# **brother.**

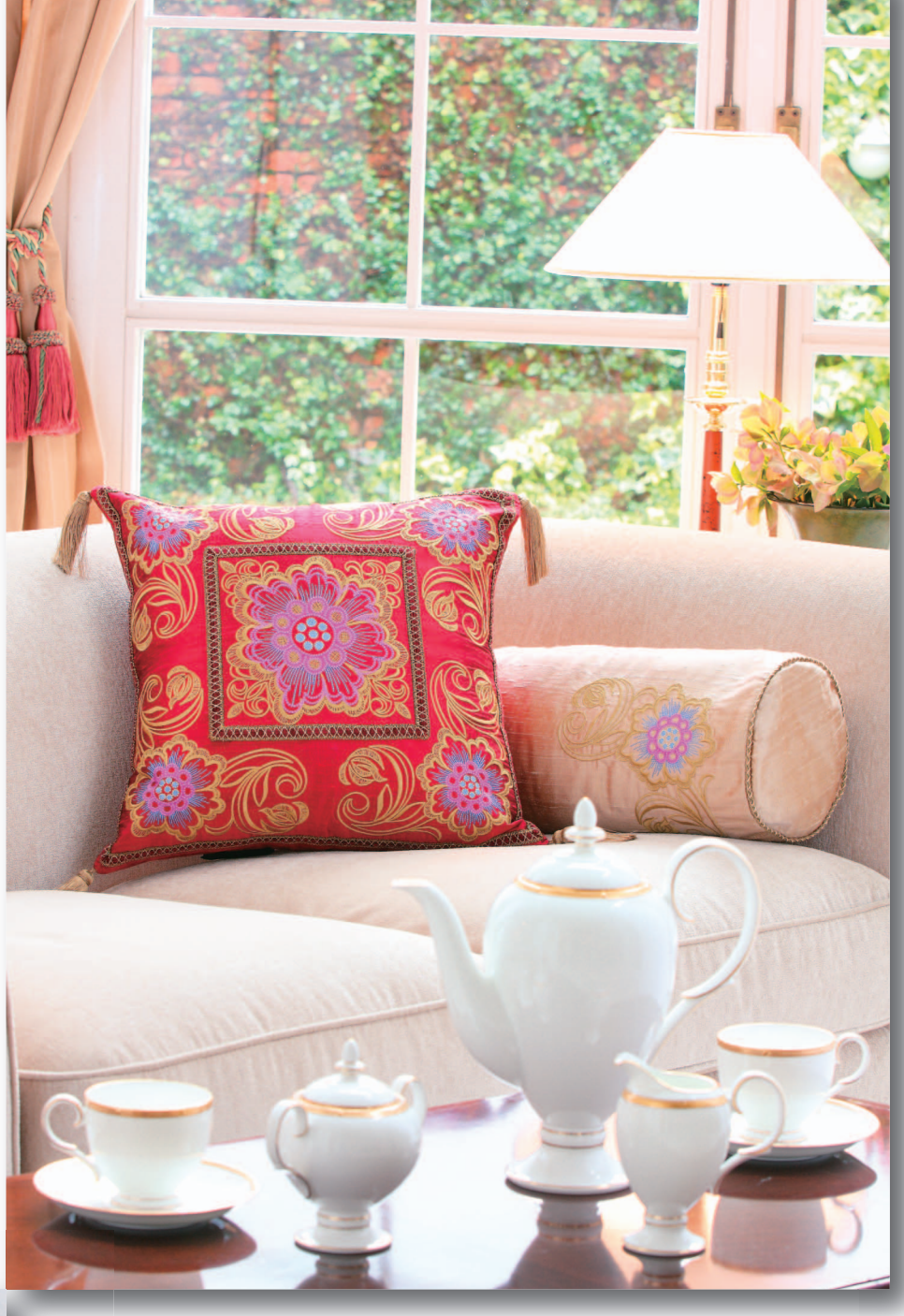

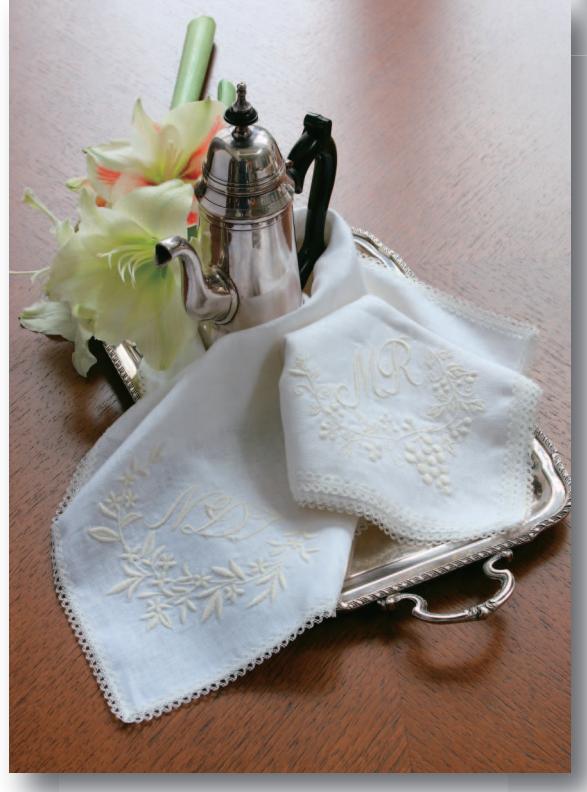

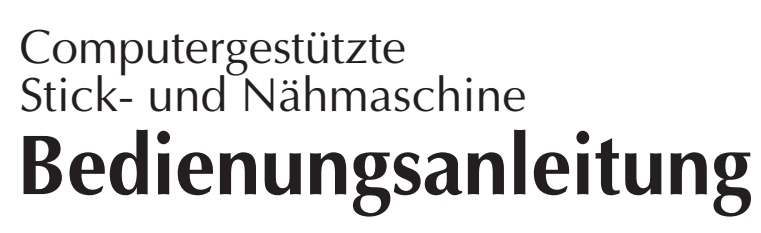

Product Code (Produktcode): 882-W01/W02

# **Warenzeichen**

FlashFX® is a registered trademark of Datalight, Inc.

FlashFX® Copyright 1998-2007 Datalight, Inc.

U.S.Patent Office 5,860,082/6,260,156

FlashFX<sup>®</sup> Pro<sup>™</sup> is a trademark of Datalight, Inc.

Datalight® is a registered trademark of Datalight, Inc.

Copyright 1989-2007 Datalight, Inc., All Rights Reserved

Video powered by Mobiclip™ encoding and playback technology.  $\frac{m_0 b_1}{m_1}$ 

"Adobe" and "Adobe Reader" are either registered trademarks or trademarks of Adobe Systems Incorporated in the United States and/or other countries.

### **IMPORTANT:**

#### **READ BEFORE DOWNLOADING, COPYING, INSTALLING OR USING.**

**By downloading, copying, installing or using the software you agree to this license. If you do not agree to this license, do not download, install, copy or use the software.**

### **Intel License Agreement For Open Source Computer Vision Library**

Copyright © 2000, Intel Corporation, all rights reserved. Third party copyrights are property of their respective owners.

Redistribution and use in source and binary forms, with or without modification, are permitted provided that the following conditions are met:

- Redistribution's of source code must retain the above copyright notice, this list of conditions and the following disclaimer.
- Redistribution's in binary form must reproduce the above copyright notice, this list of conditions and the following disclaimer in the documentation and/or other materials provided with the distribution.
- The name of Intel Corporation may not be used to endorse or promote products derived from this software without specific prior written permission.

This software is provided by the copyright holders and contributors "as is" and any express or implied warranties, including, but not limited to, the implied warranties of merchantability and fitness for a particular purpose are disclaimed. In no event shall Intel or contributors be liable for any direct, indirect, incidental, special, exemplary, or consequential damages (including, but not limited to, procurement of substitute goods or services; loss of use, data, or profits; or business interruption) however caused and on any theory of liability, whether in contract, strict liability, or tort (including negligence or otherwise) arising in any way out of the use of this software, even if advised of the possibility of such damage.

All information provided related to future Intel products and plans is preliminary and subject to change at any time, without notice.

# **EINFÜHRUNG**

Danke, dass Sie sich für den Kauf dieser Stick- und Nähmaschine entschieden haben. Bevor Sie diese Maschine verwenden, lesen Sie bitte den Abschnitt "Wichtige Sicherheitshinweise" durch und anschließend diese Bedienungsanleitung, damit Sie ihre verschiedenen Funktionen richtig bedienen können. Darüber hinaus sollten Sie diese Bedienungsanleitung nach dem Lesen so aufbewahren, dass Sie sie in Zukunft schnell griffbereit haben, wenn Sie etwas nachsehen wollen.

# **WICHTIGE SICHERHEITSHINWEISE**

**Bitte lesen Sie diese Sicherheitshinweise bevor Sie die Maschine in Betrieb nehmen. Diese Maschine ist für den Hausgebrauch vorgesehen.** 

**GEFAHR** - Zur Vermeidung eines Stromschlags:

**1** Ziehen Sie **immer** den Netzstecker aus der Steckdose, nachdem Sie die Maschine benutzt haben, wenn Sie sie reinigen, Wartungsmaßnahmen wie in dieser Anleitung beschrieben durchführen oder wenn Sie die Maschine unbeaufsichtigt lassen.

ACHTUNG - Zur Vermeidung von Verbrennungen, Bränden, elektrischem Schlag und Körperverletzungen.

**2** Ziehen Sie **stets** den Stecker aus der Steckdose, wenn Sie Abdeckungen entfernen, die Maschine ölen oder andere in der Bedienungsanleitung aufgeführte Wartungsmaßnahmen durchführen.

- Um die Maschine vom Netz zu trennen, drehen Sie den Netzschalter der Maschine auf das Symbol "O" und ziehen Sie dann den Netzstecker aus der Steckdose. Ziehen Sie **nicht** am Kabel.
- Verbinden Sie die Maschine direkt mit der Steckdose. Verwenden Sie kein Verlängerungskabel.
- Trennen Sie die Maschine **immer** vom Netz, wenn die Stromversorgung unterbrochen wird.

**3** Verwenden Sie die Maschine **niemals**, wenn das Stromkabel oder der Stecker beschädigt ist, wenn sie nicht ordnungsgemäß funktioniert oder nachdem sie heruntergefallen, beschädigt oder ins Wasser gefallen ist. Bringen Sie die Maschine zum nächsten Nähmaschinen-Fachhändler oder zur nächsten Vertragsreparaturwerkstatt zurück, damit dort die notwendigen Untersuchungen, Reparaturen sowie elektrischen oder mechanischen Einstellungen vorgenommen werden können.

- Sollten Sie während des Betriebs oder außerhalb des Betriebs der Maschine irgend etwas Ungewöhnliches an der Maschine wahrnehmen, z. B. einen Geruch, Wärmeentwicklung, Farbveränderung oder Verformung: Verwenden Sie die Maschine nicht weiter und ziehen Sie den Netzstecker.
- Wenn Sie die Maschine transportieren, tragen Sie sie am Tragegriff. Wenn Sie die Maschine an irgend einem anderen Teil hochheben, könnten Sie sie dadurch beschädigen oder die Maschine könnte herunterfallen und Verletzungen könnten die Folge sein.
- Machen Sie keine plötzlichen oder unachtsamen Bewegungen wenn Sie die Nähmaschine anheben. Verletzungen an Knie oder Rücken könnten die Folge sein.

**4** Halten Sie Ihren Arbeitsplatz **immer** sauber und aufgeräumt:

- Betreiben Sie die Maschine **niemals** mit blockierten Belüftungsöffnungen. Halten Sie die Belüftungsöffnungen der Nähmaschine sowie das Fußpedal frei von Fusseln, Staub und Stoffabfällen.
- Stellen Sie **keine** Gegenstände auf das Fußpedal.
- Benutzen Sie **keine** Verlängerungskabel. Verbinden Sie die Maschine direkt mit der Steckdose.
- Achten Sie darauf, dass **niemals** Gegenstände in **irgendeine** Öffnung hineinfallen oder hineingesteckt werden.
- Benutzen Sie die Maschine **nicht** in Bereichen, in denen Aerosol-Produkte (Sprays) verwendet werden oder Sauerstoff verabreicht wird.
- Verwenden Sie die Maschine **niemals** in der Nähe einer Wärmequelle, wie Herd oder Bügeleisen. Es besteht die Gefahr, dass die Maschine, das Netzkabel oder das Kleidungsstück, an dem Sie arbeiten, entflammt werden und ein Feuer oder einen Stromschlag auslösen.
- Stellen Sie die Maschine **niemals** auf eine instabile Unterlage, wie einen wackligen Tisch oder eine schräge Tischplatte. Es besteht die Gefahr, dass die Maschine herunter fällt und Verletzungen verursacht.

**5** Besondere Vorsicht ist beim Nähen angebracht:

- Achten Sie **immer** darauf, wo sich die Nadel gerade befindet. Verwenden Sie keine verbogenen oder abgebrochenen Nadeln.
- Berühren Sie **keine** sich bewegenden Teile. Besondere Vorsicht ist im Bereich der Maschinennadel geboten.
- Schalten Sie die Maschine aus, indem Sie den Netzschalter auf "O" stellen, wenn Sie im Nadelbereich arbeiten.
- Verwenden Sie **niemals** eine beschädigte oder nicht ordnungsgemäße Stichplatte. Dies kann zum Abbrechen der Nadel führen.
- Schieben und ziehen Sie den Stoff beim Nähen **niemals** und folgen Sie sorgfältig den Anweisungen, wenn Sie freihändig arbeiten, damit Sie die Nadel nicht verbiegen und zerbrechen.

# **6** Diese Maschine ist **kein Spielzeug**:

- Lassen Sie sie auf keinen Fall unbeaufsichtigt, wenn Kinder in der Nähe sind.
- Bewahren Sie die Plastikumhüllung, in der diese Maschine geliefert wurde, außerhalb der Reichweite von Kindern auf und entsorgen Sie sie, ohne dass Sie in Kinderhände gelangt. Erlauben Sie nicht, dass Kinder mit der Hülle spielen: Es besteht die Gefahr des Erstickens.
- Verwenden Sie die Maschine nicht im Freien.

### **7Für eine möglichst lange Lebensdauer Ihrer Maschine:**

- Bewahren Sie diese Maschine an einem Ort auf, der vor direktem Sonnenlicht und hoher Luftfeuchtigkeit geschützt ist. Lagern Sie das Gerät nicht neben einem Heizkörper, einem heißen Bügeleisen oder anderen heißen Gegenständen.
- Benutzen Sie zur Reinigung des Gehäuses nur neutrale Seifen und Reinigungsmittel. Benzin, Verdünner und Scheuerpulver könnten das Gehäuse und die Maschine beschädigen und sollten daher nie verwendet werden.
- Lesen Sie immer zuerst das entsprechende Kapitel dieser Bedienungsanleitung, bevor Sie Zubehör, Nähfüße und sonstige Teile auswechseln oder installieren, um eine korrekte Installation zu gewährleisten.

# **8Für Reparaturen und Einstellungen:**

- Wenn die Lampe beschädigt ist, muss sie durch einen Fachhändler ausgetauscht werden.
- Sollte eine Funktionsstörung auftreten oder eine spezielle Einstellung erforderlich sein, versuchen Sie zuerst, mit Hilfe der Fehlertabelle im hinteren Teil dieser Bedienungsanleitung den Fehler selbst zu ermitteln und die entsprechenden Einstellungen vorzunehmen. Sofern die Störung sich nicht beheben lässt, wenden Sie sich bitte an ein autorisiertes Kundendienstzentrum in Ihrer Nähe.

#### **Benutzen Sie die Maschine nur für den in der Bedienungsanleitung vorgesehenen Verwendungszweck.**

**Verwenden Sie das in dieser Bedienungsanleitung angegebene, vom Hersteller empfohlene Zubehör.**

**Verwenden Sie nur das mitgelieferte Schnittstellenkabel (USB-Kabel).**

**Verwenden Sie nur die mit dieser Maschine mitgelieferte USB-Maus.** 

**Änderungen am Inhalt dieser Bedienungsanleitung und den Produktspezifikationen vorbehalten.**

**Zusätzliche Produktinformationen und Aktualisierungen finden Sie auf unserer Website unter: www.brother.com**

# **DIESE ANLEITUNGEN AUFBEWAHREN.**

# **NUR FÜR BENUTZER IN GROSSBRITANNIEN, IRLAND, MALTA UND ZYPERN**

### **WICHTIG**

- Wenn die Sicherung ausgewechselt werden muss, verwenden Sie eine von ASTA für BS 1362 genehmigte Sicherung, die die Kennzeichnung  $\langle \hat{\mathfrak{m}} \rangle$  trägt, Nennstrom gemäß Aufschrift auf der Sicherung.
- Tauschen Sie immer auch die Sicherungsabdeckung aus. Verwenden Sie grundsätzlich keine Sicherungen ohne Abdeckung.
- Wenn der mit diesem Gerät gelieferte Stecker nicht in die vorhandene Steckdose passt, wenden Sie sich an Ihren Fachhändler, um den korrekten Stecker zu erhalten.

# **FÜR BENUTZER IN LÄNDERN MIT 220-240V NETZSPANNUNG**

Dieses Gerät darf nicht von Personen (Kinder eingeschlossen) verwendet werden, deren körperliche und geistige Fähigkeiten oder Sinneswahrnehmung beeinträchtigt sind, bzw. nicht von Personen, denen Erfahrung und Kenntnisse fehlen, sofern Sie nicht durch eine verantwortliche Person in die Benutzung des Geräts eingewiesen wurden und beaufsichtigt werden. Bitte lassen Sie Ihre Kinder niemals unbeaufsichtigt. Stellen Sie sicher, dass sie nicht mit dem Gerät spielen.

# **WARNSCHILD**

Auf dem mitgelieferten Kantenabschneider finden Sie das folgende Warnschild. Beachten Sie die Vorsichtsmaßnahmen.

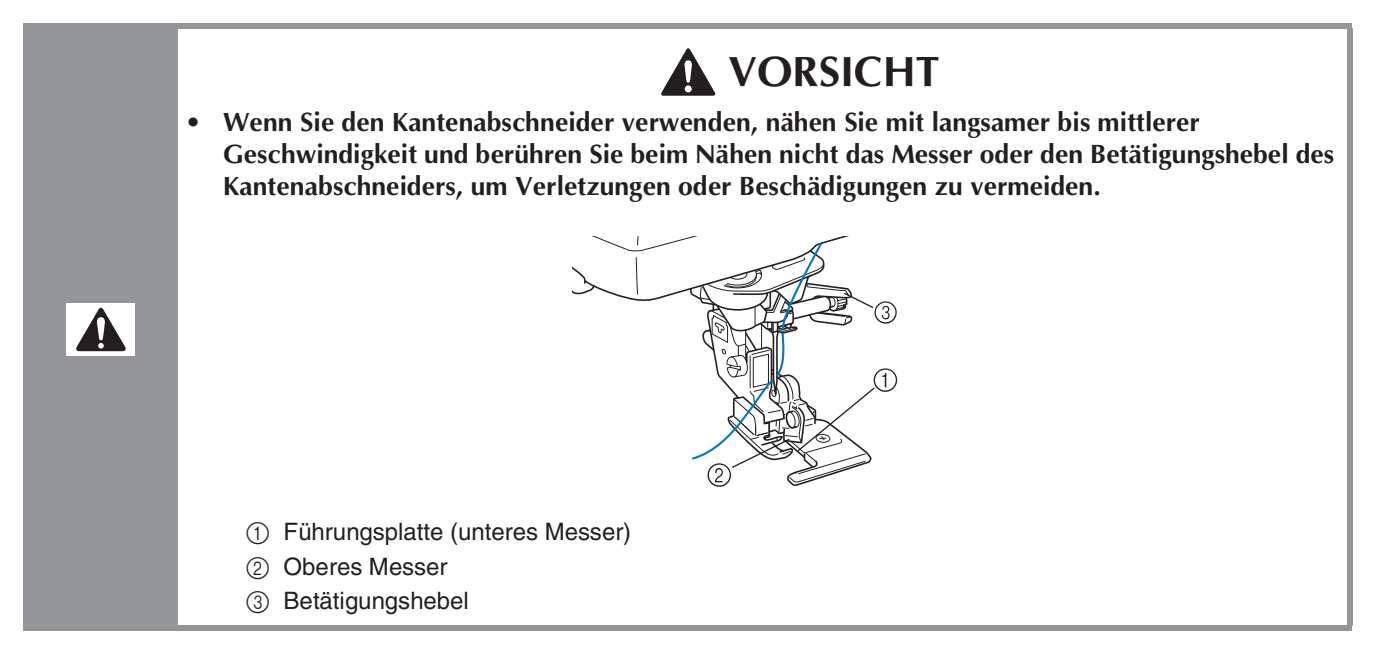

### **Warnschildposition**

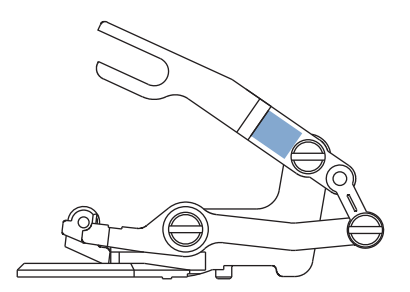

# **BESONDERE FUNKTIONEN**

# **Überprüfen der Nadelposition über den Bildschirm**

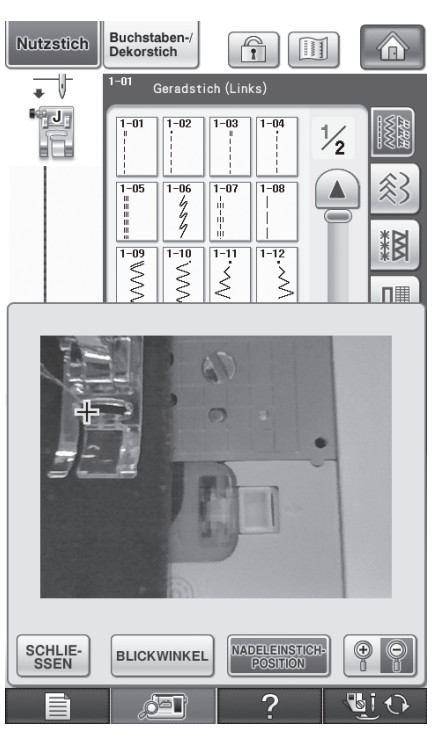

Sie können die Nadeleinstichposition auf dem Bildschirm prüfen, selbst wenn die Nadel noch nicht abgesenkt worden ist. Sie können während des Nähens auch im Bildschirm sehen, an welcher Stelle sich die Nadel befindet.

Siehe "Kontrollieren der Nadelposition auf dem Bildschirm" auf Seite 75.

### **Kantennähen**

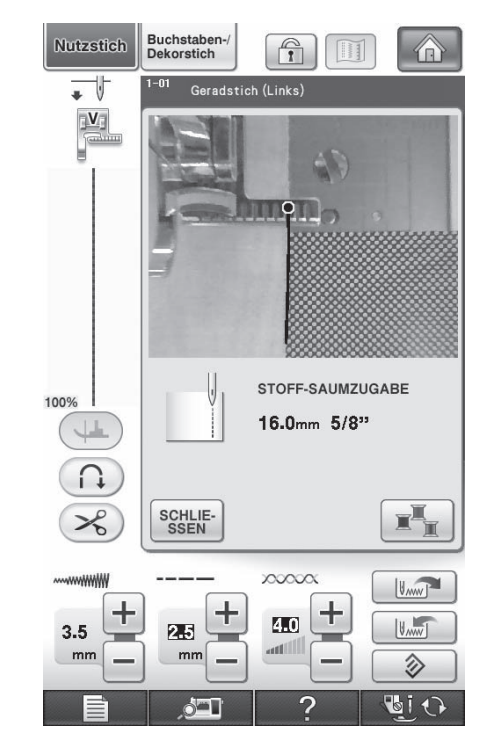

Mit Hilfe der eingebauten Kamera kann man die Distanz zwischen Stoffrand und Naht messen und für das Kantennähen einstellen. Siehe "Kantennähen" auf Seite 138.

# **Die Stickposition mit Hilfe der eingebauten Kamera einstellen**

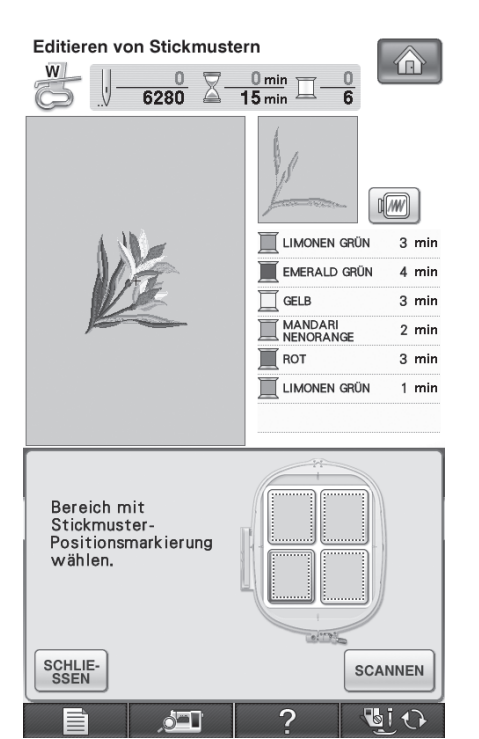

Die Stickposition kann leicht mit Hilfe der in der Maschine eingebauten Kamera und dem mitgelieferten Stickpositions-Aufkleber eingestellt

werden.

Siehe "Die Stickposition mit Hilfe der eingebauten Kamera einstellen" auf Seite 206 und 302.

# **Ununterbrochenes Sticken (einfarbig)**

Sie können ein mehrfarbiges Muster mit nur einer Farbe sticken, ohne die Maschine beim Sticken anzuhalten. Siehe "Ununterbrochenes Sticken (einfarbig)" auf Seite 295.

# **Muster duplizieren**

Um ein Muster zu duplizieren, genügt einmal tippen mit dem Finger.

Siehe "Muster duplizieren" auf Seite 290.

### **Drucken und Sticken (Kombinieren von Stickerei und Druck)**

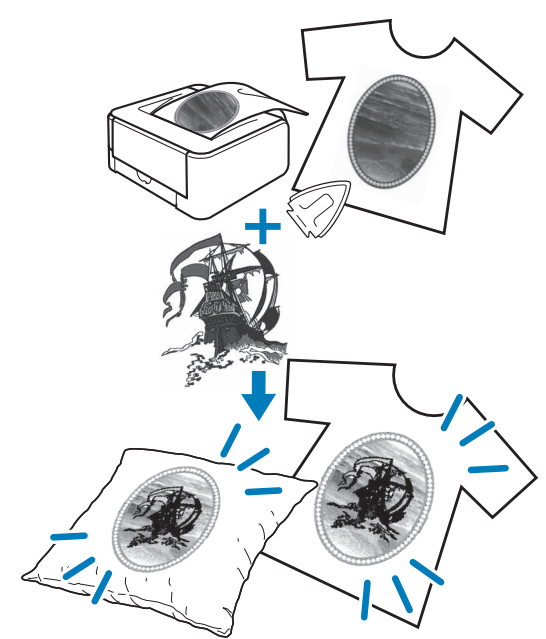

Fertige Stickmuster können mit gedruckten, in dieser Maschine integrierten Hintergrundbildern kombiniert werden.

Durch Aufbügeln eines Hintergrundbildes auf einen Stoff oder direktes Bedrucken eines geeigneten Stoffes und anschließendes Sticken des dazugehörigen Musters können Sie schöne dreidimensionale Stickdesigns erzeugen. Siehe "DRUCKEN UND STICKEN (KOMBINIEREN VON STICKMUSTERN UND GEDRUCKTEN DESIGNS)" auf Seite 217 und 306.

#### **Hinweis**

• Drucken Sie den Hintergrund und das Musterpositionierblatt in den Originalabmessungen. Wenn ein Bild in einer anderen Größe ausgedruckt wird, passen die Größen von Stickmuster und Hintergrund möglicherweise nicht mehr zusammen. Außerdem kann die eingebaute Kamera die Musterpositionsmarkierung nicht mehr erkennen. Achten Sie darauf, dass die Druckeinstellungen richtig festgelegt sind.

# **VERWENDUNGSMÖGLICHKEITEN FÜR DIESE MASCHINE**

# **Vorbereitungen**

**Einführung in die Hauptelemente und Bildschirme**

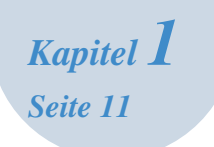

# **Nutzstiche**

**Über 100 häufig verwendete Stiche sind vorprogrammiert**

> *Kapitel 3 Seite 77*

# **Sticken**

**Maximal 30 × 20 cm (ca. 12 × 8 Zoll) für große Stickmuster**

> *Kapitel 5 Seite 181*

# **My Custom Stitch (Mein Stichdesign)**

**Entwerfen Sie Ihre eigenen Dekorstiche**

*Kapitel 7 Seite 313*

# **Grundlagen des Nähens**

**Einführung in die Vorbereitung und Funktionen für normales Nähen**

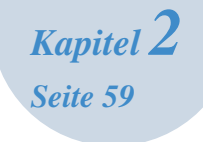

# **Buchstaben-/ Dekorstiche**

**Mit der Vielzahl von Stichen werden Sie noch kreativer**

*Kapitel 4 Seite 145*

# **Editieren von Stickmustern**

**Muster können kombiniert, gedreht oder vergrößert werden**

> *Kapitel 6 Seite 261*

# **Anhang**

**Maschinenpflege und die Behandlung von Fehlern und Störungen**

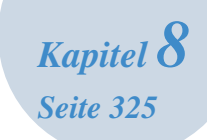

# **BENUTZUNG DIESES HANDBUCHS**

In Kapitel 1 und 2 werden Nähanfängern, die die Nähmaschine zum ersten Mal benutzen, die grundlegenden Funktionen der Nähmaschine erklärt. Wenn Sie Nutzstiche oder Buchstaben-/Dekorstiche nähen wollen, lesen Sie zuerst Kapitel 1 und 2, und dann Kapitel 3 (Nutzstiche) oder Kapitel 4 (Buchstaben-/Dekorstiche).

Wenn Sie nach dem Durchlesen von Kapitel 1 und 2 bereit sind, die Stickfunktion zu benutzen, fahren Sie fort mit Kapitel 5 (Sticken). Sobald Ihnen die in Kapitel 5 erklärten Schritte klar sind, lesen Sie Kapitel 6 (Editieren von Stickmustern), wo Ihnen die Stickeditierfunktionen erklärt werden.

In den schrittweisen Anleitungen sind Bildschirme abgebildet, in denen die erwähnten Teile mit markiert sind. Vergleichen Sie die Anweisungen mit der aktuellen Anzeige und führen Sie die Funktion aus.

Wenn Sie während der Bedienung etwas nicht verstehen oder über eine bestimmte Funktion mehr wissen möchten, nehmen Sie den Index hinten in der Bedienungsanleitung und das Inhaltsverzeichnis zu Hilfe, um den betreffenden Abschnitt in der Bedienungsanleitung zu finden.

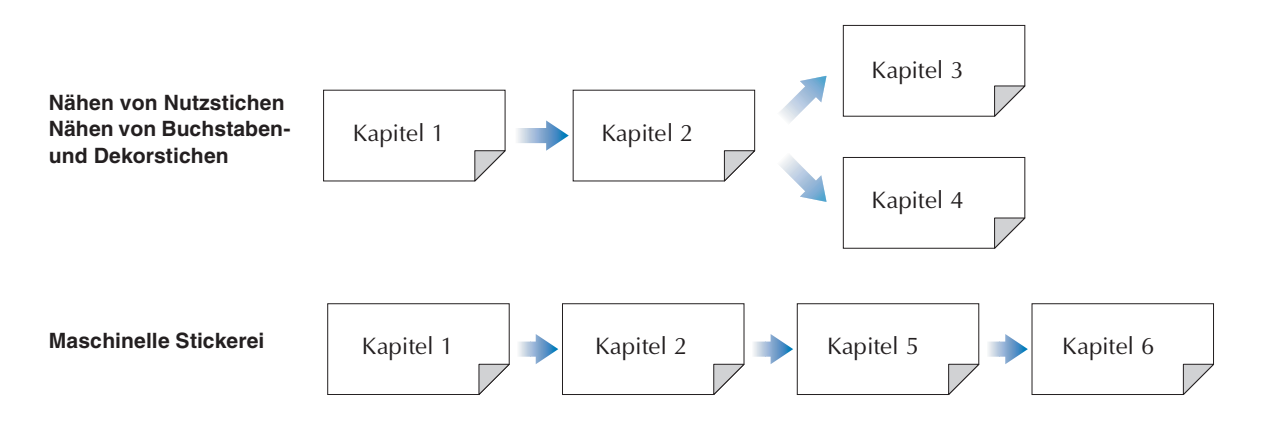

# **INHALT**

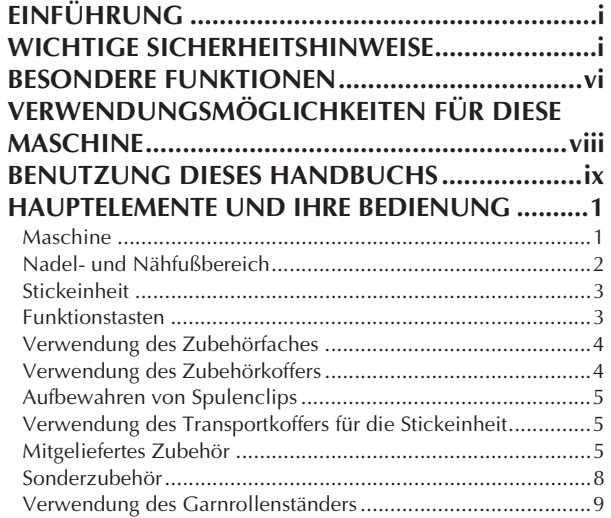

### **Kapitel 1 Vorbereitungen 11**

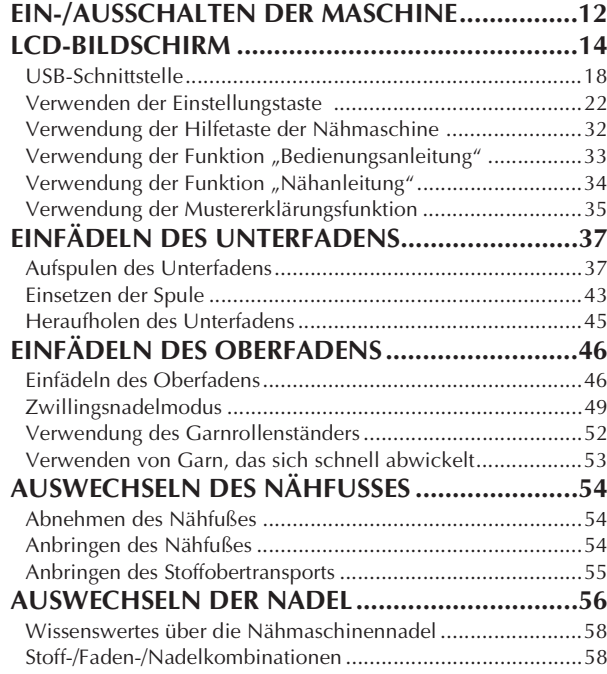

#### **Kapitel 2 Grundlagen des Nähens 59**

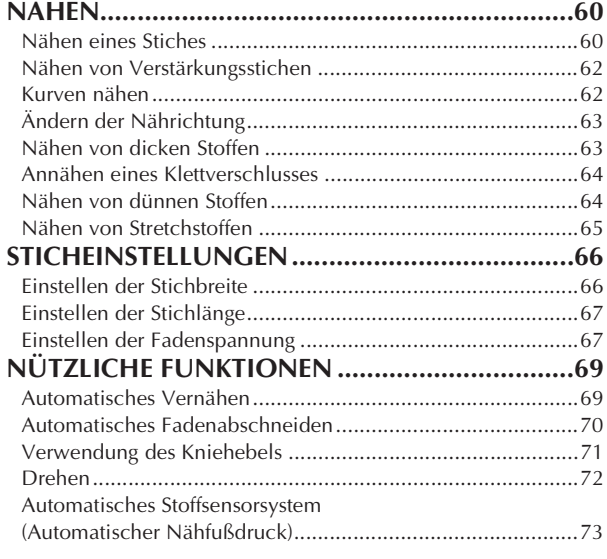

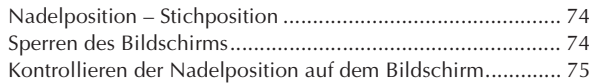

### **Kapitel 3 Nutzstiche 77**

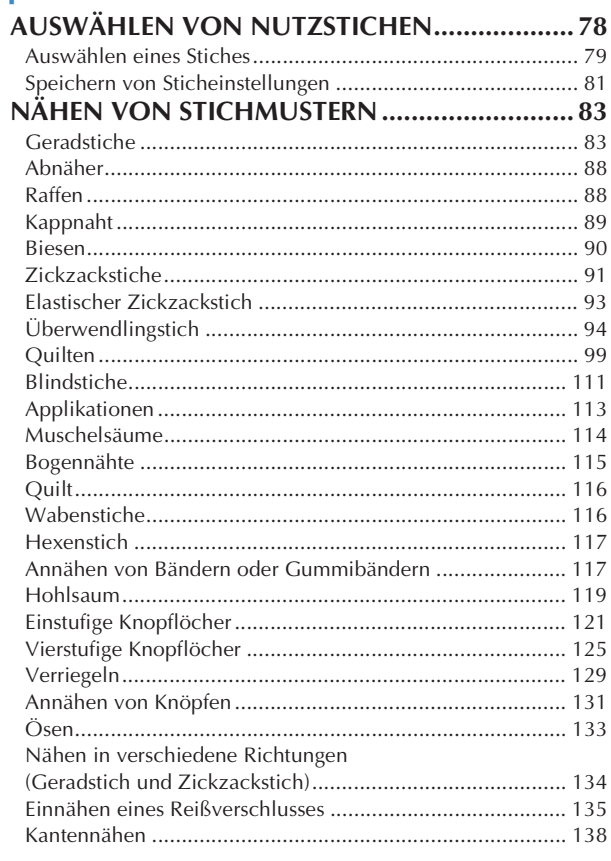

### **Kapitel 4 Buchstaben-/Dekorstiche 145**

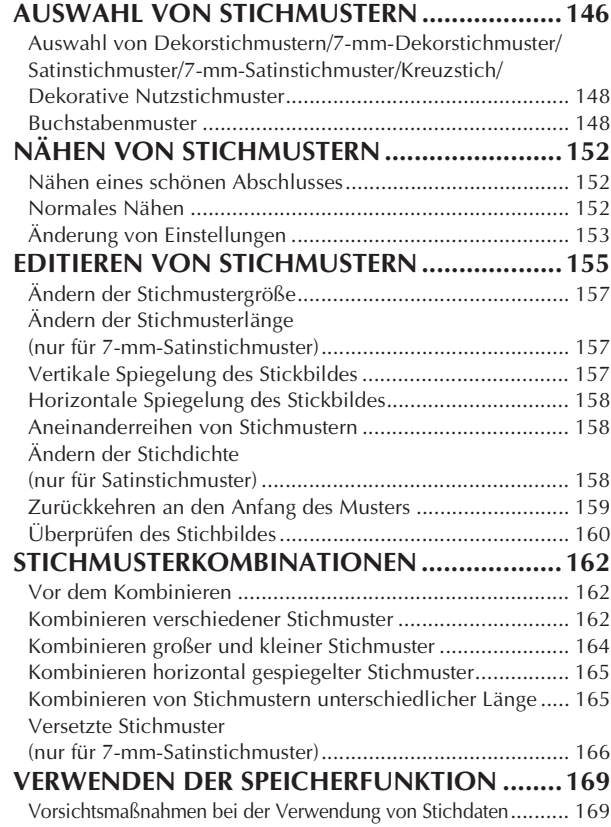

*1*

*2*

*3*

*4*

*5*

*6*

*7*

*8*

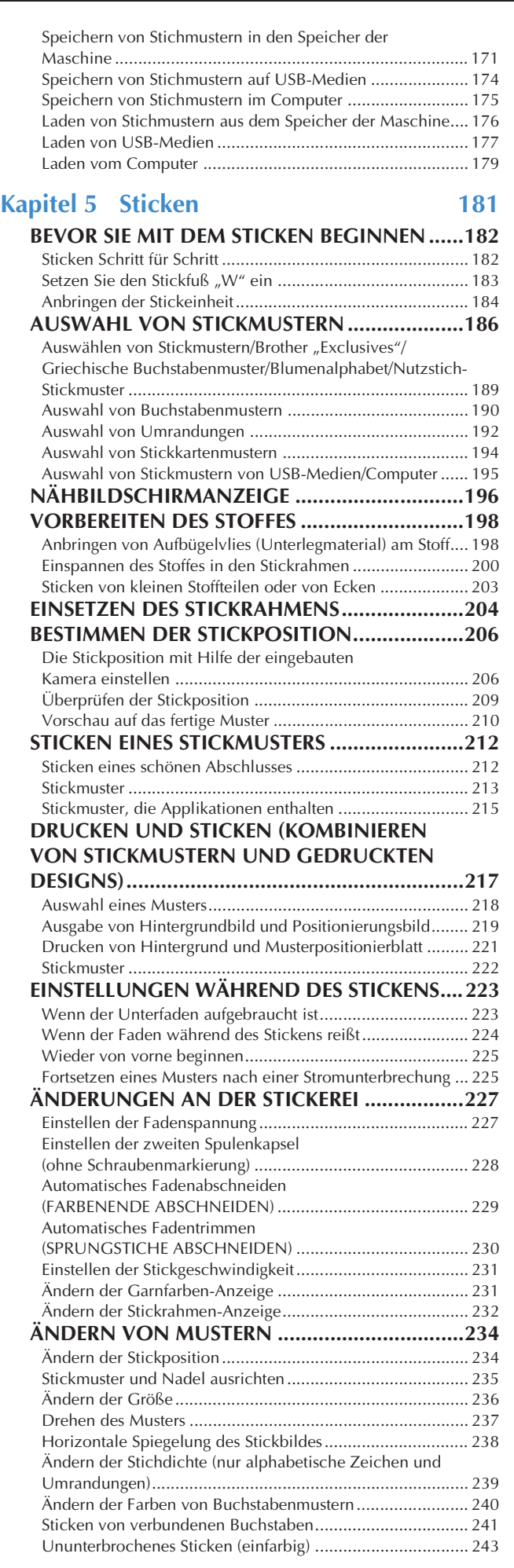

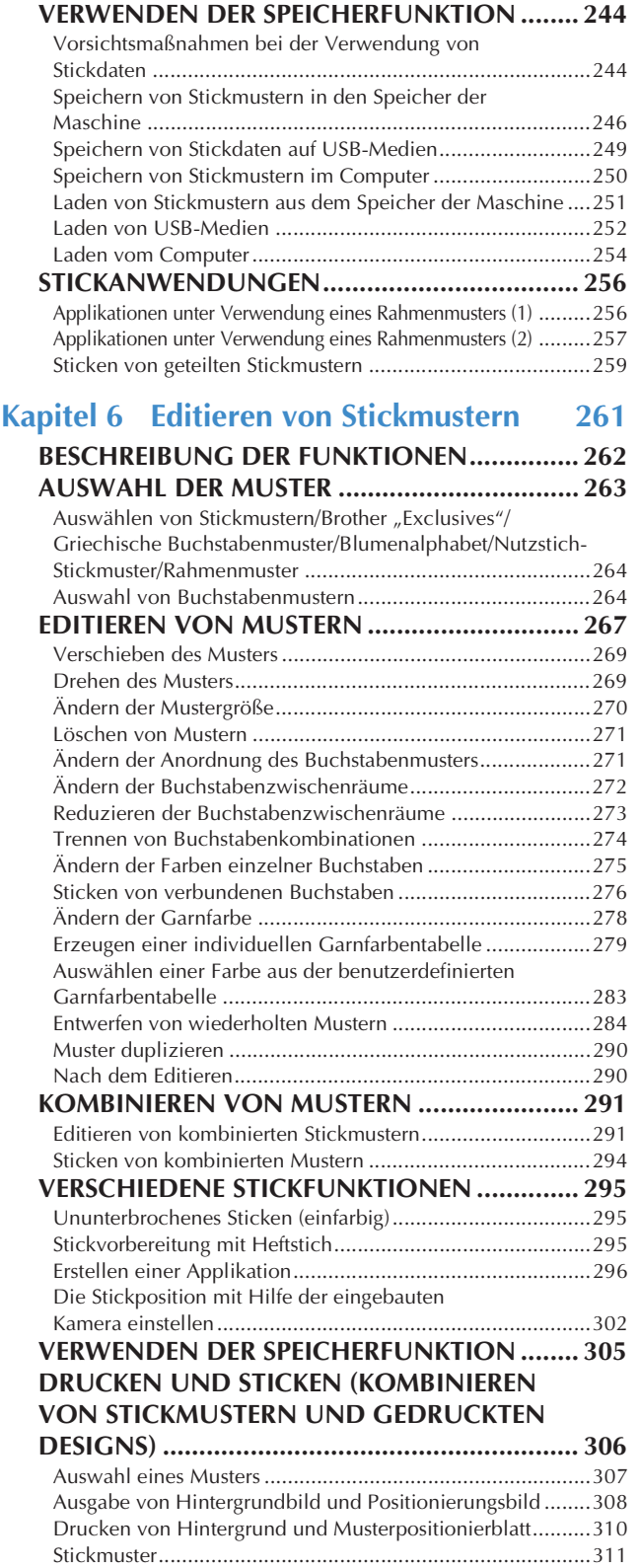

#### **Kapitel 7 MY CUSTOM STITCH (Mein Stichdesign) 313**

#### **EIN STICHMUSTER ENTWERFEN ..................... 314 EINGEBEN DER STICHDATEN.......................... 316 SPEICHERFUNKTIONEN .................................. 322** Speichern von eigenen Stichdesigns in der Liste ..................322 Abrufen von gespeicherten Stichdesigns..............................323

#### **Kapitel 8 Anhang 325** PFLEGE UND WARTUNG. 326

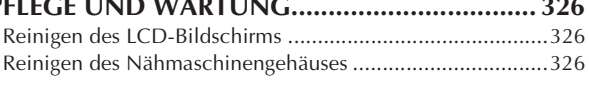

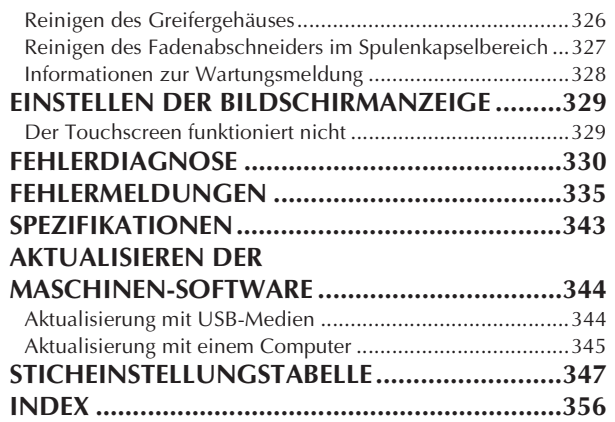

# **HAUPTELEMENTE UND IHRE BEDIENUNG**

Nachfolgend werden die Hauptelemente der Näh- und Stickmaschine und ihre Funktion beschrieben. Bevor Sie die Maschine verwenden, lesen Sie bitte diese Beschreibungen sorgfältig durch, um sich mit den Bezeichnungen der Hauptelemente vertraut zu machen.

# **Maschine**

#### ■ **Vorderansicht**

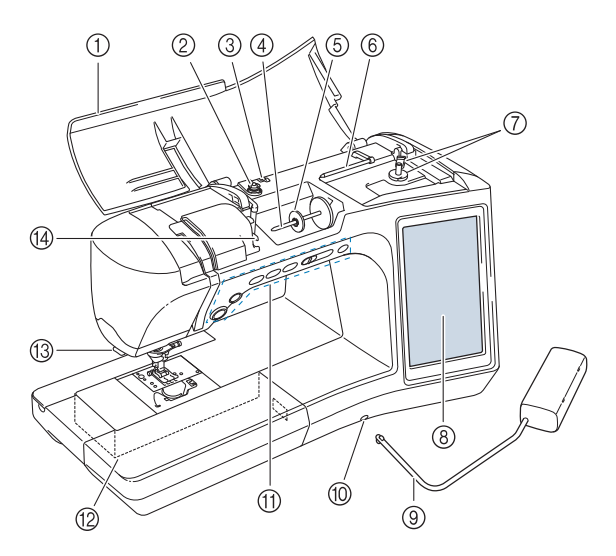

a **Obere Abdeckung**

Öffnen Sie die obere Abdeckung zum Einfädeln der Maschine und Aufspulen des Unterfadens.

- b **Spannungsscheibe** Führen Sie beim Aufspulen des Unterfadens den Faden um die Spannungsscheibe herum. (Seite 37)
- c **Fadenführung zum Aufspulen des Unterfadens** Führen Sie zum Aufspulen des Unterfadens den Faden durch diese Fadenführung. (Seite 37)
- d **Garnrollenstift** Setzen Sie eine Garnrolle auf den Garnrollenstift. (Seite 46) e **Garnrollenkappe**
- Verwenden Sie die Garnrollenkappe zum Festhalten der Garnrolle. (Seite 46)
- f **Zusätzlicher Garnrollenstift** Verwenden Sie diesen Garnrollenstift, wenn Sie den Unterfaden aufwickeln müssen oder wenn Sie mit der Zwillingsnadel nähen. (Seite 37, 49)
- g **Aufspulvorrichtung** Verwenden Sie zum Aufspulen des Unterfadens die Aufspulvorrichtung. (Seite 37)
- h **LCD-Bildschirm (Flüssigkeitskristallanzeige)** Auf dem LCD-Bildschirm werden Sticheinstellungen und Fehlermeldungen angezeigt. (Seite 14)
- **9** Kniehebel Mit dem Kniehebel können Sie den Nähfuß anheben und absenken. (Seite 71)
- $@$  Kniehebel-Einsteckschlitz Stecken Sie den Kniehebel in den Schlitz. (Seite 71) k **Funktionstasten (6 Tasten) und**
- **Nähgeschwindigkeitsregler** Verwenden Sie diese Tasten und den Regler zur Bedienung der
- Nähmaschine. (Seite 3) l **Zubehörfach** Bewahren Sie Nähfüße und Spulen im Zubehörfach auf. Entfernen Sie das Zubehörfach zum Nähen zylindrischer
- Stoffbahnen. (Seite 4) m **Fadenabschneider** Führen Sie die Fäden durch den Fadenabschneider, um sie abzuschneiden. (Seite 48)
- n **Fadenführungsplatte** Führen Sie beim Einfädeln des Oberfadens den Faden um die Fadenführungsplatte herum. (Seite 46)

### ■ Rechte Seite/Rückansicht

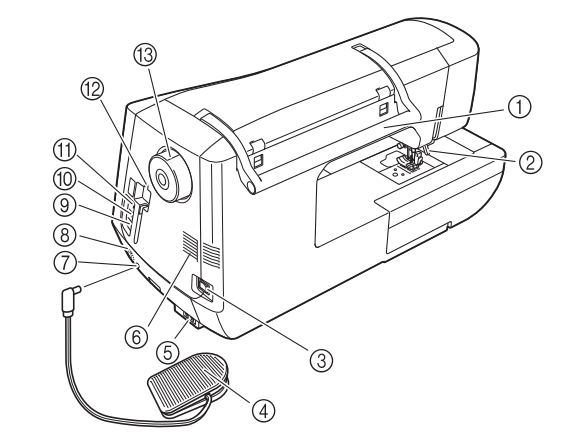

#### a **Tragegriff**

Halten Sie die Nähmaschine während des Transports am Tragegriff.

b **Nähfußhebel**

Stellen Sie den Nähfußhebel nach oben oder unten, um den Nähfuß anzuheben bzw. abzusenken. (Seite 54)

c **Netzschalter**

Mit dem Netzschalter schalten Sie die Nähmaschine ein und aus. (Seite 12)

- d **Fußpedal mit einziehbarem Kabel** Betätigen Sie zur Steuerung der Maschine das Fußpedal. (Seite 61)
- e **Netzbuchse**

Stecken Sie das Netzkabel in die Netzanschlussbuchse. (Seite 12)

f **Belüftungsöffnung**

Die Belüftungsöffnung ermöglicht die Luftzirkulation um den Motor herum. Verdecken Sie daher die Belüftungsöffnung nicht, wenn Sie die Nähmaschine benutzen.

- g **Fußpedal-Anschlussbuchse** Stecken Sie den Stecker des Fußpedals in die Buchse an der Nähmaschine ein. (Seite 61)
- h **Lautsprecher**
- i **USB-Anschluss für Computer**

Um Stickmuster zwischen einem Computer und der Maschine zu importieren/exportieren, stecken Sie das USB-Kabel in den USB-Anschluss ein. (Seite 18, 175, 250)

**(0) USB-Anschluss für Maus (Seite 18)** 

k **Primär-USB-Anschluss (oben) für Medien** Um Stickmuster an USB-Medien zu senden oder von diesen zu empfangen, stecken Sie das USB-Medium direkt in den USB-Anschluss ein. (Seite 18, 174, 249)

l **Halter für den Touch Pen**

Bewahren Sie den Touch Pen in dem dafür vorgesehenen Halter auf, wenn Sie ihn nicht benutzen.

m **Handrad**

Drehen Sie das Handrad zum Heben und Senken der Nadel in Ihre Richtung. Drehen Sie das Handrad immer in Ihre Richtung.

# **Nadel- und Nähfußbereich**

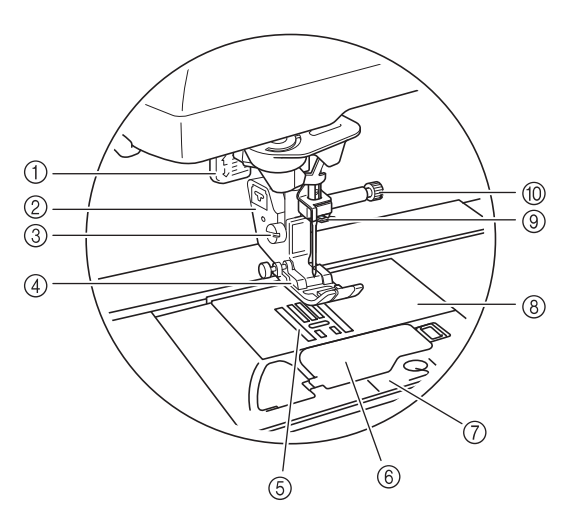

#### a **Knopflochhebel**

Der Knopflochhebel wird zusammen mit dem einstufigen Knopflochfuß zur Herstellung von Knopflöchern verwendet. (Seite 121)

#### b **Nähfußhalter**

- Der Nähfuß wird am Nähfußhalter befestigt. (Seite 54)
- c **Nähfußhalterschraube**

Verwenden Sie die Nähfußhalterschraube zum Befestigen des Nähfußes. (Seite 55)

d **Nähfuß**

Der Nähfuß übt während des Nähvorgangs einen gleichbleibenden Druck auf den Stoff aus. Bringen Sie den für den ausgewählten Stich geeigneten Nähfuß an. (Seite 54)

e **Transporteur**

Der untere Transporteur transportiert den Stoff in Nährichtung.  $6$  Spulenfachabdeckung

Öffnen Sie die Spulenfachabdeckung zum Einsetzen der Spule. (Seite 43, 92)

g **Stichplattenabdeckung**

Entfernen Sie die Stichplattenabdeckung, wenn Sie den Greifer reinigen. (Seite 86, 213)

**(8)** Stichplatte

Die Stichplatte hat Markierungen zum einfacheren Nähen eines geraden Saums. (Seite 85)

#### i **Nadelstangen-Fadenführungen**

Führen Sie den Oberfaden durch die Fadenführung an der Nadelstange. (Seite 46)

#### j **Nadelklemmschraube**

Verwenden Sie die Nadelklemmschraube zum Befestigen der Nadel. (Seite 55)

#### **Maße auf der Stichplatte, Spulenfachabdeckung (mit Markierung) und Stichplattenabdeckung**

Die Maße auf der Spulenfachabdeckung dienen als Orientierungen für Muster mit mittlerer Nadelposition. Die Maße auf der Stichplatte und der Stichplattenabdeckung dienen als Orientierungen für Stiche mit linker Nadelposition.

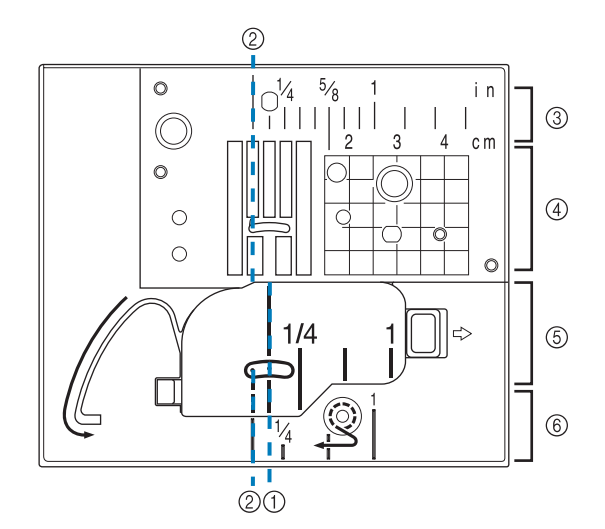

- a **Für Stiche mit mittlerer Nadelposition**
- b **Für Stiche mit linker Nadelposition**
- **2** Linke Nadelposition auf der Stichplatte <Zoll>
- d **Linke Nadelposition auf der Stichplatte <cm>**
- e **Mittlere Nadelposition auf der Spulenfachabdeckung (mit Markierung) <Zoll>**
- $6$  Linke Nadelposition auf der Stichplatte <Zoll>

# **Stickeinheit**

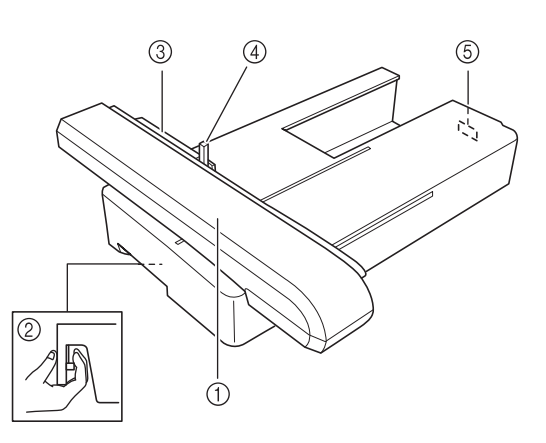

- a **Stickarm** Der Wagen bewegt den Stickrahmen beim Sticken automatisch. (Seite 184)
- b **Freigabeknopf (unter der Stickeinheit)** Drücken Sie den Freigabeknopf zum Abnehmen der Stickeinheit. (Seite 185)
- **(3) Stickrahmenhalter** Setzen Sie den Stickrahmen zur Befestigung in den Stickrahmenhalter ein. (Seite 204)
- d **Rahmensicherungshebel** Drücken Sie den Rahmensicherungshebel nach unten, um den Stickrahmen zu sichern. (Seite 204)
- e **Anschluss für Stickeinheit** Stecken Sie den Stickeinheit-Anschluss in die Anschlussbuchse, wenn Sie die Stickeinheit installieren. (Seite 184)

# **VORSICHT**

**• Nach dem Einsetzen des Stickrahmens in den Stickrahmenhalter, achten Sie darauf, dass der Rahmensicherungshebel richtig abgesenkt ist.**

### **Funktionstasten**

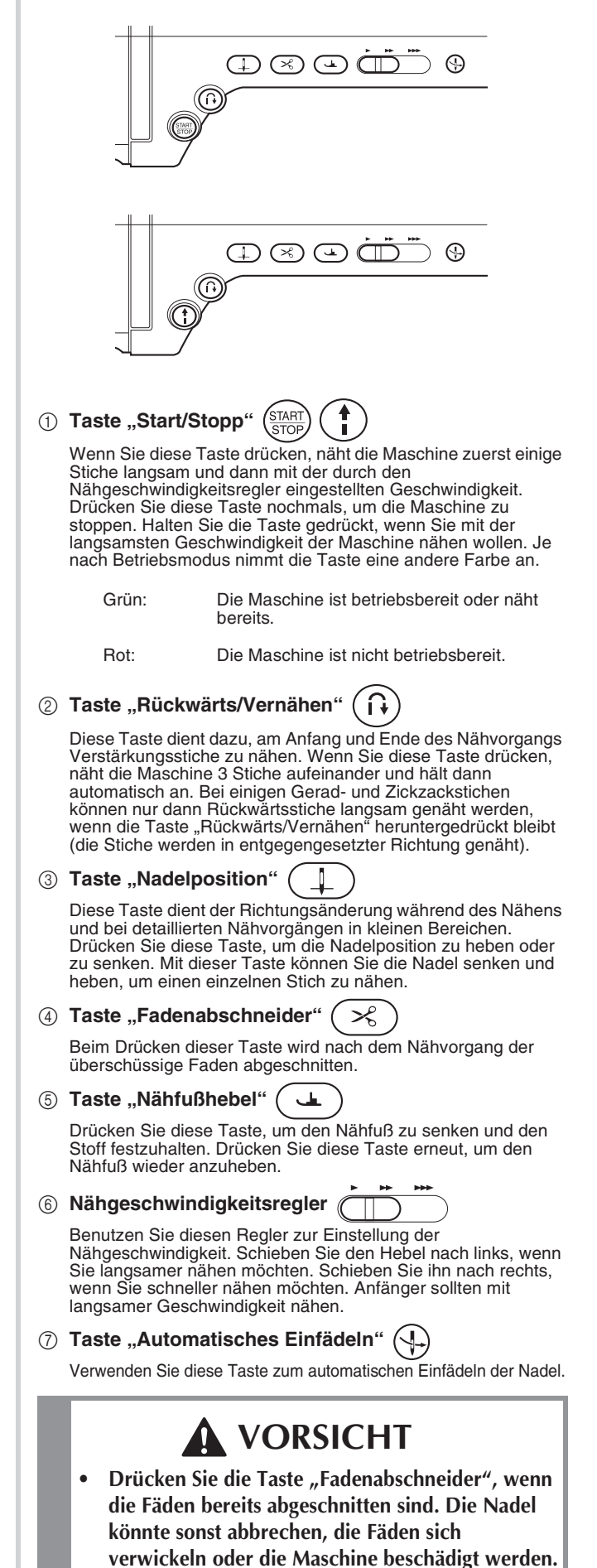

# **Verwendung des Zubehörfaches**

Heben Sie die Deckel des Zubehörfachs, um das Zubehörfach zu öffnen.

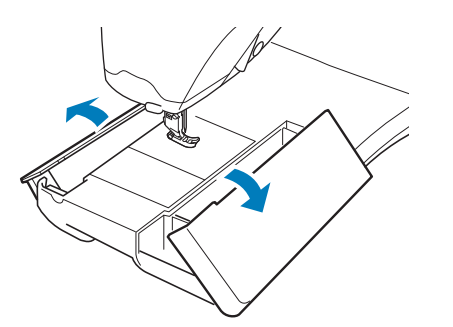

# **Verwendung des Zubehörkoffers**

### ■ **Öffnen des Zubehörkoffers**

Die Riegel auf beiden Seiten des Zubehörkoffers ganz verschieben und dann zum Öffnen des Koffers den Deckel anheben.

Der Koffer kann nur dann richtig geöffnet oder verriegelt werden, wenn beide Riegel in dieselbe Richtung geschoben werden.

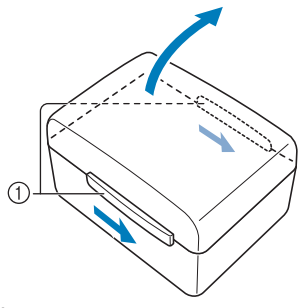

a Riegel

### ■ **Schließen des Zubehörkoffers**

<sup>a</sup> **Die Riegel auf beiden Seiten des Zubehörkoffers so verschieben, dass die Kerben im Deckel mit den Kerben in den Riegeln ausgerichtet sind.**

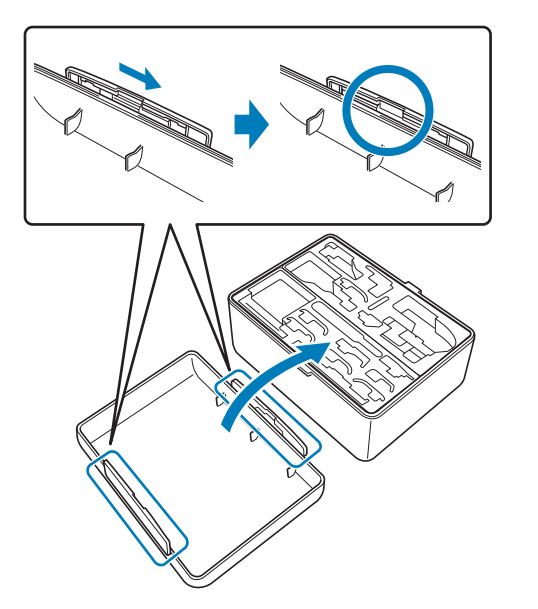

**2** Den Deckel so auf den Koffer setzen, dass **die Kerben im Deckel mit den Laschen am Koffer ausgerichtet sind und dann die Riegel auf beiden Seiten in die Mitte des Zubehörkoffers zurückschieben.**

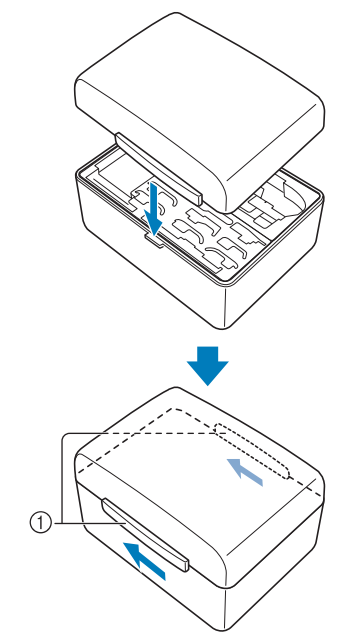

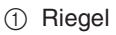

### ■ Verwendung der **Aufbewahrungsfächer**

Im mitgelieferten Zubehörfach befinden sich zwei Aufbewahrungsfächer für Nähfüße. Eines enthält Nähfüße, die für Nutzstiche verwendet und das andere Nähfüße, die zum Sticken und Quilten gebraucht werden.

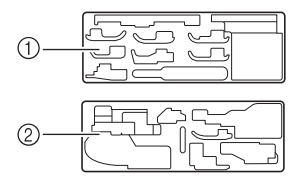

- a Für Nähfüße zum Nähen mit Nutzstichen
- b Für Nähfüße zum Sticken und Quilten

Die beiden Nähfußaufbewahrungsfächer können ganz praktisch im Zubehörfach untergebracht werden.

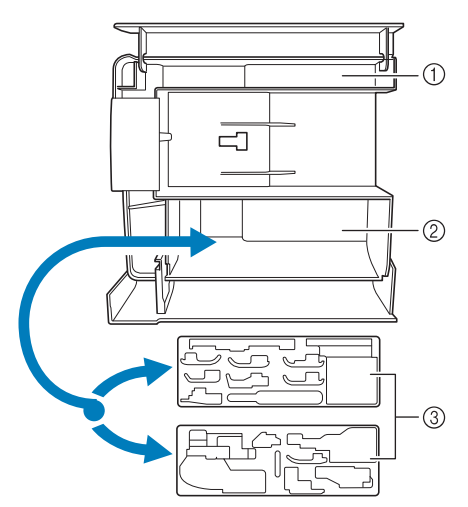

- a Platz zur allgemeinen Aufbewahrung im **Zubehörfach**
- b Platz zur Aufbewahrung von Nähfüßen im Zubehörfach
- c Nähfußaufbewahrungsfächer

# **Aufbewahren von Spulenclips**

Spulenclips können innen im Zubehörkofferdeckel aufbewahrt werden.

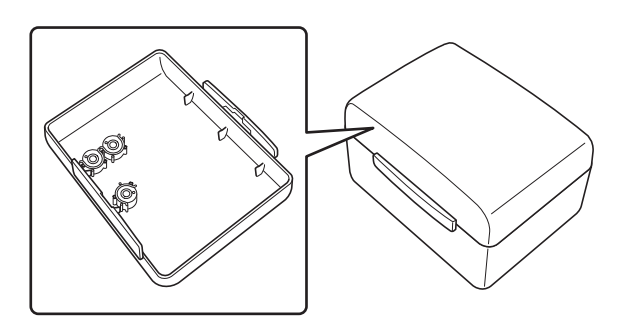

#### **Anmerkung**

• Das Aufsetzen von Spulenclips auf Spulen verhindert, dass sich der Faden von der Unterfadenspule abwickelt. Das Zusammensetzen der Spulenclips bietet darüber hinaus eine praktische Spulenaufbewahrung und gleichzeitig wird verhindert, dass die Spulen herumrollen, wenn sie hinunterfallen.

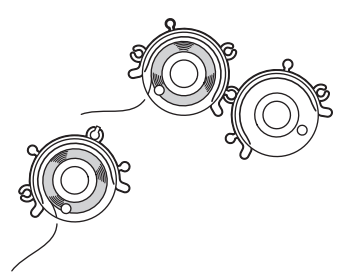

### **Verwendung des Transportkoffers für die Stickeinheit**

Das mitgelieferte Zubehör 43-46 befindet sich im Transportkoffer für die Stickeinheit. Zum Öffnen des Transportkoffers für die Stickeinheit die Schnappschlösser nach oben schieben und entriegeln. Um den Koffer mit dem Schnappverschluss wieder sicher zu verschließen, legen Sie die Riegel um das Schloss und lassen Sie sie einschnappen.

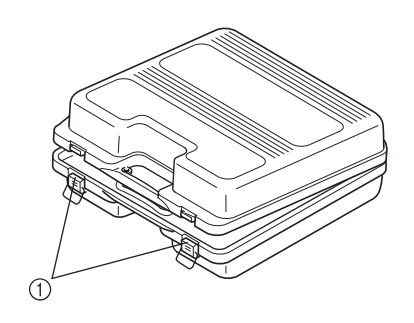

a Schnappschlösser

# **Mitgeliefertes Zubehör**

Zu mitgeliefertem Zubehör, siehe Tabelle auf der nächsten Seite.

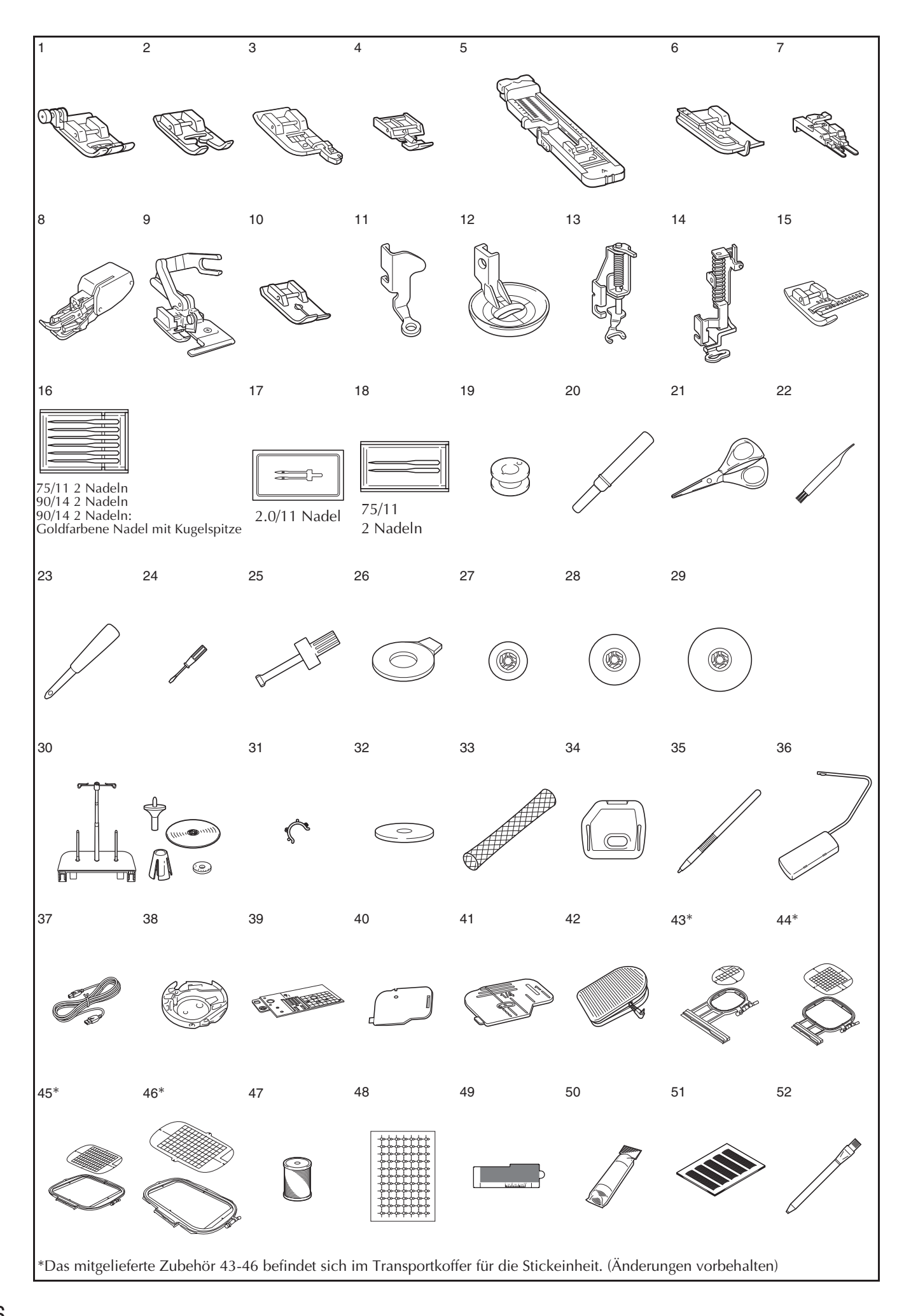

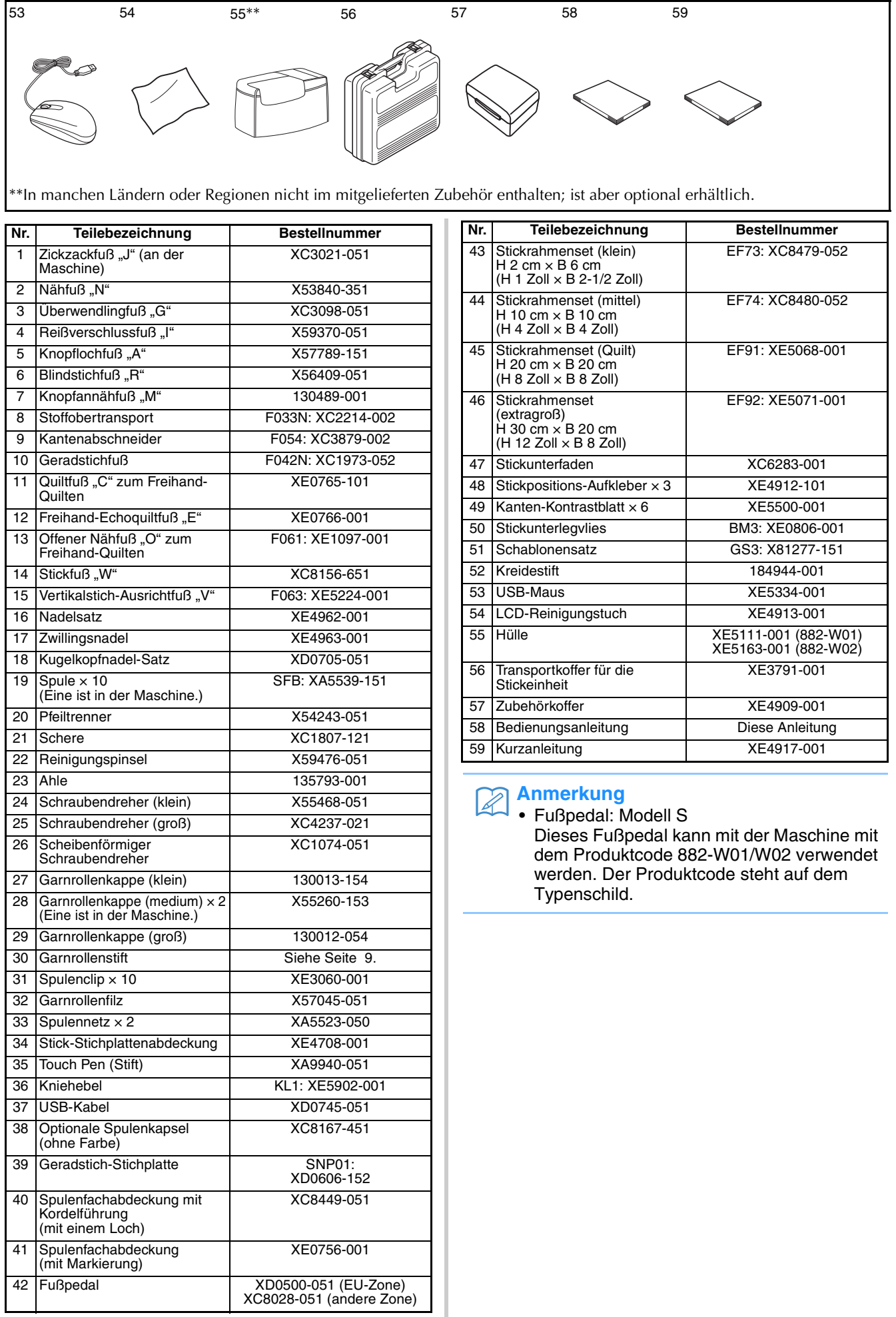

#### **Anmerkung**

- Benutzen Sie ausschließlich das für diese Maschine empfohlene Zubehör.
- Die Schraube für den Nähfußhalter erhalten Sie bei Ihrem Nähmaschinen-Fachhändler (Bestellnummer XA4813-051).
- Das mitgelieferte Zubehör 37, 42, 58 und 59 kann in der Schutzhülle der Nähmaschine aufbewahrt werden. (In manchen Ländern oder Regionen ist die Schutzhülle nicht im mitgelieferten Zubehör enthalten; sie ist jedoch optional erhältlich.)

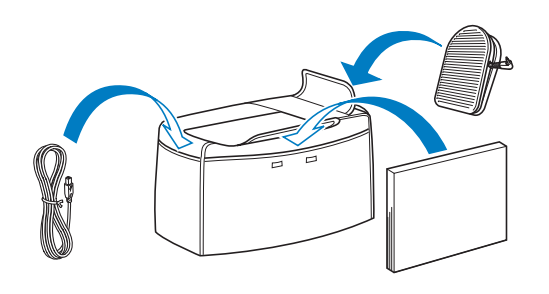

# **Sonderzubehör**

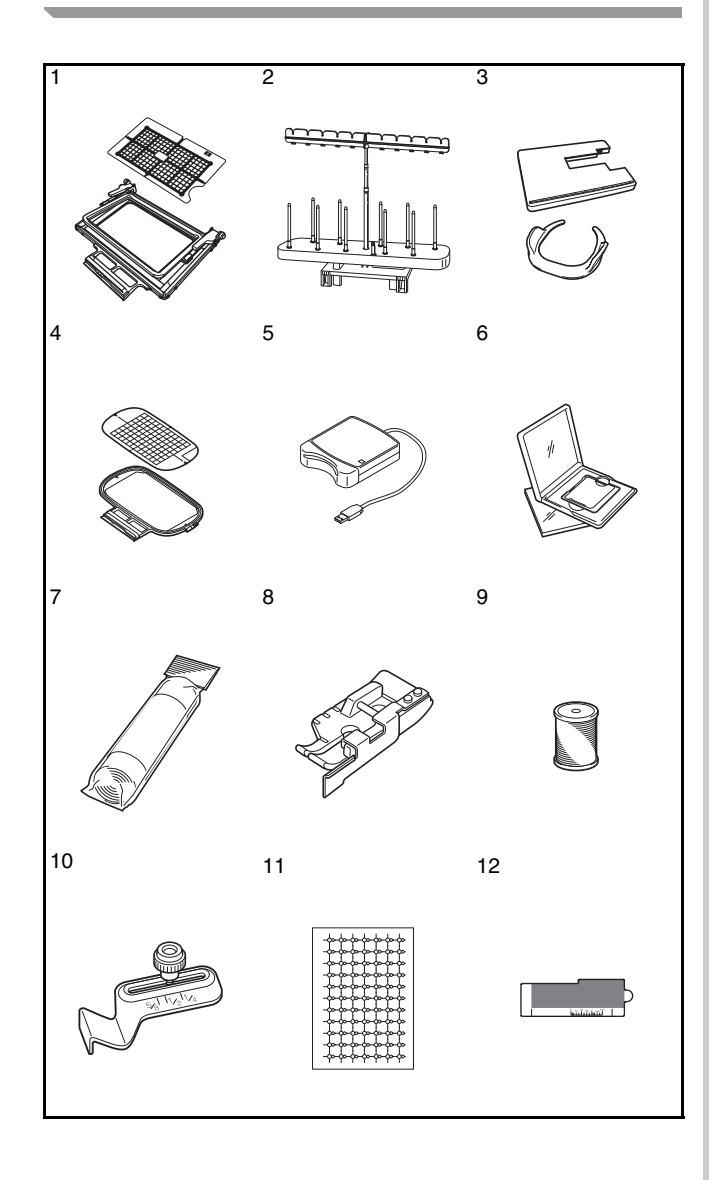

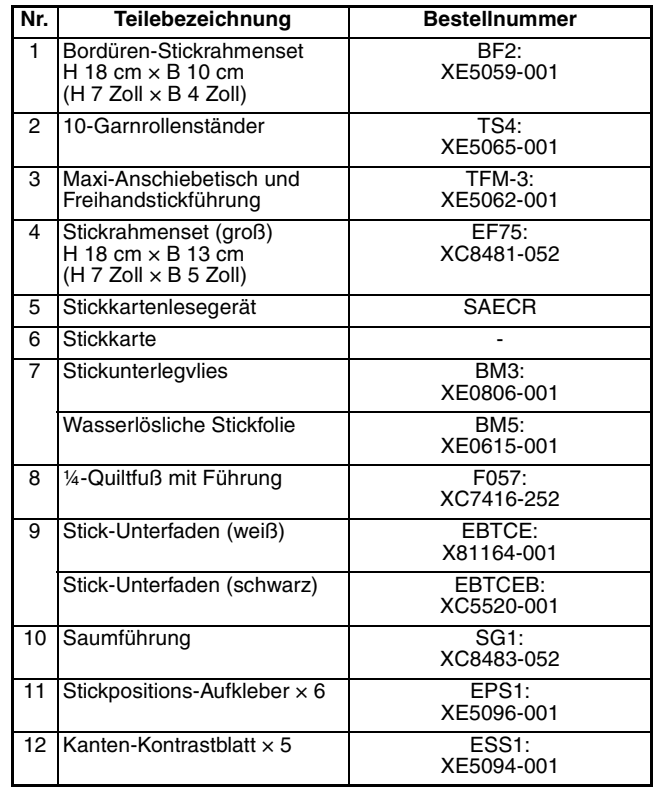

#### **Anmerkung**  $\overline{\mathscr{L}}$

• Alle Spezifikationen sind zum Zeitpunkt des Drucks korrekt angegeben. Beachten Sie bitte, dass manche Spezifikationen ohne Ankündigung geändert werden können.

#### **Hinweis**

- Stickkarten, die im Ausland erworben wurden, funktionieren unter Umständen nicht mit Ihrer Maschine.
- Besuchen Sie ein Nähmaschinen-Fachgeschäft in Ihrer Nähe, um eine vollständige Liste des optionalen Zubehörs und der verfügbaren Stickkarten für Ihre Maschine zu erhalten.

# **Verwendung des Garnrollenständers**

Der mitgelieferte Garnrollenständer ist nützlich bei der Verwendung von Garnrollen mit großem Durchmesser (kreuzweise aufgespulter Faden). Der Garnrollenständer kann zwei Garnrollen aufnehmen.

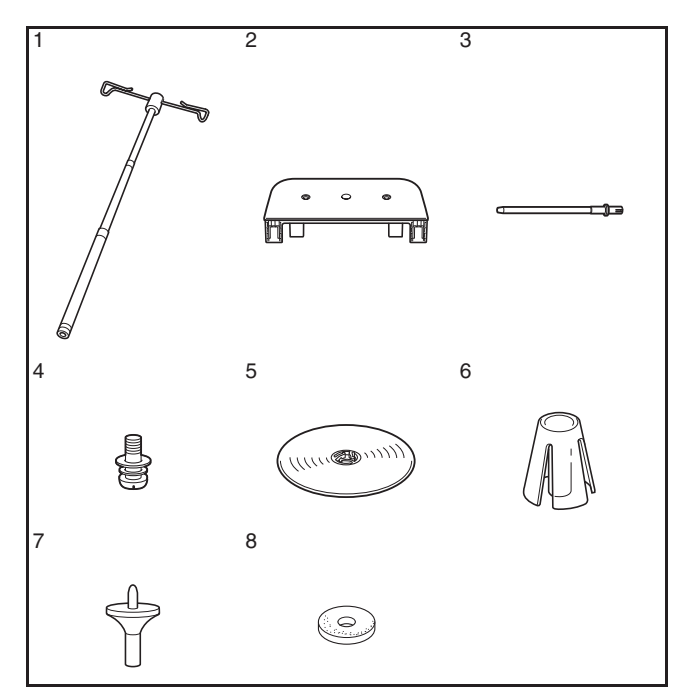

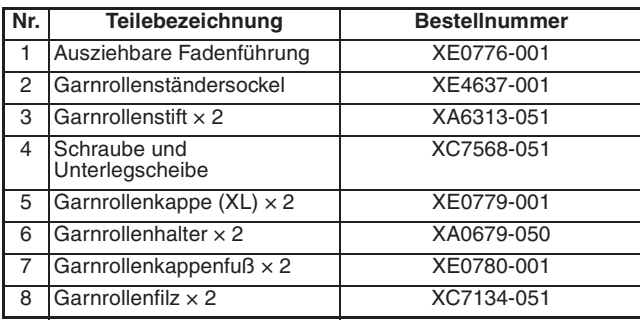

# **VORSICHT**

- **Heben Sie die Maschine nicht am Tragegriff an, wenn der Garnrollenständer installiert ist.**
- **Drücken oder ziehen Sie nicht mit extremer Gewalt an der ausziehbaren Fadenführung oder am Garnrollenstift, das kann zu Schäden führen.**
- **Setzen Sie ausschließlich Garnrollen auf den Garnrollenständersockel.**
- **Versuchen Sie nicht, den Unterfaden aufzuspulen, während Sie den Garnrollenständer verwenden.**

# ■ **Zusammenbau des Garnrollenständers**

<sup>a</sup> **Ziehen Sie den Schaft der ausziehbaren Fadenführung ganz auseinander und drehen Sie den Schaft dann so, dass die beiden Anschläge einrasten.**

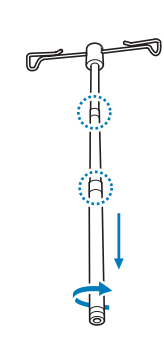

<sup>b</sup> **Stecken Sie die ausziehbare Fadenführung in die Öffnung in der Mitte des Garnrollenständersockels und ziehen Sie**  die Schraube (1) dann von der anderen **Seite mit einem Schraubendreher fest.**

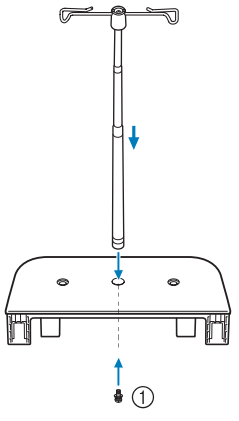

a Schraube

#### **Hinweis**

• Achten Sie darauf, dass die Anschläge der ausziehbaren Fadenführung eingerastet sind und dass das Oberteil der Fadenführung direkt über den Garnrollenstiften steht. Achten Sie auch darauf, dass der Schaft fest im Garnrollenständersockel sitzt.

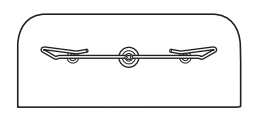

<sup>c</sup> **Setzen Sie die zwei Garnrollenstifte in die zwei Löcher des Garnrollenständersockels ein.**

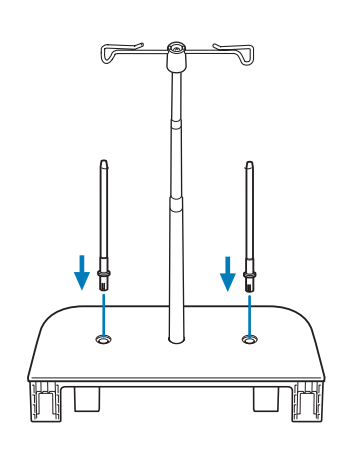

<sup>d</sup> **Öffnen Sie die obere Abdeckung der Maschine. Drücken Sie auf die oberen Riegel der Abdeckung an der Rückseite der Maschine (einer auf jeder Seite) und ziehen Sie dann die Abdeckung nach oben und von der Maschine ab.**

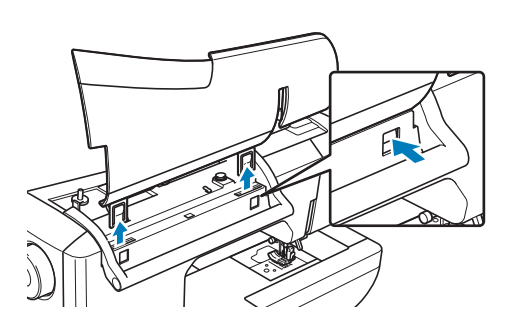

**E** Stecken Sie den Garnrollenstift in die **Kerben an der Maschine.**

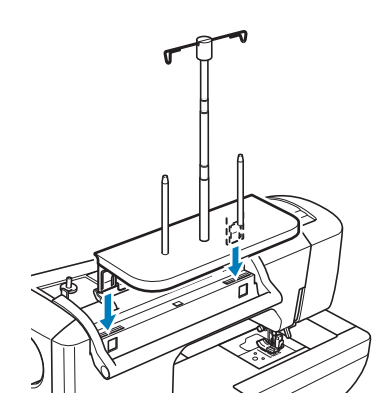

### ■ **Entfernen des Garnrollenständers**

**a** Drücken Sie auf die Riegel des **Garnrollenstifts an der Rückseite der Maschine (einer auf jeder Seite) und ziehen Sie dann den Garnrollenstift nach oben von der Maschine ab.**

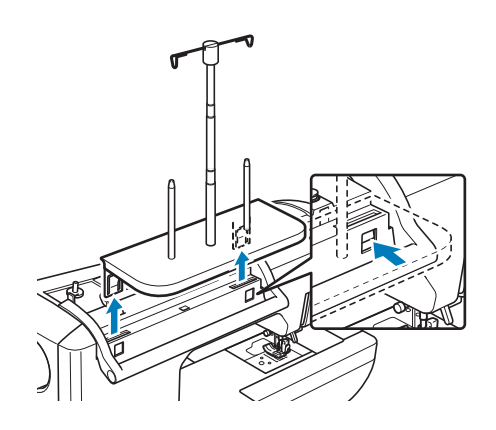

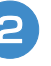

**P** Setzen Sie die obere Abdeckung auf die **Maschine auf.**

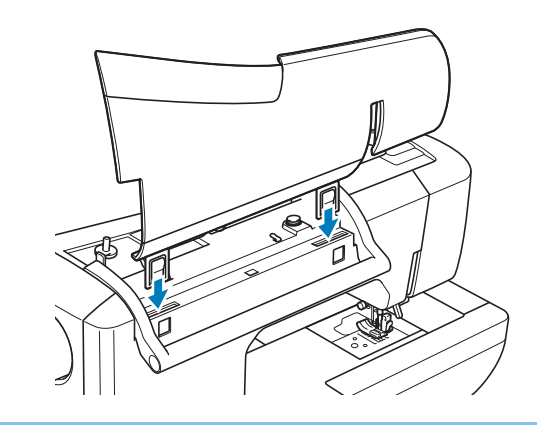

#### **Anmerkung**  $\overline{\mathscr{L}}$

- Zum Aufspulen des Unterfadens bei Verwendung des Garnrollenständers, siehe Seite 41.
- Zum Einfädeln des Oberfadens bei Verwendung des Garnrollenständers, siehe Seite 52.

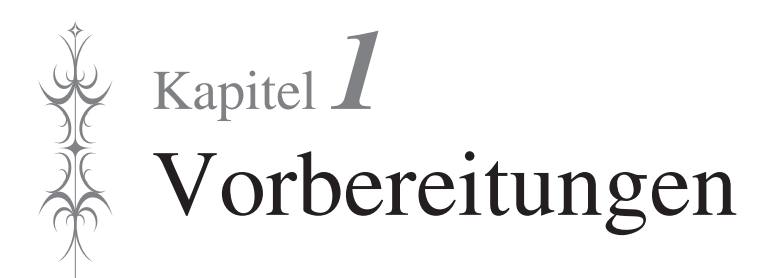

#### **EIN-/AUSSCHALTEN DER MASCHINE...........12**

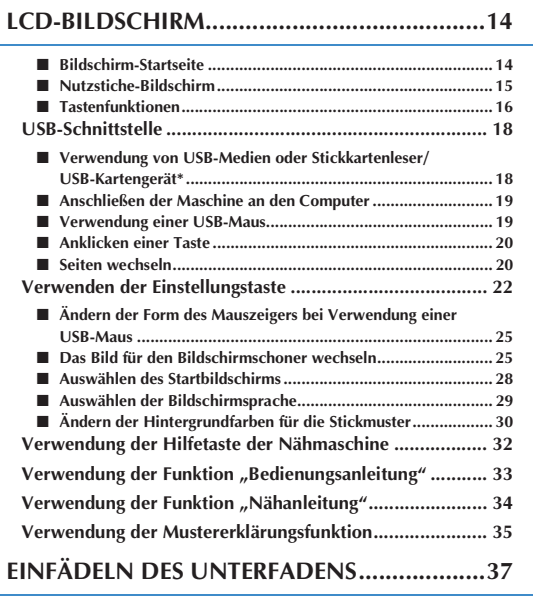

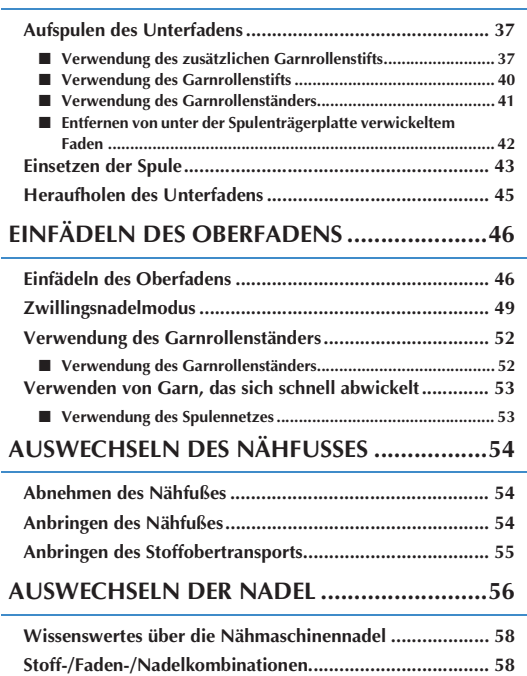

# **EIN-/AUSSCHALTEN DER MASCHINE**

# **WARNUNG**

- **Als Stromquelle darf nur gewöhnlicher Haushaltsstrom verwendet werden. Das Verwenden andersartiger Stromquellen kann Brand, elektrischen Schlag und Beschädigung der Maschine zur Folge haben.**
- **Achten Sie darauf, dass die Netzkabelstecker fest in der Steckdose und sicher in der Netzbuchse der Nähmaschine sitzen.**
- **Stecken Sie den Netzkabelstecker nicht in eine Steckdose, die sich nicht in einwandfreiem Zustand befindet.**
- **Schalten Sie die Maschine in den folgenden Situationen am Netzschalter aus und ziehen Sie den Netzstecker aus der Steckdose: Wenn Sie die Maschine unbeaufsichtigt stehen lassen Wenn Sie die Maschine nicht länger benutzen Wenn während der Benutzung ein Stromausfall auftritt Wenn die Maschine aufgrund eines schlechten oder nicht vorhandenen Anschlusses nicht richtig funktioniert Bei Gewittern**

# **A VORSICHT**

- **Verwenden Sie nur das mitgelieferte Netzkabel.**
- **Benutzen Sie diese Maschine nicht mit Verlängerungskabeln oder Mehrfachsteckdosen, da dies Brandgefahr oder die Gefahr eines elektrischen Schlags in sich birgt.**
- **Ziehen Sie den Stecker nicht mit nassen Händen aus der Steckdose, da dies zu elektrischem Schlag führen kann.**
- **Bevor Sie den Stecker aus der Steckdose ziehen, schalten Sie den Netzschalter der Maschine aus und ziehen Sie dann den Stecker aus der Steckdose. Das Ziehen am Netzkabel kann zu Beschädigungen des Kabels sowie zu Brand und elektrischem Schlag führen.**
- **Das Netzkabel darf keinesfalls durchtrennt, beschädigt, verändert, gewaltsam verbogen, gezogen, verdreht oder aufgerollt werden. Darüber hinaus dürfen keine schweren Gegenstände auf das Kabel gestellt werden, oder das Kabel hohen Temperaturen ausgesetzt werden, da dies zu Beschädigungen des Kabels und infolge dessen zu Brand und elektrischem Schlag führen kann. Wenden Sie sich bei Beschädigungen des Netzkabels oder –steckers umgehend an einen Vertragshändler oder ein autorisiertes Kundendienstzentrum in Ihrer Nähe.**
- **Wenn die Maschine längere Zeit nicht benutzt werden soll, ziehen Sie den Stecker aus der Steckdose, da sonst Brandgefahr besteht.**
- **Schalten Sie die Maschine mit dem Netzschalter aus oder ziehen Sie den Netzstecker aus der Steckdose, wenn Sie die Nähmaschine nicht benutzen oder unbeaufsichtigt lassen.**
- **Wenn Sie Wartungsarbeiten durchführen oder Abdeckungen abnehmen, muss die Maschine vom Netz getrennt werden.**

**a Schließen Sie das Netzkabel an der entsprechenden Buchse der Maschine an und stecken Sie dann den Stecker in eine Wandsteckdose.**

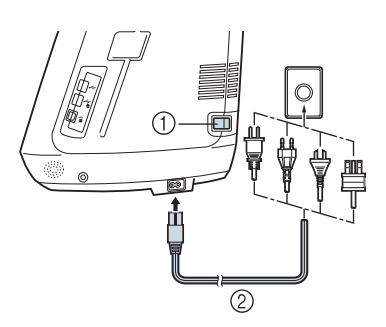

- a Netzschalter
- 2 Netzkabel

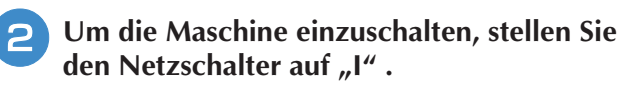

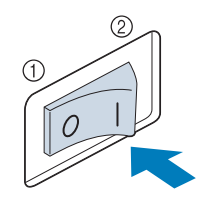

- $(1)$  AUS
- 2 EIN

#### **Anmerkung**  $\mathbb{Z}$

- Nach dem Einschalten der Maschine ertönt durch die Bewegung der Nadel und der Transporteure ein Geräusch; dies ist keine Störung.
- 

**3** Um die Maschine auszuschalten, stellen Sie den Netzschalter auf "O" .

# **LCD-BILDSCHIRM**

Nach dem Einschalten der Maschine wird der Startfilm angezeigt. Tippen Sie auf eine beliebige Bildschirmposition, um die Bildschirm-Startseite anzuzeigen. Berühren Sie den LCD-Bildschirm oder eine Taste mit dem Finger oder dem mitgelieferten Touch Pen, um eine Maschinenfunktion auszuwählen.

#### **Hinweis**

• Wenn die Geradstich-Stichplatte eingebaut ist, fährt die Nadel automatisch in die Mittenposition.

#### **Anmerkung**  $\mathbb{Z}$

• Berühren Sie die Taste nur mit dem Finger oder mit dem beigefügten Touch Pen. Verwenden Sie zum Drücken der Tasten niemals spitze oder harte Gegenstände, wie z. B. spitze Bleistifte oder Schraubendreher. Es ist nicht erforderlich, fest auf die Tasten zu drücken. Zu festes Drücken oder das Benutzen spitzer Gegenstände kann zu einer Beschädigung des Bildschirmes führen.

#### ■ **Bildschirm-Startseite**

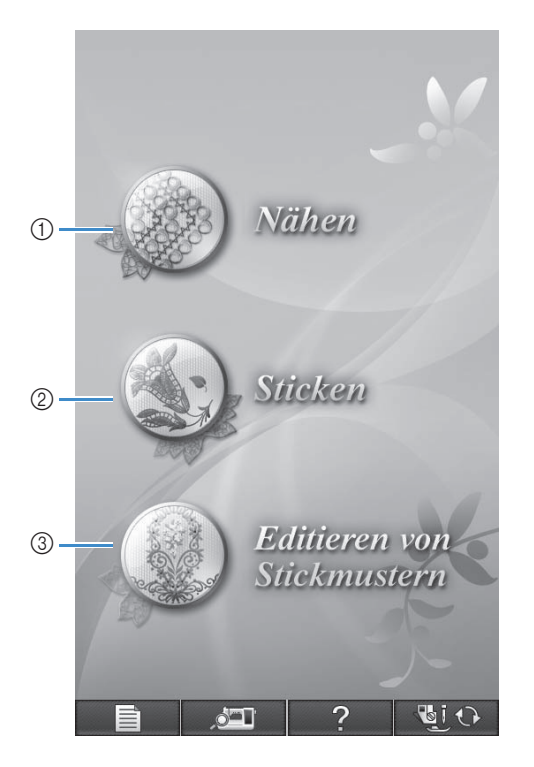

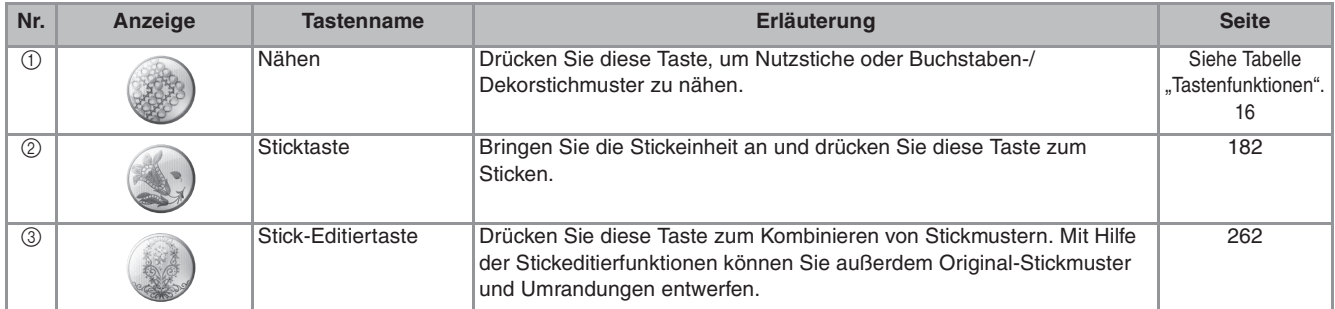

### ■ **Nutzstiche-Bildschirm**

Drücken Sie mit dem Finger am Bildschirm eine Taste, um ein Stichmuster oder eine Maschinenfunktion auszuwählen, oder um die mit der Taste bezeichnete Funktion auszuführen.

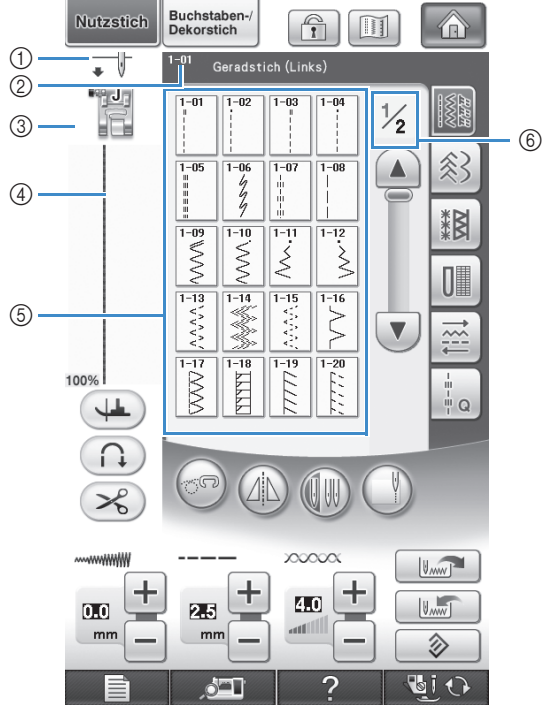

a Zeigt die Einstellung für Einzelnadel- oder Zwillingsnadelmodus und die Position, in der die Nadel anhält, an.

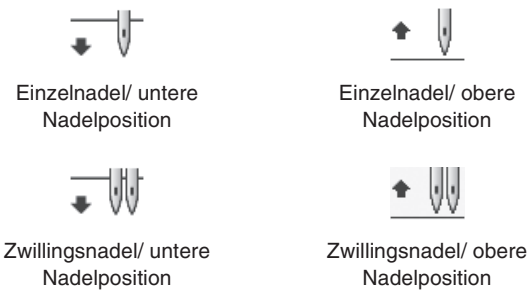

- b Anzeige von Name und Codenummer des ausgewählten Stiches.
- c Anzeige des Nähfußcodes. Setzen Sie vor dem Nähen den angezeigten Nähfuß ein.
- (4) Zeigt eine Vorschau auf den gewählten Stich.
- Bei einer Anzeige von 100% erscheint der Stich im Bildschirm nahezu in Originalgröße.  $6$  Anzeige der Stichmuster.
- f Zum Aufruf weiterer Seiten, die angezeigt werden können (Abbildung zeigt Seite 1 von 2).
- \* Alle LCD-Tastenfunktionen werden in der Tabelle "Tastenfunktionen" auf der folgenden Seite erklärt.

### ■ **Tastenfunktionen**

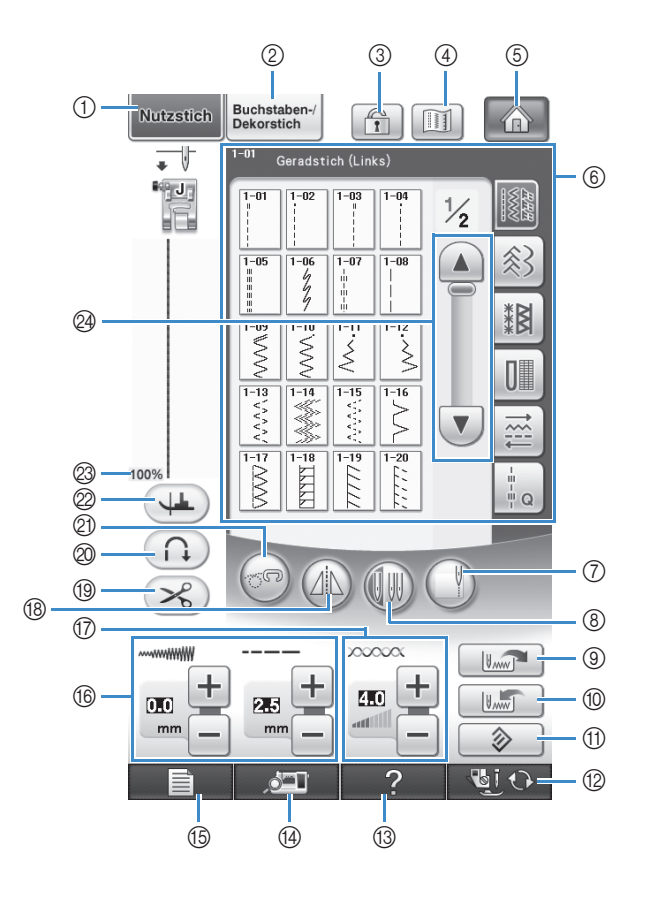

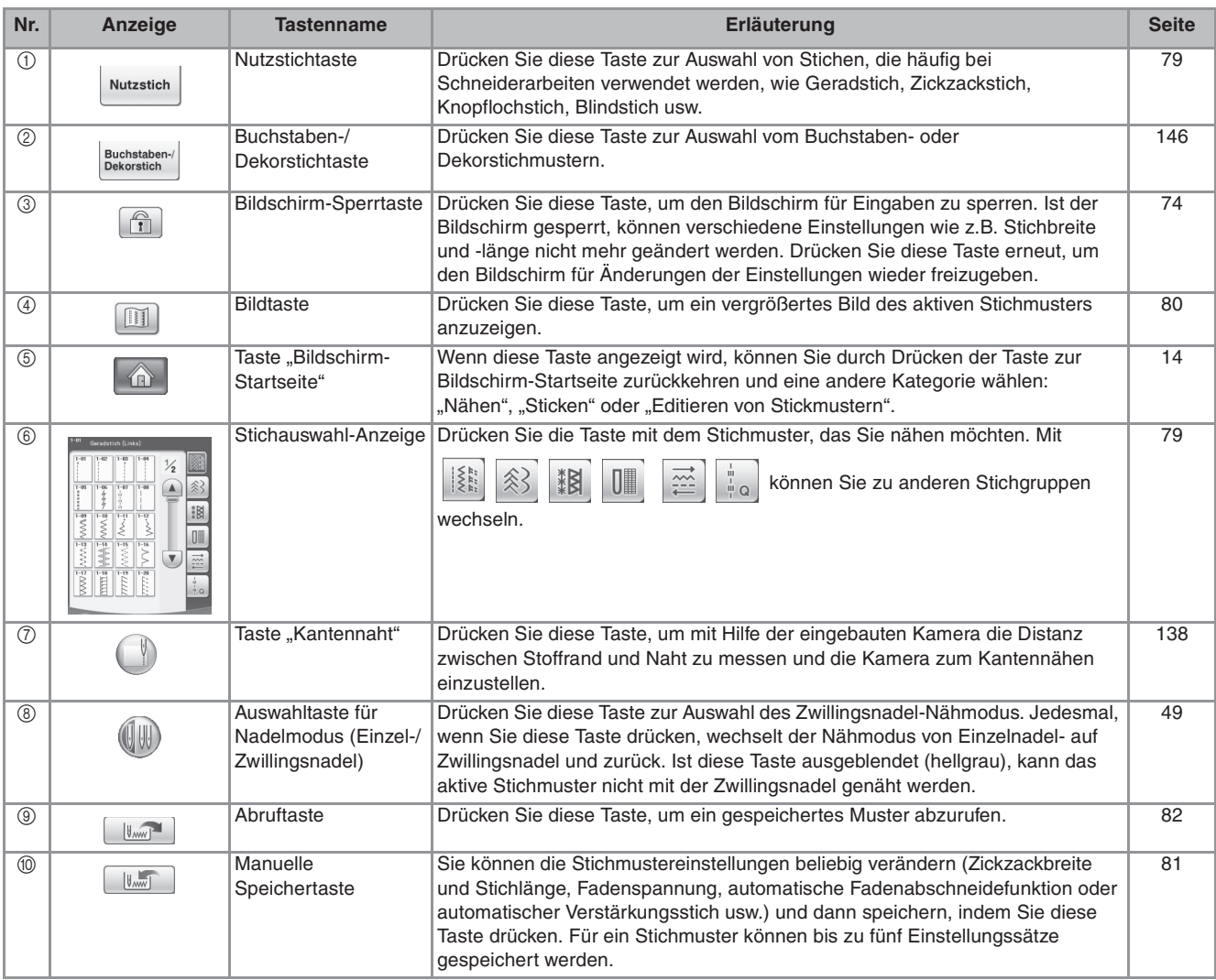

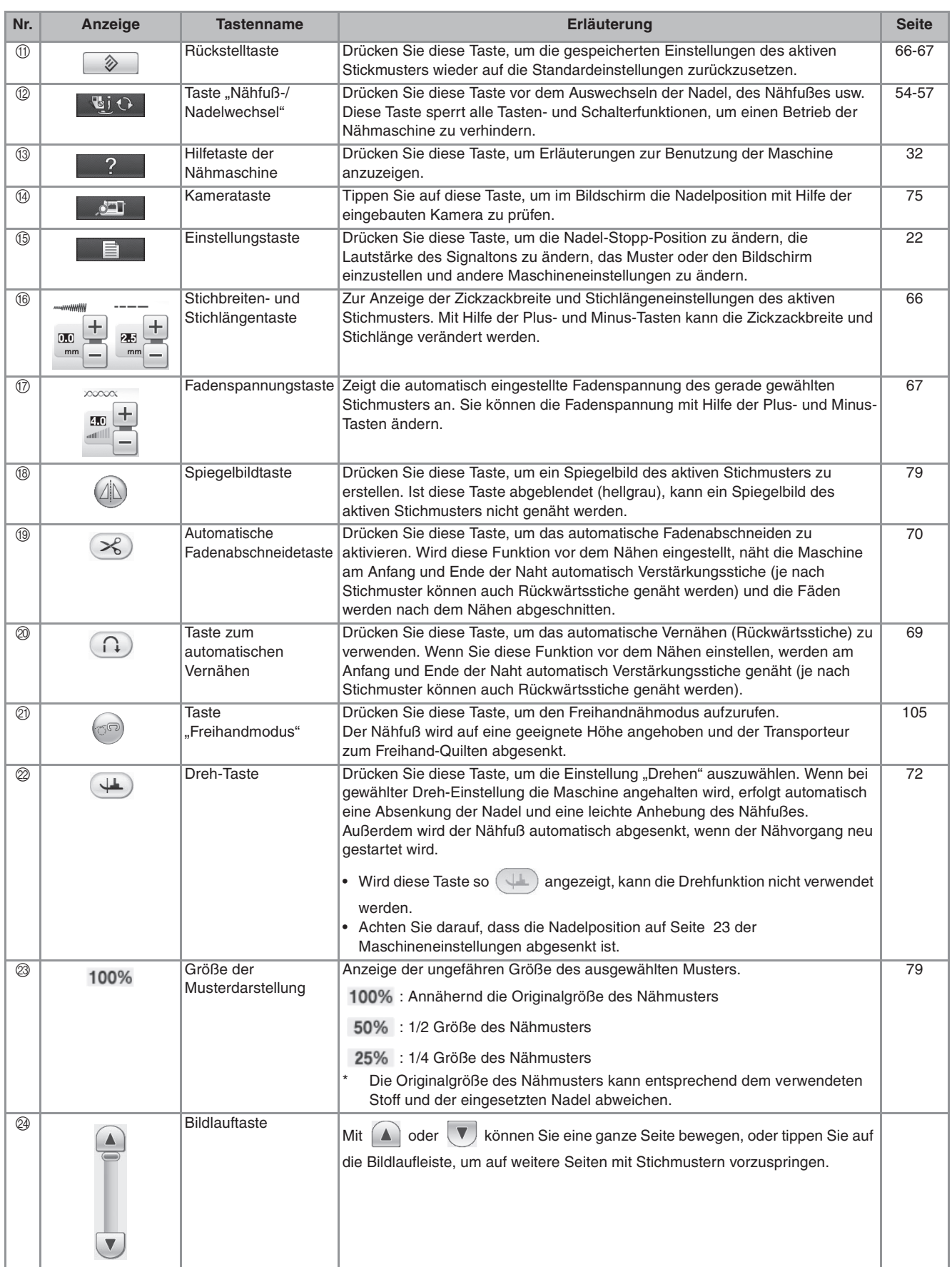

*1*

# **USB-Schnittstelle**

Mit den USB-Anschlüssen der Maschine können Sie viele Funktionen nutzen. Schließen Sie entsprechend den Merkmalen der Anschlüsse die geeigneten Geräte an.

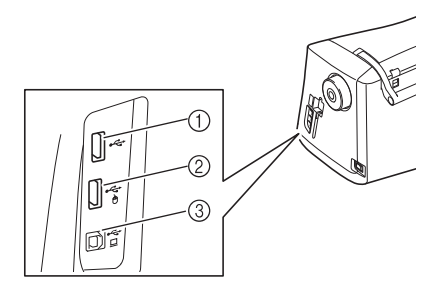

- a Primär-USB-Anschluss (oben) für Medien oder Kartenleser/USB-Kartengerät\* (USB2.0)
- Wenn Sie PE-DESIGN Version 5 oder höher, PE-DESIGN Lite oder PED-BASIC gekauft haben, können Sie das mitgelieferte USB-Kartengerät als Stickkartenlesegerät anschließen und Stickmuster abrufen.
- b USB-Anschluss für Maus (USB1.1)
- **3** USB-Anschluss für Computer

#### **Hinweis**

- Die Verarbeitungsgeschwindigkeit kann je nach Anschlusswahl und Datenmenge variieren.
- Stecken Sie ausschließlich USB-Medien in die USB-Medienanschlussbuchse ein. Andernfalls wird das USB-Gerät möglicherweise beschädigt.

#### ■ Verwendung von USB-Medien oder **Stickkartenleser/USB-Kartengerät\***

Wenn über USB-Medien oder Stickkartenleser/USB-Kartengerät\* Stickmuster gesendet oder gelesen werden sollen, schließen Sie das Gerät am Primär-USB-Anschluss (oben) an.

Der Primär-USB-Anschluss (oben) verarbeitet die Daten schneller als die anderen Anschlüsse.

\* Wenn Sie PE-DESIGN Version 5 oder höher, PE-DESIGN Lite oder PED-BASIC gekauft haben, können Sie das mitgelieferte USB-Kartengerät als Stickkartenlesegerät anschließen und Stickmuster abrufen.

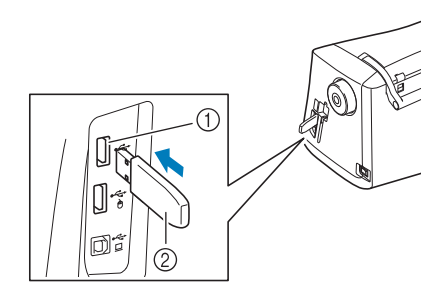

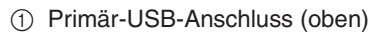

#### 2 USB-Medium

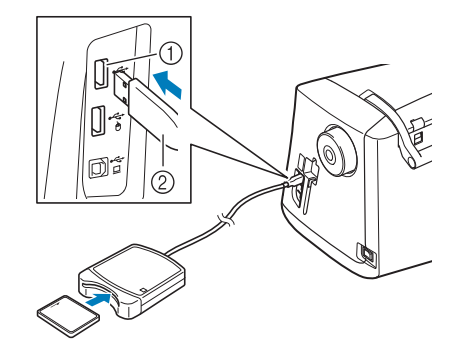

- a Primär-USB-Anschluss (oben)
- b Stickkartenleser/USB-Kartengerät\*

#### **Hinweis**

- Mit dieser Maschine können nicht zwei USB-Medien gleichzeitig verwendet werden. Wenn Sie zwei USB-Medien einsetzen, wird nur das zuerst eingesetzte USB-Medium erkannt.
	- Verwenden Sie nur einen Stickkartenleser, der für diese Maschine konzipiert ist. Wenn Sie andere Stickkartenleser benutzen, kann es sein, dass die Maschine nicht richtig funktioniert.
	- Stickmuster können nicht von der Maschine auf eine im angeschlossenen USB-Kartengerät eingesetzte Stickkarte gespeichert werden.

#### **Anmerkung**

- USB-Medien sind zwar weitverbreitet, manche USB-Medien können aber möglicherweise nicht mit dieser Maschine verwendet werden. Weitere Informationen dazu finden Sie auf unserer Website.
	- Stecken Sie dazu je nach verwendetem USB-Medium entweder das USB-Gerät direkt oder das USB-Lese-/Schreibgerät in die USB-Anschlussbuchse der Maschine.
	- Wenn die Maus nicht angeschlossen ist, können Sie das optionale Stickkartenlesegerät/USB-Kartengerät\* im Primär-USB-Anschluss (oben) oder im mittleren Anschluss einstecken.
- Sie können USB-Medien mit dem mittleren Anschluss verbinden, aber der Primär-USB-Anschluss (oben) verarbeitet die Daten schneller. Es wird empfohlen, den Primär-USB-Anschluss (oben) zu verwenden.

#### ■ Anschließen der Maschine an den **Computer**

Mit dem mitgelieferten USB-Kabel kann die Nähmaschine an den Computer angeschlossen werden.

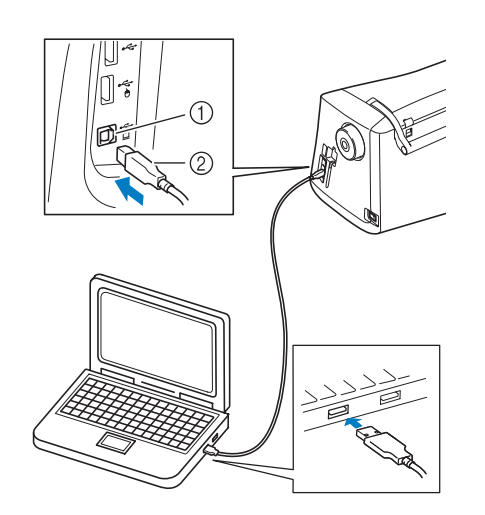

- a USB-Anschluss für Computer
- 2 USB-Kabelstecker

#### **Hinweis**

- Die Stecker am USB-Kabel lassen sich nur in einer Richtung in eine Anschlussbuchse einstecken. Wenn der Stecker schwer einzustecken ist, versuchen Sie nicht, ihn gewaltsam einzustecken. Überprüfen Sie die Ausrichtung des Steckers.
	- Einzelheiten zur Position des USB-Anschlusses am Computer (oder USB-Hub) finden Sie in der Bedienungsanleitung zu dem jeweiligen Gerät.

#### ■ Verwendung einer USB-Maus

Wird eine USB-Maus an die Nähmaschine angeschlossen, können Sie mit ihr eine Vielzahl von Funktionen am Bildschirm steuern.

Schließen Sie eine USB-Maus an den USB

1.1-Anschluss mit der Kennzeichnung  $\bigtriangleup$  an. Sie

können auch eine USB-Maus an den anderen USB-Anschluss (USB 2.0) anschließen.

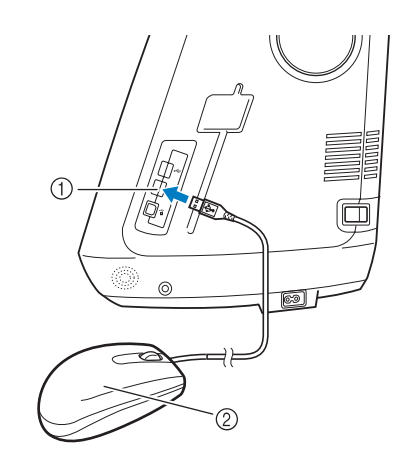

- a USB-Anschluss für Maus
- 2 USB-Maus

#### **Hinweis**

- Geben Sie keine Befehle mit der Maus ein, während Sie gleichzeitig mit dem Finger oder dem mitgelieferten Touch Pen den Bildschirm berühren.
	- Eine USB-Maus kann jederzeit angeschlossen und wieder von der Maschine getrennt werden.
	- Zur Navigation können nur die linke Maustaste und das Mausrad benutzt werden. Alle anderen Tasten können nicht benutzt werden.
	- Der Mauszeiger erscheint nicht im Kamerafenster, Bildschirmschoner oder auf der Bildschirm-Startseite.

### ■ **Anklicken einer Taste**

Bei angeschlossener Maus erscheint der Mauszeiger im Bildschirm. Bewegen Sie den Mauszeiger mit der Maus auf die gewünschte Taste und klicken Sie sie mit der linken Maustaste an.

#### **Anmerkung**  $\mathbb{Z}$

• Doppelklick hat keine Wirkung.

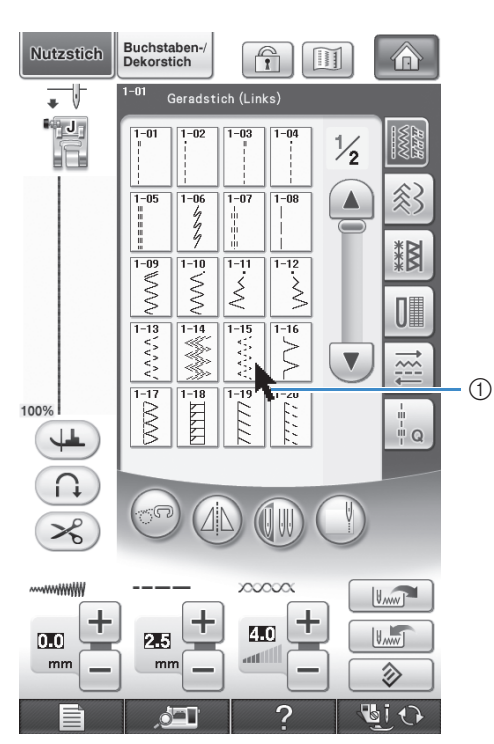

a Zeiger

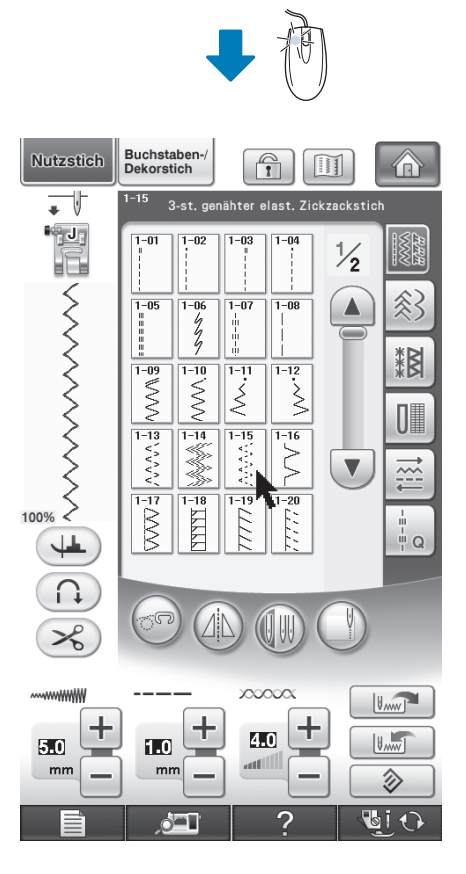

### ■ Seiten wechseln

Drehen Sie das Mausrad, um durch die Registerkarten der Stickmuster-Auswahlbildschirme zu blättern.

#### **Anmerkung**  $\mathbb{Z}$

• Wenn Seitenzahlen und eine senkrechte Bildlaufleiste für weitere Seiten angezeigt wird, können Sie durch Drehen des Mausrades, oder indem Sie mit Mauszeiger und linker Maustaste

auf  $\blacksquare$  /  $\blacksquare$  oder  $\blacksquare$  /  $\blacksquare$  klicken, die vorhergehende oder die nächste Seite aufrufen.

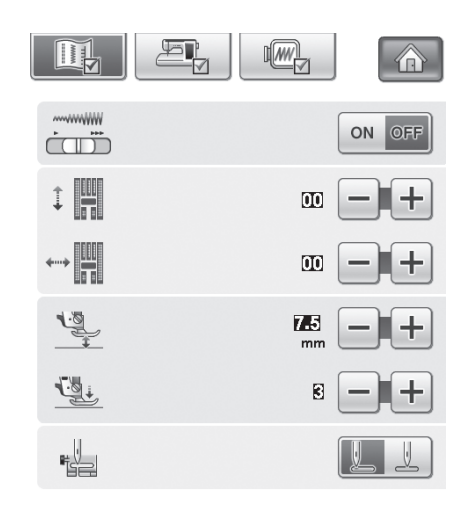

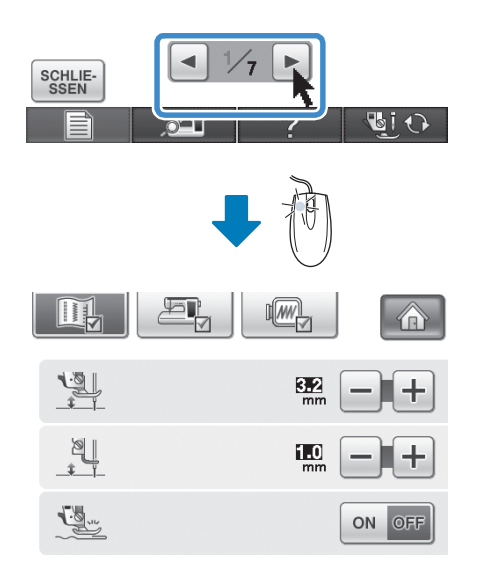

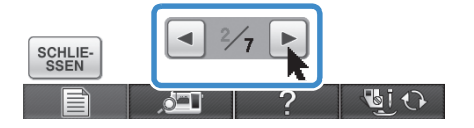

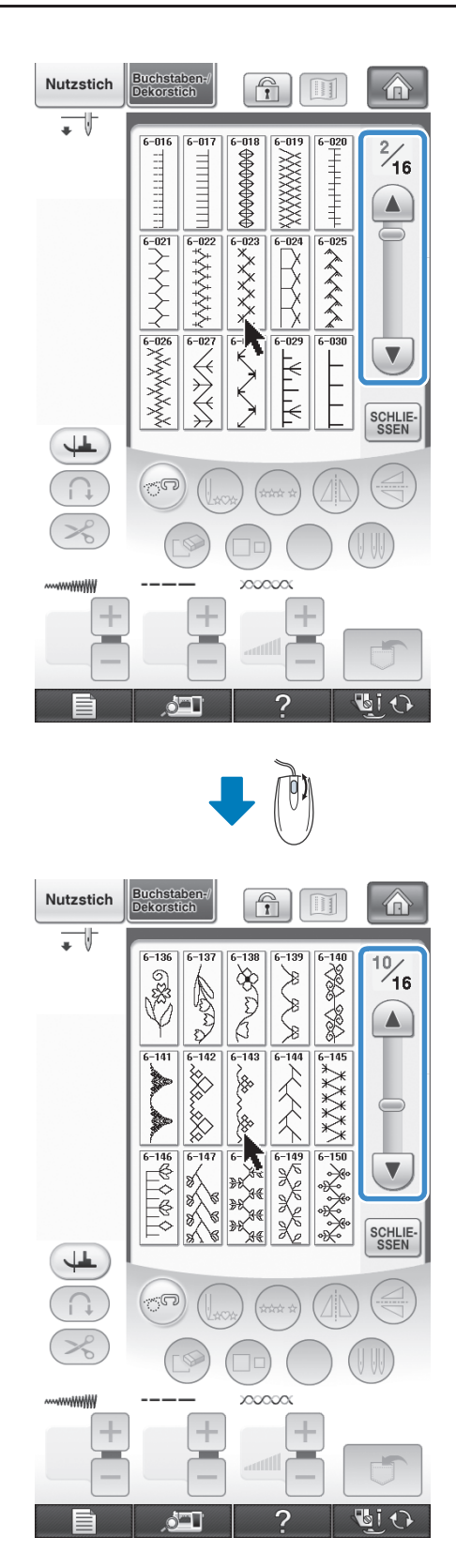

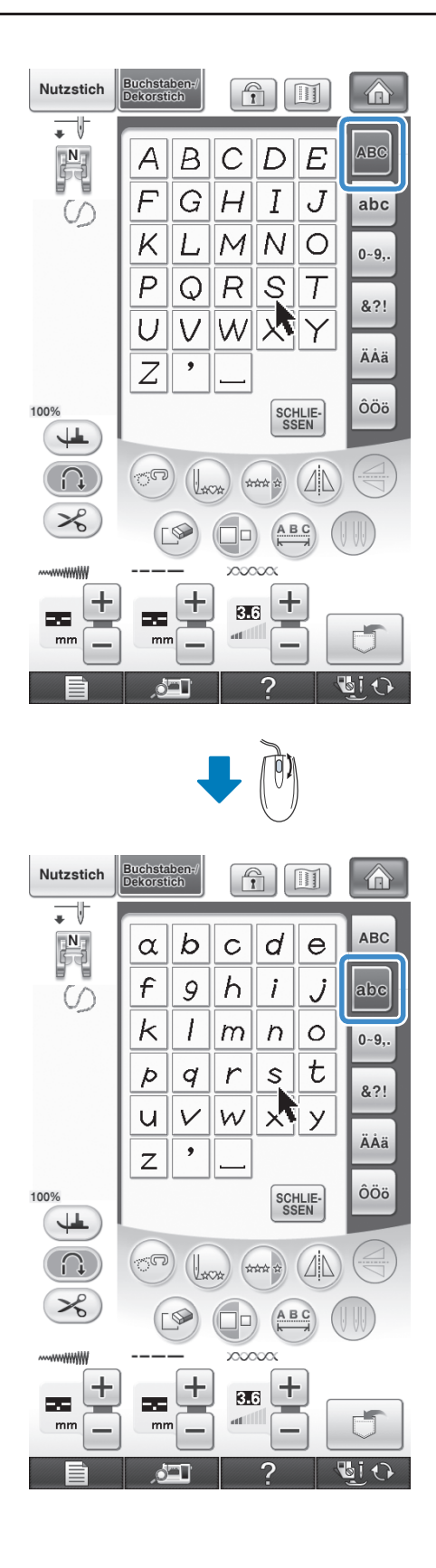

*1*

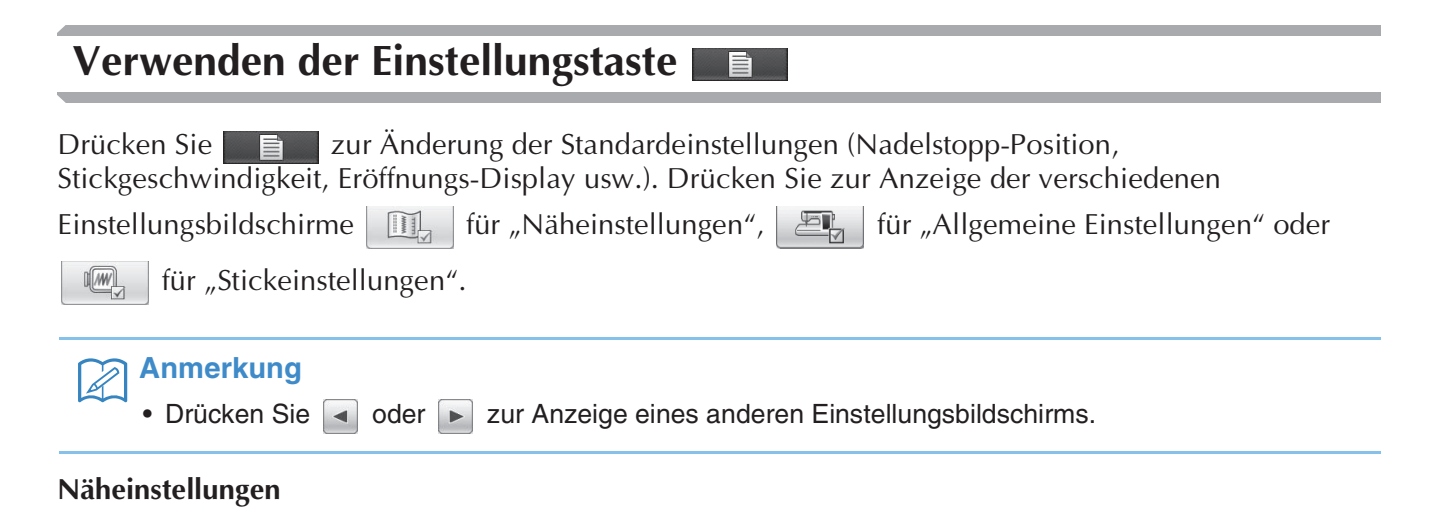

#### $\mathbb{R}$ LL m OFF ON  $\bigcap$  $\frac{1}{\left(\frac{1}{\left(1-\frac{1}{\left(1-\frac{1}{\$ Î  $\overline{00}$  $(2)$  $\overline{\mathbf{u}}$ **LE** 7.  $\circledS$ 超  $\boxtimes$  $\circled{4}$ 뻲.  $(5)$

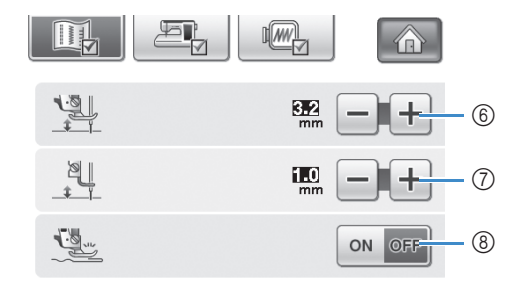

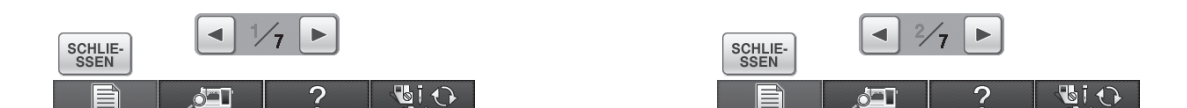

- a Wählen Sie, ob die Zickzackbreite mit Hilfe des Nähgeschwindigkeitsreglers eingestellt werden soll (siehe Seite 104).
- b Einstellungen für Buchstaben oder Dekorstiche (siehe Seite 153).
- c Einstellung der Nähfußhöhe. (Die Höhe des Nähfußes für seine angehobene Stellung.)
- d Einstellung des Nähfußdruckes. (Je größer die Zahl, um so stärker der Druck. Stellen Sie für normales Nähen den Druck auf "3" ein.)
- e Wählen Sie, ob beim Einschalten der Maschine "1-01 Geradstich (Links)" oder "1-03 Geradstich (Mitte)" automatisch als Nutzstich eingestellt werden soll.
- f Zur Änderung der Höhe des Nähfußes, wenn der Nähvorgang bei aktiver Dreheinstellung unterbrochen wird (siehe Seite 72). Stellen Sie den Nähfuß auf eine der drei Höhen ein (3,2 mm, 5,0 mm und 7,5 mm).
- g Zur Änderung der Höhe des Nähfußes, wenn die Maschine auf den Freihandnähmodus eingestellt ist (siehe Seite 105).
- h Bei Einstellung "EIN" wird die Stärke des Stoffes automatisch während des Nähens von einem internen Sensor erfasst. Dadurch kann der Stoff ruckelfrei transportiert werden (siehe Seite 64 und 73).
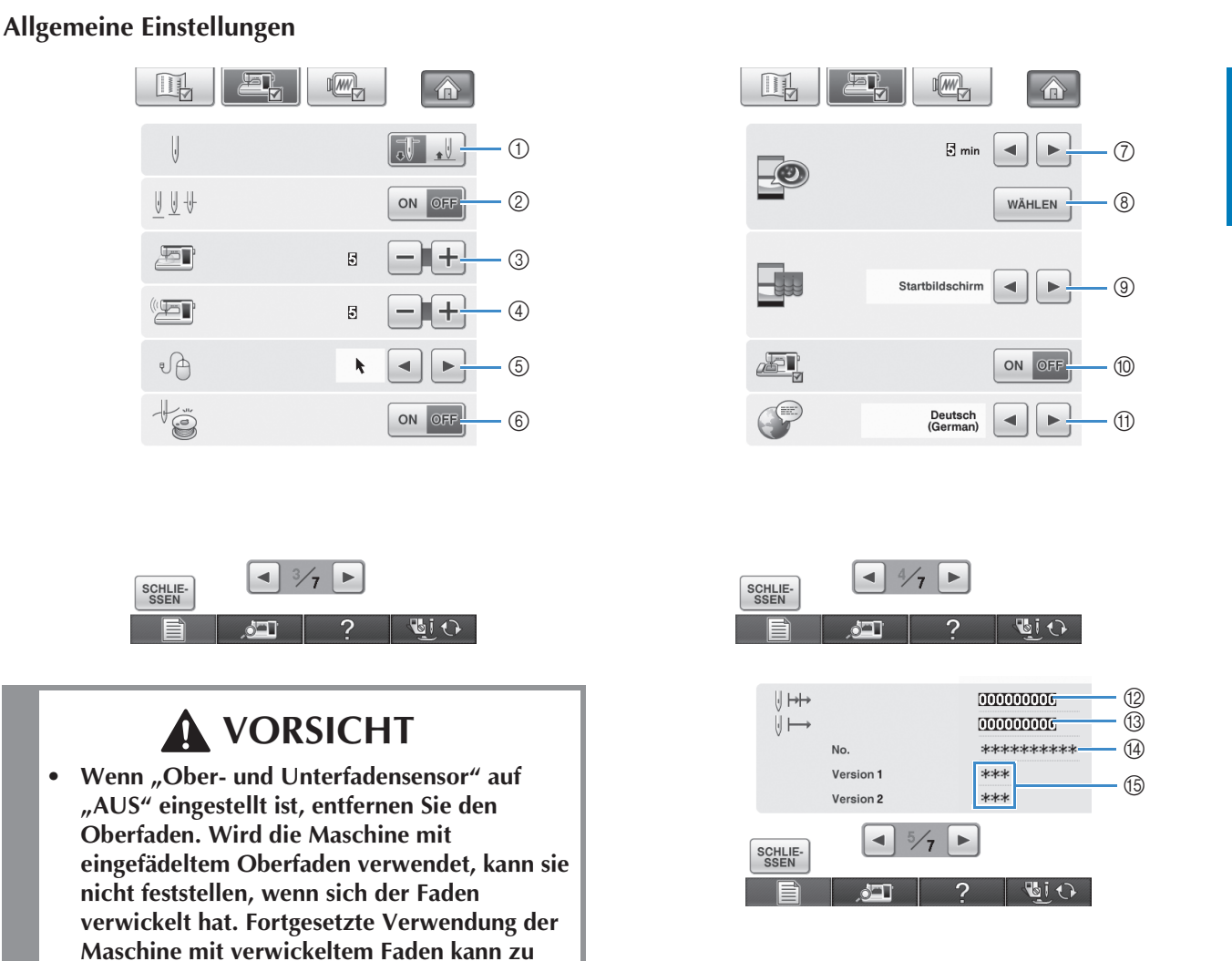

- a Wählen Sie, ob die Nadel-Stopp-Position (die Position, in der sich die Nadel befindet, wenn die Maschine nicht in Betrieb ist) oben oder unten sein soll. Wählen Sie die abgesenkte Position, wenn Sie die Dreh-Taste verwenden.
- b Wählen Sie die Funktion der Taste "Nadelposition Stichposition" aus einer der beiden folgenden Sequenzen (siehe Seite 74).

Bei jedem Druck auf die Taste "Nadelposition - Stichposition":

"ON (EIN)" - Nadel wird angehoben und auf fast abgesenkter Position angehalten, dann wird Nadel abgesenkt "OFF (AUS)" – Nadel wird angehoben, dann abgesenkt

- c Ändern der Helligkeit der Nadel- und Arbeitsbereichleuchten.
- d Ändern der Lautstärke.

**Beschädigung führen.**

- e Die Form des Mauszeigers bei Verwendung einer USB-Maus ändern (siehe Seite 25).
- $6$  Ober- und Unterfadensensor "ON (EIN)" oder "OFF (AUS)". Bei Einstellung "OFF (AUS)" kann die Maschine ohne Faden verwendet werden.
- g Einstellung der Zeit bis der Bildschirmschoner erscheint. Sie können eine Zeit zwischen AUS (0) und 60 Minuten in Schritten zu 1 Minute einstellen.
- h Ändern des Bildschirmschoners (siehe Seite 25).
- i Zur Auswahl des beim Einschalten der Maschine angezeigten Startbildschirms (siehe Seite 28).
- (iii) Zur Ausführung einer Anwendung.
- (ii) Bildschirmsprache ändern (siehe Seite 29).
- l Anzeige des Servicezählers, der Sie daran erinnern soll, die Nähmaschine zur regelmäßigen Wartung zu bringen. (Weitere Informationen dazu erhalten Sie von Ihrem Nähmaschinen-Fachgeschäft.)
- **13 Anzeige der Gesamtanzahl von Stichen.**
- (4) "NO." ist die Nummer der Stick- und Nähmaschine.
- (5) Anzeige der Programmversion. "Version 1" zeigt die Programmversion des LCD-Bedienfelds, "Version 2" zeigt die Programmversion der Maschine.

#### **Anmerkung**

• In Ihrer Nähmaschine ist die neueste Programmversion installiert. Von Ihrem Brother-Fachhändler oder unter "http://solutions.brother.com" erhalten Sie weitere Informationen über zukünftige Updates (siehe Seite 344).

#### **Stickeinstellungen**

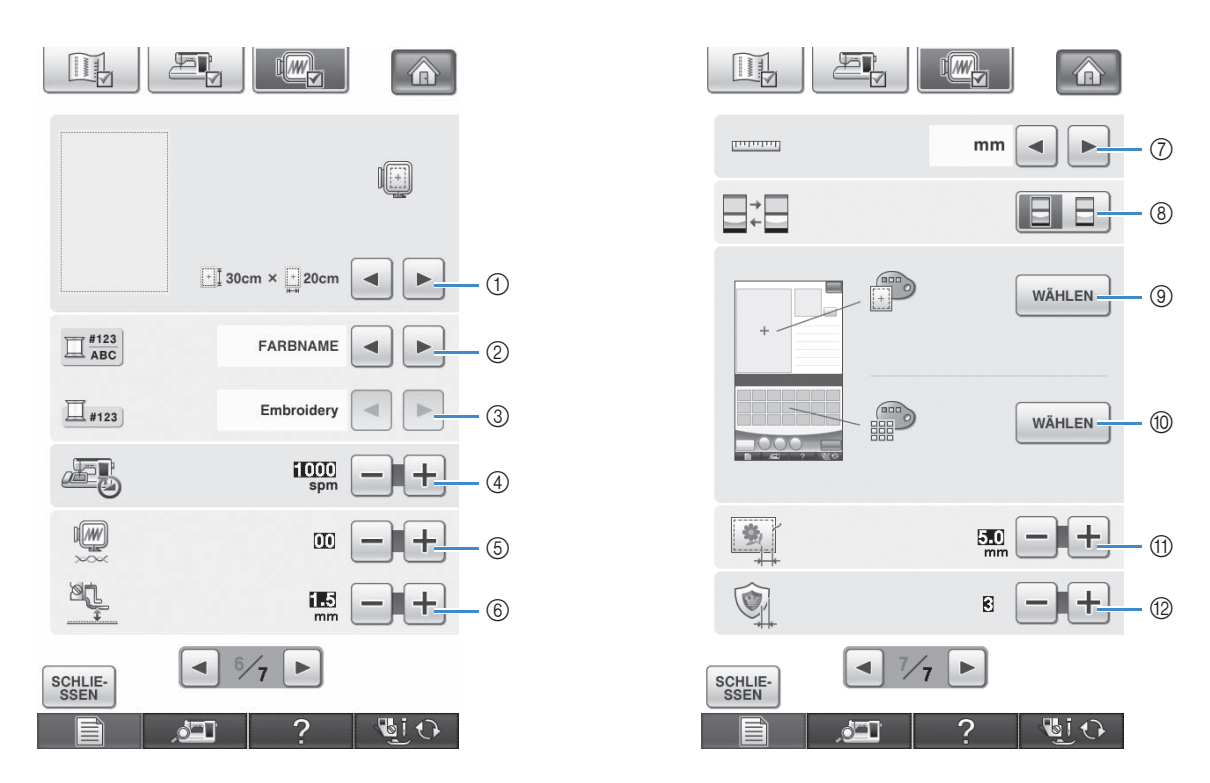

- a Auswahl aus 14 Stickrahmenanzeigen (siehe Seite 232).
- b Ändern der Garnfarben-Anzeige im Stickbildschirm; Garnnummer, Farbname (siehe Seite 231).
- 3) Wenn die Stickgarnnummer "#123" gewählt ist, können Sie aus sechs verschiedenen Garnmarken wählen (siehe Seite 231).
- d Einstellung der maximalen Stickgeschwindigkeit (siehe Seite 231).
- e Stellen Sie die Oberfadenspannung zum Sticken ein (siehe Seite 227).
- $6$  Einstellung der Höhe des Stickfußes "W" während des Stickens (siehe Seite 198).
- g Ändern der Anzeigeeinheiten (mm/Zoll).
- h Ändern des Anzeige-Standardmodus (Sticken/Sticken editieren).
- i Ändern der Hintergrundfarbe für den Stickbereichbildschirm (siehe Seite 30).
- j Ändern der Hintergrundfarbe für den Miniaturansichtbereich (siehe Seite 30).
- k Einstellung des Abstandes zwischen Muster und Heftnaht (siehe Seite 295).
- l Einstellung des Abstandes zwischen Applikationsmuster und Umrisslinie (siehe Seite 296).

#### ■ Ändern der Form des Mauszeigers **bei Verwendung einer USB-Maus**

Im Einstellbildschirm kann die Form des Mauszeigers geändert werden, der bei Verwendung einer USB-Maus erscheint. Wählen Sie je nach Hintergrundfarbe die gewünschte Form aus den drei verfügbaren Formen aus.

#### **Anmerkung** • Einzelheiten zum Ändern der Hintergrundfarbe finden Sie unter "Ändern der Hintergrundfarben für die Stickmuster" auf Seite 30.

<sup>a</sup> **Drücken Sie .**

 $\overline{\mathscr{L}}$ 

 $\rightarrow$  Es wird der Einstellbildschirm "Nähen" angezeigt.

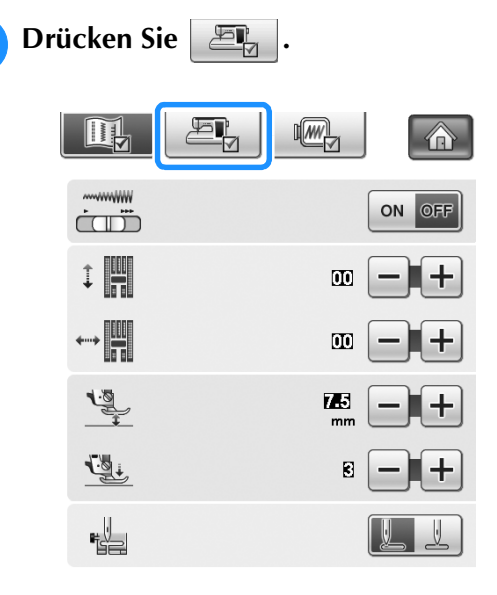

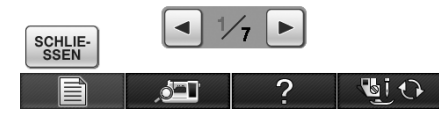

 $\rightarrow$  Der Einstellbildschirm "Allgemein" wird angezeigt.

<sup>c</sup> **Rufen Sie 3/7 (Seite 3 von 7) des**  Einstellbildschirms "Allgemein" auf. **d Wählen Sie mit a** und **D** die **Mauszeigerform aus den drei verfügbaren Einstellungen** ( $\mathbf{k}$ ,  $\mathbf{k}$  und  $\mathbf{k}$ ).

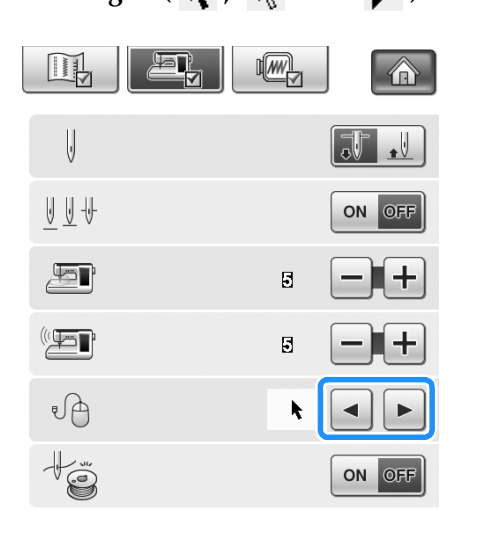

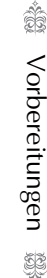

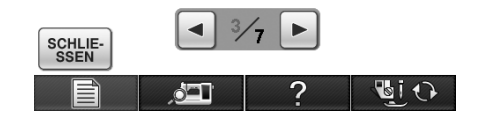

<sup>e</sup> **Drücken Sie , um zum Ausgangsbildschirm zurückzukehren.**

#### **Anmerkung**  $\mathbb{Z}$

• Die Maschine behält die gewählte Einstellung auch nach dem Ausschalten bei.

### ■ Das Bild für den Bildschirmschoner **wechseln**

Anstelle des Standardbildes können Sie eigene Bilder für den Bildschirmschoner auf Ihrer Maschine verwenden. Vor dem Auswechseln des Bildschirmschoner-Bildes muss das neue Bild möglicherweise erst auf Ihrem Computer oder einem USB-Medium zur Vorbereitung bearbeitet werden.

#### **Kompatible Bilddateien**

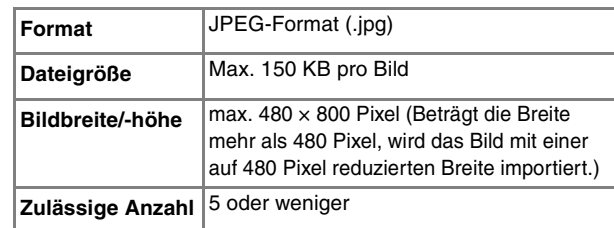

#### **Hinweis**

- Achten Sie bei Verwendung von USB-Medien darauf, dass sich nur Ihre eigenen und für den Bildschirmschoner vorgesehenen Bilder darauf befinden.
- Ordner werden erkannt. Öffnen Sie den Ordner, in dem Ihre eigenen Bilder gespeichert sind.

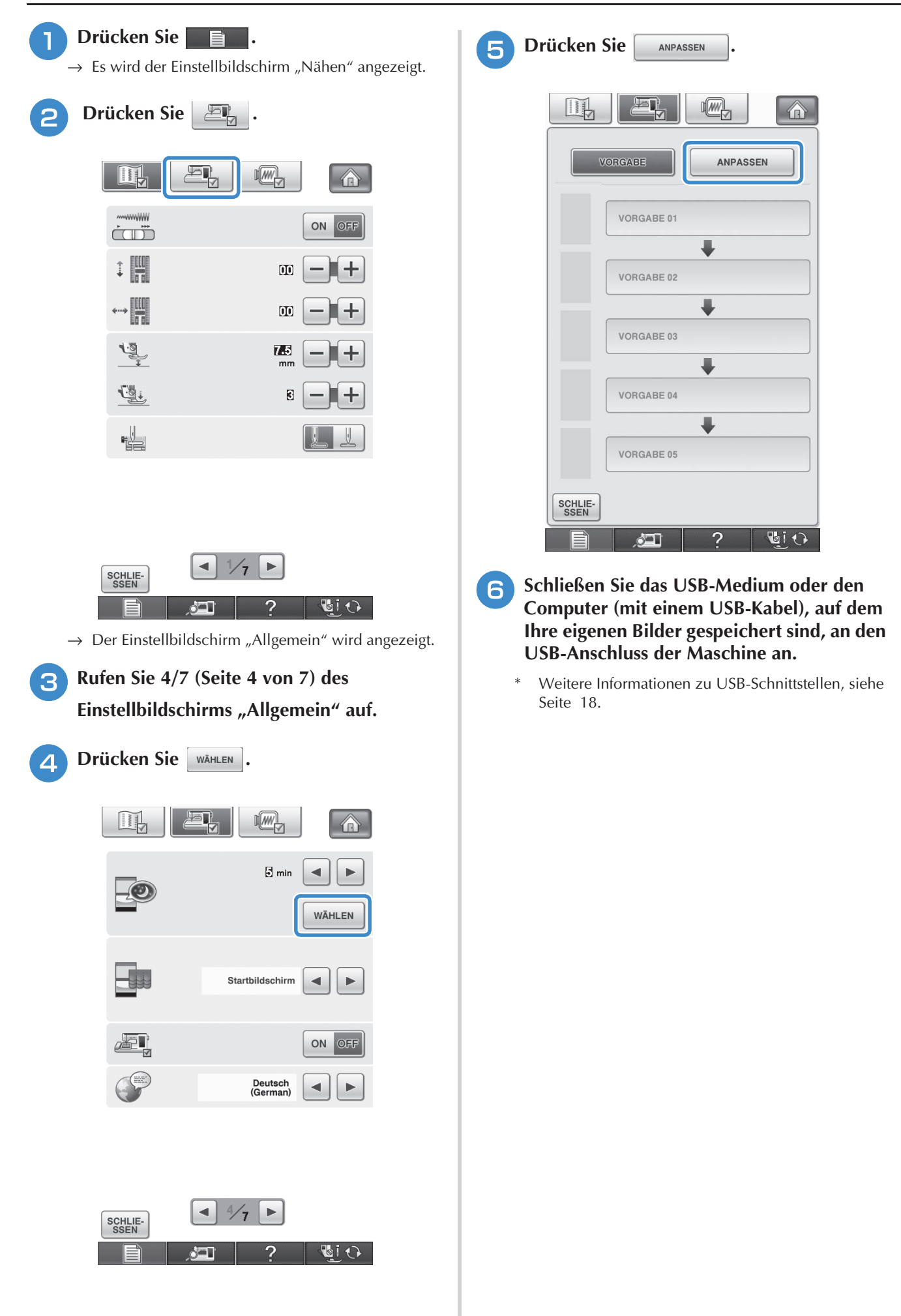

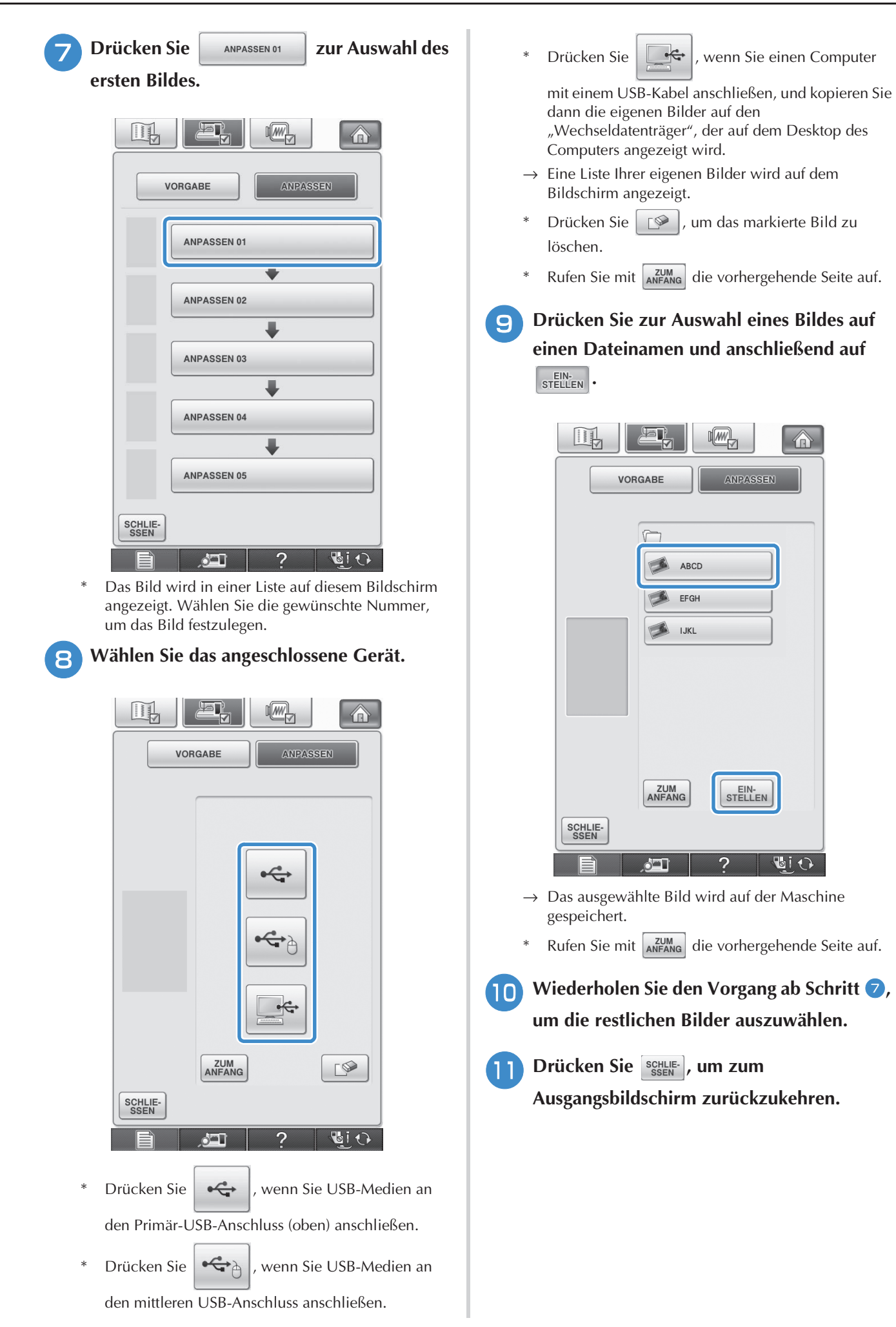

Å Vorbereitungen Vorbereitungen

### ■ **Auswählen des Startbildschirms**

Der beim Einschalten der Maschine angezeigte Startbildschirm kann geändert werden.

<sup>a</sup> **Drücken Sie .**

 $\rightarrow$  Es wird der Einstellbildschirm "Nähen" angezeigt.

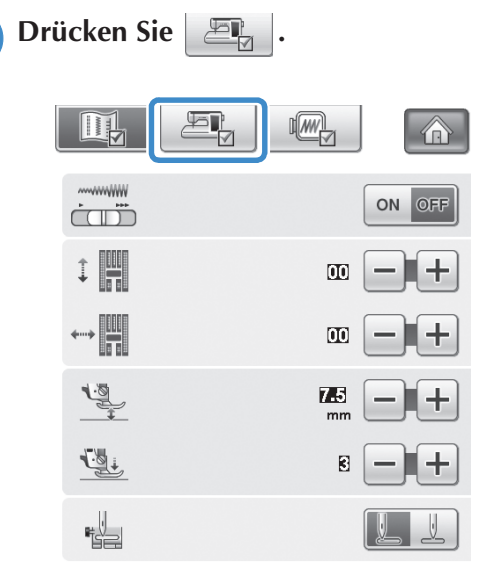

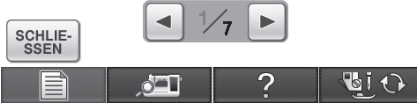

- $\rightarrow$  Der Einstellbildschirm "Allgemein" wird angezeigt.
- <sup>c</sup> **Rufen Sie 4/7 (Seite 4 von 7) des**  Einstellbildschirms "Allgemein" auf.

**4** Wählen Sie mit **a** und **D** die Einstellung **des Startbildschirms.**

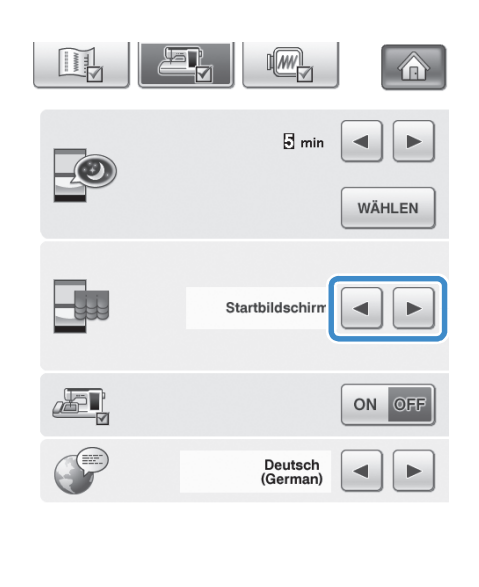

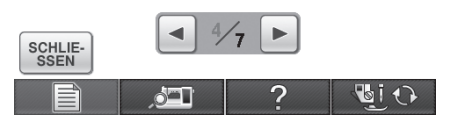

- Startbildschirm: Beim Einschalten der Maschine wird erst nach dem Tippen auf den Eröffnungsfilm-Bildschirm die Bildschirm-Startseite angezeigt.
- \* **Startseite**: Beim Einschalten der Maschine wird die Bildschirm-Startseite angezeigt.
- \* **Näh-/Stickbildschirm**: Beim Einschalten der Maschine wird der Stickbildschirm angezeigt, wenn die Stickeinheit an der Maschine installiert ist oder der Nähbildschirm, wenn die Stickeinheit nicht an der Maschine installiert ist.

**Example 2 Drücken Sie SEEN** , um zum

**Ausgangsbildschirm zurückzukehren.**

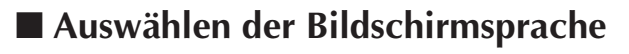

**Drücken Sie 自由.** 

 $\rightarrow$  Der Einstellbildschirm "Nähen" wird angezeigt.

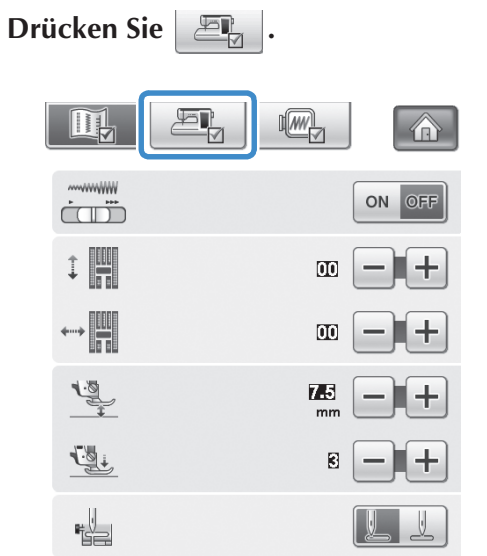

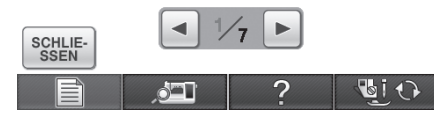

 $\rightarrow$  Der Einstellbildschirm "Allgemein" wird angezeigt.

<sup>c</sup> **Rufen Sie 4/7 (Seite 4 von 7) des**  Einstellbildschirms "Allgemein" auf.

### **4** Wählen Sie mit **a** und **D** die **Bildschirmsprache.**

\* Sie können eine der folgenden Sprachen wählen: "English", "Deutsch (German)", "Français (French)", "Italiano (Italian)", "Nederlands (Dutch)", "Español (Spanish)", "Dansk (Danish)", "Norsk (Norwegian)", "Suomi (Finnish)", "Svenska (Swedish)", "Português (Portuguese)", "Русский (Russian)".

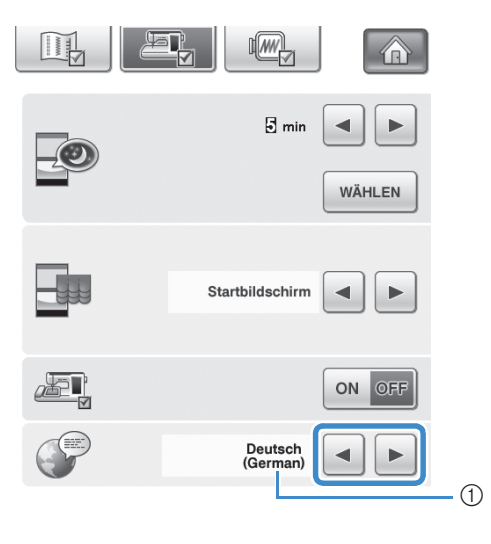

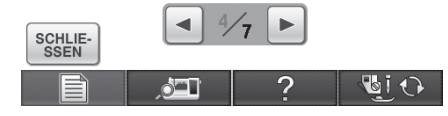

- a Anzeige der Sprache
- **E** Drücken Sie SSEN by um zum **Ausgangsbildschirm zurückzukehren.**

### ■ **Ändern der Hintergrundfarben für die Stickmuster**

Im Einstellbildschirm können die Hintergrundfarben für die Stickmuster und die Muster-Miniaturbilder geändert werden. Wählen Sie je nach Farbe des Musters die gewünschte Hintergrundfarbe aus den 66 verfügbaren Einstellungen. Für die Stickmuster und die Muster-Miniaturbilder können unterschiedliche Hintergrundfarben verwendet werden.

### <sup>a</sup> **Drücken Sie .**

 $\rightarrow$  Es wird der Einstellbildschirm "Nähen" angezeigt.

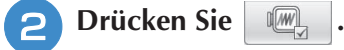

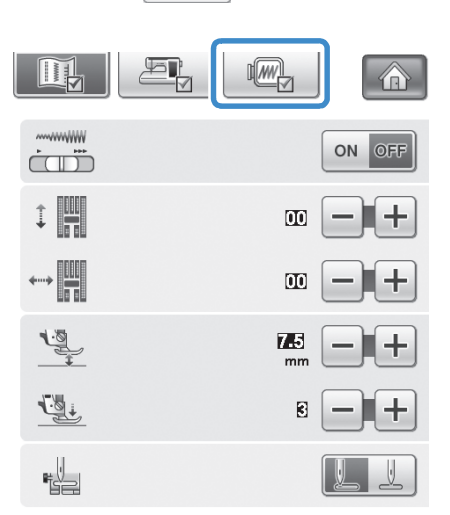

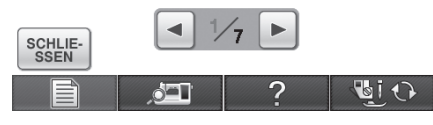

→ Es wird der Stickbildschirm angezeigt.

#### **Anmerkung**

 $\mathbb{Z}$ 

Wenn Sie "Sticken" oder "Editieren von Stickmustern" verwenden, können Sie durch Tippen auf **den Einstellbildschirm** "Sticken" direkt aufrufen.

<sup>c</sup> **Rufen Sie 7/7 (Seite 7 von 7) des**  Einstellbildschirms "Sticken" auf. **4 Drücken Sie WÄHLEN**.

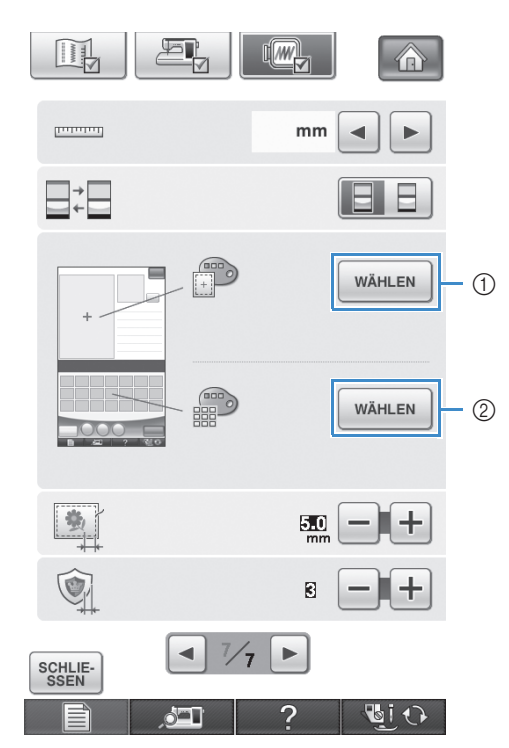

a Hintergrund für Stickmuster

b Hintergrund für Muster-Miniaturbilder

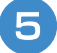

<sup>e</sup> **Wählen Sie die Hintergrundfarbe aus den 66 verfügbaren Einstellungen aus.**

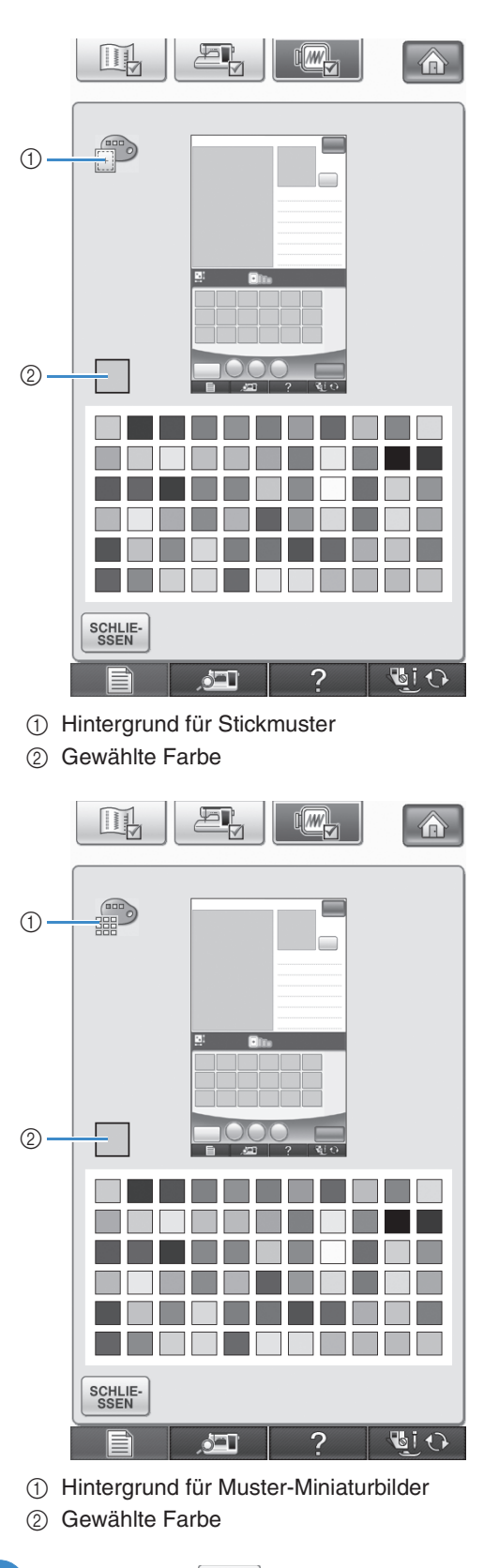

**6** Drücken Sie  $\left[\frac{SCHLIE}{SSEIN}\right)$ , um zum

**Ausgangsbildschirm zurückzukehren.**

#### **Anmerkung**  $\mathbb{Z}$

• Die Maschine behält die gewählte Einstellung auch nach dem Ausschalten bei.

#### **Verwendung der Hilfetaste der Nähmaschine**   $\overline{?}$

Rufen Sie mit **den Hilfebildschirm der Nähmaschine auf. In dem unten dargestellten Bildschirm** sind drei Funktionen verfügbar.

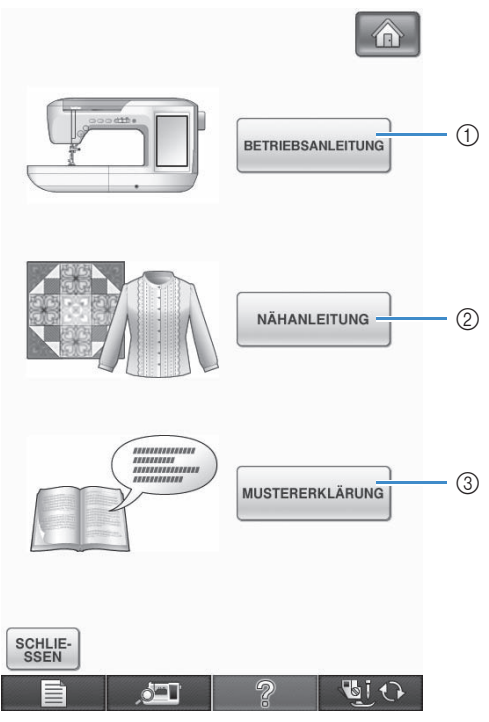

- a Drücken Sie diese Taste zur Anzeige von Erläuterungen für das Einfädeln des Oberfadens, Aufwickeln des Unterfadens, Auswechseln des Nähfußes und für Hinweise zur Benutzung dieser Maschine (siehe Seite 33).
- b Drücken Sie diese Taste zur Auswahl von Nutzstichen wenn Sie nicht sicher sind, welchen Stich Sie verwenden sollen oder wie ein Stich genäht wird (siehe Seite 34).
- c Drücken Sie diese Taste zur Anzeige einer Beschreibung des ausgewählten Stiches (siehe Seite 35).

### **Verwendung der Funktion "Bedienungsanleitung"**

Rufen Sie mit BETRIEBSANLEITUNG den unten angezeigten Bildschirm auf. Am oberen Rand des Bildschirms werden sechs Kategorien angezeigt. Drücken Sie eine der Tasten, um mehr Informationen über diese Kategorie zu sehen.

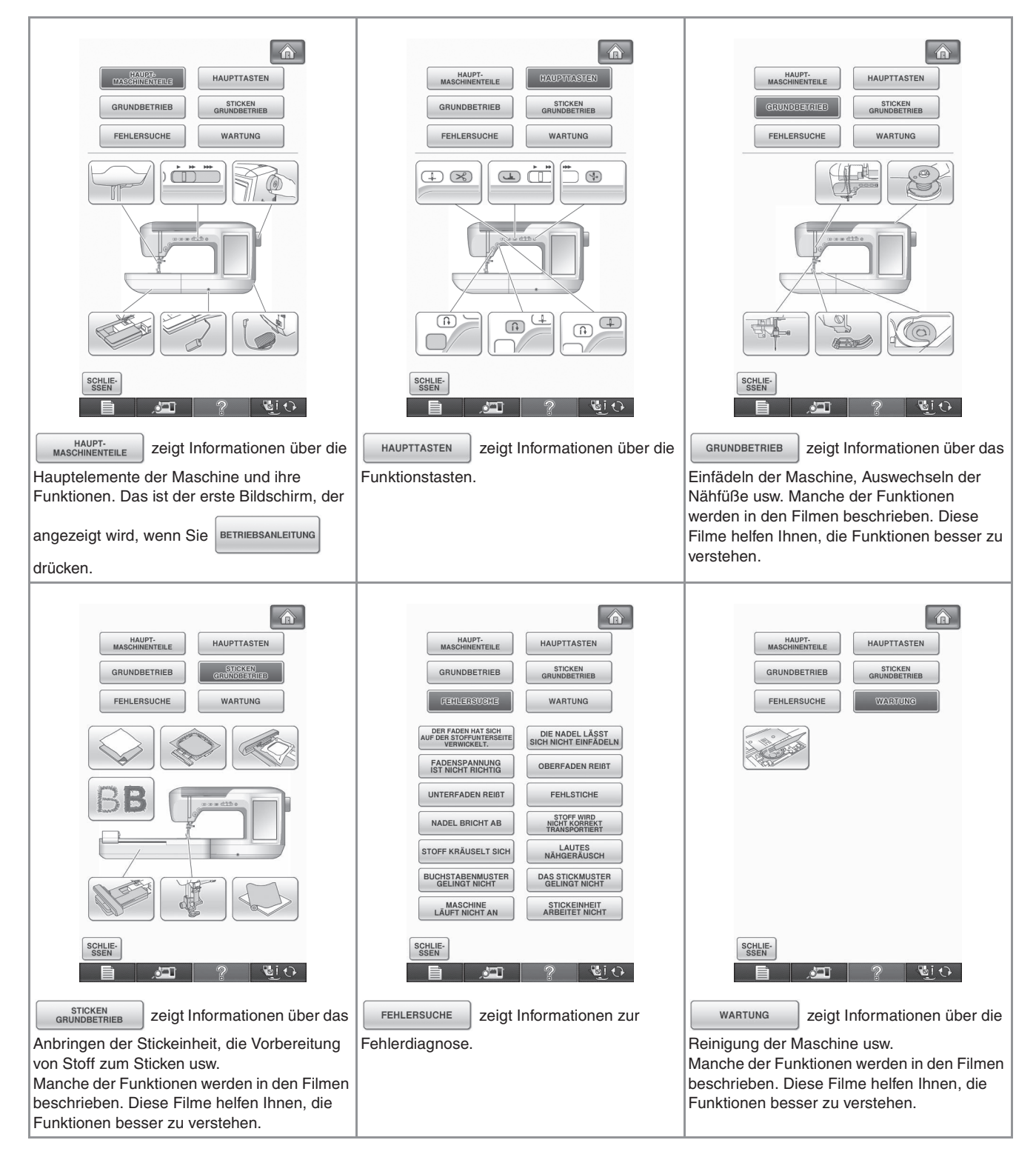

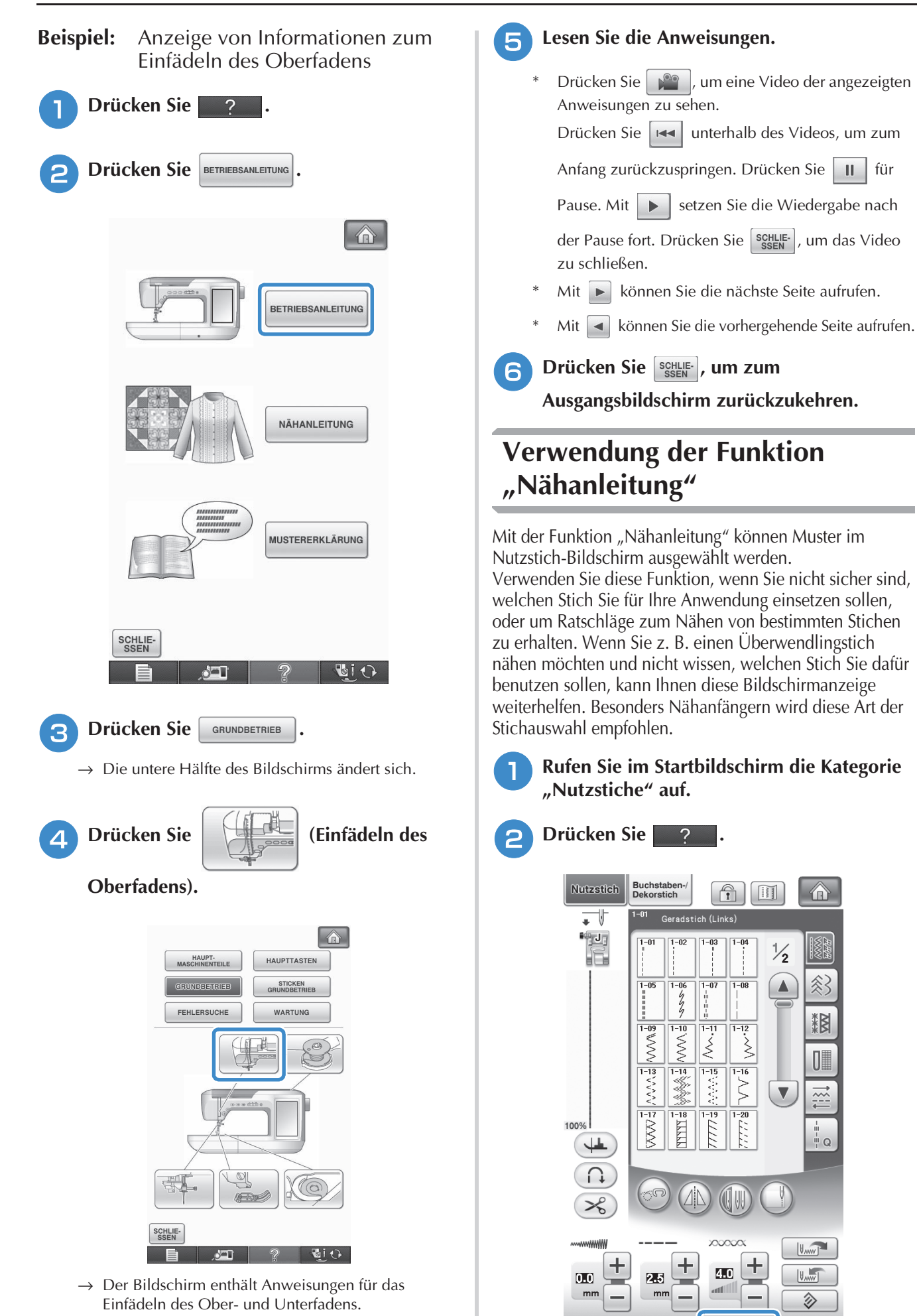

 $\blacksquare$ id

```
34
```
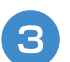

**C** Drücken Sie NÄHANLEITUNG

→ Der Nähtipps-Bildschirm wird angezeigt.

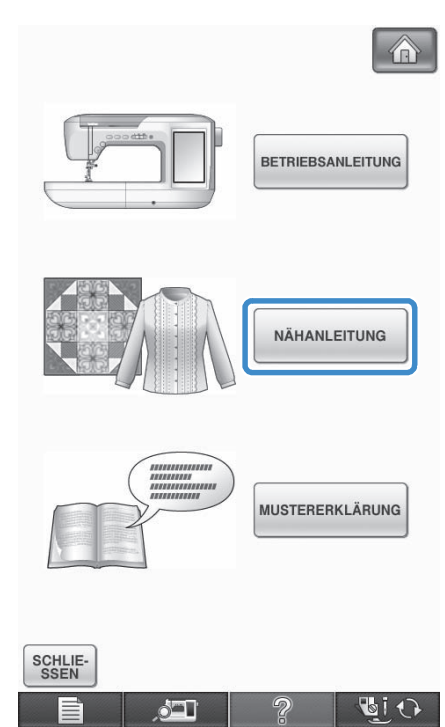

**4. Drücken Sie die Taste der Kategorie, für die Sie eine Nähanleitung anzeigen möchten.**

\* Drücken Sie SERLIE-, um zum Ausgangsbildschirm zurückzukehren.

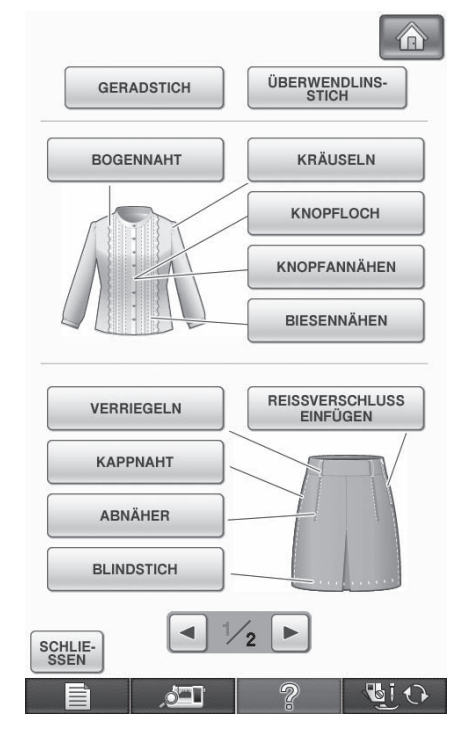

<sup>e</sup> **Lesen Sie die Erläuterungen und wählen Sie den betreffenden Stich.**

→ Auf dem Bildschirm wird Ihnen erklärt, wie Sie den von Ihnen ausgewählten Stich nähen. Folgen Sie den Anweisungen zum Nähen des Stiches.

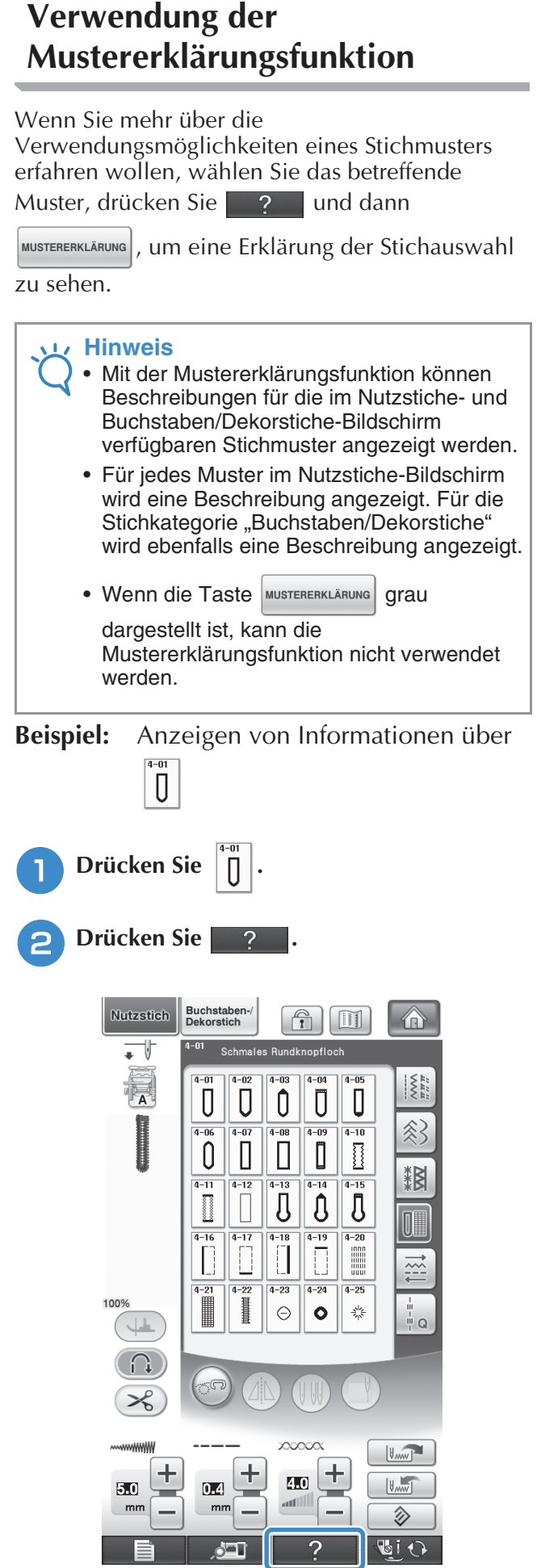

LCD-BILDSCHIRM

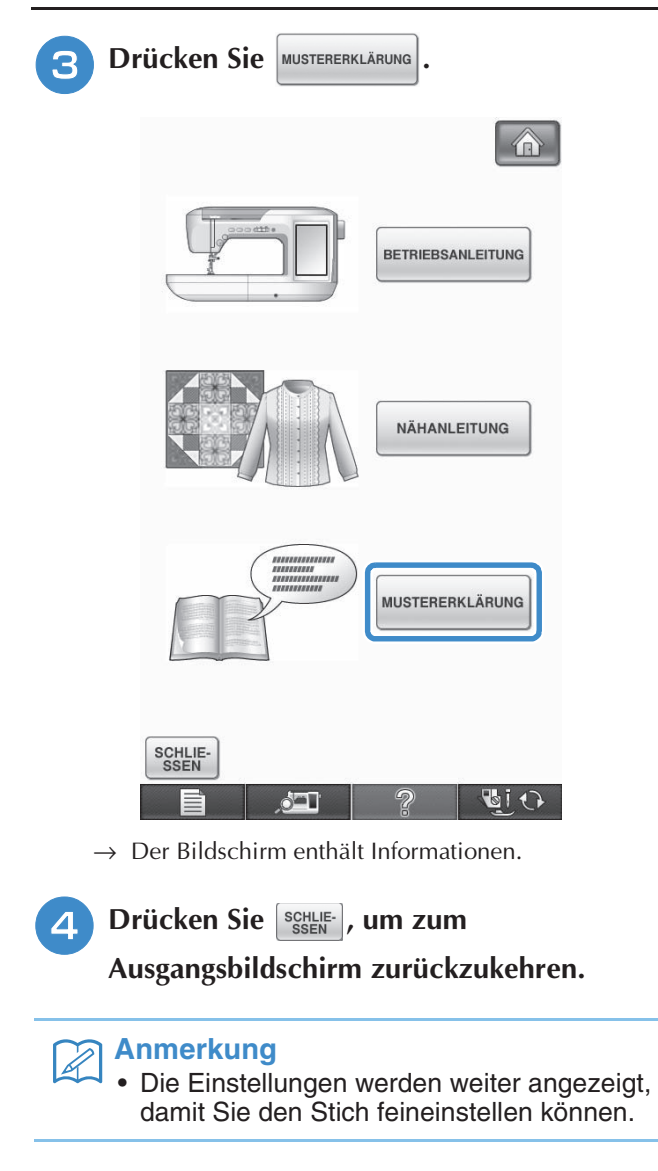

# **EINFÄDELN DES UNTERFADENS**

## **Aufspulen des Unterfadens**

Drücken Sie → → BETRIEBSANLEITUNG in dieser GRUNDBETRIEB

Reihenfolge, um ein Videobeispiel zum Aufspulen des Unterfadens auf dem LCD anzuzeigen (siehe Seite 34). Führen Sie die Prozedur mit den nachfolgenden Schritten aus.

# **VORSICHT**

**• Die im Lieferumfang enthaltene Spule wurde speziell für diese Nähmaschine entwickelt. Wenn Sie Spulen von anderen Modellen verwenden, funktioniert die Maschine nicht einwandfrei. Verwenden Sie daher nur die im Lieferumfang enthaltene Spule oder Spulen desselben Typs (Teilenummer: SFB: XA5539- 151).**

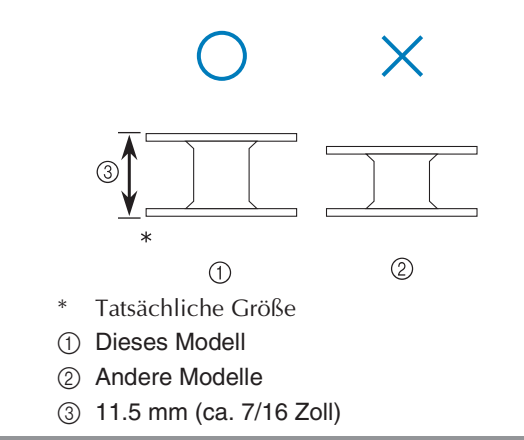

#### ■ **Verwendung des zusätzlichen Garnrollenstifts**

Mit dieser Maschine können Sie den Unterfaden auch während des Nähens aufspulen. Für die Stickarbeiten setzen Sie den Hauptgarnrollenstift ein und mit dem zusätzlichen Garnrollenstift spulen Sie dabei bequem den Unterfaden auf.

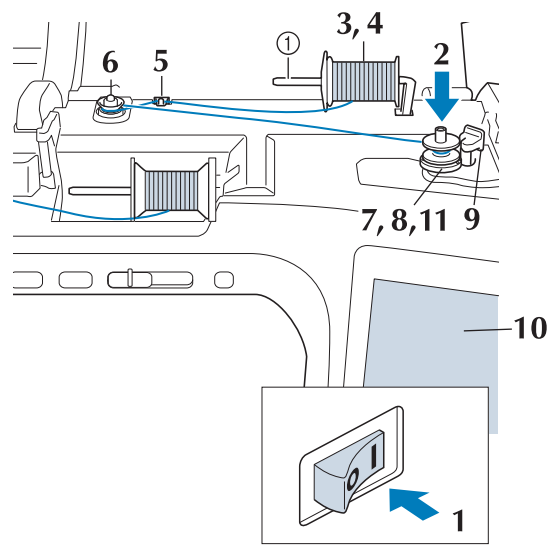

- a Zusätzlicher Garnrollenstift
- <sup>a</sup> **Schalten Sie den Netzschalter aus und öffnen Sie die obere Abdeckung.**
- <sup>b</sup> **Richten Sie die Kerbe in der Spule auf die Feder an der Spulerwelle aus und setzen Sie die Spule auf die Spulerwelle.**

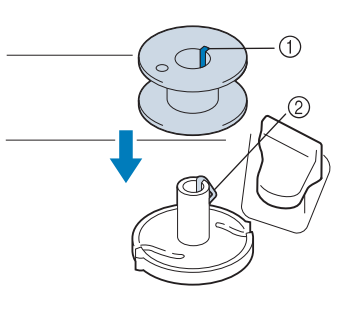

- (1) Nut in der Spule
- 2 Feder an der Spulerwelle

#### <sup>c</sup> **Stellen Sie den zusätzlichen Garnrollenstift**  in die Position "Oben".

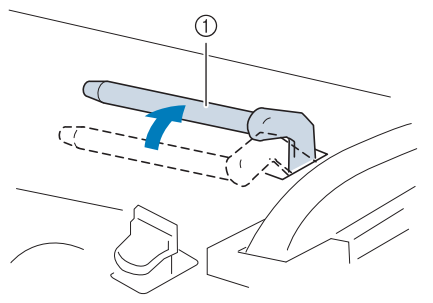

- a Zusätzlicher Garnrollenstift
- <sup>d</sup> **Platzieren Sie die Garnrolle so auf dem zusätzlichen Garnrollenstift, dass der Faden sich von der Vorderseite der Garnrolle abwickelt. Drücken Sie die Garnrollenkappe so weit wie möglich auf den Garnrollenstift, damit die Garnrolle fest sitzt.**

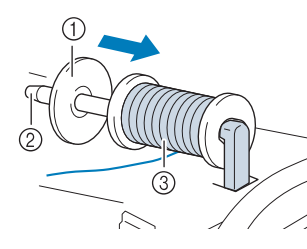

- a Garnrollenkappe
- 2 Garnrollenstift
- 3 Garnrolle

### **VORSICHT**

- **Falsches Einsetzen der Garnrolle und/oder Garnrollenkappe kann dazu führen, dass sich der Faden auf dem Garnrollenstift verwickelt und die Nadel dadurch abbricht.**
- **Verwenden Sie eine Garnrollenkappe (groß, mittel oder klein), die in ihrer Größe am besten zur Garnrolle passt. Ist die Garnrollenkappe kleiner als die Garnrolle, kann der Faden sich in dem Schlitz am Rand der Garnrolle verfangen und die Nadel dadurch abbrechen.**

#### **Anmerkung**

• Wenn Sie einen sehr feinen, kreuzweise aufgespulten Faden verwenden, lassen Sie etwas Abstand zwischen der Garnrollenkappe und der Garnrolle.

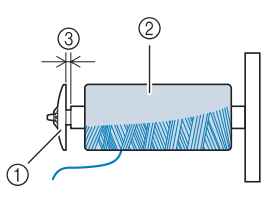

- a Garnrollenkappe (klein)
- b Garnrolle (kreuzweise aufgespulter Faden)
- (3) Lücke

**Halten Sie den Faden mit der rechten Hand in der Nähe der Garnrolle. Halten Sie das Fadenende in der linken Hand und ziehen Sie den Faden mit beiden Händen um die Fadenführung.** 

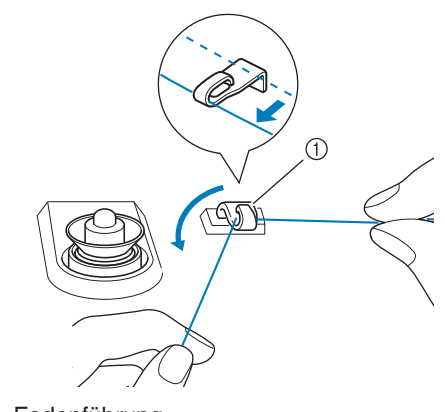

a Fadenführung

**Führen Sie den Faden um die Spannungsscheibe herum und stellen Sie sicher, dass sich der Faden unter der Spannungsscheibe befindet.** 

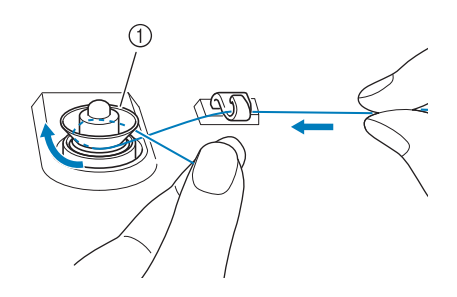

- a Spannungsscheibe
- → Achten Sie darauf, dass der Faden unter der Spannungsscheibe entlang läuft.

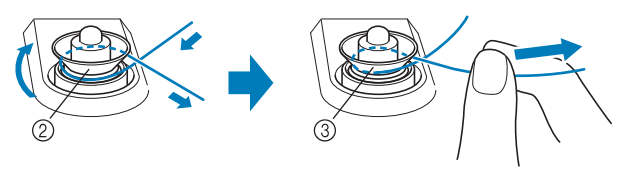

- 2 Spannungsscheibe
- 3) So weit wie möglich einziehen.
- → Nochmals prüfen und sicherstellen, dass der Faden sicher zwischen den Spannungsscheiben sitzt.

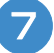

#### <sup>g</sup>**Wickeln Sie den Faden fünf- bis sechsmal im Uhrzeigersinn um die Spule.**

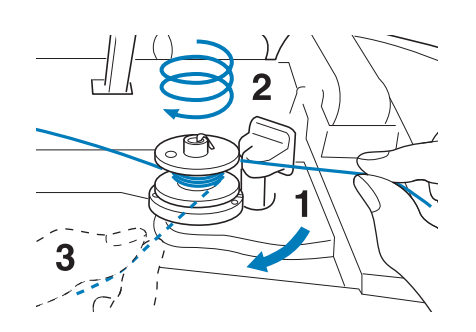

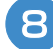

<sup>h</sup>**Führen Sie das Fadenende durch den Schlitz in der Spulenträgerplatte, ziehen den Faden nach rechts und schneiden ihn mit dem Fadenschneider ab.**

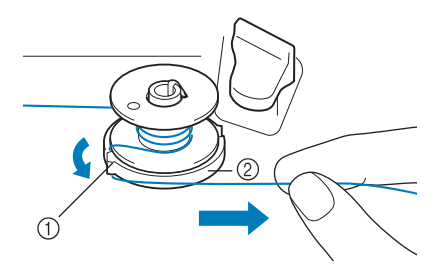

- a Schlitz (mit integriertem Fadenabschneider)
- 2 Spulenträgerplatte

# **VORSICHT**

- **Halten Sie sich unbedingt an die oben beschriebene Prozedur. Wenn der Faden nicht mit dem Fadenabschneider abgeschnitten wird, kann der Faden sich während des Aufspulens auf der Spule verwickeln und die Nadel abbrechen.**
- **i** Stellen Sie den Spulerschalter nach links, bis **er einrastet.**

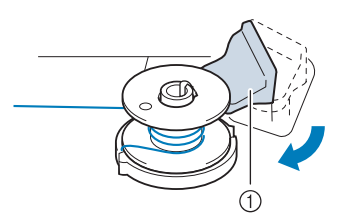

(1) Spulerschalter

#### **Anmerkung**

- Wenn Sie den Spulerschalter nach links stellen, schaltet die Maschine in den Unterfadenaufspulmodus.
- $\rightarrow$  Das Fenster der Aufspulfunktion wird angezeigt.

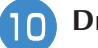

#### **Drücken Sie | START**

→ Das Aufspulen des Unterfadens startet automatisch. Die Spule hört auf, sich zu drehen, sobald das Aufspulen des Unterfadens abgeschlossen ist. Der Spulerschalter kehrt automatisch in seine ursprüngliche Position zurück.

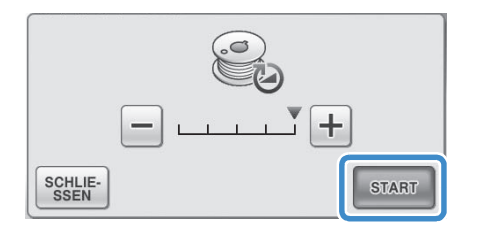

#### **Hinweis**

- START wird zu stopp während die Spule aufgewickelt wird.
- Bleiben Sie während des Unterfadenaufspulens an der Maschine um sicherzustellen, dass der Unterfaden einwandfrei aufgespult wird. Falls der Unterfaden nicht einwandfrei aufgespult

wird, drücken Sie sofort | STOPP |, um den Aufspulvorgang zu unterbrechen.

• Das Geräusch beim Aufspulen des Unterfadens mit einem steifen Garn, wie z. B. Nylonfaden zum Quilten, kann von dem beim Aufspulen von normalem Garn erzeugten Geräusch abweichen; dies ist jedoch kein Zeichen einer Fehlfunktion.

#### **Anmerkung**

• Die Aufspulgeschwindigkeit kann durch Drücken von  $\left[-\right]$  (verringern) oder  $\left[+\right]$ (erhöhen) im Fenster der Aufspulfunktion geändert werden.

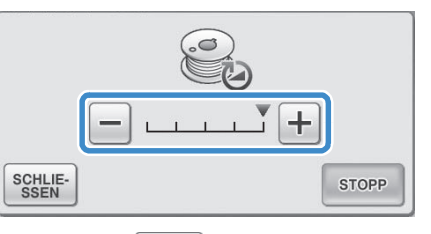

- Drücken Sie [schlie-], um das Fenster der Aufspulfunktion zu minimieren. So können Sie, während aufgespult wird, auch andere Funktionen ausführen, wie etwa einen Stich auswählen oder die Fadenspannung einstellen.
- Drücken Sie | 8 (oben rechts im LCD-Bildschirm), um das Fenster der Aufspulfunktion wieder anzuzeigen.

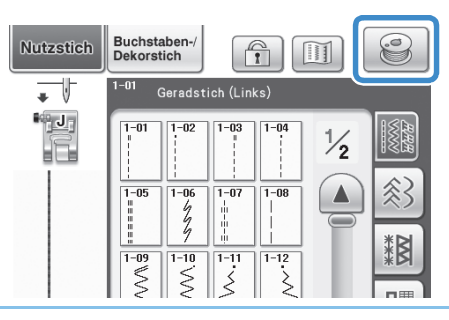

<sup>k</sup> **Schneiden Sie den Faden mit dem Fadenschneider ab und entfernen Sie die Spule.**

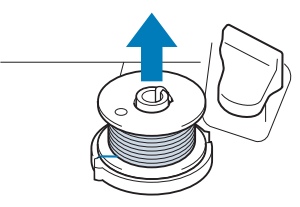

#### **Anmerkung**

• Ziehen Sie beim Abnehmen der Spule nicht zu fest an der Spulenträgerplatte. Die Spulenträgerplatte könnte sich lösen und die Maschine dabei beschädigt werden.

 **VORSICHT**

**• Duch fehlerhaftes Einsetzen der Spule kann die Fadenspannung zu locker werden, die Nadel dadurch abbrechen und Verletzungen verursachen.**

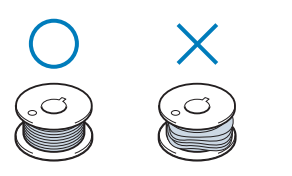

#### ■ Verwendung des Garnrollenstifts

Sie können vor dem Nähen den Hauptgarnrollenstift zum Aufspulen des Unterfadens benutzen. Sie können diesen Garnrollenstift nicht während des Nähens zum Aufspulen des Unterfadens verwenden.

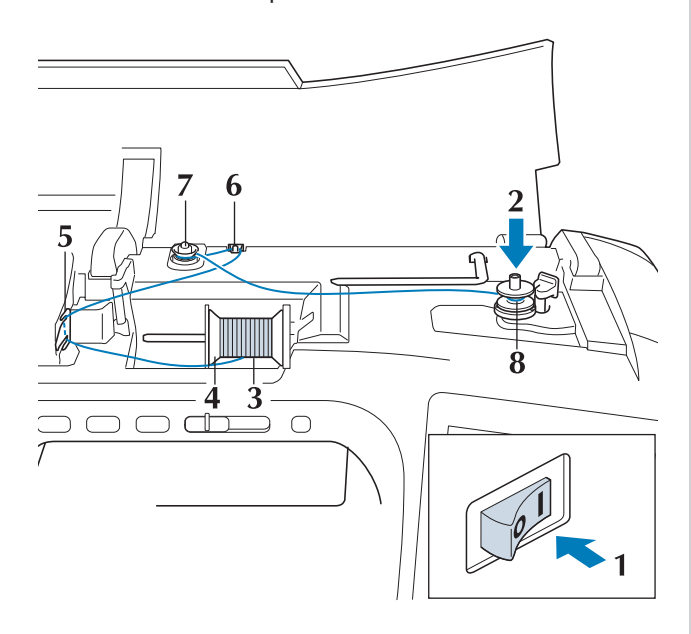

- <sup>a</sup> **Schalten Sie den Netzschalter aus und öffnen Sie die obere Abdeckung.**
- <sup>b</sup> **Richten Sie die Kerbe in der Spule auf die Feder an der Spulerwelle aus und setzen Sie die Spule auf die Spulerwelle.**

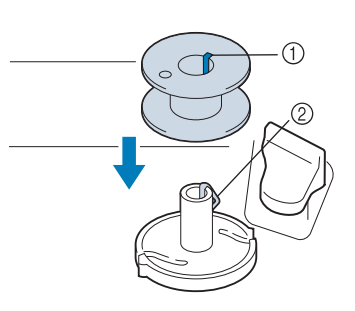

- 11 Nut in der Spule
- 2 Feder an der Spulerwelle
- **B** Drehen Sie den Garnrollenstift nach oben. **Setzen Sie die Garnrolle so auf den Garnrollenstift, dass der Faden nach vorn abgewickelt wird.**

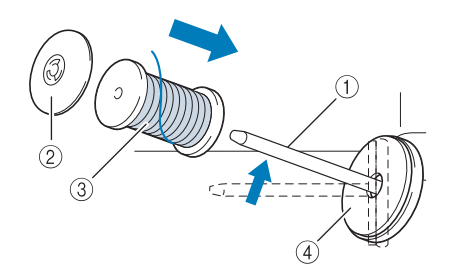

- a Garnrollenstift
- 2 Garnrollenkappe
- 3 Garnrolle
- (4) Garnrollenfilz
- <sup>d</sup> **Drücken Sie die Garnrollenkappe so weit wie möglich auf den Garnrollenstift und bringen Sie den Garnrollenstift wieder in seine Ausgangsposition.**
- **Halten Sie den Faden der Garnrolle mit beiden Händen fest und ziehen Sie ihn von unterhalb der Fadenführungsplatte nach oben.**

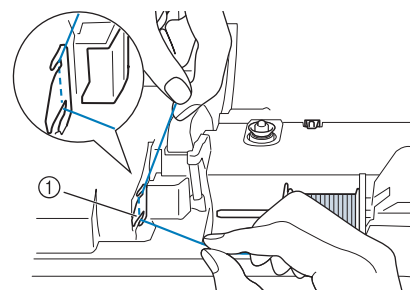

a Fadenführungsplatte

#### **Führen Sie den Faden durch die Fadenführung.**

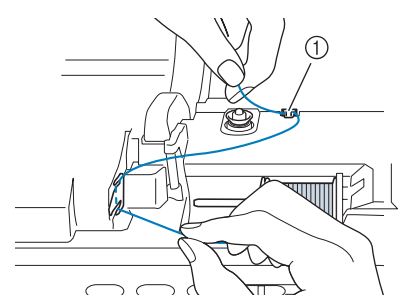

a Fadenführung

<sup>g</sup>**Führen Sie den Faden um die Spannungsscheibe herum und stellen Sie sicher, dass sich der Faden unter der Spannungsscheibe befindet.**

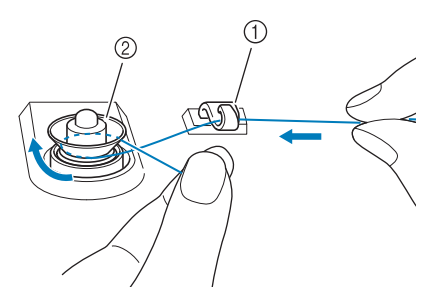

- a Fadenführung
- 2 Spannungsscheibe

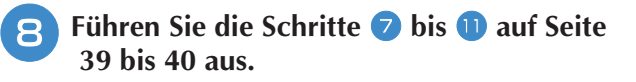

### ■ **Verwendung des Garnrollenständers**

Wenn Sie Faden aufspulen möchten, während der Garnrollenständer installiert ist, führen Sie den Faden von der Garnrolle durch die ausziehbare Fadenführung, und spulen Sie dann den Unterfaden wie in den Schritten  $\bigcirc$  bis  $\bigcirc$  in "Verwendung des zusätzlichen Garnrollenstifts" auf Seite 38 bis 40 beschrieben auf.

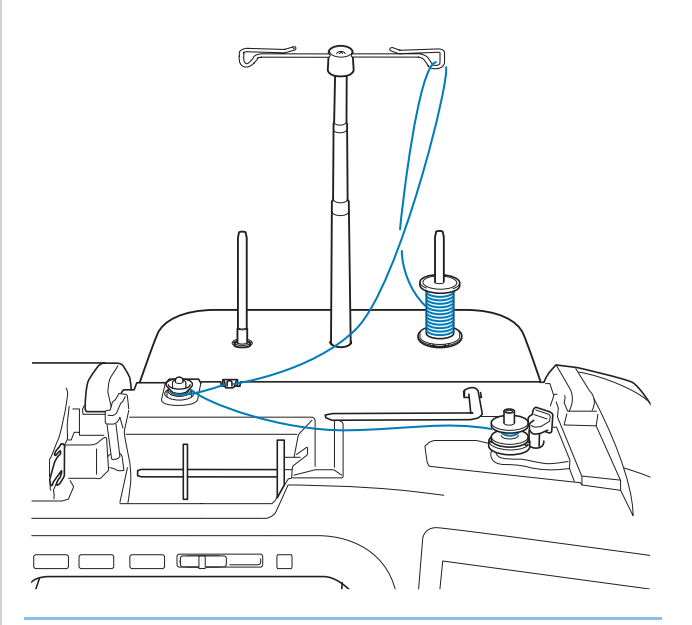

#### **Anmerkung**

- Zum Zusammenbau des Garnrollenständers, siehe Seite 9.
- Zum Einfädeln der Maschine bei Verwendung des Garnrollenständers, siehe Seite 52.

## **VORSICHT**

**• Überkreuzen Sie beim Aufspulen des Unterfadens nicht den Unterfaden mit dem Oberfaden in den Fadenführungen.**

#### ■ **Entfernen von unter der Spulenträgerplatte verwickeltem Faden**

Wenn das Aufspulen des Unterfadens startet und der Faden nicht richtig durch die Spannungsscheibe hindurchgeführt worden ist, kann sich der Faden unter der Spulenträgerplatte verwickeln. Wickeln Sie den Faden entsprechend der folgenden Prozedur ab.

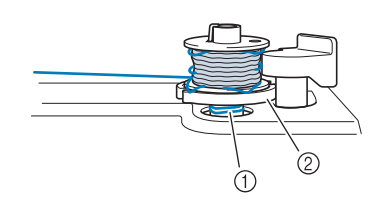

- a Faden
- 2 Spulenträgerplatte

# **VORSICHT**

**• Entfernen Sie die Spulenträgerplatte nicht, selbst wenn sich der Faden darunter verwickelt hat. Sie könnten sich verletzen.**

<sup>a</sup> **Wenn sich der Faden unter der Spulenträgerplatte verwickelt hat, drücken Sie einmal store , um den Aufspulvorgang des Unterfadens zu unterbrechen.**

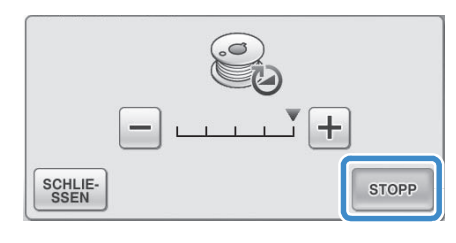

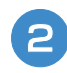

<sup>b</sup> **Schneiden Sie den Faden mit einer Schere neben der Spannungsscheibe durch.**

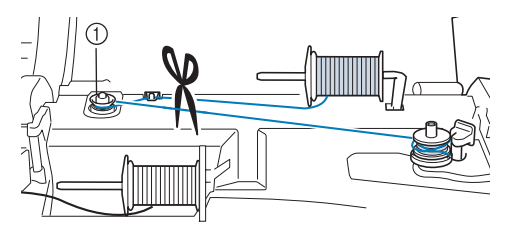

a Spannungsscheibe

<sup>c</sup> **Drücken Sie den Spulerschalter nach rechts und halten Sie die Spule mindestens 10 cm (4 Zoll) von der Spulerwelle hoch.**

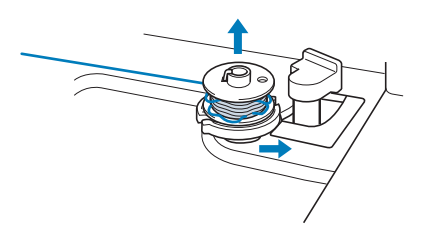

**A** Schneiden Sie den Faden an der Spule ab **und halten Sie das Fadenende mit der linken Hand. Wickeln Sie den Faden mit der rechten Hand gegen den Uhrzeigersinn an der Spulenträgerplatte ab (siehe Abbildung unten).**

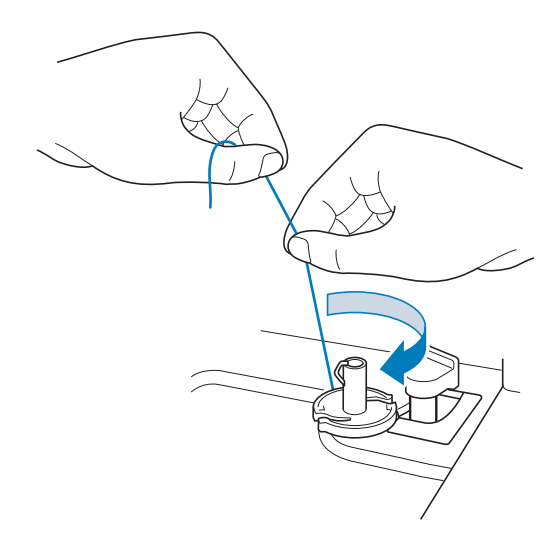

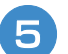

#### Spulen Sie den Unterfaden erneut auf.

#### **Hinweis**

• Achten Sie darauf, dass der Faden richtig durch die Spannungsscheibe läuft (Seite 38).

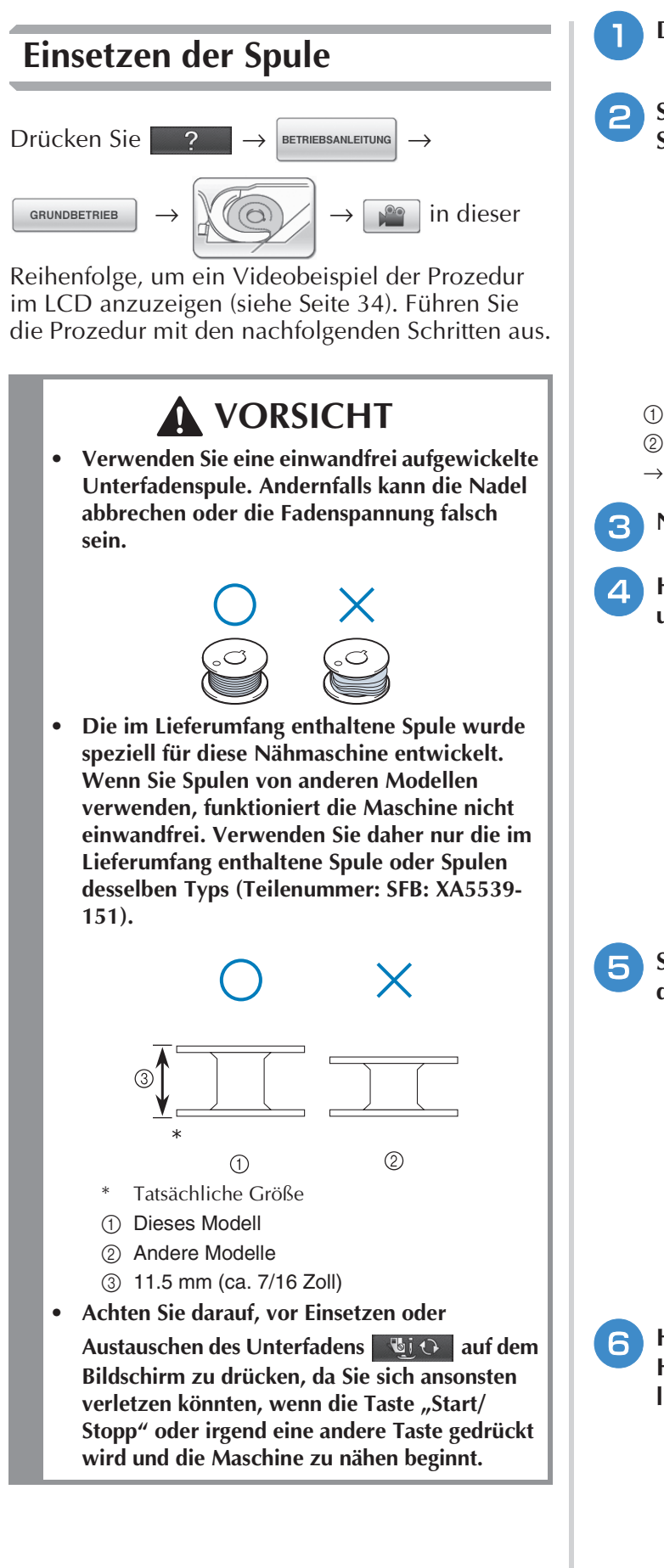

- **Drücken Sie die .**
- <sup>b</sup> **Schieben Sie die Verriegelung der Spulenfachabdeckung nach rechts.**

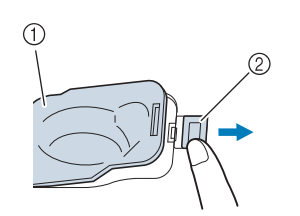

- a Spulenfachabdeckung
- 2 Verriegelung
- → Die Spulenfachabdeckung wird geöffnet.
- <sup>c</sup> **Nehmen Sie die Spulenfachabdeckung ab.**
- <sup>d</sup> **Halten Sie die Spule mit der rechten Hand und das Ende des Fadens mit der linken.**

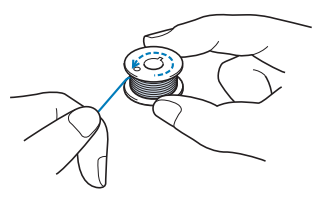

<sup>e</sup> **Setzen Sie die Spule so in die Spulenkapsel, dass der Faden nach links abgewickelt wird.**

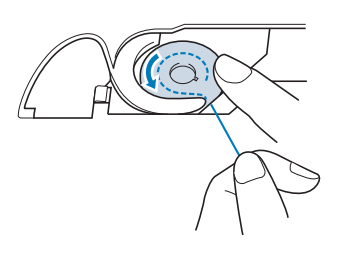

**F** Halten Sie die Spule leicht mit der rechten **Hand und führen Sie den Faden mit der linken Hand.**

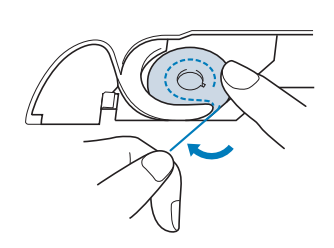

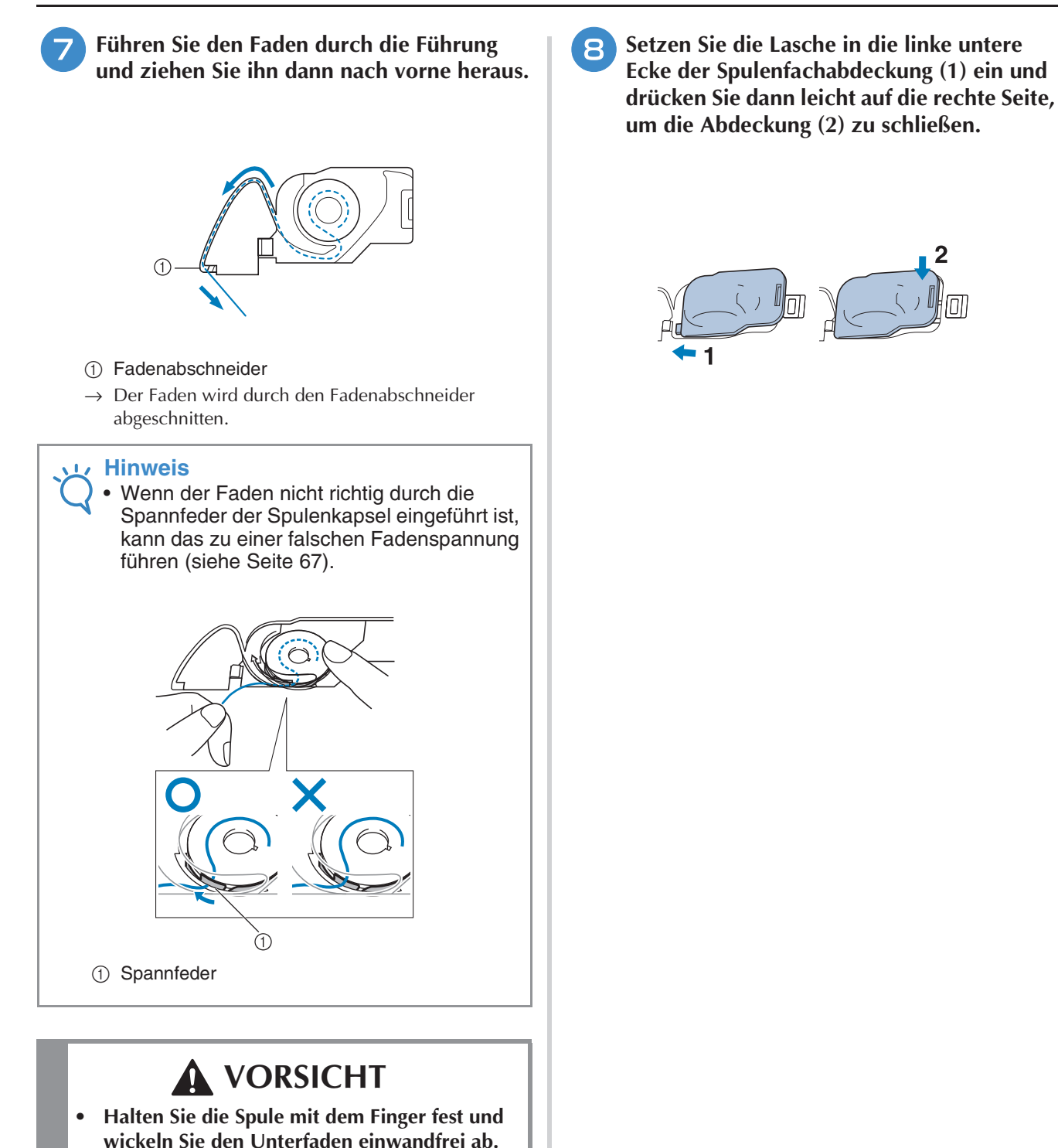

**Andernfalls kann der Faden reißen oder die** 

**Fadenspannung falsch sein.**

### **Heraufholen des Unterfadens**

Gelegentlich kann es vorkommen, dass Sie den Unterfaden heraufholen wollen, z. B. beim Nähen von Falten, Abnähern, frei beweglichen Quilts oder Stickereien.

#### **Anmerkung**

• Nach dem Einfädeln des Oberfadens können Sie den Unterfaden heraufholen ("EINFÄDELN DES OBERFADENS" auf Seite 46).

#### <sup>a</sup> **Führen Sie den Unterfaden in der abgebildeten Pfeilrichtung durch die Kerbe.**

- Schneiden Sie den Faden nicht mit dem Fadenabschneider ab.
- Bringen Sie die Spulenabdeckung nicht an.

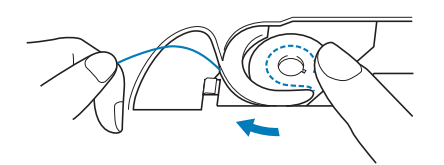

<sup>b</sup> **Halten Sie den Oberfaden fest und drücken**  Sie die Taste "Nadelposition", um die Nadel **abzusenken.**

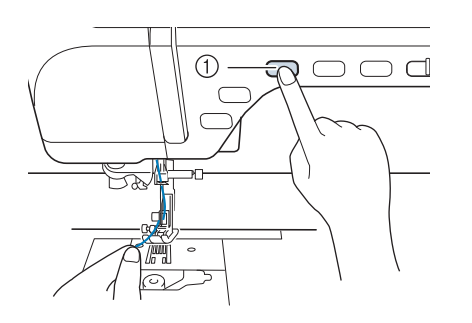

 $\circled{1}$  Taste "Nadelposition"

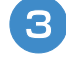

**Drücken Sie die Taste "Nadelposition", um die Nadel anzuheben.**

<sup>d</sup> **Ziehen Sie vorsichtig am Oberfaden. Aus dem Loch in der Stichplatte kommt eine Schlinge des Unterfadens.**

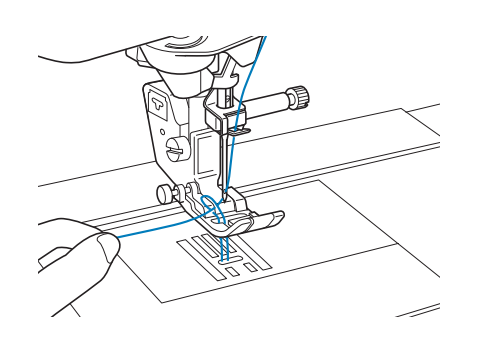

**E** Ziehen Sie den Unterfaden heraus, führen **Sie ihn unter dem Nähfuß hindurch nach hinten und ziehen Sie ihn ca. 100 mm (ca. 3-4 Zoll) auf die gleiche Länge des Oberfadens zur Rückseite der Maschine heraus.**

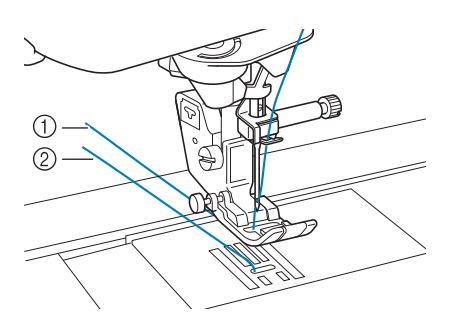

- a Oberfaden 2 Unterfaden
- <sup>f</sup> **Bringen Sie die Spulenabdeckung wieder an.**

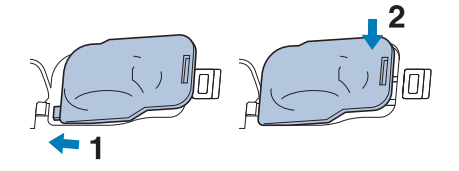

# **EINFÄDELN DES OBERFADENS**

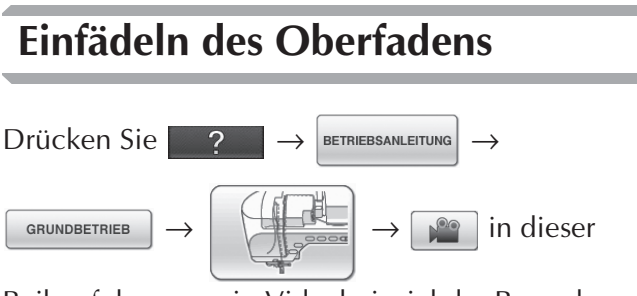

Reihenfolge, um ein Videobeispiel der Prozedur im LCD anzuzeigen (siehe Seite 34). Führen Sie zum Einfädeln des Oberfadens die nachfolgenden Schritte aus.

# **A VORSICHT**

- **Achten Sie darauf, dass der Faden richtig eingefädelt ist. Eine fehlerhafte Fadenführung kann dazu führen, dass sich der Faden verwickelt, die Nadel abbricht und Verletzungen verursacht.**
- **Wenn Sie den Stoffobertransport, den Kantenabschneider oder Zubehör verwenden, das nicht mit dieser Nähmaschine geliefert worden ist, bringen Sie es erst nach dem Einfädeln an.**

#### **Anmerkung**

- Die automatische Einfädelfunktion eignet sich für Nähmaschinennadelgrößen 75/11 bis 100/16.
- Die automatische Einfädelfunktion kann nicht mit transparentem Nylon-Monofilamentfaden und mit Garnen mit einer Dicke von 130/20 oder höher verwendet werden.
- Die automatische Einfädelfunktion kann nicht mit einer Flügel- oder Zwillingsnadel verwendet werden.

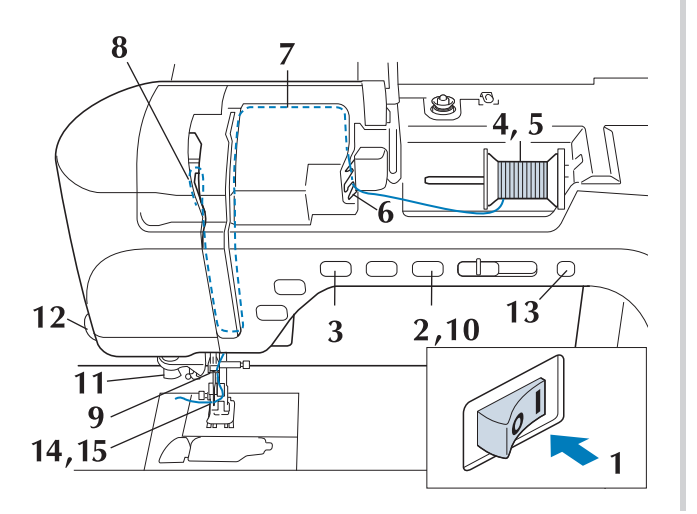

- <sup>a</sup> **Schalten Sie den Netzschalter ein.**
- <sup>b</sup> **Drücken Sie die Taste "Nähfußhebel", um den Nähfuß anzuheben.**

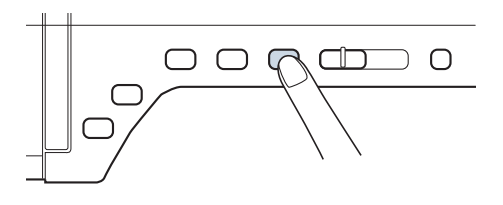

→ Damit die Maschine eingefädelt werden kann, wird die Oberfadenverriegelung gelöst.

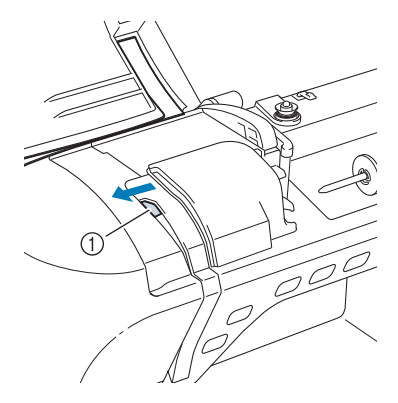

a Oberfadenverriegelung

#### **Anmerkung**

- Diese Maschine ist mit einer Oberfadenverriegelung ausgestattet, mit der Sie prüfen können, ob der Oberfaden korrekt eingefädelt ist.
- **a** Drücken Sie die Taste "Nadelposition", um **die Nadel anzuheben.**

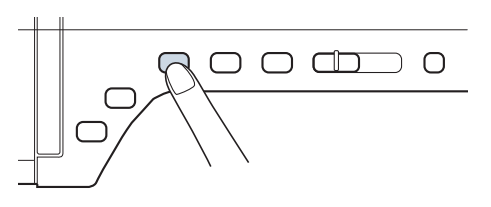

#### **Hinweis**

• Wenn Sie versuchen, die Nadel ohne Anheben der Nadel automatisch einzufädeln, wird der Faden möglicherweise nicht korrekt eingefädelt.

<sup>d</sup> **Drehen Sie den Garnrollenstift nach oben. Setzen Sie die Garnrolle so auf den Garnrollenstift, dass der Faden nach vorn abgewickelt wird.**

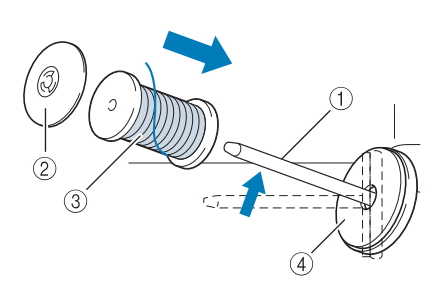

- a Garnrollenstift
- b Garnrollenkappe
- 3 Garnrolle
- (4) Garnrollenfilz

<sup>e</sup> **Drücken Sie die Garnrollenkappe so weit wie möglich auf den Garnrollenstift und bringen Sie den Garnrollenstift wieder in seine Ausgangsposition.**

## **VORSICHT**

- **Falsches Einsetzen der Garnrolle und/oder Garnrollenkappe kann dazu führen, dass sich der Faden auf dem Garnrollenstift verwickelt und die Nadel dadurch abbricht.**
- **Verwenden Sie eine Garnrollenkappe (groß, mittel oder klein), die in ihrer Größe am besten zur Garnrolle passt. Ist die Garnrollenkappe kleiner als die Garnrolle, kann der Faden sich in dem Schlitz am Rand der Garnrolle verfangen und die Nadel dadurch abbrechen.**

#### **Anmerkung**

• Wenn Sie einen sehr feinen, kreuzweise aufgespulten Faden verwenden, lassen Sie etwas Abstand zwischen der Garnrollenkappe und der Garnrolle.

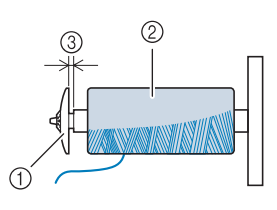

- a Garnrollenkappe (klein)
- b Garnrolle (kreuzweise aufgespulter Faden)
- (3) Lücke

**F** Halten Sie den Faden der Garnrolle mit **beiden Händen fest und ziehen Sie ihn von unterhalb der Fadenführungsplatte nach oben.**

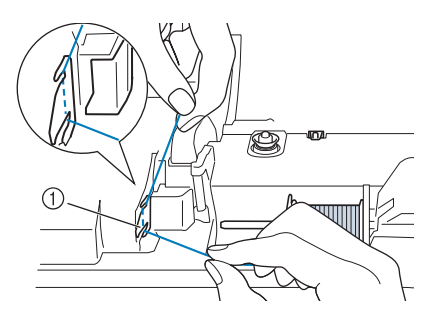

a Fadenführungsplatte

<sup>g</sup>**Halten Sie den Faden in der rechten Hand und führen Sie den Faden in der dargestellten Richtung durch die Fadenführung.**

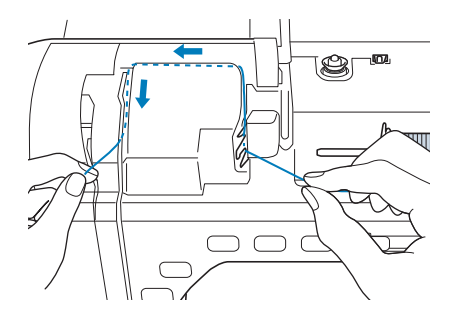

**Robis Führen Sie den Faden nach unten, oben, dann wieder nach unten durch die Nut (siehe Abbildung).**

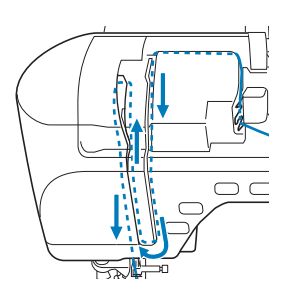

#### **Anmerkung**

• Sehen Sie in den oberen Nutbereich und prüfen Sie, ob der im oberen Bereich sichtbare Fadenhebel den Faden aufgenommen hat.

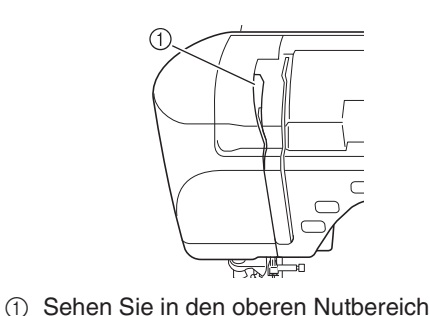

Vorbereitungen

Vorbereitungen

**SB** 

Á

**g** Führen Sie den Faden durch die **Fadenführung an der Nadelstange**  (Markierung "6"), indem Sie den Faden mit **beiden Händen führen (siehe Abbildung unten).**

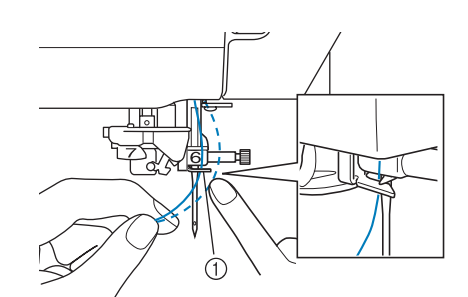

- a Fadenführung an der Nadelstange
- **10** Drücken Sie die Taste "Nähfußhebel", um **den Nähfuß abzusenken.**

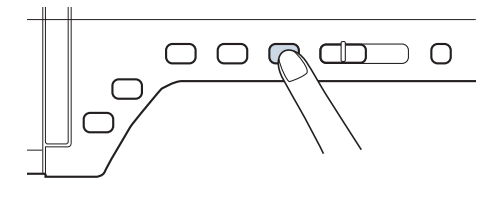

<sup>k</sup> **Führen Sie den Faden durch die Fadenführungsscheiben (Markierung "7"). Stellen Sie sicher, dass der Faden durch die Kerbe in der Fadenführung führt.**

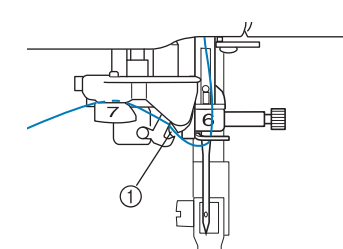

a Kerbe in der Fadenführung

<sup>l</sup> **Ziehen Sie den Faden hoch durch den Fadenabschneider, um den Faden abzuschneiden (siehe Abbildung).**

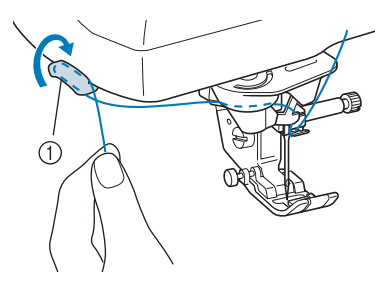

a Fadenabschneider

#### **Hinweis**

• Wenn Sie ein schnell abwickelndes Garn, wie z. B. Metallic-Faden, verwenden, kann das Einfädeln nach dem Abschneiden des Fadens schwierig sein. Verwenden Sie daher nicht den Fadenabschneider, sondern ziehen Sie stattdessen ca. 80 mm (ca. 3 Zoll) Faden heraus, nachdem Sie ihn durch die Fadenführungsscheiben (Markierung "7") geführt haben.

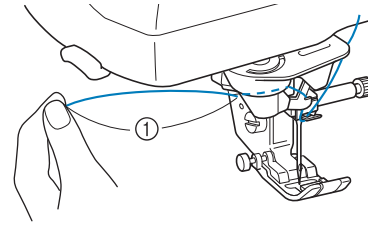

 $(1)$  80 mm (ca. 3 Zoll) oder mehr

**13** Drücken Sie die Taste "Automatisches **Einfädeln", um die Nadel automatisch von der Maschine einfädeln zu lassen.**

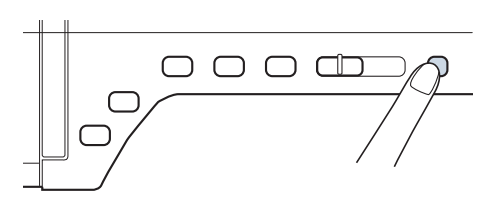

→ Der Faden wird durch das Nadelöhr gezogen.

#### **Anmerkung**

• Beim Drücken der Taste "Automatisches Einfädeln" wird der Nähfuß automatisch abgesenkt. Nach dem Einfädeln bewegt sich der Nähfuß zurück in die Position, in der er sich vor Drücken der Taste "Automatisches Einfädeln" befand.

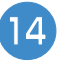

#### <sup>n</sup> **Ziehen Sie vorsichtig an dem durch das Nadelöhr geführte Fadenende.**

Wenn sich in dem durch das Nadelöhr geführten Faden eine Schlaufe gebildet hat, ziehen Sie diese Schlaufe vorsichtig nach hinten durch.

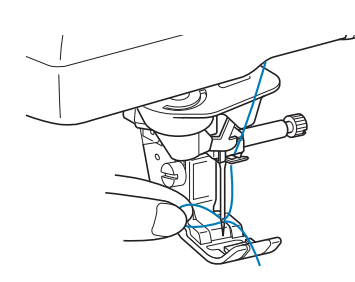

#### **Hinweis**

• Durch vorsichtiges Ziehen der Fadenschlaufe wird vermieden, dass die Nadel abbricht.

**15 Ziehen Sie den Faden auf die Länge von etwa 10-15 cm (ca. 4-6 Zoll) heraus und führen Sie ihn dann unter dem Nähfuß entlang zum hinteren Teil der Maschine.**

→ Heben Sie den Nähfußhebel an, falls er abgesenkt ist.

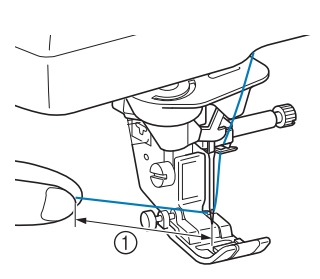

 $(1)$  ca. 10-15 cm (ca. 4-6 Zoll)

#### **Anmerkung**

• Konnte die Nadel nicht eingefädelt werden oder der Faden wurde nicht durch die Führungen an der Nadelstange geführt, wiederholen Sie die Prozedur ab Schritt Führen Sie dann den Faden durch das Nadelöhr nach Schritt 9.

#### **Hinweis**

Es gibt Nadeln, die nicht mit dem Nadeleinfädler eingefädelt werden können. Verwenden Sie in diesem Fall nicht den Nadeleinfädler, nachdem Sie den Faden durch die Fadenführung an der Nadelstange (Markierung "6") geführt haben, sondern fädeln Sie den Faden manuell von vorne in die Nadel ein.

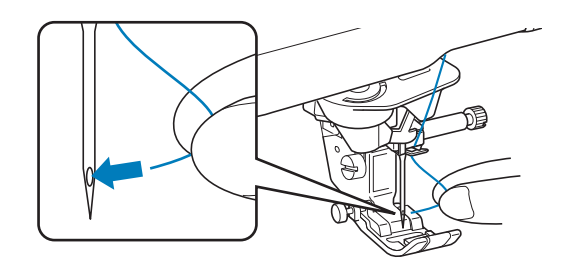

### **Zwillingsnadelmodus**

Die Zwillingsnadel kann nur für Muster verwendet

werden, die nach ihrer Auswahl (IIII) anzeigen.

Achten Sie daher vor der Auswahl von Stichmustern darauf, dass der Stich auch mit der Zwillingsnadel genäht werden kann (siehe "STICHEINSTELLUNGSTABELLE" am Ende dieser Bedienungsanleitung).

# **VORSICHT**

- **Für diese Maschine wird die Zwillingsnadel (Teilenummer XE4963-001) empfohlen. Wenn Sie Ersatznadeln brauchen, wenden Sie sich an Ihren autorisierten Fachhändler (empfohlene Größe: 2.0/11).**
- **Achten Sie darauf, dass Sie den Zwillingsnadel-Modus aktivieren, wenn Sie die Zwillingsnadel benutzen. Wenn Sie die Zwillingsnadel benutzen, während die Maschine im Einzelnadel-Modus ist, kann die Nadel abbrechen und Schäden verursachen.**
- **Verwenden Sie keine verbogenen Nadeln. Die Nadel könnte abbrechen und Verletzungen verursachen.**
- **Zur Verwendung mit der Zwillingsnadel wird der**  Nähfuß "J" empfohlen.
- **Bei Verwendung der Zwillingsnadel können Stiche zusammengezogen werden, je nachdem, welche Stoff- und Fadentypen eingesetzt werden.** Verwenden Sie für Dekorstiche den Nähfuß "N".
- **Achten Sie darauf, vor dem Wechseln der Nadel oder Einfädeln der Maschine bich auf dem LCD-Bildschirm zu drücken, da Sie sich ansonsten**  verletzen könnten, wenn die Taste "Start/Stopp" **oder irgend eine andere Taste gedrückt wird und die Maschine zu nähen beginnt.**

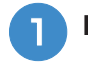

<sup>a</sup> **Drücken Sie und setzen Sie die Zwillingsnadel ein ("AUSWECHSELN DER** 

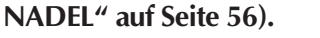

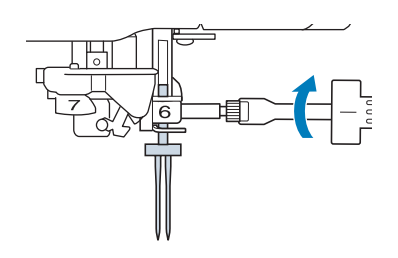

<sup>b</sup> **Fädeln Sie die erste Nadel entsprechend der Einfädelprozedur für eine Einzelnadel ein**  ("Einfädeln des Oberfadens" auf Seite 46).

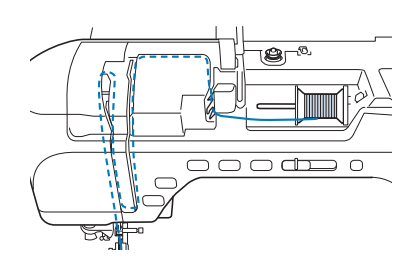

<sup>c</sup> **Führen Sie den Faden durch die Fadenführungen an der Nadelstange und fädeln Sie die Nadel auf der linken Seite ein.**

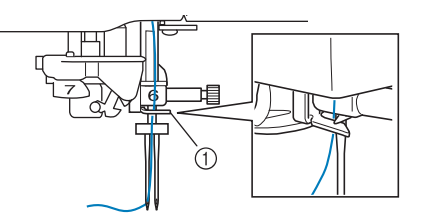

a Nadelstangen-Fadenführung

#### **Hinweis**

- Die Taste "Automatisches Einfädeln" kann nicht verwendet werden. Fädeln Sie die Zwillingsnadel manuell von vorne nach hinten ein. Die Benutzung der Taste "Automatisches Einfädeln" kann eine Beschädigung der Maschine zur Folge haben.
- 

<sup>d</sup> **Ziehen Sie den zusätzlichen Garnrollenstift heraus und stellen Sie ihn in die obere Position.**

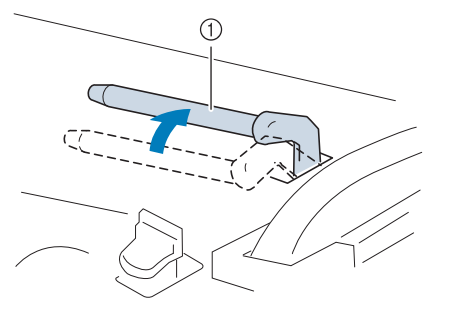

a Zusätzlicher Garnrollenstift

<sup>e</sup> **Setzen Sie die Garnrolle so auf den zusätzlichen Garnrollenstift, dass der Faden sich von der Vorderseite der Garnrolle abwickelt. Drücken Sie die Garnrollenkappe so weit wie möglich auf den Garnrollenstift, damit die Garnrolle fest sitzt.**

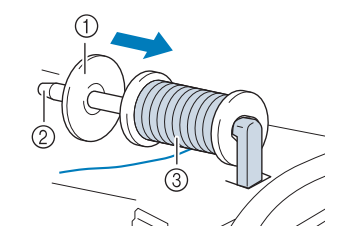

- a Garnrollenkappe
- 2 Garnrollenstift
- 3 Garnrolle
- <sup>f</sup> **Halten Sie den Faden von der Garnrolle mit beiden Händen und setzen Sie ihn in die Fadenführung.**
	- Führen Sie den Faden nicht durch die Spannungsscheiben.

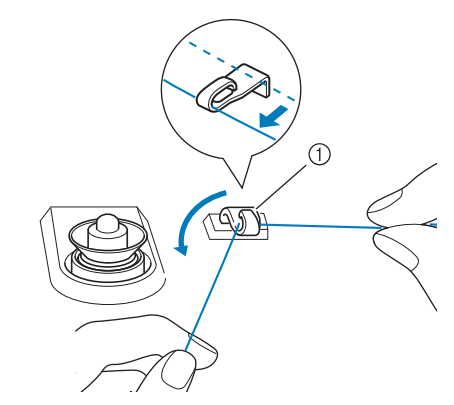

a Fadenführung

<sup>g</sup>**Halten Sie den Faden der Garnrolle fest und ziehen Sie ihn zuerst durch die untere und dann durch die obere Kerbe der Fadenführungsplatte. Halten Sie das Fadenende mit der linken Hand und führen Sie den Faden entsprechend der Pfeile in der Abbildung durch die Nut.**

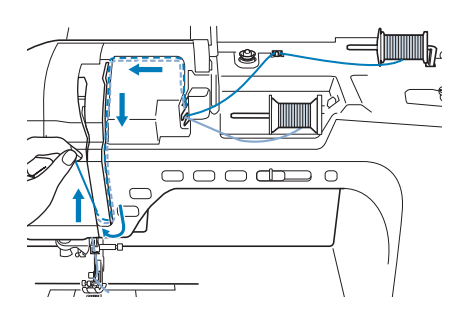

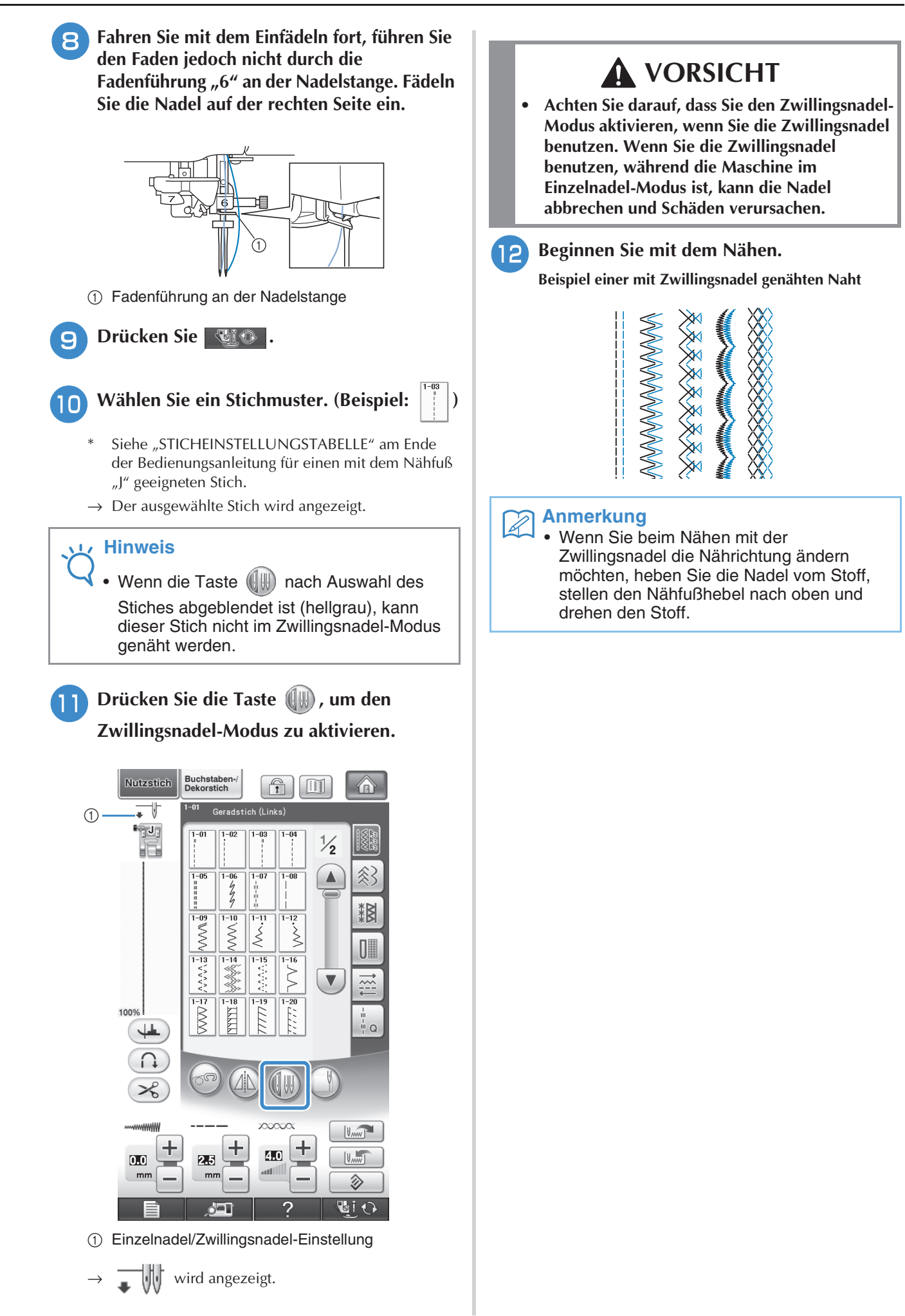

### **Verwendung des Garnrollenständers**

Der mitgelieferte Garnrollenständer ist nützlich bei der Verwendung von Garnrollen mit großem Durchmesser (kreuzweise aufgespulter Faden). Dieser

Garnrollenständer kann zwei Garnrollen aufnehmen.

#### **Anmerkung**  $\mathbb{Z}$

- Zum Zusammenbau des Garnrollenständers, siehe Seite 9.
- Zum Aufspulen des Unterfadens bei Verwendung des Garnrollenständers, siehe Seite 41.

### ■ **Verwendung des Garnrollenständers**

• Achten Sie darauf, dass die verwendete Garnrollenkappe etwas größer ist als die Garnrolle. Wenn die Garnrollenkappe kleiner oder viel größer als die Garnrolle ist, kann sich der Faden verfangen und die Nähleistung verschlechtern.

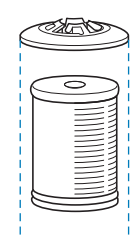

• Wenn Sie eine dünne Garnrolle verwenden, setzen Sie den beiliegenden Garnrollenfilz auf den Garnrollenstift, setzen Sie die Garnrolle auf den Garnrollenstift, so dass die Mitte der Garnrolle über das Loch in der Mitte des Garnrollenfilzes passt, und setzen Sie dann die Garnrollenkappe auf den Garnrollenstift.

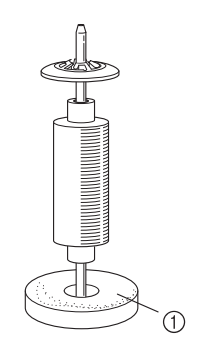

a Garnrollenfilz

• Wenn Sie eine konische Garnrolle verwenden möchten, verwenden Sie die Garnrollenhalterung.

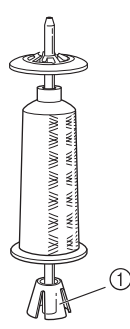

a Garnrollenhalterung

• Wählen Sie je nach Garnrollengröße oder Garnrestmenge eine Garnrollenkappe in der geeigneten Größe (groß oder mittel). Garnrollenkappe (klein) kann nicht mit dem Garnrollenkappenfuß verwendet werden.

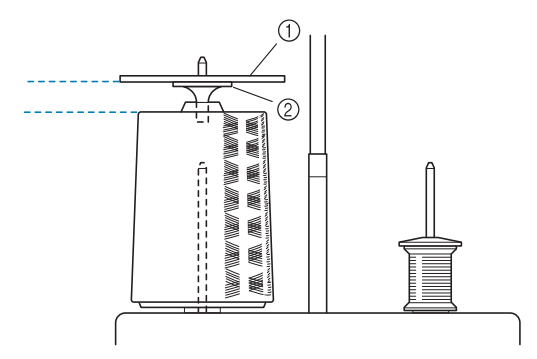

- a Garnrollenkappe
- b Garnrollenkappenfuß

<sup>a</sup> **Bringen Sie den Garnrollenständer an der Maschine an (siehe Seite 9).**

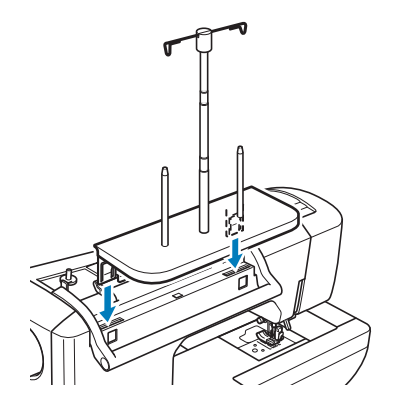

<sup>b</sup> **Setzen Sie die Garnrolle so auf den Garnrollenstift, dass der Faden im Uhrzeigersinn von der Garnrolle abwickelt. Setzen Sie die Garnrollenkappe fest auf den Garnrollenstift.**

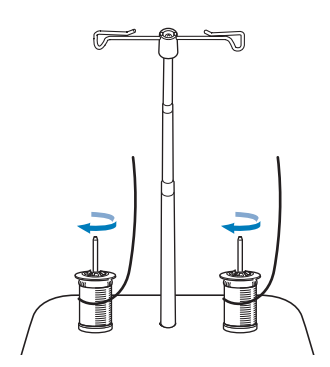

#### **Hinweis**

- Wenn Sie 2 Garnrollen verwenden, stellen Sie sicher, dass sich beide Rollen in die gleiche Richtung drehen.
- Achten Sie darauf, dass sich die Garnrollen nicht berühren, da sich der Faden ansonsten nicht leichtgängig transportieren lässt, die Nadel abbrechen oder der Faden reißen oder sich verwickeln könnte. Achten Sie außerdem darauf, dass die Garnrollen nicht die ausziehbare Fadenführung in der Mitte berühren.
- Achten Sie darauf, dass sich der Faden nicht unter der Garnrolle verklemmt.
- <sup>c</sup> **Ziehen Sie den Faden von der Garnrolle. Führen Sie den Faden oben durch die Fadenführungen von hinten nach vorne.**

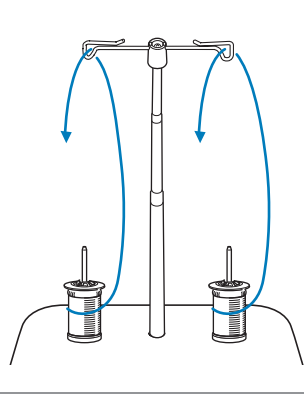

#### **Hinweis**

- Führen Sie den Faden so, dass er sich nicht mit dem anderen Faden verheddert.
- Nachdem Sie den Faden nach Anweisung transportiert haben, spulen Sie den überschüssigen Faden zurück auf die Rolle, damit er sich nicht verwickelt.

<sup>d</sup> **Führen Sie den Faden von rechts nach links durch die Fadenführung der Maschine.**

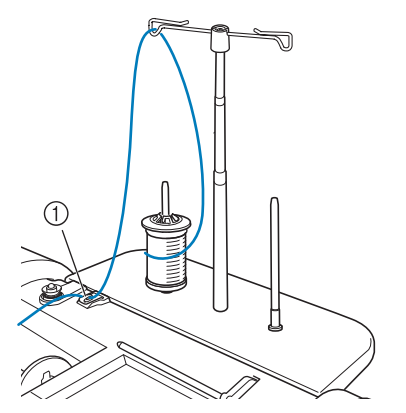

a Fadenführung

<sup>e</sup> **Fädeln Sie die Maschine entsprechend der Schritte 6 bis 6 in "Einfädeln des Oberfadens" auf Seite 46 ein.**

### **Verwenden von Garn, das sich schnell abwickelt**

### ■ **Verwendung des Spulennetzes**

Wenn Sie mit transparentem Nylon-Monofilamentfaden, Metallicfaden oder anderen starken Fäden nähen, sollten Sie vor Beginn der Arbeit das im Lieferumfang enthaltene Spulennetz über die Spule legen. Bei diesen Spezialfäden muss manuell eingefädelt werden.

Ist das Spulennetz zu lang, falten Sie es zur Anpassung an die Spulengröße einmal, bevor Sie es über die Spule legen.

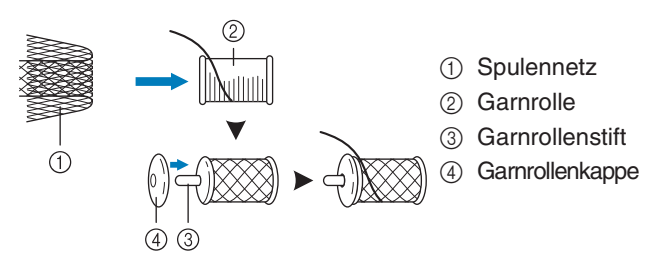

#### **Anmerkung**

- Wenn Sie die Garnrolle mit aufgesetztem Spulennetz verwenden, achten Sie darauf, dass mindestens 5-6 cm (ca. 2 - 2-1/2 Zoll) Faden herausgezogen sind.
- Verwenden Sie das Spulennetz, ist unter Umständen auch eine Einstellung der Fadenspannung erforderlich.

# **AUSWECHSELN DES NÄHFUSSES**

# **VORSICHT**

- **Drücken Sie vor dem Auswechseln des Nähfußes immer zuerst die Taste <b>bie dem Bildschirm. Wird** *Li* $\odot$  **nicht vor dem Drücken der Taste "Start/Stopp" oder einer anderen Bedientaste gedrückt, beginnt die Maschine zu nähen und kann Verletzungen verursachen.**
- **Benutzen Sie für das aktive Stichmuster immer den richtigen Nähfuß. Wird der falsche Nähfuß benutzt, kann die Nadel auf den Nähfuß treffen, sich dadurch verbiegen oder abbrechen und Verletzungen verursachen.**
- **Verwenden Sie nur Nähfüße, die für diese Maschine hergestellt sind. Die Verwendung anderer Nähfüße kann Unfälle und Verletzungen zur Folge haben.**

### **Abnehmen des Nähfußes**

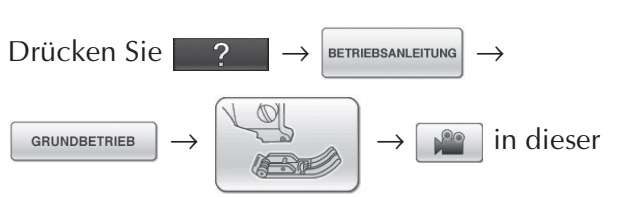

Reihenfolge, um ein Videobeispiel der Prozedur im LCD anzuzeigen (siehe Seite 34). Führen Sie die Prozedur mit den nachfolgenden Schritten aus.

#### **Drücken Sie die Taste "Nadelposition", um die Nadel anzuheben.**

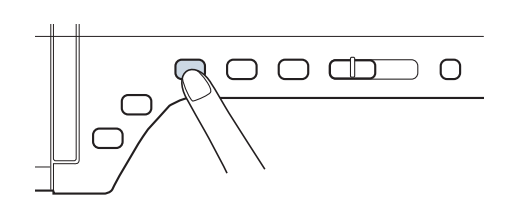

**Drücken Sie | @io |.** 

- Wenn die Meldung "Soll der Nähfuß automatisch abgesenkt werden?" auf dem Bildschirm angezeigt wird, drücken Sie OK, um fortzufahren.
- $\rightarrow$  Der gesamte Bildschirm wird weiß und alle Bildschirm- und Bedientasten sind gesperrt.

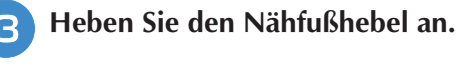

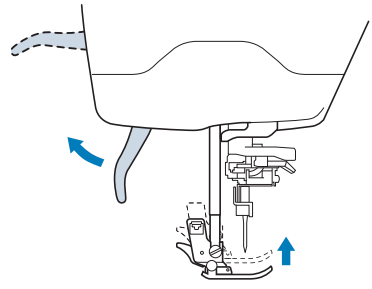

<sup>d</sup> **Drücken Sie zum Lösen des Nähfußes den schwarzen Knopf, der sich am Nähfußhalter befindet.**

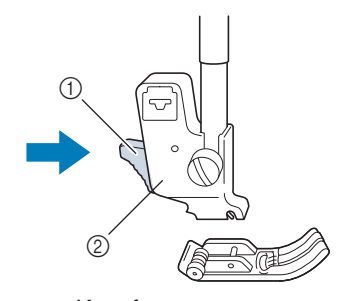

- a Schwarzer Knopf
- 2 Nähfußhalter

### **Anbringen des Nähfußes**

### **VORSICHT**

- **Achten Sie darauf, den Nähfuß richtig herum anzubringen, ansonsten kann die Nadel auf den Nähfuß treffen, abbrechen und Verletzungen verursachen.**
- **F** Setzen Sie den anderen Nähfuß so unter den **Halter, dass der Nähfußstift mit dem Schlitz im Halter ausgerichtet ist. Stellen Sie den Nähfußhebel nach unten, damit der Nähfußstift in die Kerbe im Nähfußhalter einrasten kann.**

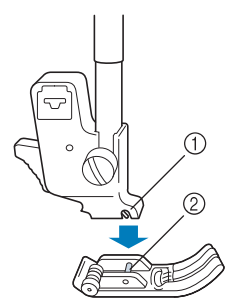

a Kerbe 2 Stift

<sup>b</sup> **Drücken Sie , um alle Tasten zu entsperren.**

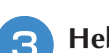

<sup>c</sup> **Heben Sie den Nähfußhebel an.**

### **Anbringen des Stoffobertransports**

Der Stoffobertransport hält den Stoff beim Nähen zwischen dem Nähfuß und dem Transporteur. Damit haben Sie eine bessere Kontrolle über den Stoff, wenn schwierige Stoffe (wie Quilts oder Samt) oder Stoffe, die leicht rutschen (wie Vinyl, Leder oder Kunstleder), genäht werden sollen.

#### **Hinweis**

- Fädeln Sie die Nadel manuell ein, wenn Sie den Stoffobertransport verwenden, oder bringen Sie den Stoffobertransport erst nach dem Einfädeln mit der Taste "Automatisches Einfädeln" an.
- Nähen Sie mit geringer bis mittlerer Geschwindigkeit, wenn Sie den Stoffobertransport benutzen.

#### **Anmerkung**

- Der Stoffobertransport kann nur bei Geradund Zickzackstichmustern verwendet werden. Rückwärtsstiche können mit dem Stoffobertransport nicht genäht werden. Wählen Sie daher nur Gerad- oder Zickzackstichmuster mit Verstärkungsstich (siehe Seite 62).
- Führen Sie die Schritte in "Abnehmen des **Nähfußes" auf der vorhergehenden Seite aus.**
	- <sup>b</sup> **Lösen Sie die Schraube am Nähfußhalter und nehmen Sie ihn ab.**

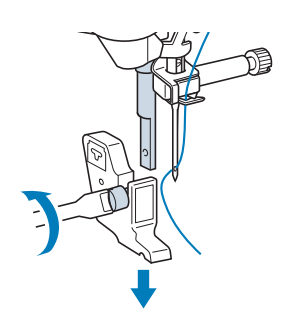

**R** Setzen Sie den Betätigungshebel des **Stoffobertransportes so ein, dass die Nadelklemmschraube zwischen der Gabel sitzt. Setzen Sie die Klaue des Stoffobertransports auf die Nähfußstange.**

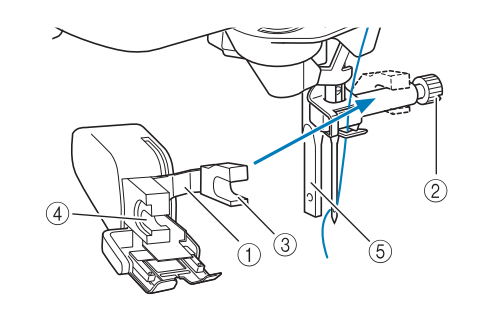

- a Betätigungshebel
- 2 Nadelklemmschraube
- 3 Gabel
- (4) Klaue des Stoffobertransports
- (5) Nähfußstange
- <sup>d</sup> **Stellen Sie den Nähfußhebel nach unten. Setzen Sie die Schraube ein und ziehen Sie die Schraube mit einem Schraubendreher fest an.**

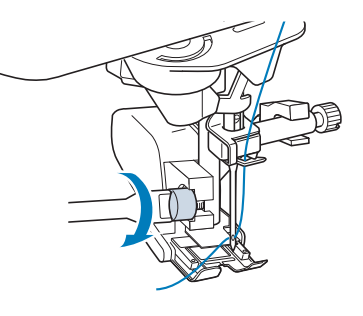

# **VORSICHT**

- **Ziehen Sie die Schraube mit Hilfe des beiliegenden Schraubendrehers fest an. Ist die Schraube locker, kann die Nadel auf den Nähfuß treffen und Verletzungen verursachen.**
- **Kontrollieren Sie auf jeden Fall durch Drehen des Handrades in Ihre Richtung, dass die Nadel den Nähfuß nicht berührt. Wenn die Nadel den Nähfuß berührt, kann dies zu Verletzungen führen.**

# **AUSWECHSELN DER NADEL**

# **A VORSICHT**

- **Drücken Sie vor dem Auswechseln der Nadel immer zuerst die Taste big O am Bildschirm. Wird nicht vor dem versehentlichen Drücken der Taste "Start/Stopp" oder einer anderen Bedientaste gedrückt, beginnt die Maschine zu nähen und kann Verletzungen verursachen.**
- **Benutzen Sie nur Nähnadeln für den Hausgebrauch. Andere Nadeln können abbrechen und Verletzungen verursachen.**
- **Verwenden Sie zum Nähen keine verbogenen Nadeln. Verbogene Nadeln können leicht abbrechen und Verletzungen verursachen.**

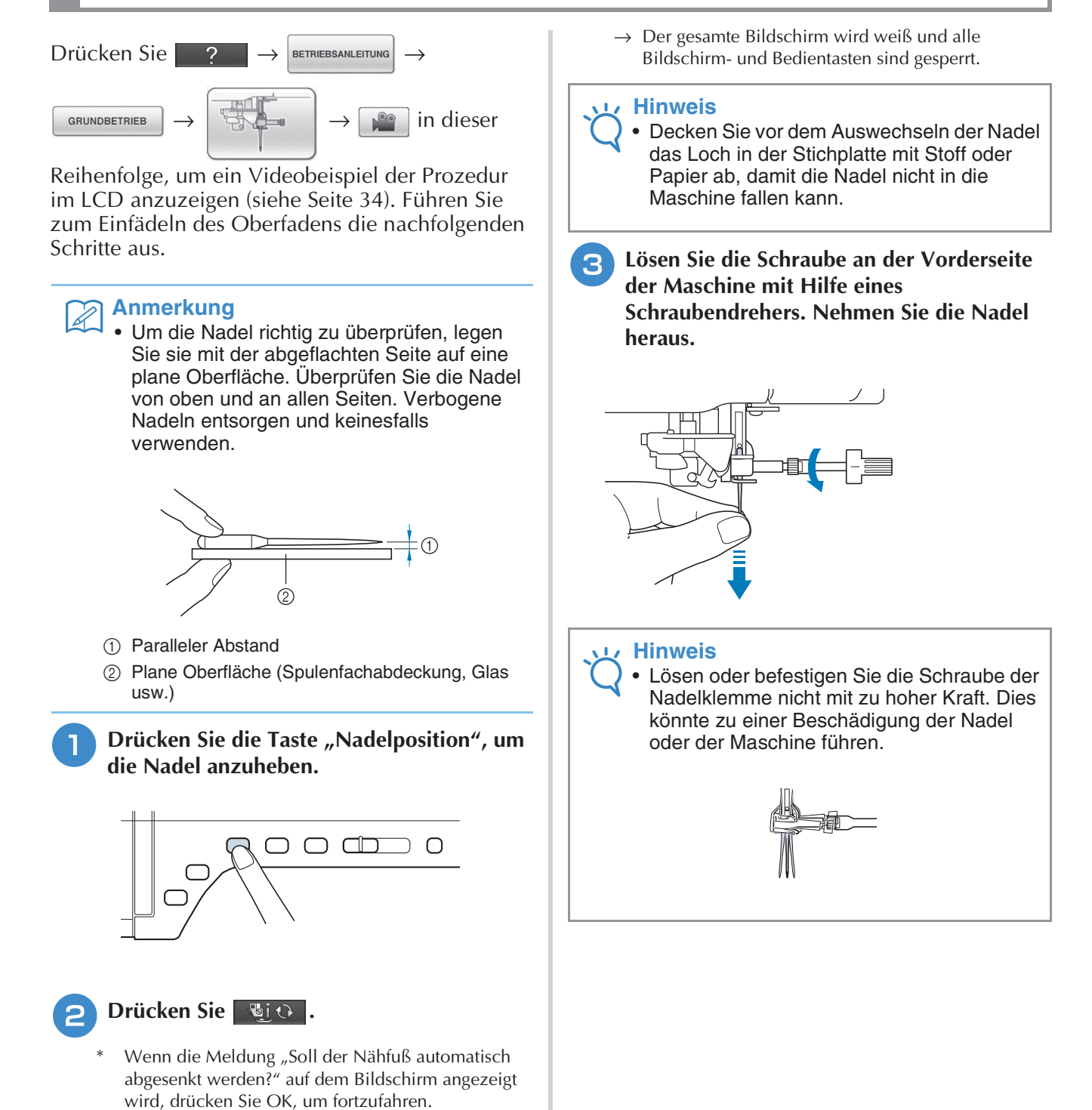

**d** Stecken Sie die Nadel mit der abgeflachten **Seite nach hinten bis zum Nadelanschlag (siehe Teilansicht) in die Nadelklemme hinein. Ziehen Sie die Schraube mit Hilfe eines Schraubendrehers fest an.**

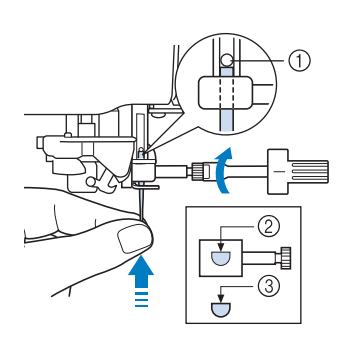

- (1) Nadelanschlag
- 2 Nadeleinführloch
- 3 Abgeflachte Seite der Nadel

# **VORSICHT**

- **Achten Sie darauf, dass Sie die Nadel bis zum Anschlag eingeführt und die Nadelklemmschraube fest mit einem Schraubendreher angezogen haben. Wurde die Nadel nicht richtig eingeführt oder die Schraube nicht fest genug angezogen, kann die Nadel abbrechen oder die Maschine beschädigt werden.**
- **e Drücken Sie und J**, um alle Tasten zu **entsperren.**

### **Wissenswertes über die Nähmaschinennadel**

Die Nähmaschinennadel ist wahrscheinlich der wichtigste Teil der Nähmaschine. Ein schönes Nähergebnis und möglichst wenige Probleme lassen sich dadurch erzielen, dass Sie die Nadel genau auf Ihr jeweiliges Nähvorhaben abstimmen. Untenstehend finden Sie einige Hinweise, die bei der Wahl der richtigen Nadel wichtig sind.

- Je kleiner die Nadelnummer, desto feiner ist die Nadel. Die Nadeln werden zunehmend dicker, je höher ihre Nummer ist.
- Dünne Stoffe sollten mit feiner Nadel, schwere Stoffe mit dicker Nadel genäht werden.
- Zur Vermeidung von übersprungenen Stichen sollte bei Stretch-Stoffen die goldfarbene Nadel mit Kugelspitze der Größe 90/14 verwendet werden.
- Zur Vermeidung von übersprungenen Stichen sollte beim Buchstaben- und Zierstichnähen die goldfarbene Nadel mit Kugelspitze der Größe 90/14 verwendet werden.
- Verwenden Sie zum Sticken eine Nadel 75/11. Verwenden Sie eine Nadel mit Kugelkuppe der Größe 75/11 für Stickmuster mit kurzen Stichsprüngen wie etwa Buchstabenmuster bei eingeschalteter Fadentrimmfunktion.
- Nadeln mit Kugelspitze (goldfarben) der Größe 90/14 sind zum Sticken nicht geeignet, da sie sich verbiegen oder abbrechen und damit Verletzungen verursachen können.
- Zum Sticken auf schweren Stoffen oder Unterlegmaterial (z. B. Jeansstoff, Schaumstoff usw.) sollte eine Nadel der Größe 90/14 benutzt werden. Eine Nadel der Größe 75/11 kann sich verbiegen oder abbrechen und Verletzungen verursachen.
- Die Nähmaschine wird mit eingesetzter Haushaltsnähnadel 75/11 System 130/705H geliefert.

### **Stoff-/Faden-/Nadelkombinationen**

Die folgende Tabelle bietet Informationen über geeignete Fäden und Nadeln für verschiedene Stoffe. Wählen Sie Nadel und Faden für den Stoff, den Sie verwenden wollen, aus dieser Tabelle.

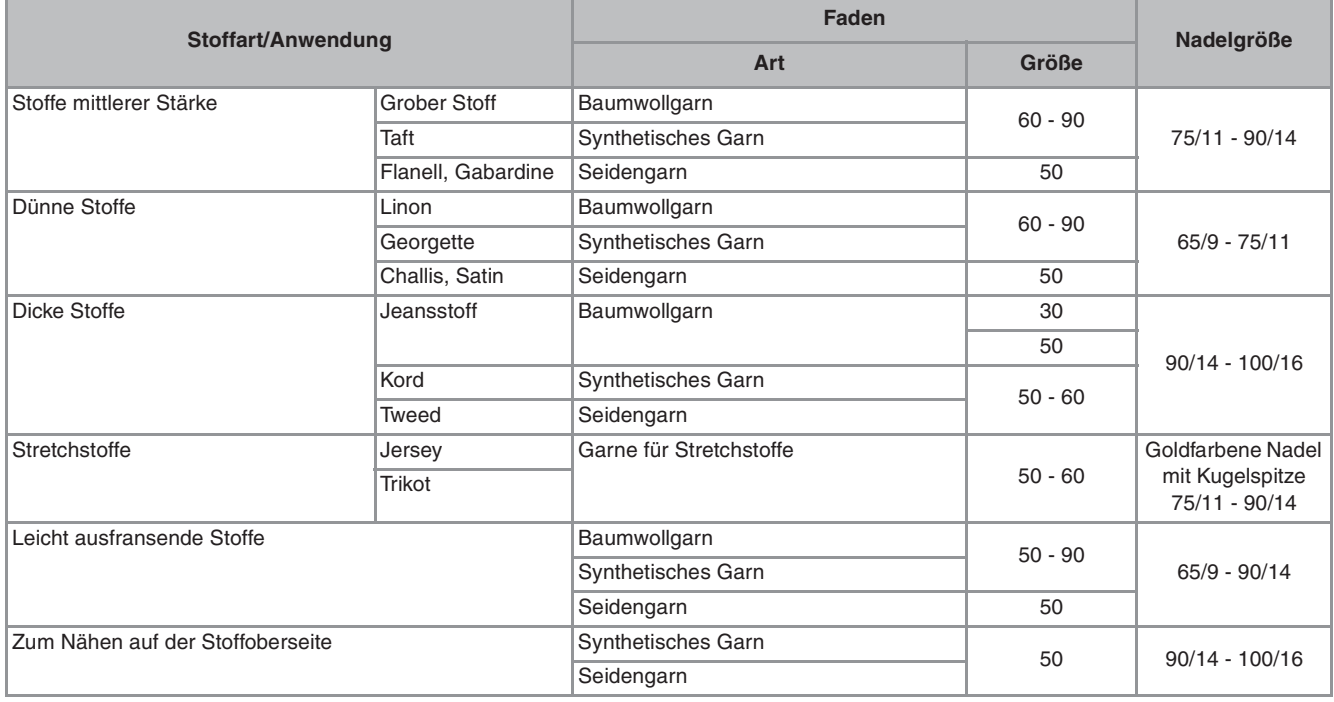

#### **Anmerkung**

• Verwenden Sie für transparenten Nylon-Monofilamentfaden immer die Nadelgröße 90/14 oder 100/16. Für Unterfaden und Oberfaden wird in der Regel dasselbe Garn verwendet.

### **VORSICHT**

**• Halten Sie sich bitte an die in der Tabelle aufgeführten Nadel-, Faden- und Stoffkombinationen. Eine unsachgemäße Kombination, wie z. B. ein dicker Stoff (z. B. Jeansstoff) und eine kleine Nadel (z. B. 65/9 - 75/11), kann dazu führen, dass sich die Nadel verbiegt oder abbricht und Verletzungen verursacht. Außerdem kann es zu ungleichmäßigen Nähten führen, der Stoff kann Falten werfen oder die Maschine kann Stiche überspringen.**
# Kapitel 2<br>Grundlagen des Nähens

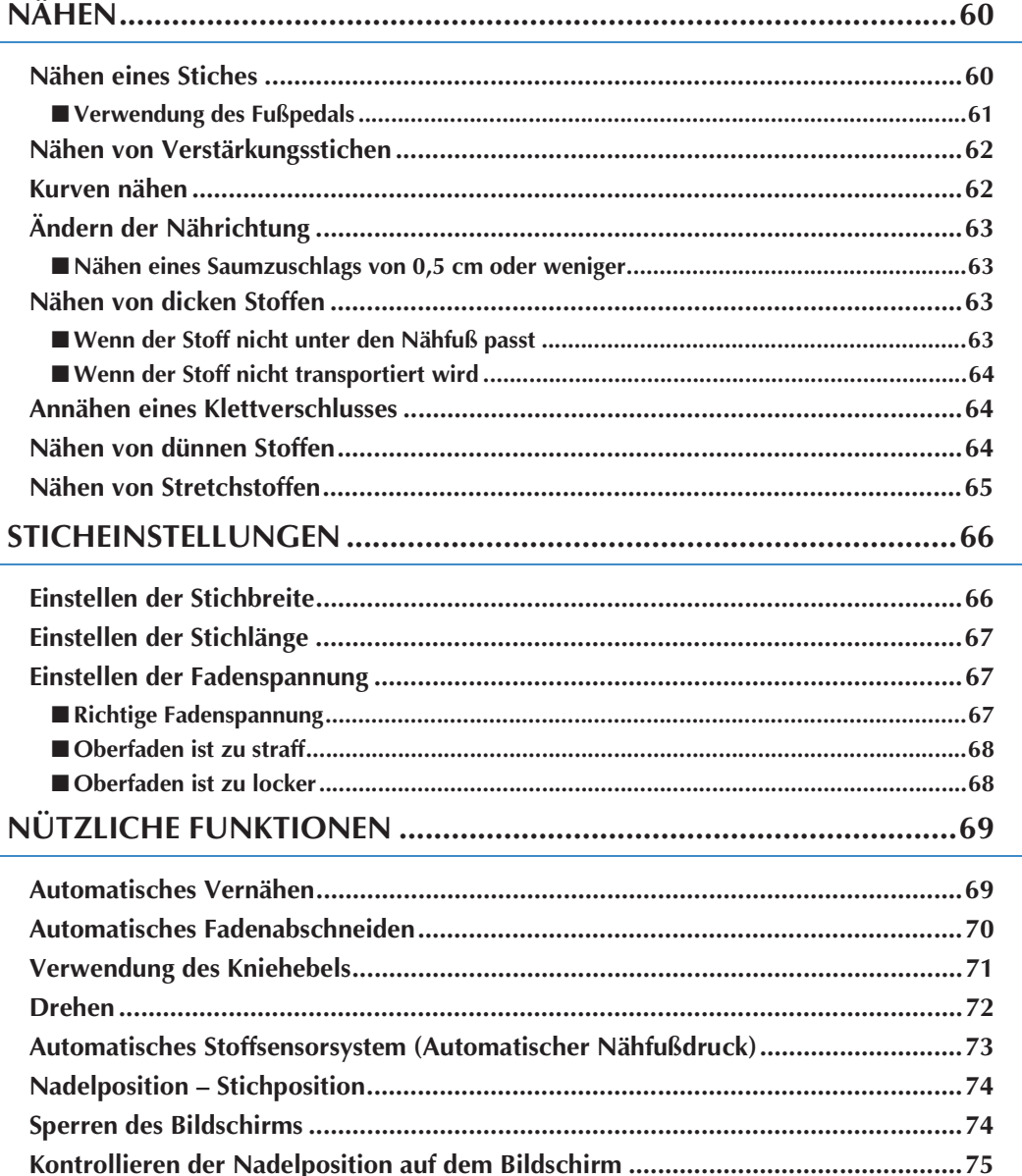

# **NÄHEN**

# **A VORSICHT**

- **Achten Sie zur Vermeidung von Verletzungen während des Nähens immer darauf, wo sich die Nadel gerade befindet. Halten Sie die Hände während des Nähens fern von allen beweglichen Teilen.**
- **Ziehen oder zerren Sie den Stoff nicht beim Nähen. Sie könnten sich dadurch verletzen.**
- **Verwenden Sie keine verbogenen oder abgebrochenen Nadeln. Sie könnten sich dadurch verletzen.**
- **Versuchen Sie nicht, über Heftnadeln oder sonstige Objekte zu nähen. Die Nadel könnte sonst abbrechen und Sie könnten sich dadurch verletzen.**
- **Wenn die Stiche sich zusammenziehen, wählen Sie eine größere Stichlänge, bevor Sie weiternähen. Die Nadel könnte sonst abbrechen und Sie könnten sich dadurch verletzen.**

# **Nähen eines Stiches**

- <sup>a</sup> **Schalten Sie den Netzschalter ein, drücken Sie zur Anzeige der Nutzstiche und**  drücken Sie die Taste "Nadelposition", um **die Nadel anzuheben.**
	- <sup>b</sup> **Drücken Sie die Taste mit dem Stich, den Sie nähen möchten.**

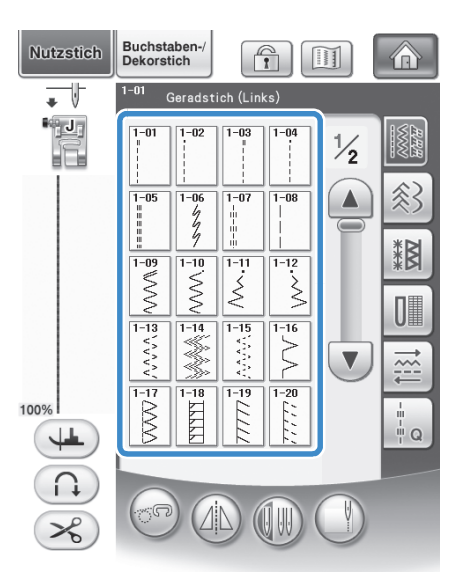

→ Das Symbol für den richtigen Nähfuß wird in der linken oberen Ecke des LCD-Bildschirms angezeigt.

<sup>c</sup> **Bringen Sie den Nähfuß an ("AUSWECHSELN DES NÄHFUSSES" auf Seite 54).**

# **VORSICHT**

**• Benutzen Sie immer den richtigen Nähfuß. Wenn Sie den falschen Nähfuß verwenden, kann die Nadel auf den Nähfuß treffen, sich dadurch verbiegen oder abbrechen und Verletzungen verursachen. Empfehlungen für Nähfüße, siehe Seite 347.**

<sup>d</sup> **Legen Sie den Stoff unter den Nähfuß. Halten Sie den Stoff und den Faden in der linken Hand und drehen Sie das Handrad, bis die Nadel in Startposition steht.**

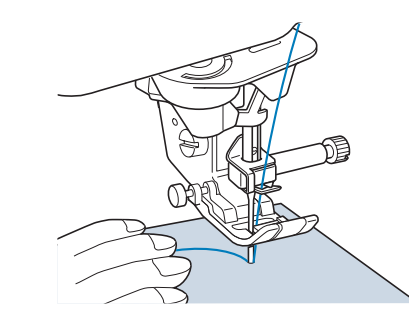

#### **Anmerkung**

- Der schwarze Knopf links neben dem Nähfuß "J" sollte nur gedrückt werden, wenn der Stoff nicht transportiert wird oder wenn dicke Nähte genäht werden (siehe Seite 64). In der Regel können Sie nähen, ohne den schwarzen Knopf zu drücken.
- <sup>e</sup> **Senken Sie den Nähfuß ab.**
	- Der Unterfaden muss nicht heraufgeholt werden.

#### <sup>f</sup> **Stellen Sie die Nähgeschwindigkeit mit dem Geschwindigkeitsregler ein.**

Mit diesem Schieberegler können Sie die Nähgeschwindigkeit auch während des Nähens regulieren.

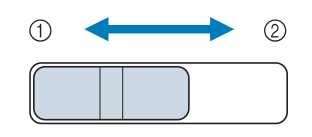

- a Langsam
- 2 Schnell

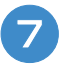

#### <sup>g</sup>**Drücken Sie die Taste "Start/Stopp", um mit dem Nähen zu beginnen.**

\* Führen Sie den Stoff leicht mit der Hand.

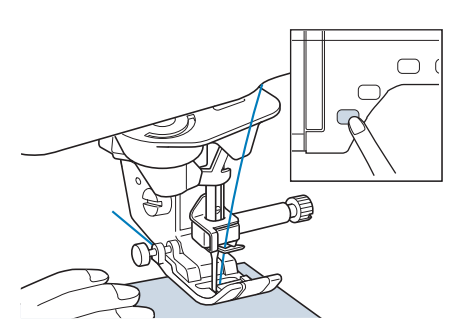

#### **Anmerkung**

- Wenn Sie das Fußpedal verwenden, kann das Nähen nicht mit der Taste "Start/Stopp" gestartet werden.
- **Drücken Sie die Taste "Start/Stopp" nochmals, um das Nähen zu beenden.**

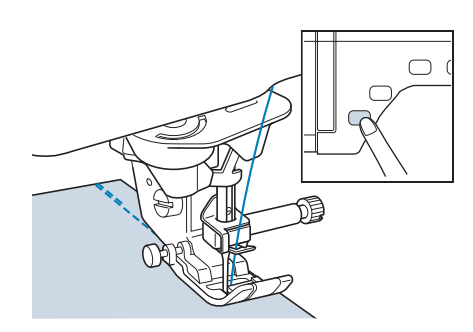

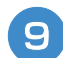

Drücken Sie die Taste "Fadenabschneider", **um Ober- und Unterfaden abzuschneiden.**

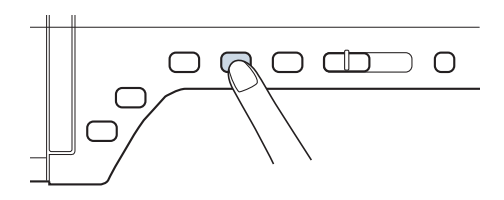

→ Die Nadel kehrt automatisch in die obere Position zurück.

# **A VORSICHT**

- **Drücken Sie die "Fadenabschneider"-Taste nicht, wenn die Fäden bereits abgeschnitten wurden. Der Faden könnte sich verwickeln oder die Nadel abbrechen, wodurch die Maschine beschädigt werden kann.**
- **Drücken Sie die "Fadenabschneider"-Taste nicht, wenn sich kein Stoff in der Maschine befindet oder solange die Maschine läuft. Der Faden könnte sich verwickeln, was zu Beschädigungen führen kann.**

## **Hinweis**

• Beim Abschneiden von Fäden, die dicker sind als #30, sowie bei Nylon-Monofilamentfäden oder sonstigen Spezialfäden sollte immer der Fadenabschneider an der Seite der Maschine benutzt werden.

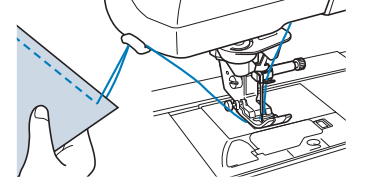

<sup>j</sup> **Sobald sich die Nadel nicht mehr bewegt, heben Sie den Nähfuß an und nehmen Sie den Stoff heraus.**

#### **Anmerkung**

• Diese Nähmaschine ist mit einem Unterfadensensor ausgestattet, der Sie warnt, wenn die Unterfadenspule fast leer ist. Ist die Unterfadenspule fast leer, hält die Maschine automatisch an. Wenn Sie die Taste "Start/Stopp" drücken, können Sie allerdings noch ein paar Stiche nähen. Wenn die Warnung angezeigt wird, müssen Sie sofort eine neue Spule einlegen.

## ■ **Verwendung des Fußpedals**

Sie können das Nähen auch mit dem Fußpedal starten und stoppen.

# **VORSICHT**

**• Achten Sie darauf, dass sich im Fußpedal keine Fusseln, Staub und Stoffreste ansammeln. Dies kann zu Brand und Stromschlag führen.**

#### **Anmerkung**

- Wenn Sie das Fußpedal verwenden, kann das Nähen nicht mit der Taste "Start/Stopp" gestartet werden.
- Beim Sticken kann das Fußpedal nicht verwendet werden.
- Zum Nähen von Gebrauchs- und Dekorstichen kann das Fußpedal auch bei installierter Stickeinheit verwendet werden.

*2*

<sup>a</sup> **Ziehen Sie das ausziehbare Kabel vom Fußpedal bis auf die gewünschte Länge heraus und stecken Sie den Fußpedalstecker in die dazugehörige Buchse an der Maschine.**

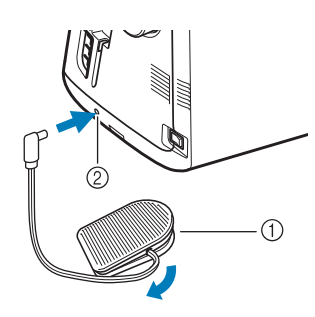

- a Fußpedal
- 2 Fußpedal-Anschlussbuchse

#### **Hinweis**

• Ziehen Sie das Aufrollkabel nicht über die rote Markierung am Kabel heraus.

<sup>b</sup> **Treten Sie langsam auf das Fußpedal, um mit dem Nähen zu beginnen.**

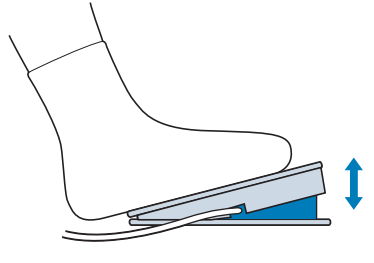

#### **Anmerkung**

• Die Einstellung des Geschwindigkeitsreglers bestimmt die maximale Nähgeschwindigkeit, die mit dem Fußpedal erreicht werden kann.

<sup>c</sup> **Lassen Sie das Fußpedal los, wenn Sie mit dem Nähen aufhören wollen.**

# **Nähen von Verstärkungsstichen**

Verstärkungsstiche sind in der Regel am Anfang und Ende eines Nähvorgangs notwendig. Wenn Sie Verstärkungsstiche manuell nähen möchten, können Sie die Taste "Rückwärts/Vernähen" benutzen (siehe Seite 3).

Wurde der automatische Verstärkungsstich auf dem Bildschirm gewählt, werden bei Betätigung der Taste "Start/Stopp" am Anfang automatisch Rückwärts- oder Verstärkungsstiche genäht. Drücken Sie die Taste "Rückwärts/Vernähen" am Nahtende, werden automatisch Rückwärts- oder Verstärkungsstiche genäht (siehe Seite 69).

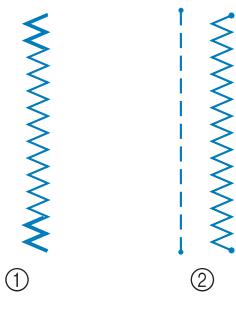

- a Rückwärtsstich
- 2 Verstärkungsstich

Wenn der ausgewählte Stich im oberen Teil der Taste das Symbol " " anzeigt, können Sie mit der Taste "Rückwärts/Vernähen" Rückwärtsstiche nähen.

Wenn der ausgewählte Stich im oberen Teil der Taste das Symbol " · " anzeigt, können Sie mit der Taste "Rückwärts/Vernähen" Verstärkungsstiche nähen.

## **Kurven nähen**

Nähen Sie langsam und achten Sie beim Nähen der Rundung darauf, dass der Abstand von der Naht zur Stoffkante gleichmäßig ist.

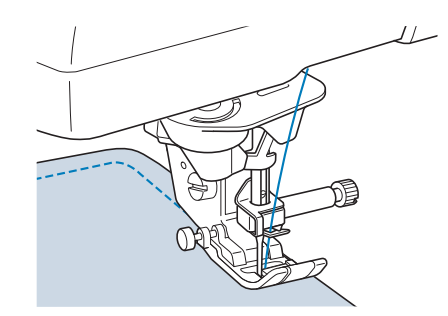

# **Ändern der Nährichtung**

Halten Sie die Maschine an. Lassen Sie die Nadel im Stoff und drücken Sie die Taste "Nähfußhebel" zum Anheben des Nähfußes. Drehen Sie den Stoff so um die Nadel, dass Sie in einer anderen Richtung weiternähen können. Drücken Sie die Taste "Nähfußhebel", um den Nähfuß abzusenken und beginnen Sie mit dem Sticken.

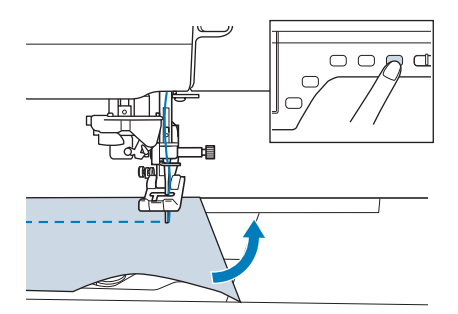

Die Dreh-Einstellung ist nützlich, wenn Sie die Nährichtung ändern möchten. Wenn Sie die Maschine in der Stoffecke anhalten, bleibt die Nadel im Stoff, der Nähfuß wird automatisch angehoben und Sie können den Stoff leicht drehen ("Drehen" auf Seite 72).

## ■ **Nähen eines Saumzuschlags von 0,5 cm oder weniger**

Heften Sie den Stoff vor dem Nähen fest, und ziehen Sie dann, nachdem Sie die Nährichtung an der Ecke gewechselt haben, den Reihfaden während des Nähens nach hinten.

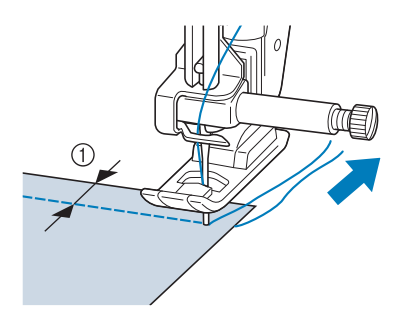

 $(1)$  5 mm (ca. 3/16 Zoll)

# **Nähen von dicken Stoffen**

Die Nähmaschine kann Stoffe mit einer Dicke bis zu 6 mm (1/4 Zoll) nähen. Wenn die Dicke des Stoffes dazu führt, dass das Nähen in einem Winkel erfolgt, können Sie den Stoff manuell führen und auf der Abwärtsschräge nähen.

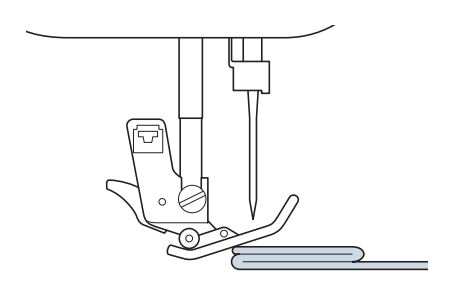

# **VORSICHT**

- **Schieben Sie Stoffe, die dicker als 6 mm (ca. 1/4 Zoll) sind, nicht gewaltsam unter den Nähfuß. Dies kann zum Abbrechen der Nadel und zu Verletzungen führen.**
- **Für dickere Stoffe ist eine längere Nadel**  erforderlich ("AUSWECHSELN DER NADEL" **auf Seite 56).**

## ■ Wenn der Stoff nicht unter den **Nähfuß passt**

Ist der Nähfuß oben und Sie nähen dicke oder mehrschichtige Stoffe, die nicht leicht unter den Nähfuß passen, bringen Sie den Nähfuß mit dem Nähfußhebel in seine höchste Position. Der Stoff passt nun unter den Nähfuß.

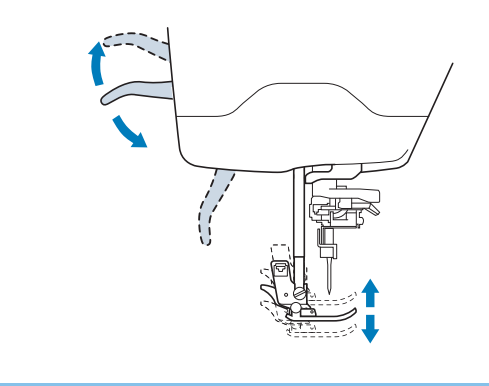

#### **Anmerkung**

• Wenn der Nähfuß bereits mit der Taste "Nähfußhebel" angehoben worden ist, können Sie den Nähfußhebel nicht mehr verwenden.

*2*

## ■ Wenn der Stoff nicht transportiert **wird**

Wenn der Stoff nicht beim Nähbeginn zugeführt wird oder wenn dicke Nähte genäht werden, drücken Sie die schwarze Taste links neben dem Nähfuß "I".

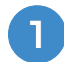

#### <sup>a</sup> **Heben Sie den Nähfuß an.**

<sup>b</sup> **Halten Sie die schwarze Taste links neben dem Nähfuß "J" gedrückt und drücken Sie**  die die Taste "Nähfußhebel", um den **Nähfuß abzusenken.**

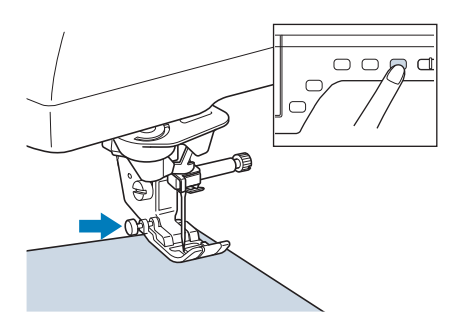

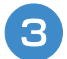

Lassen Sie die schwarze Taste los.

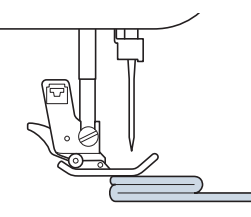

→ Der Nähfuß bleibt eben und der Stoff kann transportiert werden.

#### **Anmerkung**

- Sobald die Problemstelle überwunden ist, kehrt der Nähfuß wieder an seine normale Position zurück.
- Wenn "Automatisches Stoffsensorsystem" (Automatischer Nähfußdruck) im Einstellbildschirm der Maschine auf "EIN" gestellt ist, wird die Dicke des Stoffes automatisch über einen internen Sensor ermittelt, so dass der Stoff reibungslos transportiert werden kann und die besten Nähergebnisse erzielt werden können. (Weitere Informationen, siehe siehe Seite 73.)

# **Annähen eines Klettverschlusses**

# **VORSICHT**

- **Verwenden Sie keine gummierten Klettverschlüsse, die zum Nähen konzipiert sind. Wenn der Kleber an der Nadel oder der Greiferbahn der Spule hängen bleibt, kann das zu Funktionsstörung führen.**
- **Wenn der Klettverschluss mit einer dünnen Nadel (65/9-75/11) genäht wird, kann die Nadel verbiegen oder brechen.**

#### **Hinweis**

• Heften Sie, bevor Sie mit dem Nähen beginnen, den Klettverschluss und den Stoff zusammen.

Überprüfen Sie, ob die Nadel durch den Klettverschluss dringt, indem Sie vor dem eigentlichen Nähen das Handrad drehen und die Nadel durch den Klettverschluss drücken. Nähen Sie die Kante des Klettverschlusses mit niedriger Geschwindigkeit.

Wenn die Nadel nicht ganz durch den Klettverschluss sticht, ersetzen Sie die Nadel mit einer Nadel für dicke Stoffe (Seite 58).

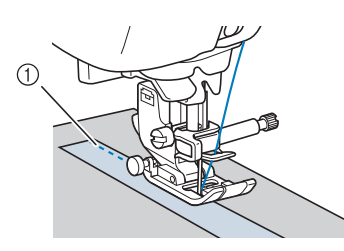

a Kante des Klettverschlusses

## **Nähen von dünnen Stoffen**

Legen Sie dünnes Papier oder eine abreißbare Stickunterlage unter dünnen Stoff, um das Nähen zu erleichtern. Nach dem Nähen das Papier oder Unterlegmaterial vorsichtig abreißen.

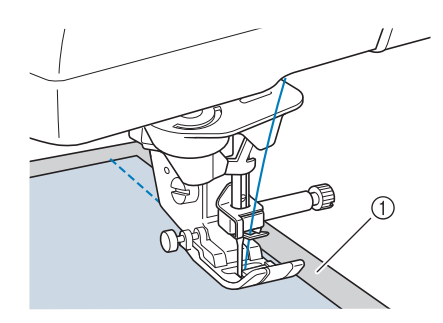

a Dünnes Papier

# **Nähen von Stretchstoffen**

Heften Sie zunächst die Stoffstücke aneinander, und nähen Sie dann, ohne den Stoff zu dehnen.

Sie können außerdem noch bessere Ergebnisse erzielen, wenn Sie Garne für Stretchstoffe oder einen Stretchstich verwenden.

#### $\mathbb{Z}$ **Anmerkung**

• Verringern Sie den Druck auf das Fußpedal, um die besten Resultate beim Nähen von Stretchstoffen zu erzielen ("Verwenden der Einstellungstaste" auf Seite 22).

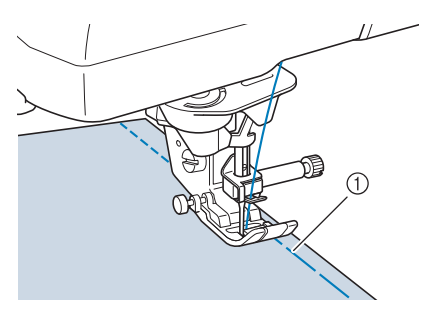

a Heftnaht

# **STICHEINSTELLUNGEN**

Wenn Sie einen Stich auswählen, stellt die Maschine automatisch die entsprechende Stichbreite, -länge und die Oberfadenspannung ein. Bei Bedarf können Sie jede dieser Einstellungen natürlich individuell ändern.

#### **Hinweis**

- Für manche Stiche sind die Einstellungen nicht änderbar (siehe "STICHEINSTELLUNGSTABELLE" am Ende dieser Bedienungsanleitung).
- Wenn Sie die Maschine ausschalten oder einen anderen Stich wählen, ohne die aktuellen Sticheinstellungen zu speichern ("Speichern von Sticheinstellungen" auf Seite 81), werden die Sticheinstellungen wieder auf ihre Standardwerte zurückgesetzt.

# **Einstellen der Stichbreite**

Führen Sie die untenstehenden Schritte aus, um die Breite des Zickzackstichmusters zu ändern.

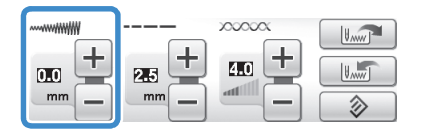

#### **Anmerkung**  $\mathbb{Z}$

• Eine andere Methode zur Änderung der Stichbreite mit dem Geschwindigkeitsregler, siehe Seite 104.

### **Beispiel:**

Drücken Sie  $[-]$ , wenn die Zickzack-Stichbreite schmäler sein soll.

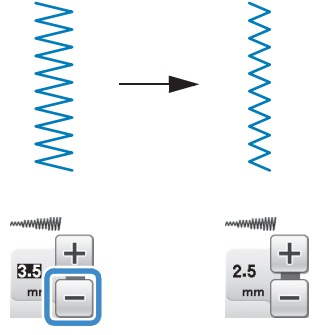

 $\rightarrow$  Der im Bildschirm angezeigte Wert wird kleiner.

Drücken Sie  $\overline{+}$ , wenn der Zickzackstich breiter sein soll.

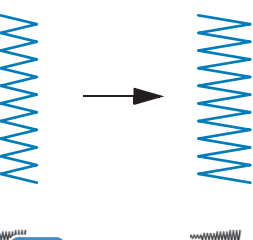

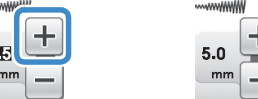

→ Der im Bildschirm angezeigte Wert wird größer.

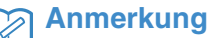

**Drücken Sie die Taste**  $\Rightarrow$  , um die Stichbreite auf den ursprünglichen Wert zurückzusetzen.

#### **Hinweis**

• Drehen Sie nach dem Einstellen der Stichbreite das Handrad langsam in Ihre Richtung und achten Sie darauf, dass die Nadel den Nähfuß nicht berührt. Wenn die Nadel den Nähfuß berührt, kann sie verbiegen oder brechen.

# **Einstellen der Stichlänge**

Führen Sie die untenstehenden Schritte aus, um die Länge des Zickzackstichmusters zu ändern.

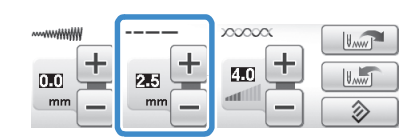

#### **Beispiel:**

Drücken Sie  $\vert - \vert$  für eine kürzere Stichlänge.

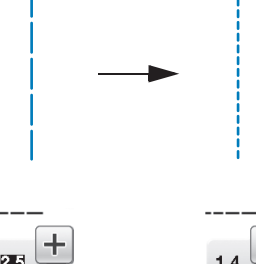

 $\rightarrow$  Der im Bildschirm angezeigte Wert wird kleiner. Drücken Sie  $\left| + \right|$  für eine größere Stichlänge.

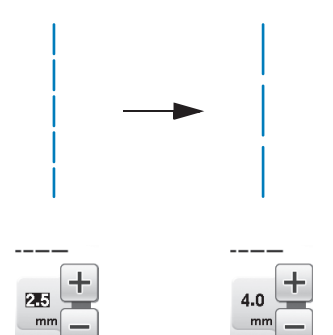

→ Der im Bildschirm angezeigte Wert wird größer.

### **Anmerkung**

• Drücken Sie [mi], um die

Einstellungsänderungen am Stich zu prüfen.

• Drücken Sie die Taste  $\circledcirc$ , um die Stichlänge auf den ursprünglichen Wert zurückzusetzen.

# **VORSICHT**

**• Wenn die Stiche sich zusammenziehen, wählen Sie eine größere Stichlänge, bevor Sie weiternähen. Nähen Sie nicht weiter, ohne die Stichlänge zu vergrößern. Die Nadel könnte sonst abbrechen und Sie könnten sich dadurch verletzen.**

# **Einstellen der Fadenspannung**

Je nach verwendetem Stoff und eingesetzter Nadel ist möglicherweise eine Einstellung der Fadenspannung erforderlich. Führen Sie die nachfolgenden Schritte aus, um die Einstellungen entsprechend zu ändern.

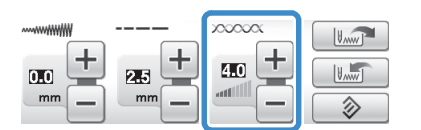

## ■ Richtige Fadenspannung

Ober- und Unterfaden sollten sich ungefähr in der Mitte des Stoffes überkreuzen. Nur der Oberfaden sollte auf der rechten Seite des Stoffes und nur der Unterfaden auf der linken Stoffseite zu sehen sein.

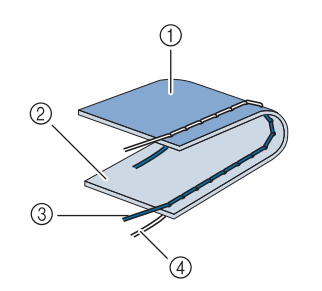

- a Linke Seite
- 2 Vorderseite
- 3 Oberfaden
- (4) Unterfaden

## ■ Oberfaden ist zu straff

Wenn der Unterfaden auf der rechten Stoffseite zu sehen ist, ist der Oberfaden zu straff.

#### **Hinweis**

• Wenn der Unterfaden nicht korrekt eingefädelt wurde, könnte der Oberfaden zu straff sein. Lesen Sie in einem solchen Fall "Einsetzen der Spule" (Seite 43) und fädeln Sie den Unterfaden erneut ein.

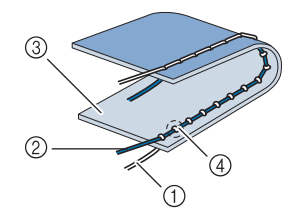

- a Unterfaden
- 2 Oberfaden
- 3 Vorderseite
- d Schlingen sind auf der Stoffvorderseite sichtbar

Drücken Sie  $\vert - \vert$ , und verringern Sie die Spannung des Oberfadens.

#### **Anmerkung**

• Nehmen Sie nach Beendigung des Nähens die Spulenfachabdeckung ab und stellen Sie sicher, dass der Faden wie unten gezeigt liegt. Der Faden sollte, so wie in der unteren Abbildung zu sehen, korrekt durch die Spannungseinstellfeder der Spulenkapsel geführt sein. Legen Sie den Faden noch einmal korrekt ein. Weitere Informationen dazu, siehe Seite 43.

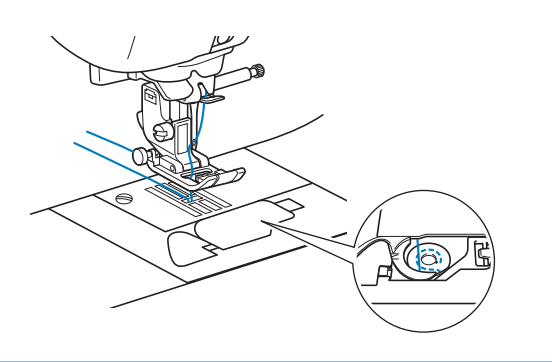

## ■ Oberfaden ist zu locker

Wenn der Oberfaden auf der linken Stoffseite zu sehen ist, ist der Oberfaden zu locker.

#### **Hinweis**

• Wenn der Oberfaden nicht korrekt eingefädelt wurde, könnte der Oberfaden zu locker sein. Lesen Sie in einem solchen Fall "Einfädeln des Oberfadens" (Seite 46) und fädeln Sie den Oberfaden erneut ein.

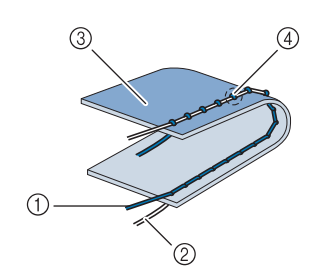

- a Oberfaden
- 2 Unterfaden
- 3) Linke Seite
- d Schlingen sind auf der Stoffrückseite sichtbar

Drücken Sie  $\left| + \right|$ , um den Oberfaden zu straffen.

#### **Anmerkung**

Drücken Sie die Taste  $\boxed{\diamondsuit}$ , um die Fadenspannung auf den ursprünglichen Wert zurückzusetzen.

# **NÜTZLICHE FUNKTIONEN**

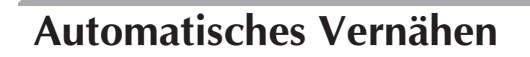

Wenn Sie nach der Wahl des Stichmusters das automatische Vernähen einschalten, näht die Maschine am Anfang und Ende des Nähvorgangs automatisch Verstärkungsstiche (oder Rückwärtsstiche, je nach Stichmuster).

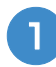

#### <sup>a</sup> **Wählen Sie ein Stichmuster.**

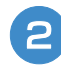

**Drücken Sie (n), um das automatische Vernähen einzuschalten.**

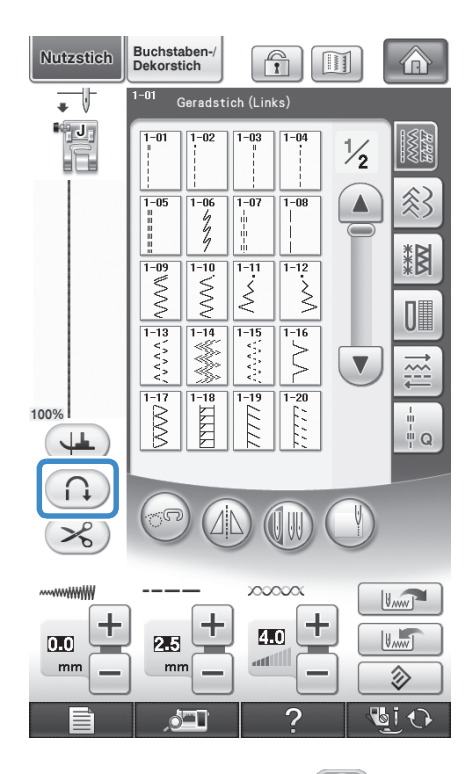

 $\rightarrow$  Die Taste sieht dann so aus  $(\bigcap$ .

#### **Anmerkung**

• Bei einigen Stichmustern, wie dem Knopflochstich oder Riegelnähten, sind am Anfang des Nähvorgangs Verstärkungsstiche erforderlich. Wenn Sie einen dieser Stiche wählen, schaltet die Maschine diese Funktion automatisch ein

(auf der Taste wird  $\left(\bigcap_{i=1}^{\infty}\right)$  angezeigt, sobald der Stich gewählt ist).

<sup>c</sup> **Legen Sie den Stoff in die Ausgangsposition und beginnen Sie zu nähen.**

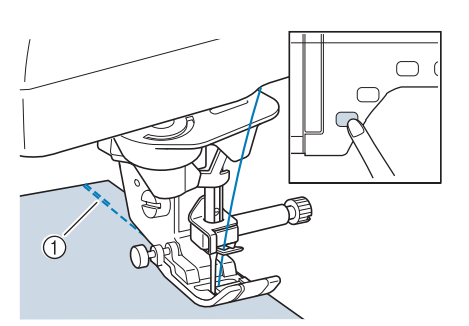

- a Rückwärts- oder Verstärkungsstiche
- → Die Maschine näht automatisch Rückwärts- oder Verstärkungsstiche und näht dann weiter.

#### **Anmerkung**

Drücken Sie die Taste "Start/Stopp" um das Nähen zu unterbrechen, drücken Sie sie nochmals, wenn Sie weiternähen möchten. In diesem Fall näht die Maschine nicht noch einmal Verstärkungsstiche.

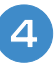

Drücken Sie die Taste "Rückwärts/ **Vernähen".** 

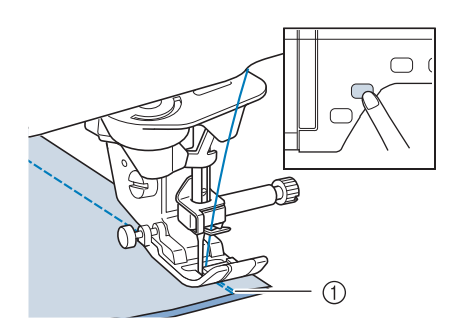

- a Rückwärts- oder Verstärkungsstiche
- → Die Maschine näht automatisch Rückwärts- oder Verstärkungsstiche und stoppt dann.

#### **Anmerkung**  $\mathbb{Z}$

• Drücken Sie die Taste  $\bigcap$ , um das automatische Vernähen auszuschalten. Die Taste sieht dann so  $\bigcap$  aus.

Ş

*2*

# **Automatisches Fadenabschneiden**

Wenn Sie nach der Wahl des Stichmusters das automatische Fadenabschneiden einschalten, näht die Maschine am Anfang und Ende des Nähvorgangs automatisch Verstärkungsstiche (oder Rückwärtsstiche, je nach Stichmuster) und schneidet die Fäden am Nahtende automatisch ab. Diese Funktion ist besonders praktisch beim Nähen von Knopflöchern und Riegelnähten.

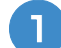

#### <sup>a</sup> **Wählen Sie ein Stichmuster.**

**Drücken Sie (%), um das automatische Fadenabschneiden zu aktivieren.**

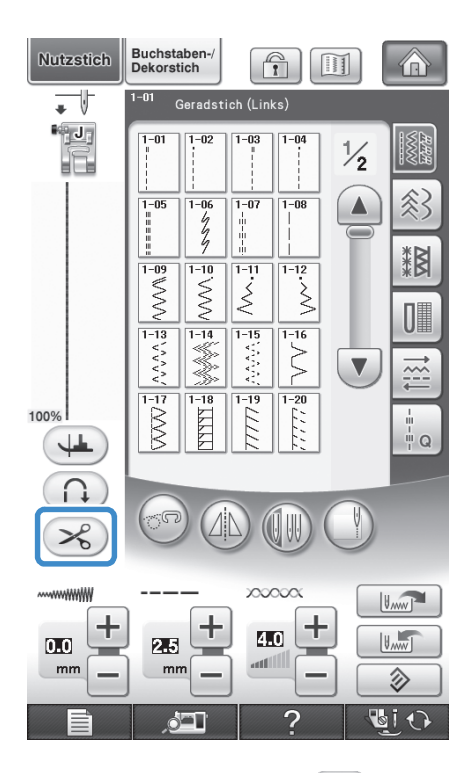

 $\rightarrow$  Die Taste sieht dann so aus  $\mathscr{L}$ .

#### **Anmerkung**

• Beim Sticken wird diese Funktion automatisch eingeschaltet.

<sup>c</sup> **Legen Sie den Stoff in die Ausgangsposition und beginnen Sie zu nähen.** 

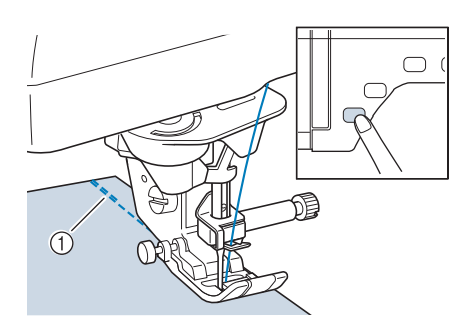

- a Rückwärts- oder Verstärkungsstiche
- → Die Maschine näht automatisch Rückwärts- oder Verstärkungsstiche und näht dann weiter.

#### **Anmerkung**

Drücken Sie die Taste "Start/Stopp", um das Nähen zu unterbrechen, drücken Sie sie nochmals, wenn Sie weiternähen möchten. In diesem Fall näht die Maschine nicht noch einmal Rückwärts-/Verstärkungsstiche.

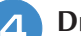

**4 Drücken Sie die Taste "Rückwärts/Vernähen".** 

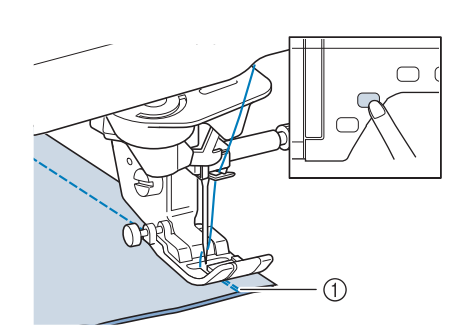

- a Rückwärts- oder Verstärkungsstiche
- → Die Maschine näht automatisch Rückwärts- oder Verstärkungsstiche und schneidet die Fäden ab.

#### **Anmerkung**

Um das automatische Fadenabschneiden auszuschalten, drücken Sie die Taste ( $\gg$ )

erneut. Sie sieht dann so  $\mathscr{L}$  aus.

# **Verwendung des Kniehebels**

Mit dem Kniehebel können Sie den Nähfuß anheben und absenken und dabei Ihre Hände am Stoff lassen.

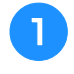

<sup>a</sup> **Ändern Sie die Position des Kniehebelheftes bevor Sie den Kniehebel in die Maschine einsetzen.**

**Das Kniehebelheft leicht nach oben schieben und drehen, dabei locker festhalten, damit das Heft einrasten kann.**

Der Kniehebel kann auf drei verschiedene Winkel eingestellt werden.

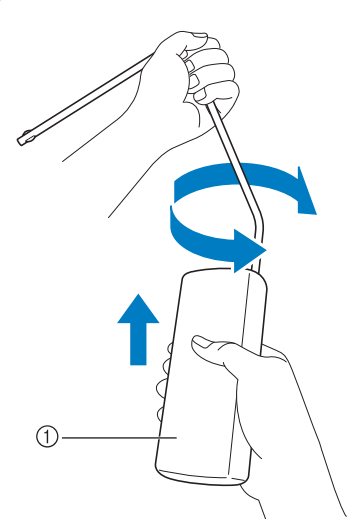

- a Kniehebelheft
- $\rightarrow$  Drehen Sie das Kniehebelheft bis es in die gewünschte Position einrastet.

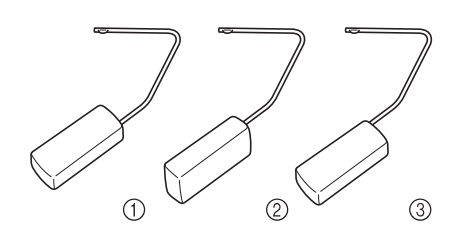

<sup>b</sup> **Richten Sie die Zungen am Kniehebel mit den Kerben am Kniehebel-Einsteckschlitz vorne an der Maschine aus. Schieben Sie den Kniehebel so weit wie möglich hinein.**

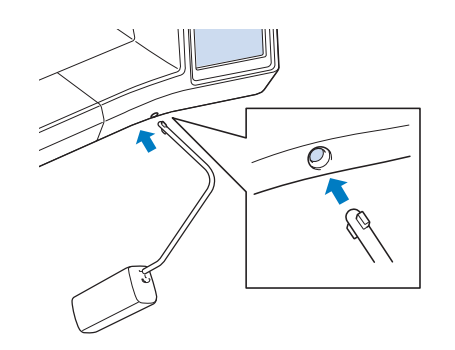

# *2*

ion.

# **Grundlagen des Nähens** Grundlagen des Nähens

# **VORSICHT**

**• Ändern Sie die Position des Kniehebelheftes nur, wenn der Kniehebel nicht an der Maschine eingesetzt ist, andernfalls könnte der Kniehebel den Befestigungsschlitz vorne an der Maschine beschädigen.**

#### **Hinweis**

- Wenn der Kniehebelstange nicht so weit wie möglich in den Befestigungsschlitz geschoben wird, kann er während des Gebrauchs herausrutschen.
- **Schieben Sie die Kniehebelstange mit dem Knie nach rechts, um den Nähfuß anzuheben. Lassen Sie den Kniehebel wieder los, um den Nähfuß abzusenken.**

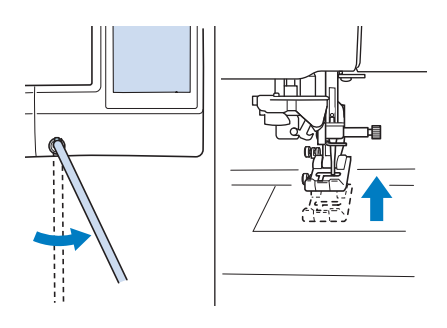

# **VORSICHT**

**• Achten Sie während des Nähens darauf, dass Sie den Kniehebel nicht mit dem Knie berühren. Wenn der Kniehebel betätigt wird, während die Maschine läuft, kann die Nadel abbrechen oder es kann sich die Fadenspannung lockern.**

#### **Anmerkung**

• Wenn der Nähfuß ganz oben steht, bewegen Sie den Kniehebel ganz nach rechts und lassen Sie ihn dann los, um den Nähfuß wieder in die abgesenkte Position zu stellen.

# **Drehen**

Wird bei gewählter Dreh-Einstellung die Taste "Start/Stopp" gedrückt, so hält die Maschine mit abgesenkter Nadel (im Stoff) an und der Nähfuß wird automatisch auf eine geeignete Höhe angehoben. Durch erneutes Drücken der Taste "Start/Stopp" wird der Nähfuß automatisch abgesenkt und der Nähvorgang fortgesetzt. Diese Funktion bietet sich an, wenn man die Maschine anhalten und den Stoff drehen will.

# **VORSICHT**

**• Ist die Dreh-Einstellung gewählt, beginnt die Maschine mit dem Nähen durch Betätigung der Taste "Start/Stopp" oder des Fußpedals selbst dann, wenn der Nähfuß angehoben war. Berühren Sie daher die Nadel nicht mit den Händen oder anderen Gegenständen, um Verletzungen zu vermeiden.**

#### **Anmerkung**

• Ist die Dreh-Einstellung gewählt, kann bei gestopptem Nähvorgang die Höhe des Nähfußes entsprechend der zu nähenden Stoffart eingestellt werden. Drücken Sie

zur Anzeige von "Drehhöhe" auf S. 2/7 des Einstellbildschirms. Wählen Sie

mit  $\boxed{-}$  oder  $\boxed{+}$  einen der drei Werte

(3,2 mm, 5,0 mm oder 7,5 mm). Um den Nähfuß weiter anzuheben, erhöhen Sie den Wert. (Normalerweise ist eine Höhe von 3,2 mm eingestellt.)

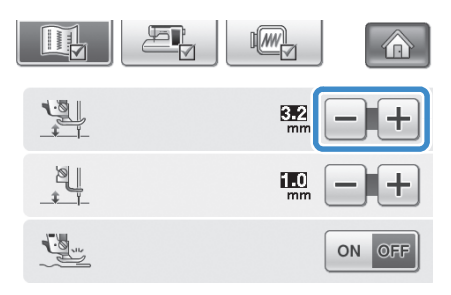

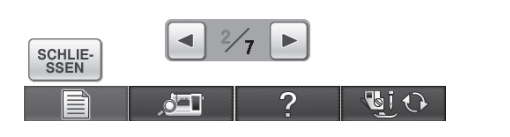

#### **Hinweis** Die "Nadelposition - OBEN/UNTEN" (S. 3/7 des Einstellbildschirms) muss auf die untere Position  $\Box$  eingestellt sein, damit die Drehfunktion benutzt werden kann. Ist die "Nadelposition - OBEN/ UNTEN" auf die angehobene Position eingestellt, erscheint  $\left( \frac{1}{2} \right)$  in hellgrau und kann nicht verwendet werden. • Die Drehfunktion kann nur mit Stichen benutzt werden, bei denen Nähfuß J oder N in der linken oberen Ecke des Bildschirms angezeigt wird. Ist ein anderer Stich ausgewählt, erscheint (44) hellgrau und ist nicht verfügbar. • Stellen Sie mit der Taste "Nähfußhebel" sicher, dass der Nähfuß abgesenkt ist und setzen Sie dann das Nähen mit der Taste "Start/Stopp" fort. • Ist die Dreheinstellung aktiviert, sind  $\boxed{-}$ und | + | neben "Nähfußhöhe" im Einstellbildschirm nicht verfügbar und die Einstellung kann nicht verändert werden.<sup>a</sup> **Wählen Sie einen Stich.** <sup>b</sup> **Drücken Sie , um die Dreheinstellung zu aktivieren.** Nutzstich Buchstaben<br>Dekorstich  $\bigcirc$  $\mathbb{H}$ 介 二 h (Links ران¶∙  $1 - 01$  $1 - 05$  $\frac{1}{2}$ HT.  $\frac{1-06}{9}$ 参  $1 - 0$  $1 - 07$  $\blacktriangle$  $1 - 0$ 料料  $\frac{1}{1-09}$  $1 - 10$  $1 - 11$  $1 - 12$  $\lessgtr$ ξ  $\dot{\geqslant}$ II  $\frac{1}{1-13}$  $\frac{1}{1-14}$  $\frac{1}{1-15}$  $\frac{1}{1-16}$  $\Lambda$ Ŝ  $\overline{\mathbf{v}}$  $1 - 17$  $\frac{1}{1}$  Q ÷ ᆠ ÷  $40$  $10.15$ 25 m 沴  $b$ i 1

 $\rightarrow$  Die Taste sieht dann so aus  $(4)$ .

<sup>c</sup> **Legen Sie den Stoff unter den Nähfuß, richten die Nadel auf den Startpunkt der Naht und drücken Sie dann die Taste "Start/Stopp". Die Maschine beginnt jetzt zu nähen.**

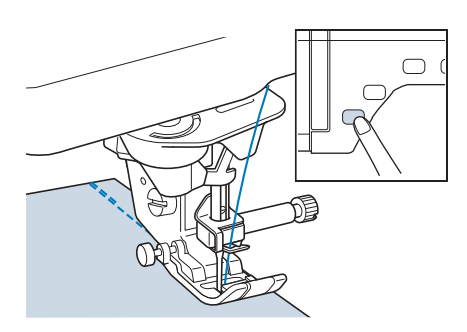

#### **Anmerkung**  $\overline{\mathscr{L}}$

- Wenn Sie das Nähen mit der Taste "Start/ Stopp" anhalten und zum Weiternähen erneut drücken, werden keine Rückwärtsoder Verstärkungsstiche genäht.
- **4 Drücken Sie die Taste "Start/Stopp", um die Maschine dort anzuhalten, wo sich die Nährichtung ändert.**

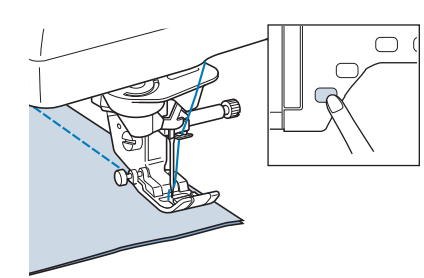

- → Die Maschine hält mit der Nadel im Stoff an und der Nähfuß wird angehoben.
- <sup>e</sup> **Drehen Sie den Stoff und drücken Sie**  anschließend die Taste "Start/Stopp".

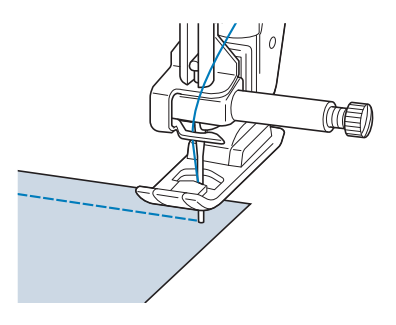

 $\rightarrow$  Der Nähfuß wird automatisch gesenkt und der Nähvorgang wird fortgesetzt.

# **Automatisches Stoffsensorsystem (Automatischer Nähfußdruck)**

Während des Nähens wird die Stärke des Stoffes mit einem internen Sensor automatisch erfasst und der Nähfußdruck für einen reibungslosen Stofftransport automatisch angepasst. Das Stoffsensorsystem arbeitet permanent während des Nähens. Diese Funktion ist nützlich beim Nähen über dicke Säume (siehe Seite 63) oder beim Quilten (siehe Seite 102).

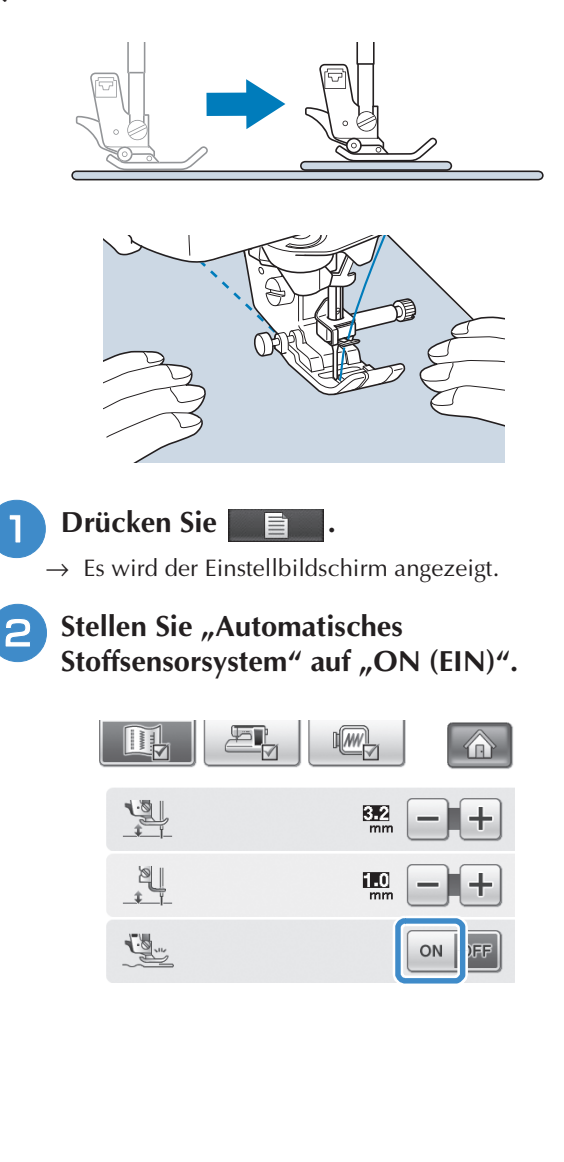

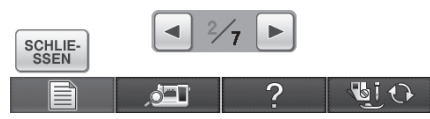

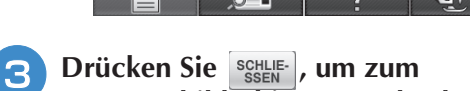

**Ausgangsbildschirm zurückzukehren.**

Grundlagen des Nähens

**Grundlagen des Nähens** 

# **Nadelposition – Stichposition**

Wenn "Nadelposition – Stichposition" aktiviert ist, wird die Nadel für eine präzise Stichposition nur teilweise abgesenkt und erst nach dem Drücken der Taste "Nadelposition" ganz abgesenkt. Mit jedem Tastendruck auf die Taste "Nadelposition" wird die Nadel auf die nächste Position gestellt. Ist "Nadelposition – Stichposition" deaktiviert, wird die Nadel mit jedem Tastendruck auf die Taste "Nadelposition" einfach angehoben bzw. abgesenkt.

- a Punktnadelmodus EIN
- b Punktnadelmodus AUS

 $\odot$ 

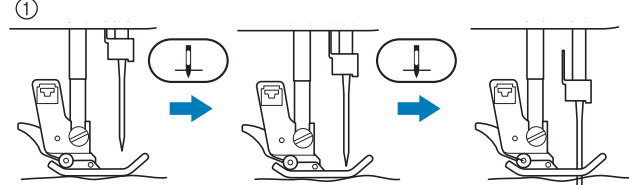

Beim geringen Absenken der Nadel durch Drücken der Taste "Nadelposition" wird der Transporteur abgesenkt. Der Stoff kann dann zur Feinanpassung der Nadeleinstichposition verschoben werden.

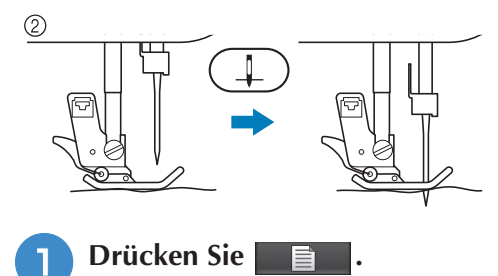

**Stellen Sie "Nadelposition – Stichposition"** auf "ON (EIN)" oder "OFF (AUS)".

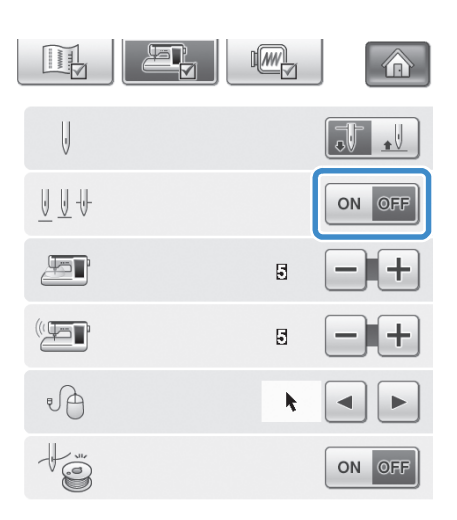

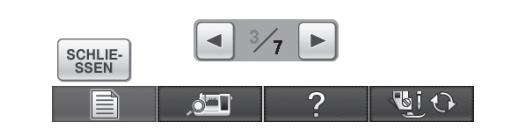

Drücken Sie serule-1, um zum

**Ausgangsbildschirm zurückzukehren.**

# **Sperren des Bildschirms**

Wenn die Bildschirmanzeige gesperrt ist bevor mit dem Nähen begonnen wird, sind verschiedene Einstellungen wie Stichbreite und Stichlänge gesperrt und können nicht geändert werden. Dadurch wird verhindert, dass Bildschirmeinstellungen versehentlich geändert werden oder die Maschine beim Nähen von großen Stoffstücken oder Projekten plötzlich gestoppt wird. Der Bildschirm kann gesperrt werden, wenn Nutzstiche und Buchstaben-/ Dekorstiche genäht werden.

- <sup>a</sup> **Wählen Sie ein Stichmuster.**
- <sup>b</sup> **Ändern Sie bei Bedarf die Einstellungen wie z. B. Stichbreite und Stichlänge.**
- <sup>c</sup> **Drücken Sie , um die Einstellungen zu sperren.**

 $\rightarrow$  Die Taste sieht dann so aus  $\Box$ .

<sup>e</sup> **Wenn Sie mit dem Nähen fertig sind,** 

drücken Sie **in die erneut**, um die **Einstellungen wieder freizugeben.**

# **A VORSICHT**

- Wenn der Bildschirm gesperrt ist (**1)**,
	- **können Sie ihn durch Drücken von entsperren. Solange der Bildschirm gesperrt ist, sind alle anderen Tasten ohne Funktion.**
- **Die Einstellungen werden freigegeben, wenn die Maschine ausgeschaltet und dann wieder eingeschaltet wird.**

# **Kontrollieren der Nadelposition auf dem Bildschirm**

Drücken Sie **in der Einführen**, um mit der eingebauten Kamera den Nähbereich im LCD-Bildschirm anzuzeigen. Sie können die Nadelposition aus 2 verschiedenen Winkeln anzeigen und auch die Nadeleinstichposition, selbst wenn die Nadel nicht abgesenkt ist.

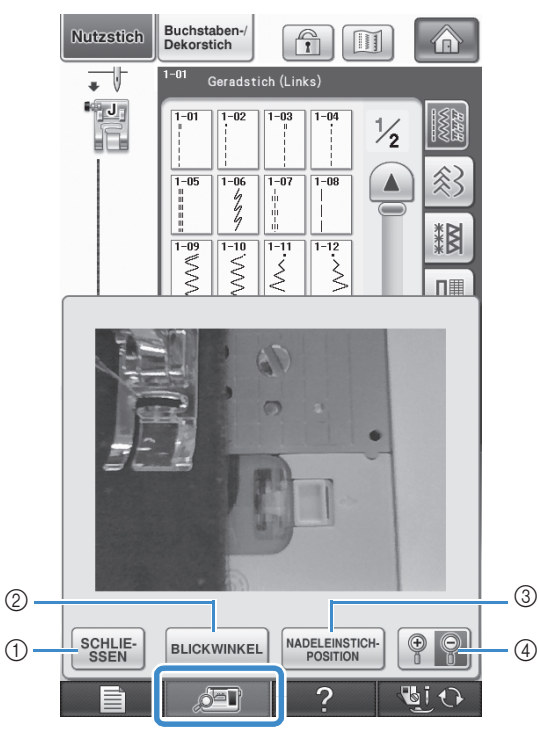

- $\rightarrow$  Das Kamerasucherfenster wird angezeigt.
- **11** SCHLIESSEN
- 2 BLICKWINKEL
- **3** NADELEINSTICH-POSITION
- d ZOOM

#### **SCHLIESSEN**

Drücken Sie diese Taste, um den Bildschirm zu schließen.

#### **BLICKWINKEL**

Mit jedem Tastendruck auf **BLICKWINKEL** wechselt die

Kamera zwischen einer Vorderansicht und einer versetzten Ansicht von oben.

#### **NADELEINSTICH-POSITION**

Drücken Sie MADELEINSTICH-, um die

Nadeleinstichposition im Bildschirm als  $\mathbb{Z}$  = anzuzeigen.

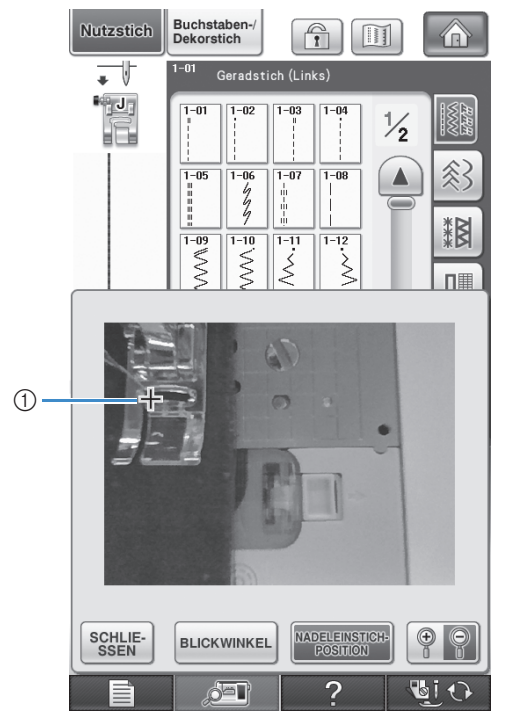

a Nadeleinstichposition

## **ZOOM**

Drücken Sie <sup>( $\circ$ </sup>, um das Bild im Bildschirm zu

vergrößern. Drücken Sie  $\lbrack \odot \rbrack$  erneut, um die ursprüngliche Größe des Bildes wiederherzustellen.

#### **Hinweis**

- Wenn Sie mit dem Nähen beginnen, wird das Kamerafenster ausgeblendet.
- Beim Nähen von dicken Stoffen kann die im Bildschirm angezeigte Nadeleinstichposition von der tatsächlichen Position abweichen.

**SB** 

*2*

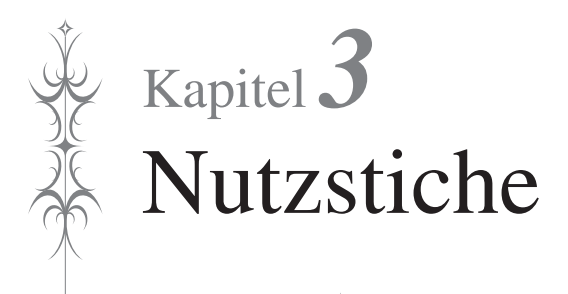

#### **AUSWÄHLEN VON NUTZSTICHEN ..............78**

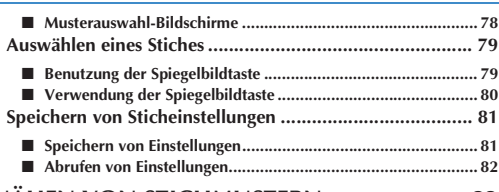

#### **NÄHEN VON STICHMUSTERN......................83**

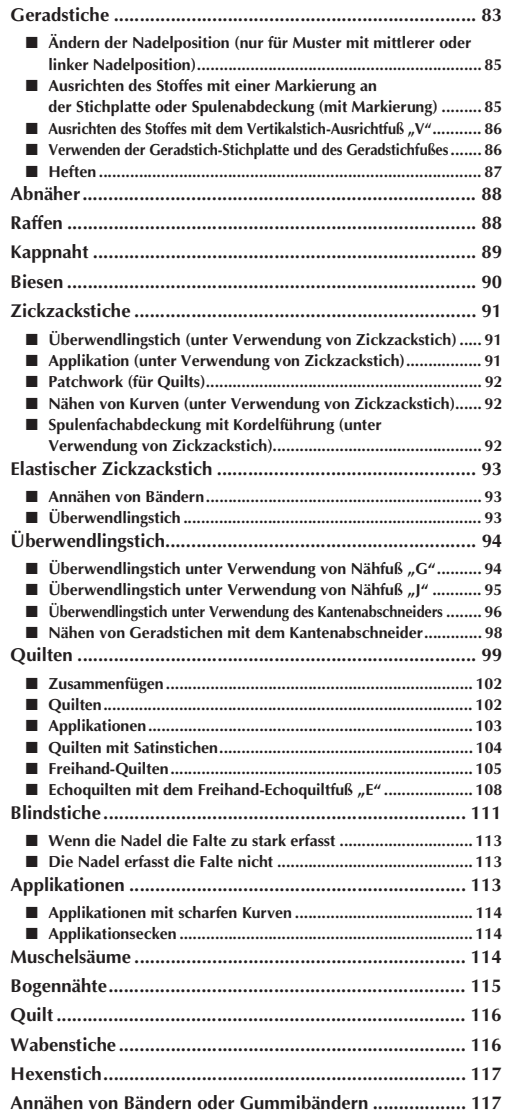

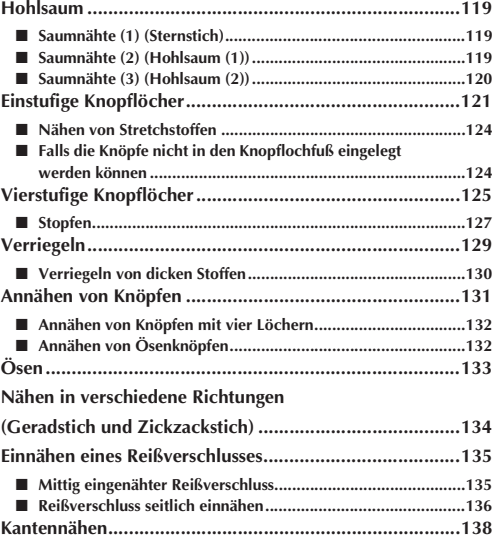

# **AUSWÄHLEN VON NUTZSTICHEN**

## ■ **Musterauswahl-Bildschirme**

Es gibt 6 Kategorien von Nutzstichen. Wenn eine Seitenzahl, wie z. B.  $\frac{1}{2}$  erscheint, gibt es in dieser Kategorie mehr als einen Musterauswahl-Bildschirm.

#### **Geradstich/Überwendlingstich Dekorstiche Hohlsaumstiche**

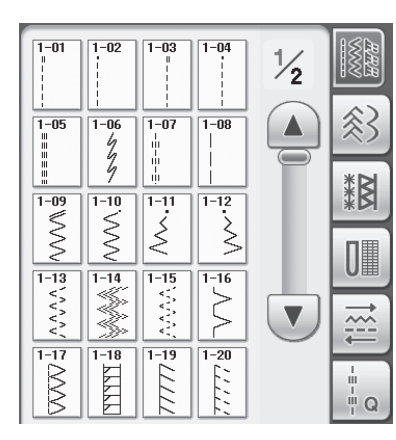

 $\frac{2}{-03}$  $2 - 04$  $\left\vert \begin{array}{c} 2-05 \\ 3 \end{array} \right\vert$  $\begin{array}{c}\n\bigwedge_{n=1}^{n} \sum_{i=1}^{n} a_i \\
\bigwedge_{i=1}^{n} a_i\n\end{array}$  $\frac{2-01}{2}$  $\sqrt{2-02}$  $\sim$  $\overline{\phantom{a}}$  $\boxed{\frac{2-07}{2}}$  $\boxed{\frac{2-08}{2}}$  $\begin{array}{c}\n\hline\n2-\mathbf{09} \\
\hline\n\end{array}$  $\begin{picture}(120,110) \put(0,0){\line(1,0){100}} \put(15,0){\line(1,0){100}} \put(15,0){\line(1,0){100}} \put(15,0){\line(1,0){100}} \put(15,0){\line(1,0){100}} \put(15,0){\line(1,0){100}} \put(15,0){\line(1,0){100}} \put(15,0){\line(1,0){100}} \put(15,0){\line(1,0){100}} \put(15,0){\line(1,0){100}} \put(15,0){\line(1,0){100$  $\frac{1}{2-10}$  $\mathbb{X}$ 網  $\frac{1}{2-11}$  $\begin{array}{c}\n\overline{\smash{\big)}\ 2-12}\ \times \ \times \ \end{array}$  $\begin{array}{|c|c|} \hline \hline 2-14 \\ \hline \hline 11 \\ \hline \end{array}$  $\sqrt{2-15}$  $2 - 13$  $\sum_{i=1}^{n}$ **NANA** JI  $\frac{1}{2-16}$  $\frac{1}{2-17}$ 2-20<br>253332  $\frac{1}{\sqrt[2-18]{}}$  $\frac{1}{\sqrt{2}}$  $\frac{1}{2}$  $\frac{1}{11}$  Q

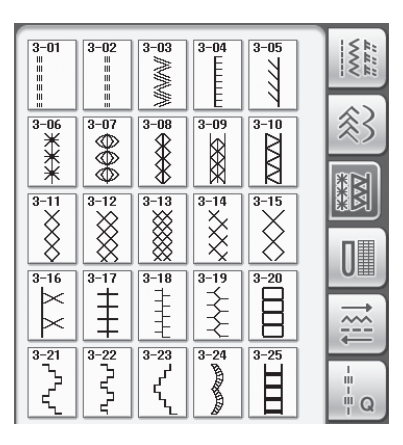

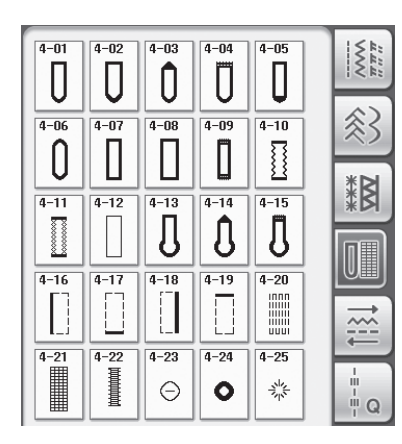

**Knopflöcher/Verriegeln Nähen in verschiedene Richtungen Quiltstiche**

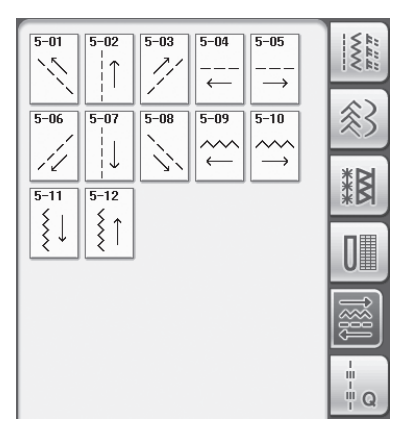

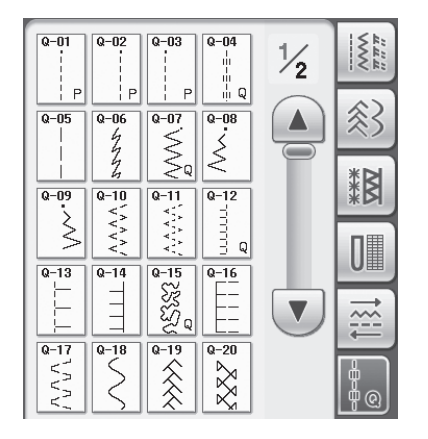

# **Auswählen eines Stiches**

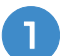

## <sup>a</sup> **Schalten Sie den Netzschalter ein und**

#### **drücken Sie zur Anzeige der**

#### **Nutzstiche.**

 $\rightarrow$  Je nach Einstellung im Einstellbildschirm ist "1-01 Geradstich (Links)" oder "1-03 Geradstich (Mitte)" ausgewählt.

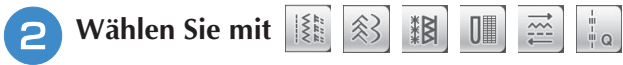

#### **die gewünschte Kategorie.**

- Drücken Sie die Taste  $\langle \nabla \rangle$ , um die nächste Seite aufzurufen.
- Mit  $(A)$  können Sie die vorhergehende Seite aufrufen.

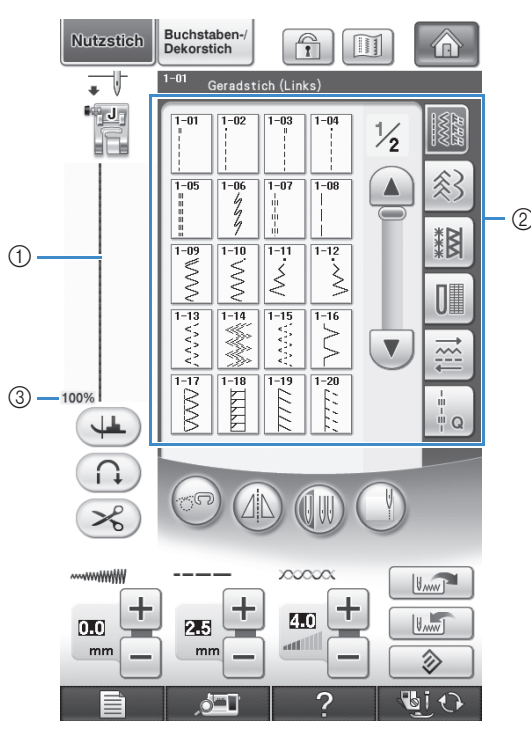

- a Vorschau auf das ausgewählte Stichmuster
- b Musterauswahl-Bildschirm
- 3 Anzeigegröße in Prozent

<sup>c</sup> **Drücken Sie die Taste mit dem Stich, den Sie nähen möchten.**

#### **Anmerkung**

• Einzelheiten zu jedem Stich finden Sie in "STICHEINSTELLUNGSTABELLE" am Ende der Bedienungsanleitung.

## ■ **Benutzung der Spiegelbildtaste**

Je nach Art des ausgewählten Nutzstiches kann ein horizontales Spiegelbild des Stiches genäht werden.

Wenn die Taste  $(A|\Delta)$  bei der Stichauswahl leuchtet, kann ein Spiegelbild des Stiches genäht werden.

#### **Hinweis**

Wenn die Taste (AL) nach der Auswahl des Stichmusters abgeblendet (hellgrau) ist, kann wegen der Stichart oder dem empfohlenen Nähfuß kein horizontales Spiegelbild des betreffenden Stiches genäht werden (dies gilt für Knopflöcher, Nähen in verschiedenen Richtungen und andere Stiche).

Drücken Sie (AL), um ein horizontales Spiegelbild des ausgewählten Stiches zu erzeugen.

Die Taste sieht dann so aus <sup>1</sup>

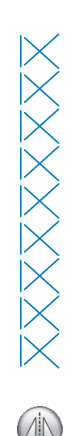

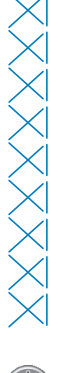

Ş

*3*

## ■ **Verwendung der Spiegelbildtaste**

Sie können ein Bild des ausgewählten Stiches am Bildschirm anzeigen. Sie können die Farben des Bildes im Bildschirm überprüfen und bei Bedarf ändern.

**Drücken Sie**  $\boxed{m}$ **.** 

 $\rightarrow$  Ein Bild des aktiven Stiches wird angezeigt.

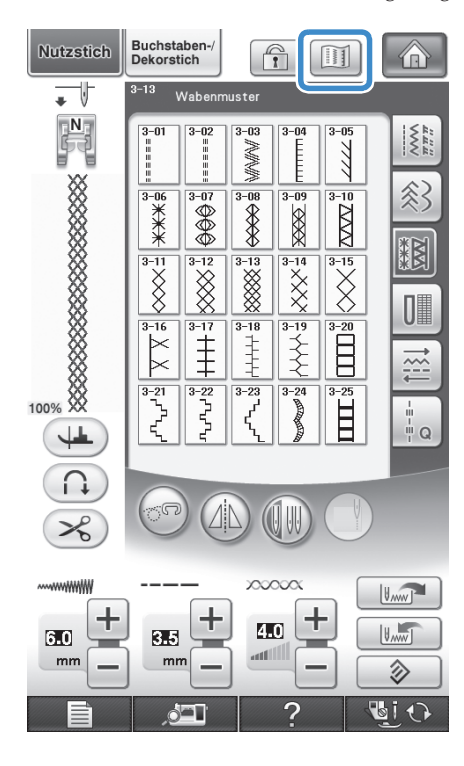

- **2** Drücken Sie **Handling**, um die Fadenfarbe für **den abgebildeten Stich zu ändern.**
	- Drücken Sie  $\boxed{\bigcirc\ }$ , um das Bild des Stiches zu vergrößern.

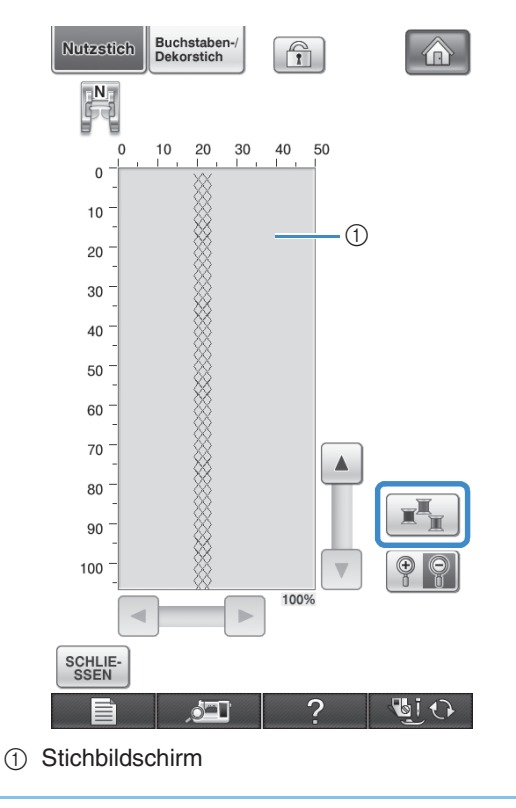

#### $\mathbb{Z}$ **Anmerkung**

- Die Farbe ändert sich mit jedem Tastendruck auf  $\mathbb{R}$ 
	- Die Maßeinheit für den Stich sind mm.

#### **Hinweis**

• Wenn Stiche breiter oder länger als das Display sind, können Sie das Stichmuster mit den dunklen Pfeilen zur besseren Ansicht verschieben.

**B** Drücken Sie die Taste **SIGGER** , um zum **Ausgangsbildschirm zurückzukehren.**

# **Speichern von Sticheinstellungen**

Zickzackstichbreite, Stichlänge, Fadenspannung, automatische Fadenabschneidefunktion und automatisches Vernähen sind für jedes Stichmuster vom Computer voreingestellt. Wenn Sie jedoch spezielle Sticheinstellungen auch später noch einmal verwenden möchten, können Sie diese Einstellungen speichern. Für ein Stichmuster können bis zu fünf Einstellungssätze gespeichert werden.

## ■ Speichern von Einstellungen

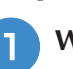

<sup>a</sup> **Wählen Sie einen Stich aus. (Beispiel: )**

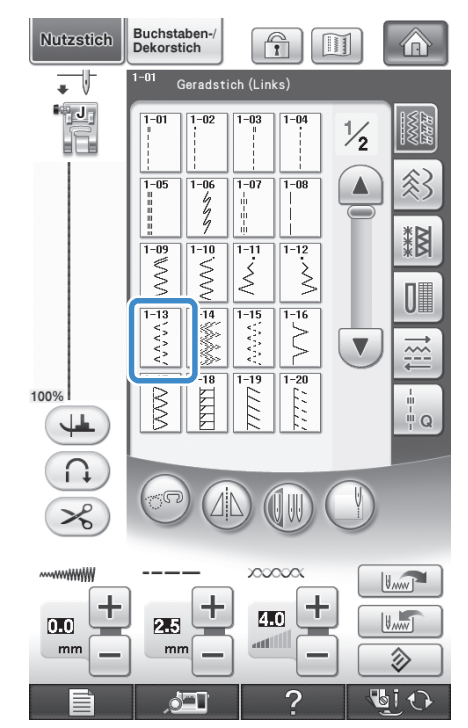

## <sup>b</sup> **Ändern Sie die Einstellungen nach Bedarf.**

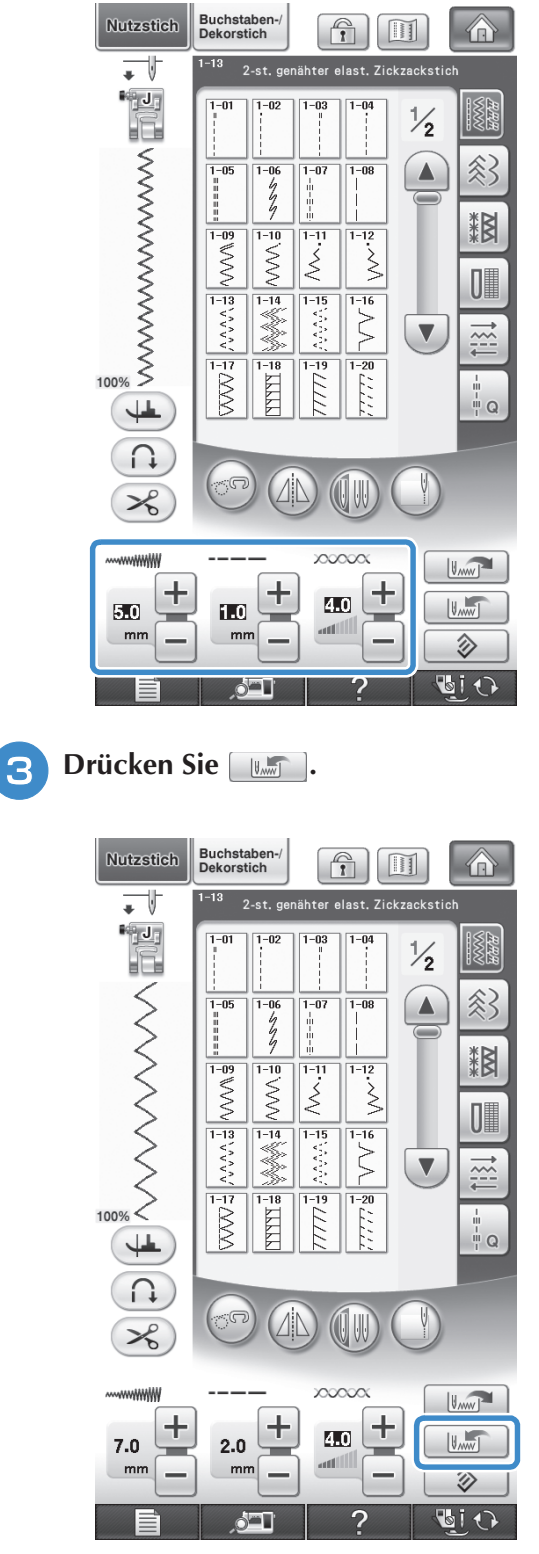

→ Die Einstellungen werden gespeichert und der Ausgangsbildschirm wird wieder angezeigt.

#### **Anmerkung**  $\mathbb{Z}$

• Wenn Sie versuchen, Einstellungen für einen Stich zu speichern, für den bereits 5 Einstellungssätze gespeichert sind, wird die Meldung "Die Speicher sind voll" angezeigt. "Löschen Sie ein Muster" wird angezeigt. Schließen Sie die Meldung und löschen Sie ein Sticheinstellung (siehe Seite 82).

## ■ **Abrufen von Einstellungen**

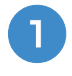

#### <sup>a</sup> **Wählen Sie einen Stich aus.**

#### **Anmerkung**  $\overline{\mathscr{A}}$

• Wenn ein Stich ausgewählt wird, werden die zuletzt geladenen Einstellungen angezeigt. Die zuletzt abgerufenen Einstellungen bleiben erhalten, auch wenn die Maschine ausgeschaltet oder ein anderer Stich ausgewählt wird.

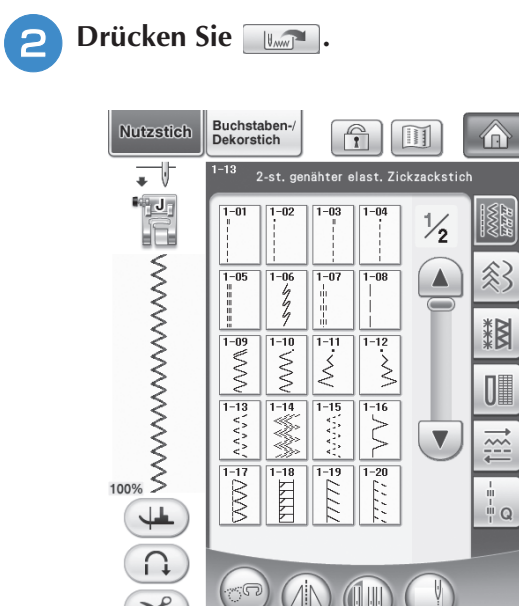

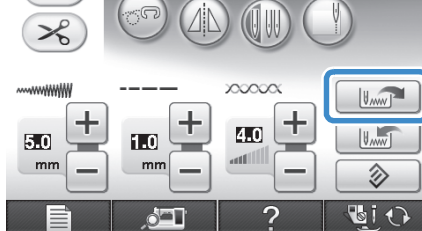

#### **a** Drücken Sie die den Einstellungen **entsprechend nummerierte Taste.**

\* Drücken Sie <sup>[schLIE-</sup>], um zum Ausgangsbildschirm zurückzukehren, ohne die Einstellungen zu laden.

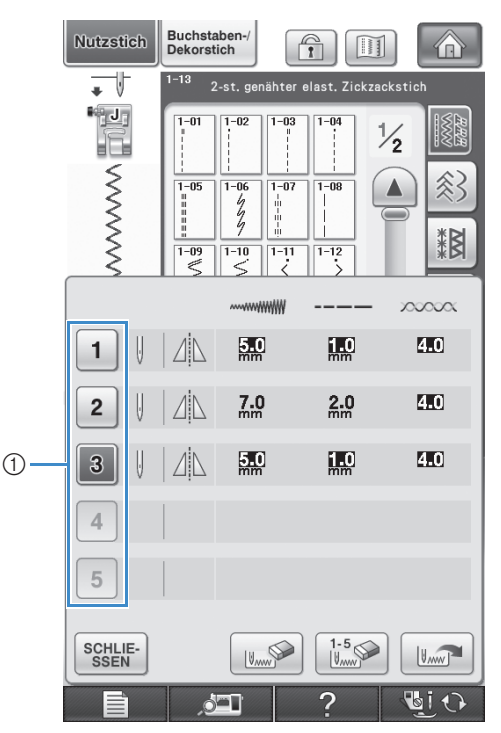

**1** Nummerierte Tasten

#### **d** Drücken Sie **UNICE**.

→ Die ausgewählten Einstellungen werden geladen und der Ausgangsbildschirm wird wieder angezeigt.

# **Anmerkung**

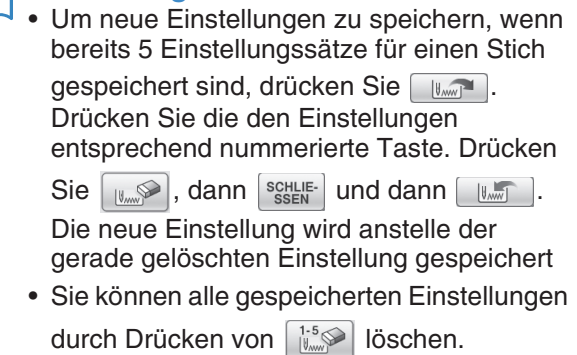

# **NÄHEN VON STICHMUSTERN**

# **Geradstiche**

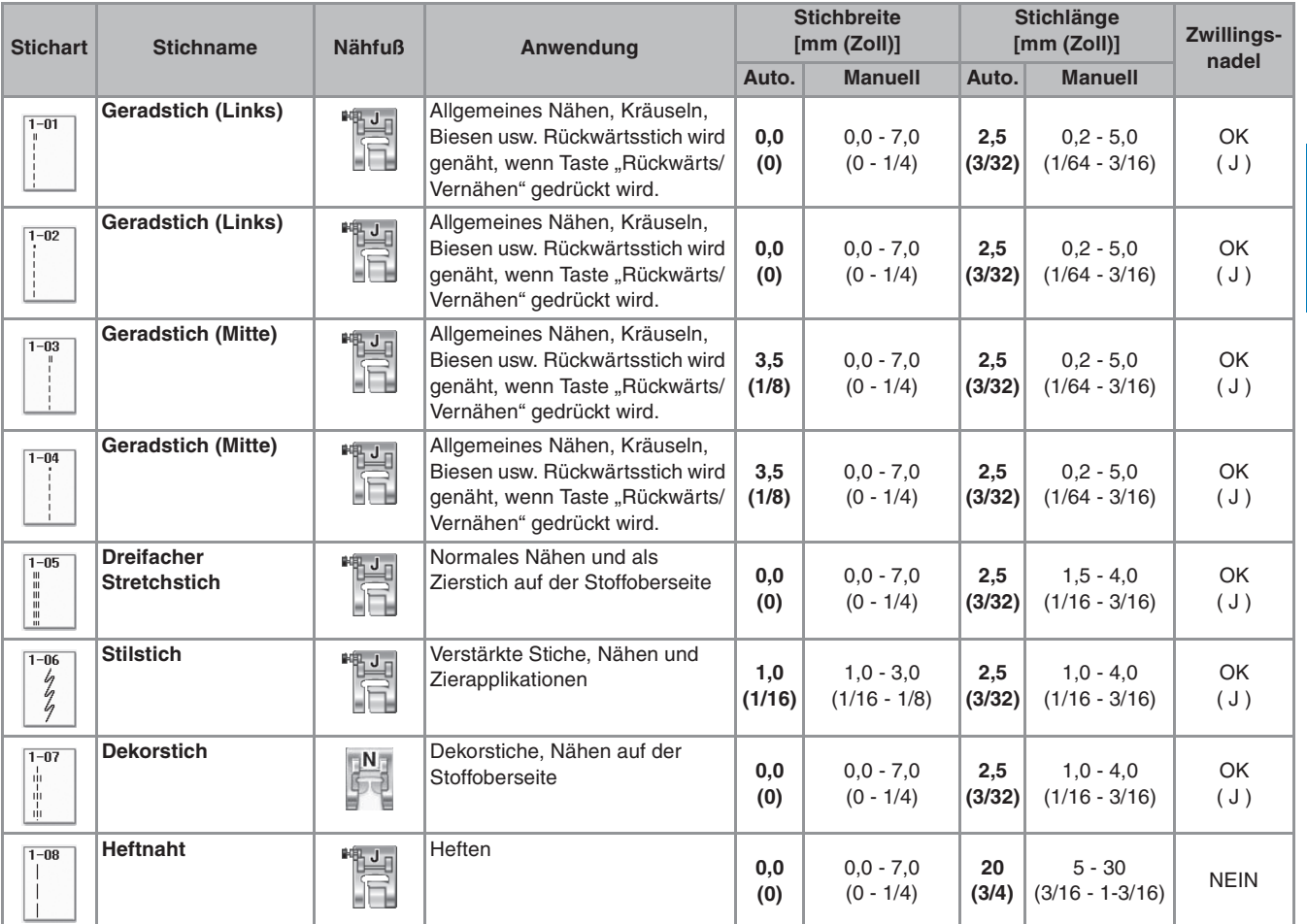

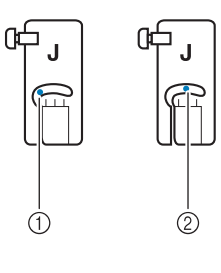

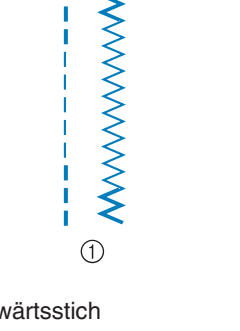

WWWWWWWW

 $(2)$ 

a Linke Nadelposition

2 Mittlere Nadelposition

(1) Rückv

2 Verstärkungsstich

#### **Anmerkung** D

- Wenn der ausgewählte Stich im oberen Teil der Taste das Symbol " u " anzeigt, können Sie mit der Taste "Rückwärts/Vernähen" Rückwärtsstiche nähen.
- Wenn der ausgewählte Stich im oberen Teil der Taste das Symbol "· " anzeigt, können Sie mit der Taste "Rückwärts/Vernähen" Verstärkungsstiche nähen (siehe Seite 62).

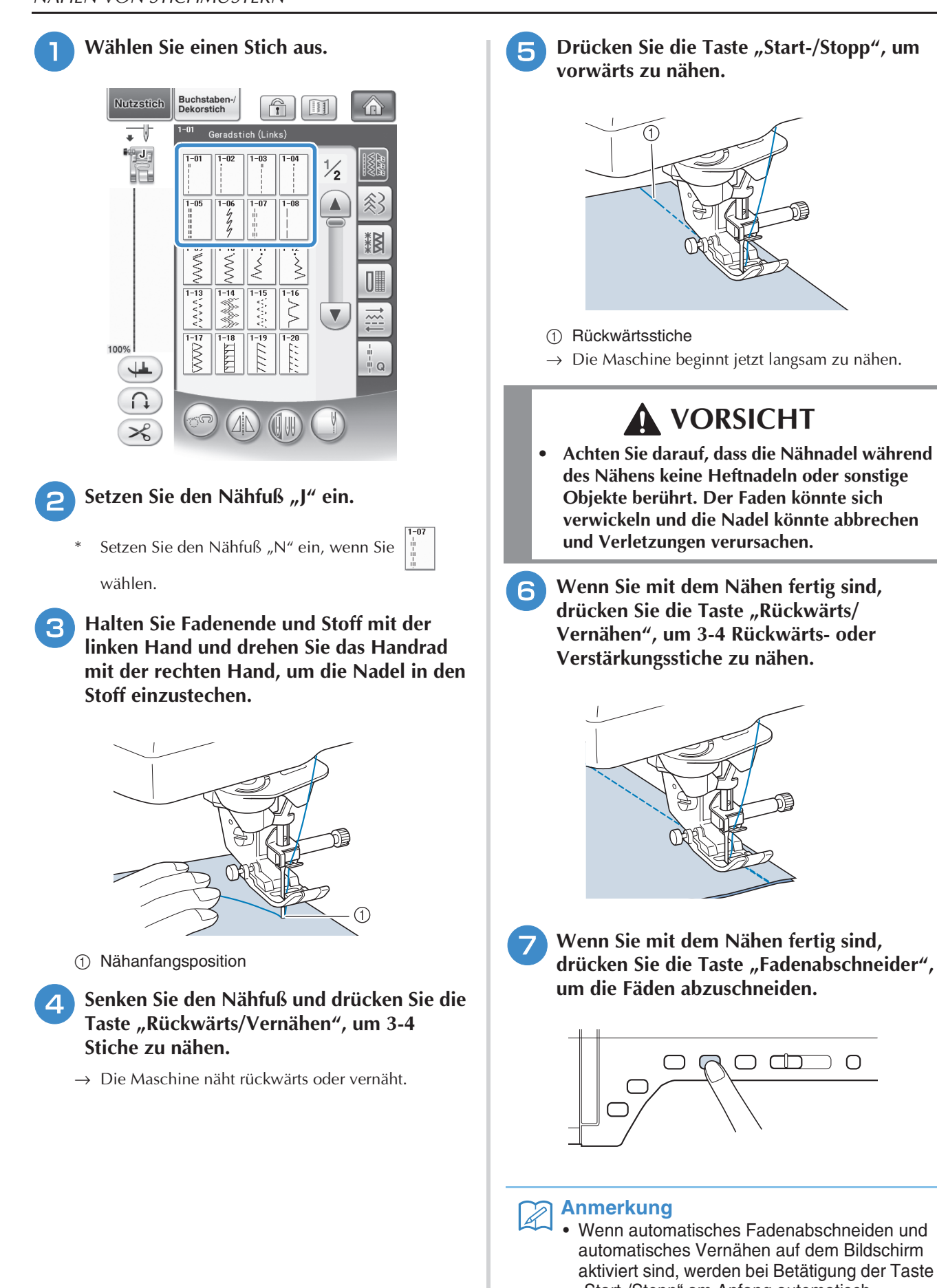

"Start-/Stopp" am Anfang automatisch Rückwärts- oder Verstärkungsstiche genäht. Drücken Sie die Taste "Rückwärts/Vernähen" am Nahtende, um automatisch Rückwärtsoder Verstärkungsstiche zu nähen und die Fäden abzuschneiden.

## ■ Ändern der Nadelposition (nur für **Muster mit mittlerer oder linker Nadelposition)**

Bei Stick- und Nähmustern mit linker oder mittlerer Nadelposition können Sie die Nadelposition mit

Hilfe der Tasten  $\boxed{-}$  und  $\boxed{+}$  in der

Stichbreitenanzeige verändern. Einen besonders schönen Abschluss erzielen Sie, wenn Sie den Abstand vom rechten Rand des Nähfußes zur Nadel auf die Stichbreite abstimmen und während des Nähens darauf achten, dass der Nähfuß immer parallel zum Stoffrand ist.

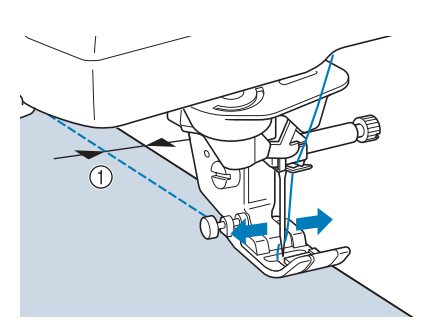

(1) Stichbreite

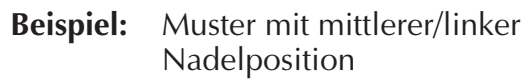

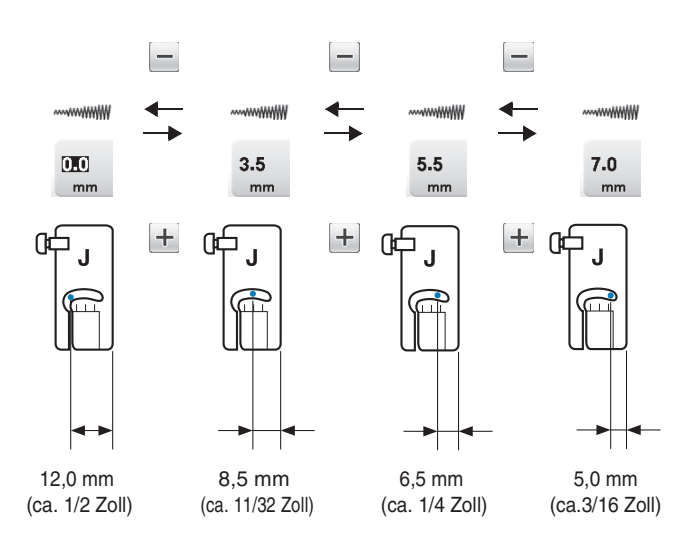

## ■ Ausrichten des Stoffes mit einer **Markierung an der Stichplatte oder Spulenabdeckung (mit Markierung)**

Sie können während des Nähens die Stoffkante mit der 16-mm-Markierung (ca. 5/8 Zoll) an der Stichplatte oder der Spulenfachabdeckung (mit Markierung) entsprechend der Nadelposition (nur Stiche mit linker oder mittlerer Nadelposition) ausrichten.

**Für Stiche mit linker Nadelposition (Stichbreite: 0,0 mm)**

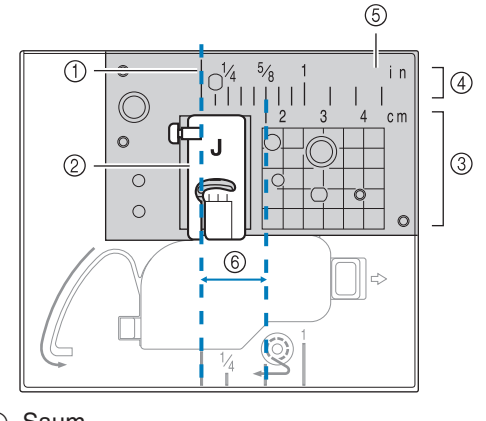

- (1) Saum
- 2 Nähfuß
- 3 Zentimeter
- (4) Zoll
- (5) Stichplatte
- f 16 mm (5/8 Zoll)

#### **Für Stiche mit mittlerer Nadelposition (Stichbreite: 3,5 mm)**

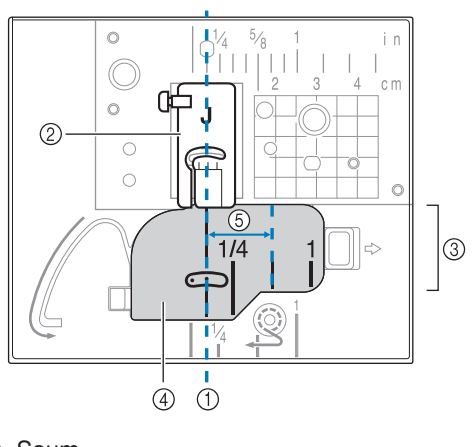

- (1) Saum
- 2 Nähfuß
- 3 Zoll
- d Spulenfachabdeckung (mit Markierung)
- $(5)$  16 mm (5/8 Zoll)

## ■ Ausrichten des Stoffes mit dem **Vertikalstich-Ausrichtfuß "V"**

Halten Sie beim Nähen den rechten Rand des Stoffes so, dass er mit der gewünschten Markierungsposition auf dem Vertikalstich-Ausrichtfuß "V" ausgerichtet ist. Sie können den Vertikalstich-Ausrichtfuß "V" auch zur Einstellung einer Stichbreite mit Hilfe der eingebauten Kamera verwenden. (siehe Seite 138).

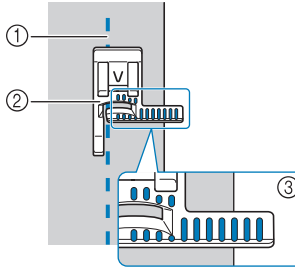

- (1) Saum
- 2) Vertikalstich-Ausrichtfuß "V"
- 3) Markierungen

## ■ Verwenden der Geradstich-**Stichplatte und des Geradstichfußes**

Die Geradstich-Stichplatte und der Geradstichfuß können nur für Geradstiche (Stichmuster mit mittlerer Nadelposition) eingesetzt werden. Verwenden Sie die Geradstich-Stichplatte und den Geradstichfuß zum Nähen von dünnen Stoffen oder von kleinen Stoffstücken, die beim Nähen in das Loch in der Standard-Stichplatte versinken können. Der Geradstichfuß ist hervorragend geeignet, um Faltenbildung bei dünnen Stoffen zu reduzieren. Die kleine Öffnung am Fuß unterstützt den Stoff, während sich die Nadel durch den Stoff bewegt.

# **VORSICHT**

- **Verwenden Sie den Geradstichfuß immer in Kombination mit der Geradstich-Stichplatte.**
- **Drücken Sie die Taste "Nadelposition", um die Nadel anzuheben, und schalten Sie dann die Maschine aus oder drücken Sie .**
- <sup>b</sup> **Entfernen Sie die Nadel und den Nähfußhalter (siehe Seite 55 bis 56).**
- <sup>c</sup> **Entfernen Sie das Zubehörfach oder die Stickeinheit, falls eines davon installiert ist.**

<sup>d</sup> **Fassen Sie die Stichplattenabdeckung an beiden Seiten an und schieben Sie die Abdeckung zu sich hin.**

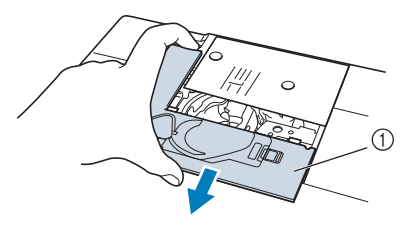

- a Stichplattenabdeckung
- <sup>e</sup> **Nehmen Sie die Spulenkapsel und ziehen Sie sie heraus.**

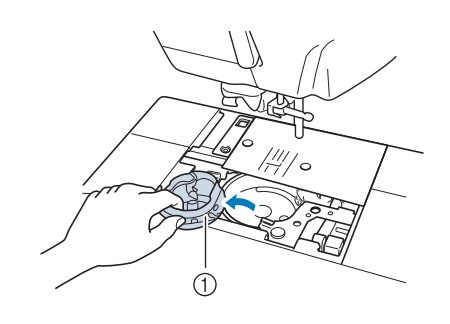

a Spulenkapsel

<sup>f</sup> **Lösen Sie die Schrauben der Standard-Stichplatte mit dem mitgelieferten scheibenförmigen Schraubendreher und nehmen Sie die Stichplatte ab.**

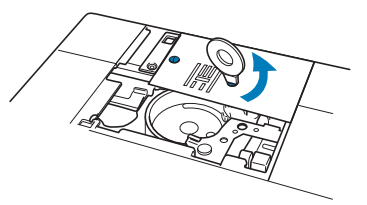

<sup>g</sup>**Setzen Sie die Geradstich-Stichplatte ein und befestigen Sie die Stichplatte mit dem scheibenförmigen Schraubendreher.**

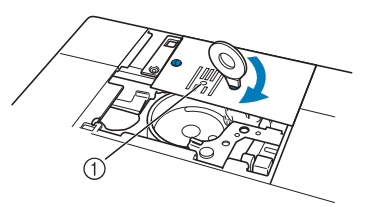

(1) Runde Bohrung

#### **Hinweis**

• Richten Sie die beiden Schraubenlöcher in der Stichplatte mit den beiden Löchern in der Maschine aus. Sichern Sie die Schrauben in der Stichplatte mit dem im Lieferumfang der Maschine enthaltenen scheibenförmigen Schraubendreher.

<sup>h</sup>**Setzen Sie die Spulenkapsel in ihrer Originalposition ein und bringen Sie die Stichplattenabdeckung an.**

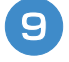

<sup>i</sup> **Wählen Sie nach dem Installieren der Stichplatte einen beliebigen Geradstich.**

#### **Anmerkung**

- Beim Einsatz der Geradstich-Stichplatte werden aus allen Geradstichen Stiche mit mittlerer Nadelposition. Sie können deshalb die Nadelposition nicht im Stichbreiten-Bildschirm ändern.
- Befestigen Sie die Stichplatte immer, bevor Sie die Spulenkapsel in ihrer Originalposition einsetzen.

# **VORSICHT**

- **Wenn Sie andere Stiche auswählen, wird eine Fehlermeldung angezeigt.**
- **Drehen Sie das Handrad vor dem Nähen langsam in Ihre Richtung und achten Sie darauf, dass die Nadel weder den Geradstichfuß noch die Geradstich-Stichplatte berührt.**

<sup>j</sup> **Setzen Sie die Nadel und den Geradstichfuß ein.**

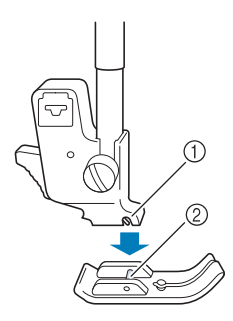

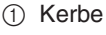

2 Stift

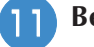

#### <sup>k</sup> **Beginnen Sie mit dem Nähen.**

Achten Sie darauf, dass Sie nach dem Nähen die Geradstich-Stichplatte und den Geradstichfuß entfernen und wieder die Standard-Stichplatte, die Stichplattenabdeckung und den Nähfuß "J" installieren.

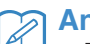

#### **Anmerkung**

• Zum Verhindern von Faltenbildung bei feinen Stoffen immer eine dünne Nadel, Größe 75/11, und eine kurze Stichlänge verwenden. Bei schwereren Stoffen eine dickere Nadel, Größe 90/14, und längere Stiche verwenden.

## ■ **Heften**

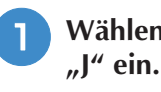

Wählen Sie || | und setzen Sie den Nähfuß

**Drücken Sie die Taste "Rückwärts/ Vernähen", um Rückwärtsstiche zu nähen und nähen Sie dann weiter.**

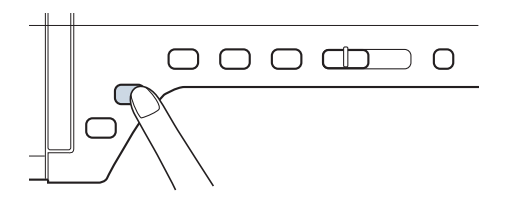

#### **Anmerkung** Ĥ

- Wenn Sie den Heftstich zum Raffen verwenden, setzen Sie am Anfang keinen Verstärkungsstich ein. Heben Sie den Nähfuß an, drehen Sie das Handrad in Ihre Richtung, holen Sie den Unterfaden herauf und ziehen Sie ihn zusammen mit dem Oberfaden ein Stück nach hinten heraus.
- Sie können die Stichlänge zwischen 5 mm (ca. 3/16 Zoll) und 30 mm (ca. 1-3/16 Zoll) einstellen.

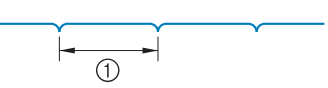

 $\circ$  Zwischen 5 mm (ca. 3/16 Zoll) und 30 mm (1-3/16 Zoll).

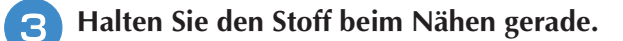

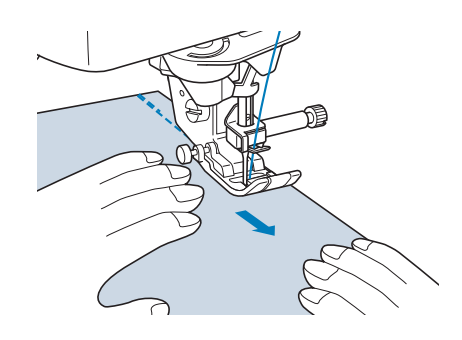

<sup>d</sup> **Nähen Sie am Ende der Heftnaht einen Verstärkungsstich.**

Nutzstiche

Nutzstiche

# **Abnäher**

**"J" ein.**

Wählen Sie **indigiert Sie den Nähfuß** 

- <sup>b</sup> **Nähen Sie am Anfang des Abnähers einen Rückwärtsstich und dann vom breiten Ende zum anderen Ende ohne den Stoff dabei zu dehnen.**
	- \* Wenn automatisches Vernähen aktiviert ist, wird am Nahtanfang automatisch ein Verstärkungsstich genäht.

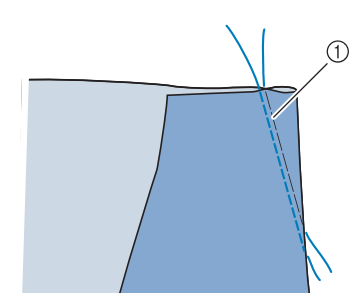

(1) Heften

- <sup>c</sup> **Schneiden Sie den Faden auf eine Länge von 50 mm (ca. 1-15/16 Zoll) ab und binden Sie dann beide Enden zusammen.**
	- Nähen Sie am Ende keinen Rückwärtsstich.

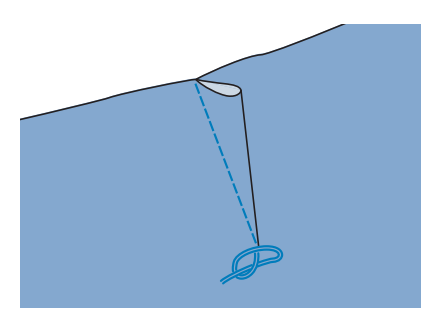

<sup>d</sup> **Führen Sie die Fadenenden mit einer Handnähnadel in den Abnäher ein.**

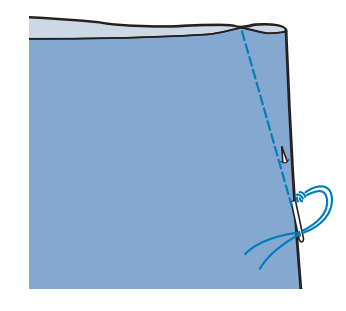

**Bügeln Sie den Abnäher auf einer Seite flach.**

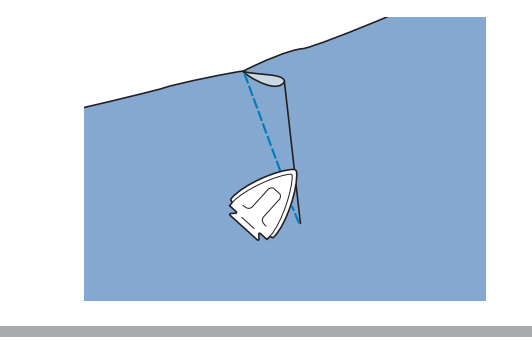

# **Raffen**

Für Rocktaillen, Hemdärmel usw.

**A** Wählen Sie einen Geradstich und setzen Sie den Nähfuß "J" ein.

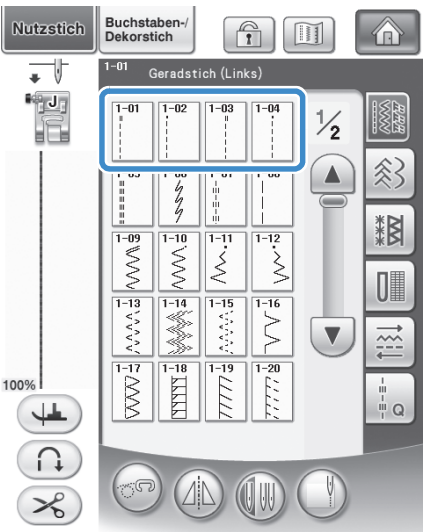

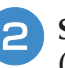

**b** Stellen Sie die Stichlänge auf 4,0 mm **(ca. 3/16 Zoll) und die Fadenspannung auf ca. 2,0 (geringere Spannung) ein.**

Wenn Sie nach der Taste **1988** die Taste

KRÄUSELN

 $und$  dann  $\vert$   $N$  $A$ HANLEITUNG  $\vert$  drücken,

wird die Stichlänge automatisch auf 4,0 mm (ca. 3/16 Zoll) und die Fadenspannung automatisch auf 2,0 eingestellt.

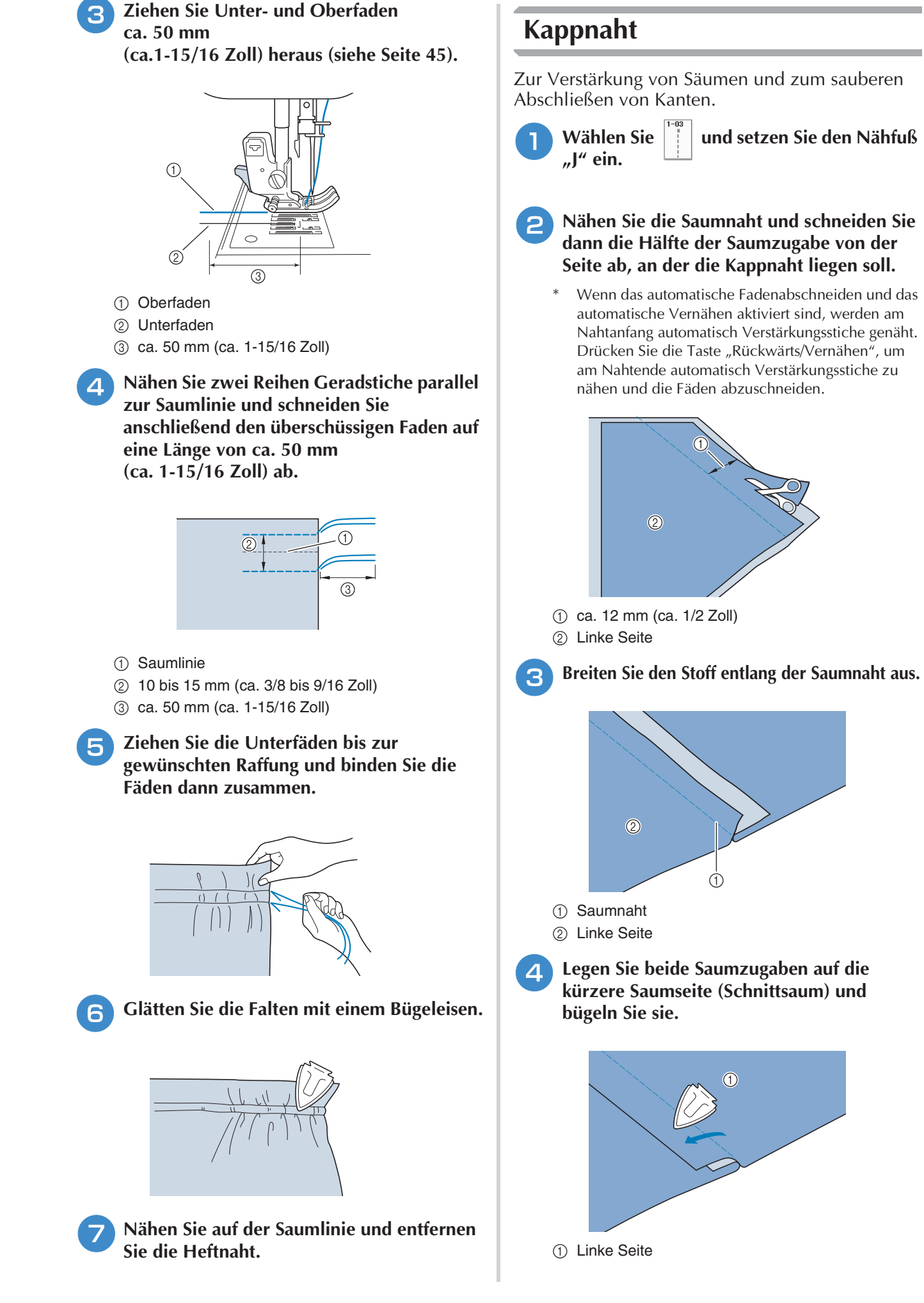

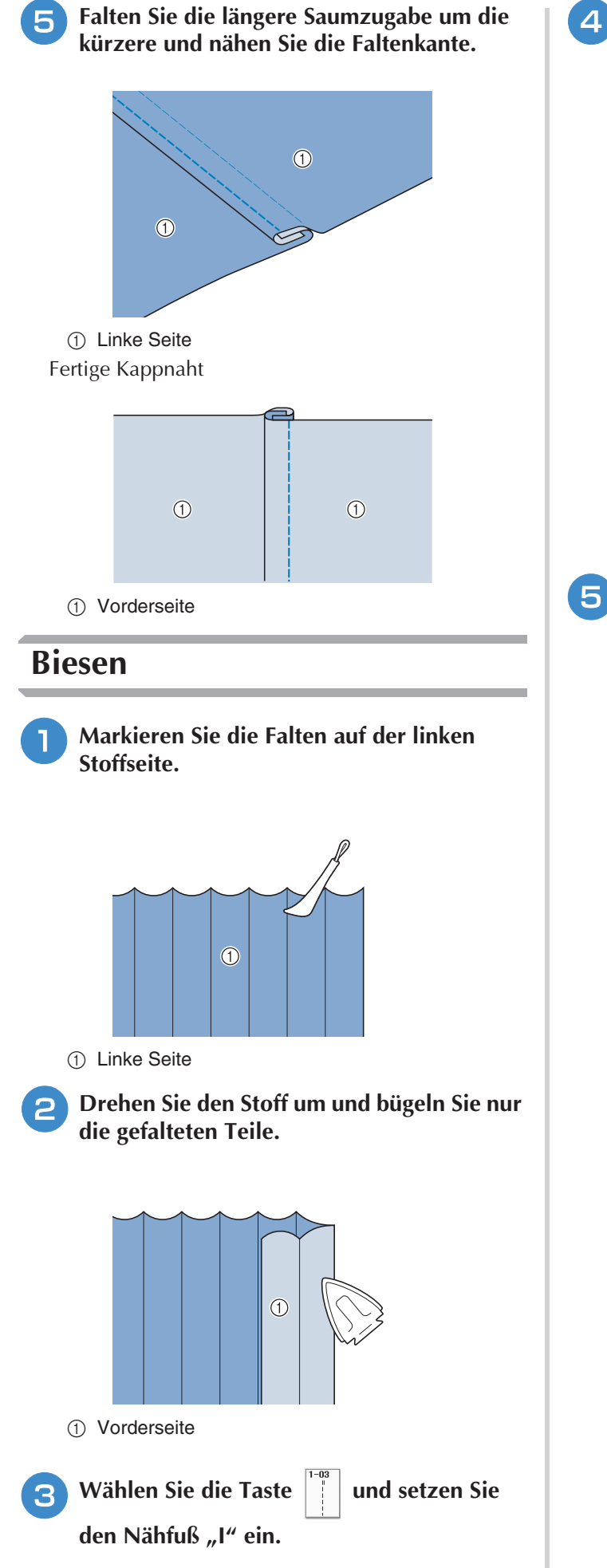

## **4 Nähen Sie einen Geradstich entlang der Falte.**

\* Wenn das automatische Fadenabschneiden und das automatische Vernähen aktiviert sind, werden am Nahtanfang automatisch Verstärkungsstiche genäht. Drücken Sie die Taste "Rückwärts/Vernähen", um am Nahtende automatisch Verstärkungsstiche zu nähen und die Fäden abzuschneiden.

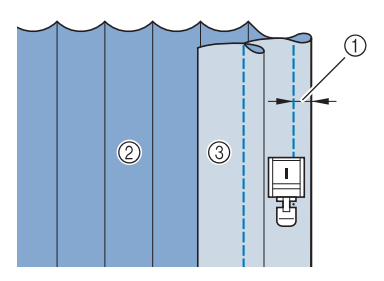

- **1** Breite für Biesen
- 2 Linke Seite
- 3 Vorderseite

**Bügeln Sie alle Falten in derselben Richtung.**

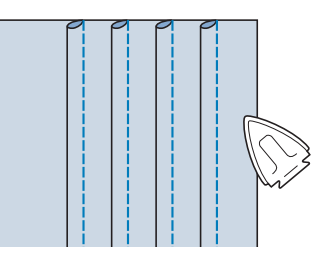

# **Zickzackstiche**

Zickzackstiche eignen sich als Überwendlingstich, für Applikationen, Patchwork und viele andere Anwendungen. Wählen Sie ein Stichmuster und setzen Sie den Nähfuß "J" ein.

Wenn der ausgewählte Stich im oberen Teil der Taste das Symbol " " " anzeigt, können Sie mit der Taste "Rückwärts/Vernähen" Rückwärtsstiche nähen.

Wenn der ausgewählte Stich im oberen Teil der Taste das Symbol "·" anzeigt, können Sie mit der Taste "Rückwärts/Vernähen" Verstärkungsstiche nähen (siehe Seite 62).

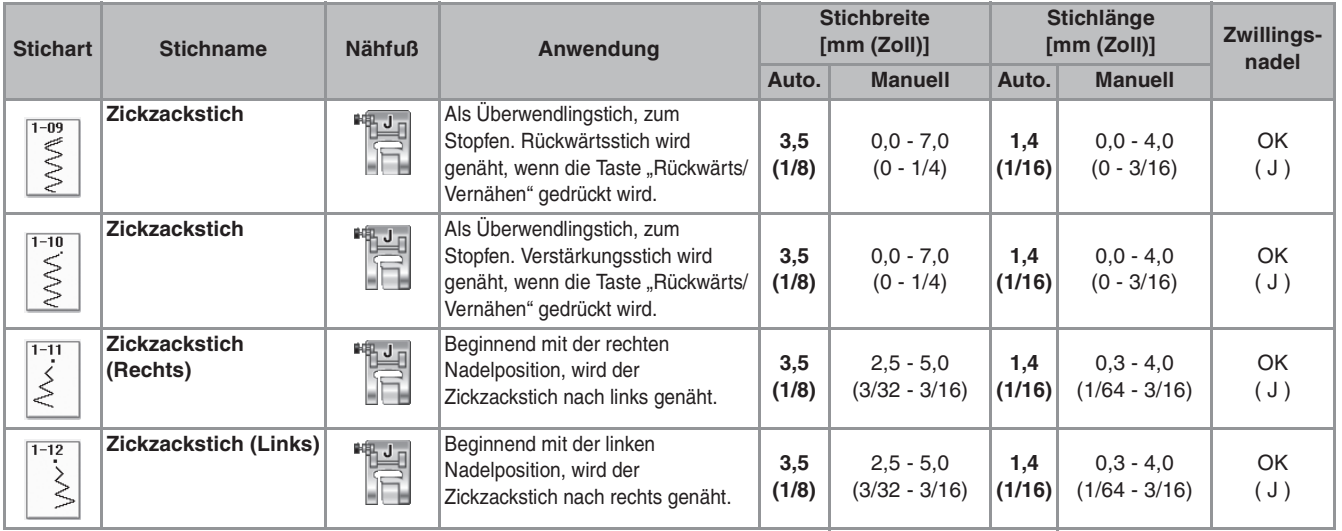

### <sup>a</sup> **Wählen Sie einen Stich aus.**

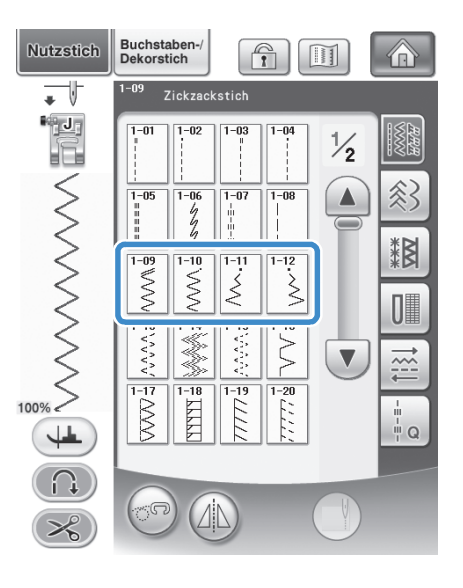

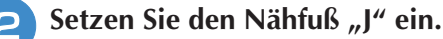

## ■ **Überwendlingstich** (unter **Verwendung von Zickzackstich)**

Nähen Sie den Überwendlingstich so entlang der Stoffkante, dass die rechte Nadeleinstichposition gerade außerhalb des Stoffrandes liegt.

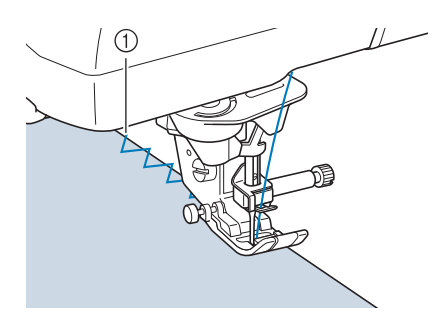

a Nadeleinstichposition

## ■ **Applikation (unter Verwendung von Zickzackstich)**

Befestigen Sie den Applikationsstoff mit Kurzzeit-Sprühkleber oder Heftnadeln und nähen Sie die Applikation auf den Stoff.

Nähen Sie einen Zickzackstich, wobei die Nadeleinstichposition knapp außerhalb der Applikation liegt.

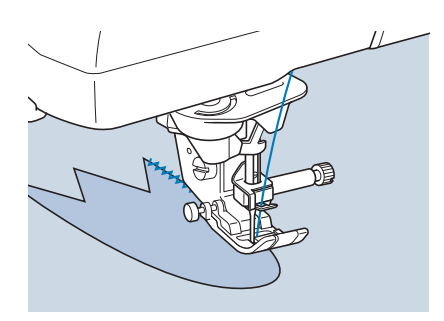

# ■ **Patchwork (für Quilts)**

Falten Sie die Nahtzugabe des Stoffes um, legen Sie ihn auf den unteren Stoff und nähen Sie ihn so fest, dass der Stich beide Stoffteile miteinander verbindet.

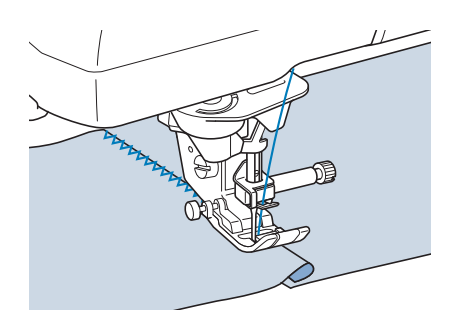

## ■ **Nähen von Kurven (unter Verwendung von Zickzackstich)**

Stellen Sie eine kürzere Stichlänge ein, um einen feineren Stich zu erzielen. Nähen Sie langsam und achten Sie beim Nähen der Rundung darauf, dass der Abstand von der Naht zur Stoffkante gleichmäßig ist.

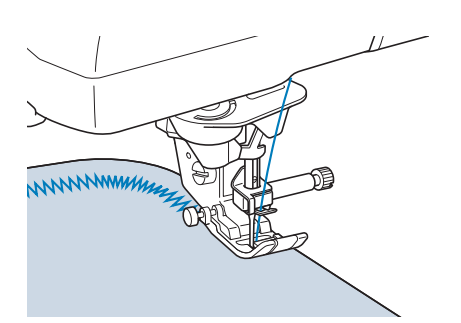

## ■ Spulenfachabdeckung mit **Kordelführung (unter Verwendung von Zickzackstich)**

- <sup>a</sup> **Entfernen Sie die Spulenfachabdeckung von der Maschine (siehe Seite 43).**
- <sup>b</sup> **Fädeln Sie die Kordel durch das Loch in der Spulenfachabdeckung mit Kordelführung von oben nach unten ein. Positionieren Sie die Kordel in der Kerbe hinten an der Spulenfachabdeckung mit Kordelführung.**

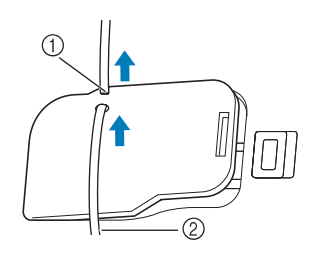

- **1** Kerbe
- 2 Kordel
- **3** Setzen Sie die Spulenfachabdeckung mit **Kordelführung ein und achten Sie dabei darauf, dass die Kordel frei zugeführt werden kann.** 
	- Stellen Sie sicher, dass der Fadentransport nicht behindert wird.

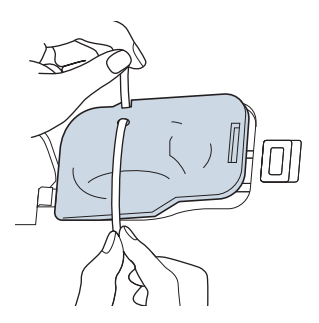

- <sup>d</sup> **Stellen Sie die Zickzackbreite auf 2,0 2,5 mm (ca. 1/16 - 3/32 Zoll) ein.**
	- Setzen Sie den Nähfuß "N" ein.
	- <sup>f</sup> **Legen Sie den Stoff mit der Vorderseite nach oben auf die Kordel und ziehen Sie die Kordel unter dem Nähfuß nach hinten.**

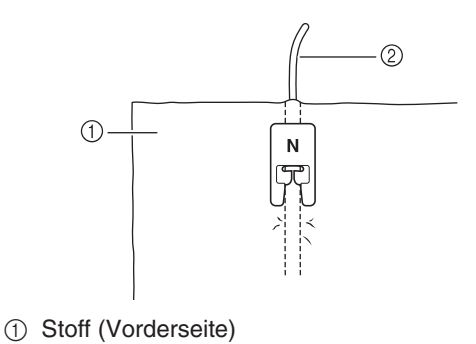

2 Kordel

<sup>g</sup>**Senken Sie den Nähfuß und beginnen Sie mit dem Nähen einer dekorativen Naht.**

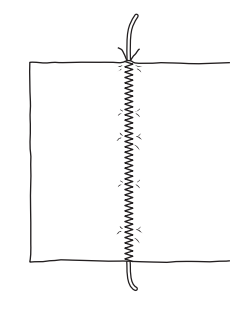

# **Elastischer Zickzackstich**

Der elastische Zickzackstich eignet sich zum Annähen von Bändern, als Überwendlingstich, zum Stopfen und für viele andere Anwendungen.

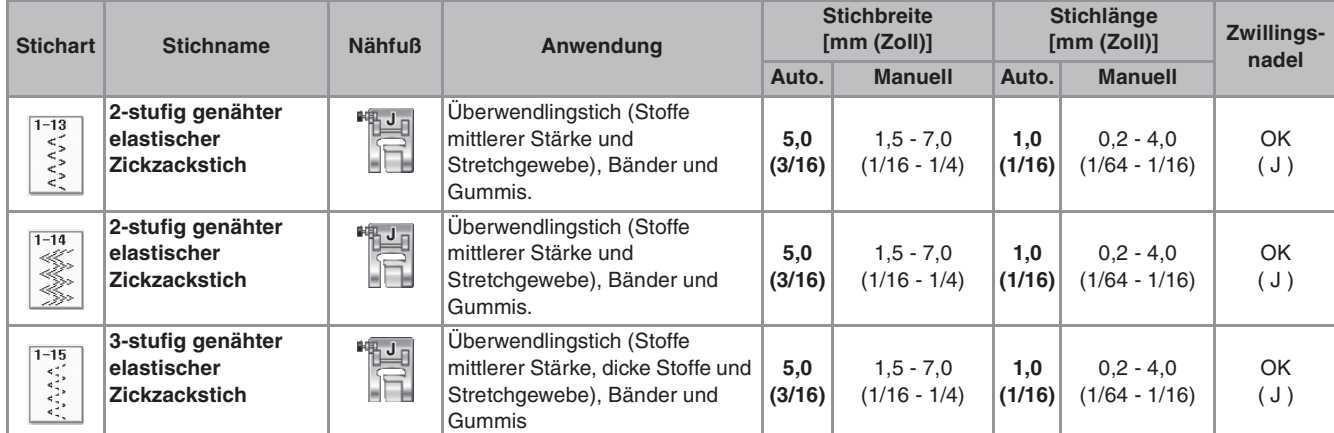

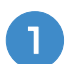

<sup>a</sup> **Wählen Sie einen Stich aus.** 

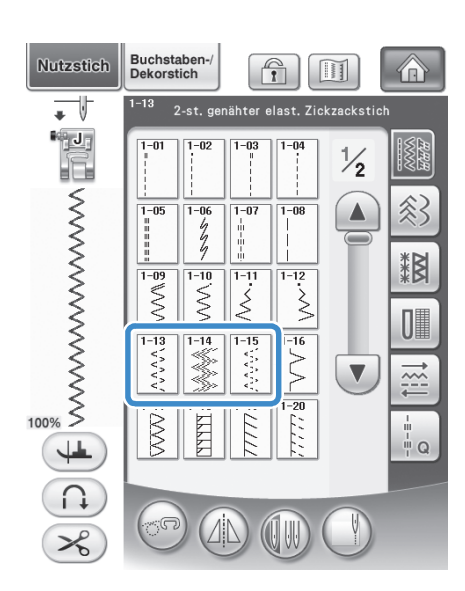

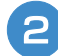

Setzen Sie den Nähfuß "J" ein.

## ■ **Annähen von Bändern**

Ziehen Sie das Band flach. Nähen Sie das Band an, während Sie es flach ziehen.

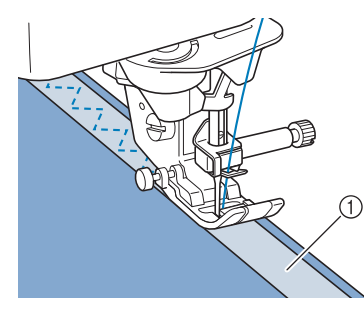

① Band

## ■ **Überwendlingstich**

Sie können diesen Stich zur Sicherung der Naht an Stretchstoffen verwenden. Nähen Sie den Überwendlingstich so entlang der Stoffkante, dass die rechte Nadeleinstichposition gerade außerhalb des Stoffrandes liegt.

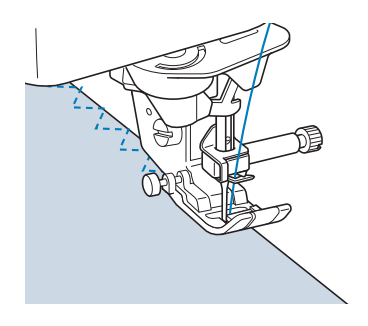

# **Überwendlingstich**

Zum Versäubern von Säumen und Nähten von Röcken oder Hosen sowie zum Versäubern von Kanten. Verwenden Sie den Nähfuß "G", Nähfuß "J" oder den Kantenschneider, je nachdem, welchen Überwendlingstich Sie gerade benutzen.

## ■ Überwendlingstich unter Verwendung von Nähfuß "G"

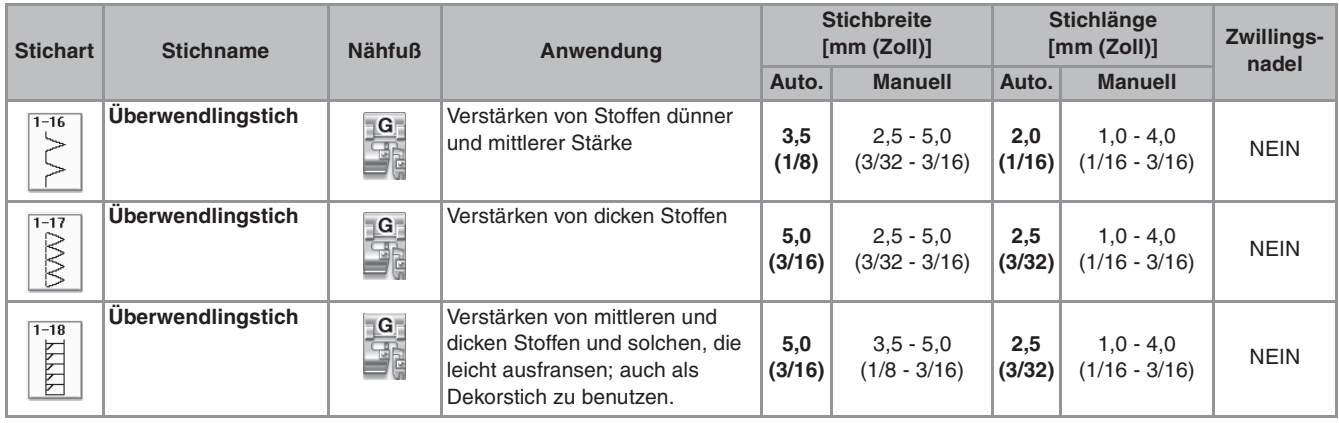

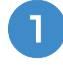

<sup>a</sup> **Wählen Sie ein Stichmuster und setzen Sie**  den Nähfuß "G" ein.

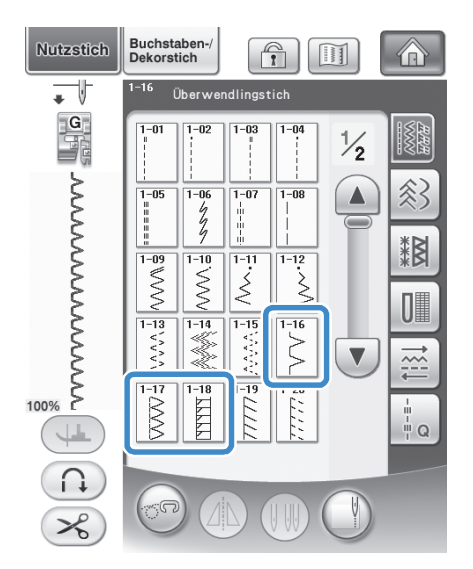

<sup>b</sup> **Senken Sie den Nähfuß so ab, dass die Nähfußführung genau mit dem Stoffrand abschließt.**

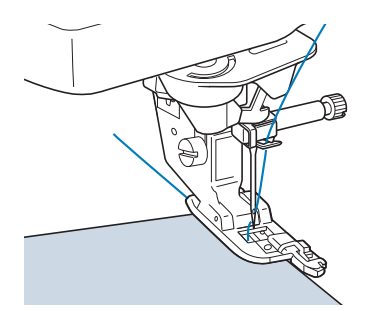

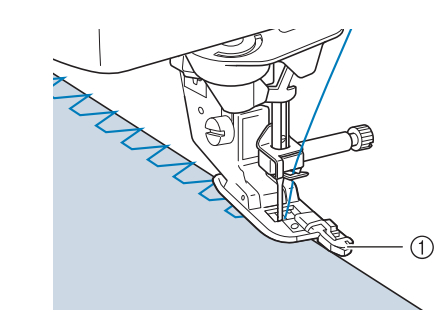

<sup>c</sup> **Nähen Sie an der Nähfußführung entlang.**

a Führung

# **VORSICHT**

**• Drehen Sie nach dem Einstellen der Stichbreite das Handrad in Ihre Richtung. Achten Sie dabei darauf, dass die Nadel den Nähfuß nicht berührt. Wenn die Nadel den Nähfuß berührt, kann sie brechen und Verletzungen verursachen.**

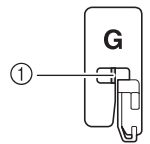

- a Die Nadel darf die mittlere Stange nicht berühren
- **Wenn der Nähfuß in seine höchste Position angehoben wird, trifft die Nadel möglicherweise auf den Nähfuß.**
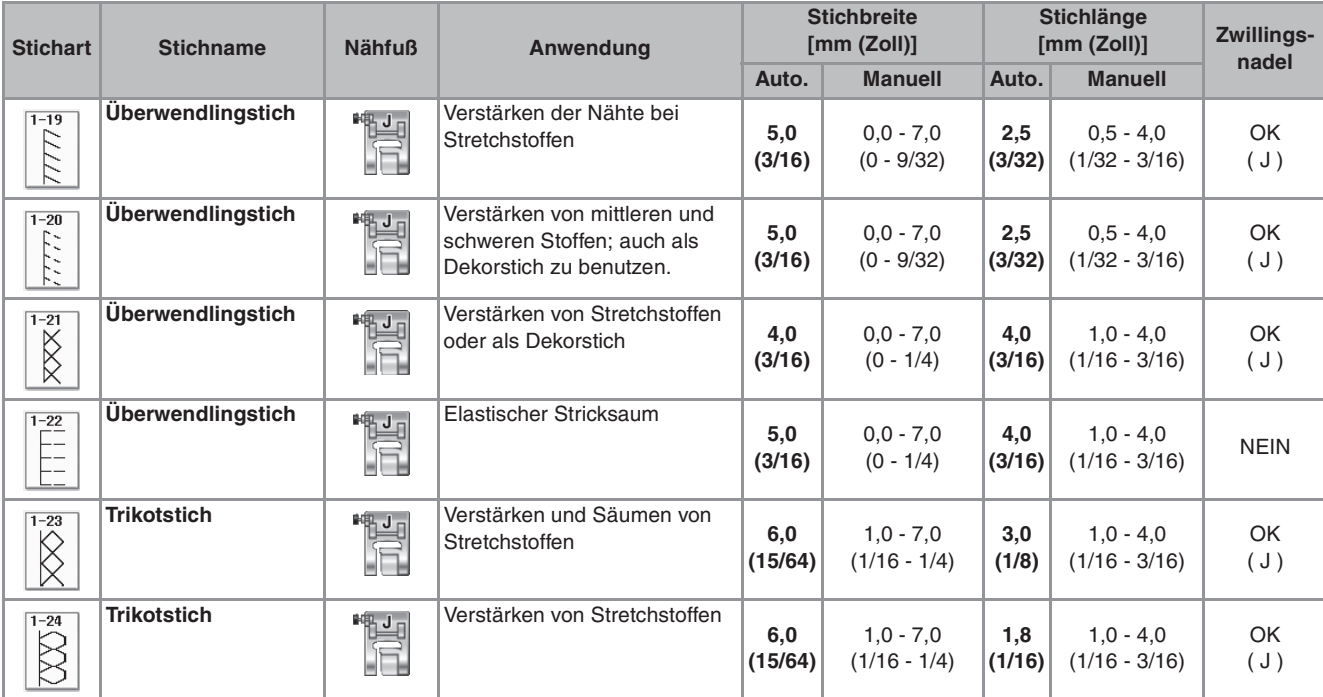

# ■ Überwendlingstich unter Verwendung von Nähfuß "J"

**1** Wählen Sie ein Stichmuster und setzen Sie den Nähfuß "J" ein. Wählen Sie ein Stichmuster und setzen Sie **der Nähen Sie so, dass die Nadel knapp neben dem Stoffrand einsticht.**<br>dem Stoffrand einsticht.

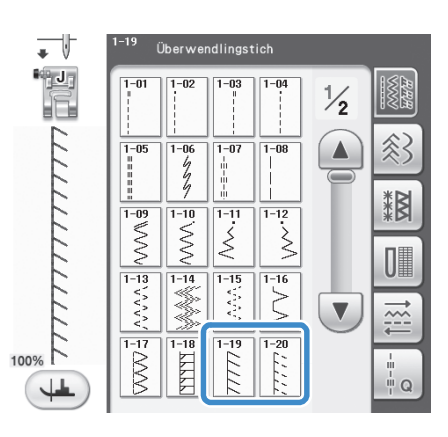

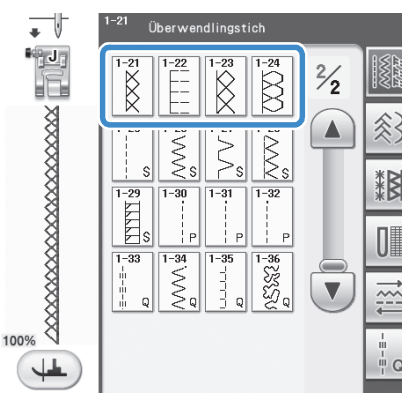

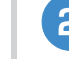

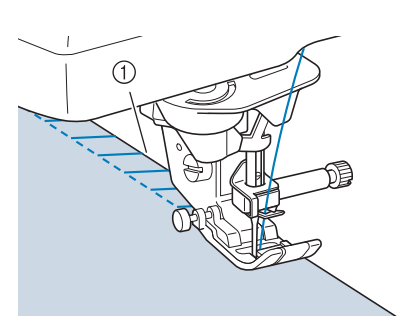

a Nadeleinstichposition

## ■ Überwendlingstich unter Verwendung des Kantenabschneiders

Mit dem Kantenabschneider kann beim Umsäumen die Stoffkante abgeschnitten werden.

# **A VORSICHT**

**•** Die empfohlenen Stiche sind mit einem "S" in der unteren rechten Ecke gekennzeichnet. Wählen Sie **daher nur einen der unten aufgeführten Stiche. Wenn Sie einen anderen Stich einstellen, kann die Nadel auf den Nähfuß treffen, abbrechen und Verletzungen verursachen.**

#### **Hinweis**

• Fädeln Sie die Nadel manuell ein, wenn Sie den Kantenabschneider verwenden, oder bringen Sie den Kantenabschneider erst nach dem Einfädeln mit der Taste "Automatisches Einfädeln" an.

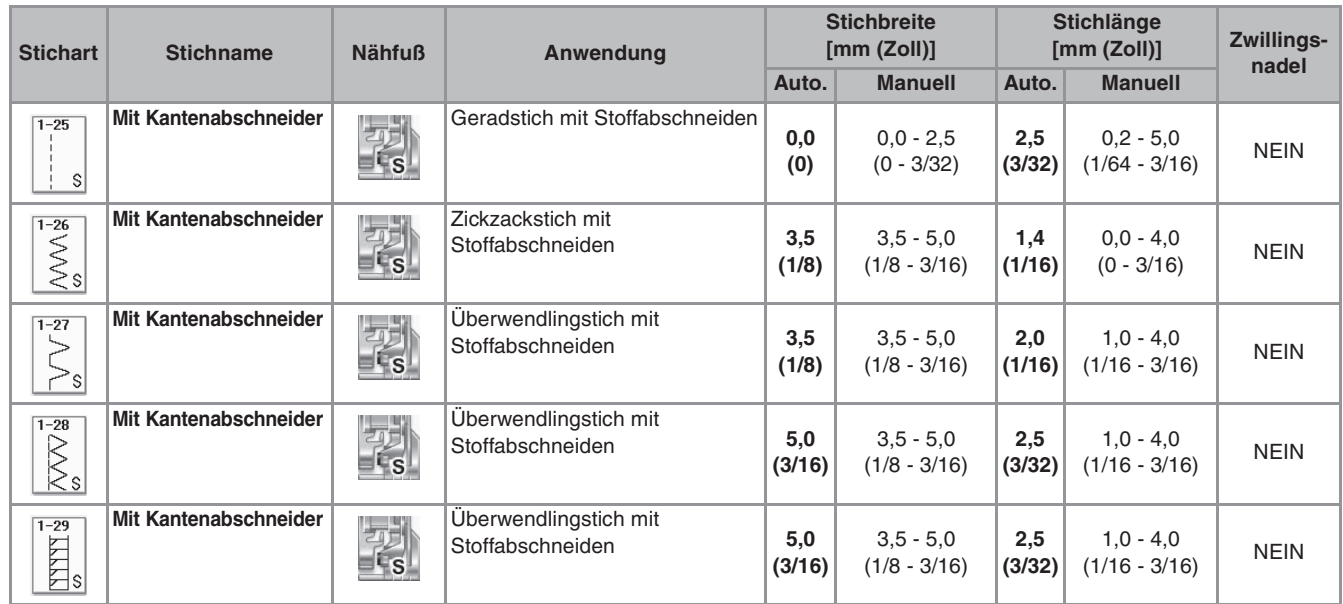

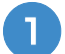

#### <sup>a</sup> **Wählen Sie einen Stich aus.**

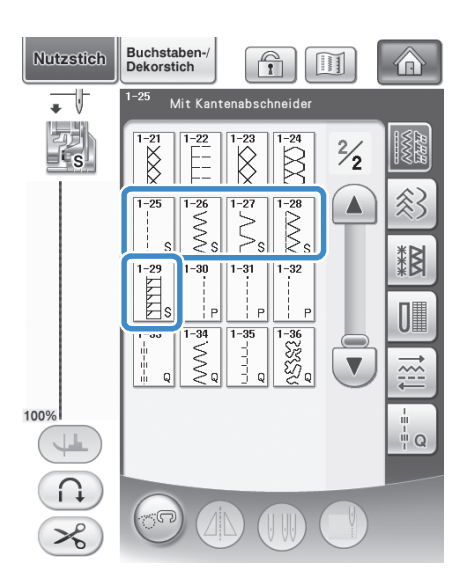

<sup>b</sup> **Führen Sie die Schritte auf Seite 54 aus, um den Nähfuß zu entfernen.**

<sup>c</sup> **Fädeln Sie die Nadel ein (siehe Seite 46).**

**4 Setzen Sie die Gabel am Betätigungshebel des Kantenaschneiders auf die Nadelklemmschraube.**

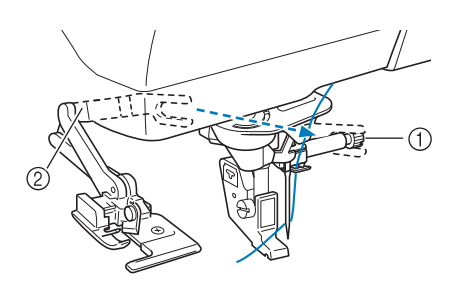

- a Nadelklemmschraube
- 2 Betätigungshebel

#### **Anmerkung**

• Achten Sie darauf, dass die Gabel des Betätigungshebels auf der Nadelklemmschraube richtig sitzt.

**E** Positionieren Sie den Kantenabschneider so, **dass der Kantenabschneiderstift mit der Kerbe im Nähfußhalter ausgerichtet ist, und senken Sie dann den Nähfuß.**

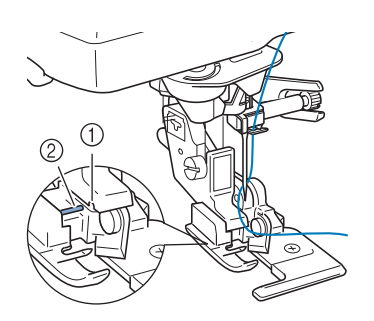

- a Kerbe im Nähfußhalter
- 2 Stift
- → Der Kantenabschneider ist angebracht.
- **F** Stellen Sie den Nähfuß nach oben und ziehen **Sie ein langes Stück Oberfaden heraus. Führen Sie den Faden unter den Nähfuß und ziehen Sie ihn in Stofftransportrichtung heraus.**

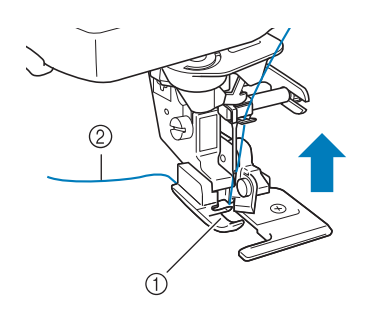

- a Nähfuß
- 2 Oberfaden

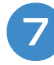

<sup>g</sup>**Schneiden Sie den Stoff um ungefähr 20 mm (3/4 Zoll) ein.**

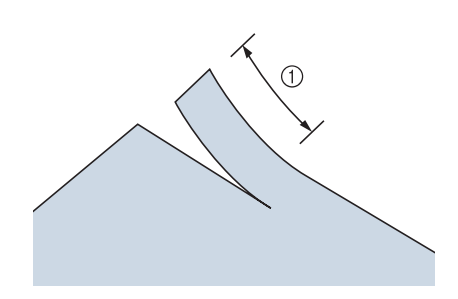

 $(1)$  20 mm (ca. 3/4 Zoll)

<sup>h</sup>**Legen Sie den Stoff so, dass die rechte Schnittseite auf der Führungsplatte und die linke unter dem Nähfuß liegt.**

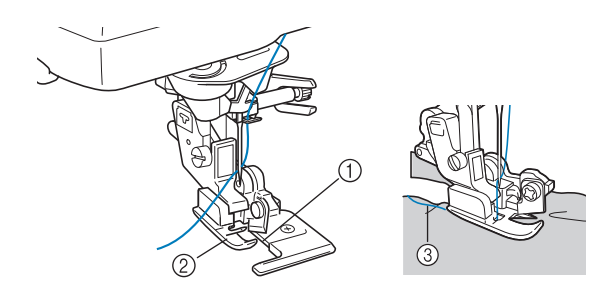

- a Führungsplatte (unteres Messer)
- 2 Nähfuß
- 3 Oberfaden

#### **Anmerkung**

• Wenn der Stoff nicht richtig liegt, wird er nicht abgeschnitten.

S

*3*

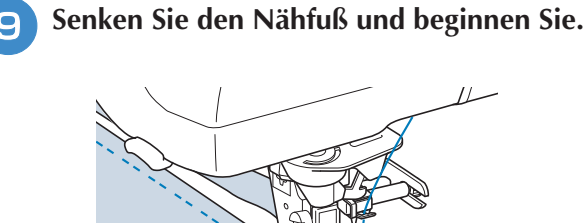

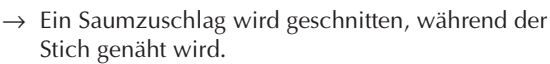

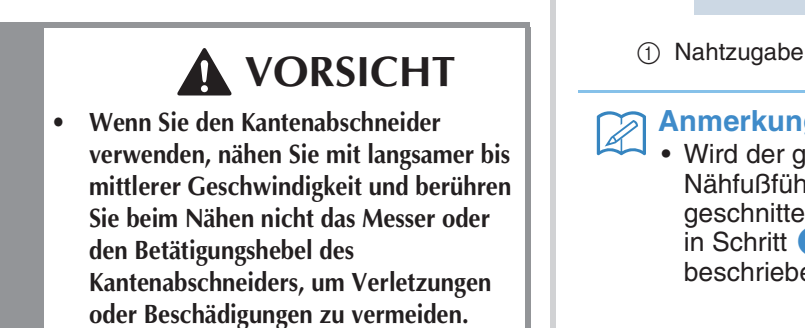

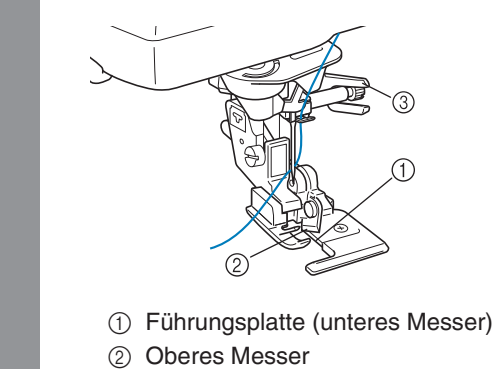

3 Betätigungshebel

#### **Hinweis**

 $\blacktriangle$ 

• Wenn die Breite eingestellt ist, drehen Sie das Handrad in Ihre Richtung. Achten Sie dabei darauf, dass die Nadel den Kantenabschneider nicht berührt. Wenn die Nadel den Kantenabschneider berührt, kann dies zum Abbrechen der Nadel und zu Verletzungen führen.

#### ■ **Nähen von Geradstichen mit dem Kantenabschneider**

Die Nahtzugabe sollte ungefähr 5 mm (ca. 3/16 Zoll) betragen.

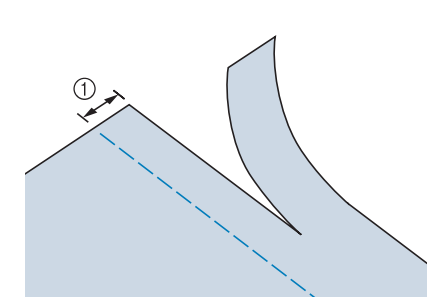

#### **Anmerkung**

• Wird der ganze Stoff nur unter die Nähfußführungsplatte gelegt, wird er nicht geschnitten. Positionieren Sie den Stoff wie in Schritt <sup>3</sup> im vorhergehenden Abschnitt beschrieben und beginnen Sie zu nähen.

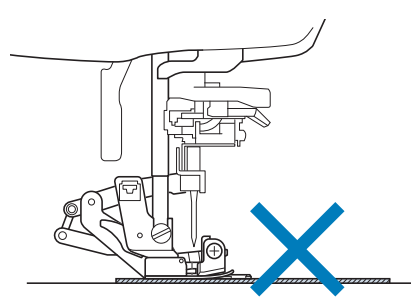

- Es kann bis zu einer Lage eines Jeansstoffes (Denim) mit 370 g/m<sup>2</sup> (13 oz.) geschnitten werden.
- Reinigen Sie den Kantenabschneider nach der Benutzung, damit sich kein Staub und keine Fadenreste ansammeln können.
- Ölen Sie die Schnittkante des Messers bei Bedarf mit etwas Nähmaschinenöl.

# **Quilten**

Das Nähen von Quilts (Steppdecken) ist mit dieser Nähmaschine leicht und bequem. Beim Nähen eines Quilts werden Sie feststellen, wie praktisch Kniehebel und Fußpedal sind, weil Sie dadurch Ihre Hände für andere Aufgaben frei haben ("Verwendung des Fußpedals" auf Seite 61 und/oder "Verwendung des Kniehebels" auf Seite 71). Die 30 Quiltstiche Q-01 bis Q-30 und die Nutzstiche mit der Tastenkennzeichnung "P" oder "Q" eignen sich zum Quilten.

Der Buchstabe "P" oder "Q" auf der Taste unten bedeutet, dass diese Stiche zum Quilten ("Q") und zum Zusammenfügen  $(_nP'')$  vorgesehen sind.

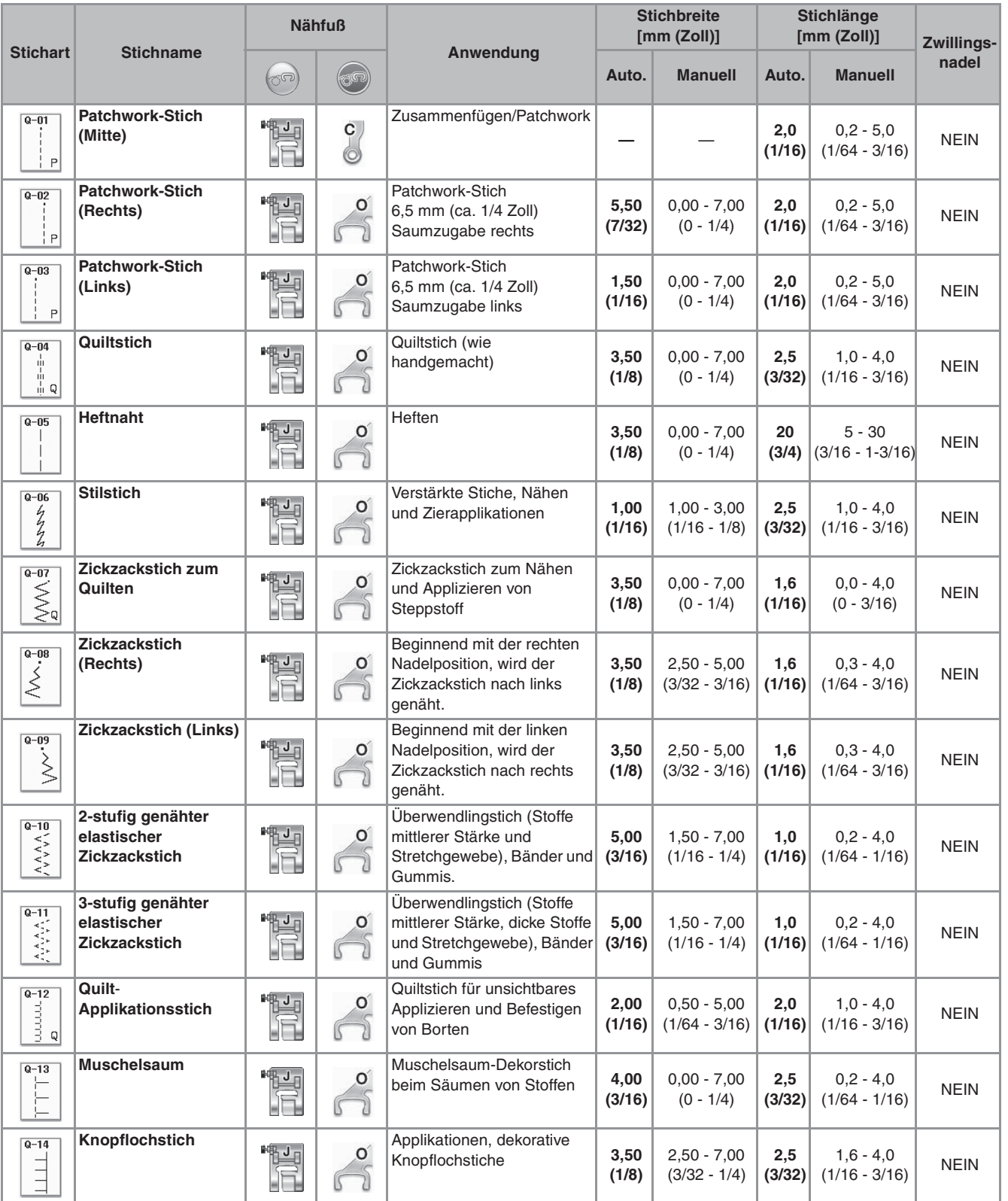

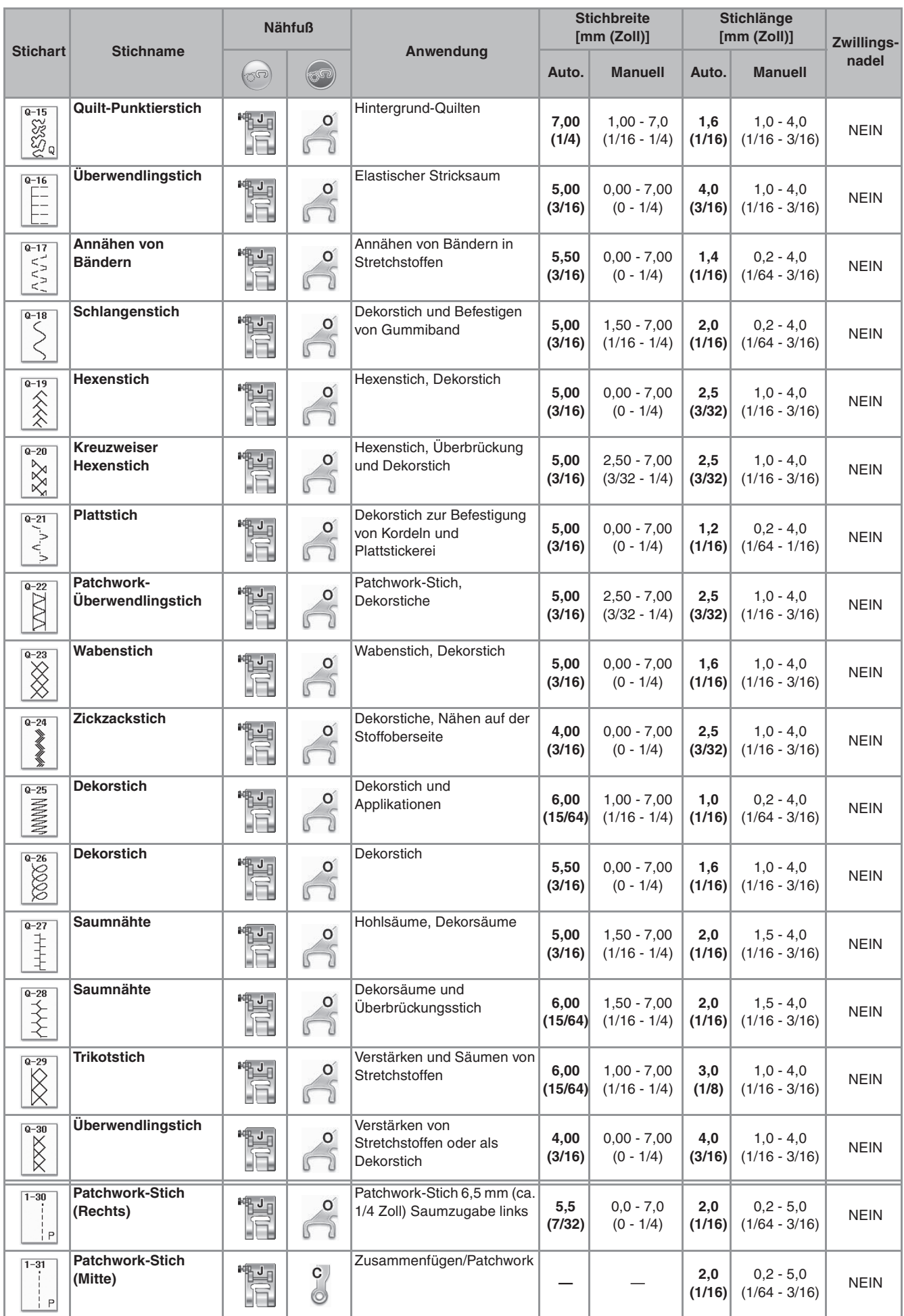

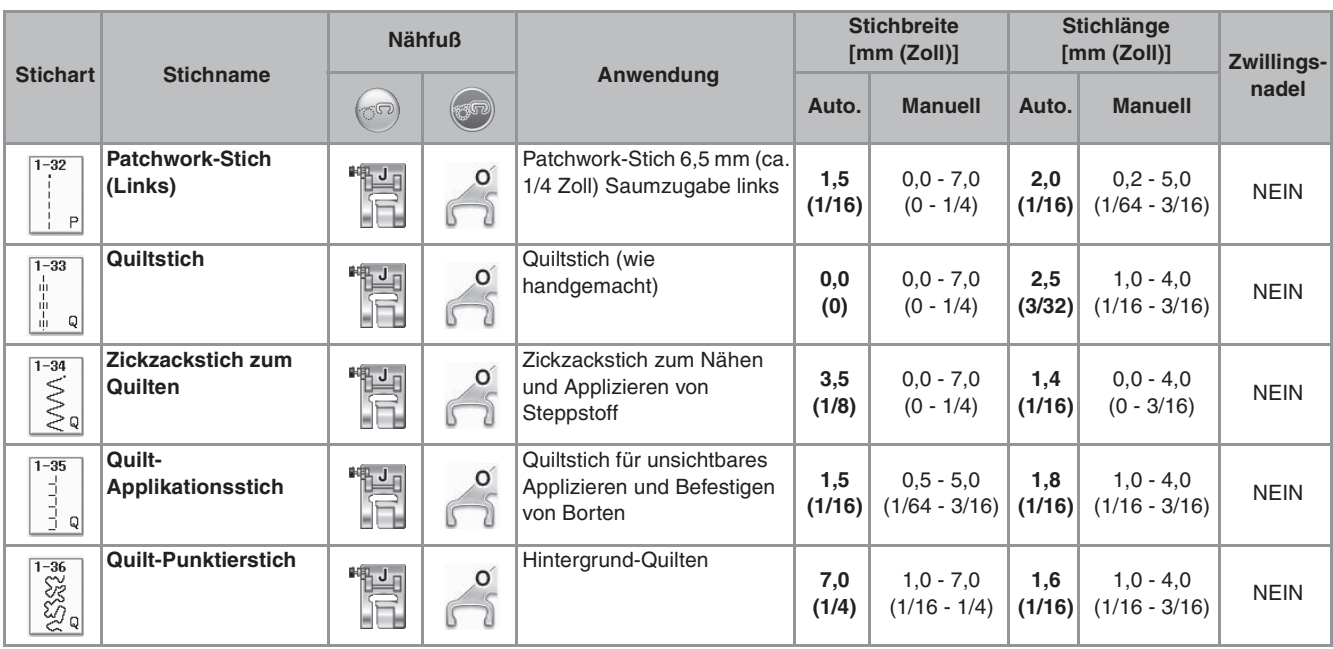

# **Anmerkung**

• In der Kategorie "Quiltstiche" (Q-02 bis Q-30) kann für ein gewähltes Stichmuster eine feinere Stichbreite eingestellt werden als bei Stichmustern in anderen Kategorien. Beispiel: Stich Q-03 hat 57 Nadelpositionen und Stich Q-19 hat 29 Stichbreiten.

**Hinweis**

• Der Stichbreitenbereich für die Sticheinstellung ist nur in der Kategorie "Quiltstich"  $($ "Q" $)$  verfügbar.

### ■ **Zusammenfügen**

Das Zusammennähen zweier Stoffteile wird als Zusammenfügen bezeichnet. Achten Sie darauf, dass Sie beim Zuschneiden der Quilt-Quadrate einen Saumzuschlag von 6,5 mm (ca.1/4 Zoll) einbeziehen.

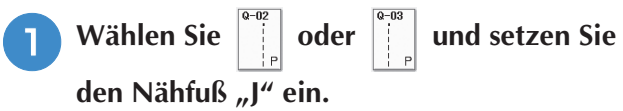

#### <sup>b</sup> **Richten Sie die Stoffkante auf die Kante des Nähfußes aus und beginnen Sie zu nähen.**

Für einen Saumzuschlag von 6,5 mm (ca. 1/4 Zoll)

entlang der linken Nähfußkante - | | | ausgewählt

- sollte die Breite auf 5,50 mm (ca. 7/32 Zoll) eingestellt werden.

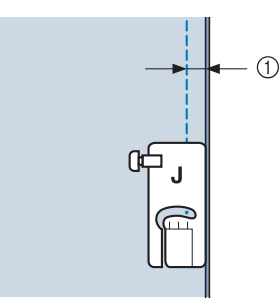

 $(1)$  6,5 mm (ca. 1/4 Zoll)

\* Für einen Saumzuschlag von 6,5 mm (ca. 1/4 Zoll)

entlang der linken Nähfußkante - || | ausgewählt

- sollte die Breite auf 1,50 mm (ca. 1/32 Zoll) eingestellt werden.

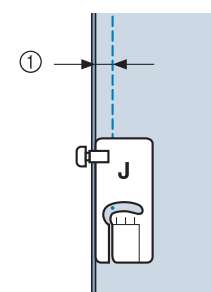

- $(1)$  6,5 mm (ca. 1/4 Zoll)
- \* Um die Nadelposition zu ändern, benutzen Sie die Tasten  $\left| + \right|$  oder  $\left| - \right|$  in der Stichbreitenanzeige.

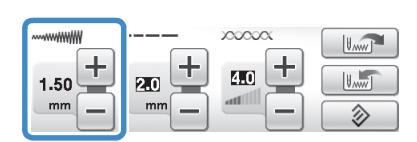

#### **Anmerkung**

• Mit einem Geradstich (mittlere Nadelposition) nähen Sie leichter (siehe Seite 83).

### ■ Quilten

Das Zusammennähen dreier aufeinanderliegender Schichten, bestehend aus Obermaterial, Füllmaterial und Untermaterial wird als Quilten bezeichnet. Der Stoffobertransport kann Ihnen beim Nähen des Quilts dabei helfen, dass Obermaterial, Füllmaterial und Untermaterial nicht verrutschen. Der Stoffobertransport hat einen Satz Transporteure, der sich beim Nähen zusammen mit dem Untertransport in der Stichplatte bewegt.

Verwenden Sie für das Quilten mit geraden Linien den Stoffobertransport und die Geradstich-Stichplatte. Wählen Sie immer einen Geradstich (mittlere Nadelposition), wenn Sie die Geradstich-Stichplatte einsetzen.

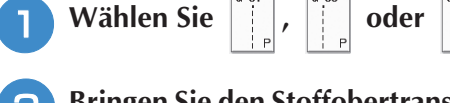

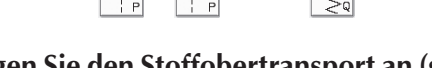

<sup>b</sup> **Bringen Sie den Stoffobertransport an (siehe Seite 55).**

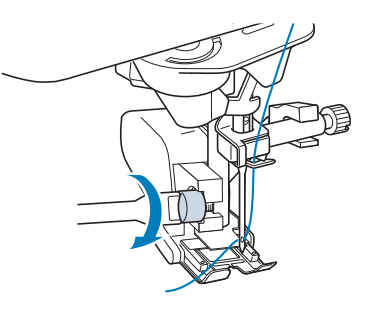

#### **Hinweis**

• Fädeln Sie die Nadel manuell ein, wenn Sie den Stoffobertransport verwenden, oder bringen Sie den Stoffobertransport erst nach dem Einfädeln mit der Taste "Automatisches Einfädeln" an.

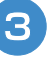

**R** Halten Sie beim Nähen den Stoff auf beiden **Seiten des Nähfußes mit beiden Händen fest.**

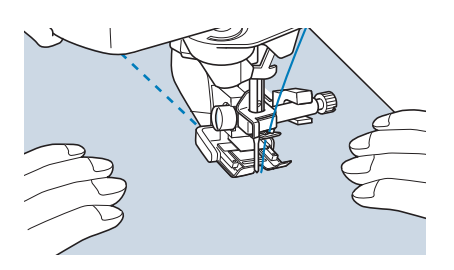

#### **Anmerkung**

- Nähen Sie mit langsamer bis mittlerer Geschwindigkeit.
- Nähen Sie nicht rückwärts und verwenden Sie keine Stiche, bei denen ein seitlicher oder Rückwärtstransport erforderlich ist. Stellen Sie vor dem Nähen immer sicher, dass die Quiltoberfläche fest geheftet ist. Auch für das Quilten mit Maschine sind spezielle Quiltnadeln und –fäden erhältlich.

## ■ **Applikationen**

<sup>a</sup> **Übertragen Sie das Muster auf den Applikationsstoff und schneiden Sie es mit einem Saumzuschlag von 3 bis 5 mm (ca. 1/8 bis 3/16 Zoll) aus.**

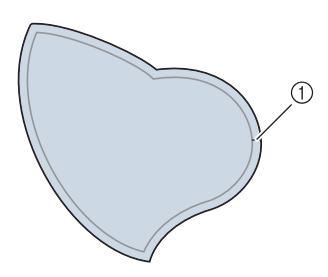

- a Saumzuschlag: 3 bis 5 mm (ca. 1/8 bis 3/16 Zoll)
- <sup>b</sup> **Legen Sie ein Stück Stickunterlegvlies, das auf die Endgröße ausgeschnitten ist, auf den Stoff und falten Sie die Nahtzugabe mit einem Bügeleisen um. Schneiden Sie Rundungen bei Bedarf etwas ein.**

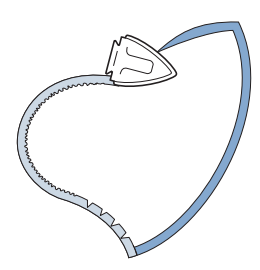

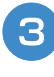

<sup>c</sup> **Drehen Sie den Stoff um und befestigen Sie ihn an der gewünschten Stelle mit Stecknadeln oder einer Heftnaht.**

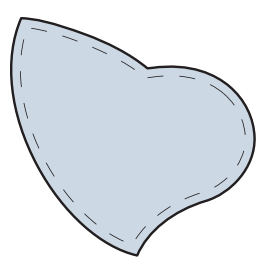

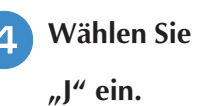

**4 Wählen Sie**  $\begin{bmatrix} 1 \\ 2 \end{bmatrix}$  **und setzen Sie den Nähfuß** 

**Benutzen Sie den Quilt-Applikationsstich zum Annähen der Applikation. Nähen Sie um die Kante herum, wobei die Nadel möglichst nahe an der Kante einstechen sollte.**

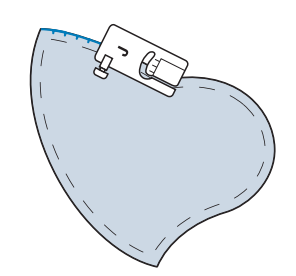

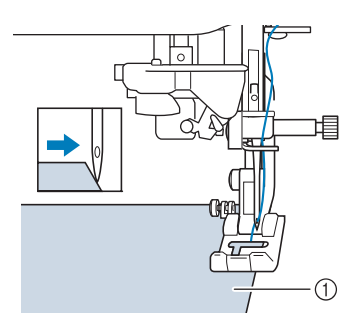

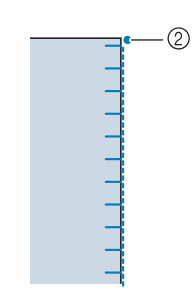

- a Applikationen
- 2 Nadeleinstichposition

# **VORSICHT**

**• Achten Sie darauf, dass die Nähnadel während des Nähens keine Stecknadeln berührt. Dies kann zum Abbrechen der Nadel und zu Verletzungen führen.**

Mit der Applikationstechnik können Sie Applikationen wie die unten dargestellten Bilder anbringen.

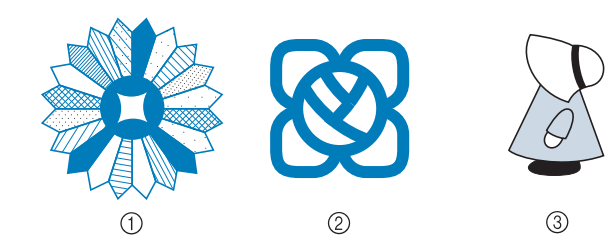

- (1) Dresdenteller
- 2 Farbglas
- **3** Puppe mit Hut

### ■ Quilten mit Satinstichen

Benutzen Sie zur besseren Stoffkontrolle das Fußpedal, um Satinstiche zu nähen. Stellen Sie den Geschwindigkeitsregler zur Steuerung der Stichbreite ein, und Sie können während des Nähens leichte Änderungen an der Stichbreite vornehmen.

<sup>a</sup> **Schließen Sie das Fußpedal an (siehe Seite 61).**

**Wählen Sie | ≤ | und setzen Sie den Nähfuß** 

**"J" ein.**

**Drücken Sie die Taste**  $\boxed{-}$  **im** 

**Anzeigebereich LÄNGE, um eine kürzere Stichlänge zu wählen.** 

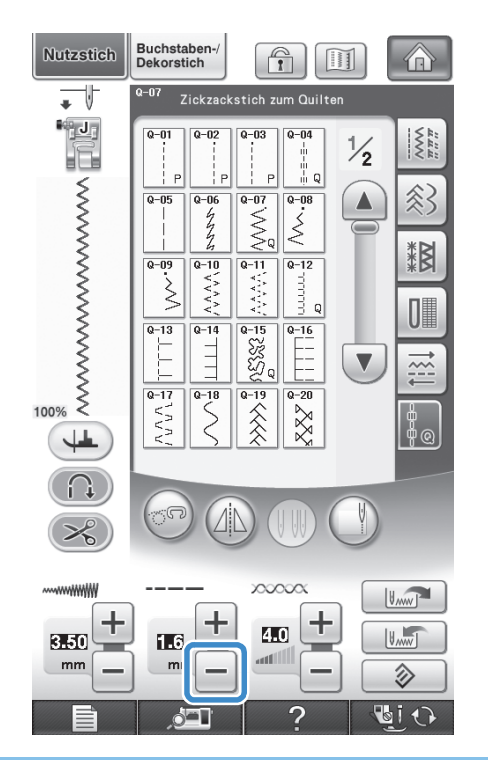

#### ${\mathbb Z}$ **Anmerkung**

• Die Einstellung hängt von der Stoffart und der Fadendicke ab, doch wird für Satinstichmuster eine Stichlänge von 0,3 bis 0,5 mm (ca. 1/64 bis 1/32 Zoll) empfohlen.

**4 Drücken Sie die Taste E**, um den

**Geschwindigkeitsregler zur Steuerung der Stichbreite zu verwenden.** 

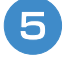

**E** Aktivieren Sie die Stichbreitensteuerung **(ON (EIN)).**

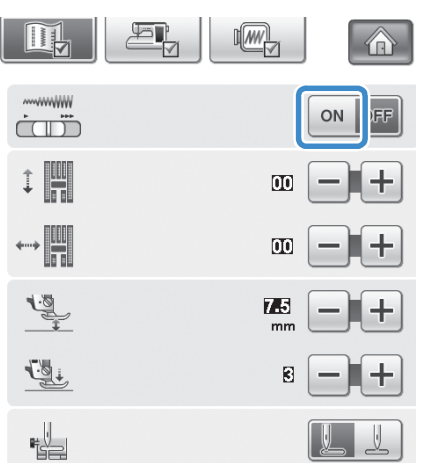

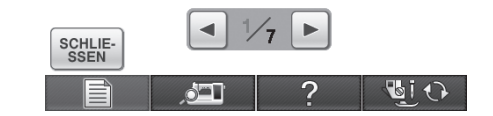

#### **Anmerkung**

• Sie können den Geschwindigkeitsregler zur Steuerung der Stichbreite benutzen. Stellen Sie mit dem Fußpedal die Nähgeschwindigkeit ein.

**Drücken Sie strute-**.

 $\rightarrow$  Der Ausgangsbildschirm wird wieder angezeigt.

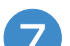

#### <sup>g</sup>**Beginnen Sie mit dem Nähen.**

Die Stichbreite kann während des Nähens durch Verschieben des Geschwindigkeitsreglers reguliert werden. Schieben Sie den Hebel nach links, und die Stichbreite wird schmäler. Schieben Sie den Hebel nach rechts, und die Stichbreite wird breiter. Bei mittlerer Nadelposition ändert sich die Stichbreite auf beiden Seiten der Nadel gleichermaßen.

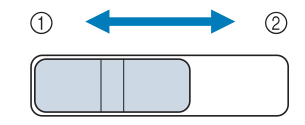

- a schmäler
- 2 breiter

#### **Beispiel:** Ändern der Breite

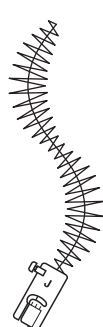

**Stellen Sie die Stichbreitensteuerung nach** dem Nähen auf "AUS".

### ■ **Freihand-Quilten**

Beim Freihand-Quilten kann der untere

Transporteur mit  $\circ$  abgesenkt und der Stoff

dadurch frei bewegt werden.

Verwenden Sie zum Freihand-Quilten je nach ausgewähltem Stich den Freihand-Quiltfuß "C" oder den offenen Nähfuß "O" und stellen Sie die Maschine auf den Freihandnähmodus ein. In diesem Modus wird der Nähfuß auf die notwendige Höhe zum Freihandnähen angehoben.

Wir empfehlen, das Fußpedal anzuschließen und mit konstanter Geschwindigkeit zu nähen. Sie können die Nähgeschwindigkeit mit dem Nähgeschwindigkeitsregler an der Maschine einstellen.

#### Verwendung des Quiltfußes "C" zum Freihand-**Quilten**

Verwenden Sie zum Freihandnähen den Quiltfuß "C" zum Freihand-Quilten und die Geradstich-Stichplatte.

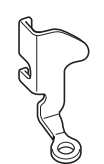

Quiltfuß "C" zum Freihand-Quilten

# **A VORSICHT**

- **Während des Freihand-Quiltens muss die Stofftransportgeschwindigkeit der Nähgeschwindigkeit angepasst werden. Wird der Stoff schneller als die Nähgeschwindigkeit transportiert, kann die Nadel brechen oder andere Schäden entstehen.**
- Achten Sie darauf, dass Sie den Quiltfuß "C" zum **Freihand-Quilten mit der Geradstich-Stichplatte verwenden und mit der Nadel in mittlerer Nadelposition nähen. Befindet sich die Nadel in einer anderen als der mittleren Nadelposition, kann die Nadel brechen, wodurch Verletzungen hervorgerufen werden können.**

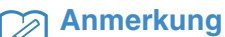

• Wenn Sie mit dem Nähen beginnen, erkennt der interne Sensor die Stoffdicke und der Quiltfuß wird auf die im Einstellungsbildschirm festgelegte Höhe

angehoben. Drücken Sie **zur** zur Anzeige der "Freihandfußhöhe" auf S. 2/7

des Einstellbildschirms. Wählen Sie mit

oder  $\left| + \right|$  die Höhe, auf die der Quiltfuß über dem Stoff angehoben wird. Erhöhen

Sie den Wert, indem Sie auf  $\left| + \right|$  drücken

und erleichtern Sie sich dadurch beispielsweise das Nähen von Stretchstoffen.

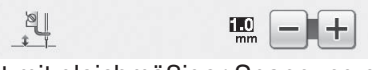

• Damit mit gleichmäßiger Spannung genäht werden kann, ist möglicherweise eine Anpassung der Oberfadenspannung erforderlich. Testen Sie es auf einem Stück Probierstoff aus, der dem von Ihnen gewählten Stoff ähnlich ist.

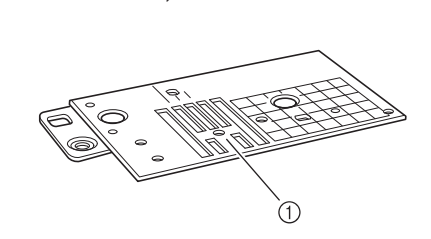

<sup>a</sup> **Anbringen der Geradstich-Stichplatte** 

(1) Runde Bohrung

**(siehe Seite 86).**

#### **Anmerkung**

• Beachten Sie, dass diese Stichplatte eine runde Bohrung für die Nadel hat.

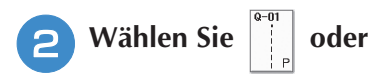

Nutzstiche

SS.

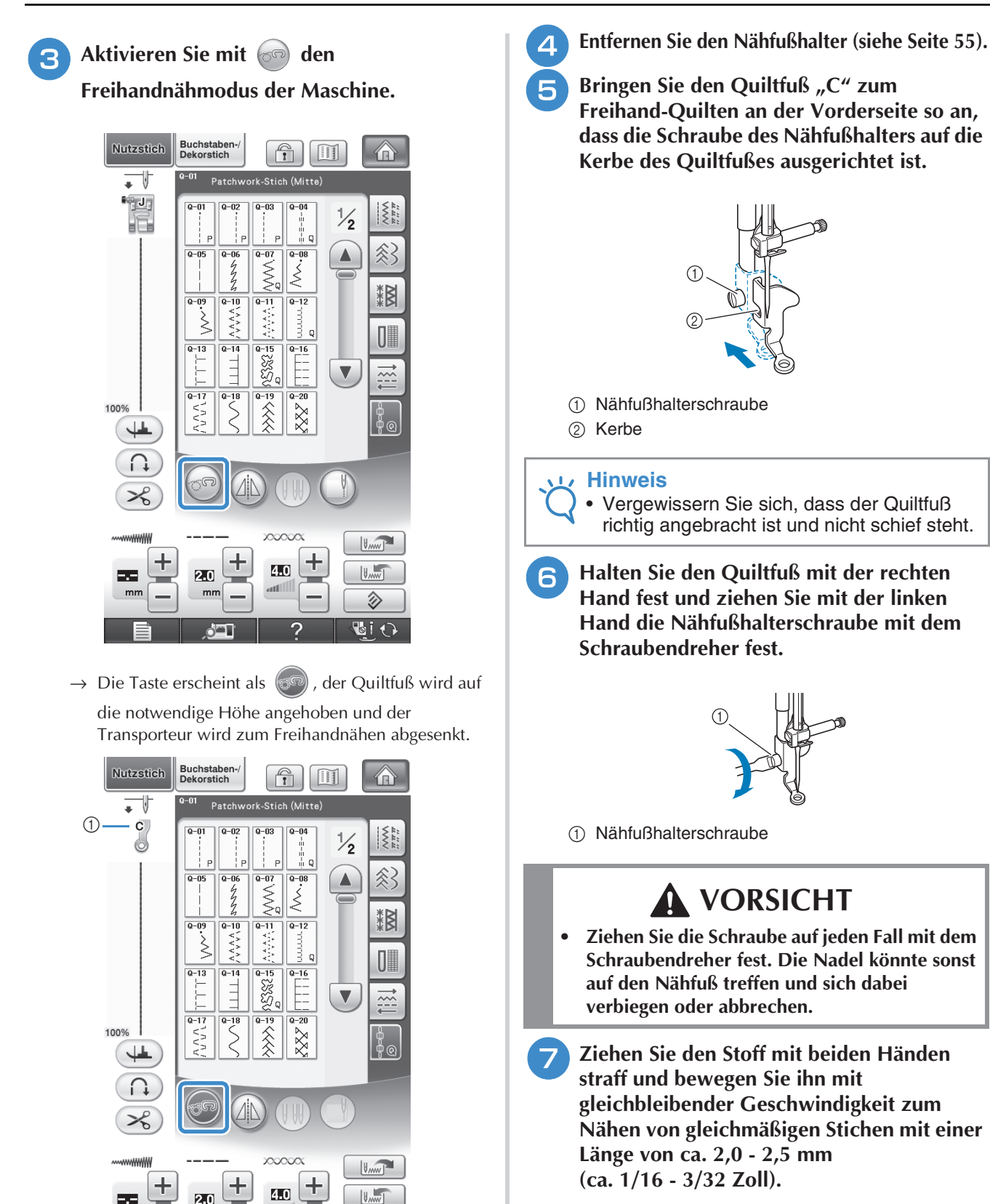

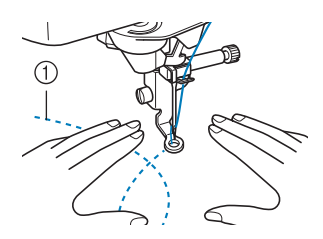

a Stichart

a Quiltfuß "C" zum Freihand-Quilten

**신고** 

Bildschirms angezeigt.

 $mr$ 

→ Ist der Stich Q-01 oder 1-31 ausgewählt, wird der Quiltfuß "C" in der linken oberen Ecke des

2

勿 **UiO** 

### **Drücken Sie (So)**, um den

#### **Freihandnähmodus zu beenden.**

→ Drehen Sie das Handrad zum Heben des Transporteurs in Ihre Richtung.

**Achten Sie darauf, dass Sie nach dem Nähen die Geradstich-Stichplatte und den**  Nähfuß "C" entfernen und die Standard-**Stichplatte und Abdeckung wieder installieren.**

#### **Hinweis**

- Der offene Nähfuß "O" zum Freihand-Quilten kann auch mit der Geradstich-Stichplatte verwendet werden. Wir empfehlen, zum Freihandnähen von Stoffen mit unterschiedlichen Dicken den offenen Nähfuß "O" zum Freihand-Quilten zu verwenden.
- Beim Einsatz der Geradstich-Stichplatte werden aus allen Geradstichen Stiche mit mittlerer Nadelposition. Sie können deshalb die Nadelposition nicht im Stichbreiten-Bildschirm ändern.

#### **Anmerkung**

- Zum normalen Nähen ist der Transporteur in der Regel angehoben.
- Lassen Sie sich nicht von den ersten Ergebnissen entmutigen. Diese Technik erfordert Übung.

#### Verwenden des offenen Nähfußes "O" zum **Freihand-Quilten**

Der offene Nähfuß "O" zum Freihand-Quilten wird zum Freihand-Quilten mit Zickzack- oder Dekorstichen oder zum Freihand-Quilten für gerade Stiche auf Stoffen mit unterschiedlichen Dicken verwendet. Mit dem offenen Nähfuß "O" zum Freihand-Quilten können verschiedene Stiche genäht werden. Weitere Informationen zu den Stichen, die verwendet werden können, finden Sie in "STICHEINSTELLUNGSTABELLE" am Ende der Bedienungsanleitung.

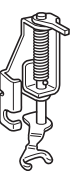

Offener Nähfuß "O" zum Freihand-Quilten

#### **Anmerkung**

• Damit mit gleichmäßiger Spannung genäht werden kann, ist möglicherweise eine Anpassung der Oberfadenspannung erforderlich (siehe Seite 67). Testen Sie es auf einem Probierstück Quiltstoff aus.

#### Aktivieren Sie mit (co) den

#### **Freihandnähmodus der Maschine.**

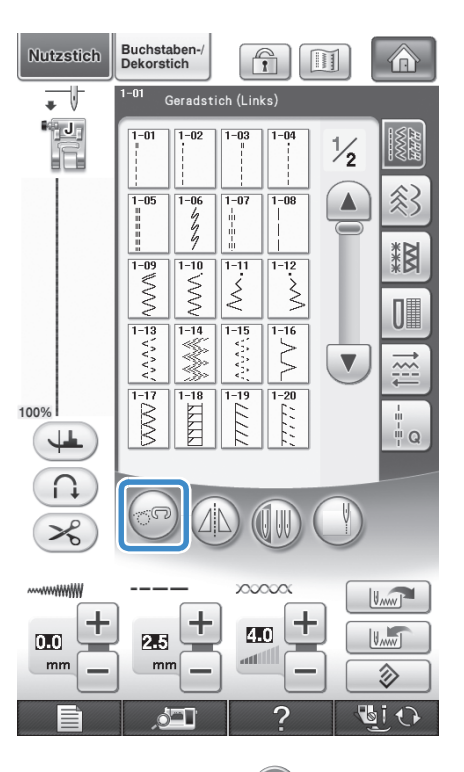

 $\rightarrow$  Die Taste erscheint als  $(\mathbb{F})$ , der Quiltfuß wird auf die notwendige Höhe angehoben und der Transporteur wird zum Freihandnähen abgesenkt.

*3*

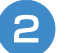

#### <sup>b</sup> **Wählen Sie einen Stich aus.**

#### **Anmerkung**

- Ist der Stich Q-01 oder 1-31 ausgewählt, wird der Quiltfuß "C" in der linken oberen Ecke des Bildschirms angezeigt. Bei anderen Stichen wird der Klarsicht-Quiltfuß "O" im Bildschirm angezeigt.
- 

<sup>c</sup> **Entfernen Sie den Nähfußhalter (siehe Seite 55).**

<sup>d</sup> **Bringen Sie den offenen Nähfuß "O" zum Freihand-Quilten an, indem Sie den Stift des Quiltfußes über der Nadelklemmschraube positionieren und die linke untere Seite des Quiltfußes mit der Nähfußstange ausrichten.**

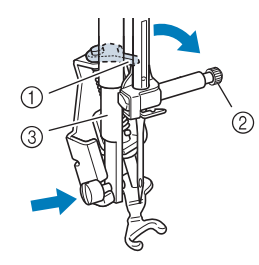

- a Stift
- 2 Nadelklemmschraube
- 3) Nähfußstange

#### **Hinweis**

- Vergewissern Sie sich, dass der Quiltfuß nicht schief steht.
- <sup>e</sup> **Halten Sie den Quiltfuß mit der rechten Hand fest und ziehen Sie mit der linken Hand die Nähfußhalterschraube mit dem Schraubendreher fest.**

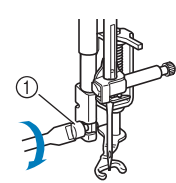

a Nähfußhalterschraube

# **VORSICHT**

**• Ziehen Sie die Schraube auf jeden Fall mit dem Schraubendreher fest. Die Nadel könnte sonst auf den Nähfuß treffen und sich dabei verbiegen oder abbrechen.**

<sup>f</sup> **Ziehen Sie den Stoff mit beiden Händen straff und bewegen Sie ihn mit gleichbleibender Geschwindigkeit zum Nähen von gleichmäßigen Stichen mit einer Länge von ca. 2,0 - 2,5 mm (ca. 1/16 - 3/32 Zoll).**

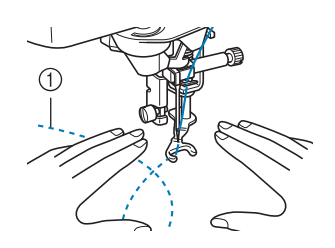

a Stichart

#### Drücken Sie (<sub>50</sub>, um den **Freihandnähmodus zu beenden.**

 $\rightarrow$  Drehen Sie das Handrad in Ihre Richtung, um den Transporteur anzuheben.

#### **Anmerkung**

Lassen Sie sich nicht von den ersten Ergebnissen entmutigen. Diese Technik erfordert Übung.

#### ■ **Echoquilten mit dem Freihand-Echoquiltfuß** "E"

Unter Echoquilten wird das Nähen von Quiltlinien in einem gleichmäßigen Abstand um ein Motiv herum verstanden. Die Quiltlinien erscheinen als vom Motiv ausgehende Wellen und sind das charakteristische Merkmal dieses Quiltstils. Verwenden Sie den Freihand-Echoquiltfuß "E" zum Echoquilten. Nähen Sie um das Motiv in einem festen Abstand herum, indem Sie das Maß auf dem Nähfuß als Orientierung benutzen. Wir empfehlen, das Fußpedal anzuschließen und mit konstanter Geschwindigkeit zu nähen.

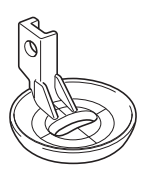

Maß des Freihand-Echoquiltfußes "E"

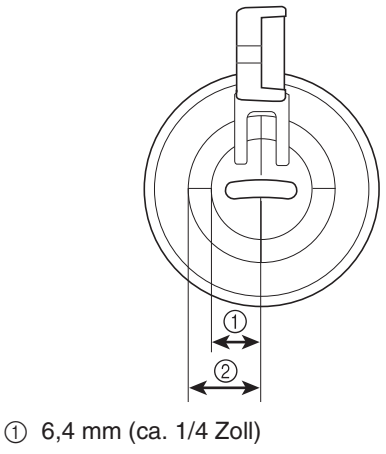

b 9,5 mm (ca. 3/8 Zoll)

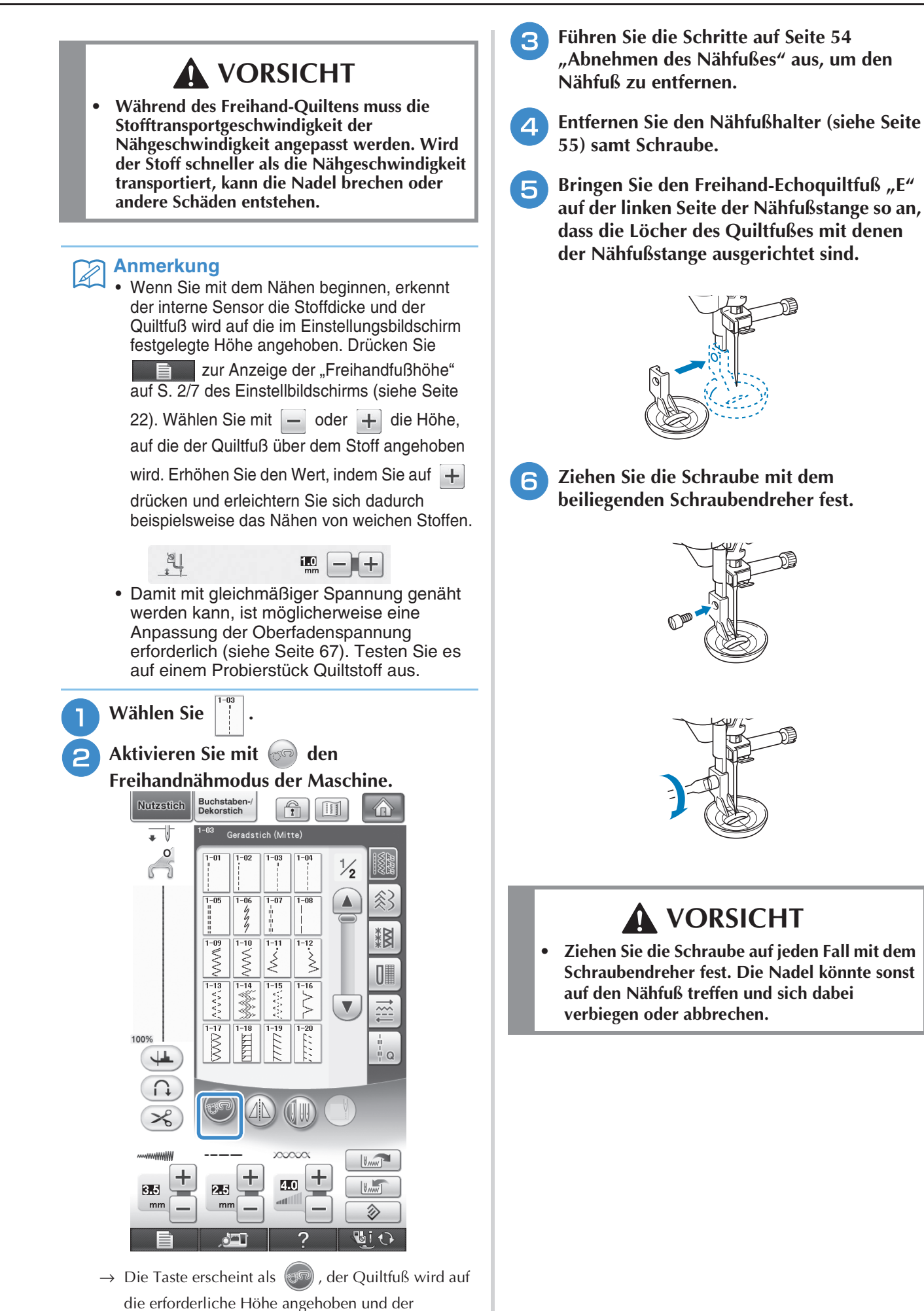

Transporteur wird zum Freihandnähen abgesenkt.

Nutzstiche

<sup>g</sup>**Nähen Sie um das Motiv herum, indem Sie das Maß des Quilfußes als Orientierung benutzen.**

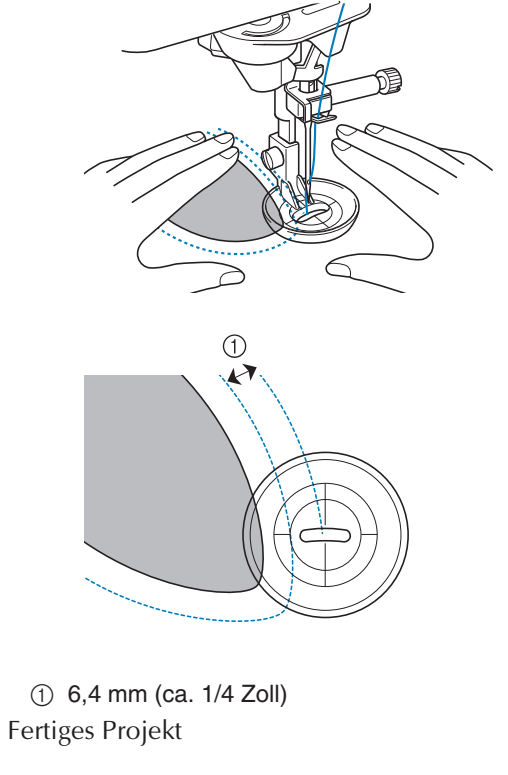

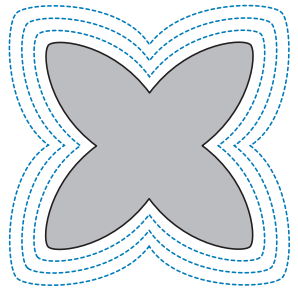

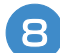

## **Adducts** Drücken Sie **(b)**, um den

**Freihandnähmodus zu beenden.**

→ Drehen Sie das Handrad in Ihre Richtung, um den Transporteur anzuheben.

# **Blindstiche**

Sichern Sie die Unterkanten von Röcken und Hosen mit einem Blindstich. Es gibt zwei Arten von Blindstichen.

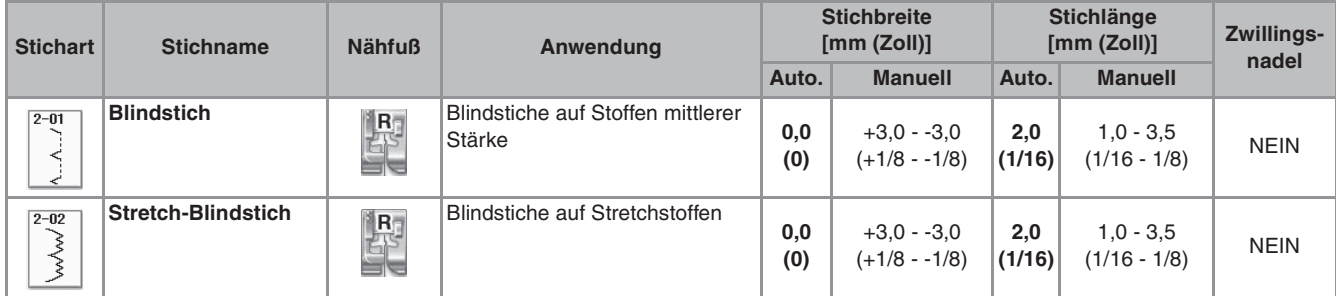

Nähen Sie einen Blindstich nach der folgenden Vorgehensweise.

#### **Anmerkung**  $\mathbb{Z}$

• Falls die Größe zylindrischer Stoffbahnen zu klein ausfällt, so dass sie nicht über den Arm passen oder wenn sie zu kurz sind, wird der Stoff nicht transportiert und es lassen sich möglicherweise nicht die gewünschten Ergebnisse erzielen.

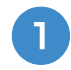

<sup>a</sup> **Drehen Sie die linke Seite des Rockes oder der Hose nach außen.**

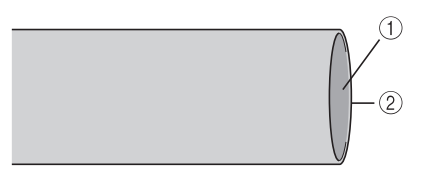

- a Stoffvorderseite
- 2 Untere Stoffkante

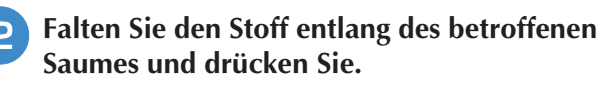

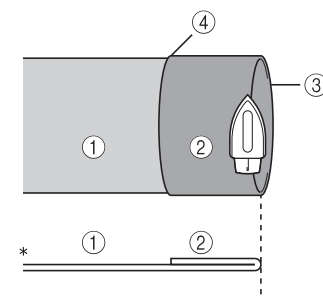

- Seitenansicht
- (1) Stoffrückseite
- 2 Stoffvorderseite
- 3 Gefaltete Saumkante
- (4) Untere Stoffkante

**B** Markieren Sie den Stoff in einem Abstand **von ca. 5 mm (3/16 Zoll) von der Stoffkante mit einem Stück Kreide und heften Sie ihn anschließend.**

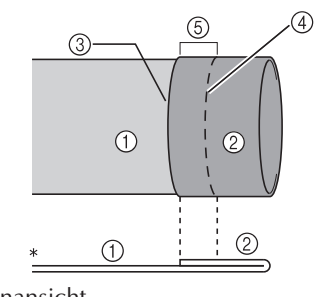

- Seitenansicht a Stoffrückseite
- 2 Stoffvorderseite
- 3 Stoffkante
- (4) Heftnaht
- $6$  5 mm (3/16 Zoll)

#### **A** Falten Sie den Stoff entlang der Heftnaht **zurück nach innen.**

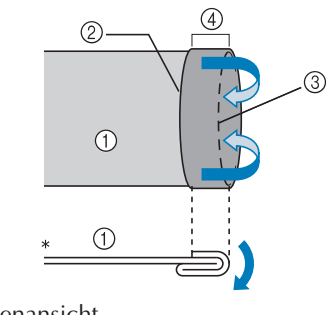

- Seitenansicht
- a Stoffrückseite
- 2 Stoffkante 3 Heftnaht
- d 5 mm (3/16 Zoll)

*3*

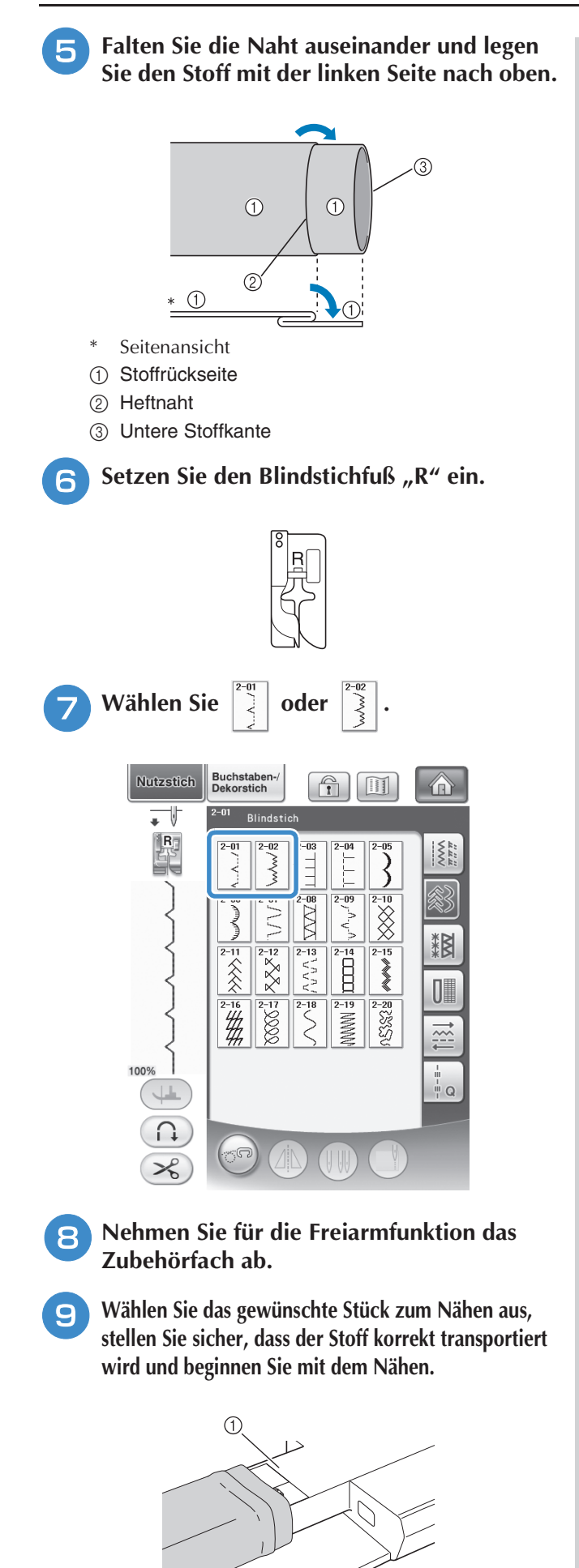

**10** Positionieren Sie den Stoff mit der Kante des **gefalteten Saums an der Nähfußführung und senken Sie dann langsam den Nähfußhebel.**

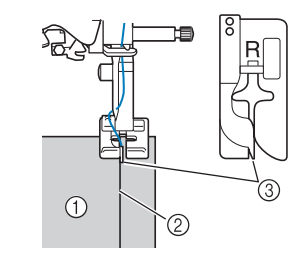

- a Stoffrückseite
- 2 Saumfalte
- 3 Führung
- 
- **Passen Sie die Stichbreite an, dass die Nadel den Rand der Falte knapp erfasst.**

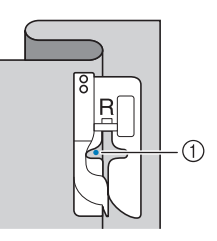

a Nadeleinstichpunkt

Wenn Sie den Nadeleinstichpunkt ändern, heben Sie die Nadel an und ändern Sie die Stichbreite.

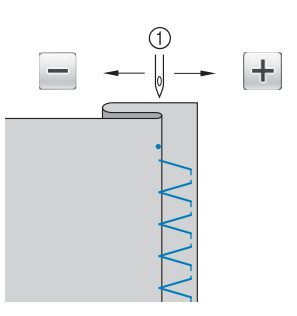

**1** Stichbreite

#### **Anmerkung**

• Blindstiche können nicht genäht werden, wenn der linke Nadeleinstichpunkt die Falte nicht erfasst. Wenn die Nadel die Falte zu stark erfasst, kann der Stoff nicht aufgefaltet werden und es erscheint eine sehr große und unschöne Naht auf der Vorderseite des Stoffes. Wenn Sie auf eines dieser Probleme stoßen, folgen Sie zur Lösung der untenstehenden Anleitung.

### ■ **Wenn die Nadel die Falte zu stark erfasst**

Die Nadel befindet sich zu weit links.

Drücken Sie  $\boxed{+}$ , um die Stichbreite zu verringern, so dass die Nadel den Rand der Falte knapp erfasst.

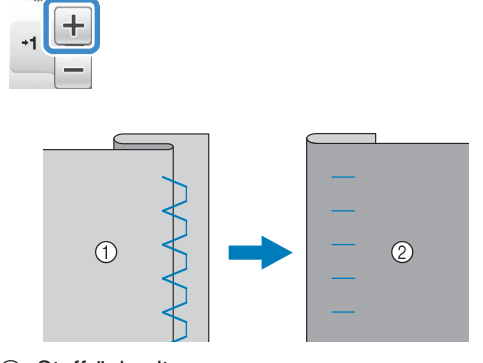

- a Stoffrückseite
- 2 Stoffvorderseite

## ■ **Die Nadel erfasst die Falte nicht**

Die Nadel befindet sich zu weit rechts.

Drücken Sie  $\left[-\right]$ , um die Stichbreite so zu vergrößern, dass die Nadel die Saumfalte gerade erreicht.

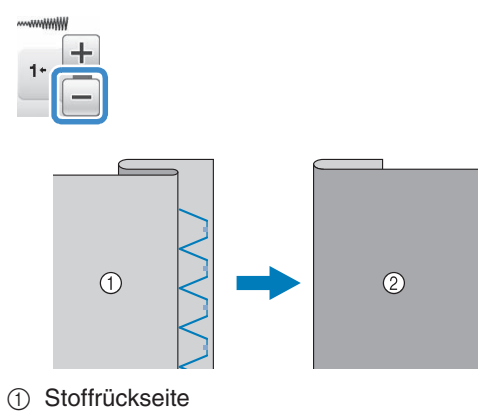

b Stoffvorderseite

<sup>l</sup> **Nähen Sie mit der Saumkante an der Nähfußführung.**

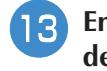

<sup>m</sup> **Entfernen Sie die Heftnaht und wenden Sie den Stoff.**

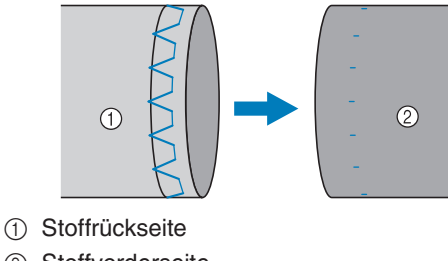

2 Stoffvorderseite

# **Applikationen**

#### <sup>a</sup> **Befestigen Sie die Applikation mit einem Kurzzeit-Sprühkleber, Stoffkleber oder einer Heftnaht auf dem Stoff.**

\* Dadurch kann beim Nähen nichts verrutschen.

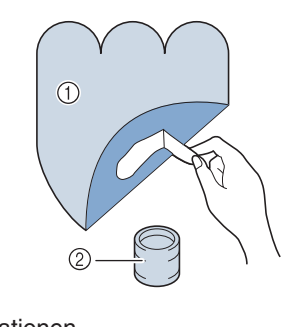

a Applikationen 2 Stoffkleber

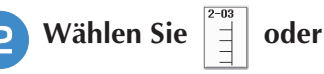

- 
- Stellen Sie die Stichlänge und -breite entsprechend der Form, Größe und Materialbeschaffenheit der Applikation ein (siehe Seite 66).

### **Anmerkung**

- Einzelheiten zu jedem Stich finden Sie in "STICHEINSTELLUNGSTABELLE" am Ende der Bedienungsanleitung.
- **B** Setzen Sie den Nähfuß "J" ein. Achten Sie **darauf, dass die Nadel knapp neben der Applikation einsticht und beginnen Sie zu nähen.**

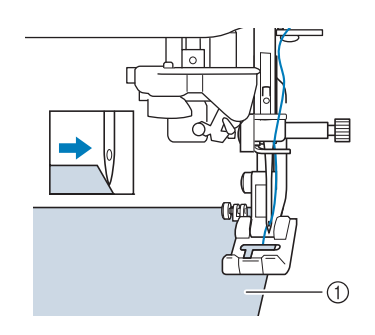

a Applikationsmaterial

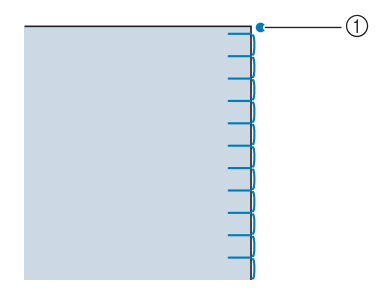

a Nadeleinstichposition

Å

Nutzstiche

Nutzstiche

## ■ **Applikationen mit scharfen Kurven**

Halten Sie die Maschine an und positionieren Sie die Nadel knapp außerhalb der Applikation. Heben Sie den Nähfuß leicht an und drehen Sie den Stoff entsprechend, um die richtige Nadelposition einzuhalten.

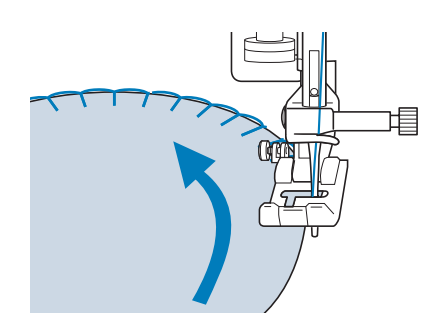

### ■ **Applikationsecken**

Halten Sie die Maschine mit der richtigen Nadelposition außen (oder innen) an der Ecke der Applikation an. Stellen Sie den Nähfuß nach oben und richten Sie durch Drehen des Stoffes die Stoffkante aus. Senken Sie den Nähfuß und nähen Sie weiter.

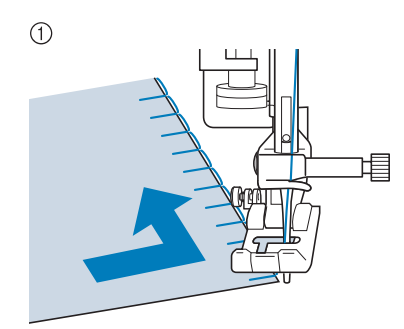

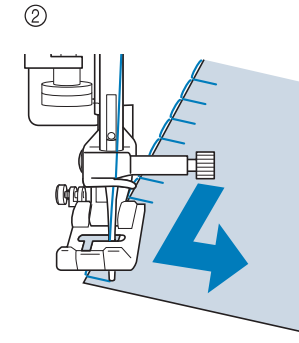

- (1) Ecke außen
- b Ecke innen

#### **Anmerkung**

• Ein dünnes Unterlegmaterial, das anschließend leicht entfernt werden kann, hilft dabei, die Position der Stiche entlang der Applikation besser einzuhalten.

# **Muschelsäume**

Muschelsäume sind eine attraktive Verzierung für Blusenkragen. Das Stichmuster eignet sich auch gut als Abschluss für Halsausschnitte und für Ärmel von Kleidern und Blusen.

**Wählen Sie** 

#### **Anmerkung**

• Einzelheiten zu jedem Stich finden Sie in "STICHEINSTELLUNGSTABELLE" am Ende der Bedienungsanleitung.

#### <sup>b</sup> **Wählen Sie eine größere**

**Oberfadenspannung, um dem Muschelsaum eine attraktive Bogenform zu verleihen (siehe Seite 67).**

#### **Anmerkung**

- Bei einer zu schwachen Oberfadenspannung wird der Muschelsaum nicht bogenförmig.
- 

<sup>c</sup> **Um mehrere Reihen mit Muschelstichen zu nähen, falten Sie den Stoff schräg zur Hälfte.** 

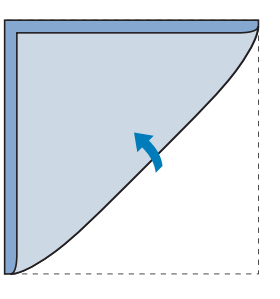

### **Anmerkung**

• Verwenden Sie einen dünnen Stoff.

<sup>d</sup> **Setzen Sie den Nähfuß "J" ein. Nähen Sie so, dass die Nadel knapp neben dem Stoffrand einsticht.**

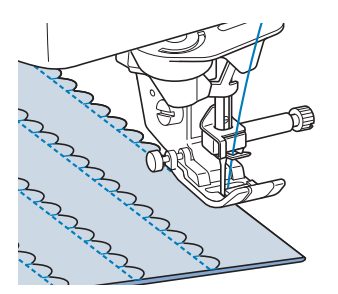

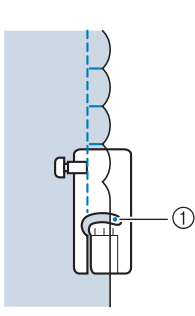

- a Nadeleinstichposition
- <sup>e</sup> **Falten Sie die Naht auseinander und bügeln Sie die Nahtfalte auf eine Seite.**

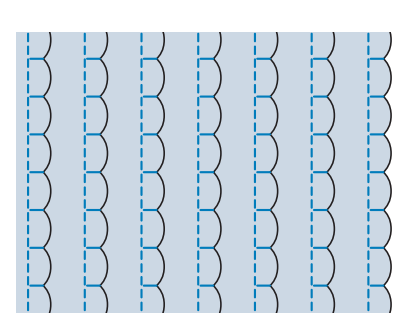

#### **Anmerkung**

• Um einen Muschelsaum am Rand eines Kragens oder eines Halsausschnitts zu nähen, halten Sie sich an die Schnittmusteranweisungen und bringen Sie den Muschelsaum anschließend zur Verzierung an.

## **Bogennähte**

Die Bogennaht ist ein wellenförmiges Satinstichmuster. Verwenden Sie dieses Stichmuster zur Verzierung von Blusenkragen, Taschentüchern oder um einem Saum eine besondere Note zu geben.

### **Anmerkung**

• Unter Umständen ist bei sehr dünnen Stoffen ein Kurzzeit-Sprühkleber notwendig. Nähen Sie eine Probenaht, bevor Sie mit dem Nähprojekt beginnen.

**Wählen Sie** 

#### **Anmerkung**

- Einzelheiten zu jedem Stich finden Sie in "STICHEINSTELLUNGSTABELLE" am Ende der Bedienungsanleitung.
- 

#### Setzen Sie den Nähfuß "N" ein. Nähen Sie **die Bogennaht entlang der Stoffkante.**

\* Nähen Sie so, dass die Nadel etwas entfernt von der Stoffkante einsticht.

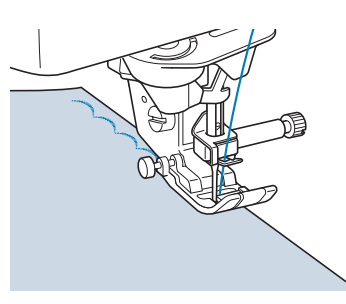

**3** Schneiden Sie den Stoff entlang der **Bogennaht vorsichtig ab, ohne dabei die Fäden zu zerschneiden.**

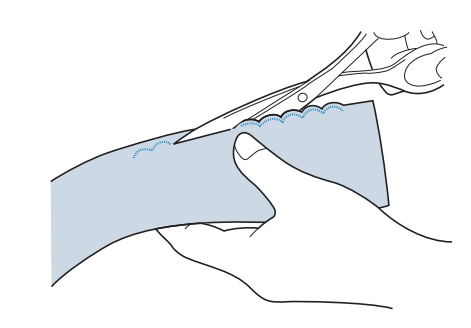

#### **Anmerkung**

• Sie können ein Versiegelungsmittel zur Sicherung der Bogennaht verwenden.

S

# **Quilt**

Für ein als "Crazy Quilting" bezeichnetes dekoratives Aussehen können folgende Sticharten auf dem umgebügelten Saumzuschlag genäht werden.

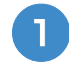

<sup>a</sup> **Wählen Sie einen Geradstich und setzen Sie**  den Nähfuß "J" ein.

<sup>b</sup> **Nähen Sie zwei Stoffstücke mit der Stoffvorderseite zusammen und drücken Sie dann den Saumzuschlag auseinander.**

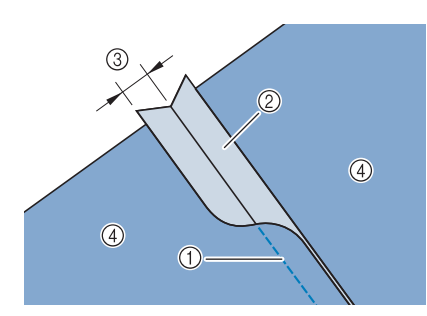

- (1) Geradstich
- 2 Nahtzugabe
- **3** 6,5 mm (ca. 1/4 Zoll)
- (4) Linke Seite

<sup>c</sup> **Wählen Sie einen Stich für das Nähen auf der Stoffoberseite.**

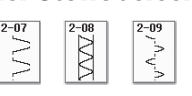

<sup>d</sup> **Legen Sie den Stoff mit der Stoffvorderseite nach oben in die Maschine und zentrieren Sie beim Nähen den Nähfuß über dem Saum.**

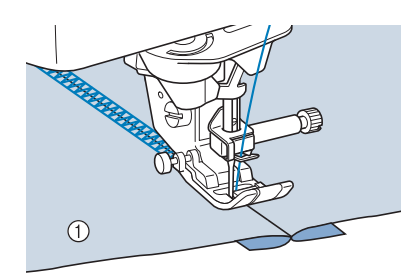

a Stoffvorderseite

# **Wabenstiche**

Dieser Stich wird für die Verzierung von Kleidungsstücken usw. verwendet.

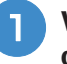

<sup>a</sup> **Wählen Sie einen Geradstich und setzen Sie**  den Nähfuß "J" ein.

<sup>b</sup> **Stellen Sie die Stichlänge auf 4,0 mm (ca. 3/16 Zoll) und die Fadenspannung auf**  ca. 2,0 ein (siehe "Einstellen der Stichlänge" auf Seite 67 und "Einstellen der **Fadenspannung" auf Seite 67).**

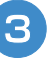

**a** Ziehen Sie Unter- und Oberfaden **ca. 50 mm (ca.1-15/16 Zoll) heraus.**

<sup>d</sup> **Nähen Sie die Nähte mit einem Nahtzwischenraum von ca. 10 mm (ca. 3/8 Zoll) und schneiden Sie den überschüssigen Faden auf 50 mm (ca. 1-15/16 Zoll) ab.** 

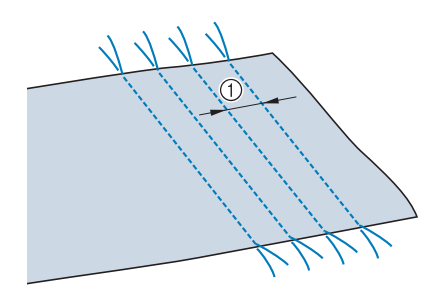

a ca. 10 mm (ca. 3/8 Zoll)

**E** Ziehen Sie den Unterfaden, um den Stoff **wie gewünscht zusammenzuziehen und bügeln Sie die Fältchen glatt.**

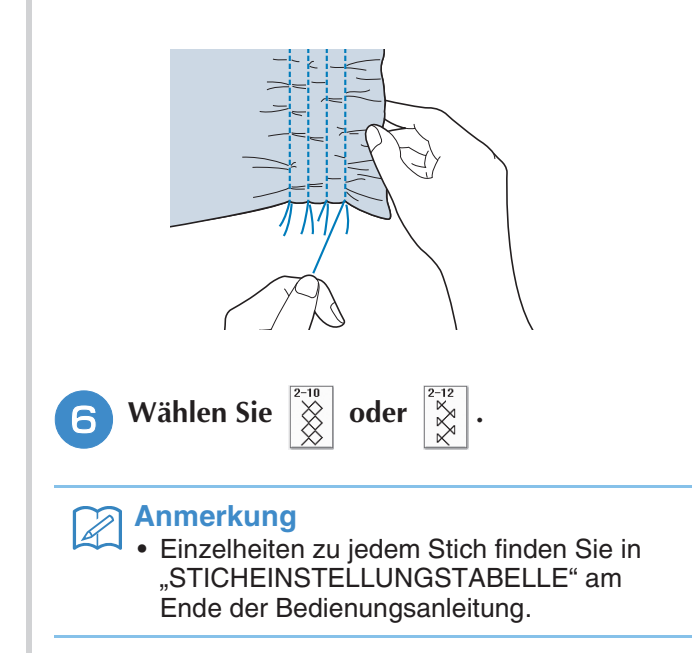

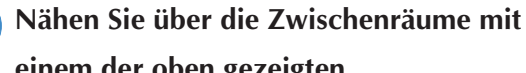

**einem der oben gezeigten Dekorstichmuster.** 

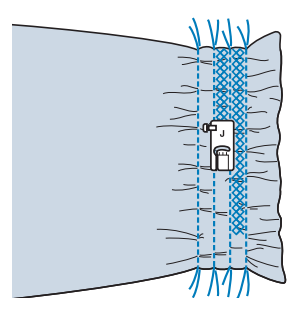

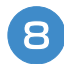

<sup>h</sup>**Ziehen Sie die Geradstichfäden heraus.**

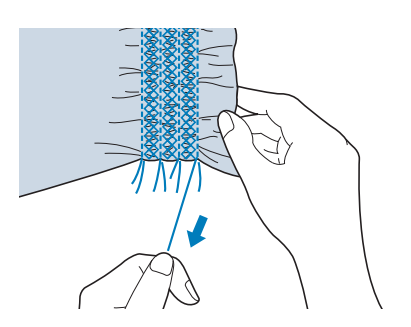

# **Hexenstich**

Beim Hexenstich werden zwei nebeneinanderliegende Stoffstücke miteinander verbunden, indem über den dazwischenliegenden Zwischenraum genäht wird. Dieser Stich eignet sich für Blusen und Kinderkleidung.

- <sup>a</sup> **Heften Sie den Stoff auf dünnes Papier und lassen Sie dabei einen Zwischenraum von 4 mm (ca. 3/16 Zoll).**
	- \* Wenn Sie in der Mitte des dünnen Papiers oder der wasserlöslichen Stickfolie eine Linie zeichnen, ist das Nähen einfacher.

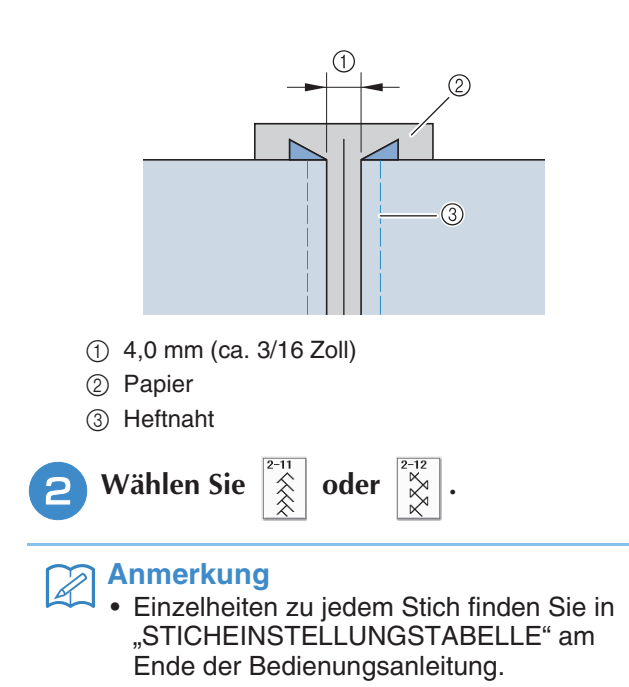

**Setzen Sie den Nähfuß "J" ein. Richten Sie** 

**die Mitte des Nähfußes mit der Mitte des Zwischenraumes zwischen dem Stoff aus, und beginnen Sie zu nähen.** 

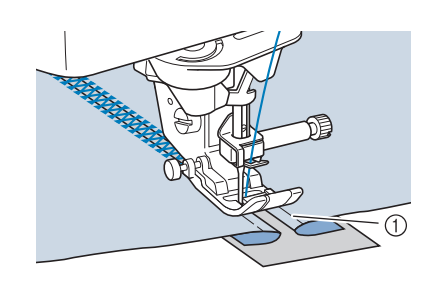

a Heftnaht

#### **Anmerkung**

• Verwenden Sie einen dicken Faden.

<sup>d</sup> **Ziehen Sie nach dem Nähen das Papier vorsichtig ab.** 

# **Annähen von Bändern oder Gummibändern**

<sup>a</sup> **Wählen Sie einen Geradstich und setzen Sie**  den Nähfuß "J" ein.

**2** Stellen Sie die Stichlänge auf 4,0 mm **(ca. 3/16 Zoll) und die Fadenspannung auf**  2,0 ein (siehe "Einstellen der Stichlänge" auf Seite 67 und "Einstellen der **Fadenspannung" auf Seite 67).**

#### **Anmerkung**

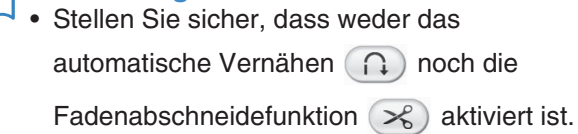

<sup>c</sup> **Nähen Sie zwei Geradstichreihen auf der Stoffvorderseite und ziehen Sie dann am Unterfaden, um die gewünschten Kräusel zu erzielen.**

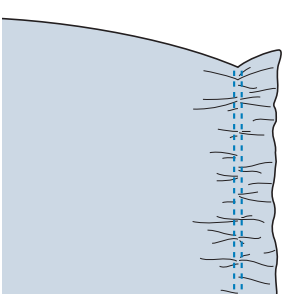

#### **Anmerkung**

 $\mathbb{Z}$ 

- Ziehen Sie durch Drehen des Handrades in Ihre Richtung den Unterfaden herauf, bevor Sie den Geradstich nähen. Halten Sie Oberund Unterfaden fest und ziehen Sie etwas Faden nach hinten heraus. (Stellen Sie sicher, dass der Nähfuß angehoben ist).
- <sup>d</sup> **Legen Sie das Band über die Kräusel und heften Sie es mit Stecknadeln fest.**

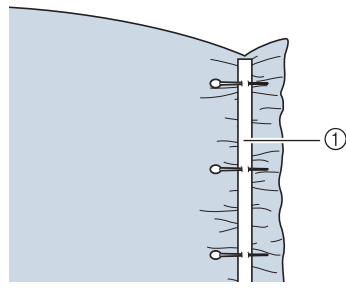

① Band

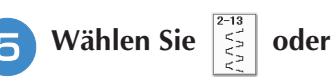

#### **Anmerkung**  $\mathbb{Z}$

• Einzelheiten zu jedem Stich finden Sie in "STICHEINSTELLUNGSTABELLE" am Ende der Bedienungsanleitung.

<sup>f</sup> **Nähen Sie das Band oder Gummiband fest.**

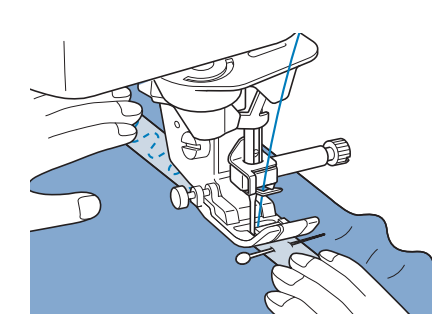

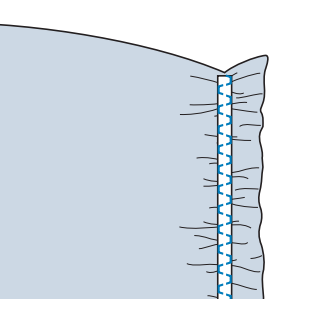

# **VORSICHT**

- **Achten Sie darauf, dass die Nähnadel während des Nähens keine Heftnadeln oder sonstige Objekte berührt. Der Faden könnte sich verwickeln und die Nadel könnte abbrechen und Verletzungen verursachen.**
- <sup>g</sup>**Ziehen Sie die Geradstichfäden heraus.**

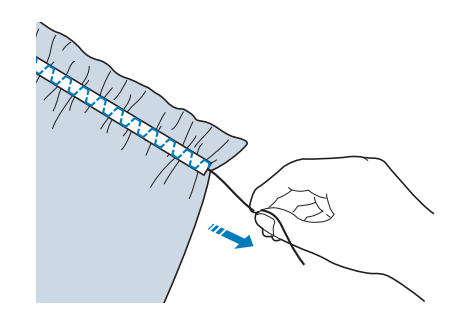

# **Hohlsaum**

### ■ Saumnähte (1) (Sternstich)

Für Tischdecken, dekorative Säume von Bekleidung und Dekorstichen an Vorderseiten von Hemden.

#### **Anmerkung**

• Verwenden Sie einen dünnen bis mittelstarken, schlichten Stoff mit etwas Appretur.

#### <sup>a</sup> **Setzen Sie eine Flügelnadel 130/705H, Größe 100/16 ein.**

Diese Spezialnähnadel gehört nicht zum Lieferumfang der Maschine. Sie muss separat gekauft werden.

# **A VORSICHT**

- **Die Taste "Automatisches Einfädeln" kann nicht verwendet werden. Fädeln Sie die Flügelnadel mit der Hand von vorn nach hinten ein. Die Benutzung der Taste "Automatisches Einfädeln" kann eine Beschädigung der Maschine zur Folge haben.**
- **Ein schöneres Aussehen wird erreicht, wenn zum**  Nähen dieser Muster die Nadel "130/705H Wing" **verwendet wird. Falls bei Verwendung einer Flügelnadel die Stichbreite manuell eingestellt ist, müssen Sie vor Beginn des Nähvorgangs das Handrad vorsichtig in Ihre Richtung drehen, um sicherzustellen, dass die Nadel den Nähfuß nicht berührt.**

#### <sup>b</sup> **Wählen Sie ein Stichmuster und setzen Sie**  den Nähfuß "N" ein.

Wählen Sie ein beliebiges Muster zwischen 3-01 und 3-25.

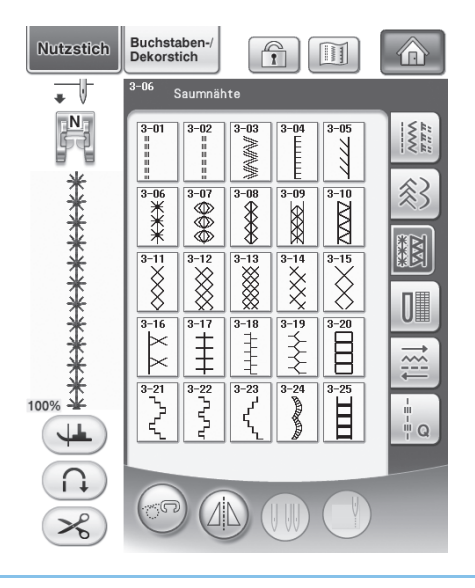

#### **Anmerkung**

• Einzelheiten zu jedem Stich finden Sie in "STICHEINSTELLUNGSTABELLE" am Ende der Bedienungsanleitung.

- <sup>c</sup> **Beginnen Sie zu nähen.**
- **Beispiel:** Darstellung des fertigen Produkts

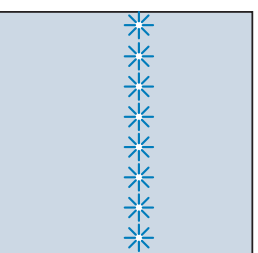

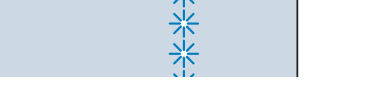

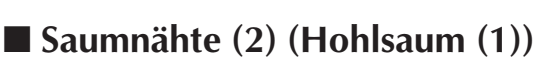

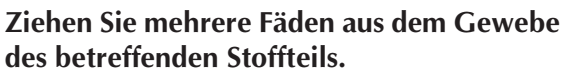

Für eine Breite von 3 mm (ca. 1/8 Zoll) müssen ca. 5 bis 6 Fäden gezogen werden.

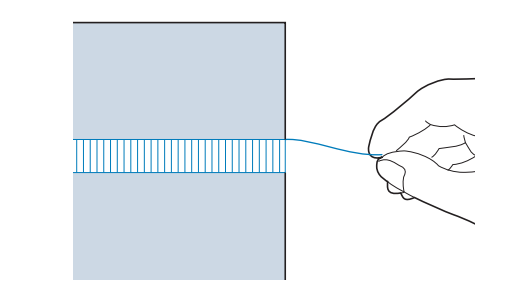

### **Anmerkung** Lose gewebte Stoffe sind hierfür am besten

geeignet.

<sup>b</sup> **Wählen Sie .**

### **Anmerkung**

• Einzelheiten zu jedem Stich finden Sie in "STICHEINSTELLUNGSTABELLE" am Ende der Bedienungsanleitung.

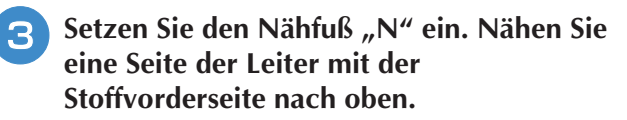

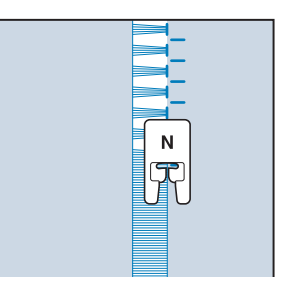

- Drücken Sie die Taste (A), um ein **Spiegelbild des Stichmusters zu erstellen.**
- **E** Richten Sie die ersten Nadeleinstichpunkte **auf der gegenüberliegenden offenen Seite so aus, dass die Naht symmetrisch bleibt.**

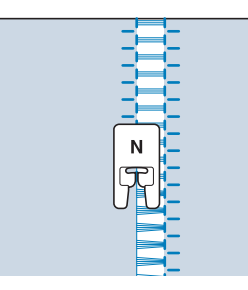

### ■ Saumnähte (3) (Hohlsaum (2))

#### <sup>a</sup> **Ziehen Sie mehrere Fäden an beiden Seiten eines 4 mm (ca. 3/16 Zoll) breiten Bereichs.**

\* Ziehen Sie vier Fäden heraus, überspringen fünf Fäden und ziehen dann wieder vier Fäden heraus. Die Breite von fünf Fäden beträgt ca. 4 mm (ca. 3/16 Zoll) oder weniger.

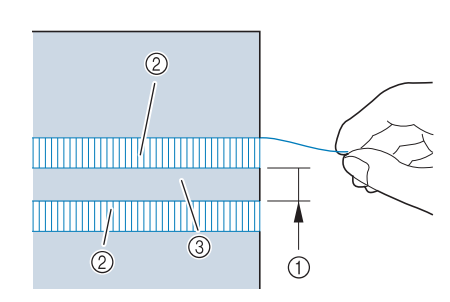

- $(i)$  ca. 4 mm (ca. 3/16 Zoll) oder weniger
- b Vier Fäden (herausgezogen)
- c Fünf Fäden (nicht herausgezogen)

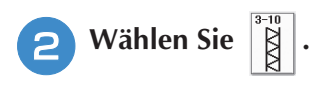

#### **Anmerkung**

• Einzelheiten zu jedem Stich finden Sie in "STICHEINSTELLUNGSTABELLE" am Ende der Bedienungsanleitung.

<sup>c</sup> **Nähen Sie den Dekorstich in der Mitte zwischen den Stellen mit den herausgezogenen Fäden.**

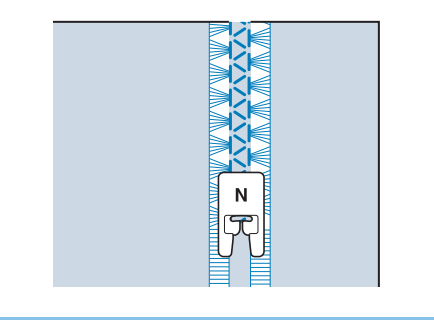

#### **Anmerkung**

• Für Saumnähte (3) kann eine Flügelnadel verwendet werden.

# **Einstufige Knopflöcher**

Mit einstufigen Knopflöchern können Sie ein Knopfloch herstellen, das der Größe des Knopfes angepasst ist.

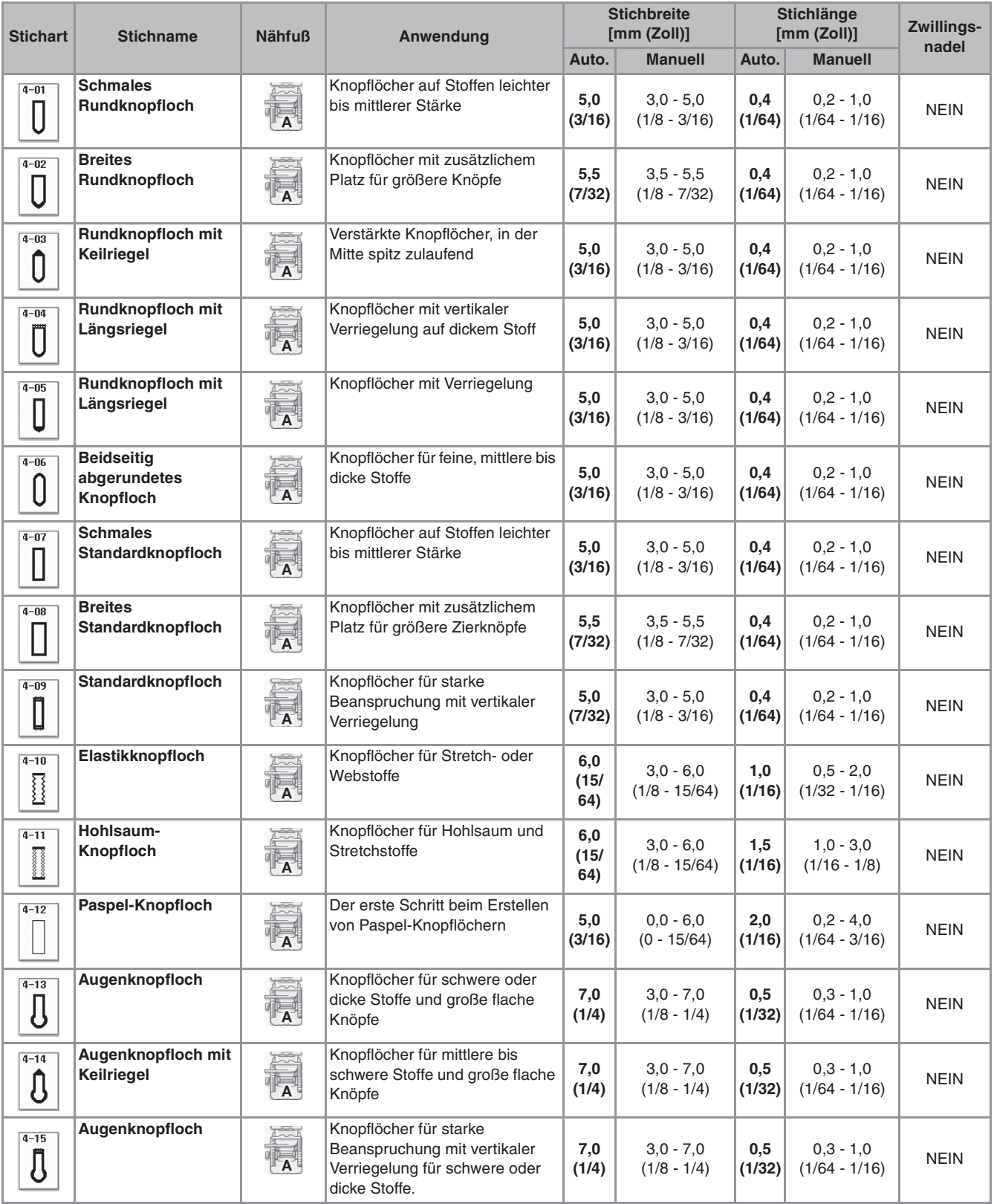

Einstufige Knopflöcher werden von der Vorderseite des Nähfußes zur Rückseite genäht, wie im Folgenden gezeigt wird.

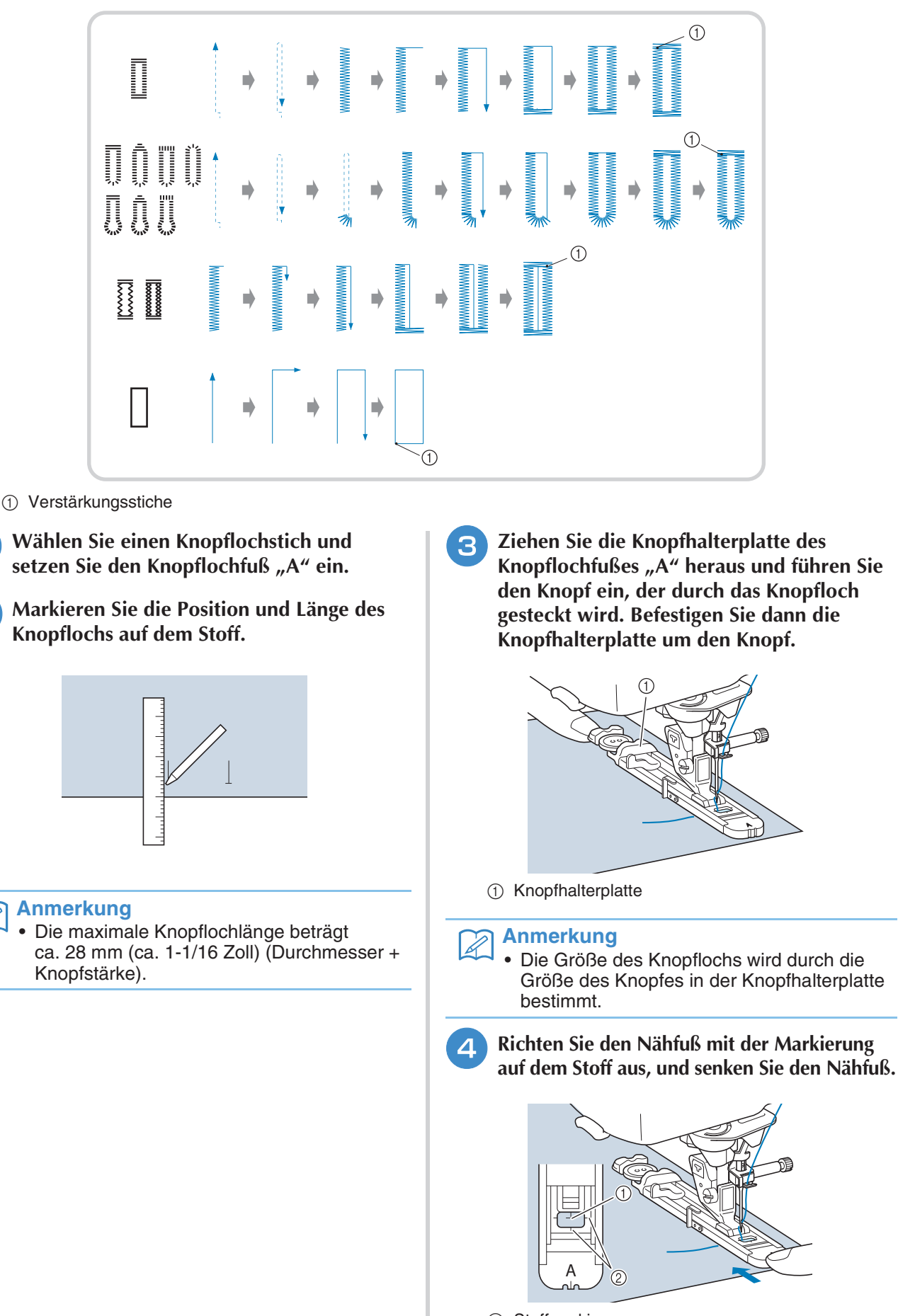

1 Stoffmarkierung<br>2 Nähfußmarkieru **Nähfußmarkierung** 

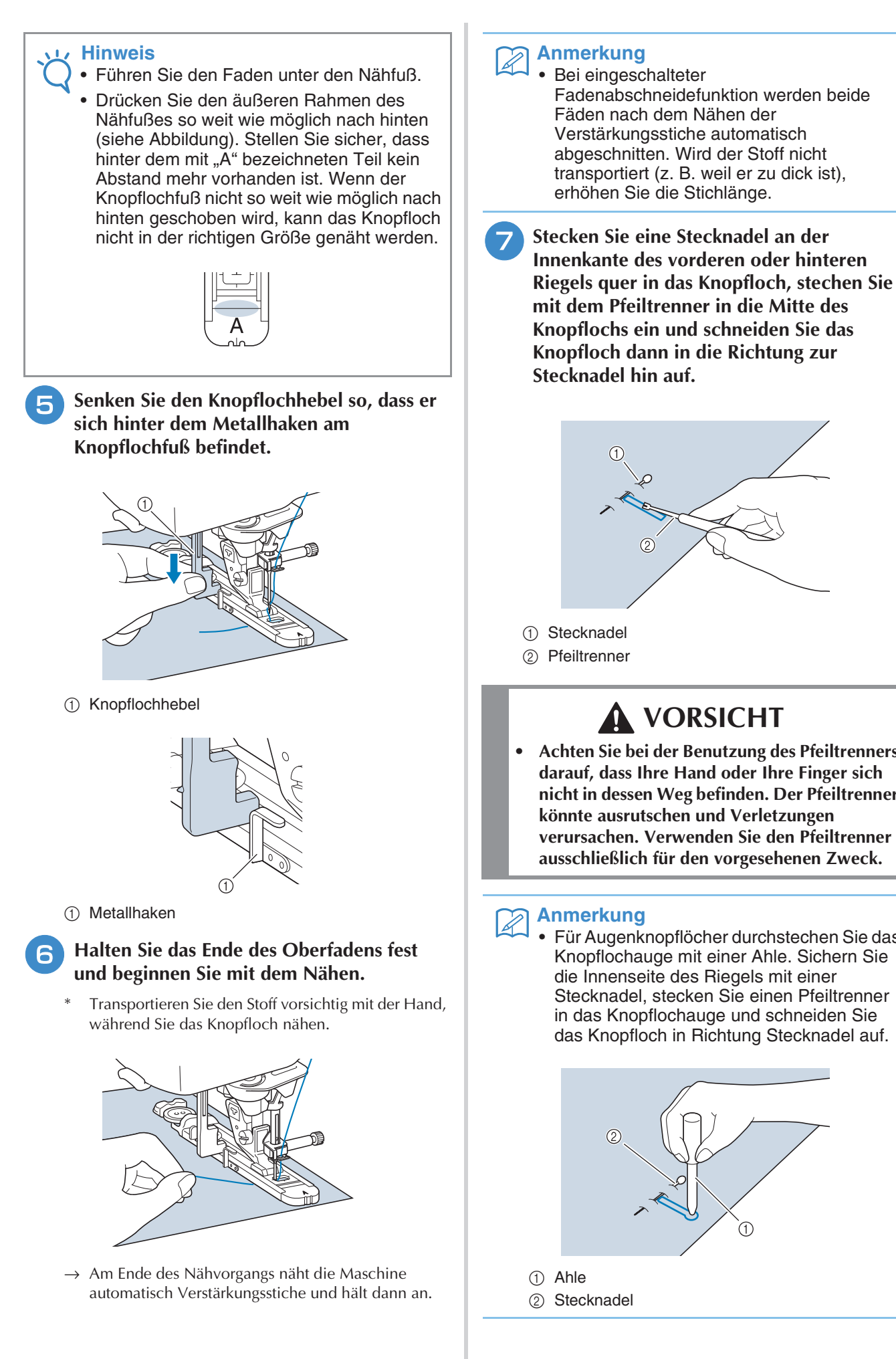

- **Achten Sie bei der Benutzung des Pfeiltrenners darauf, dass Ihre Hand oder Ihre Finger sich nicht in dessen Weg befinden. Der Pfeiltrenner verursachen. Verwenden Sie den Pfeiltrenner ausschließlich für den vorgesehenen Zweck.**
- Für Augenknopflöcher durchstechen Sie das Knopflochauge mit einer Ahle. Sichern Sie Stecknadel, stecken Sie einen Pfeiltrenner in das Knopflochauge und schneiden Sie das Knopfloch in Richtung Stecknadel auf.

## ■ **Nähen von Stretchstoffen**

Wenn Sie auf Stretchstoffen mit  $\frac{1}{3}$  oder  $\frac{1}{3}$  ein

$$
\bigg| \text{ oder } \bigg| \overline{\mathbb{T}}
$$

Knopfloch nähen, legen Sie eine Kordel in den Knopflochsaum ein.

<sup>a</sup> **Haken Sie die Kordel an die Rückseite des**  Nähfußes "A" ein. Legen Sie die Fadenenden **in die Nut an der Nähfußvorderseite und verknüpfen Sie die Kordel provisorisch.**

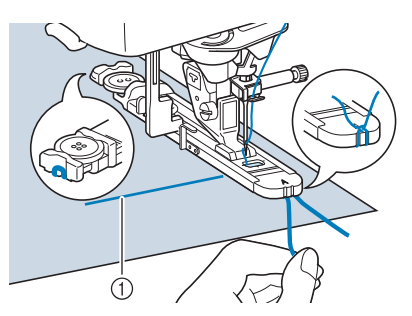

(1) Oberfaden

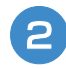

<sup>b</sup> **Senken Sie den Nähfuß und beginnen Sie mit dem Nähen.**

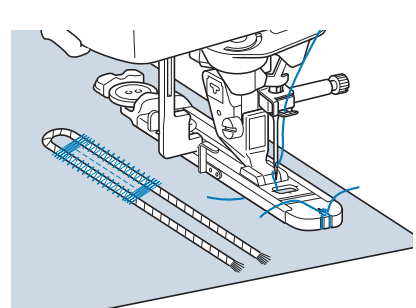

#### **Anmerkung**

- Stellen Sie die Breite des Satinstiches auf die Kordelbreite ein und legen Sie für die Breite des Knopflochs die 2- bis 3-fache Breite der Kordel fest.
- <sup>c</sup> **Ziehen Sie nach dem Nähen leicht an der Kordel, um den Faden zu spannen und schneiden Sie die überstehende Kordel ab.**

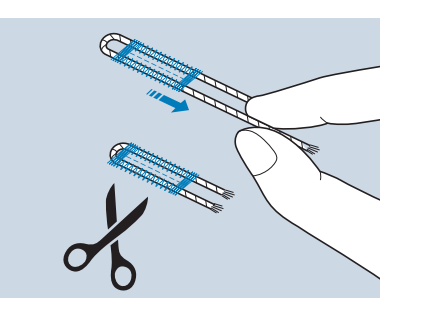

#### **Anmerkung**

• Nachdem Sie das Knopfloch mit dem Pfeiltrenner aufgeschnitten haben, schneiden Sie alle Fäden sorgfältig ab.

### ■ Falls die Knöpfe nicht in den **Knopflochfuß eingelegt werden können**

Orientieren Sie sich bei der Einstellung der Knopflochgröße an den Markierungen auf der Nähfußskala. Eine Markierung auf der Nähfußskala entspricht 5 mm (ca. 3/16 Zoll). Messen Sie den Knopfdurchmesser und die Knopfdicke und addieren Sie die beiden Werte, um die Platte entsprechend einzustellen.

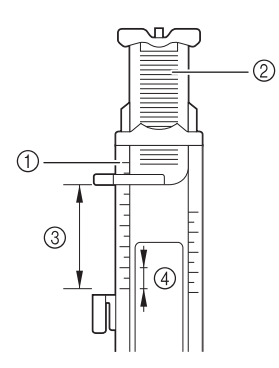

- a Nähfußskala
- 2 Knopfhalterplatte
- **3** Messergebnis bestehend aus Durchmesser und Dicke
- d 5 mm (ca. 3/16 Zoll)

#### **Anmerkung**

• Für einen Knopf mit einem Durchmesser von 15 mm (ca. 9/16 Zoll) und einer Dicke von 10 mm (ca. 3/8 Zoll), muss die Skala auf 25 mm (1 Zoll) eingestellt werden.

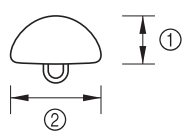

- $(1)$  10 mm (ca. 3/8 Zoll)
- b 15 mm (ca. 9/16 Zoll)

# **Vierstufige Knopflöcher**

Mit allen diesen 4 Stichen können Sie vierstufige Knopflöcher nähen. Wenn Sie vierstufige Knopflöcher nehmen, kann die Länge des Knopfloches beliebig lang sein. Für übergroße Knöpfe sind vierstufige Knopflöcher daher eine gute Wahl.

#### **Hinweis**

• Wenn Sie Sticheinstellungen ändern, achten Sie darauf, dass alle anderen Einstellungen entsprechend angepasst werden.

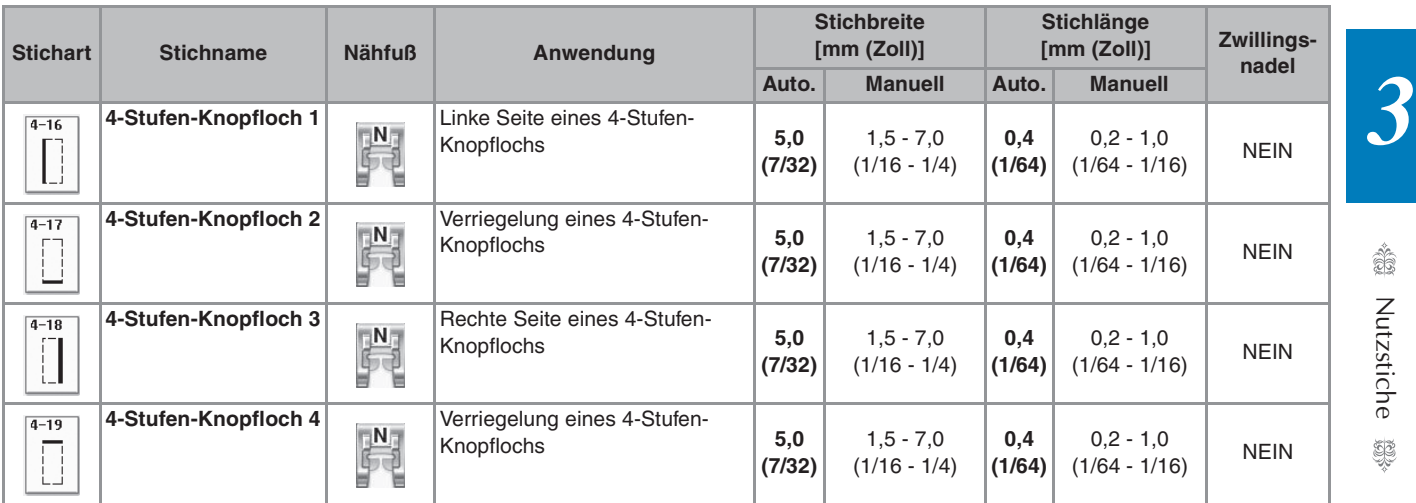

Vierstufige Knopflöcher werden wie unten dargestellt genäht.

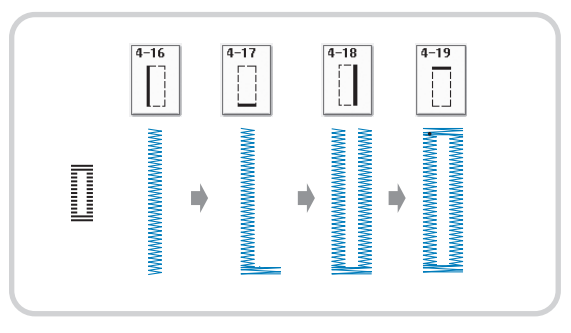

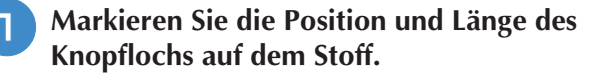

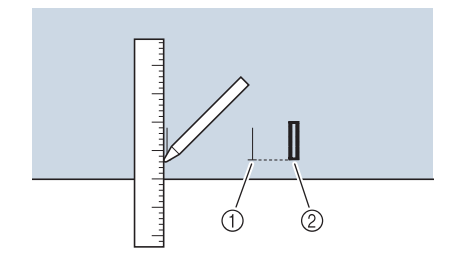

- a Stoffmarkierungen
- 2 Fertiges Knopfloch

Nutzstiche

Setzen Sie den Nähfuß "N" ein und wählen **Sie den Stich , um die linke Seite des Knopfloches zu nähen.**

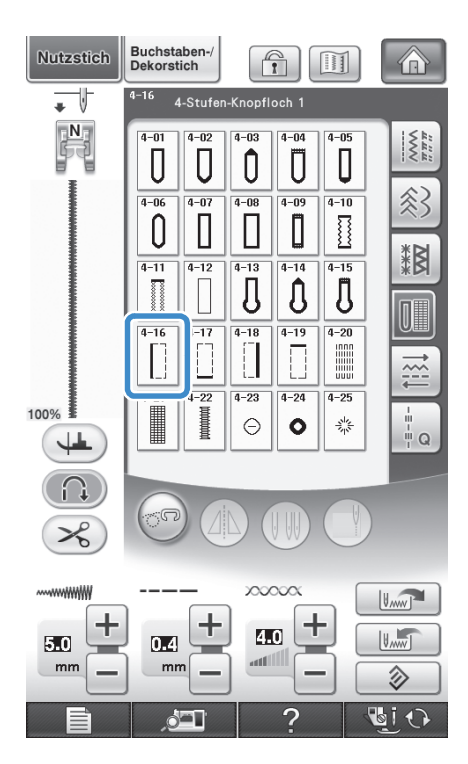

- <sup>c</sup> **Drücken Sie die Taste "Start/Stopp", um mit dem Nähen zu beginnen.**
	- <sup>d</sup> **Nähen Sie die gewünschte Länge des Knopfloches und drücken Sie die Taste "Start/Stopp" noch einmal.**

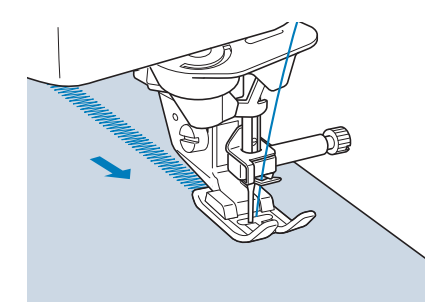

Wählen Sie den Stich | **F** zum Nähen der

#### **Verriegelung und drücken Sie die Taste "Start/Stopp".**

→ Nach dem Nähen der Verriegelung hält die Maschine automatisch an.

**6** Wählen Sie den Stich  $\left|\begin{matrix} 1 \\ 1 \end{matrix}\right|$  zum Nähen der

**rechten Knopflochseite und drücken Sie die Taste "Start/Stopp", um mit dem Nähen zu beginnen.**

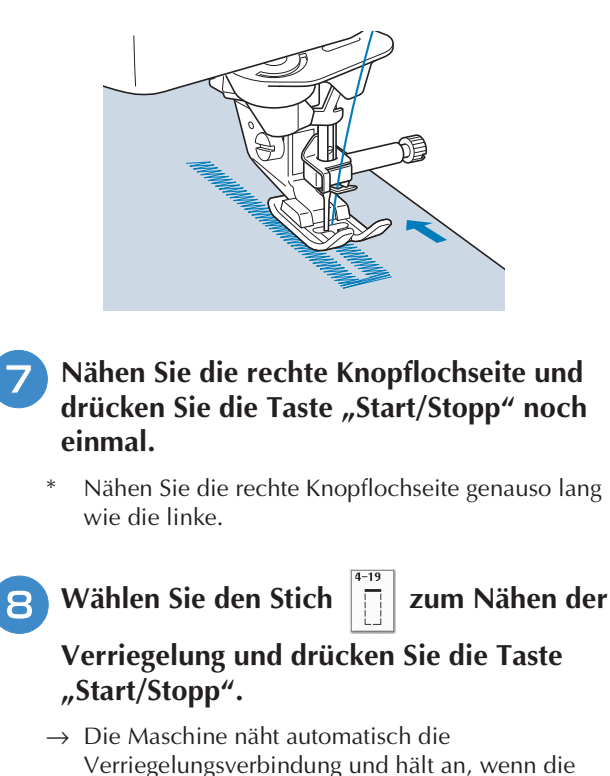

Verriegelung fertig ist. **Heben Sie den Nähfuß an und entfernen Sie** 

- **den Stoff.**
- **10** Zum Öffnen des Knopfloches siehe **Seite 123.**

## ■ **Stopfen**

Stich zum Reparieren und Stopfen.

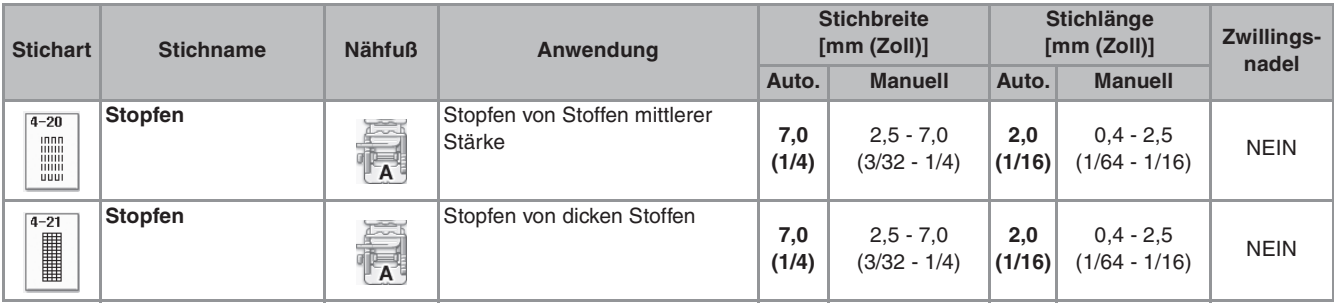

Stopfen wird durch Nähen von der Vorderseite des Nähfußes zur Rückseite ausgeführt (siehe unten).

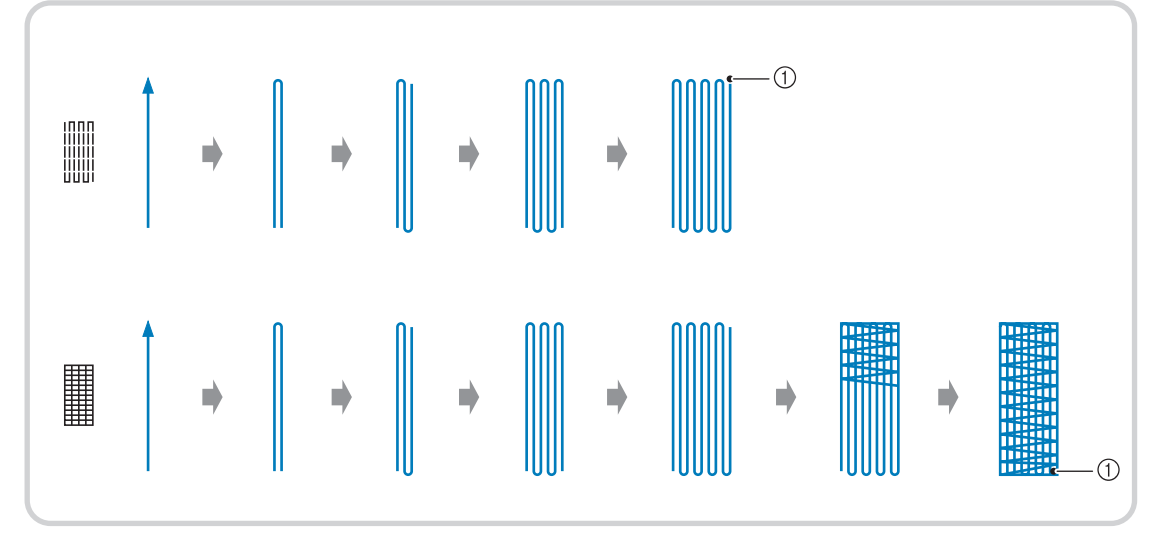

a Verstärkungsstiche

<sup>a</sup> **Wählen Sie einen Stich und setzen Sie den**  Knopflochfuß "A" ein.

<sup>b</sup> **Stellen Sie die Skala auf die gewünschte Stopflänge ein.**

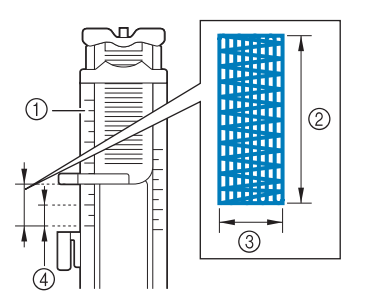

- a Nähfußskala
- 2 Längenmessergebnis
- 3 Breite 7 mm (ca. 1/4 Zoll)
- d 5 mm (ca. 3/16 Zoll)

#### **Anmerkung**

• Die maximale Länge der Stopfnaht beträgt 28 mm (ca. 1-1/16 Zoll).

<sup>c</sup> **Kontrollieren Sie die Nadeleinstichposition, senken Sie den Nähfuß und achten Sie darauf, dass der Oberfaden unter dem Knopflochfuß hindurchläuft.**

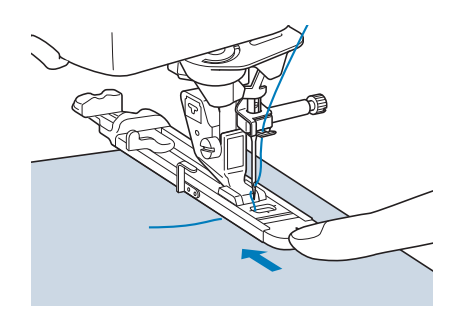

#### **Hinweis**

- Führen Sie den Faden unter den Nähfuß.
- Setzen Sie den Nähfuß so ein, dass hinter dem mit "A" markierten Abschnitt (in der Zeichnung unten der schattierte Bereich) keine Lücke ist. Wenn eine Lücke vorhanden ist, wird die Größe der Stopfnaht nicht korrekt.

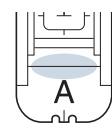

<sup>d</sup> **Senken Sie den Knopflochhebel so, dass er sich hinter dem Metallhaken am Knopflochfuß befindet.**

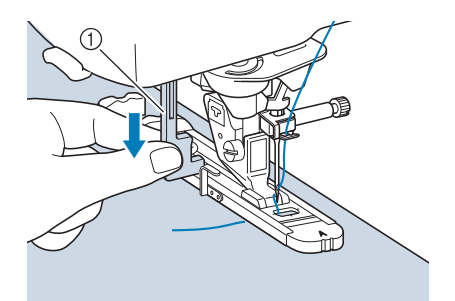

a Knopflochhebel

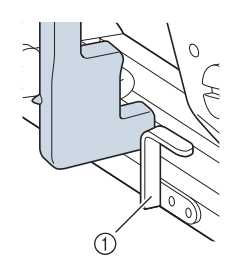

a Metallhaken

**Halten Sie das Ende des Oberfadens leicht** fest und drücken Sie die Taste "Start/ **Stopp", um die Maschine zu starten.** 

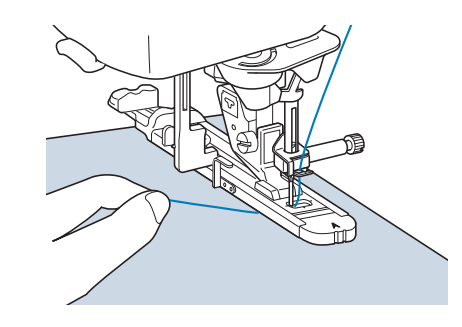

→ Am Ende des Nähvorgangs näht die Maschine automatisch Verstärkungsstiche und hält dann an.

#### **Anmerkung**

• Bei eingeschalteter Fadenabschneidefunktion werden beide Fäden nach dem Nähen der Verstärkungsstiche automatisch abgeschnitten. Wird der Stoff nicht transportiert (z. B. weil er zu dick ist), erhöhen Sie die Stichlänge.

# **Verriegeln**

Mit Verriegelungen können Sie Bereiche verstärken, die stark abgenutzt werden, wie z. B. die Ecken von Taschen.

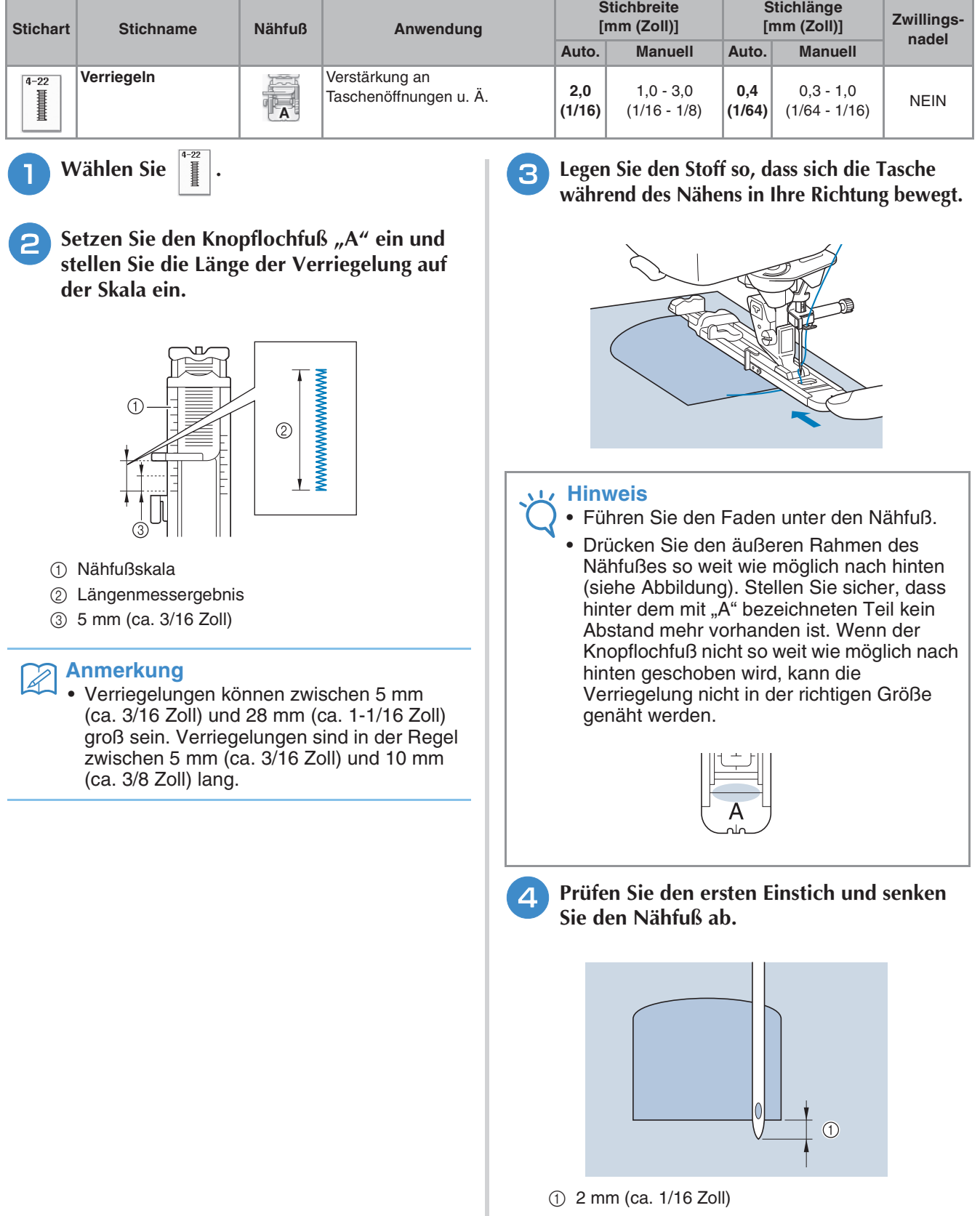

<sup>e</sup> **Senken Sie den Knopflochhebel so, dass er sich hinter dem Metallhaken am Knopflochfuß befindet.**

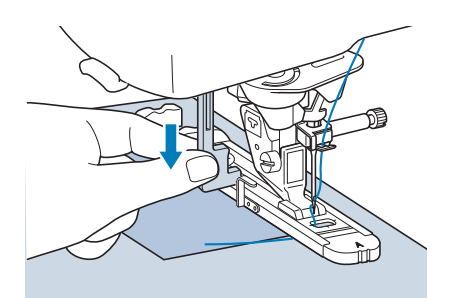

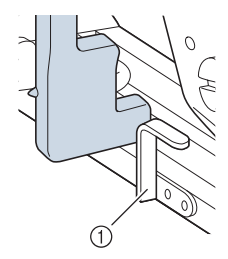

- a Metallhaken
- 

**F** Halten Sie das Ende des Oberfadens fest **und beginnen Sie mit dem Nähen.** 

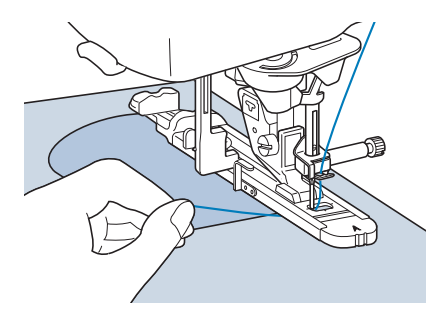

→ Am Ende des Nähvorgangs näht die Maschine automatisch Verstärkungsstiche und hält dann an.

## ■ Verriegeln von dicken Stoffen

Legen Sie einen gefalteten Stoffrest oder Pappe von hinten unter den Nähfuß. Dadurch wird der Nähfuß angehoben und der Stofftransport erleichtert und gleichmäßig.

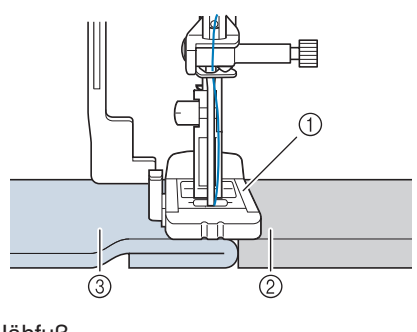

- a Nähfuß
- 2 Dickes Papier
- 3 Stoff

#### **Anmerkung** H

• Bei eingeschalteter Fadenabschneidefunktion werden beide Fäden nach dem Nähen der Verstärkungsstiche automatisch abgeschnitten. Wird der Stoff nicht transportiert (z. B. weil er zu dick ist), erhöhen Sie die Stichlänge.
## **Annähen von Knöpfen**

Mit der Maschine können Knöpfe mit 2 oder 4 Löchern angenäht werden.

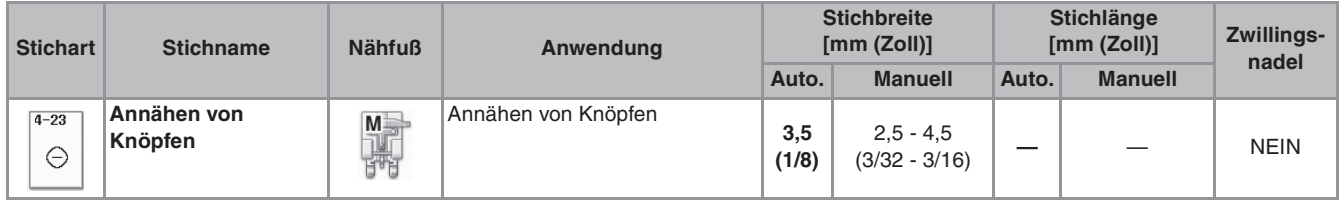

#### **Hinweis**

• Beim Annähen von Knöpfen darf die automatische Fadenabschneidefunktion nicht eingeschaltet sein. Sonst verlieren Sie die Fadenenden.

 $1 - 23$ Wählen Sie  $|_{\odot}$ 

 $\rightarrow$  Der Transporteur wird automatisch abgesenkt.

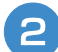

<sup>b</sup> **Heben Sie den Nähfuß an.**

Setzen Sie den Knopfannähfuß "M" ein, **schieben den Knopf entlang der Metallplatte und in den Nähfuß hinein und senken Sie den Nähfuß ab.**

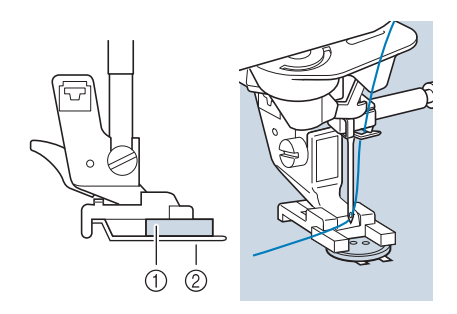

a Knopf

2 Metallplatte

#### **4 Kontrollieren Sie durch Drehen des Handrades in Ihre Richtung, dass die Nadel richtig in die Löcher einsticht.**

- Wenn die Nadel die Löcher auf der linken Seite nicht erreicht, vergrößern Sie die Stichbreite.
- Um den Knopf besonders stark anzunähen, können Sie den Vorgang wiederholen.

#### **Halten Sie das Ende des Oberfadens fest und beginnen Sie mit dem Nähen.**

→ Nach dem Annähen des Knopfes hält die Maschine automatisch an.

# **VORSICHT**

- **Achten Sie darauf, dass die Nadel den Knopf während des Nähens nicht berührt. Die Nadel könnte sonst abbrechen und Verletzungen verursachen.**
- <sup>f</sup> **Ziehen Sie am Ende das Spulenfadenende nach unten und das Oberfadenende auf die Stoffrückseite. Verknoten Sie die beiden Fadenenden und schneiden Sie die Fadenenden ab.**

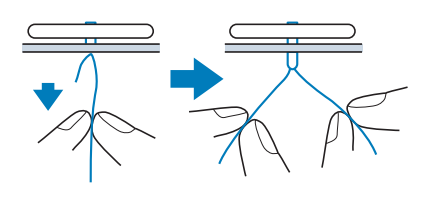

<sup>g</sup>**Wenn der Knopf angenäht ist, wählen Sie einen anderen Stich und drehen Sie das Handrad in Ihre Richtung, um den Transporteur anzuheben.**

**SB** 

## ■ Annähen von Knöpfen mit vier **Löchern**

Nähen Sie zuerst die beiden vorderen Knopflöcher an. Heben Sie danach den Nähfuß an, schieben den Stoff so weiter, dass die Nadel in die nächsten beiden Löcher passt, und nähen Sie den Knopf an den hinteren Löchern auf die gleiche Weise an.

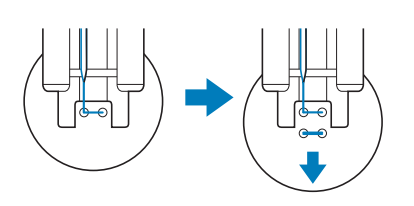

## ■ **Annähen von Ösenknöpfen**

<sup>a</sup> **Ziehen Sie den Ösenknopfhebel nach vorne und beginnen Sie mit dem Nähen.**

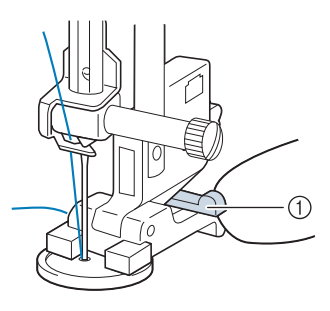

a Ösenknopfhebel

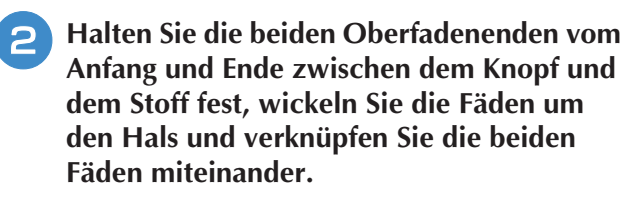

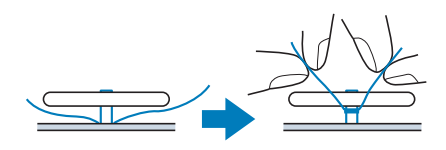

#### <sup>c</sup> **Verknüpfen Sie die Unterfadenenden auf der Stoffrückseite.**

#### **Hinweis**

• Wählen Sie nach dem Nähen einen anderen Stich und drehen Sie das Handrad in Ihre Richtung, um den Transporteur anzuheben.

<sup>d</sup> **Schneiden Sie den überschüssigen Faden ab.**

## **Ösen**

Stich zum Einfassen von Ösen an Gürteln u. Ä.

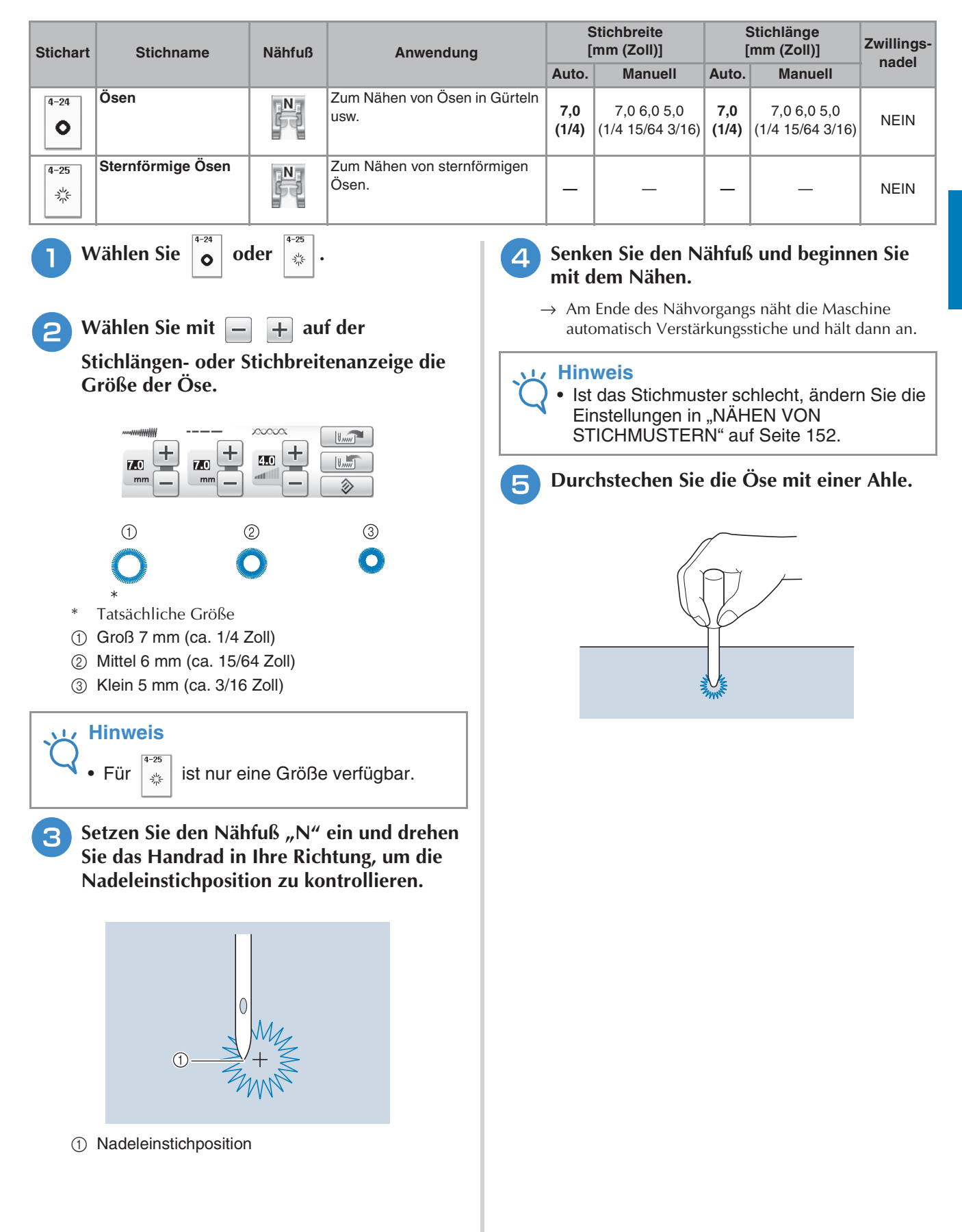

Ş

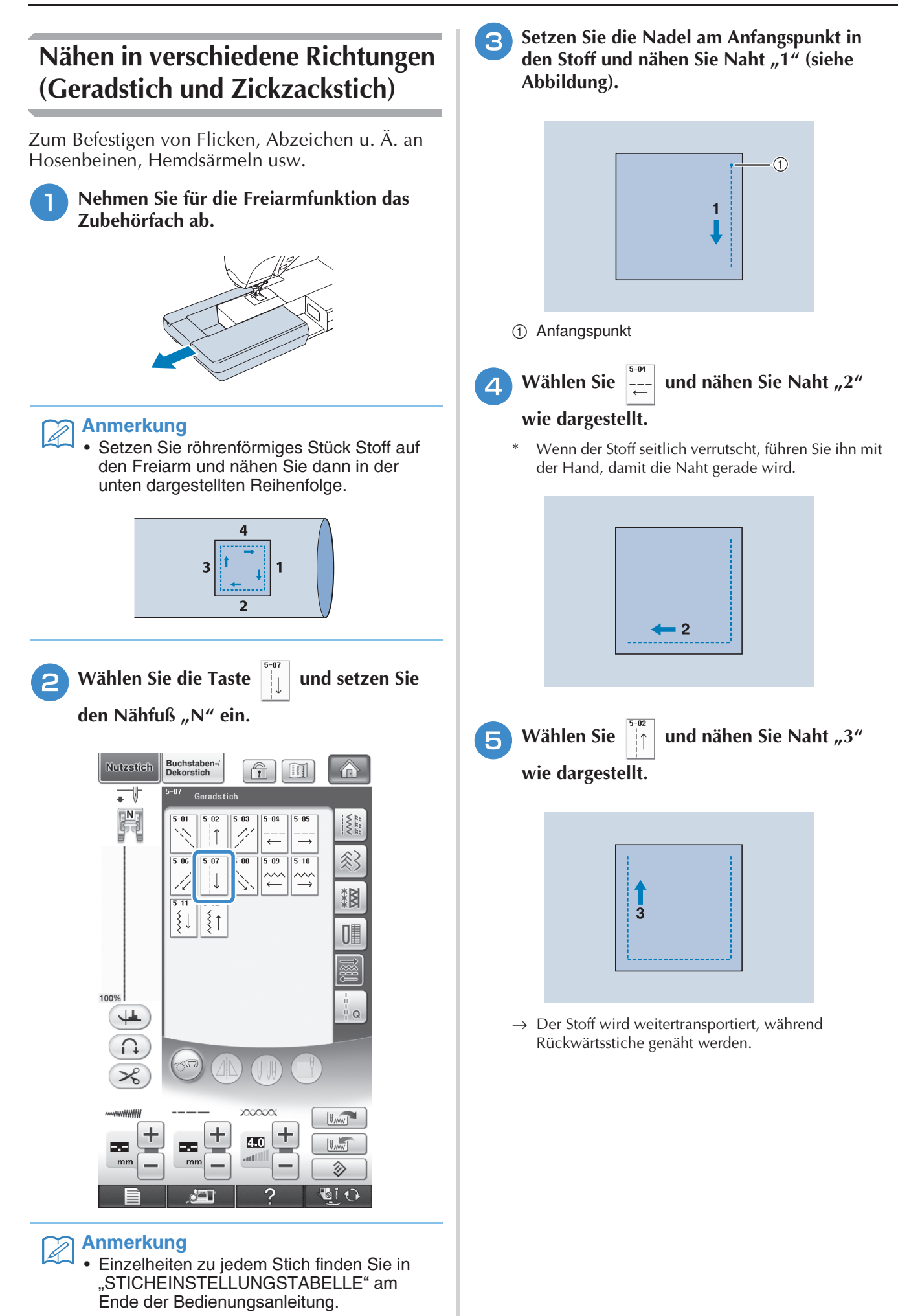

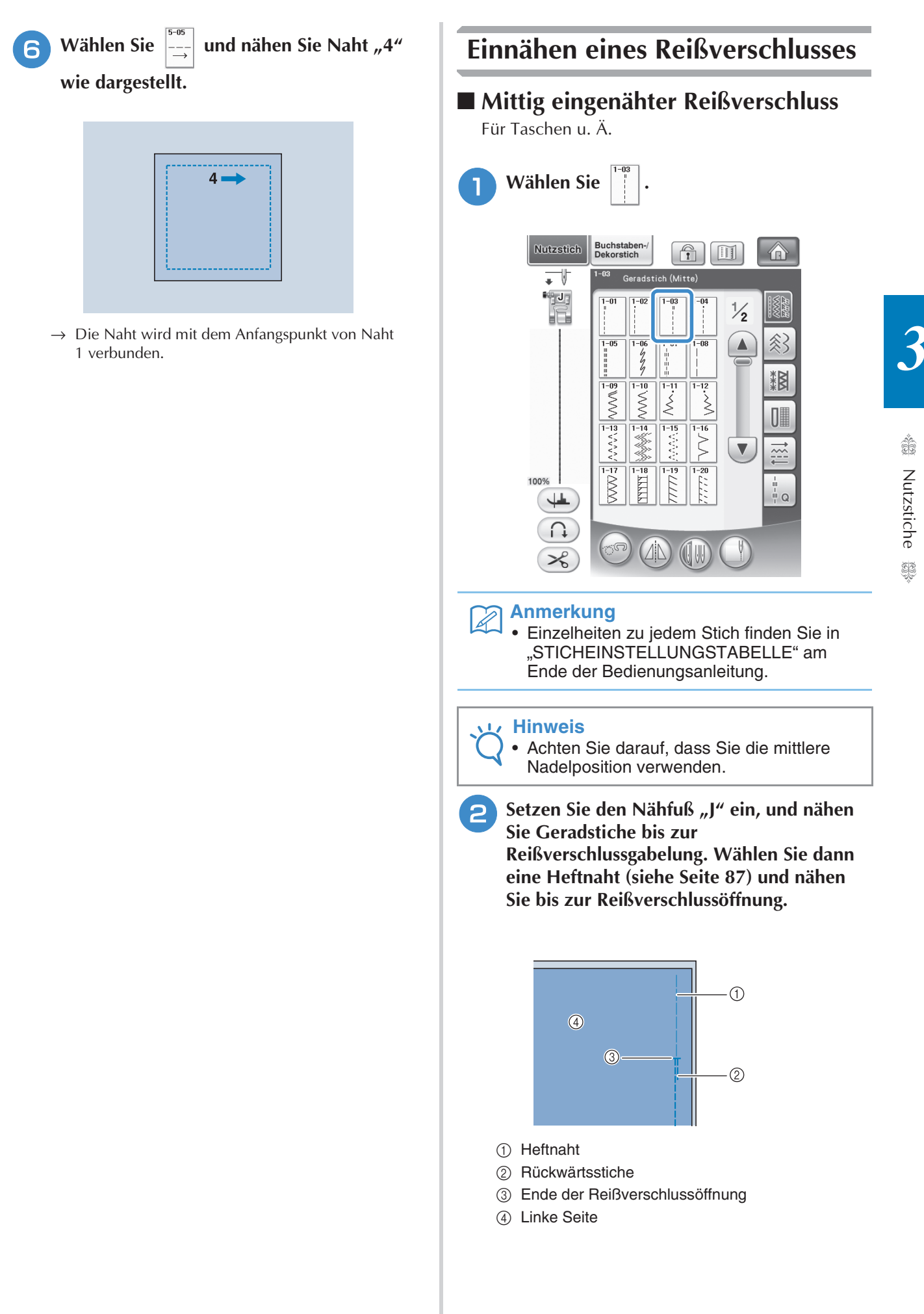

<sup>c</sup> **Drücken Sie den Saumzuschlag auseinander und bringen Sie den Reißverschluss mit einer Heftnaht auf beiden Seiten in der Mitte des Reißverschlussbands an.**

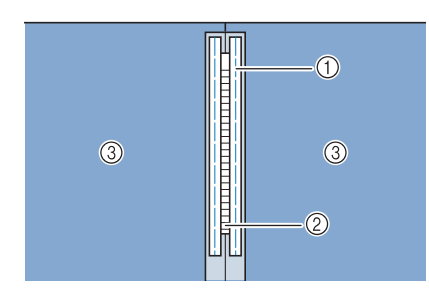

- a Heftnaht
- 2 Reißverschluss
- 3) Linke Seite
- <sup>d</sup> **Entfernen Sie den Nähfuß "J". Richten Sie die rechte Seite des Stiftes am Reißverschlussfuß "I" mit dem Nähfußhalter aus und befestigen Sie den Nähfuß.**

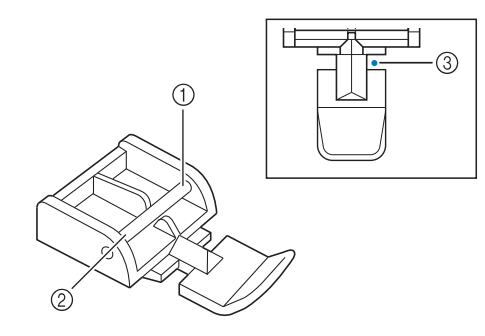

- (1) Rechts
- 2 Links
- **3** Nadeleinstichposition

## **VORSICHT**

**• Achten Sie bei der Benutzung des Reißverschlussfußes "I" darauf, dass Geradstich mit mittlerer Nadelposition eingestellt ist. Drehen Sie das Handrad in Ihre Richtung, um sicherzustellen, dass die Nadel den Nähfuß nicht berührt. Wenn ein anderer Stich gewählt wird, trifft die Nadel auf den Nähfuß. Sie kann dabei abbrechen und Verletzungen verursachen.**

<sup>e</sup> **Nähen Sie auf der Stoffoberseite 7 bis 10 mm (ca. 1/4 bis 3/8 Zoll) von der Saumkante entfernt, und entfernen Sie die Heftnaht.**

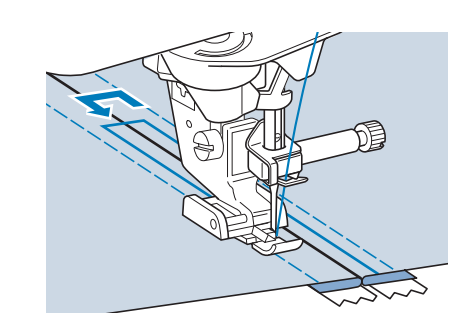

## **VORSICHT**

**• Achten Sie darauf, dass die Nadel den Reißverschluss während des Nähens nicht berührt. Wenn die Nadel den Reißverschluss berührt, kann dies zum Abbrechen der Nadel und zu Verletzungen führen.**

## ■ **Reißverschluss seitlich einnähen**

Für seitliche Reißverschlüsse in Röcken und Kleidern.

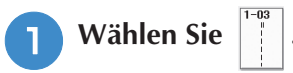

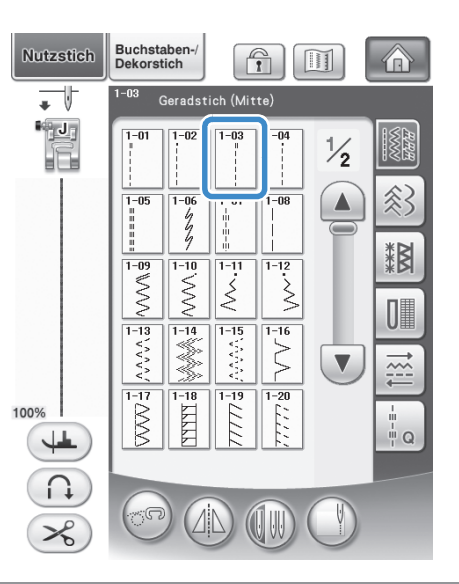

#### **Hinweis**

• Achten Sie darauf, dass Sie die mittlere Nadelposition verwenden.

<sup>b</sup> **Setzen Sie den Nähfuß "J" ein, und nähen Sie Geradstiche bis zur** 

**Reißverschlussgabelung. Heften Sie dann bis zur Reißverschlussöffnung.**

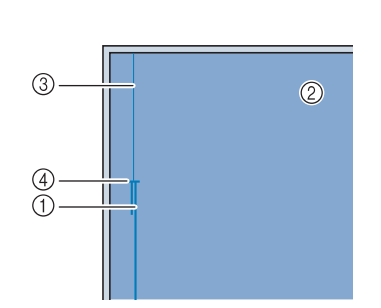

- a Rückwärtsstiche
- 2 Stoffrückseite
- (3) Heftnaht
- d Ende der Reißverschlussöffnung

<sup>c</sup> **Legen Sie die Nahtzugabe auseinander und legen Sie die linke Stoffseite so auf den Reißverschluss, dass die Stoffkante richtig mit den Reißverschlusszähnen ausgerichtet ist und noch 3 mm (ca. 1/8 Zoll) für die Naht vorhanden sind.**

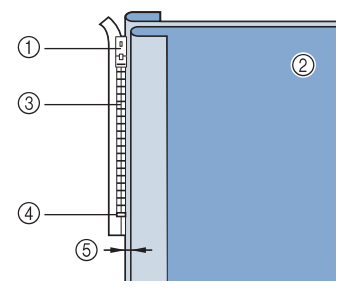

- a Reißverschlussläufer
- 2 Stoffrückseite
- (3) Reißverschlusszähne
- d Ende der Reißverschlussöffnung
- e 3 mm (ca. 1/8 Zoll)

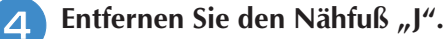

**E** Richten Sie die rechte Seite des Stiftes am **Reißverschlussfuß "I" mit dem Nähfußhalter aus und befestigen Sie den Nähfuß.**

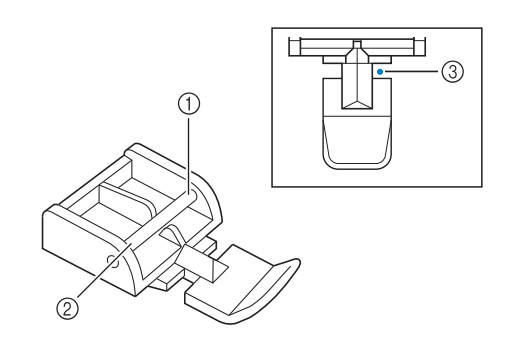

- a Rechts
- 2 Links
- **3** Nadeleinstichposition

## **VORSICHT**

- **Achten Sie bei der Benutzung des Reißverschlussfußes "I" darauf, dass Geradstich mit mittlerer Nadelposition eingestellt ist. Drehen Sie das Handrad in Ihre Richtung, um sicherzustellen, dass die Nadel den Nähfuß nicht berührt. Wenn ein anderer Stich gewählt wird, trifft die Nadel auf den Nähfuß. Sie kann dabei abbrechen und Verletzungen verursachen.**
- **6** Stellen Sie den Nähfuß auf einen Abstand von **3 mm (ca. 1/8 Zoll) ein.** 
	- <sup>g</sup>**Beginnen Sie von der Reißverschlussöffnung (unten) aus zu nähen. Nähen Sie bis ca. 50 mm (ca. 2 Zoll) vor der Stoffkante und stoppen Sie dann die Maschine.**
- 

<sup>h</sup>**Ziehen Sie den Reißverschlussläufer nach unten und nähen Sie weiter bis zur Stoffkante.**

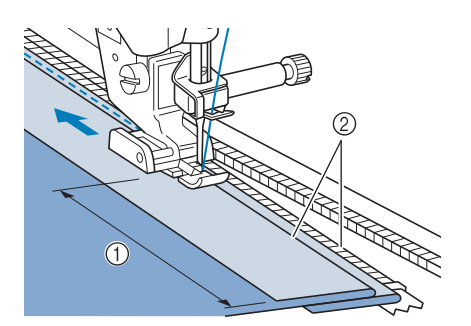

 $(1)$  50 mm (ca. 2 Zoll)  $(2)$  3 mm (ca. 1/8 Zoll)

## **VORSICHT**

**• Achten Sie darauf, dass die Nadel den Reißverschluss während des Nähens nicht berührt. Wenn die Nadel den Reißverschluss berührt, kann dies zum Abbrechen der Nadel und zu Verletzungen führen.**

Nutzstiche

Nutzstiche<br>

Å

**Schließen Sie den Reißverschluss, drehen Sie den Stoff auf die andere Seite und nähen Sie eine Heftnaht.**

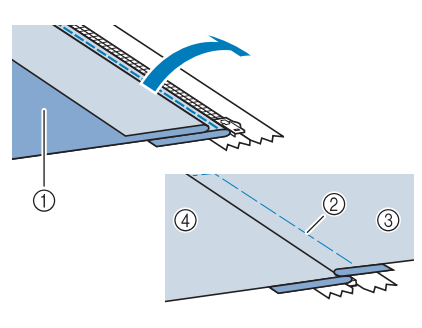

- a Vorderseite des Rockes (Stoffrückseite)
- 2 Heftnaht
- c Vorderseite des Rockes (Stoffvorderseite)
- (4) Rückseite des Rockes (Stoffvorderseite)
- <sup>j</sup> **Nehmen Sie den Nähfuß ab und bringen Sie ihn so wieder an, dass das linke Ende des Stiftes am Nähfußhalter befestigt ist.**
	- Beim Nähen der linken Reißverschlussseite muss die Nadel rechts neben dem Nähfuß einstechen. Beim Nähen der rechten Reißverschlussseite muss die Nadel links neben dem Nähfuß einstechen.

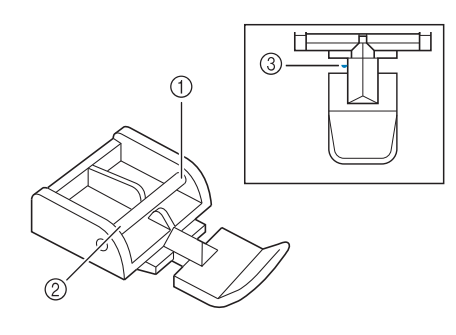

- (1) Rechts
- 2 Links
- **3** Nadeleinstichposition
- **Legen Sie den Stoff so, dass die linke Kante des Nähfußes den Rand der Reißverschlusszähne berührt.** 
	- <sup>l</sup> **Nähen Sie am oberen Teil des Reißverschlusses zuerst Rückwärtsstiche und nähen Sie dann weiter.**
- <sup>m</sup> **Nähen Sie eine Geradstichnaht bis ca. 50 mm (ca. 2 Zoll) vor dem Ende, lassen Sie die Nadel im Stoff und entfernen Sie die Heftnaht.**

<sup>n</sup> **Öffnen Sie den Reißverschluss und nähen Sie den Rest der Naht.**

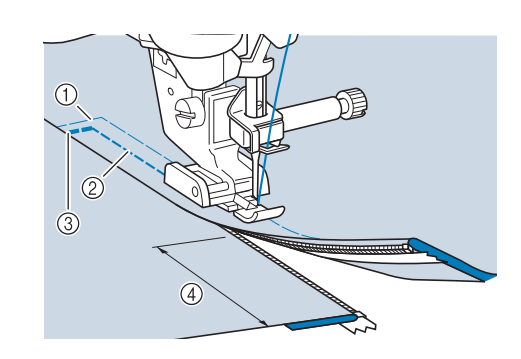

- a Heftnaht
- 2 7 bis 10 mm (ca. 1/4 bis 3/8 Zoll)
- (3) Rückwärtsstiche
- d 50 mm (ca. 2 Zoll)

## **Kantennähen**

Mit Hilfe der eingebauten Kamera kann man die Distanz zwischen Stoffrand und Naht messen und für das Kantennähen einstellen. Verwenden Sie diese Funktion, wenn die Stoffkante gerade oder leicht gebogen ist.

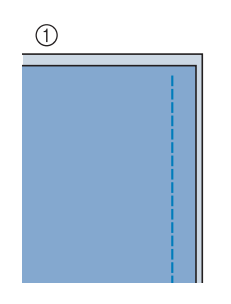

(1) Gerade 2 Gebogen

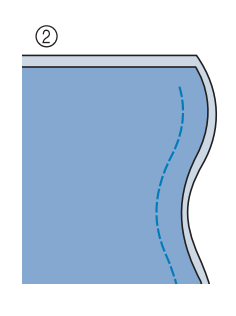

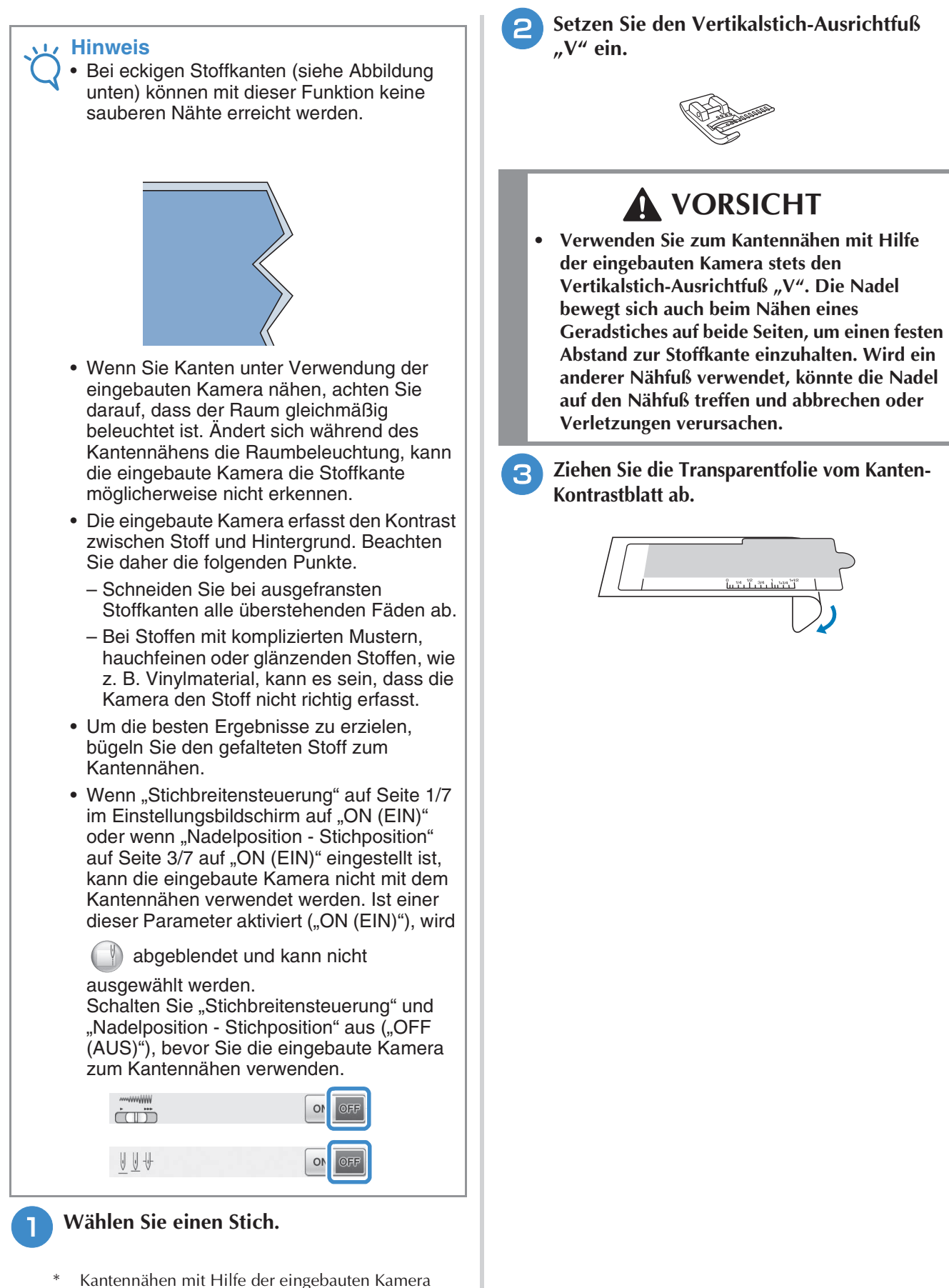

kann nicht mit Mustern ausgeführt werden, in denen

bei der Auswahl des Musters grau abgeblendet ist.

139

Nutzstiche

Nutzstiche

io.

#### <sup>d</sup> **Legen Sie das Kanten-Kontrastblatt auf die Stichplattenabdeckung.**

Richten Sie die Führungslinien am Kanten-Kontrastblatt mit den Kanten der Stichplattenabdeckung aus und positionieren Sie das Kanten-Kontrastblatt so, dass dessen Ausschnitt mit den Kanten der Transporteur-Öffnung ausgerichtet ist. Legen Sie das Kanten-Kontrastblatt so ein, dass zwischen dem Blatt und den Kanten der Transporteur-Öffnungen kein Spalt bleibt.

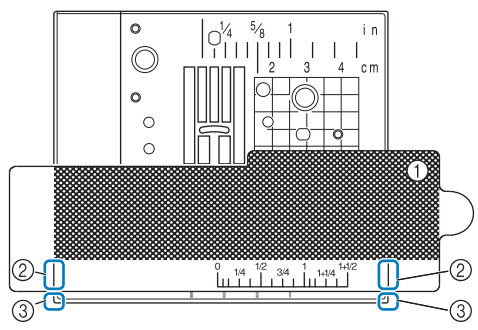

- a Kanten-Kontrastblatt
- b Führungslinien am Kanten-Kontrastblatt
- **3** Kante der Stichplattenabdeckung

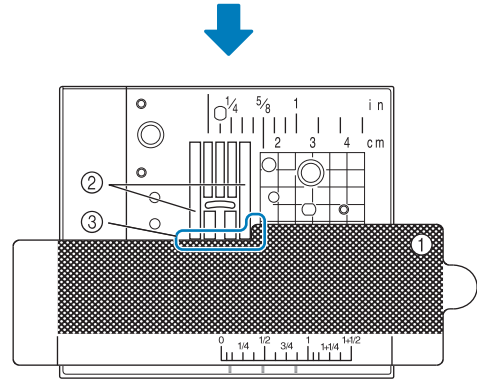

- a Kanten-Kontrastblatt
- 2 Transporteur
- (3) Zwischen Transporteur und Kanten-Kontrastblatt

#### **Hinweis**

• Wenn die metallene Stichplatte zwischen Transporteur und Kanten-Kontrastblatt sichtbar ist, wird der Stoff möglicherweise nicht richtig von der eingebauten Kamera erkannt.

#### $\mathbb Z$ **Anmerkung**

• Ziehen Sie die Transparentfolie ab, bevor Sie das Kanten-Kontrastblatt verwenden. Legen Sie nach dem Gebrauch die Transparentfolie wieder auf das Kanten-Kontrastblatt, um diese vor Staub zu schützen.

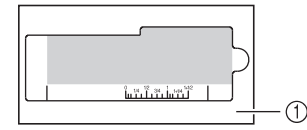

- a Transparentfolie
- Setzen Sie eine volle Unterfadenspule ein, bevor Sie das Kantennähen mit Hilfe der eingebauten Kamera verwenden. Wenn Sie die Unterfadenspule während des Kantennähens wechseln müssen, entfernen Sie vorsichtig das Kanten-Kontrastblatt und legen Sie es nach dem Wechseln der Spule wieder ein.

Drücken Sie  $\Box$ .

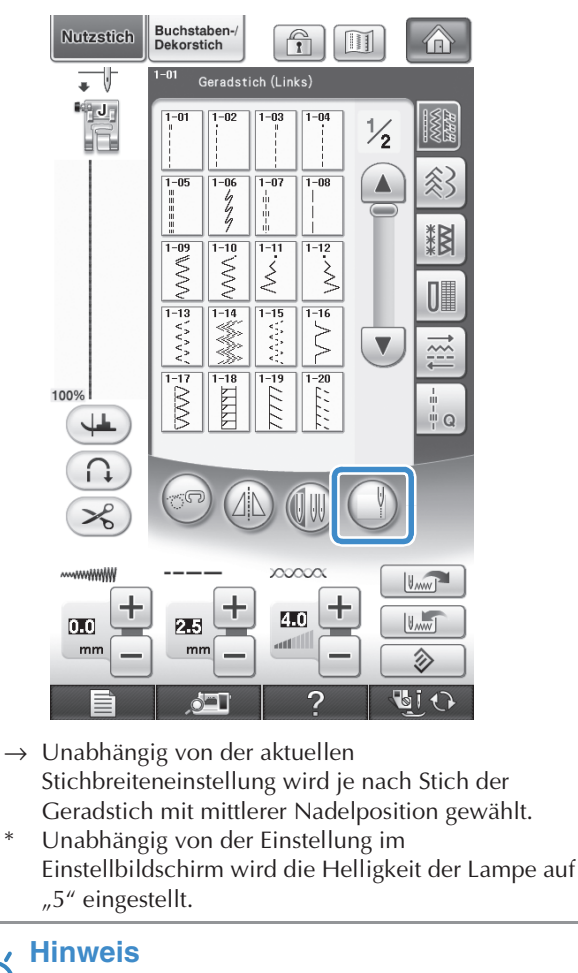

- Nach dem Drücken von ( ) können Stichbreite und Stichlänge nicht mehr geändert werden. Ändern Sie die Stichbreite und Stichlänge, bevor Sie ( ) drücken.
- **6** Wenn die unten dargestellte Meldung **erscheint, prüfen Sie, ob der Vertikalstich-**Ausrichtfuß "V" eingesetzt und das Kanten-**Kontrastblatt eingelegt ist, und drücken Sie**   $dann \fbox{or}$

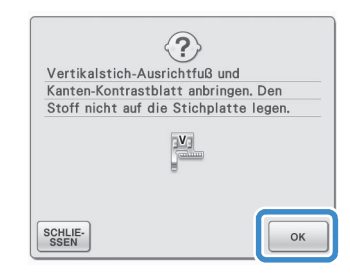

→ Dann wird das Fenster für Kantennähte angezeigt.

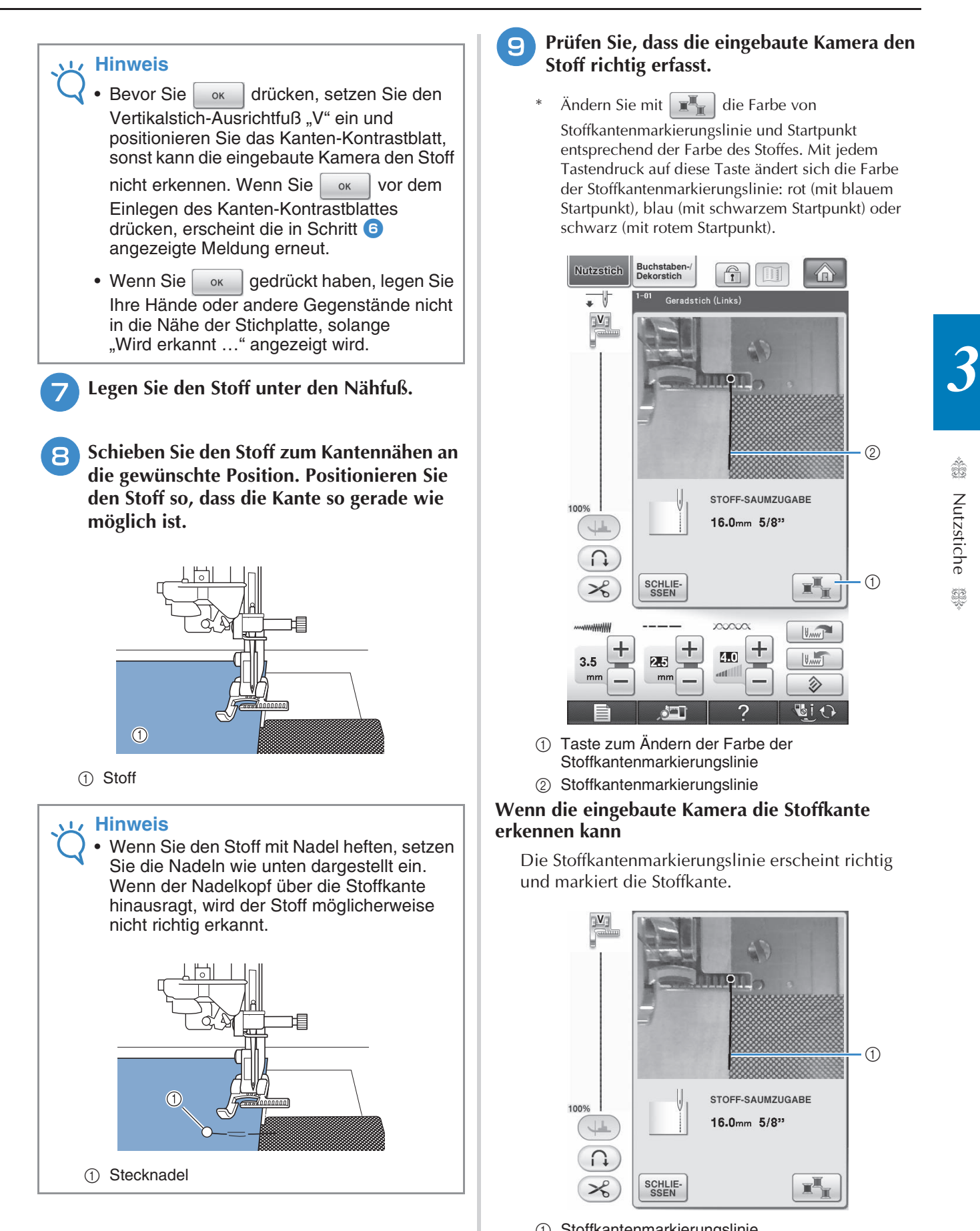

#### **Prüfen Sie, dass die eingebaute Kamera den Stoff richtig erfasst.**

Ändern Sie mit  $\mathbb{R}$  die Farbe von Stoffkantenmarkierungslinie und Startpunkt entsprechend der Farbe des Stoffes. Mit jedem Tastendruck auf diese Taste ändert sich die Farbe der Stoffkantenmarkierungslinie: rot (mit blauem Startpunkt), blau (mit schwarzem Startpunkt) oder schwarz (mit rotem Startpunkt).

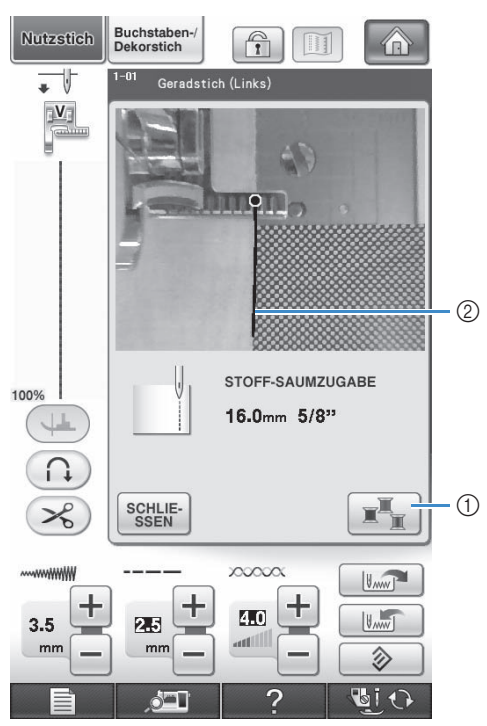

a Taste zum Ändern der Farbe der Stoffkantenmarkierungslinie

#### 2 Stoffkantenmarkierungslinie

#### **Wenn die eingebaute Kamera die Stoffkante erkennen kann**

Die Stoffkantenmarkierungslinie erscheint richtig und markiert die Stoffkante.

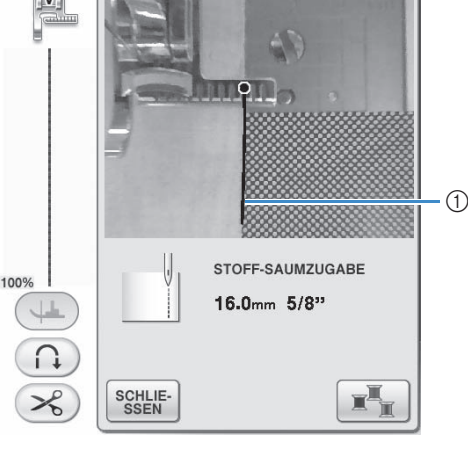

a Stoffkantenmarkierungslinie

#### **Wenn die Stoffkantenmarkierungslinie nicht erscheint**

Die eingebaute Kamera kann die Stoffkante nicht erkennen.

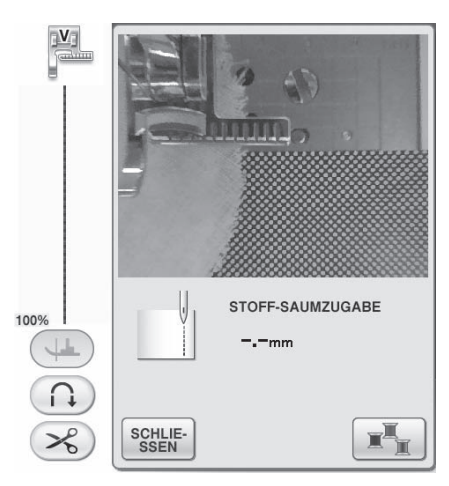

Drücken Sie ssen und führen Sie dann die Prozedur ab Schritt **D** erneut aus.

#### **Wenn die Stoffkantenmarkierungslinie nicht mit der Stoffkante ausgerichtet ist**

Die angezeigte Stoffkantenmarkierungslinie ist nicht mit der Stoffkante ausgerichtet. Der Stoff ist am Anfang der Naht nicht gerade.

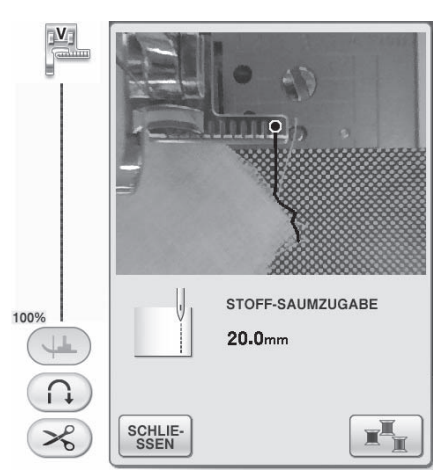

Versuchen Sie, die Stoffkante am Anfang der Naht gerade auszurichten (parallel mit der Kante des Nähfußes).

## **Hinweis** • Wenn der gerade Teil der Stoffkantenmarkierungslinie (siehe unten) nicht der Stoffkante folgt, kann die Kante nicht korrekt genäht werden.  $\Theta$  $(2)$ STOFF-SAUMZUGABE 100%  $4.5<sub>mm</sub>$ r SCHLIE-<br>SSEN  $\mathcal{L}_{\delta}$ 'n a Gerader Teil 2 Stoff

<sup>j</sup> **Prüfen Sie im Bildschirm den Abstand der Stoffkante von der Kantennähposition und bewegen Sie den Stoff auf die gewünschte Position.**

Der Startpunkt der Stoffkantenmarkierungslinie kennzeichnet die Nähstartposition. Die Position für den Nähbeginn ist direkt unter der Nadel und parallel zum Startpunkt.

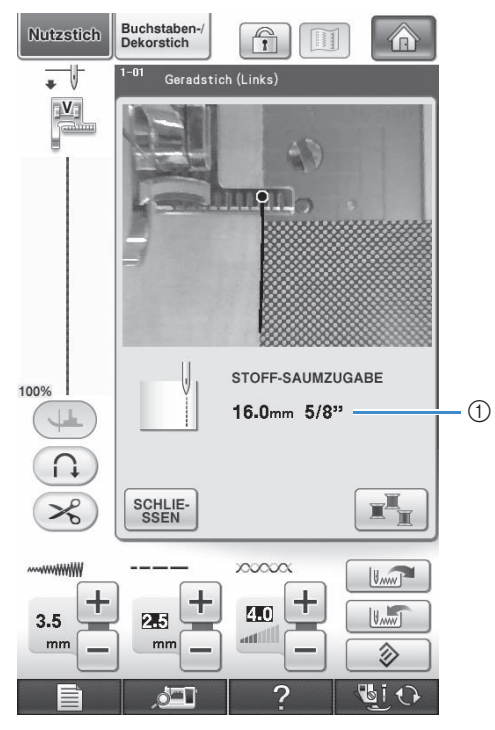

a Abstand von der Stoffkante

#### **Beispiel:** Bei Auswahl eines Geradstiches

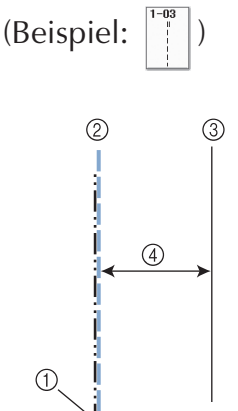

- a Mittlere Nadelposition
- 2 Naht
- 3 Stoffkante
- d Breite der Kantennaht

#### **Hinweis**

- Es können Abstände zwischen 1,5 mm (ca. 1/16 Zoll) und 38,5 mm (ca. 1-1/2 Zoll) gemessen werden. Der Abstand wird im Bildschirm in Schritten zu 0,5 mm (ca. 1/64 Zoll) angezeigt.
- Der Abstand wird in Millimeter angezeigt. Je nach Einstellung der Maßeinheit kann er aber auch in Zoll angezeigt werden.
- Wenn als Abstand "-\_- mm" und kein Zollmaß angezeigt wird, kann die eingebaute Kamera die Stoffkante nicht erkennen.
- Wenn ein Geradstich eingestellt ist, können Sie die Skala am Kanten-Kontrastblatt als Führung zum Positionieren des Stoffes zum Kantennähen verwenden.

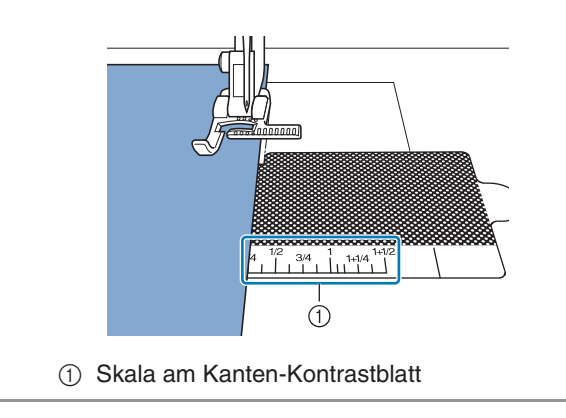

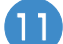

#### <sup>k</sup> **Senken Sie den Nähfuß ab.**

→ Der Abstand der Stoffkante zum Saum wird eingestellt.

#### **Anmerkung**

• Wenn Sie den Kniehebel zum Absenken des Nähfußes verwenden, können Sie den Stoff mit beiden Händen festhalten, damit er sich nicht bewegt, wenn der Nähfuß abgesenkt wird.

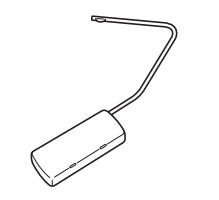

Nutzstiche

SS.

**Nutzstiche** 

ion.

#### **l Drücken Sie die Taste "Start/Stopp", um mit dem Kantennähen zu beginnen.**

- $\rightarrow$  Der Nähvorgang startet in dem eingestellten Abstand zur Stoffkante und behält diesen bei.
- Verwenden Sie während des Nähens die rote Skalenmarkierung am Vertikalstich-Ausrichtfuß "V" als Hilfe zum Einhalten eines festen Abstandes von der Stoffkante.

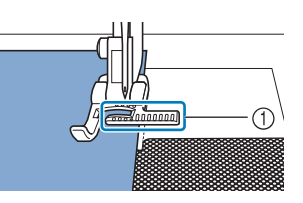

- a Rote Skalenmarkierung
- Wenn Sie mit dem Nähen beginnen, wird von der eingebauten Kamera ein Standbild angezeigt.

#### **Hinweis**

Legen Sie während des Nähens keine Objekte, auch nicht Ihre Hände, in einen Bereich von 2 mm (ca. 1/16 Zoll) von der Stoffkante, sonst kann die Stoffkante nicht richtig erfasst werden. Wenn Sie den Stoff mit den Händen führen, halten Sie die Hände außerhalb des objektfreien Bereiches oder mindestens 2 mm (ca. 1/16 Zoll) von der Stoffkante entfernt.

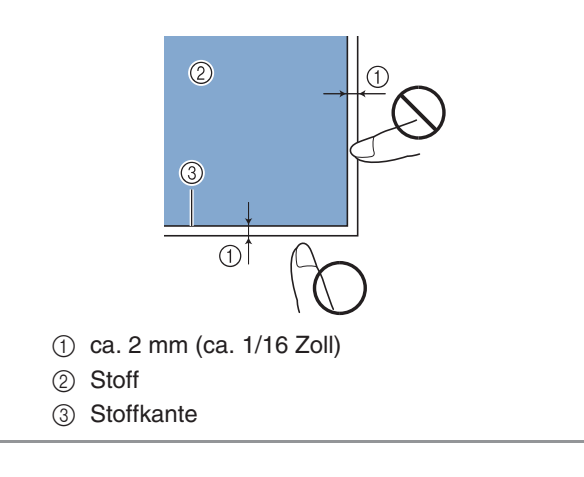

- **13** Wenn zwischen 1 und 2 cm (ca. 3/8 und **3/4 Zoll) von der Stoffkante entfernt genäht wird, hält die Maschine automatisch an und die folgende Meldung wird angezeigt. Um**  das Nähen zu beenden, drücken Sie **SCHLIE-**.
	- Wenn diese Meldung erscheint, wird das Kantennähen (mit Saumassistent-Funktion) abgebrochen.

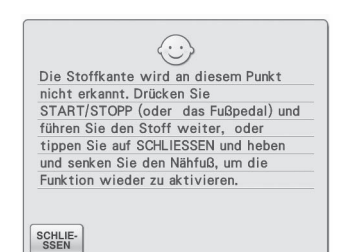

#### **Hinweis**

• Um mit dem Nähen fortzufahren, drücken

Sie seruse nicht, wenn die oben dargestellte Meldung angezeigt wird. Drücken Sie bei angezeigter Meldung zum Nähen die Taste "Start/Stopp".

#### **Anmerkung**  $\boxtimes$

• Um das Kanten-Kontrastblatt vor Staub zu schützen, bewahren Sie es nach dem Kantennähen mit angebrachter Transparentfolie auf.

# Kapitel 4<br>Buchstaben-/Dekorstiche

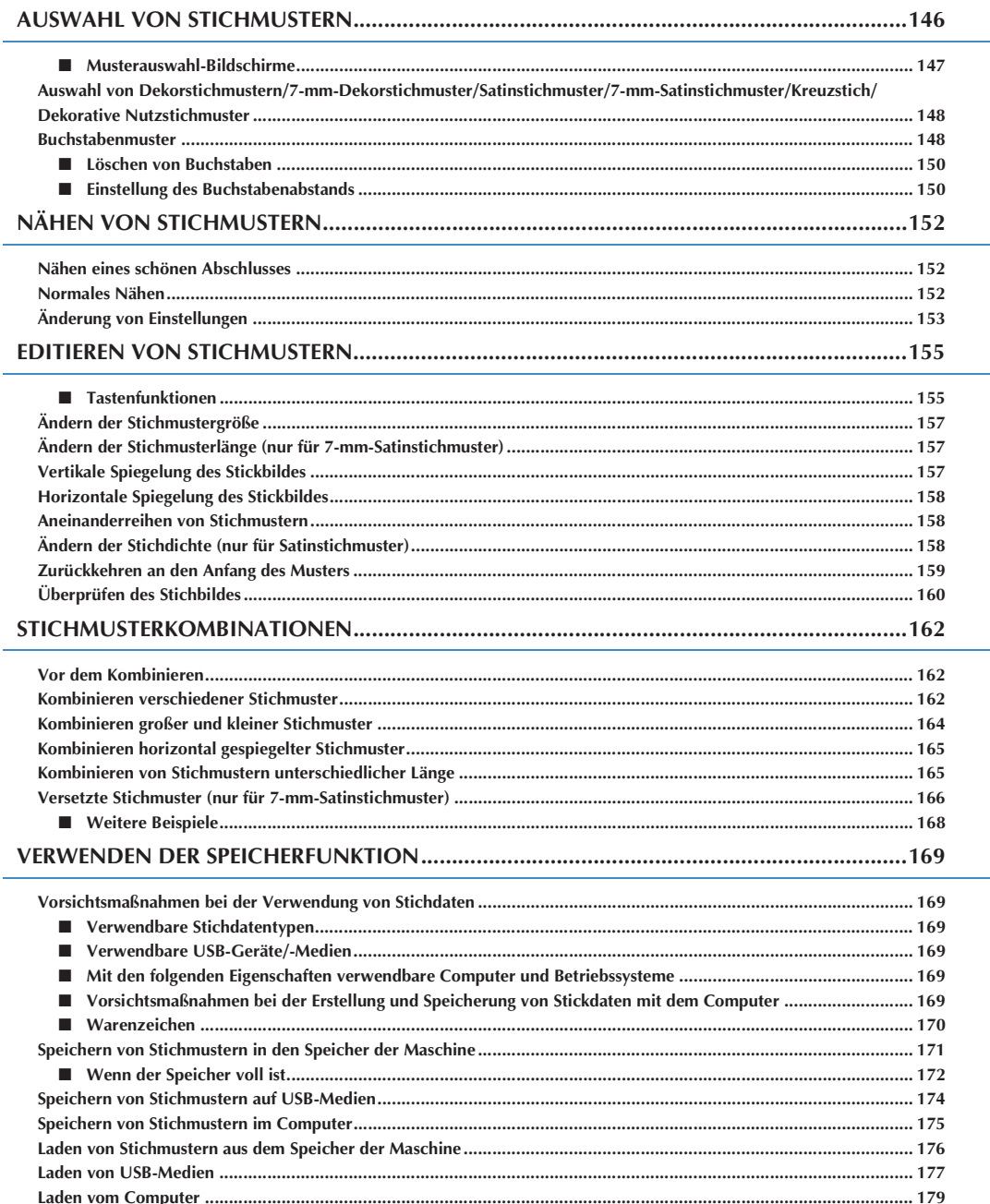

# **AUSWAHL VON STICHMUSTERN**

Drücken Sie die Taste (2008) und dann Buchstaben-/, um den Bildschirm unten anzuzeigen.

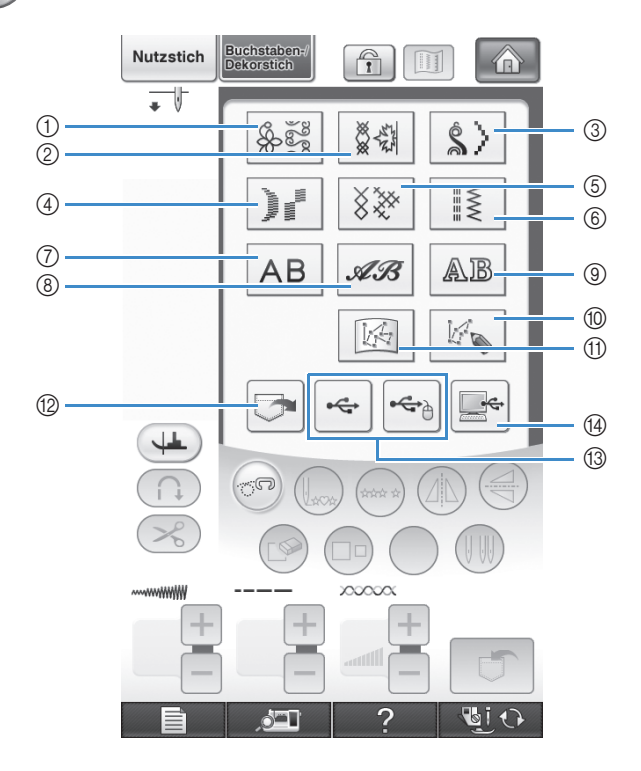

- (1) Dekorstiche
- b 7-mm-Dekorstich. Stichlänge und –breite können eingestellt werden.
- 3 Satinstichmuster
- d 7-mm-Satinstich. Stichlänge und –breite können eingestellt werden.
- 5 Kreuzstich
- $6$  Dekorative Nutzstichmuster
- g Buchstaben des Alphabets (Gotisch)
- (8) Buchstaben des Alphabets (Handschrift)
- **3** Buchstaben des Alphabets (Umriss)
- ® Drücken Sie diese Taste, um mit der Funktion "MY CUSTOM STITCH™" (Mein Stichdesign) eigene Stichmuster zu entwerfen (siehe Seite 316)
- **10 In "MY CUSTOM STITCH™**" (Mein Stichdesign) gespeicherte Muster (siehe Seite 323)
- **19 Im Speicher der Nähmaschine gespeicherte Muster (siehe Seite 176)**
- m Auf USB-Medien gespeicherte Muster (siehe Seite 177)
- n Im Computer gespeicherte Muster (siehe Seite 179)

#### **Hinweis** v I z

• Wenn der Bildschirm gesperrt ist (<sub>1111</sub>), können Sie ihn durch Drücken von <sub>1111</sub> entsperren. Solange der Bildschirm gesperrt ist, sind alle anderen Tasten ohne Funktion.

## ■ **Musterauswahl-Bildschirme**

Es gibt 9 Kategorien Buchstaben-/Dekorstiche. Wenn eine Seitenzahl, wie z. B.  $\frac{1}{2}$  erscheint, gibt es in dieser Kategorie mehr als einen Musterauswahl-Bildschirm.

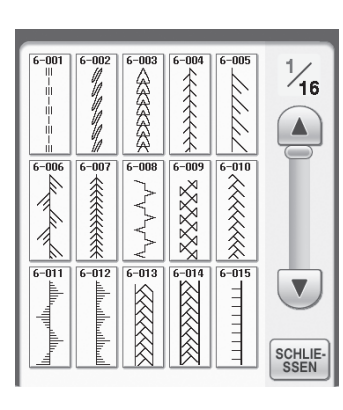

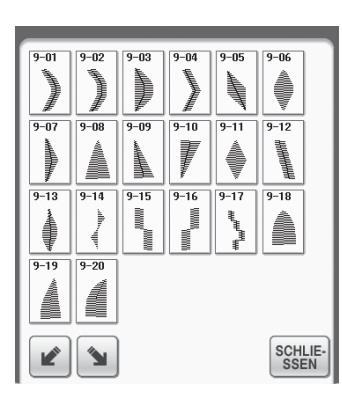

#### **Buchstaben des Alphabets (Gotisch)**

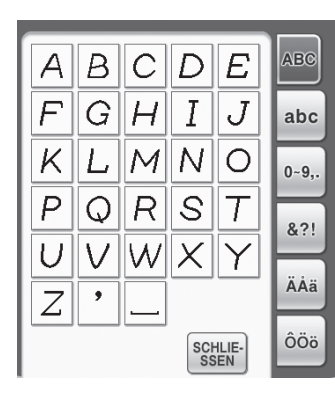

#### **Dekorstiche 7-mm-Dekorstich Satinstichmuster**

全个个个

**EXXXXX EXXXXX** 

医区区区区

77777

 $-11111111$ 

 $\frac{1}{7}$ 

 $\blacktriangle$ 

 $\sqrt{}$ 

SCHLIE-<br>SSEN

 $7 - 003$  $17 - 004$  $7 - 005$ 

 $7 - 008$ 

 $\Lambda_{\rm V} \Lambda_{\rm V} \Lambda_{\rm V}$ 

**SKKKK** 

 $2 - 005$ 

**SERESSES** 

□□ 余余余余余余余

 $7 - 012$  $\frac{1}{7 - 013}$ 

السلللسلللته

Â

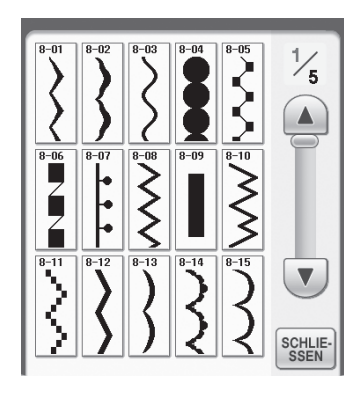

#### **7-mm-Satinstichmuster Kreuzstich Dekorative Nutzstichmuster**

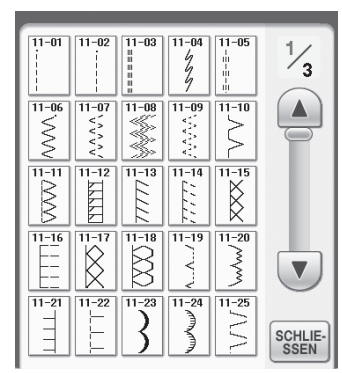

**Buchstaben des Alphabets (Umriss)**

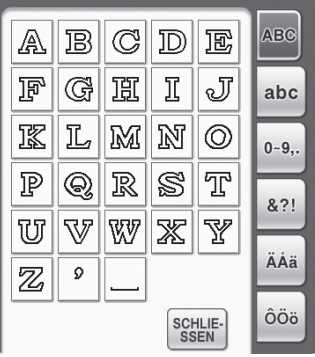

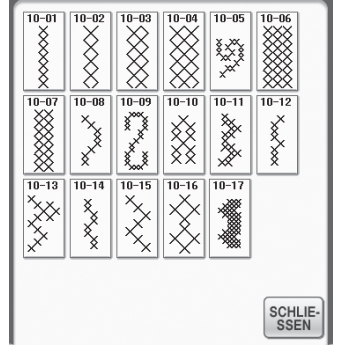

#### **Buchstaben des Alphabets (Handschrift)**

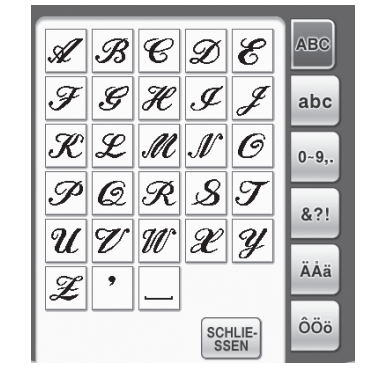

## **Auswahl von Dekorstichmustern/ 7-mm-Dekorstichmuster/ Satinstichmuster/7-mm-Satinstichmuster/Kreuzstich/ Dekorative Nutzstichmuster**

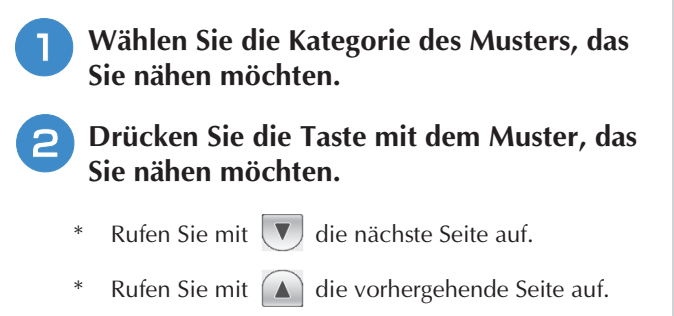

- Tippen Sie auf die Bildlaufleiste zwischen  $(\nabla)$  und
	- $(a)$ , um mehrere Seiten zu überspringen.
- Um ein anderes Stichmuster auszuwählen, drücken Sie  $\circled{S}$ . Wenn das gegenwärtige Stichmuster
	- gelöscht wird, wählen Sie ein neues Stichmuster.

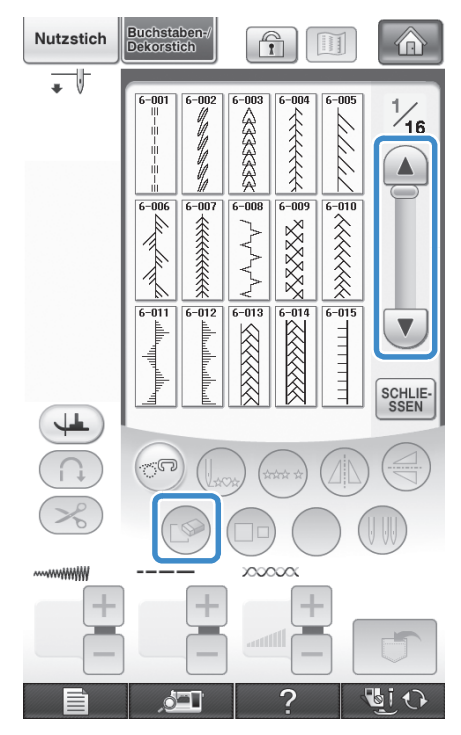

 $\rightarrow$  Das gewählte Muster wird angezeigt.

## **Buchstabenmuster**

Beispiel: "Blue Sky" eingeben.

**Wählen Sie mit | AB |, | AB | oder | AB eine Schriftart.**

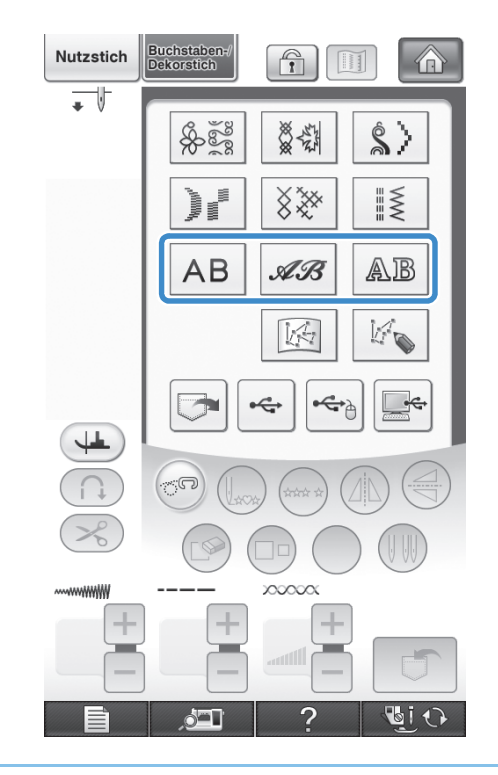

#### **Anmerkung**  $\overline{\mathscr{L}}$

• Zum Nähen von Buchstaben des Alphabets stehen drei Schriftarten zur Verfügung.

<sup>b</sup> **Wählen Sie einen Auswahlbildschirm.**

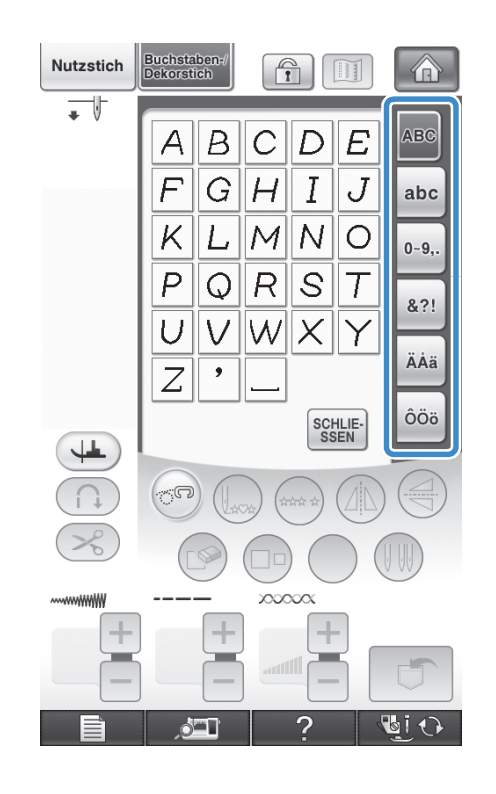

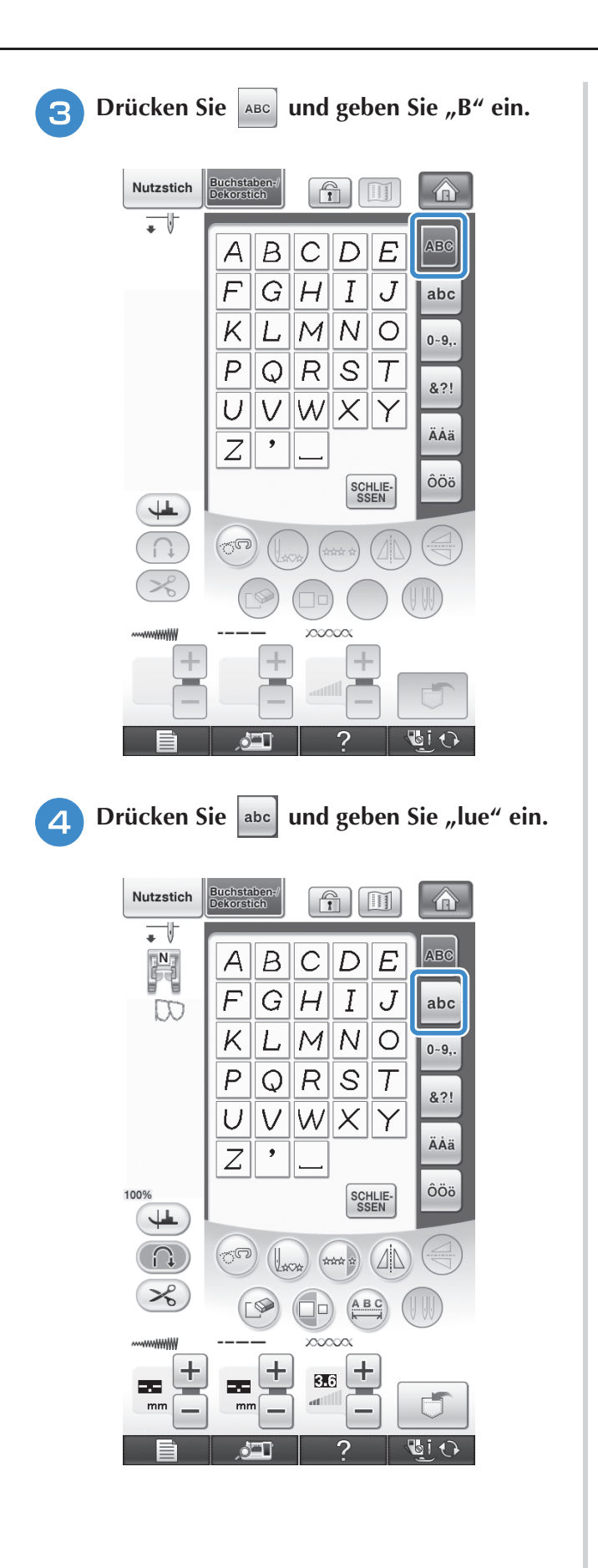

**E** Drücken Sie **Für ein Leerzeichen.** Nutzstich Buchstaben-/<br>Dekorstich  $\boxed{\widehat{\mathbf{n}}}$   $\boxed{\mathbb{H}}$  $\bigcirc$  $\overline{\phantom{a}}$  $\begin{bmatrix} \mathbf{N} \\ \mathbf{N} \end{bmatrix}$ ABC  $\mathbf b$  $\alpha$  $\ddot{\rm c}$ d  $\ddot{\rm e}$  $\overline{h}$  $\mathcal{f}$ 9  $\ddot{i}$ abc Ĵ Blue  $\kappa$  $\prime$  $m$  $\sqrt{n}$  $\circ$  $0 - 9,$  $\Gamma$  $\mathsf{S}$ t  $\overline{p}$  $\boldsymbol{q}$  $8.2!$  $\vee$  $|w|$  $\times$  $\cup$  $\mathsf{y}$ ÄÅä  $\overline{z}$ ÔÖö 100% SCHLIE-<br>SSEN  $\downarrow$  $\Box$  $\mathbb{C}^{\square}$  $\left(\begin{matrix} \frac{1}{2} & \frac{1}{2} & \frac{1}{2} \\ \frac{1}{2} & \frac{1}{2} & \frac{1}{2} \\ \frac{1}{2} & \frac{1}{2} & \frac{1}{2} \end{matrix}\right)$ ABC  $\pm$  $\pm$  $\ddag$ 8.6 29 25. Ú  $mn$ mn **DIO**  $\circ$ 

**6** Drücken Sie wieder | ABC | und geben Sie "S" **ein.**

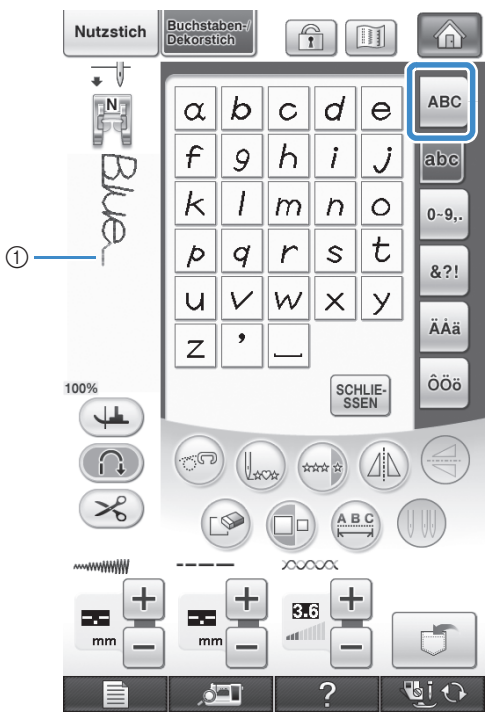

- **1** Sprungstich
- \* Entfernen Sie die Sprungstiche nach dem Nähen.

Ş

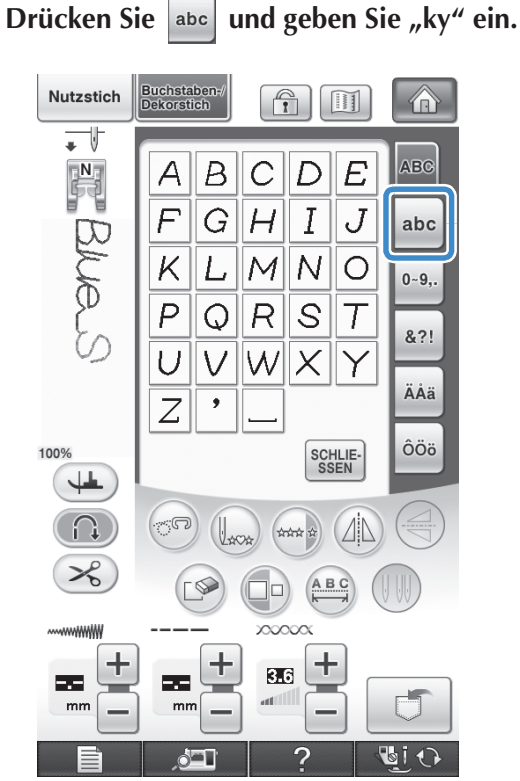

\* Wenn Sie mit der Eingabe von Buchstaben in einer anderen Schriftart fortfahren möchten, drücken Sie SCHLIE-, und wiederholen Sie den Vorgang ab Schritt <sup>a</sup>.

## ■ **Löschen von Buchstaben**

**Drücken Sie die Taste (S), um den letzten Buchstaben zu löschen.** 

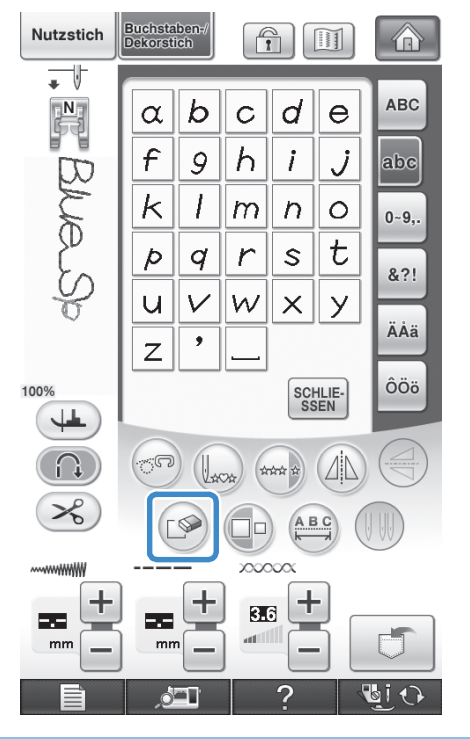

#### **Anmerkung**  $\mathbb{Z}$

• Buchstaben werden einzeln gelöscht, der zuletzt eingegebene Buchstabe zuerst.

**b Wählen Sie den richtigen Buchstaben.** 

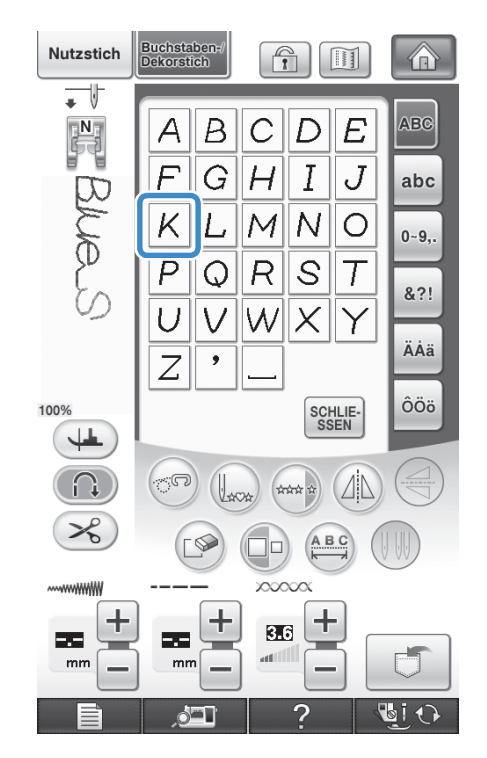

■ **Einstellung des Buchstabenabstands** Sie können den Abstand zwischen den Buchstaben einstellen.

**a Drücken Sie ABC**.

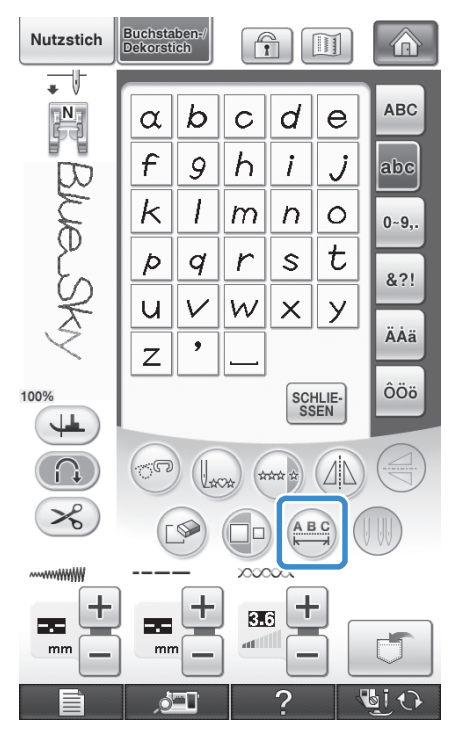

 $\rightarrow$  Das Fenster zur Einstellung des Zeichenabstands erscheint.

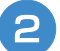

## **b** Stellen Sie mit  $\vert - \vert$  + den **Buchstabenabstand ein.**

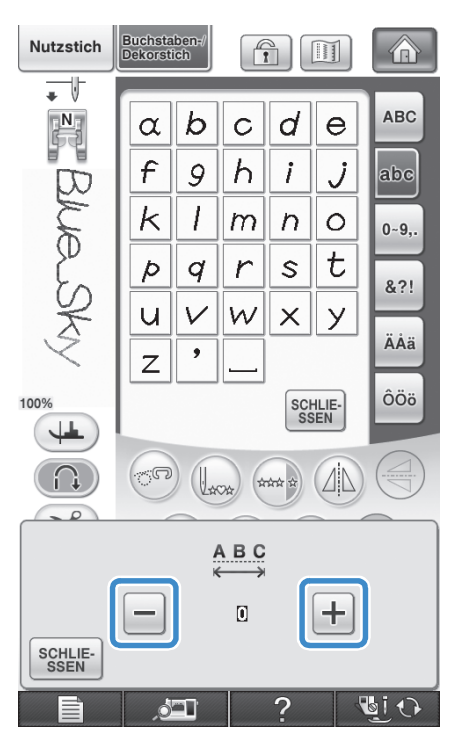

\* Drücken Sie  $\left| + \right|$ , um den Buchstabenabstand zu vergrößern, und  $\boxed{-}$ , um ihn zu verringern.

#### **Beispiel:**

Jede Einstellung entspricht einem bestimmten Buchstabenabstand.

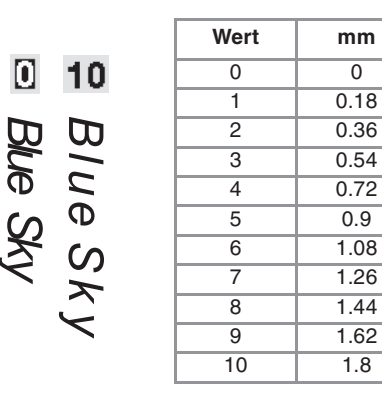

#### **Anmerkung**  $\mathbb{Z}$

- Die Standardeinstellung ist "0". Es ist nicht möglich, eine niedrigere Zahl als "0" einzustellen.
- Diese Art der Änderung des Buchstabenabstands ist auf alle Buchstaben anwendbar. Abstandsänderungen gelten nicht nur für gerade eingegebene Buchstaben, sondern auch für die zuvor oder danach eingegebenen Buchstaben.

# **NÄHEN VON STICHMUSTERN**

## **Nähen eines schönen Abschlusses**

Um ein schönes Ergebnis beim Nähen von Buchstaben- oder Dekorstichmustern zu erzielen, überprüfen Sie die Tabelle unten auf die richtigen Stoff-, Nadel- und Fadenkombinationen.

#### **Hinweis**  $\mathbf{L}$

- Da sich andere Faktoren, wie die Dicke des Stoffes, Unterlegmaterial usw. ebenfalls auf den Stich auswirken können, sollten Sie immer zuerst eine Probenaht nähen.
- Beim Nähen von Satinstichmustern kann es zu einem Zusammenziehen des Stoffes kommen, daher sollten Sie immer ein Stickunterlegvlies verwenden.
- Führen Sie den Stoff mit der Hand, damit der Stofftransport während des Nähens gerade und gleichmäßig erfolgt.

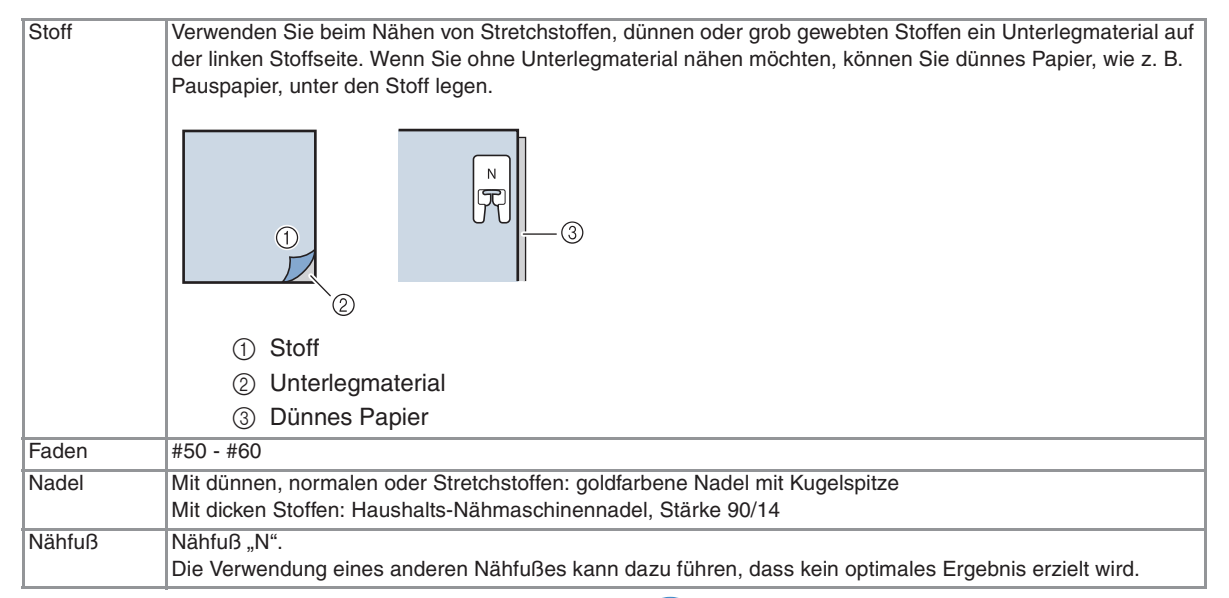

## **Normales Nähen**

- <sup>a</sup> **Wählen Sie ein Stichmuster.**
- Setzen Sie den Nähfuß "N" ein.
- <sup>c</sup> **Legen Sie den Stoff unter den Nähfuß, ziehen Sie den Oberfaden an der Seite heraus und senken Sie den Nähfuß ab.**

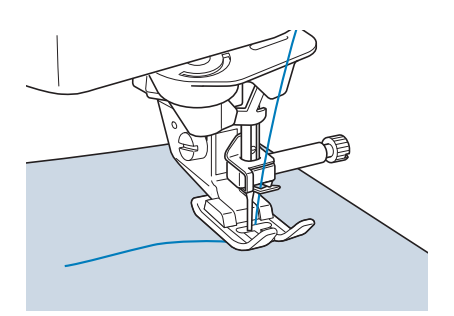

**4** Drücken Sie die Taste "Start/Stopp", um **mit dem Nähen zu beginnen.**

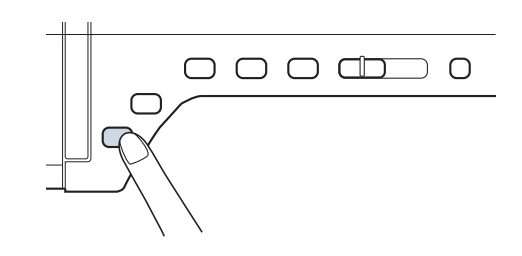

## **VORSICHT**

**• Wenn sich die Stiche beim Nähen von Satinstich oder von 7-mm-Satinstichmustern zusammenziehen, vergrößern Sie die Stichlänge. Wenn Sie weiternähen, obwohl sich die Stiche zusammenziehen, kann sich die**  Nadel verbiegen oder abbrechen ("Einstellen **der Stichlänge" auf Seite 67).** 

## **Anmerkung**

• Wenn der Stoff während des Nähens gezogen oder geschoben wird, ergibt sich kein einwandfreies Muster. Auch können sich, je nach Muster, Bewegungen nach links und rechts sowie nach vorne und nach hinten ergeben. Führen Sie den Stoff mit der Hand, damit der Stofftransport während des Nähens gerade und gleichmäßig erfolgt.

#### <sup>e</sup> **Halten Sie die Maschine mit der Taste "Start/Stopp" an.**

**Drücken Sie die Taste "Rückwärts/ Vernähen", um Rückwärtsstiche zu nähen.** 

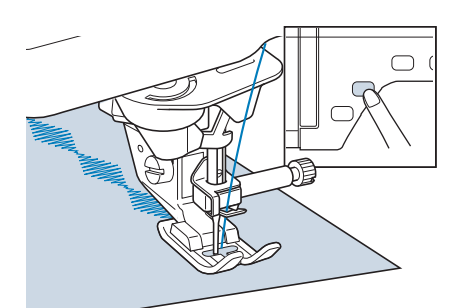

#### **Anmerkung**  $\mathbb{Z}$

• Beim Nähen von Buchstaben näht die Maschine am Anfang und Ende eines jeden Buchstabens Verstärkungsstiche.

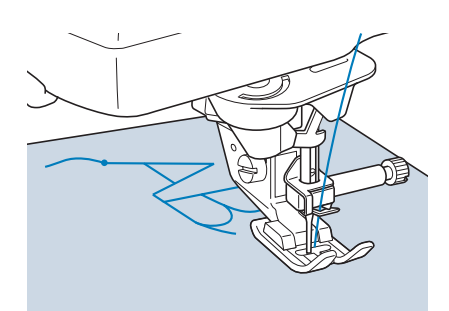

• Schneiden Sie am Ende des Nähvorgangs alle überschüssigen Fäden zwischen den Buchstaben ab.

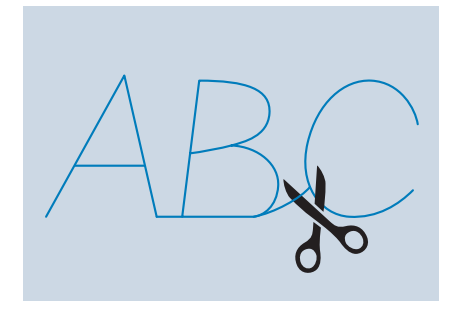

## **Hinweis**

• Bei einigen Mustern hält die Nadel kurzzeitig aufgrund des in der Maschine benutzten Nadelstangen-Trennmechanismus in der angehobenen Position an, während der Stoff weitertransportiert wird. In solchen Fällen kann ein klickendes Geräusch zu hören sein, das von den normalen Maschinengeräuschen abweicht. Dieses Geräusch ist normal und kein Hinweis auf eine Fehlfunktion.

## **Änderung von Einstellungen**

Je nach Art und Dicke des verwendeten Stoffes, des Unterlegmaterials oder der Nähgeschwindigkeit usw. kann es vorkommen, dass Ihr Stich nicht so gelingt, wie Sie es wünschen. Aus diesem Grund ist es ratsam, vor dem Nähen einige Probestiche mit den gleichen Materialien wie dem eigentlichen Nähprojekt zu nähen, und den Stich bei Bedarf wie unten erklärt anzupassen. Wenn das Muster auch nach der

Anpassung entsprechend dem  $\left[\bigcap\right]$  Muster nicht

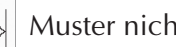

einwandfrei genäht wird, ändern Sie die Einstellungen für jedes Muster einzeln.

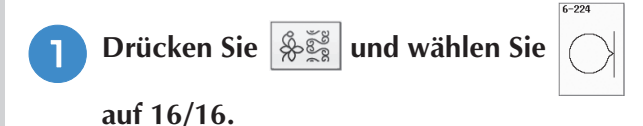

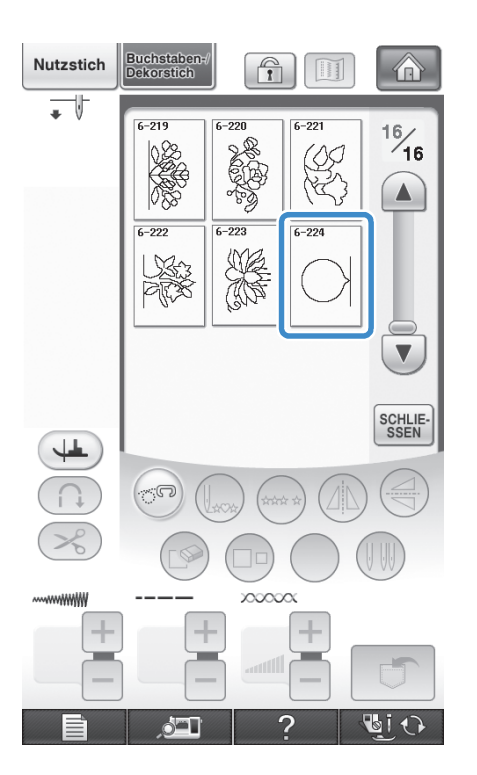

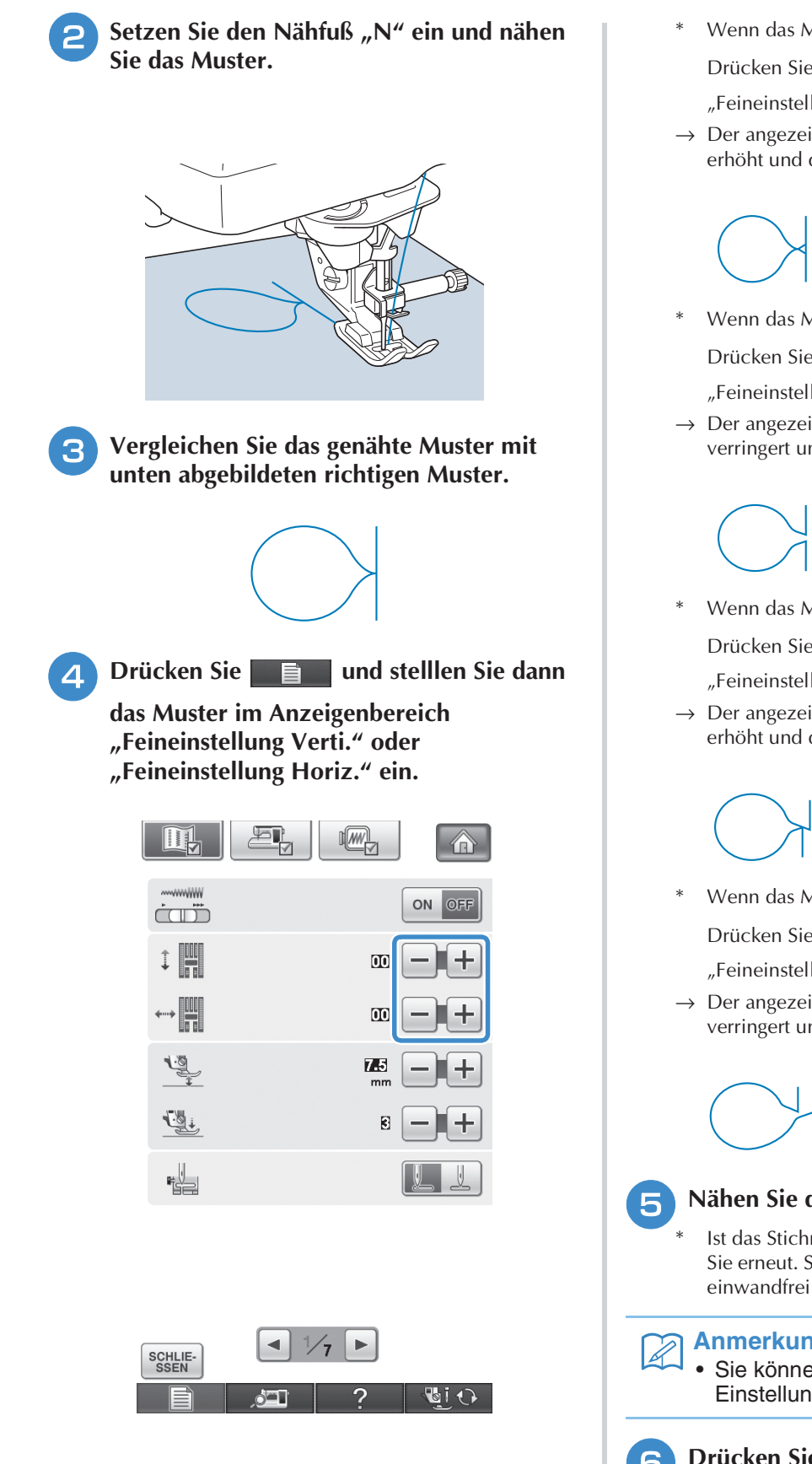

Wenn das Muster zusammengezogen ist:

Drücken Sie  $\left| + \right|$  im Anzeigenbereich "Feineinstellung Verti.".

→ Der angezeigte Wert wird mit jedem Tastendruck erhöht und das Muster gestreckt.

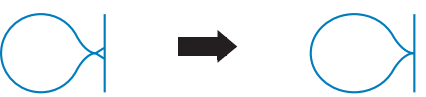

Wenn das Muster Lücken hat:

Drücken Sie  $\left| - \right|$  im Anzeigenbereich

"Feineinstellung Verti.".

→ Der angezeigte Wert wird mit jedem Tastendruck verringert und das Muster verkürzt.

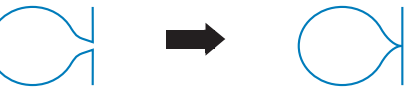

Wenn das Muster nach links verdreht ist:

Drücken Sie  $\left[\frac{1}{n}\right]$  im Anzeigenbereich "Feineinstellung Horiz.".

→ Der angezeigte Wert wird mit jedem Tastendruck erhöht und das Muster nach rechts gedreht.

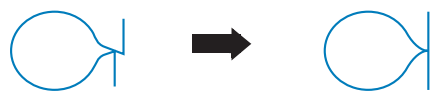

Wenn das Muster nach rechts verdreht ist:

Drücken Sie  $\left[-\right]$  im Anzeigenbereich

"Feineinstellung Horiz.".

 $\rightarrow$  Der angezeigte Wert wird mit jedem Tastendruck verringert und das Muster nach links gedreht.

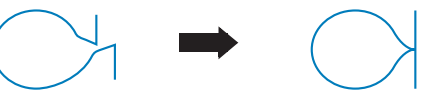

#### **E** Nähen Sie das Stichmuster noch einmal.

Ist das Stichmuster immer noch schlecht, justieren Sie erneut. Stellen Sie das Muster so lange ein, bis es einwandfrei genäht wird.

#### **Anmerkung**

• Sie können mit dem angezeigten Einstellungsbildschirm nähen.

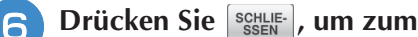

**Ausgangsbildschirm zurückzukehren.** 

# **EDITIEREN VON STICHMUSTERN**

## ■ **Tastenfunktionen**

Mit Hilfe der Editierfunktionen können Sie genau den von Ihnen gewünschten Effekt erzielen. Sie können Muster vergrößern oder verkleinern, Spiegelbilder erstellen, usw.

#### **Hinweis** v Fz

• Einige Editierfunktionen sind nur bei bestimmten Mustern möglich. Wenn ein Muster ausgewählt wird, sind nur die Funktionen der angezeigten Tasten verfügbar.

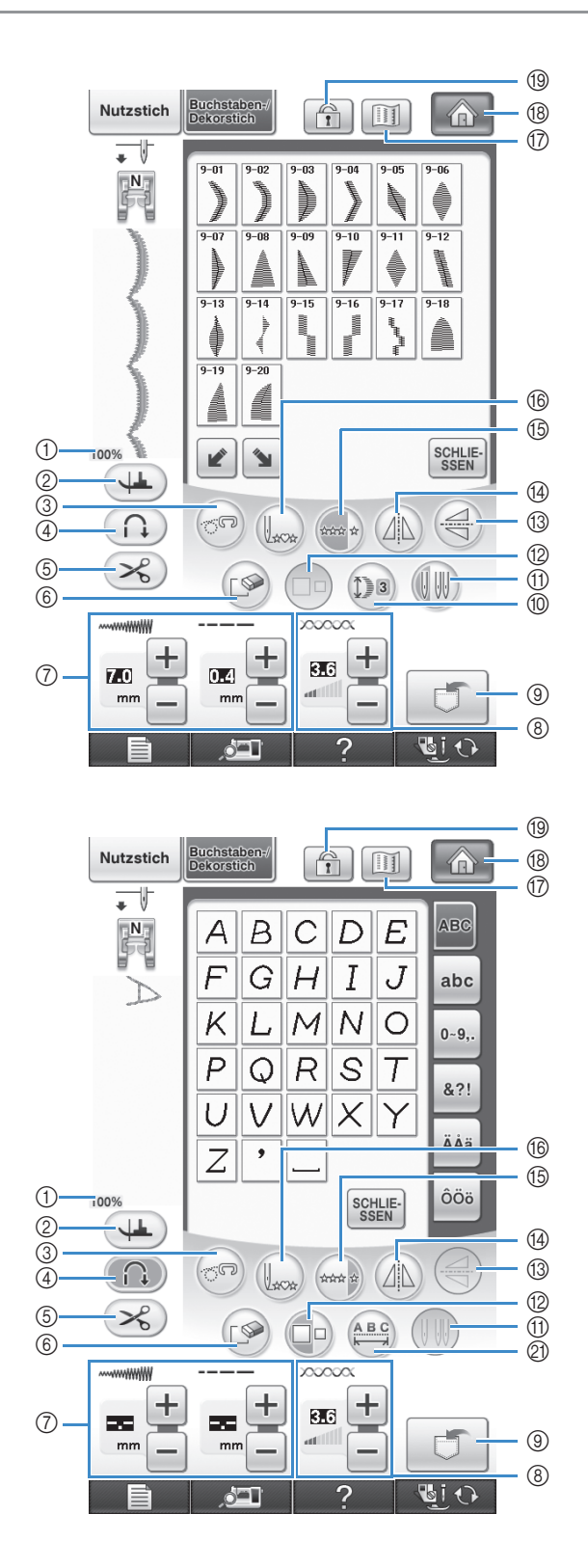

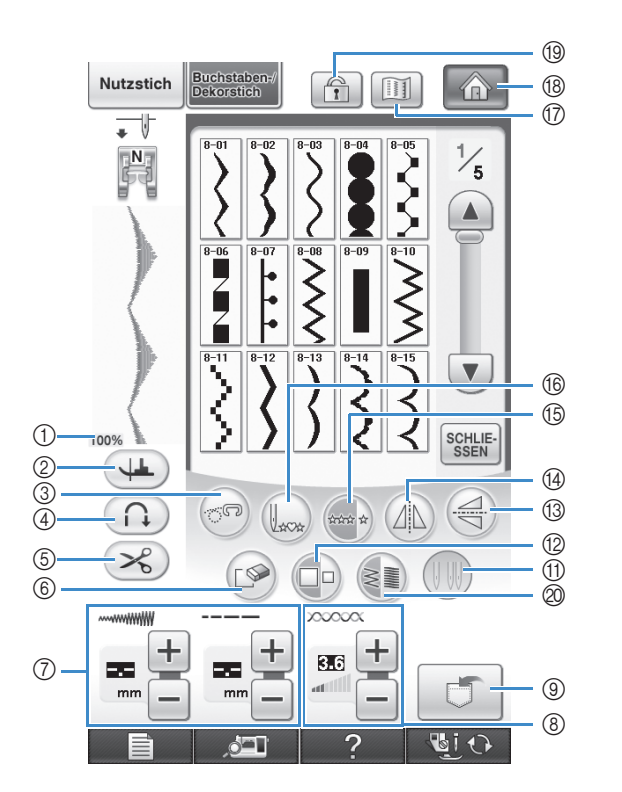

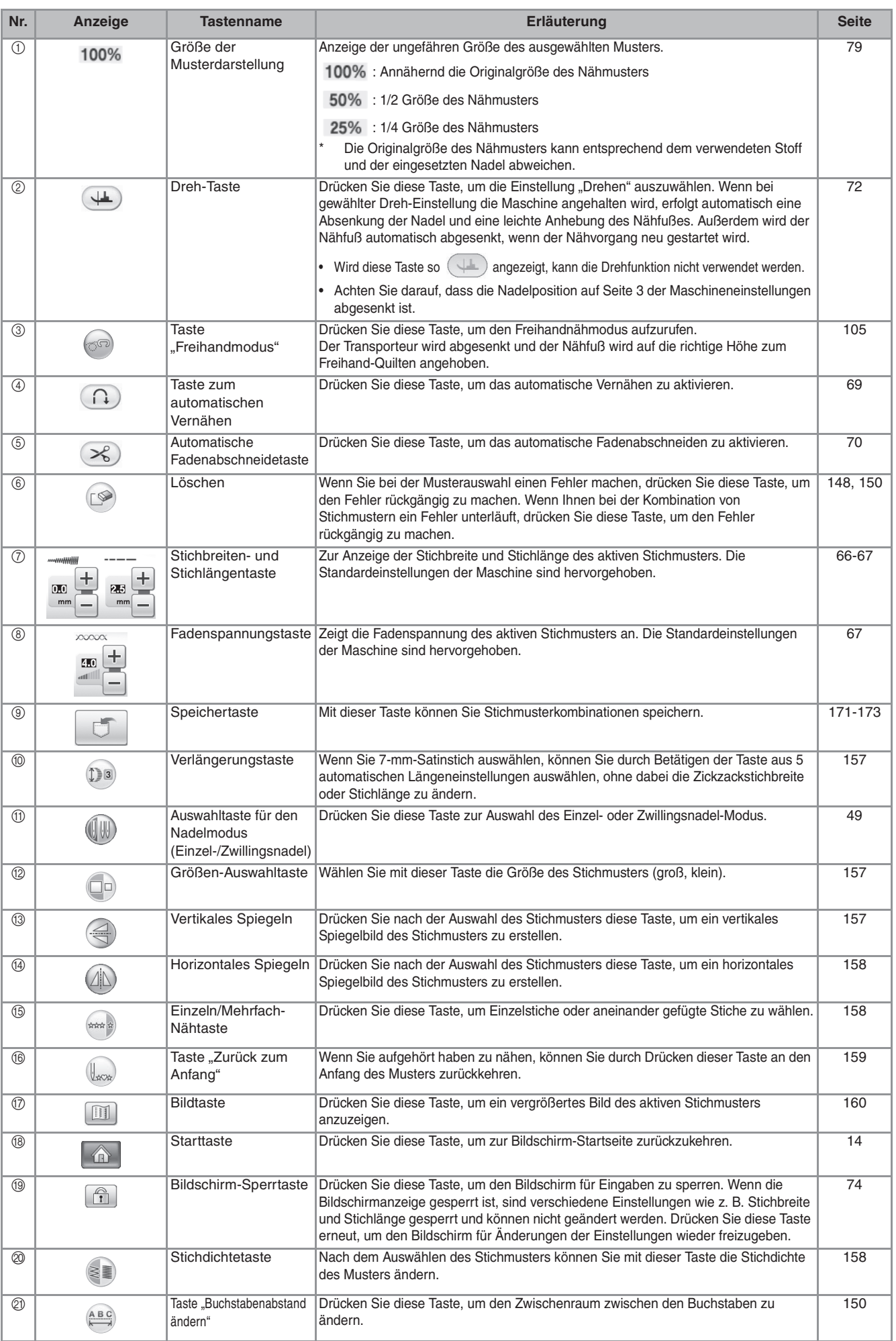

## **Ändern der Stichmustergröße**

Wahlen Sie ein Muster und drücken Sie die Taste (a), um die Größe des Musters zu ändern. Das Stichmuster wird in der auf der Taste markierten Größe genäht.

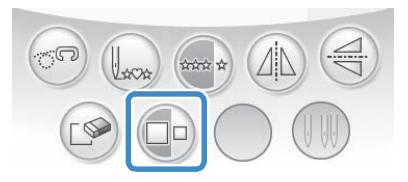

## **Anmerkung**

- Alle danach eingegebenen Stichmuster werden ebenfalls in dieser Größe genäht.
- Die Größe von Stichmusterkombinationen kann nicht mehr geändert werden, sobald das Stichmuster eingegeben wurde.

 $\Box$ 

 $\Box$ 

#### **Tatsächliche Stichmustergröße**

\* Die Größe variiert abhängig von Stoff und Garn.

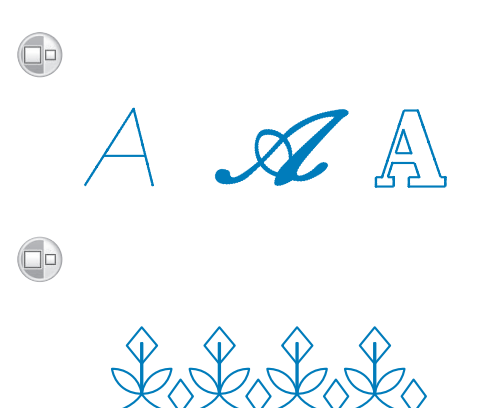

## **Ändern der Stichmusterlänge (nur für 7-mm-Satinstichmuster)**

Beim Auswählen von 7-mm-Stichmustern können

Sie durch Betätigen der Taste (Da) aus 5 automatischen Längeneinstellungen auswählen, ohne dabei die Zickzackstichbreite oder Stichlänge zu ändern.

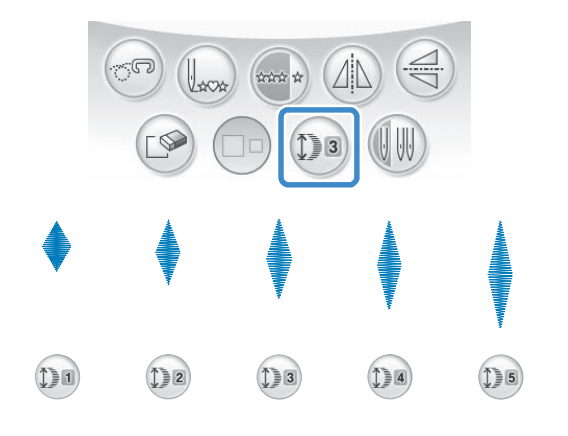

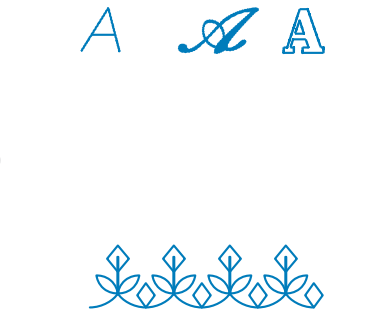

*4*

Å

## **Vertikale Spiegelung des Stickbildes**

Wählen Sie ein Stickmuster und drücken Sie die Taste  $\left(\triangleleft\right)$ , um eine vertikale Spiegelung des Stickbildes zu erstellen.

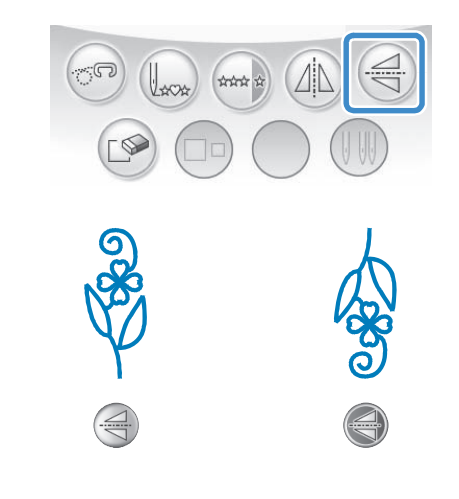

## **Horizontale Spiegelung des Stickbildes**

Um eine horizontale Spiegelung des Stickbildes zu erstellen, wählen Sie ein Stichmuster und drücken Sie die Taste  $(\mathbb{A})$ 

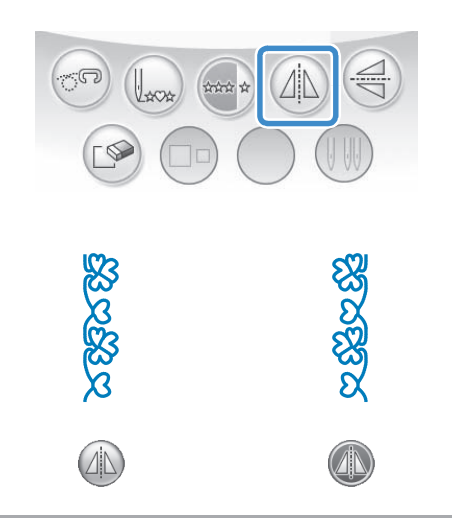

## **Aneinanderreihen von Stichmustern**

Drücken Sie (\*\*\*) zur Auswahl von Einzelstichen oder aneinandergefügten Stichen.

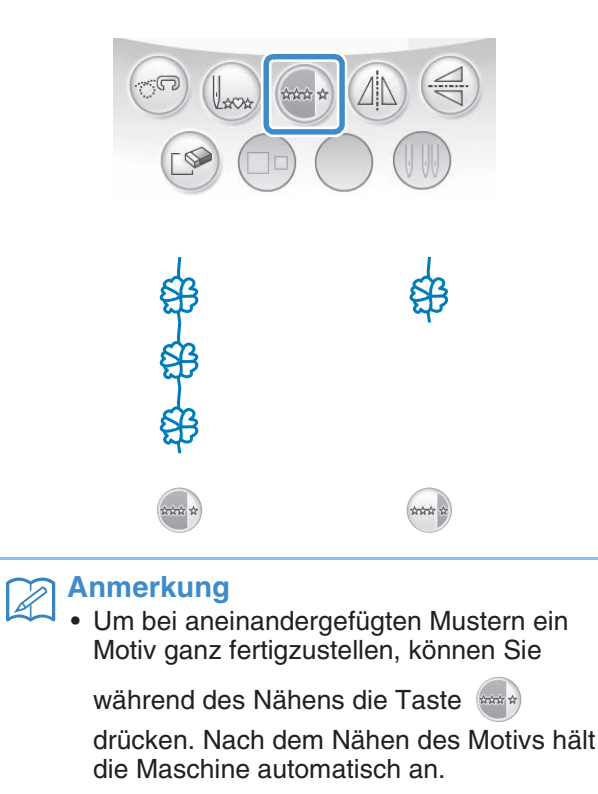

## **Ändern der Stichdichte (nur für Satinstichmuster)**

Stellen Sie nach der Satinstichauswahl mit der Taste <sup>®</sup> die gewünschte Stichdichte ein.

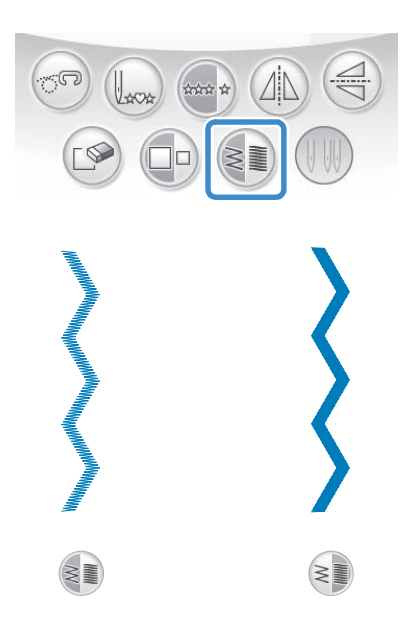

# **A VORSICHT**

**• Ziehen sich die Stiche nach der** 

Stichdichteänderung auf  $\geq$ **)** zusammen,

**stellen Sie die Stichdichte auf zurück. Wenn Sie weiter nähen, obwohl sich die Stiche zusammenziehen, kann sich die Nadel verbiegen oder abbrechen.** 

#### **Anmerkung**  $\overline{\mathscr{L}}$

• Auch wenn nach Änderung der Stichdichte ein neues Muster gewählt wird, bleibt die Stichdichte bis zur erneuten Änderung gleich.

• Die Stichdichte für ein kombiniertes Muster kann nicht mehr geändert werden, wenn weitere Muster hinzugefügt worden sind.

## **Zurückkehren an den Anfang des Musters**

Beim Nähen von Buchstaben- oder Dekorstichmustern können Sie zum Anfang des Musters zurückkehren, wenn das Probenähen beendet ist oder wenn der Stich nicht richtig genäht wurde.

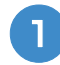

#### <sup>a</sup> **Drücken Sie zum Anhalten der Maschine**

die Taste "Start/Stopp" und dann  $\left(\mathcal{L}_{\text{scat}}\right)$ .

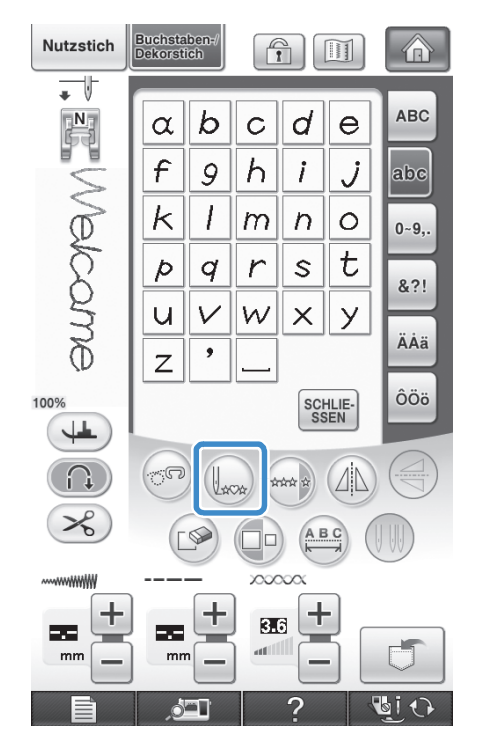

→ Von dort, wo der Nähvorgang gestoppt wurde, kehrt die Maschine an den Anfang des ausgewählten Musters ("W") zurück.

#### **Anmerkung**  $\mathbb{Z}$

• Wenn diese Taste gedrückt wird, während das Nähen unterbrochen ist, können Muster am Ende einer Stichmusterkombination hinzugefügt werden. (In diesem Beispiel wird ein "!" hinzugefügt.)

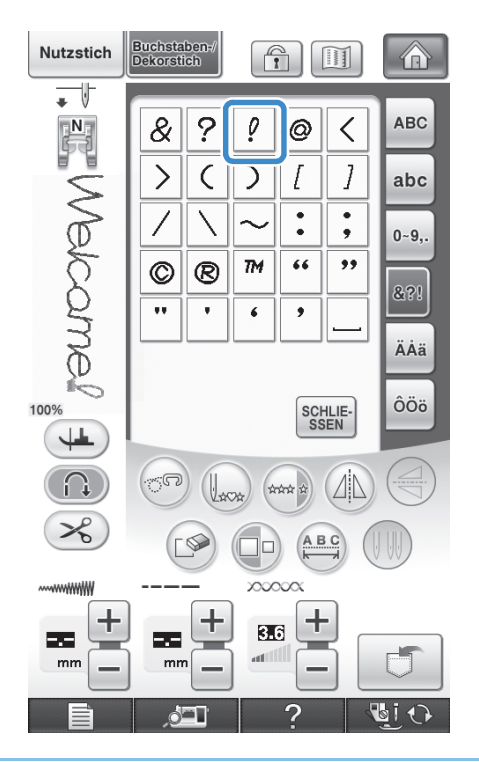

**2** Drücken Sie die Taste "Start/Stopp", um **mit dem Nähen fortzufahren.**

## **Überprüfen des Stichbildes**

Sie können ein Stichbild in der ungefähren Größe des ausgewählten Stiches am Bildschirm anzeigen. Sie können außerdem die Farben des Bildes überprüfen und bei Bedarf ändern.

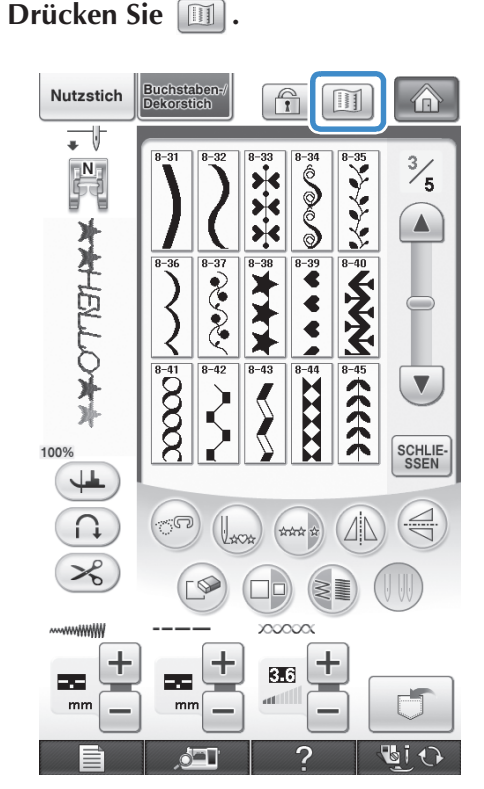

 $\rightarrow$  Ein Bild des aktiven Stichmusters wird angezeigt.

## **b Mit Können Sie die Garnfarbe im Bild ändern: rot, blau oder schwarz.**

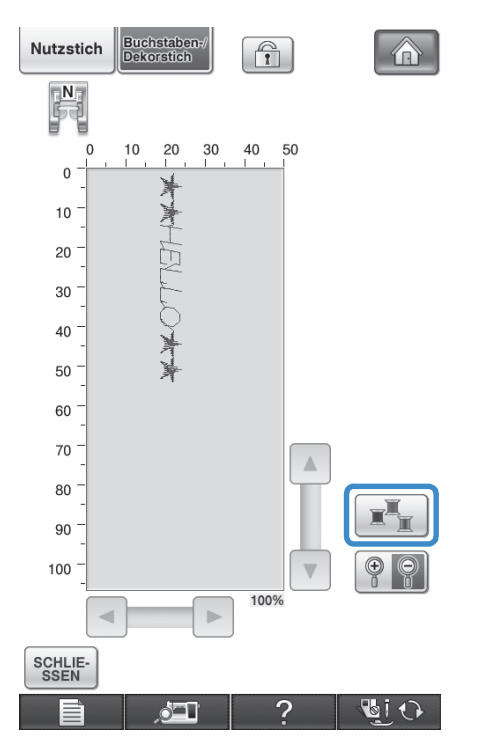

→ Die Farbe ändert sich mit jedem Tastendruck.

**a** Drücken Sie **Drücken Sie zur Anzeige eines vergrößerten Bildes.**

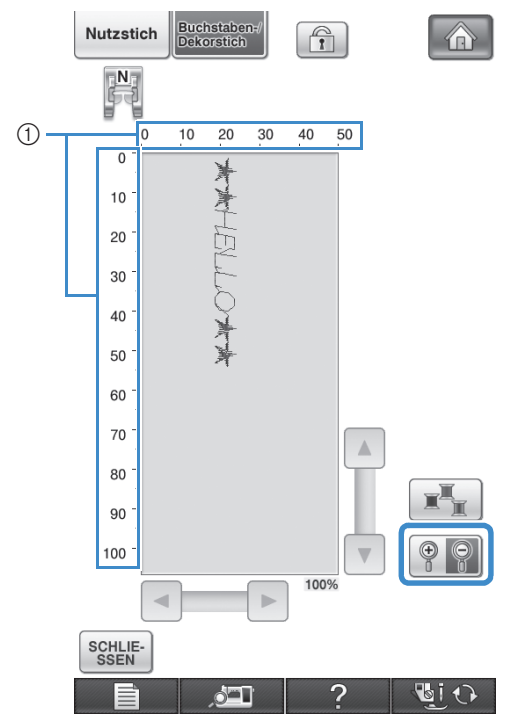

a Anzeige der ungefähren Größe des Musters

**4** Mit den Tasten **a** / **v** / **a** / **a** / **b** können **Sie Bildteile sehen, die außerhalb des sichtbaren Anzeigebereiches liegen.**

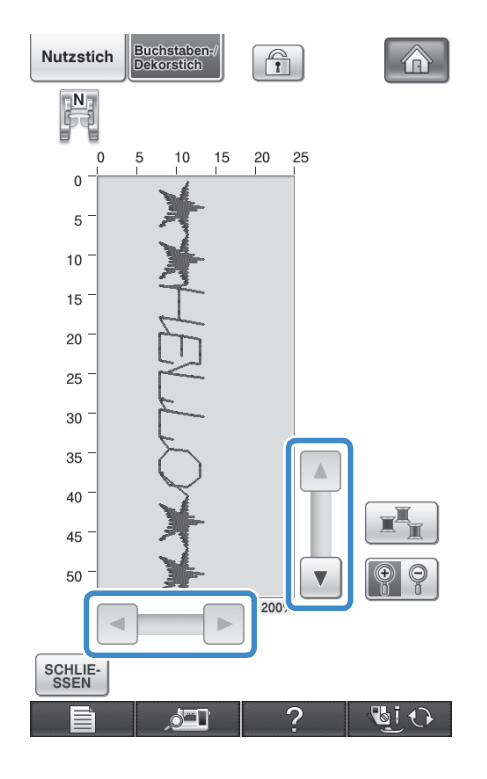

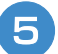

## **b** Drücken Sie  $\left[\frac{\text{SCHULE}}{\text{SSEN}}\right)$ , um zum

**Ausgangsbildschirm zurückzukehren.**

#### **Anmerkung** M

- Wenn das Nähfußsymbol angezeigt wird, können Sie auch von diesem Bildschirm aus nähen.
- Das Bild von manchen Mustern wird nur in der Standardgröße angezeigt.

# **STICHMUSTERKOMBINATIONEN**

Viele verschiedene Stichmuster, wie z. B. Buchstabenstiche, Kreuzstiche, Satinstiche oder mit der Funktion MY CUSTOM STITCH™ (Mein Stichdesign) selbst entworfene Stiche können kombiniert werden (weitere Informationen zu MY CUSTOM STITCH™ (Mein Stichdesign) finden Sie in Kapitel 7). Außerdem sind Stichmuster mit unterschiedlichen Größen, Spiegelbildmuster und andere kombinierbar.

## **Vor dem Kombinieren**

Zum Nähen von Musterkombinationen wird automatisch Einzelstich gewählt. Wenn Sie das Muster

ununterbrochen nähen möchten, drücken Sie die Taste (\*\*\*) nach Beenden der Stichmusterkombination.

Wenn Sie die Größe einer Stichmusterkombination oder andere Einstellungen ändern, wie z. B. die Erstellung eines Spiegelbildes, müssen Sie das betreffende Stichmuster editieren, bevor Sie das nächste Stichmuster wählen. Ein Stichmuster kann nicht mehr editiert werden, wenn das nächste Stichmuster gewählt ist.

## **Kombinieren verschiedener Stichmuster**

**Beispiel:**

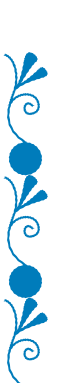

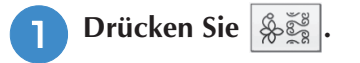

Nutzstich Buchstaber<br>Dekorstich  $\bigcap_{i=1}^{\infty}$ 介 V  $\overline{\rule{0pt}{0pt}}$ \$ 發發  $\hat{\mathbf{S}}$  ) 'Yawar<sup>e'</sup><br>Milli ∛≋ ≣≡≡ AB  $AB$ AB  $\sqrt{\frac{1}{\lambda_1}}$  $\mathbb{R}^n$ **BiO**  $\bullet$   $\blacksquare$ 

 $\circ$ 

 $\frac{1}{2}$ 

 $\mathbb{F}$ 

 $\left(\rightleftharpoons$ 

Ú

**GiO** 

>

 $\frac{1}{5}$ 

 $\Omega$ 

 $\sqrt{2}$ 

SCHLIE-<br>SSEN

 $\left(\rightleftharpoons$ 

的

**GIO** 

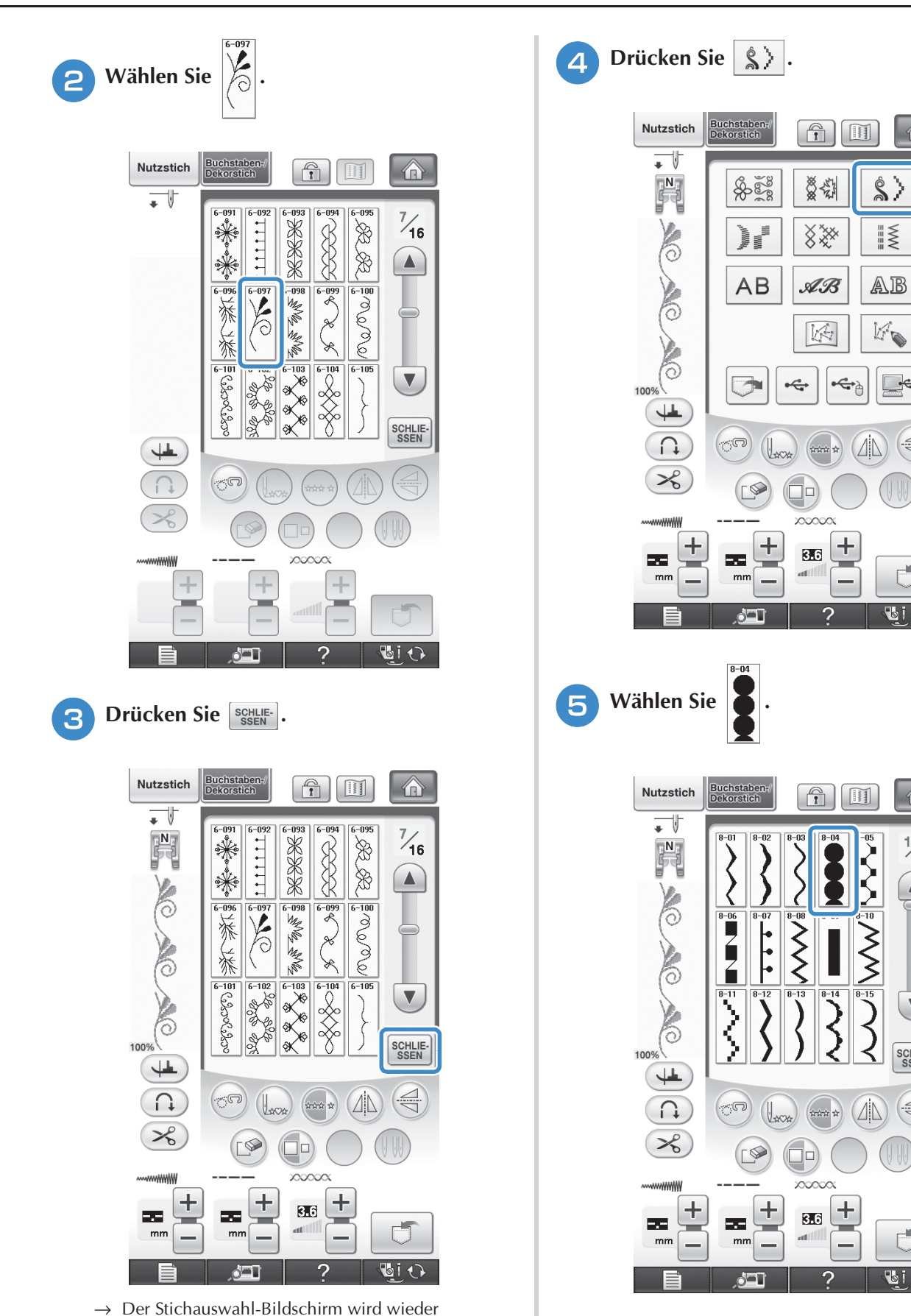

angezeigt.

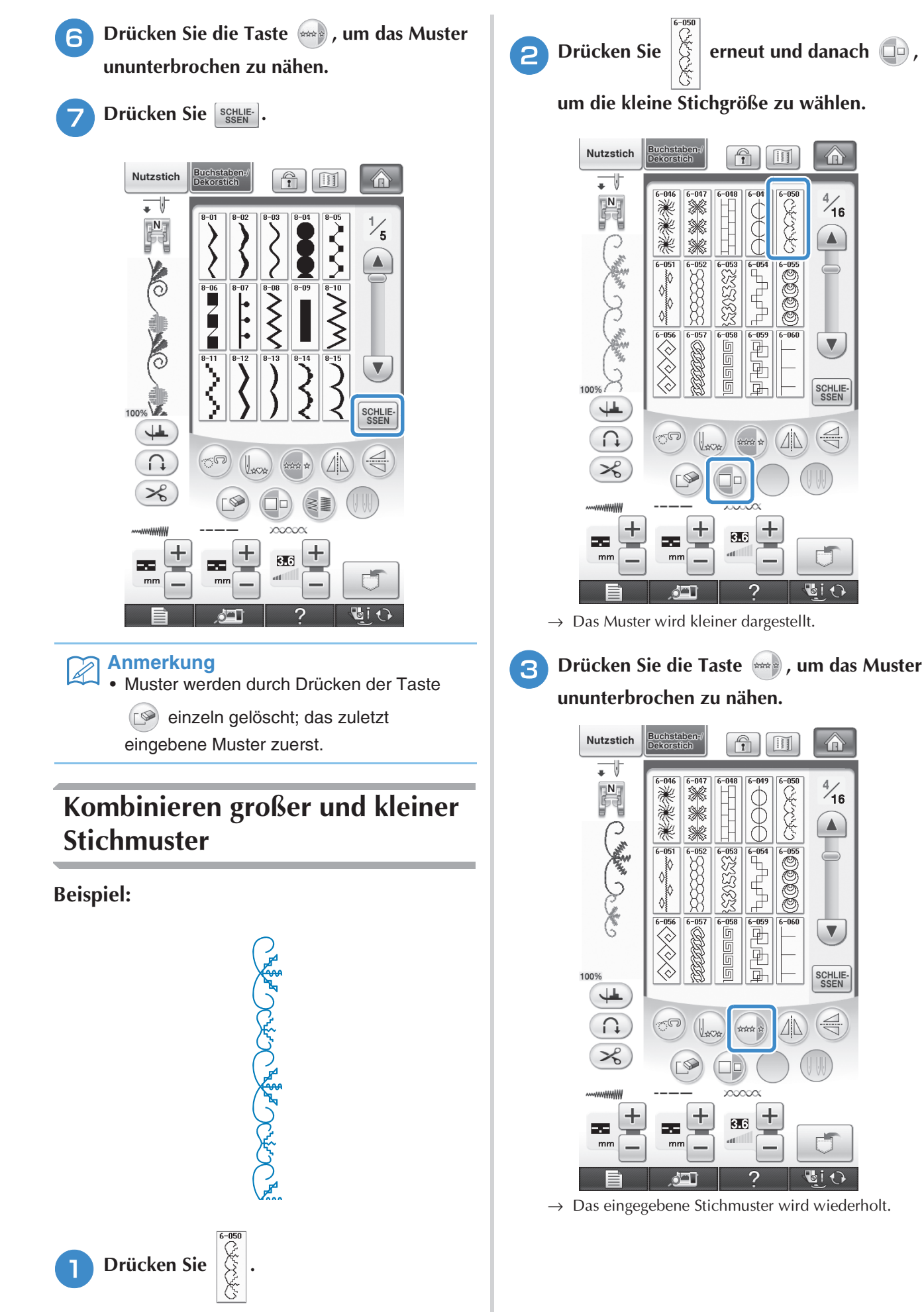

 $\rightarrow$  Das große Stichmuster wird ausgewählt.

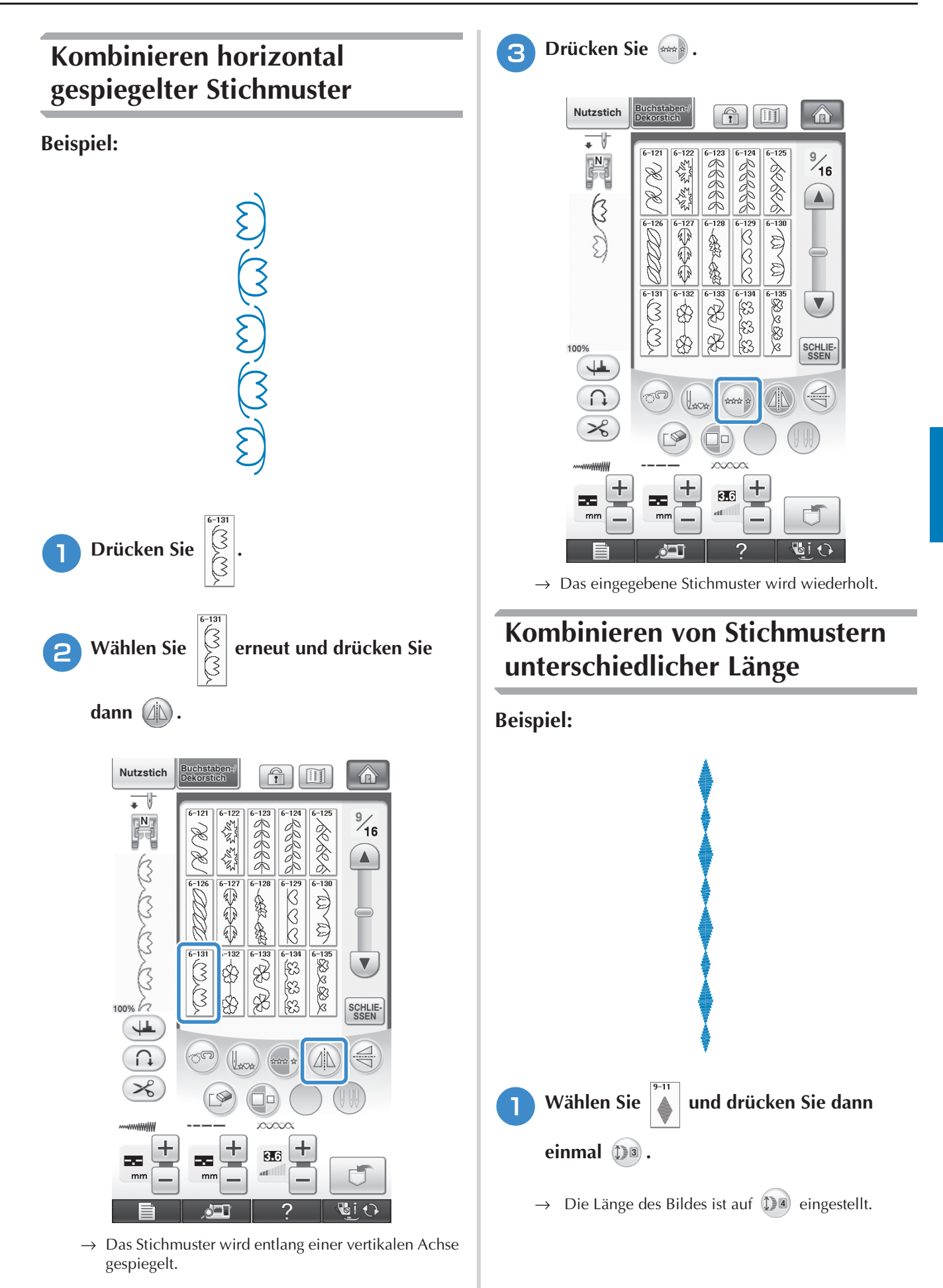

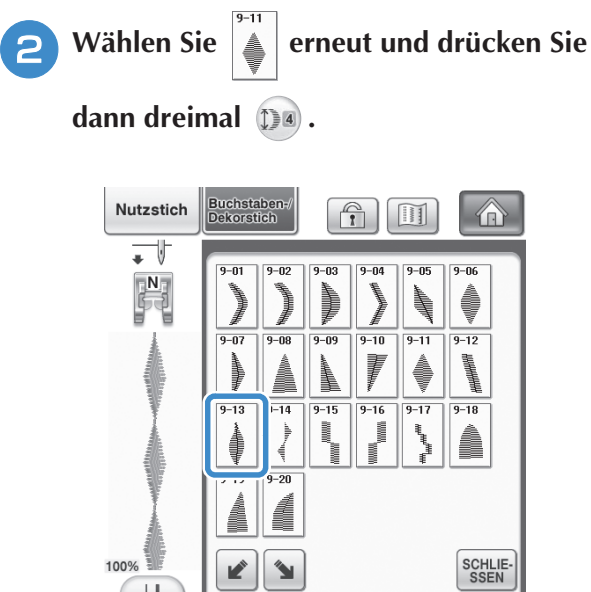

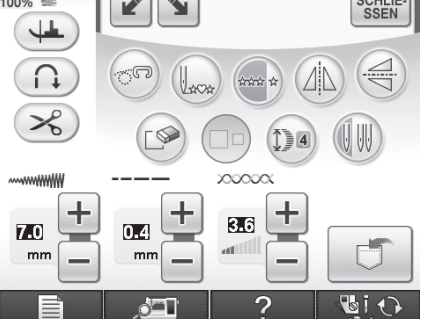

 $\rightarrow$  Die Länge des Bildes ist auf  $\left(\sum a\right)$  eingestellt.

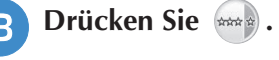

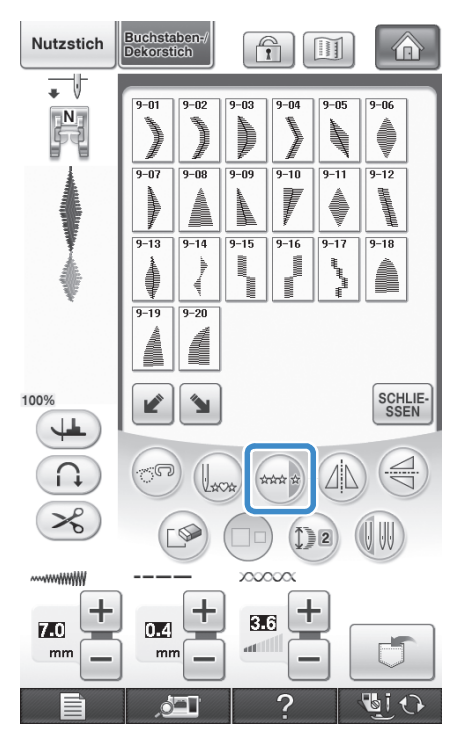

 $\rightarrow$  Das eingegebene Stichmuster wird wiederholt.

## **Versetzte Stichmuster (nur für 7-mm-Satinstichmuster)**

Sie können die Tasten **Mulle 19. Major** mit 7-mm-Satinstichmustern benutzen, um einen versetzten Sticheffekt zu erzeugen.

Stichmuster, die so genäht werden, dass sie versetzt erscheinen, heißen versetzte Stichmuster.

- \* Drücken Sie die Taste | | | um das Stichmuster um die Hälfte seiner Größe nach links zu verschieben.
- \* Drücken Sie die Taste | 1, um das Stichmuster um die Hälfte seiner Größe nach rechts zu verschieben.

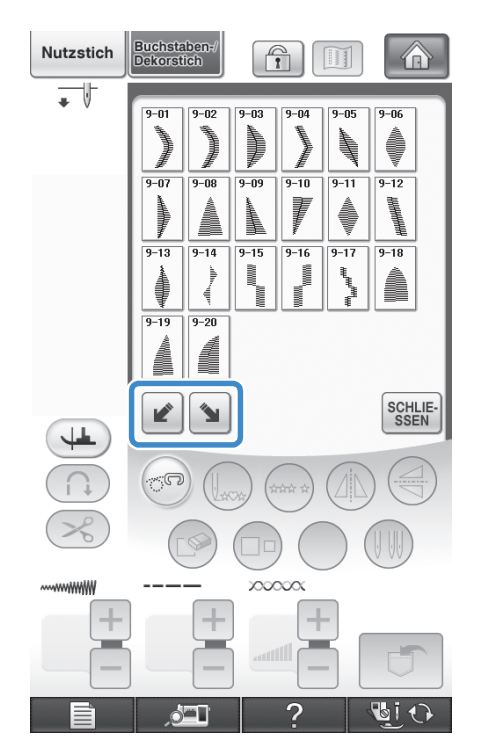

#### **Beispiel:**

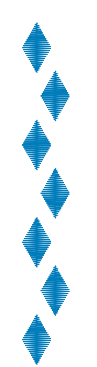
$\textcircled{f}$ 

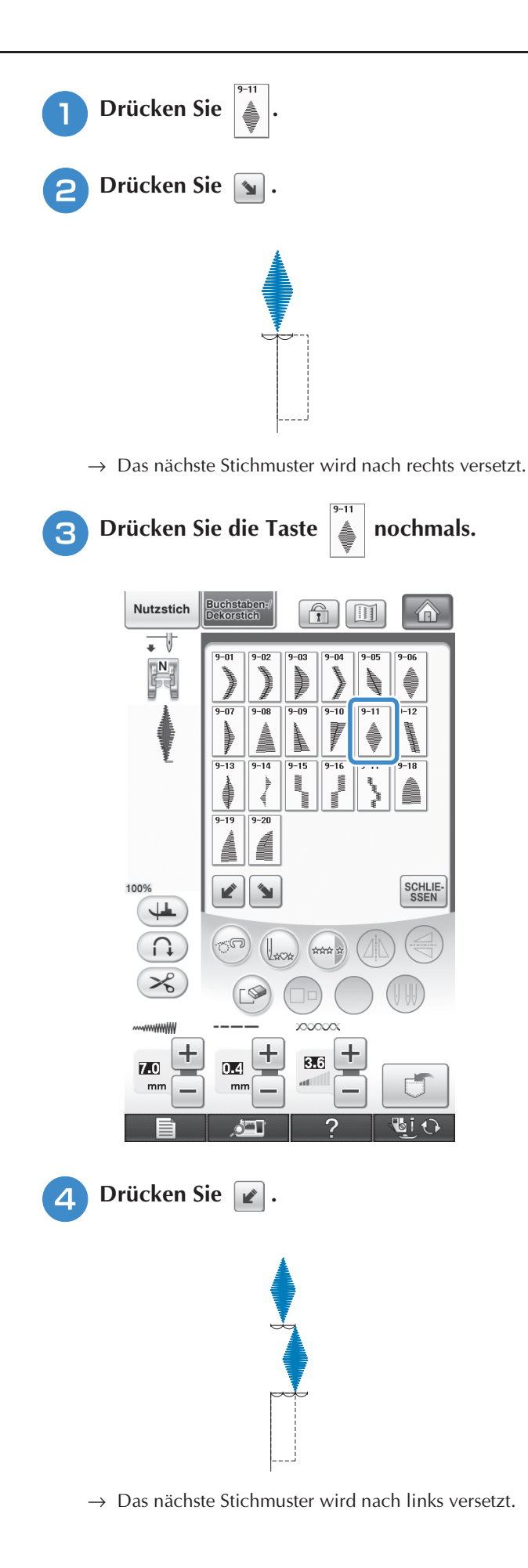

**E** Drücken Sie **mana**. Nutzstich **Buchstaben**<br>Dekorstich  $\bigcap_{\mathbb{Z}}$  $\overline{\phantom{a}}$  $9 - 03$  $\begin{bmatrix} \mathbf{N} \\ \mathbf{N} \end{bmatrix}$ i.<br>I  $9 - 09$  $\overline{-08}$ **The Contract of the Contract of the Contract of the Contract of the Contract of the Contract of T** in anglica<br>Managgara  $-14$  $\frac{1}{9-15}$ **B** 

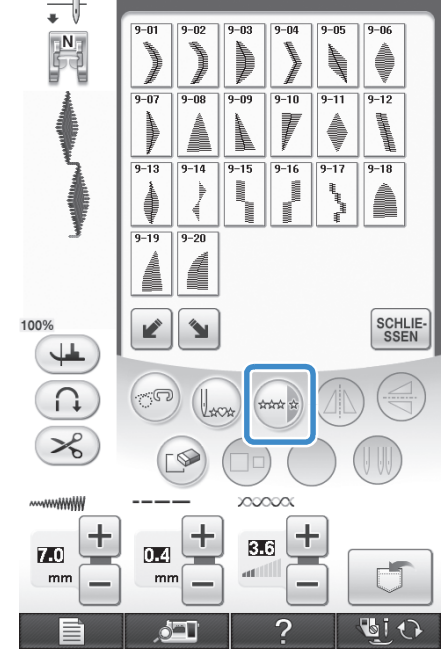

→ Das eingegebene Stichmuster wird wiederholt.

*4*

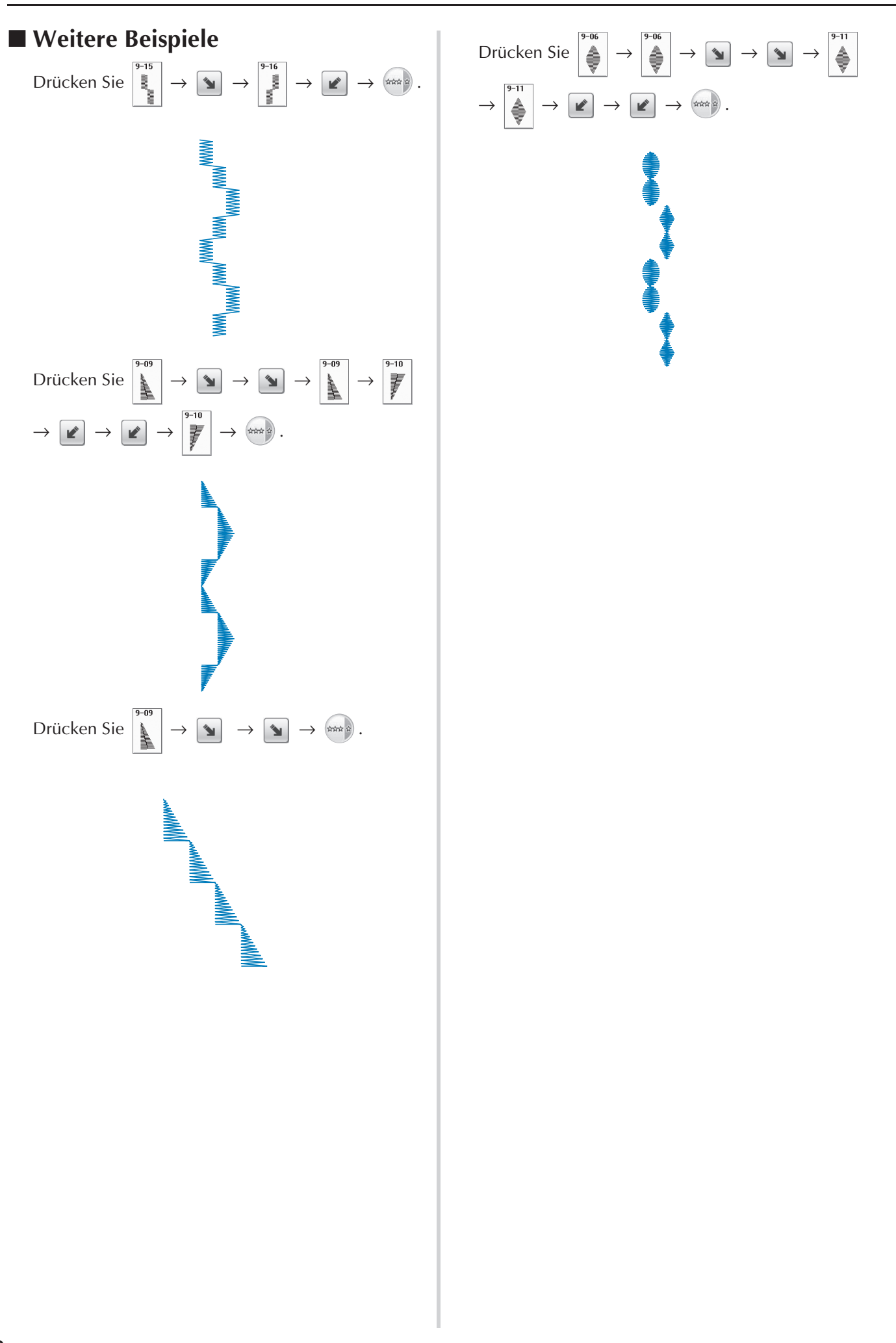

## **VERWENDEN DER SPEICHERFUNKTION**

## **Vorsichtsmaßnahmen bei der Verwendung von Stichdaten**

Beachten Sie die folgenden Vorsichtsmaßnahmen, wenn Sie andere als die in dieser Maschine erstellten und gespeicherten Daten verwenden.

## ■ Verwendbare Stichdatentypen

• Im Speicher für Buchstaben-/Dekorstiche können Stichdaten nur als ".pmx"- und als ".pmu"-Dateien mit dieser Maschine verwendet werden. ".pmu"-Dateien können zwar geladen werden, die Maschine speichert die Datei aber zurück im ".pmx"-Format. Die Verwendung anderer als von dieser Maschine erzeugten Daten oder anderer als ".pmu"-Daten, kann zu Fehlfunktionen der Maschine führen.

## ■ **Verwendbare USB-Geräte/-Medien**

Stickdaten können auf externe USB-Medien gespeichert oder von diesen geladen werden. Verwenden Sie externe Medien, die den folgenden Spezifikationen entsprechen.

- USB-Flash-Disk (USB-Flashspeicher)
- USB-Diskettenlaufwerk

Stickdaten können nur geladen werden von:

• USB-CD-ROM-, CD-R-, CD-RW-Laufwerke

Mit dem USB-Speicherkartenleser/USB-Kartengerät können Sie auch die folgenden USB-Medien verwenden.

- Secure Digital (SD) Card
- CompactFlash
- Memory Stick
- Smart Media
- Multi Media Card (MMC)
- xD-Picture Card

#### **Hinweis**

- Manche USB-Medien sind mit dieser Maschine nicht verwendbar. Weitere Informationen dazu finden Sie auf unserer Website.
- Nach dem Einlegen von USB-Geräten/Medien beginnt die Zugriffslampe zu blinken und es dauert ca. 5–6 Sekunden, bis das Gerät/Medium erkannt wird. (Die Zeit ist abhängig vom USB-Gerät/Medium).
- Verwenden Sie einen Computer, um Ordner zu erzeugen.

## ■ Mit den folgenden Eigenschaften verwendbare Computer und Betriebssysteme

- Kompatible Modelle: IBM PC mit Standard-USB-Anschluss IBM PC-kompatibler Computer mit Standard-USB-Anschluss
- Kompatible Betriebssysteme: Microsoft Windows 2000/XP/Vista

## ■ Vorsichtsmaßnahmen bei der Erstellung und Speicherung von Stickdaten mit **dem Computer**

- Wenn der Dateiname der Stichdaten bzw. des Ordners nicht identifiziert werden kann (z. B. weil der Name Sonderzeichen enthält), wird die Datei/der Ordner nicht angezeigt. Ändern Sie in diesem Fall den Namen der Datei/des Ordners. Es wird empfohlen, die 26 Buchstaben des Alphabets (Groß- und Kleinbuchstaben), die Zahlen von 0 bis 9,  $_{\nu}$ -", und  $_{\nu}$ " zu verwenden.
- Stichdaten in einem Ordner, der im USB-Medium erstellt wurde, können wieder aufgerufen werden.
- Wenn Sie Ordner auf einem Computer erstellen, dann nicht in "Wechseldatenträger". Wenn Stichdaten in einem Ordner in "Wechseldatenträger" gespeichert werden, kann die Maschine diese Daten nicht wieder aufrufen.

## ■ **Warenzeichen**

- Secure Digital (SD) Card ist ein eingetragenes Warenzeichen der SD Card Association.
- CompactFlash ist ein eingetragenes Warenzeichen der Sandisk Corporation.
- Memory Stick ist ein eingetragenes Warenzeichen der Sony Corporation.
- Smart Media ist ein eingetragenes Warenzeichen der Toshiba Corporation.
- Multi Media Card (MMC) ist ein eingetragenes Warenzeichen oder ein Warenzeichen der Infineon Technologies AG.
- xD-Picture Card ist ein eingetragenes Warenzeichen oder ein Warenzeichen von Fuji Photo Film Co. Ltd.
- IBM ist ein eingetragenes Warenzeichen oder ein Warenzeichen der International Business Machines Corporation.
- Microsoft und Windows sind eingetragene Warenzeichen oder Warenzeichen der Microsoft Corporation.

Jedes Unternehmen, dessen Software in dieser Bedienungsanleitung erwähnt wird, hat eine seinen eigenen Programmen entsprechende Softwarelizenzvereinbarung.

Alle anderen, in dieser Bedienungsanleitung erwähnten Marken- und Produktnamen sind Warenzeichen der jeweiligen Unternehmen. Kennzeichen, wie ® und ™, werden im Text jedoch nicht detailliert erläutert.

## **VORSICHT**

• Klicken Sie vor dem Trennen des USB-Kabels auf das Symbol "Hardwarekomponente entfernen oder **auswerfen" in der Taskleiste von Windows® 2000 oder das Symbol "Hardware sicher entfernen" in der Taskleiste von Windows® XP/Windows Vista®. Ziehen Sie dann, sobald der Wechseldatenträger sicher entfernt werden kann, das USB-Kabel vom Computer und der Maschine ab.**

**Windows® XP**

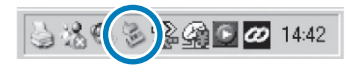

**Windows Vista®**

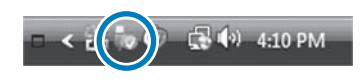

## **Speichern von Stichmustern in den Speicher der Maschine**

Häufig verwendete Stichmuster können Sie im Speicher der Maschine speichern. Im Speicher der Maschine können insgesamt 1 MB Stichmuster gespeichert werden.

#### **Hinweis**

• Schalten Sie die Maschine nicht aus, solange der Speicherbildschirm angezeigt wird. Sie verlieren sonst das Stichmuster, das Sie gerade speichern.

#### **Anmerkung**  $\mathbb{Z}$

- Das Speichern eines Stichmusters dauert ein paar Sekunden.
- Siehe Seite 176 für Informationen zum Abrufen von gespeicherten Stichmustern.

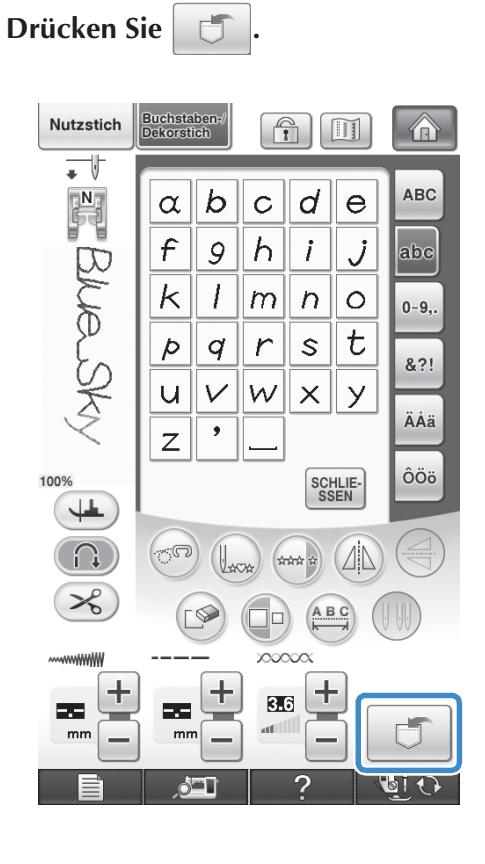

## **D** Drücken Sie **.**

Drücken Sie | SCHLIE- , um ohne Speichern zum Ausgangsbildschirm zurückzukehren.

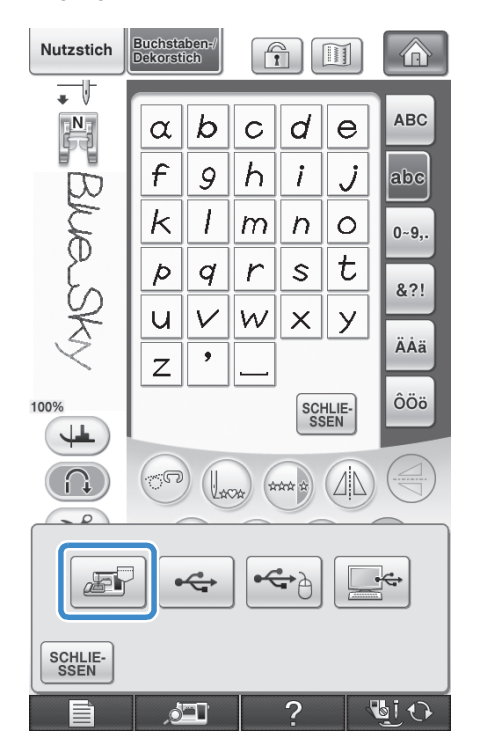

→ Der Speicherbildschirm wird angezeigt. Nach dem Speichern des Musters kehrt die Anzeige automatisch zum Ausgangsbildschirm zurück.

## ■ Wenn der Speicher voll ist

Wird der folgende Bildschirm beim Versuch, ein Muster zu speichern, angezeigt, ist für das aktive Stichmuster kein ausreichender Platz mehr im Speicher. Damit das aktuelle Stichmuster gespeichert werden kann, muss ein anderes im Speicher gelöscht werden.

## **Drücken Sie**  $\lbrack \circledast \rbrack$ .

\* Drücken Sie | ABBRECHEN |, um ohne Speichern zum Ausgangsbildschirm zurückzukehren.

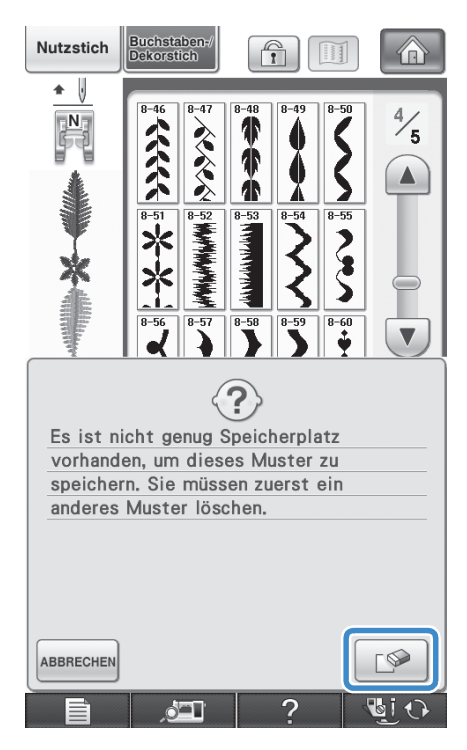

## **b Wählen Sie ein Stichmuster zum Löschen aus.**

Wenn Sie das Stichmuster nicht löschen wollen, drücken Sie schlie-

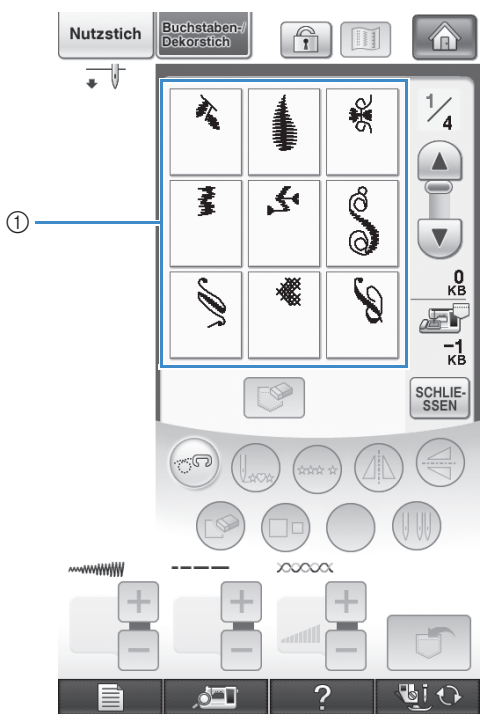

- a Taschen mit gespeicherten Stichmustern
- **a** Drücken Sie  $\lbrack \mathcal{P} \rbrack$ .

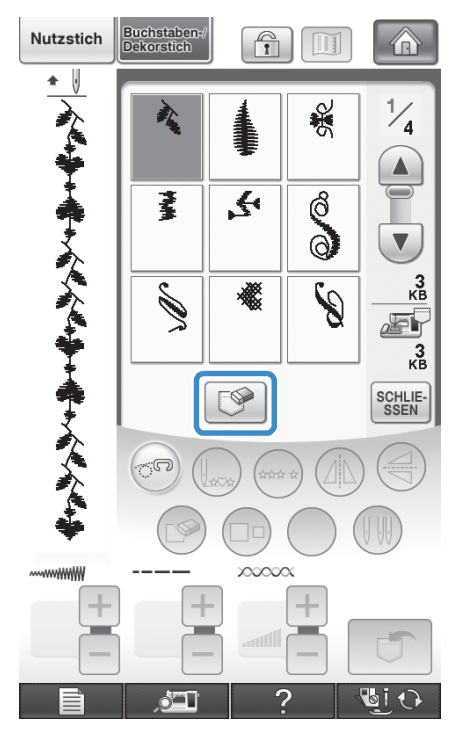

 $\rightarrow$  Es wird eine Bestätigungsmeldung angezeigt.

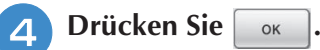

Wenn Sie das Stichmuster nicht löschen wollen,

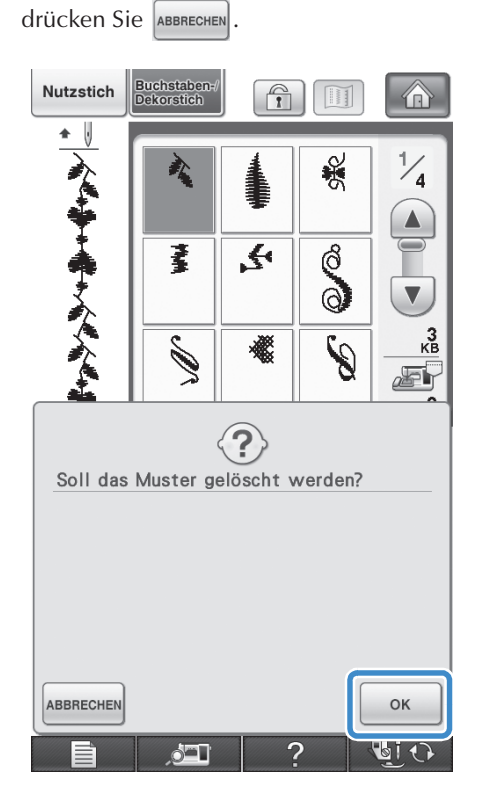

→ Die Maschine löscht das alte Stichmuster und speichert das neue automatisch.

## **Speichern von Stichmustern auf USB-Medien**

Stecken Sie zum Senden von Stichmustern von der Maschine auf ein USB-Medium das USB-Medium am oberen USB-Anschluss der Maschine ein.

## **Anmerkung**

- USB-Medien können käuflich erworben werden, aber manche USB-Medien sind nicht mit dieser Maschine verwendbar. Weitere Informationen dazu finden Sie auf unserer Website.
- Stecken Sie dazu je nach verwendetem USB-Medium entweder das USB-Gerät direkt oder das USB-Lese-/Schreibgerät in die USB-Anschlussbuchse der Maschine.
- Das USB-Medium kann jederzeit eingesetzt oder herausgenommen werden.

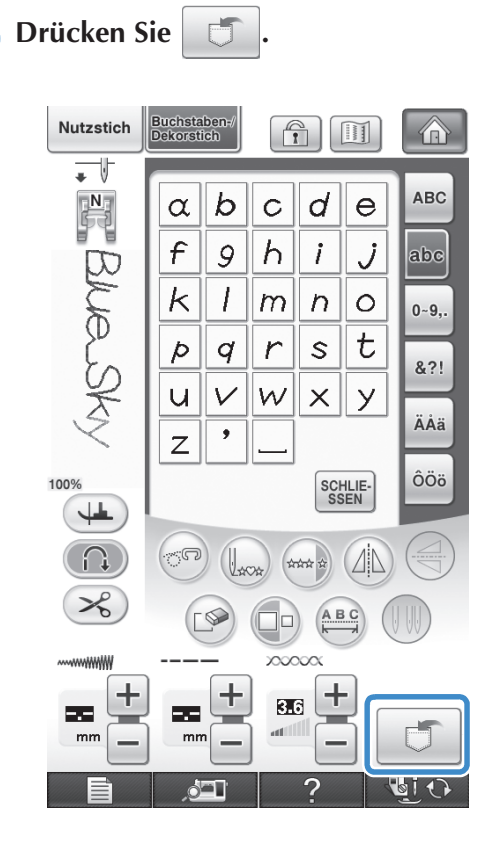

**2** Stecken Sie das USB-Medium in den Primär-**USB-Anschluss (oben) der Maschine ein.**

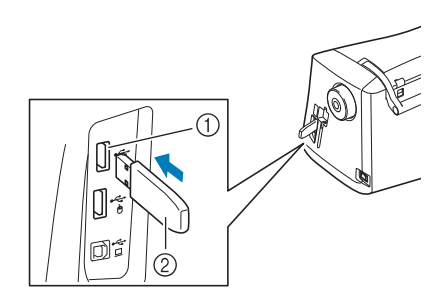

- a Primär-USB-Anschluss (oben) für Medien
- 2 USB-Medium

#### **Hinweis**

- Die Verarbeitungsgeschwindigkeit kann je nach Anschlusswahl und Datenmenge variieren. Sie können USB-Medien auch mit dem mittleren Anschluss verbinden, aber der Primär-USB-Anschluss (oben) verarbeitet die Daten schneller. Es wird empfohlen, den Primär-USB-Anschluss (oben) zu verwenden.
- Mit dieser Maschine können nicht zwei USB-Medien gleichzeitig verwendet werden. Wenn Sie zwei USB-Medien einsetzen, wird nur das zuerst eingesetzte USB-Medium erkannt.

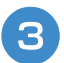

Drücken Sie

Drücken Sie | SCHLIE- , um ohne Speichern zum Ausgangsbildschirm zurückzukehren.

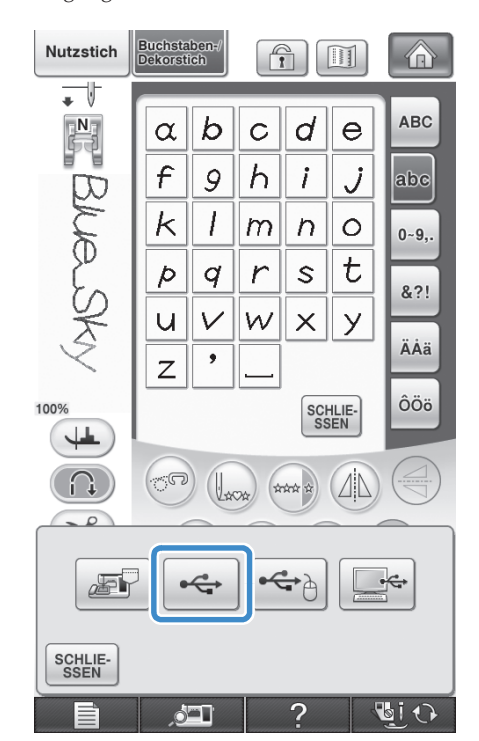

→ Der Speicherbildschirm wird angezeigt. Nach dem Speichern des Musters kehrt die Anzeige automatisch zum Ausgangsbildschirm zurück.

#### **Hinweis**

• Solange der Speicherbildschirm angezeigt wird, keine USB-Medien einsetzen oder herausnehmen. Sie verlieren sonst ganz oder teilweise das Muster, das Sie gerade speichern.

## **Speichern von Stichmustern im Computer**

Sie können die Nähmaschine über das mitgelieferte USB-Kabel an einen Computer anschließen, und Stichmuster können dann vorübergehend vom Ordner "Wechseldatenträger" des Computers geladen oder darin gespeichert werden.

### **Hinweis**

• Schalten Sie die Maschine nicht aus, solange der Speicherbildschirm angezeigt wird. Sie verlieren sonst das Stichmuster, das Sie gerade speichern.

#### <sup>a</sup> **Stecken Sie das USB-Kabel in die entsprechenden USB-Anschlüsse am Computer und an der Maschine ein.**

### <sup>b</sup> **Schalten Sie den Computer ein und wählen**  Sie "Computer (Arbeitsplatz)".

\* Computer und Nähmaschine müssen nicht eingeschaltet sein, um das USB-Kabel anzuschließen.

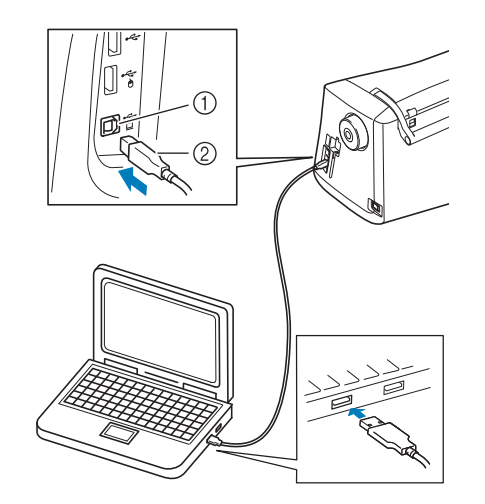

- a USB-Anschluss für Computer
- 2 USB-Kabelstecker
- → Das Symbol "Wechseldatenträger" wird in "Computer (Arbeitsplatz)" auf dem Computer angezeigt.

#### **Hinweis**

- Die Stecker am USB-Kabel lassen sich nur in einer Richtung in eine Anschlussbuchse einstecken. Wenn sich der Stecker nicht einstecken lässt, führen Sie ihn nicht mit Gewalt ein, sondern überprüfen Sie die Ausrichtung des Steckers.
- Einzelheiten zur Position des USB-Anschlusses am Computer (oder USB-Hub) finden Sie in der Bedienungsanleitung zu dem jeweiligen Gerät.

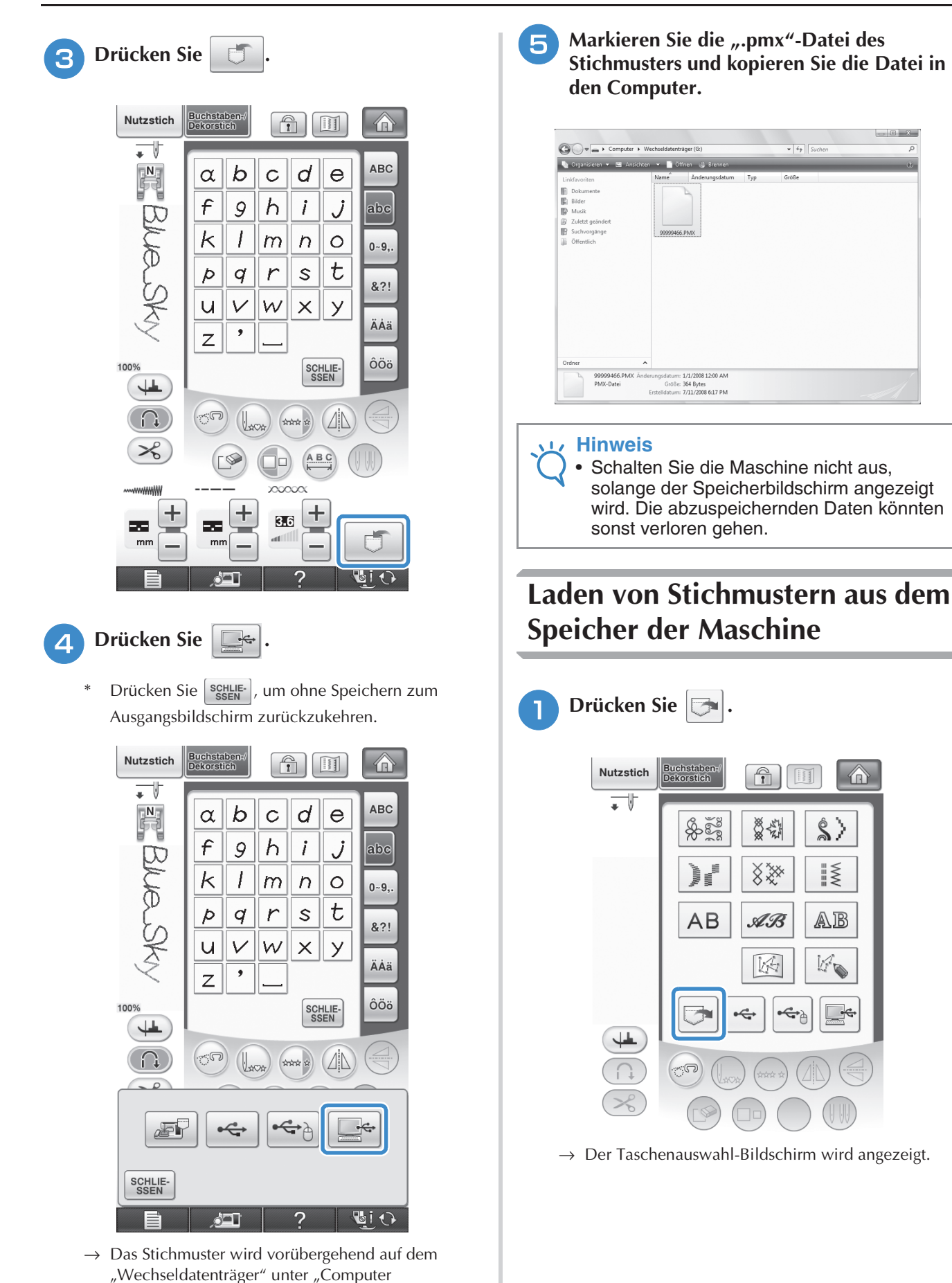

(Arbeitsplatz)" gespeichert.

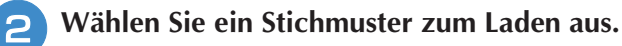

- Wenn nicht das ganze gespeicherte Stichmuster angezeigt wird, drücken Sie auf das Miniaturbild.
- Drücken Sie | SCHLIE- , um ohne Speichern zum Ausgangsbildschirm zurückzukehren.

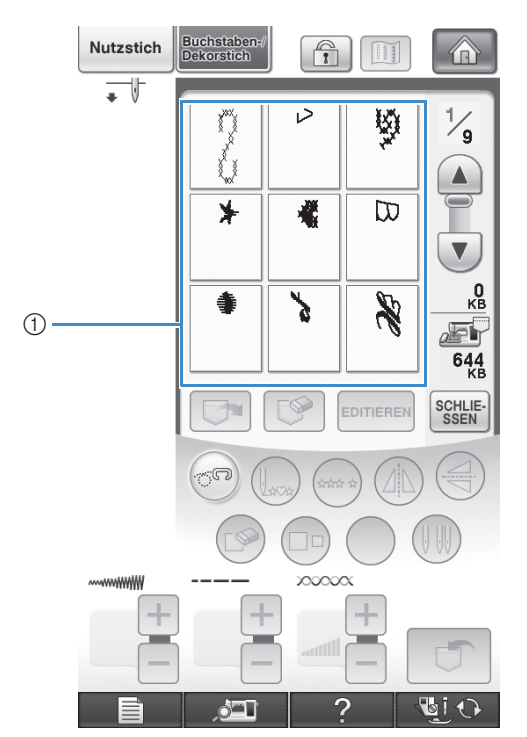

a Gespeicherte Stichmuster

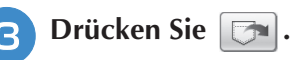

Drücken Sie die Taste | S |, um das Stichmuster zu löschen.

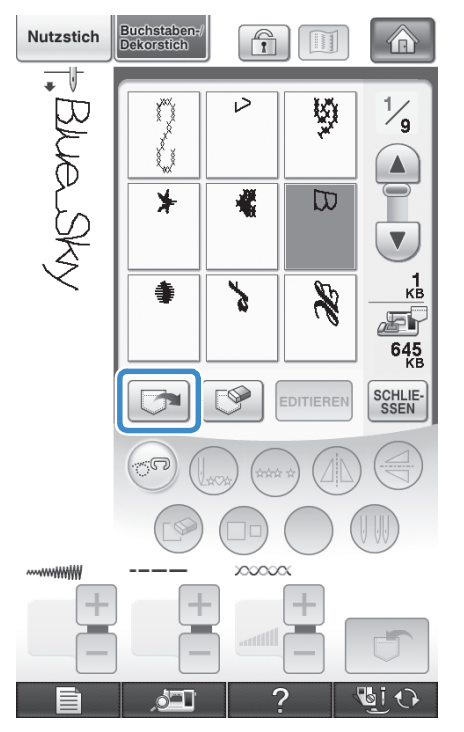

→ Das ausgewählte Stichmuster wird geladen und der Nähbildschirm wird angezeigt.

## **Laden von USB-Medien**

Sie können ein bestimmtes Stichmuster direkt von einem USB-Medium oder aus einem Ordner in einem USB-Medium laden. Wenn sich das gesuchte Stichmuster in einem Ordner befindet, schauen Sie in jeden Ordner um es zu finden.

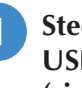

<sup>a</sup> **Stecken Sie das USB-Medium in den Primär-USB-Anschluss (oben) der Maschine ein (siehe Seite 174).**

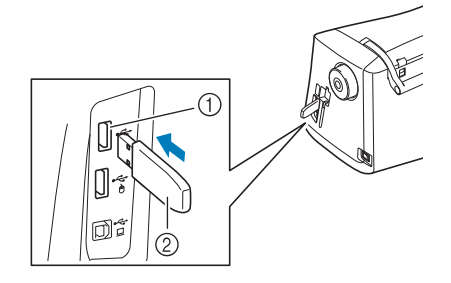

a Primär-USB-Anschluss (oben) für Medien 2 USB-Medium

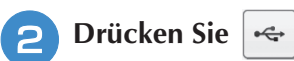

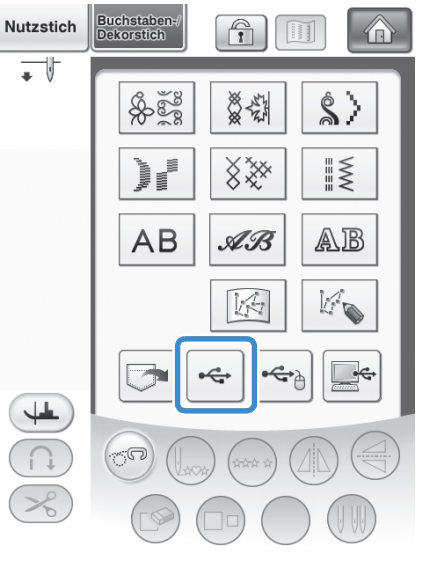

 $\rightarrow$  Es werden Stichmuster und ein Ordner in einem Überordner angezeigt.

- <sup>c</sup> **Falls ein Unterordner existiert, um zwei oder mehr Stichmuster einem USB-Medium zuzuordnen, drücken Sie | | | | | | | | | und das Stichmuster, das sich in dem Unterordner befindet, wird angezeigt.**
	- \* Drücken Sie <sup>SCHLIE-</sup>, um ohne Laden zum Ausgangsbildschirm zurückzukehren.

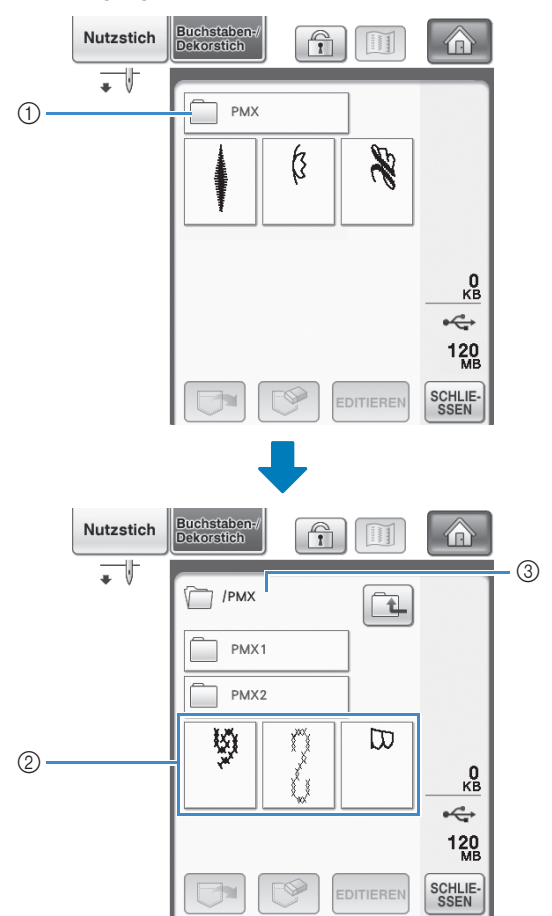

- a Ordnername
- (2) Stichmuster in einem Ordner zeigen nur das erste Muster eines kombinierten Musters.
- **3** Pfad
- → Der Pfad zeigt den aktuellen Ordner am Anfang der Liste.

Stichmuster und Unterordner werden angezeigt.

- \* Drücken Sie  $\boxed{1}$ , um zum vorherigen Ordner zurückzukehren.
- Verwenden Sie den Computer, um Ordner zu erstellen. Mit der Maschine können keine Ordner erstellt werden.

<sup>d</sup> **Drücken Sie die Taste mit dem Muster, das Sie laden möchten.**

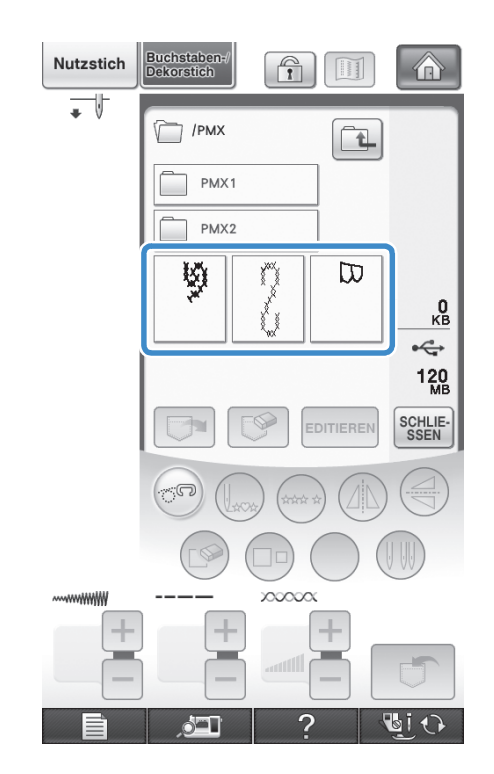

**E** Drücken Sie **E**.

Drücken Sie die Taste **(Sepand)**, um das Stichmuster zu löschen. Das Muster wird vom USB-Medium gelöscht.

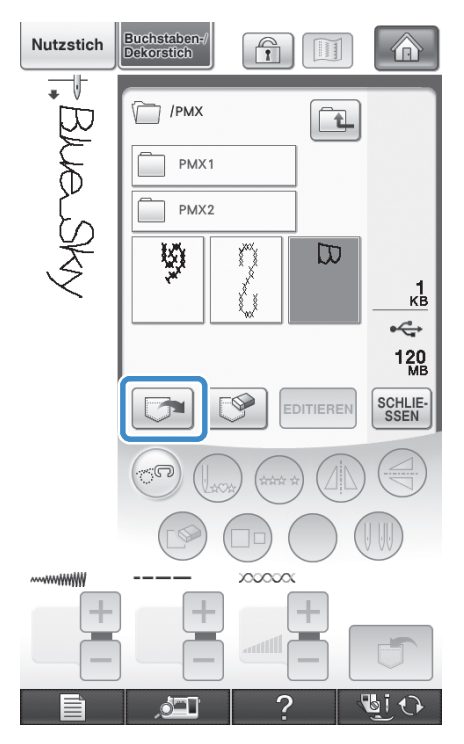

→ Das ausgewählte Stichmuster wird geladen und der Nähbildschirm wird angezeigt.

## **Laden vom Computer**

- <sup>a</sup> **Stecken Sie das USB-Kabel in die entsprechenden USB-Anschlussbuchsen am Computer und an der Maschine ein (siehe Seite 175).**
- $\sum$  Öffnen Sie "Computer (Arbeitsplatz)" im **Computer und markieren Sie "Wechseldatenträger".**

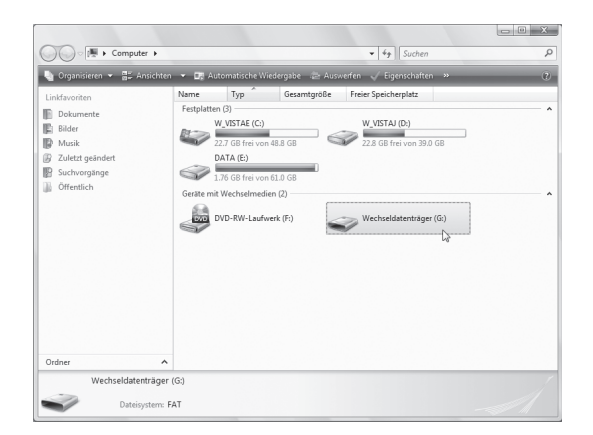

## <sup>c</sup> **Verschieben/Kopieren Sie das Stickmuster**  auf den "Wechseldatenträger".

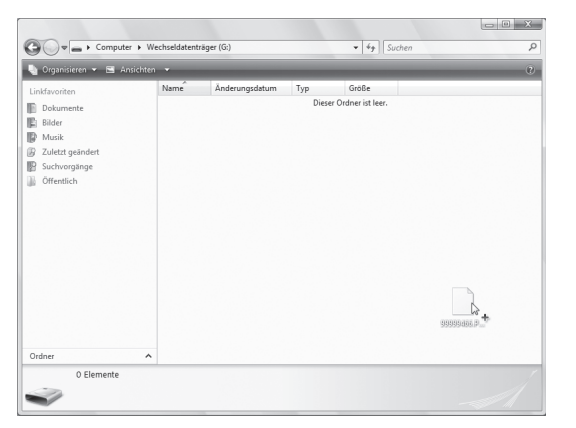

→ Die Stichmusterdaten auf dem "Wechseldatenträger" werden in die Maschine geschrieben.

#### **Hinweis**

- Trennen Sie das USB-Kabel nicht, solange Daten eingelesen werden.
- Erstellen Sie keine Ordner im "Wechseldatenträger". Da Ordner nicht angezeigt werden, können Stichmusterdaten in Ordnern nicht aufgerufen werden.

**4** Drücken Sie  $\left| \begin{matrix} \begin{matrix} 1 \\ \end{matrix} \end{matrix} \right|$ 

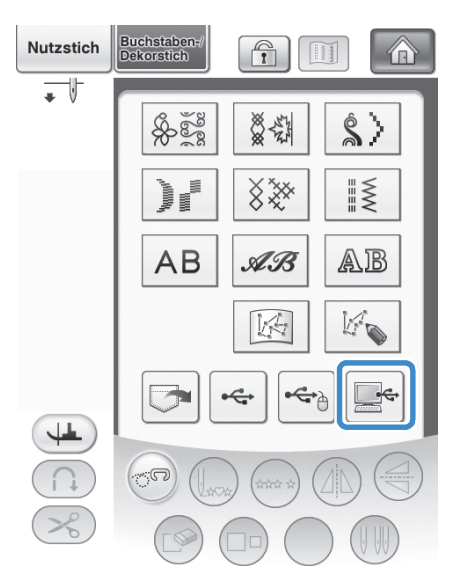

→ Die Stichmuster auf der Diskette werden im Auswahlbildschirm angezeigt.

### <sup>e</sup> **Drücken Sie die Taste mit dem Muster, das Sie laden möchten.**

Nutzstich uchstaber<br>ekorstich  $\boxed{\color{blue}{\mathbf{r}}}$  $\sqrt{1}$ 介  $\overline{\phantom{a}}$  $\mathbb{D}$  $\mathbf{a}^0$  $\div$ 3046 EDITIERE SCHLIE-<br>SSEN  $\sim$  $b$ i 1

*4*

Drücken Sie [SCHLIE-], um ohne Laden zum Ausgangsbildschirm zurückzukehren.

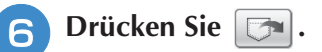

\* Drücken Sie die Taste  $\left[\bigotimes\right]$ , um das Stichmuster zu löschen.

Das Muster wird vom Ordner "Wechseldatenträger" Ihres Computers gelöscht.

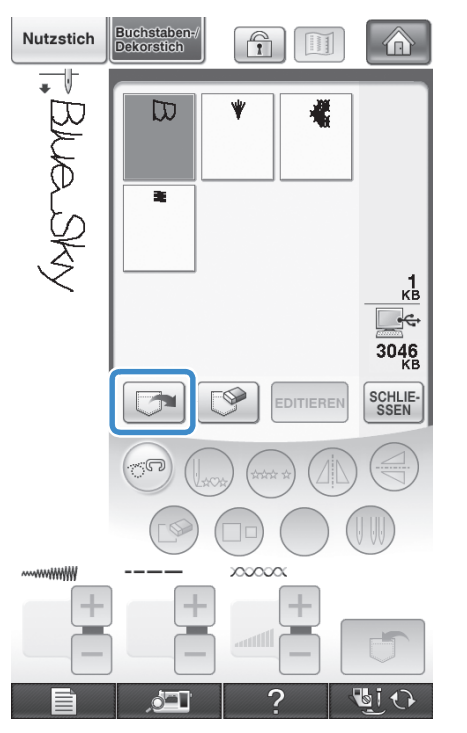

 $\rightarrow$  Das ausgewählte Stichmuster wird geladen und der Nähbildschirm wird angezeigt.

#### **Hinweis**  $\lambda$

• Das aus dem Computer geladene Stichmuster wird vorübergehend in die Maschine geschrieben. Es wird aus der Maschine gelöscht, wenn diese ausgeschaltet wird. Wenn Sie das Stichmuster behalten möchten, speichern Sie es in der Maschine ("Speichern von Stichmustern in den Speicher der Maschine" auf Seite 171).

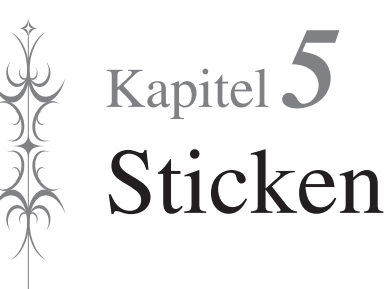

#### **BEVOR SIE MIT DEM STICKEN BEGINNEN ......... 182**

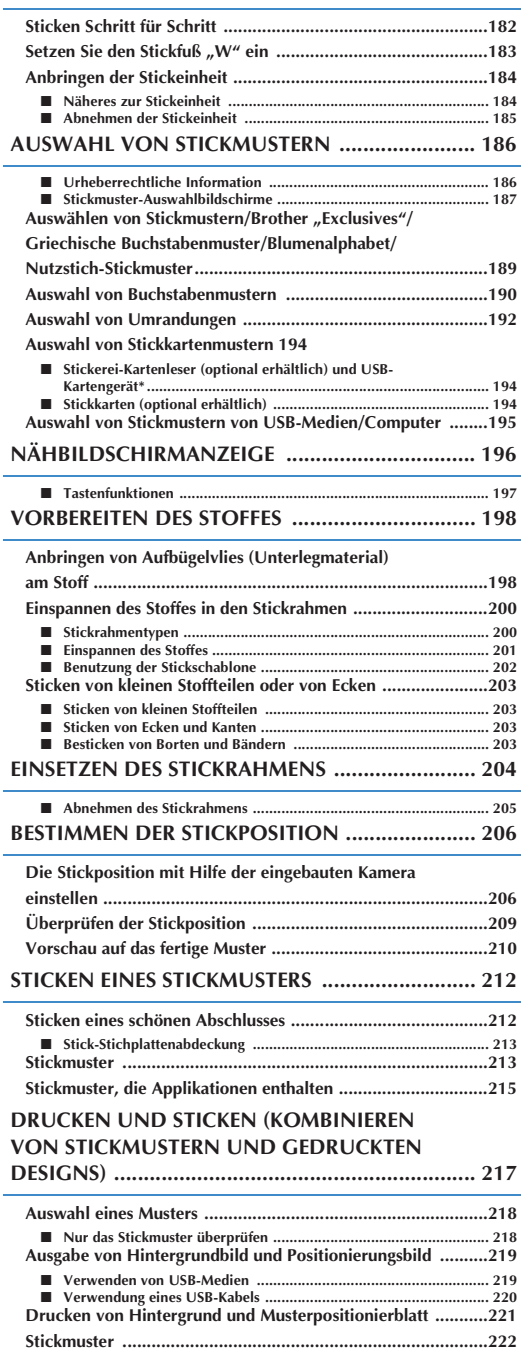

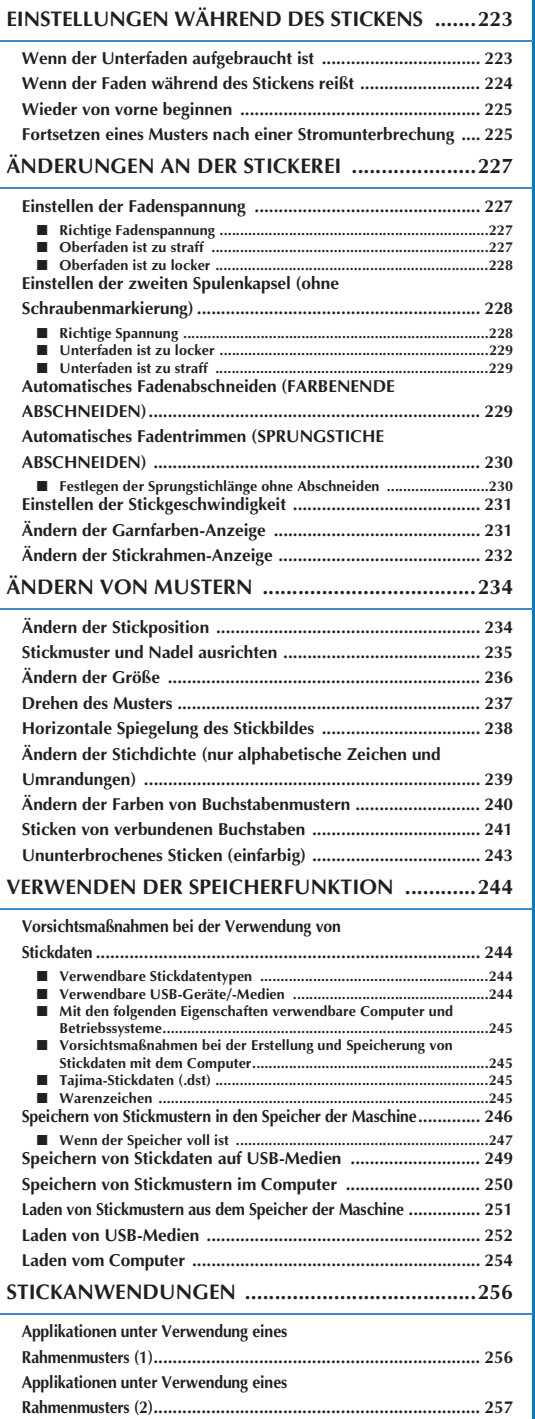

**Sticken von geteilten Stickmustern ........................................ 259**

## **BEVOR SIE MIT DEM STICKEN BEGINNEN**

## **Sticken Schritt für Schritt**

Führen Sie die nachfolgenden Schritte aus, um die Maschine für das Sticken vorzubereiten.

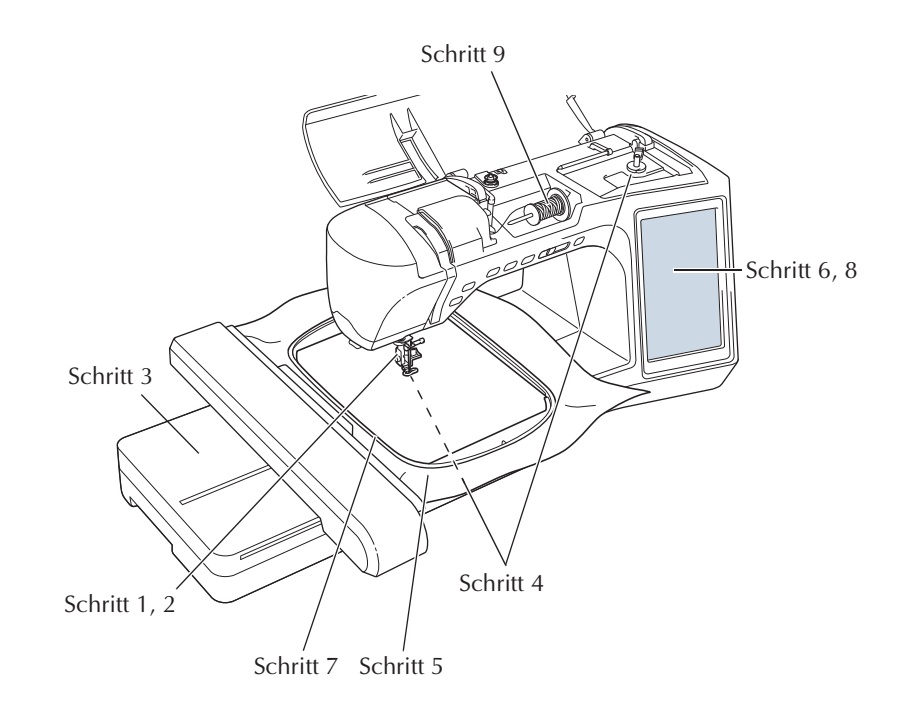

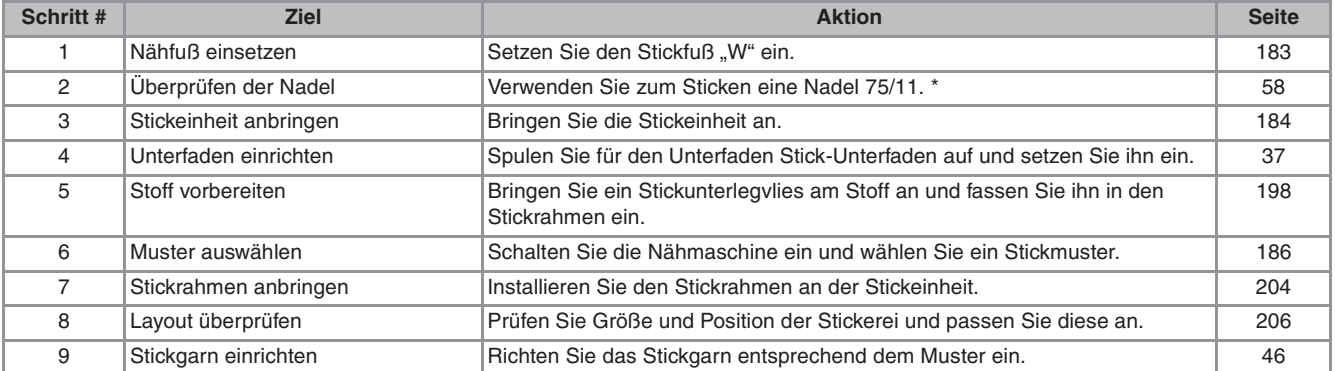

\* Zum Sticken auf schweren Stoffen oder Unterlegmaterial (z. B. Jeansstoff, Schaumstoff usw.) sollte eine Nadel der Größe 90/14 benutzt werden. Die Nadel mit Kugelspitze (goldfarben) 90/14 ist zum Sticken nicht geeignet.

# **Setzen Sie den Stickfuß "W" ein**

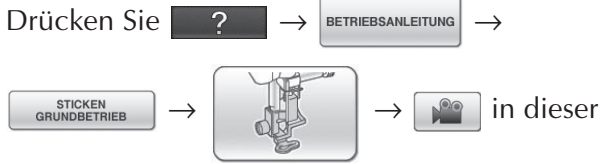

Reihenfolge, um ein Videobeispiel zum Einsetzen des Stickfußes "W" anzuzeigen (siehe Seite 34). Führen Sie die Prozedur mit den nachfolgenden Schritten aus.

## **VORSICHT**

- **Drücken Sie beim Einsetzen eines Nähfußes immer vic** am Bildschirm. Wenn Sie versehentlich die Taste "Start/Stopp" drücken, **könnten Sie sich verletzen.**
- **Achten Sie darauf, dass Sie zum Sticken immer**  den Stickfuß "W" benutzen. Wenn Sie einen **anderen Nähfuß verwenden, könnte die Nadel auf den Nähfuß treffen, sich verbiegen oder abbrechen und Verletzungen verursachen.**

**Drücken Sie die Taste "Nadelposition", um die Nadel anzuheben.** 

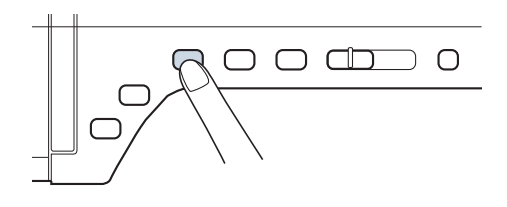

## <sup>b</sup> **Drücken Sie .**

 $\rightarrow$  Der gesamte Bildschirm wird weiß und alle Bildschirm- und Bedientasten sind gesperrt.

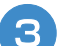

<sup>c</sup> **Heben Sie den Nähfußhebel an.**

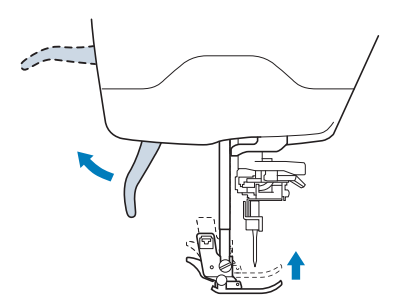

<sup>d</sup> **Drücken Sie zum Lösen des Nähfußes den schwarzen Knopf, der sich an der Rückseite des Nähfußhalters befindet.** 

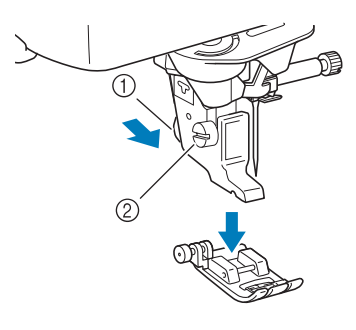

- a Schwarzer Knopf
- 2 Nähfußhalter
- → Entfernen Sie den Nähfuß vom Nähfußhalter.
- <sup>e</sup> **Lösen Sie die Schraube des Nähfußhalters mit dem mitgelieferten Schraubendreher und nehmen Sie den Nähfußhalter ab.**

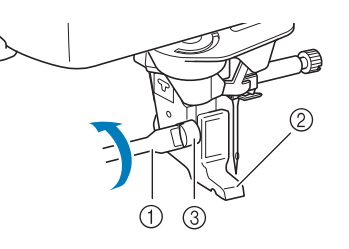

- a Schraubendreher
- 2 Nähfußhalter
- 3 Nähfußhalterschraube
- → Entfernen Sie den Nähfußhalter.
- **6** Setzen Sie den Stickfuß "W" so an die **Nähfußstange, dass der Arm des Stickfußes "W" hinter dem Nadelhalter und der Wischer hinter der Nadel ist.**

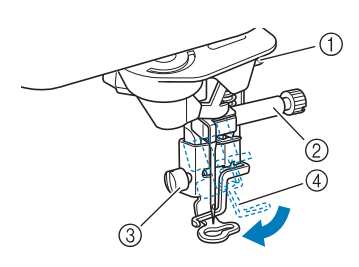

- $(1)$  Arm
- 2 Nadelhalter
- 3) Nähfußhalterschraube
- 4) Wischer

Sticken

Í

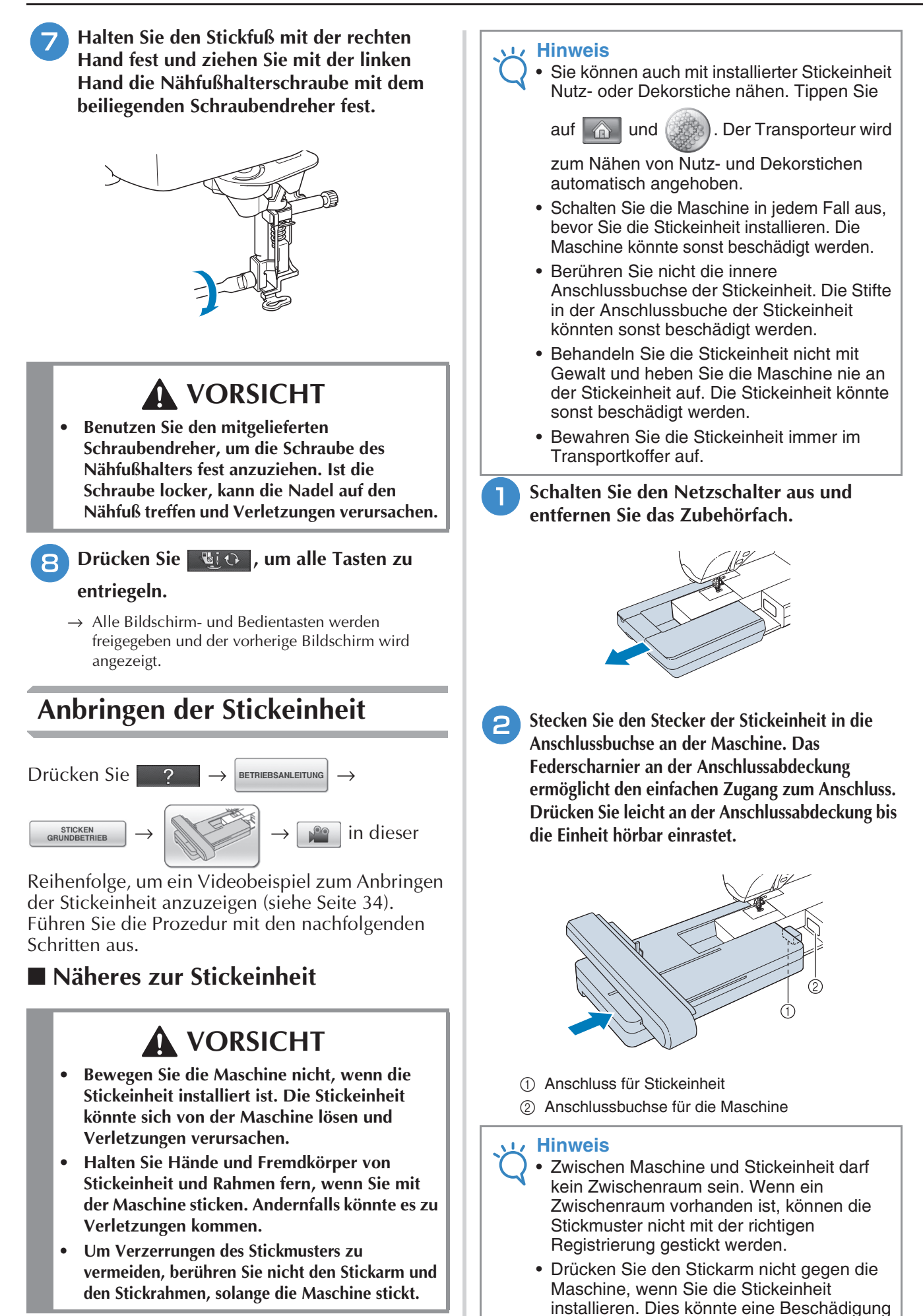

der Stickeinheit zur Folge haben.

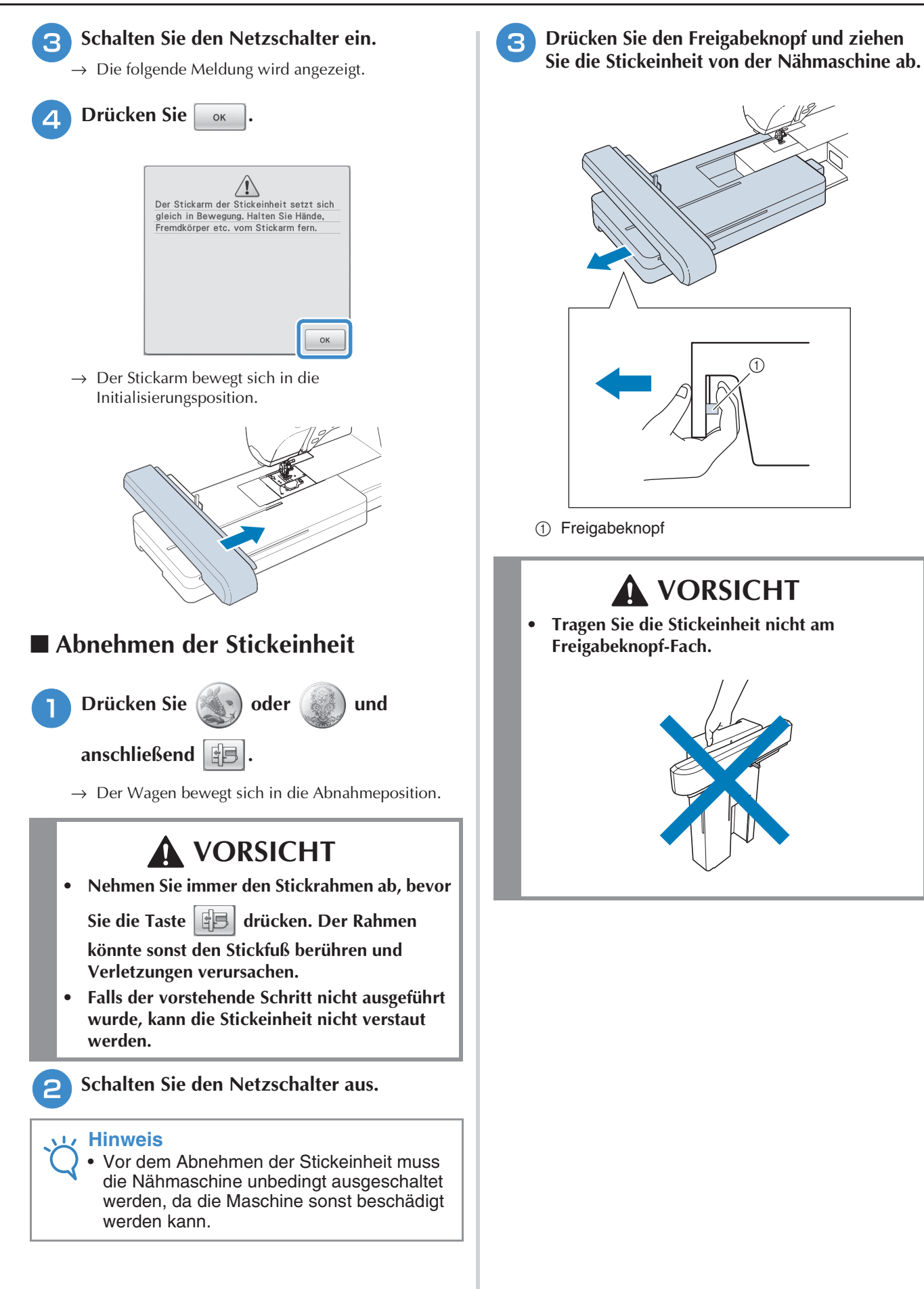

## **AUSWAHL VON STICKMUSTERN**

## ■ Urheberrechtliche Information

Die in der Nähmaschine und auf den Stickkarten gespeicherten Muster sind nur für den privaten Gebrauch bestimmt. Jede öffentliche oder kommerzielle Nutzung von urheberrechtlich geschützten Mustern verstößt gegen das Urheberrecht und ist strengstens untersagt.

Im Speicher der Maschine sind viele Buchstaben- und Dekorstickmuster gespeichert (eine vollständige Übersicht der gespeicherten Muster finden Sie in der "Kurzanleitung"). Sie können allerdings auch die auf den Stickkarten enthaltenen Muster (getrennt erhältlich) verwenden.

Sobald der Initialisierungsvorgang abgeschlossen ist und sich der Wagen in der Ausgangsposition befindet, wird der Musterauswahlbildschirm angezeigt.

Wenn ein anderer Bildschirm angezeigt wird, drücken Sie and anschließend (zw.) zum Aufrufen des

unten dargestellten Bildschirms.

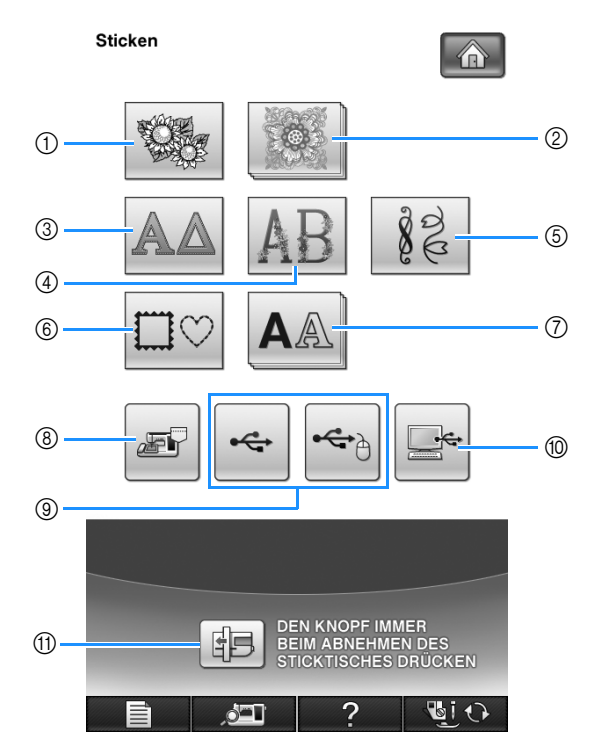

- (1) Stickmuster
- 2 Brother "Exclusives"
- **3** Griechische Buchstabenmuster
- d Blumenalphabet
- (5) Nutzstich-Stickmuster
- $6$  Umrandungen
- (7) Buchstabenmuster
- h Im Speicher der Nähmaschine gespeicherte Muster (siehe Seite 251)
- **3** Auf USB-Medien gespeicherte Muster (siehe Seite 252)
- **10 Im Computer gespeicherte Muster** (siehe Seite 254)
- **10 Drücken Sie diese Taste, um die Stickeinheit in die** Lagerposition zu bringen.

#### **Anmerkung**

• Tasten, die gestapelt aussehen, wie z. B.

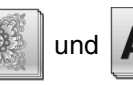

und  $\mathbf{A}$   $\mathbf{A}$  , haben

Unterkategorien, die zuerst gewählt werden müssen, bevor der Musterauswahl-Bildschirm angezeigt wird.

## ■ **Stickmuster-Auswahlbildschirme**

Diese Maschine hat 7 Stickmuster-Kategorien. Wenn eine Seitenzahl, wie z. B.  $\frac{1}{2}$  erscheint, gibt es in dieser Kategorie mehr als einen Musterauswahl-Bildschirm.

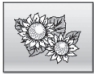

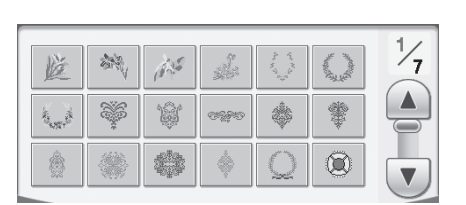

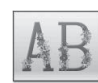

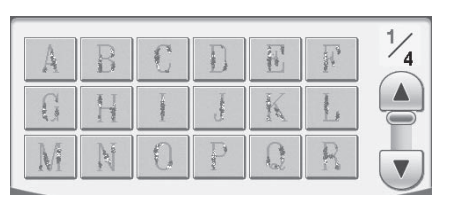

## $\Box$

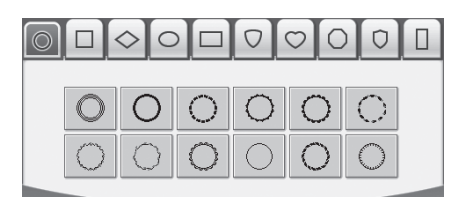

## Stickmuster **Griechische Buchstabenmuster** Griechische Buchstabenmuster

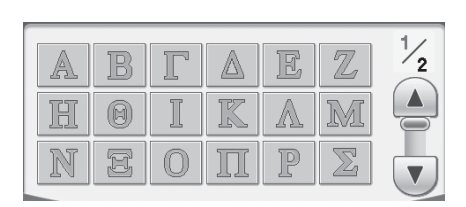

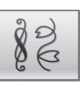

## **Blumenalphabet Contract Contract Contract Contract Contract Contract Contract Contract Contract Contract Contract Contract Contract Contract Contract Contract Contract Contract Contract Contract Contract Contract Contra**

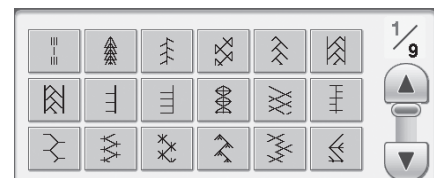

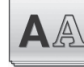

## **Umrandungen** Buchstabenmuster

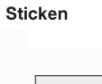

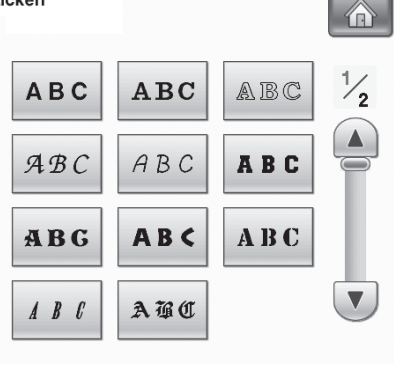

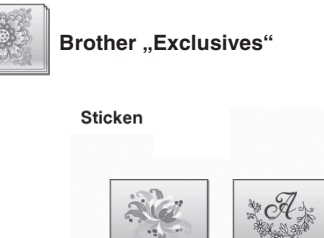

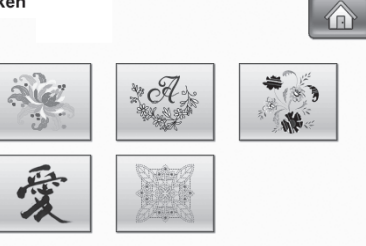

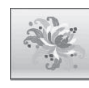

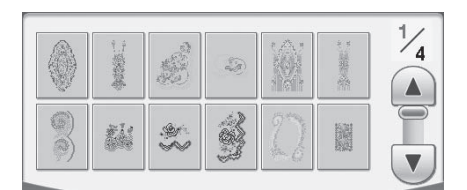

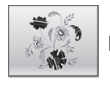

## **Neue europäische Stickmuster Neue europäische Stickmuster Neue europäische Stickmuster**

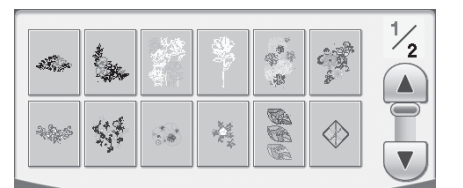

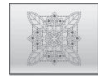

## **Quilt-Stickmuster**

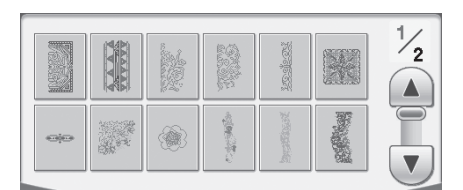

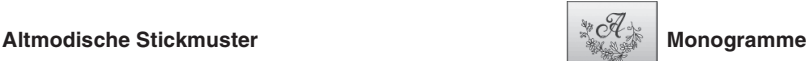

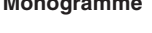

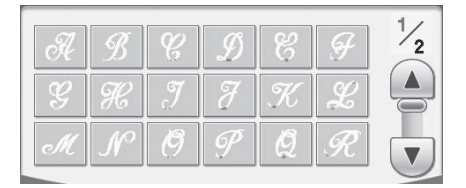

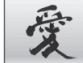

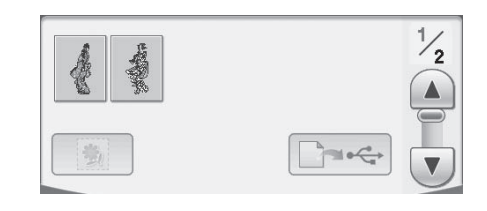

## **Auswählen von Stickmustern/ Brother "Exclusives"/Griechische Buchstabenmuster/Blumenalphabet/ Nutzstich-Stickmuster**

<sup>a</sup> **Tippen Sie auf die Taste der Kategorie für das Muster, das Sie sticken möchten.**

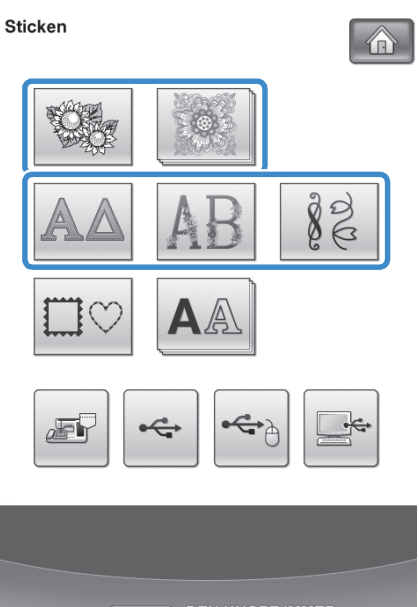

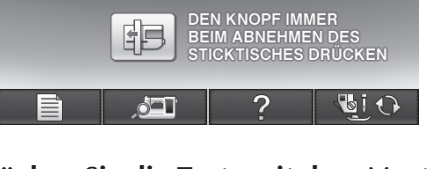

### **D** Drücken Sie die Taste mit dem Muster, das **Sie sticken möchten.**

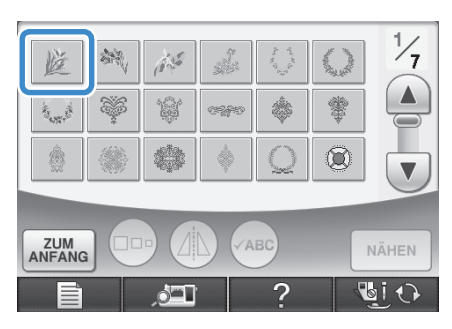

- Drücken Sie die Taste  $\boxed{\mathbf{v}}$ , um die nächste Seite aufzurufen.
- Drücken Sie die Taste (A), um die vorhergehende Seite aufzurufen.
- $\rightarrow$  Das gewählte Muster wird angezeigt.

## **c Drücken Sie bei Bedarf die Taste** (A), um ein **Spiegelbild des Stickmusters zu erstellen.**

\* Wenn Sie bei der Auswahl des Musters einen Fehler machen, drücken Sie die Taste mit dem Muster, das Sie sticken möchten, und die neue Auswahl wird angezeigt.

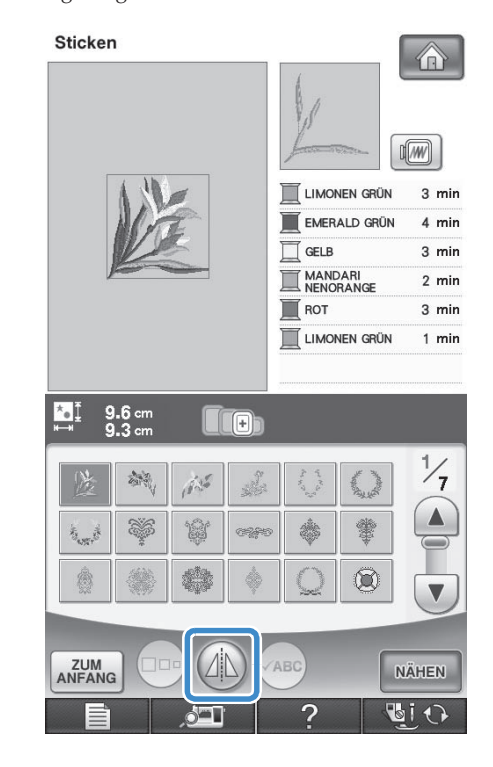

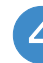

**d** Drücken Sie **MÄHEN** .

 $\rightarrow$  Der Nähbildschirm wird angezeigt.

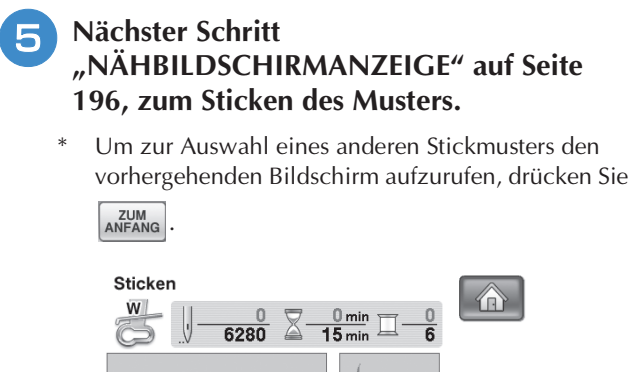

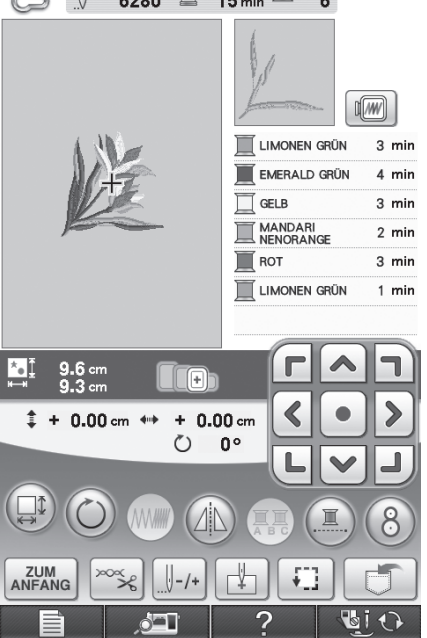

## **Auswahl von Buchstabenmustern**

Beispiel: "Blue Sky" eingeben.

**Drücken Sie | AA** 

**2** Drücken Sie die Taste mit der Schriftart, die **Sie sticken möchten.**

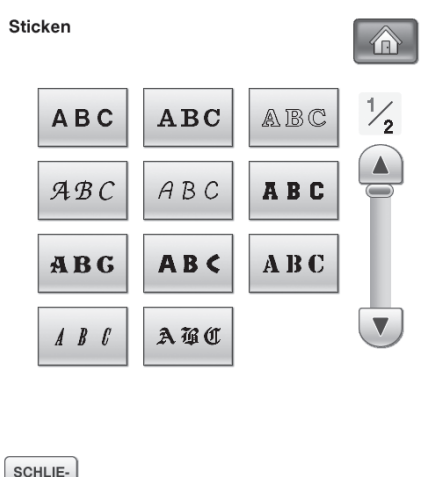

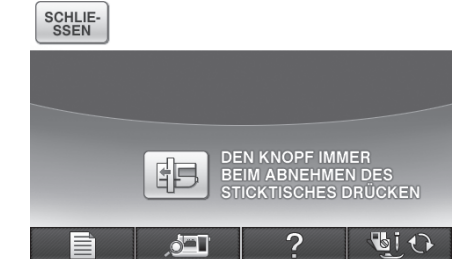

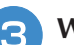

<sup>c</sup> **Wählen Sie einen Auswahlbildschirm.**

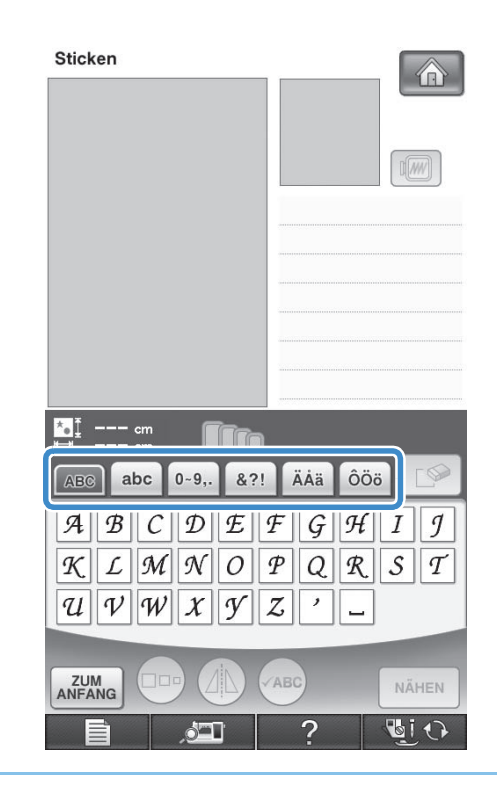

#### **Anmerkung**  $\boxtimes$

- Die Buchstaben, die Sie eingeben, nachdem Sie die Größe geändert haben, erhalten alle die neue Größe.
- Die Größe von Buchstaben kann nicht mehr geändert werden, sobald das Buchstabenmuster kombiniert wurde.

**4.** Drücken Sie **ABG** und geben Sie "B" ein. **6** Drücken Sie **Für ein Leerzeichen.** Sticken 介 **MI**  $\frac{1}{2}$  cm **Tra**  $|abc|$  $| 0 - 9, .$  $8?!$ AÀä | ÔÖö A  $\mathcal{B} \parallel C$  $\mathcal{D}$  $E||F$  $\overline{\mathcal{G}}$  $\mathcal{H} \parallel I \parallel \mathcal{I}$  $\mathcal{L} \|\mathcal{M}\|\mathcal{N}\|$  ${\cal O}$  $\mathcal{P}$  $|Q|$  $\mathcal{R} \parallel S \parallel \mathcal{T}$  $|\mathcal{K}|$  $\mathcal{U} \|\mathcal{V}\| \mathcal{W}$  $\vert x \vert$  $\mathcal{Y}$  $\mid$   $\cal Z$  $\prime$ L. **ZUM**<br>ANFANG NÄHEN O IO Wenn Sie die Größe der Buchstaben ändern möchten, wählen Sie den betreffenden Buchstaben und drücken Sie <sup>(DDD</sup>). Die Größe ändert sich mit jedem Tastendruck, von "Groß" über "Mittel" nach "Klein". Wenn Sie einen Fehler machen, drücken Sie die Taste  $\Box$  , um den Fehler zu löschen. Wenn das Muster zu klein ist, um es deutlich zu sehen, drücken Sie die Taste (ABC), um es zu überprüfen. **E** Drücken Sie abc und geben Sie "lue" ein. Sticken >  $\sqrt{w}$ SCHWARZ  $1$  min 男  $\mathbf{L}$  $3.2 \text{ cm}$  $\lceil \boxed{E} \rceil$  $8.21$ ÄÅä **OÖ**ö IP abc  $2-9,$ AB A  $\mathcal{B} \parallel C$  $\mathcal{D}$  $\mathcal{F} \|\mathcal{F}\|\mathcal{G}\|$  $\mathcal{H} \parallel I \parallel \mathcal{I}$  $\mathcal{L} \left\| \mathcal{M} \right\| \mathcal{N}$  $\mathcal{O}$  $\mathcal P$ Q  $\mathcal{R}$   $\parallel$  S  $\parallel$  T K  $\mathcal{U}$  $\mathcal{V} \parallel \mathcal{W}$  $\mathcal{Y}$  $\boldsymbol{Z}$  $\boldsymbol{\prime}$  $\chi$  $\overline{\phantom{0}}$ 

ZUM<br>ANFANG

**ABC** 

NÄHEN **DiO** 

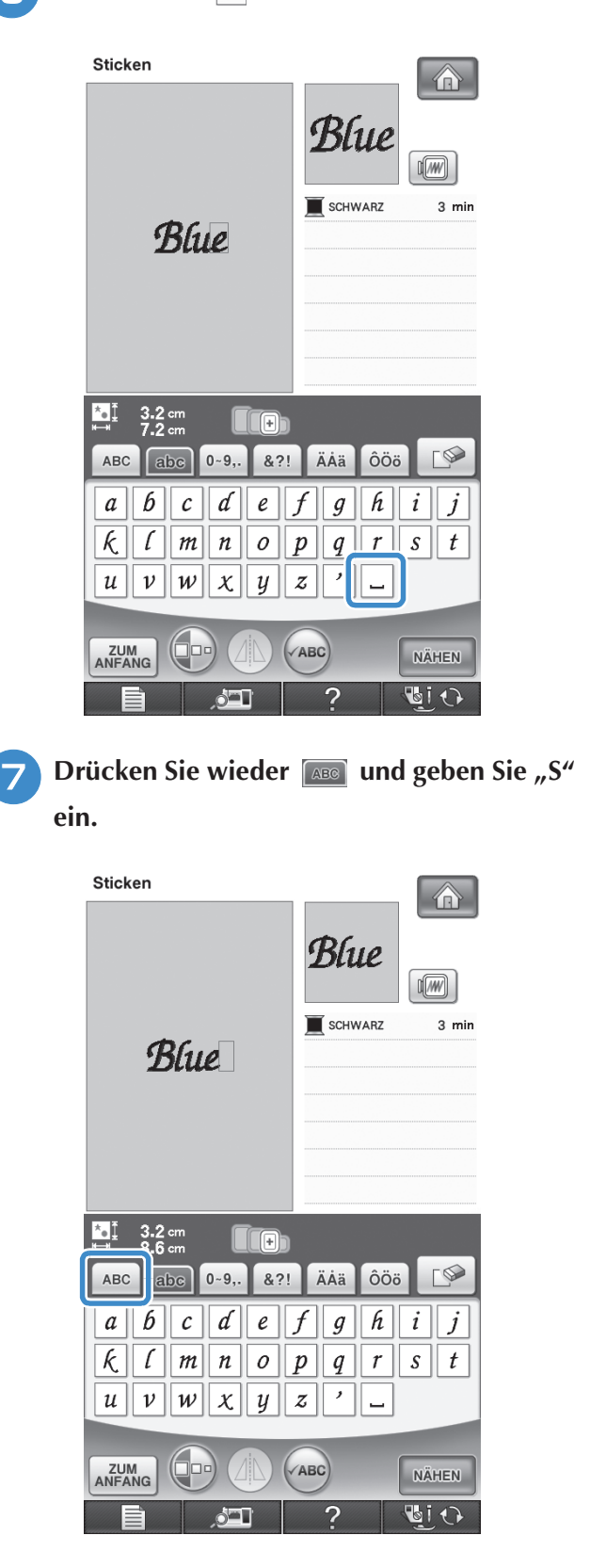

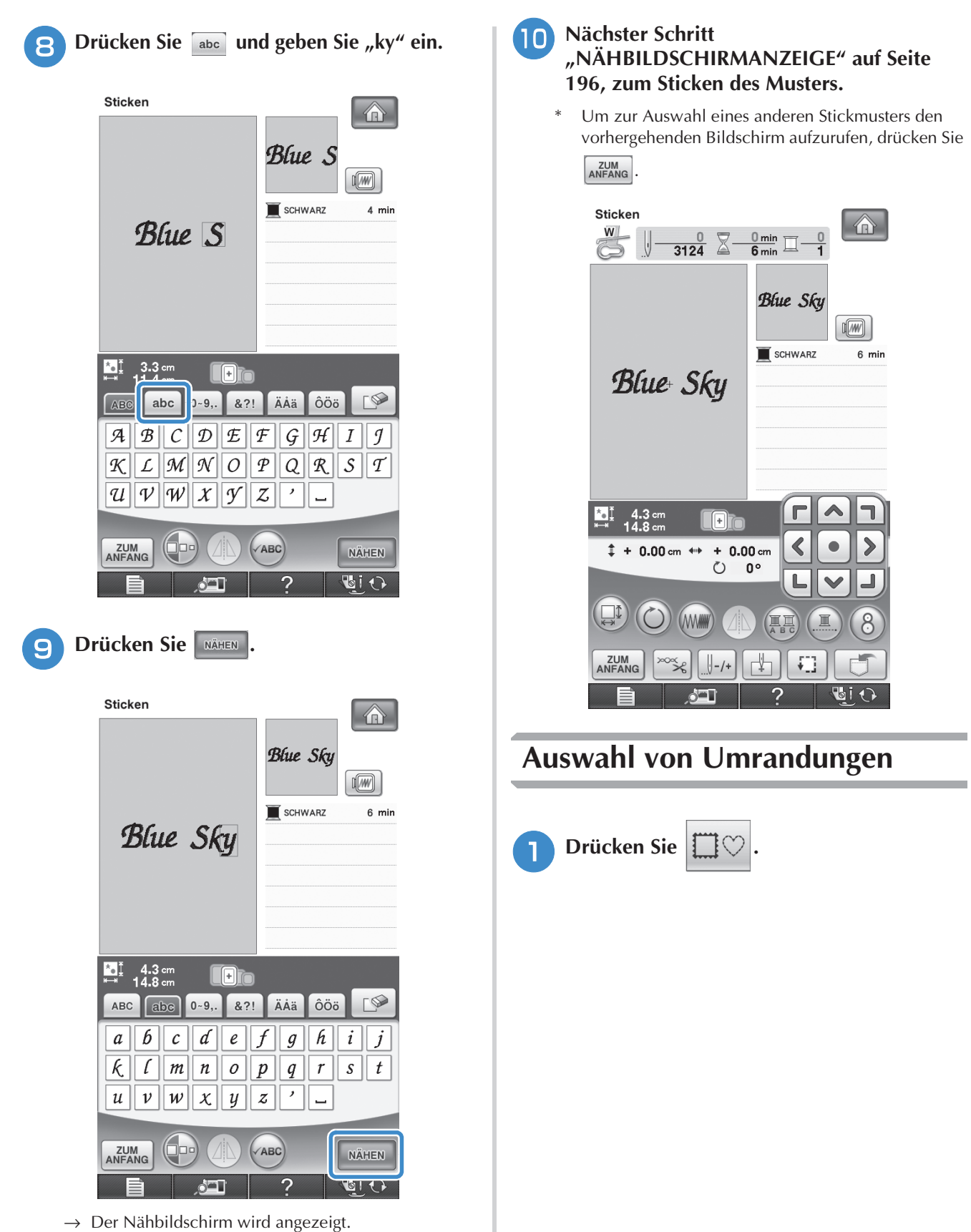

**2** Drücken Sie zur Auswahl der gewünschten **Umrandung die Taste mit dem betreffenden Muster im oberen Teil des Bildschirms.** 

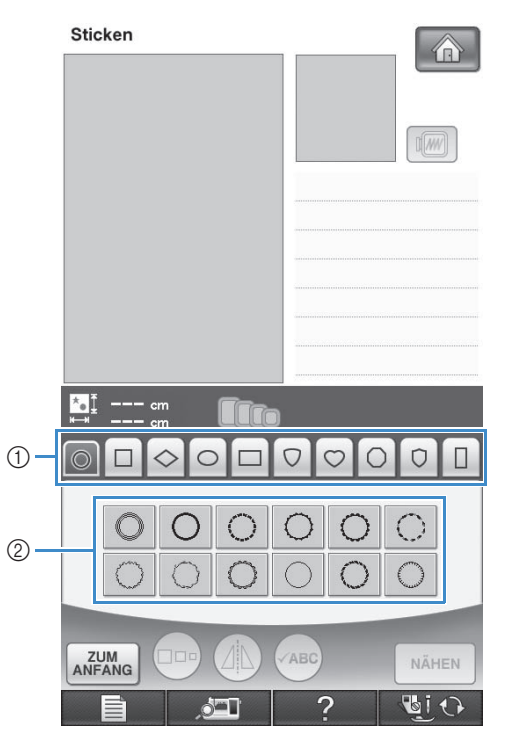

- a Rahmenformen
- 2 Umrandungen
- → Im unteren Teil des Bildschirms werden verschiedene Umrandungen angezeigt.

#### **a** Drücken Sie die Taste mit der Umrandung, **die Sie sticken möchten.**

- \* Wenn Sie bei der Auswahl des Musters einen Fehler machen, drücken Sie die Taste mit dem Muster, das Sie sticken möchten.
- → Das ausgewählte Muster wird am Bildschirm angezeigt.

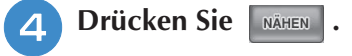

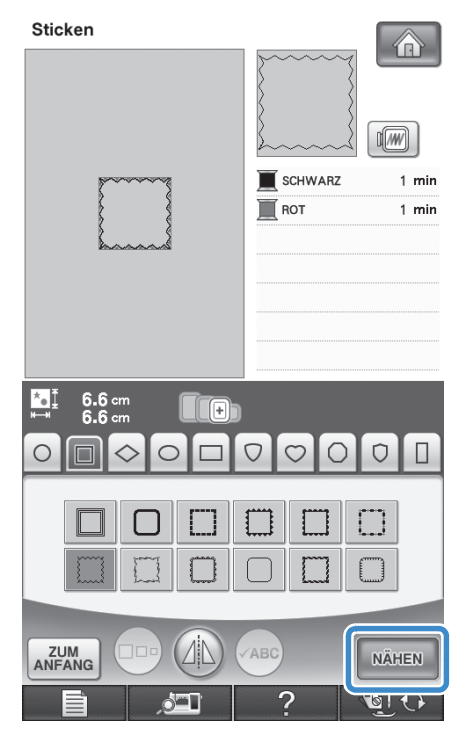

→ Der Nähbildschirm wird angezeigt.

#### **E** Nächster Schritt **"NÄHBILDSCHIRMANZEIGE" auf Seite 196, zum Sticken des Musters.**

\* Um zur Auswahl eines anderen Stickmusters den vorhergehenden Bildschirm aufzurufen, drücken Sie ZUM<br>ANFANG .

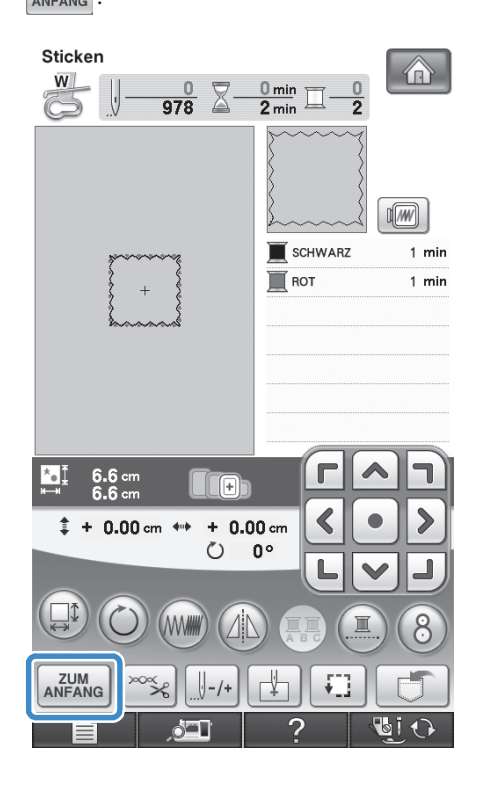

## **Auswahl von Stickkartenmustern**

## ■ Stickerei-Kartenleser (optional **erhältlich) und USB-Kartengerät\***

- Verwenden Sie nur einen Stickerei-Kartenleser, der für diese Maschine hergestellt wurde. Wenn Sie andere Stickerei-Kartenleser benutzen, kann es sein, dass Ihre Maschine nicht richtig funktioniert.
	- Wenn Sie PE-DESIGN Version 5 oder höher, PE-DESIGN Lite oder PED-BASIC gekauft haben, können Sie das mitgelieferte USB-Kartengerät als Stickkartenlesegerät anschließen und Stickmuster abrufen.

#### **Hinweis**

• Stickmuster können nicht von der Maschine auf eine im angeschlossenen USB-Kartengerät\* eingesetzte Stickkarte gespeichert werden.

## ■ **Stickkarten (optional erhältlich)**

- Benutzen Sie nur Stickkarten, die speziell für diese Maschine hergestellt wurden. Wenn Sie andere Karten benutzen, kann es sein, dass Ihre Maschine nicht richtig funktioniert.
- Im Ausland hergestellte Stickmusterkarten können nicht mit dieser Maschine benutzt werden.
- Bewahren Sie die Stickmusterkarten in einem stabilen Etui auf.
- <sup>a</sup> **Stecken Sie den optionalen Stickerei-Kartenleser/das USB-Kartengerät\* im Primär-USB-Anschluss (oben) der Maschine ein.**

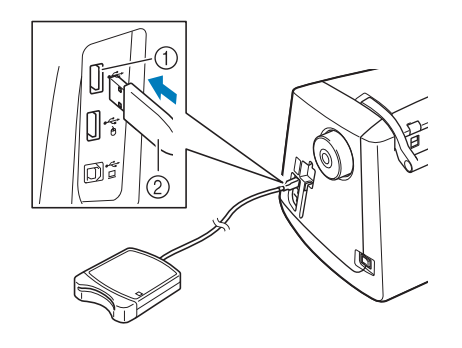

- a Primär-USB-Anschluss (oben)
- (2) Stickerei-Kartenleser/USB-Kartengerät\*

#### <sup>b</sup> **Setzen Sie die Karte ganz in den Kartenleser/das USB-Kartengerät\* ein.**

Setzen Sie die Stickmusterkarte so ein, dass das Ende mit dem aufgedruckten Pfeil nach oben zeigt.

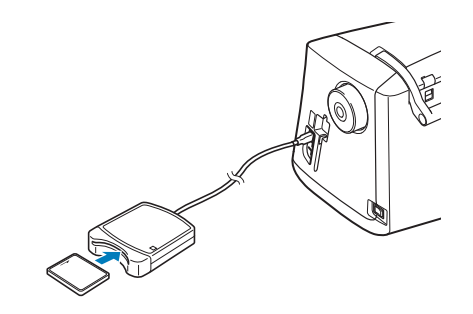

#### **Hinweis**

• Zwei USB-Stickerei-Kartenleser/USB-Kartengeräte\* können nicht gleichzeitig mit dieser Maschine verwendet werden. Wenn zwei USB-Stickerei-Kartenleser/USB-Kartengeräte\* angeschlossen werden, wird nur der/das zuerst angeschlossene USB-Stickerei-Kartenleser/ USB-Kartengerät\* erkannt.

#### **Anmerkung**

• Sie können den Stickerei-Kartenleser/das USB-Kartengerät\* auch an die mittlere Buchse der Maschine anschließen.

### **B** Drücken Sie auf die Taste des USB-Anschlusses, **an den der Stickerei-Kartenleser/das USB-Kartengerät\* angeschlossen ist.**

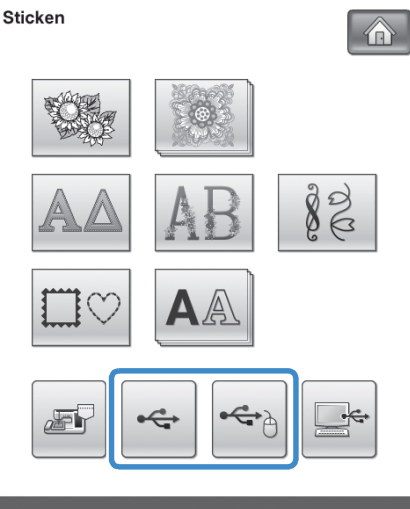

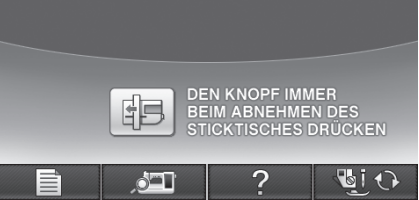

- → Die Muster auf der Stickkarte werden im Auswahlbildschirm angezeigt.
- <sup>d</sup> **Führen Sie zur Auswahl eines Stickmusters die Schritte auf Seite 189 aus.**

## **Auswahl von Stickmustern von USB-Medien/Computer**

Zum Laden von Stickmustern von einem Computer oder USB-Medium, siehe Seite 252 bis 255.

## **NÄHBILDSCHIRMANZEIGE**

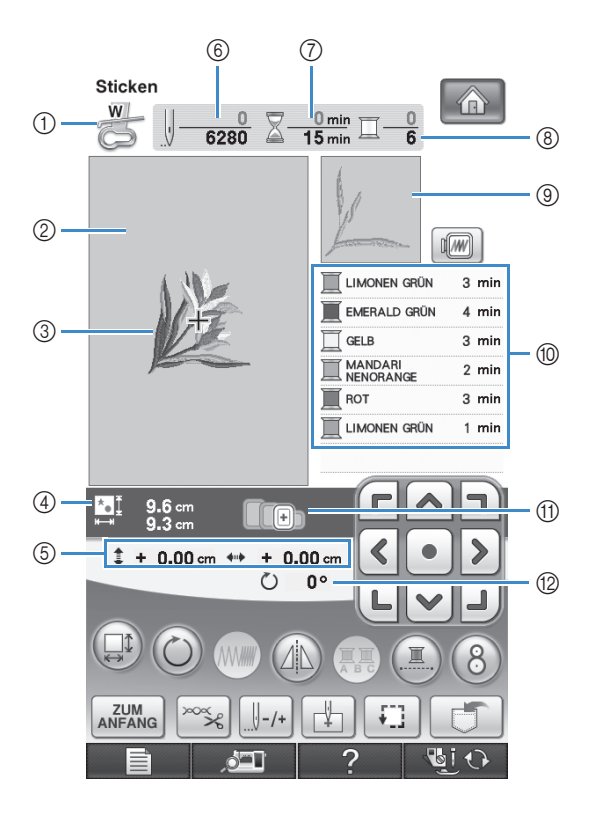

- (1) Anzeige des Nähfußcodes.
- Setzen Sie für alle Stickarbeiten den Stickfuß "W" ein. Wenn das Nähfußsymbol im Bildschirm erscheint, können Sie sticken.
- $\oslash$  Zeigt die Stickgrenze mit dem extragroßen Rahmen (30 × 20 cm (ca. 12 × 8 Zoll)).
- (3) Zeigt eine Vorschau des ausgewählten Stickmusters an.
- (4) Zeigt die Größe des ausgewählten Musters an.
- e Zeigt an, wie weit die Stickposition von der Mitte entfernt ist (wenn Sie die Stickposition ändern).
- $6$  Zeigt an, wieviele Stiche das gewählte Stickmuster enthält und wieviele Stiche bisher gestickt wurden.
- g Zeigt an, wieviel Zeit zum Sticken des Musters erforderlich ist und wieviel Zeit bereits für das Sticken des Musters benötigt wurde (ohne die Zeit für Garnwechsel und automatisches Fadenabschneiden).
- h Zeigt die Anzahl der Farben des betreffenden Musters an und die Nummer der Farbe, mit der gerade gestickt wird.
- <sup>(9)</sup> Zeigt den Teil der Stickerei, der mit der ersten Fadenfarbe gestickt wird.
- $60$  Zeigt die Reihenfolge der Garnfarbenwechsel und die Stickzeit für jede Garnfarbe.
- \* Die angezeigte Zeit ist die ungefähre Zeit, die benötigt wird. Je nach verwendetem Stickrahmen kann die tatsächliche Stickzeit länger als die angezeigte Zeit sein. Außerdem ist die zum Wechseln der Garnfarben erforderliche Zeit nicht enthalten.
- k Zeigt die Stickrahmen an, die für das gewählte Muster geeignet sind. Achten Sie darauf, dass Sie den geeigneten Rahmen verwenden. (siehe Seite 200).
- 12 Zeigt an, um wieviel Grad das Muster gedreht wurde.

#### **Hinweis**

• Eine Erläuterung weiterer Tastenfunktionen finden Sie auf der nächsten Seite.

## ■ **Tastenfunktionen**

Mit Hilfe dieser Tasten können Sie die Mustergröße ändern, das Muster drehen usw.

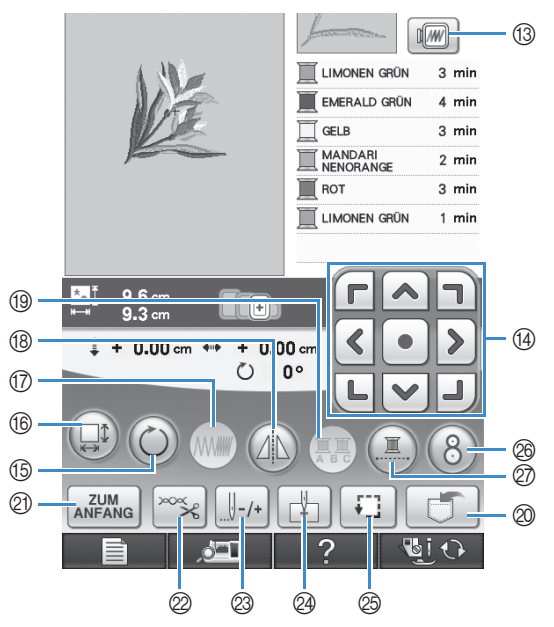

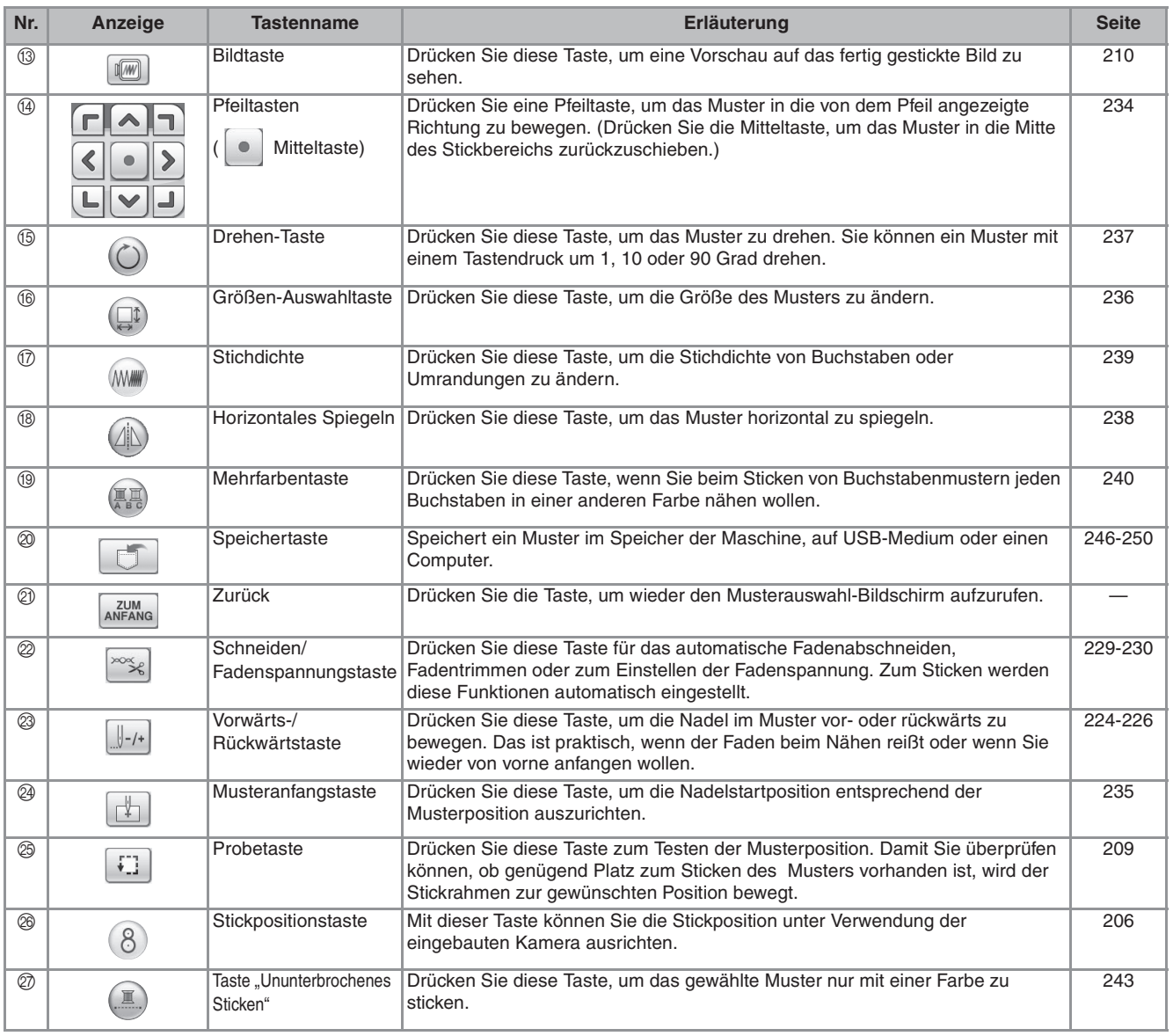

**Hinweis**  $\sqrt{1}$ 

• Einige Vorgänge und Funktionen sind nur bei bestimmten Mustern möglich. Wenn eine Taste abgeblendet ist (hellgrau), ist die Funktion für das aktuelle Stickmuster nicht verfügbar.

## **VORBEREITEN DES STOFFES**

## **VORSICHT**

- **Verwenden Sie Stoffe, die dünner sind als 3 mm (ca. 1/8 Zoll). Stoffe dicker als 3 mm (ca. 1/8 Zoll) können dazu führen, dass die Nadel abbricht.**
- **Wenn Sie Stoffschichten mit dickem Füllmaterial usw. verwenden, können Sie noch attraktivere Muster sticken, indem Sie die Stickfußhöhe im Stickeinstellungs-Bildschirm anpassen (siehe unten).**
- **Bei sehr dicken Frotteetüchern empfehlen wir, ein Stück wasserlösliches Unterlegmaterial auf den Frottee zu legen. Dadurch wird der Flor des Frottees nach unten gedrückt und die Stickerei wird schöner.**

#### **Hinweis**

• Drücken Sie  $\Box$  und wählen Sie Seite 6/7, um  $\Box$  und  $\Box$  im Anzeigebereich "Stickfußhöhe" im Stickeinstellungs-Bildschirm zu verwenden. Stellen Sie die Nähfußhöhe auf dicke oder Schaumstoffe ein.

15

• Um den Abstand zwischen Nähfuß und Stichplatte zu vergrößern, stellen Sie die Nähfußhöhe auf einen größeren Wert ein; 1,5 mm wird für die meisten Stickereien verwendet.

## **Anbringen von Aufbügelvlies (Unterlegmaterial) am Stoff**

Um ein optimales Ergebnis zu erzielen, benutzen Sie zum Sticken immer ein Stickunterlegvlies. Folgen Sie den Anweisungen der Packungsbeilage des Unterlegmaterials.

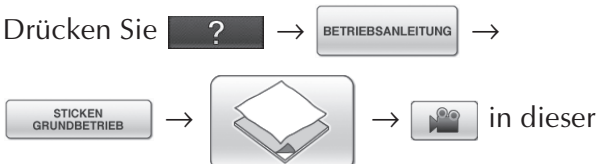

Reihenfolge, um ein Videobeispiel zum Anbringen von Aufbügelvlies (Unterlegmaterial) am Stoff anzuzeigen (siehe Seite 34). Führen Sie die Prozedur mit den nachfolgenden Schritten aus.

Bei Stoffen, die nicht gebügelt werden können (wie Frottee oder Stoffe mit Schlingen, die sich beim Bügeln vergrößern) und bei Teilen, die schwer zu bügeln sind, legen Sie das Stickunterlegvlies unter den Stoff, ohne es zu befestigen, und spannen beides in den Stickrahmen. Andererseits können Sie sich jedoch auch in Ihrem Nähmaschinen-Fachgeschäft über die richtige Auswahl des Unterlegmaterials informieren.

## **VORSICHT**

- **Verwenden Sie zum Besticken von Stretchgeweben, dünnen und grob gewebten Stoffen und solchen, die sich leicht zusammenziehen, immer ein Stickunterlegvlies. Die Nadel könnte sonst abbrechen und Sie könnten sich dadurch verletzen. Wenn Sie kein Stickunterlegvlies verwenden, wird möglicherweise kein optimales Ergebnis erzielt.**
- <sup>a</sup> **Verwenden Sie ein Stück Unterlegmaterial, das größer ist als der Stickrahmen.**

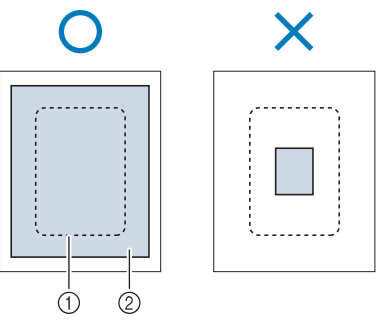

a Größe des Stickrahmens

b Aufbügelvlies (Unterlegmaterial)

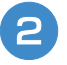

#### **Bügeln Sie das Stickunterlegvlies auf die linke Stoffseite.**

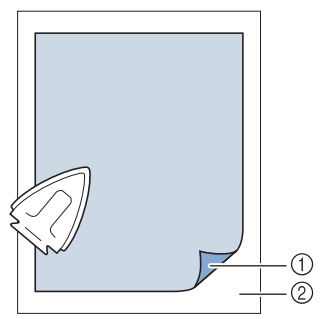

- a Verbindungsseite des Unterlegmaterials
- 2 Stoff (linke Seite)

#### **Anmerkung**  $\boxtimes$

• Benutzen Sie zum Besticken von dünnen Stoffen wie Organdy und Batist und von florigen Stoffen wie Frottee und Kord ein wasserlösliches Unterlegmaterial (separat erhältlich), um ein optimales Ergebnis zu erzielen. Das wasserlösliche Stickunterlegvlies löst sich in Wasser vollständig auf und gibt Ihrer Stickerei so ein schöneres Aussehen.

## **Einspannen des Stoffes in den Stickrahmen**

## ■ **Stickrahmentypen**

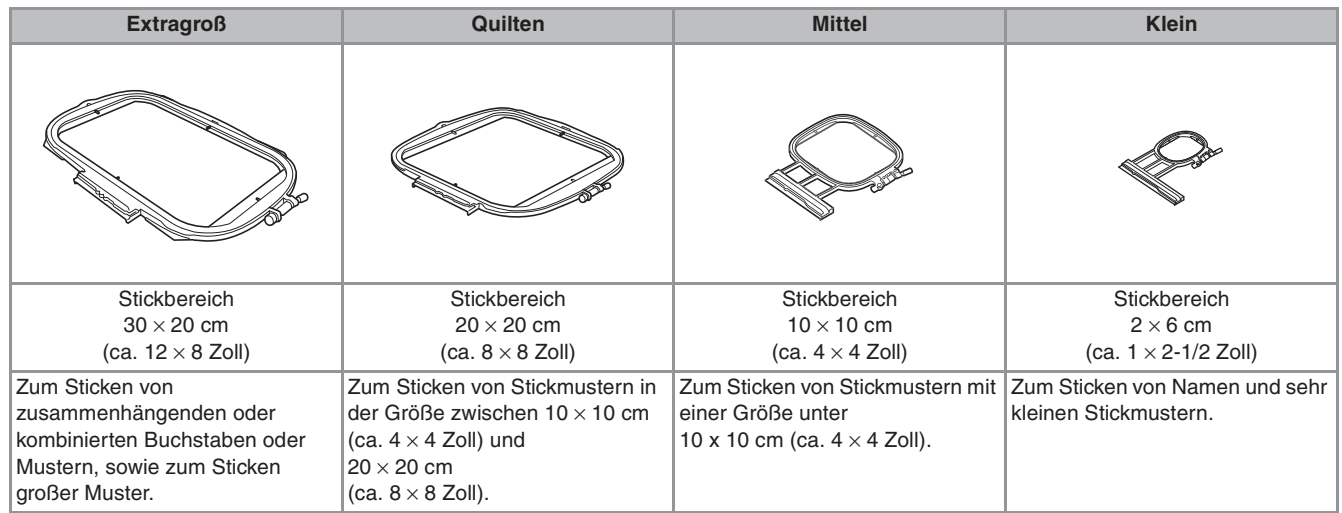

Es können auch andere optionale Stickrahmen verwendet werden. Wenn Sie Rahmen wählen, die nicht im Bildschirm angezeigt werden, achten Sie darauf, die Stickbereichsgröße des optionalen Rahmens zu prüfen. Wenden Sie sich bei Fragen zur Rahmenkompatibilität an Ihren autorisierten Fachhändler. Wählen Sie einen Rahmen, der zur Stickmustergröße passt. Die zur Auswahl stehenden Rahmen werden im Bildschirm angezeigt.

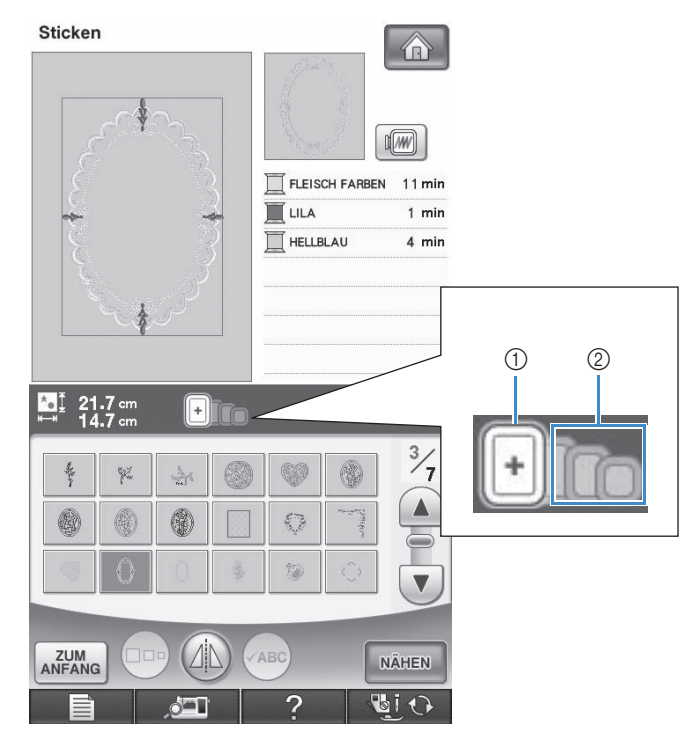

a Hervorgehoben: Kann verwendet werden

b Abgeblendet: Kann nicht verwendet werden

## **VORSICHT**

**• Die Verwendung eines zu kleinen Rahmens kann zur Folge haben, dass der Stickfuß während des Stickens auf den Rahmen trifft und Verletzungen verursacht.** 

## ■ **Einspannen des Stoffes**

Drücken Sie | ? → BETRIEBSANLEITUNG

STICKEN<br>NUNDBETRIEB

 $\rightarrow \Box$  in dieser

Reihenfolge, um ein Videobeispiel zum Einspannen des Stoffes in den Stickrahmen anzuzeigen (siehe Seite 34). Führen Sie die Prozedur mit den nachfolgenden Schritten aus.

#### **Hinweis**

• Wenn der Stoff nicht sicher im Stickrahmen gehalten wird, kann das Stickmuster nicht richtig gestickt werden. Am besten spannen Sie den Stoff auf einer flachen Oberfläche ein und ziehen den Stoff unter leichtem Dehnen straff. Führen Sie die untenstehenden Schritte aus, um den Stoff richtig einzuspannen.

<sup>a</sup> **Heben und lösen Sie die Rahmeneinstellschraube und nehmen Sie den inneren Rahmen heraus.**

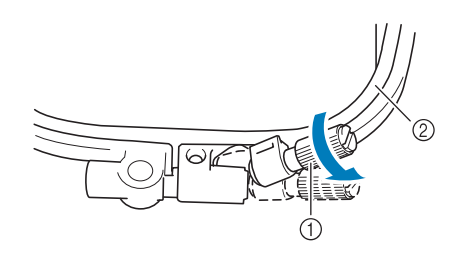

- a Rahmeneinstellschraube
- 2 Innenrahmen

#### <sup>b</sup> **Legen Sie den Stoff mit der rechten Seite nach oben auf den Außenrahmen.**

Setzen Sie den Innenrahmen wieder ein und achten

Sie dabei darauf, dass die Markierung  $\triangle$  des

Innenrahmens mit der Markierung  $\nabla$  des Außenrahmens ausgerichtet ist.

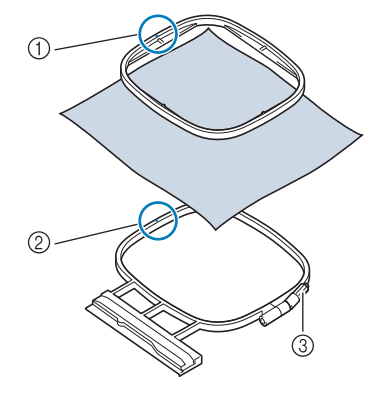

- $\circled{1}$   $\wedge$  am Innenrahmen
- $\oslash$   $\triangledown$  am Außenrahmen
- 3 Rahmeneinstellschraube

<sup>c</sup> **Ziehen Sie die Einstellschraube leicht an und achten Sie darauf, dass der Stoff stramm eingespannt ist, indem Sie ihn an den Ecken und Kanten fest in den Rahmen ziehen. Die Schraube nicht wieder lösen.** 

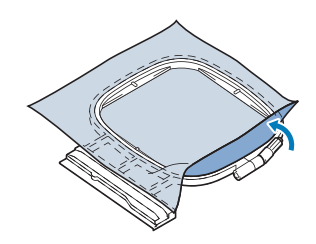

<sup>d</sup> **Ziehen Sie den Stoff vorsichtig stramm und drehen Sie die Rahmeneinstellschraube fest, damit sich der Stoff nach dem Dehnen nicht wieder lockern kann.** 

Stellen Sie sicher, dass der Stoff nach dem Dehnen fest eingespannt ist.

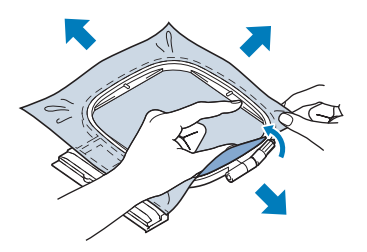

Achten Sie darauf, dass sich der innere und der äußere Rahmen auf gleicher Höhe befinden, bevor Sie mit dem Sticken beginnen.

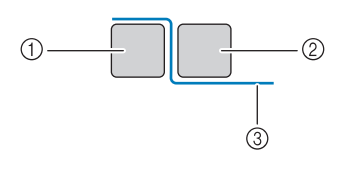

- a Außenrahmen
- 2 Innenrahmen
- 3 Stoff

**Anmerkung**

• Straffen Sie den Stoff an allen vier Ecken und allen vier Kanten. Während der Stoff gestrafft wird, die Rahmeneinstellschraube anziehen.

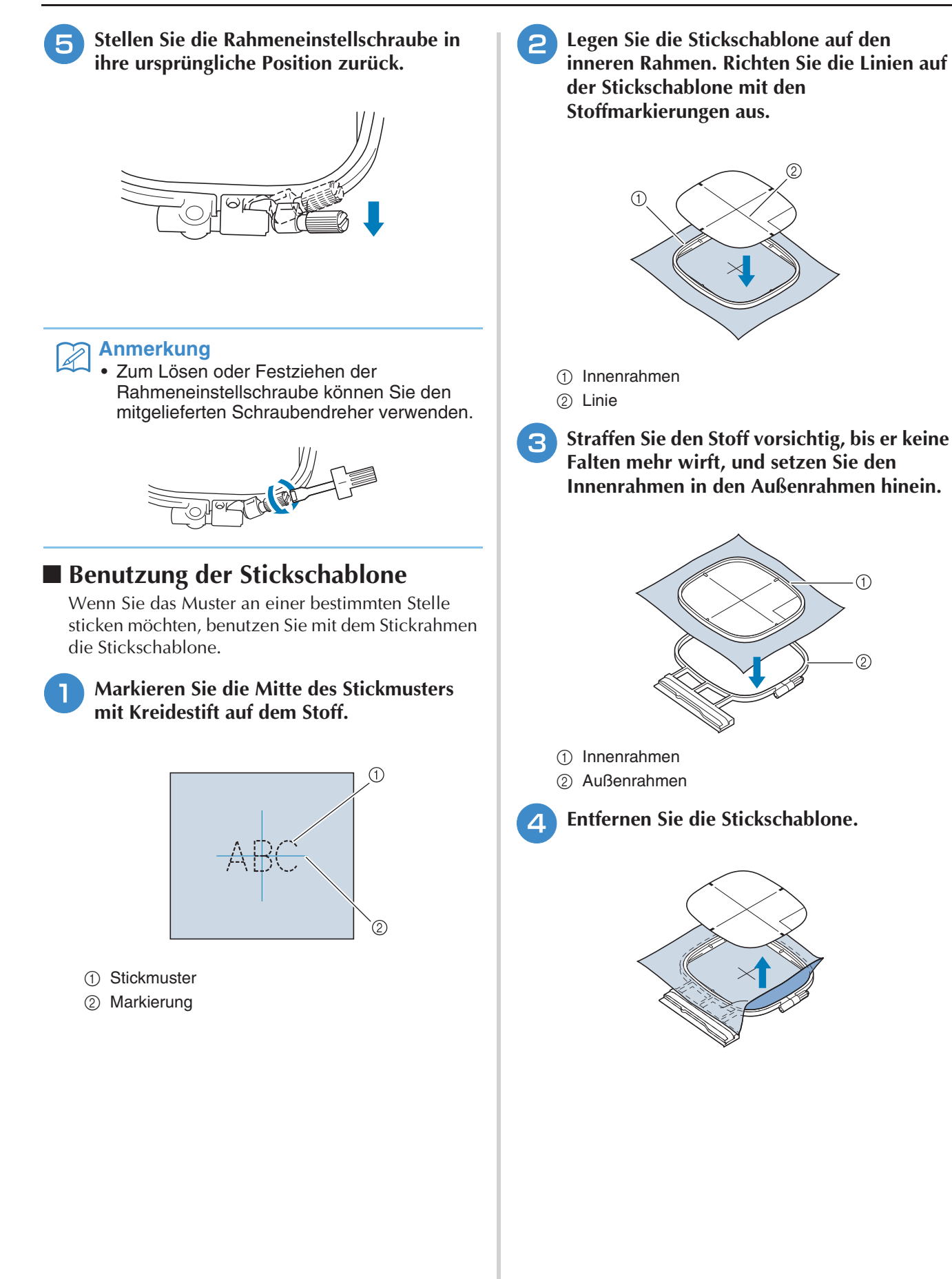
### **Sticken von kleinen Stoffteilen oder von Ecken**

Benutzen Sie zum Sticken ein Stickunterlegvlies, um dem Stoff mehr Halt zu geben. Entfernen Sie das Unterlegmaterial nach dem Sticken vorsichtig. Befestigen Sie das Unterlegmaterial wie in den Beispielen unten dargestellt. Wir empfehlen ein Unterlegmaterial, das speziell zum Sticken bestimmt ist.

### ■ **Sticken von kleinen Stoffteilen**

Befestigen Sie das kleine Stück Stoff mit einem Kurzzeit-Sprühkleber auf dem größeren Stück Stoff im Rahmen.

Wenn Sie keinen Sprühkleber benutzen wollen, können Sie das Unterlegmaterial mit einer Heftnaht befestigen.

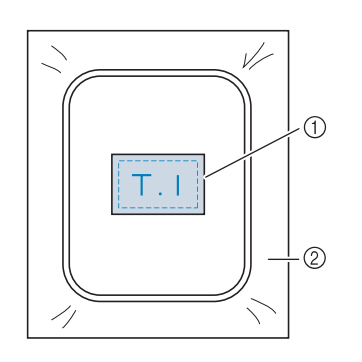

a Stoff

2 Unterlegmaterial

### ■ **Sticken von Ecken und Kanten**

Befestigen Sie das kleine Stück Stoff mit einem Kurzzeit-Sprühkleber auf dem größeren Stück Stoff im Rahmen.

Wenn Sie keinen Sprühkleber benutzen wollen, können Sie das Unterlegmaterial mit einer Heftnaht befestigen.

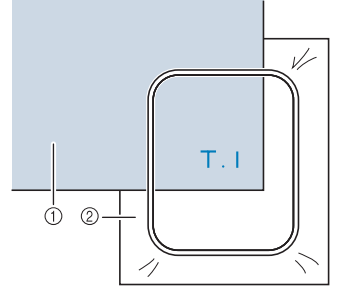

a Stoff

2 Unterlegmaterial

### ■ **Besticken von Borten und Bändern**

Mit Doppleklebeband oder Kurzzeit-Sprühkleber befestigen.

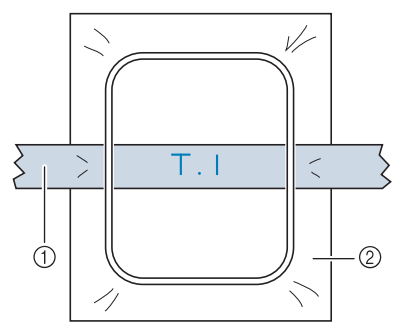

a Borten oder Bänder

2 Unterlegmaterial

## **EINSETZEN DES STICKRAHMENS**

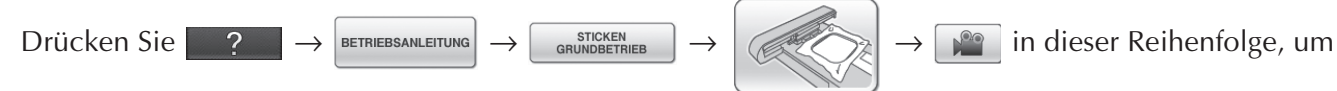

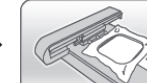

ein Videobeispiel zum Einsetzen des Stickrahmens anzuzeigen (siehe Seite 34). Führen Sie die Prozedur mit den nachfolgenden Schritten aus.

#### **Hinweis**

• Spulen Sie den Unterfaden auf die Spule und setzen Sie diese ein, bevor Sie den Stickrahmen einsetzen.

<sup>a</sup> **Drücken Sie die Taste "Nähfußhebel", um den Nähfuß anzuheben.** 

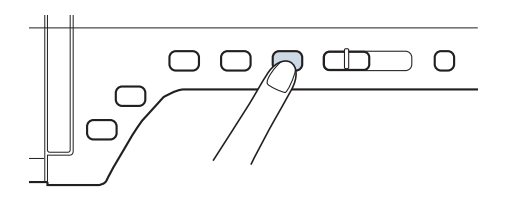

<sup>b</sup> **Richten Sie die Stickrahmenführung mit der rechten Kante des Stickrahmenhalters aus.**

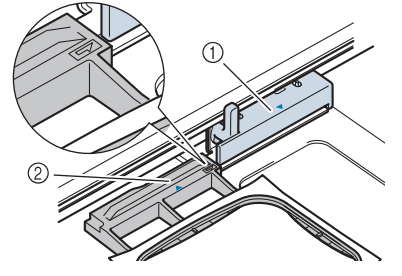

a Stickrahmenhalter b Stickrahmenführung

<sup>c</sup> **Schieben Sie den Stickrahmen in den Halter und achten Sie dabei darauf, die Markierung**  $\triangle$  **des Stickrahmens mit der** Markierung  $\nabla$  des Halters auszurichten.

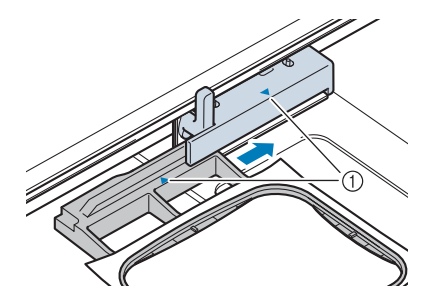

a Pfeilmarkierung

**4 Senken Sie den Rahmensicherungshebel auf Rahmenhöhe, um den Stickrahmen im Stickrahmenhalter zu sichern.**

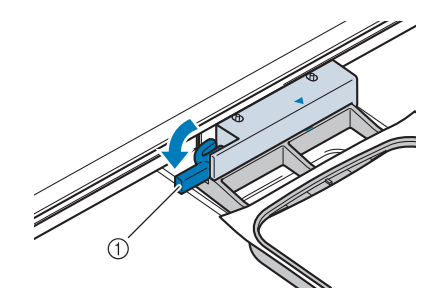

a Rahmensicherungshebel

### **VORSICHT**

**• Bleibt der Rahmensicherungshebel oben, erscheint folgende Meldung. You cannot start sewing until you lower the frame-securing lever (Sie können nicht mit dem Nähen beginnen, solange der Rahmensicherungshebel nicht abgesenkt ist).**

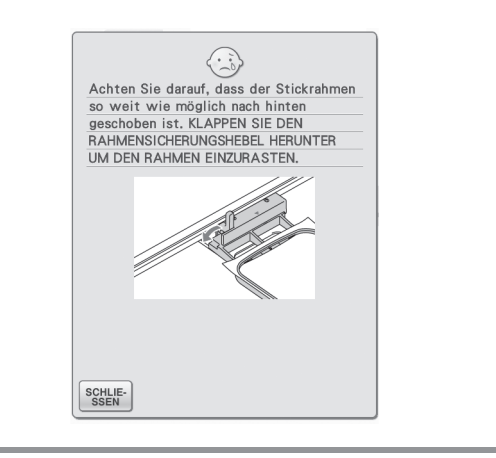

### ■ **Abnehmen des Stickrahmens**

**A Heben Sie den Rahmensicherungshebel an.** 

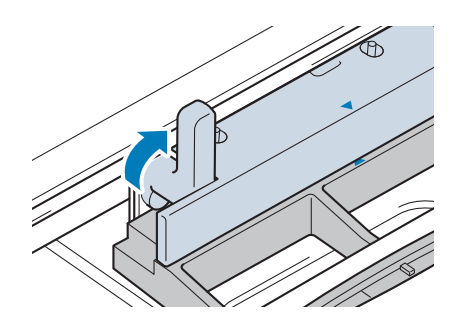

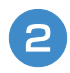

**2** Ziehen Sie den Stickrahmen zu sich heran.

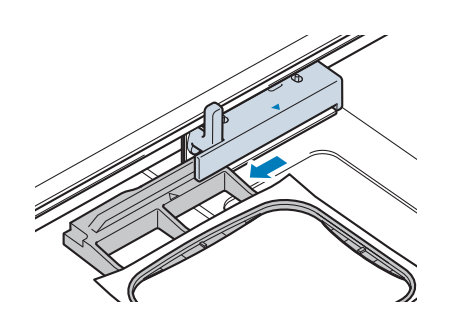

**《微 Sticken 微》** 

### **BESTIMMEN DER STICKPOSITION**

Das Muster wird in der Regel in der Mitte des Stickrahmens positioniert. Wenn die Position des Musters zur besseren Platzierung auf der Kleidung geändert werden muss, können Sie vor dem Sticken das Layout prüfen.

### **Die Stickposition mit Hilfe der eingebauten Kamera einstellen**

Die Stickposition kann leicht mit Hilfe der in der Maschine eingebauten Kamera und dem mitgelieferten Stickpositions-Aufkleber eingestellt werden.

#### **Hinweis**

- Wenn der Stickrahmen (klein) eingesetzt ist, kann die eingebaute Kamera nicht zur Ausrichtung der Stickposition verwendet werden. Setzen Sie den Stickrahmen (mittel) oder einen größeren Stickrahmen ein.
- <sup>a</sup> **Heften Sie den Stickpositions-Aufkleber an die Stelle des Stoffes an, die bestickt werden soll. Positionieren Sie den Stickpositions-Aufkleber so, dass der Mittelpunkt des größeren Kreises mit dem Mittelpunkt des Stickmusters übereinstimmt.**

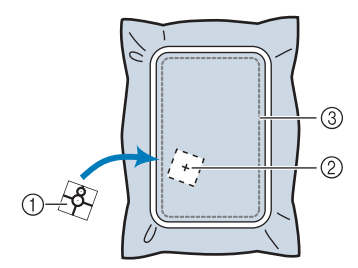

- (1) Stickpositions-Aufkleber
- 2 Mittelpunkt des Stickmusters
- 3) Stickbereich

#### **Hinweis**

• Achten Sie beim Einspannen des Stoffes in den Stickrahmen darauf, dass das Stickmuster in den Stickbereich des verwendeten Stickrahmens passt.

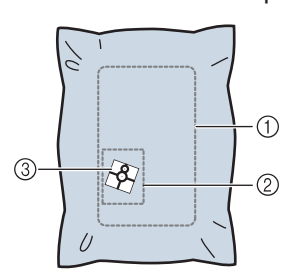

- a Stickbereich
- 2 Stickmuster
- **3** Stickpositions-Aufkleber
- Je nach verwendetem Stoff kann es sein, dass der Stickpositions-Aufkleber beim Abziehen teilweise am Stoff haften bleibt. Prüfen Sie deshalb auf einem Stück des verwendeten Stoffes, dass der Aufkleber sauber vom Stoff entfernt werden kann, bevor Sie den Stickpositions-Aufkleber verwenden.

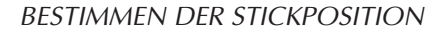

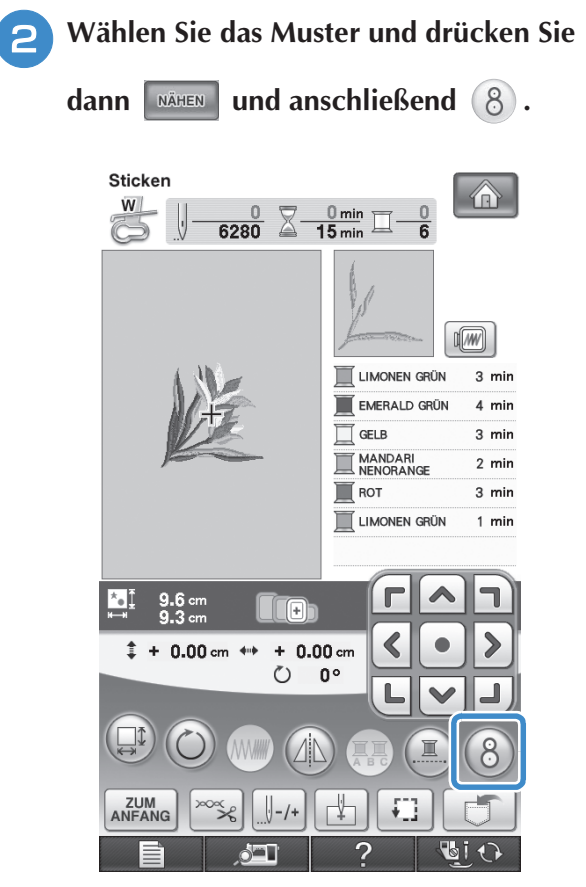

→ Ein Fenster erscheint, mit dem der Bereich mit dem Stickpositions-Aufkleber ausgewählt werden kann.

**3** Wählen Sie aus den im Fenster angezeigten **Bereichen denjenigen aus, in dem sich der Stickpositions-Aufkleber befindet.**

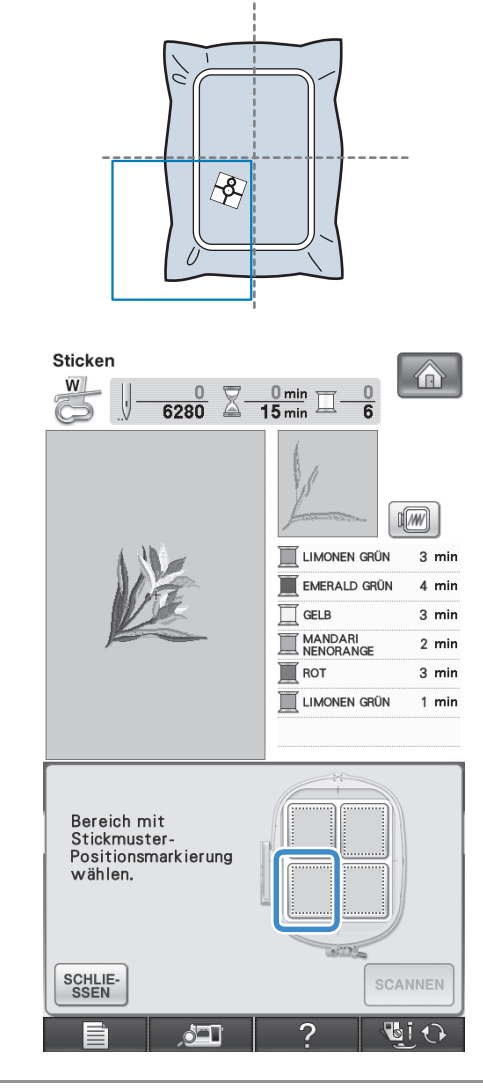

#### **Hinweis**

- Wenn sich der Stickpositions-Aufkleber in der Mitte des Stickrahmens befindet, wählen Sie einen der vier Bereiche.
- Wenn der Stickpositions-Aufkleber zwei Bereiche überlappt, wählen Sie einen von beiden aus.

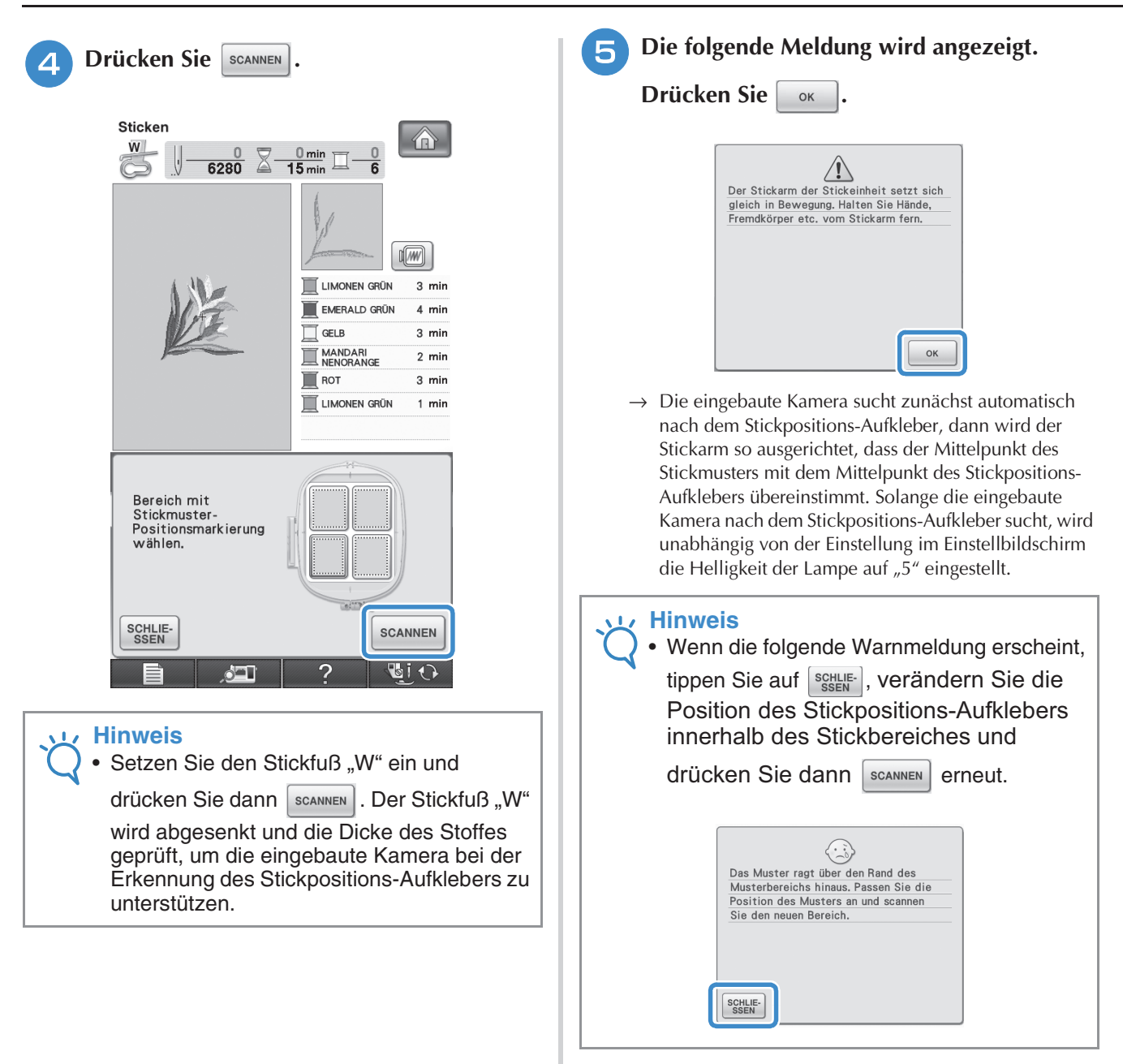

### **Example 15 Follows** Es wird ein Erinnerungshinweis angezeigt. **Entfernen Sie den Stickpositions-Aufkleber vom Stoff und drücken Sie dann**  $\frac{\text{SCHLIE}}{\text{SSEN}}$ **.**

\* Um den Stickpositions-Aufkleber leichter entfernen zu können, drücken Sie  $\left| \frac{F}{F} \right|$ , damit sich der Stickrahmen etwas nach vorne und von der Nadel weg bewegt. Wenn Sie den Stickpositions-Aufkleber entfernt haben, drücken Sie ser

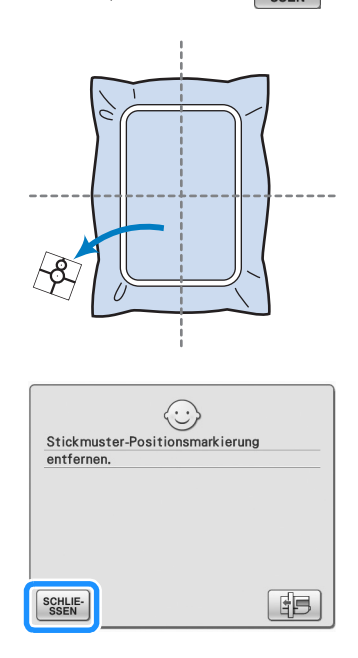

<sup>g</sup>**Drücken Sie die Taste "Start/Stopp", um mit dem Stickvorgang zu beginnen.**

• Wenn die mitgelieferten Stickpositions-Aufkleber verbraucht sind, können weitere Aufkleber bezogen werden. Weitere Informationen dazu, siehe "Sonderzubehör" auf Seite 8.

### **Überprüfen der Stickposition**

Der Stickrahmen bewegt sich und zeigt die Stickposition. Beobachten Sie den Stickrahmen genau, um sicherzugehen, dass das Muster an der richtigen Stelle gestickt wird.

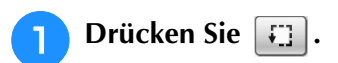

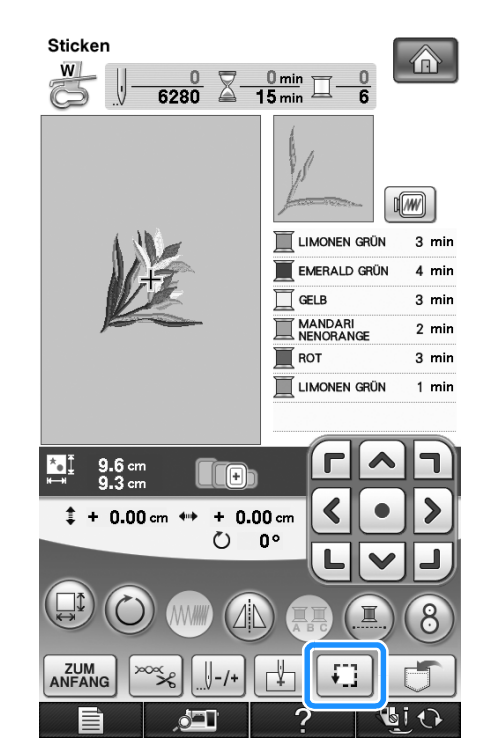

<sup>→</sup> Der folgende Bildschirm wird angezeigt. **Hinweis**

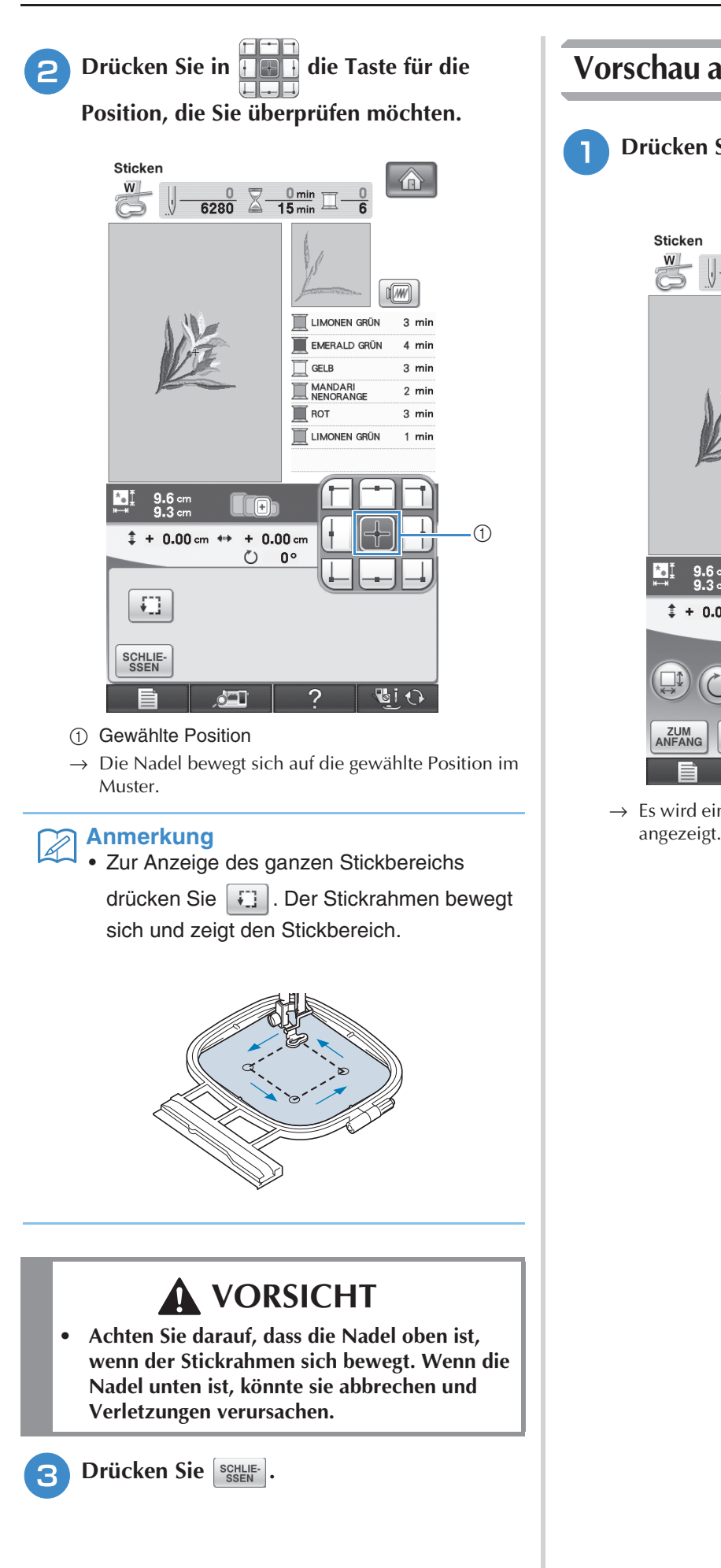

## **Vorschau auf das fertige Muster Drücken Sie [1767]. Sticker** 介  $\overset{w}{\bigcirc}$  $\frac{0}{6280}$   $\overline{\leq}$   $\frac{0 \text{ min}}{15 \text{ min}}$   $\overline{\square}$  $\sqrt{w}$

Г LIMONEN GR

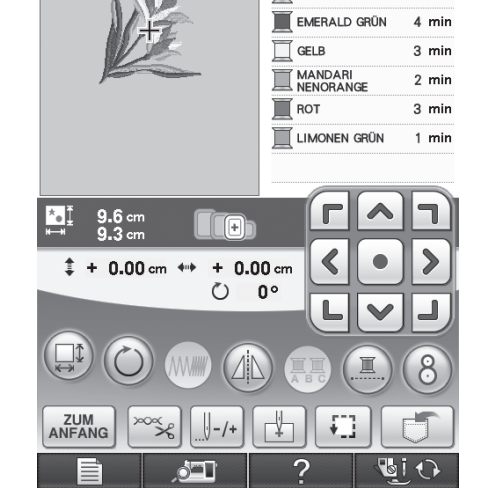

 $\rightarrow$  Es wird ein Bild des Musters, so wie es gestickt wird,

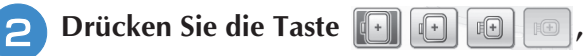

#### **um den in der Vorschau verwendeten Rahmen zu wählen.**

- \* Abgeblendete Rahmen können nicht ausgewählt werden.
- \* Drücken Sie die Taste  $\left[\begin{matrix} \circledast & \circledast \\ \circledast & \circledast \end{matrix}\right]$ , um das Bild des Musters zu vergrößern.
- Das Muster kann so, wie es im folgenden Bildschirm dargestellt wird, gestickt werden.

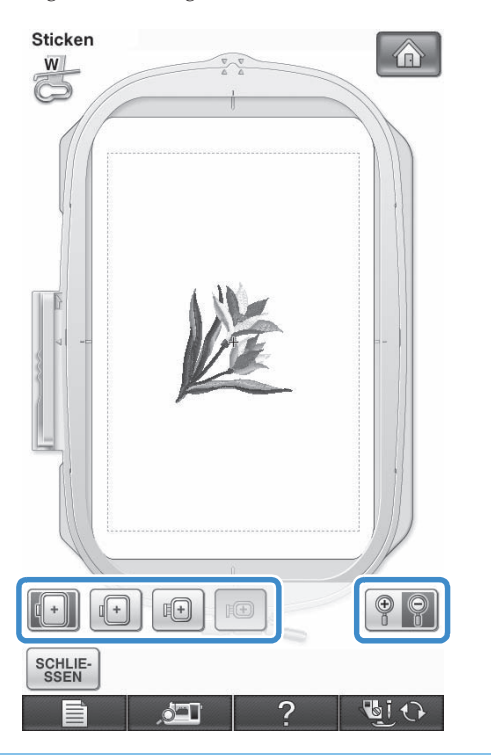

#### **Anmerkung**  $\boxtimes$

• Durch Drücken der Taste "Start/Stopp" können Sie von diesem Bildschirm aus mit dem Sticken beginnen.

**c** Drücken Sie SSEN , um zum

**Ausgangsbildschirm zurückzukehren.** 

· 1999 Sticken

## **STICKEN EINES STICKMUSTERS**

### **Sticken eines schönen Abschlusses**

Die Erstellung einer schönen Stickerei hängt von vielen Faktoren ab. Zwei wichtige, bereits erwähnte Faktoren sind ein geeignetes Unterlegmaterial (siehe Seite 198) und das Einspannen des Stoffes in den Rahmen (siehe Seite 200). Ein weiterer wichtiger Punkt ist die Auswahl der richtigen Nadel- und Fadenkombination. Siehe Erklärung der Garnqualitäten unten. Im Lieferumfang dieser Maschine sind zwei Spulenkapseln enthalten. Folgen Sie der untenstehenden Erläuterung.

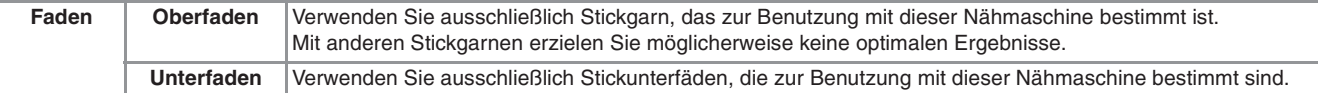

#### **Anmerkung**

• Wenn Sie andere Garne als die oben angegebenen benutzen, kann es sein, dass die Stickerei nicht richtig gestickt wird.

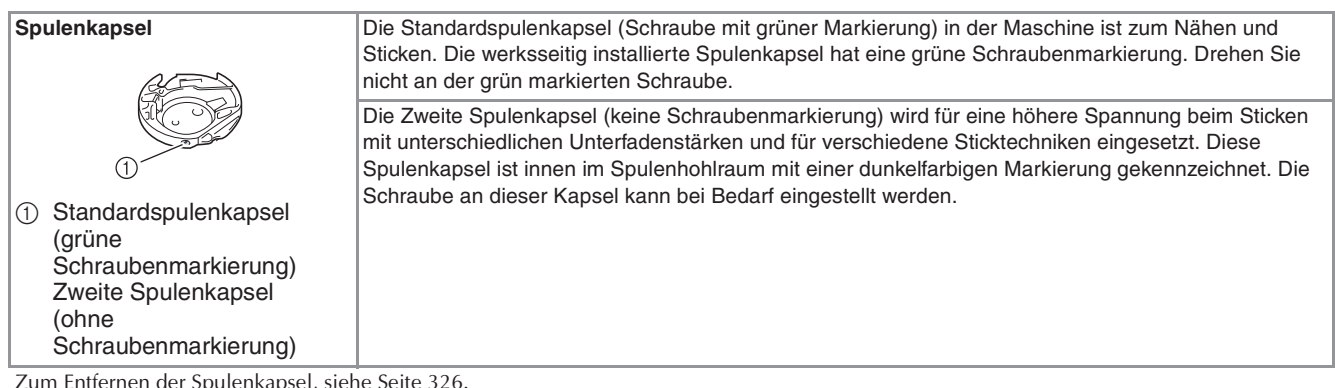

Zum Entfernen der Spulenkapsel, siehe Seite 326.

# **VORSICHT**

**• Lassen Sie beim Besticken großer Teile (besonders Jacken oder andere schwere Stoffe) den Stoff nicht über die Tischkante hängen. Die Stickeinheit kann sich sonst nicht frei bewegen und der Stickrahmen kann die Nadel treffen, wodurch die Nadel sich verbiegen oder abbrechen und möglicherweise Verletzungen verursachen kann.**

**Legen Sie den Stoff so ein, dass er nicht vom Tisch herunterhängt oder halten Sie den Stoff fest, damit er nicht ziehen kann.**

#### **Hinweis**

- Bevor Sie mit dem Sticken anfangen, überprüfen Sie, ob genügend Garn auf der Spule ist. Wenn Sie das Stickprojekt mit zu wenig Unterfaden beginnen, müssen Sie den Unterfaden während des Stickvorgangs neu aufspulen.
- Lassen Sie keine Gegenstände im Bewegungsumfeld des Stickrahmens liegen. Der Rahmen könnte den Gegenstand berühren, was zu einem Mißlingen des Stickmusters führen kann.
- Lassen Sie beim Besticken großer Teile (besonders Jacken oder andere schwere Stoffe) den Stoff nicht über die Tischkante hängen. Das Stickgerät kann sich sonst nicht frei bewegen, was zu einem Mißlingen der Stickerei führen kann.

### ■ Stick-Stichplattenabdeckung

Je nach Art des Stoffes, des Unterlegmaterials und des Stickgarnes kann es unter bestimmten Bedingungen zu einer Verschlingung des Oberfadens kommen. Decken Sie in diesem Fall die Stichplatte mit der mitgelieferten Stick-Stichplattenabdeckung ab. Führen Sie dazu die beiden Nasen auf der Unterseite der Abdeckung in die Kerben auf der Stichplatte ein (siehe Abbildung unten).

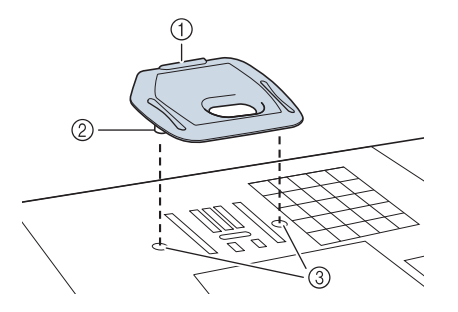

- a Nut
- 2 Nase
- 3 Kerbe

Zum Entfernen der Stick-Stichplattenabdeckung, stecken Sie Ihren Fingernagel in die Kerbe und heben Sie die Platte heraus.

# **VORSICHT**

**• Drücken Sie die Stick-Stichplattenabdeckung zum Anbringen so weit wie möglich hinein. Wenn die Stick-Stichplattenabdeckung nicht sicher und fest angebracht ist, kann dies zum Brechen der Nadel führen.** 

#### **Hinweis**

• Benutzen Sie die Stick-Stichplattenabdeckung für keine andere Anwendung als zum Sticken.

### **Stickmuster**

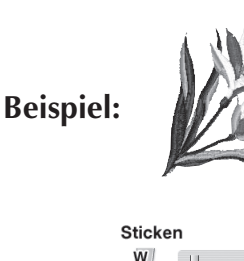

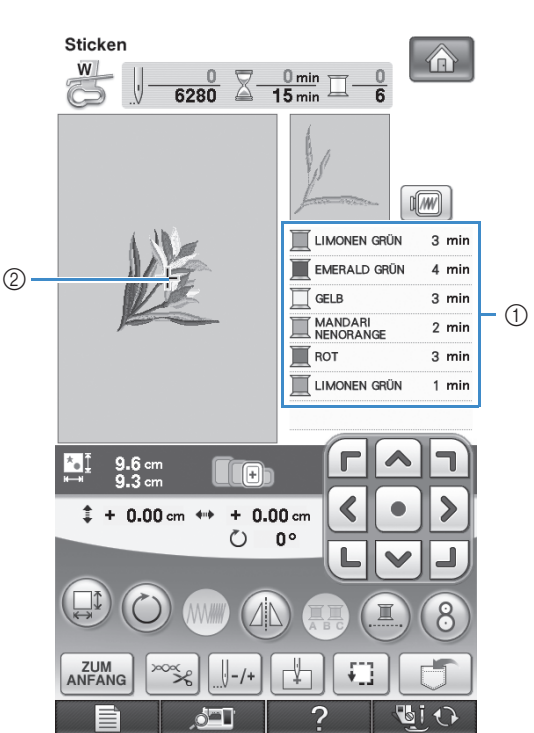

a Farbreihenfolge der Stickerei 2 Cursor

#### **Anmerkung**

• Der [+] Cursor bewegt sich über das Muster und zeigt an, welcher Teil des Musters gerade gestickt wird.

<sup>a</sup> **Fädeln Sie die Maschine mit dem Garn für die erste Farbe ein, führen Sie den Faden**  durch das Loch im Stickfuß "W", ziehen Sie **etwas Faden heraus, so dass er nicht straff ist, und halten Sie dann das Fadenende locker in der linken Hand.** 

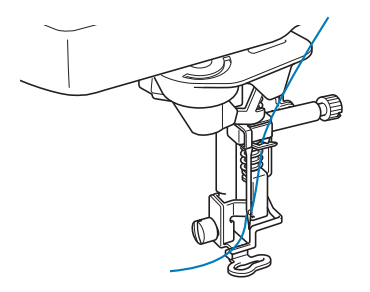

- <sup>b</sup> **Senken Sie den Stickfuß und drücken Sie die Taste "Start/Stopp", um die Maschine zu starten. Drücken Sie nach 5-6 Stichen die**  Taste "Start/Stopp" nochmals, um die **Maschine zu stoppen.**
- <sup>c</sup> **Schneiden Sie überschüssige Fäden am Ende der Naht ab. Befindet sich das Nahtende unter dem Stickfuß, heben Sie den Stickfuß an und schneiden Sie die Fäden ab.**

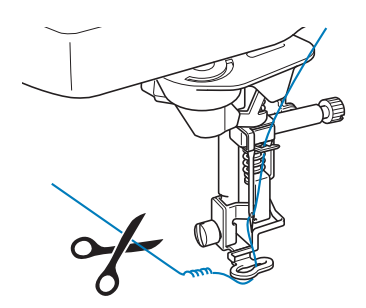

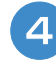

#### Drücken Sie die Taste "Start/Stopp", um **mit dem Sticken zu beginnen.**

 $\rightarrow$  Wenn die erste Farbe ganz verarbeitet ist, stoppt die Maschine automatisch und die Fäden werden abgeschnitten. Der Stickfuß wird dann automatisch angehoben.

Im Anzeigebereich der Stickfarbenreihenfolge rückt die nächste Farbe an die erste Stelle.

#### **Anmerkung**  $|z|$

• Wenn Fäden vom Anfang des Stickens übrig sind, werden diese im Verlauf des Stickens übernäht, so dass es später schwierig ist, sie abzuschneiden. Schneiden Sie die Fäden am Anfang eines jeden Garnwechsels ab.

<sup>e</sup> **Nehmen Sie den Faden für die erste Farbe aus der Maschine. Fädeln Sie die Maschine mit der nächsten Farbe ein.**

**F** Wiederholen Sie bei der Verarbeitung aller **weiteren Farben diese Schritte.**

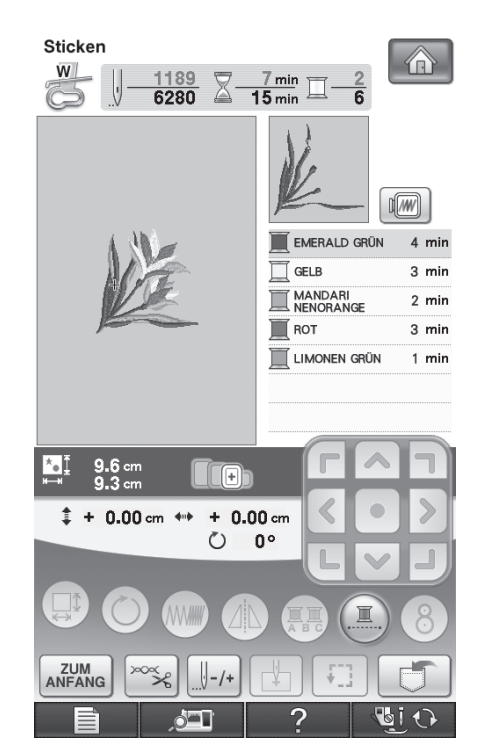

→ Nachdem die letzte Farbe verarbeitet wurde, wird die Meldung "Nähen beendet" angezeigt. Drücken

 $Sie$  ok , um zum Ausgangsbildschirm zurückzukehren.

#### **Anmerkung**  $\mathbb{X}$

• Die Fadentrimmfunktion ist standardmäßig aktiviert, um die Fadensprünge (die Fäden, die Teile des Musters miteinander verbinden usw.) abzuschneiden. Je nach Art des verwendeten Garns und Stoffes, kann das Ende eines Oberfadens am Anfang des Stichs auf der Oberseite des Stoffes verbleiben. Schneiden Sie nach dem Sticken diese überschüssigen Fäden ab. \*Wenn diese Einstellung deaktiviert ist, schneiden Sie nach dem Sticken die überschüssigen Fadensprünge mit einer Schere ab. Weitere Informationen zur Fadentrimmfunktion, siehe Seite 230.

### **Stickmuster, die Applikationen enthalten**

Bei einigen Mustern wird innerhalb des Musters eine Applikation eingenäht. Vorbereiten des Basisund des Applikationsstoffes (ausgeschnittene Applikation).

Bei Stickmustern mit einer Applikation wird auf der Farbnähfolge-Anzeige das "Material", die "Position der Applikation" und die Farbnähfolge des Stickmusters, das um die "Applikation" gestickt wird, angezeigt.

#### **Anmerkung**

• Je nach Einstellung der Garnfarbenanzeige wird  $\Box$  ,  $\Box$  , oder  $\Box$  , wird  $\Box$ angezeigt.

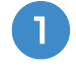

<sup>a</sup> **Bügeln Sie das Stickunterlegvlies auf die linke Seite des Applikationsmaterials.**

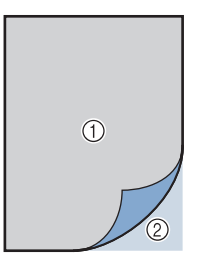

a Applikationsmaterial (Baumwolle, Filz usw.) 2 Aufbügelvlies

<sup>b</sup> **Legen Sie das Applikationsmaterial auf den Stickrahmen und drücken Sie die Taste "Start/Stopp", um den Umriss der Applikation zu sticken.**

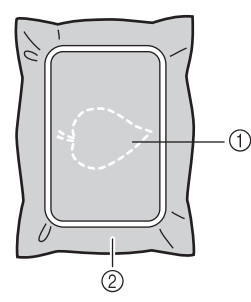

- a Umriss der Applikation
- 2 Applikationsmaterial

#### **Anmerkung**

• Das Sticken entspricht dem auf Seite 213 erläuterten Grundverfahren.

→ Die Maschine stickt um den Umriss der Applikationsstücke und hält dann an.

- **R** Nehmen Sie den Applikationsstoff aus dem **Rahmen und schneiden Sie das Muster vorsichtig entlang der Stickerei aus. Entfernen Sie das Stickgarn nach dem Ausschneiden vorsichtig und vollständig.**
	- Schneiden Sie das gestickte Muster vorsichtig aus. Schneiden Sie nicht innerhalb der Stichlinie, da sonst der Applikationsstoff nicht richtig vom Applikationsstich erfasst wird.

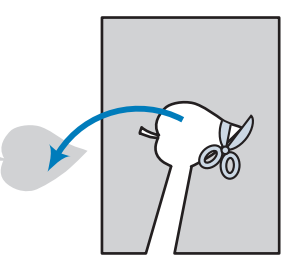

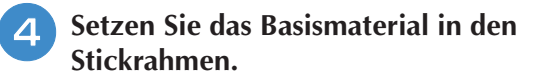

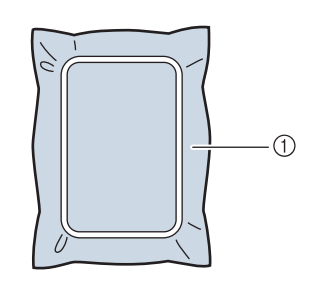

Sticken

Í

(1) Basismaterial

#### **E** Drücken Sie die Taste "Start/Stopp", um die **Position der Applikation zu sticken.**

Benutzen Sie die Garnfarbe, die Sie auch für die Befestigung der Applikation in Schritt verwenden möchten.

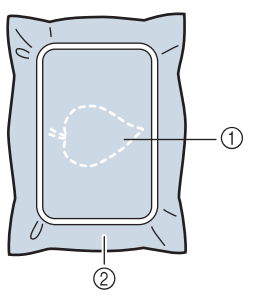

- a Position der Applikation
- 2 Basismaterial
- $\rightarrow$  Die Maschine stickt um die Position der Applikation und hält dann an.
- <sup>f</sup> **Tragen Sie eine dünne Schicht Stoffkleber oder Spraykleber auf die Rückseite des Applikationsstückes auf und kleben Sie es entsprechend der Umrisslinie auf die Applikationsposition. Anmerkung** Z Ist die Applikation aus leichtem Stoff, können Sie zur Stabilisierung und Positionierung des Stoffes auf der Rückseite ein Schmelzgewebe unterlegen. Schmelzen Sie die Applikation mit einem Bügeleisen auf. Nehmen Sie zum Aufbügeln des Applikationsmaterials den Stoff nicht aus dem Rahmen. **Drücken Sie die Taste "Start/Stopp". Anmerkung** • Manche Muster weisen nicht alle drei Applikationsschritte auf. Manchmal erscheint der Schritt "Applikation" als eine Farbe.  $\rightarrow$  Die Applikation wird fertiggestellt. <sup>h</sup>**Wechseln Sie den Oberfaden und sticken Sie den Rest der Stickerei. Anmerkung** • An Stickfuß, Nadel und Stichplatte kann sich etwas Klebstoff ansammeln. Sticken Sie das Applikationsmustern fertig und beseitigen Sie dann den Klebstoff. • Für beste Stickergebnisse schneiden Sie
	- alle Fäden zwischen den Farbschritten ab.

### **DRUCKEN UND STICKEN (KOMBINIEREN VON STICKMUSTERN UND GEDRUCKTEN DESIGNS)**

In diese Maschine sind fertige Stickmuster integriert, die mit gedruckten Bildern kombiniert werden können. Sie können schöne dreidimensionale Bilder erzeugen, indem Sie einen Hintergrund auf Stoff aufbügeln oder gleich auf bedruckbaren Stoff drucken, und auf diesen Hintergrund dann das dazu gehörige Muster sticken.

#### **Transferpapier zum Aufbügeln**

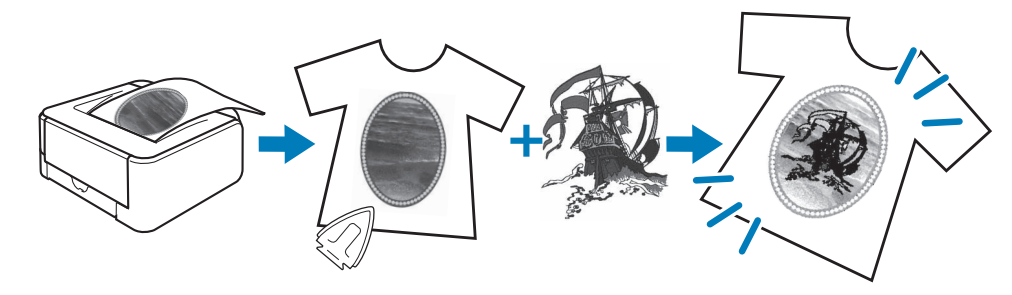

#### **Bedruckbarer Stoff**

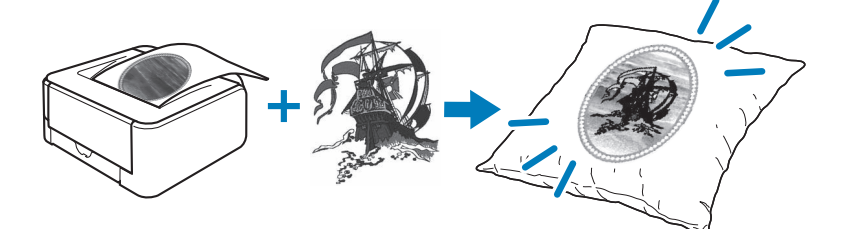

**Schritt1 Wählen Sie ein Muster aus, das Sie mit dem Hintergrundbild kombinieren möchten.**  $\rightarrow$  Siehe "Auswahl eines Musters" auf Seite 218.

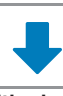

**Schritt2 Drucken Sie das Hintergrundbild und das Positionierungsbild aus.** Siehe "Ausgabe von Hintergrundbild und Positionierungsbild" auf Seite 219.

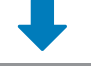

**Schritt3 Mit Transferpapier zum Aufbügeln** Drucken Sie das Hintergrundbild mit einem Drucker auf Transferpapier zum Aufbügeln, und das Positionierblatt auf Normalpapier. Bügeln Sie dann das Hintergrundbild auf den Stoff. **Mit bedruckbarem Stoff** Drucken Sie das Hintergrundbild mit einem Drucker auf bedruckbaren Stoff, und das Positionierblatt auf Normalpapier.  $\rightarrow$  Siehe "Drucken von Hintergrund und Musterpositionierblatt" auf Seite 221.

**Schritt4 Spannen Sie den Stoff mit dem aufgedruckten oder aufgebügelten Hintergrundbild in den Stickrahmen ein, überprüfen Sie die Stickposition und beginnen Sie mit dem Sticken.**  $\rightarrow$  Siehe "Stickmuster" auf Seite 222.

#### **Hinweis**

• Drucken Sie den Hintergrund und das Musterpositionierblatt in den Originalabmessungen. Wenn ein Bild in einer anderen Größe ausgedruckt wird, passen die Größen von Stickmuster und Hintergrund möglicherweise nicht mehr zusammen. Außerdem kann die eingebaute Kamera die Musterpositionsmarkierung nicht mehr erkennen. Achten Sie darauf, dass die Druckeinstellungen richtig konfiguriert sind.

### **Auswahl eines Musters**

Muster, bei denen Stickmuster und gedruckte Designs kombiniert sind, können Sie auf den

Seiten auswählen, die  $\Box \rightarrow \leftrightarrow$  enthalten. Wählen Sie das gewünschte Muster aus.

#### $\mathbb{Z}$ **Anmerkung**

• Eine ausführliche Übersicht der Muster, die diese Funktion verwenden, finden Sie in der Kurzanleitung.

<sup>a</sup> **Drücken Sie die Taste mit dem Muster, das Sie sticken möchten.**

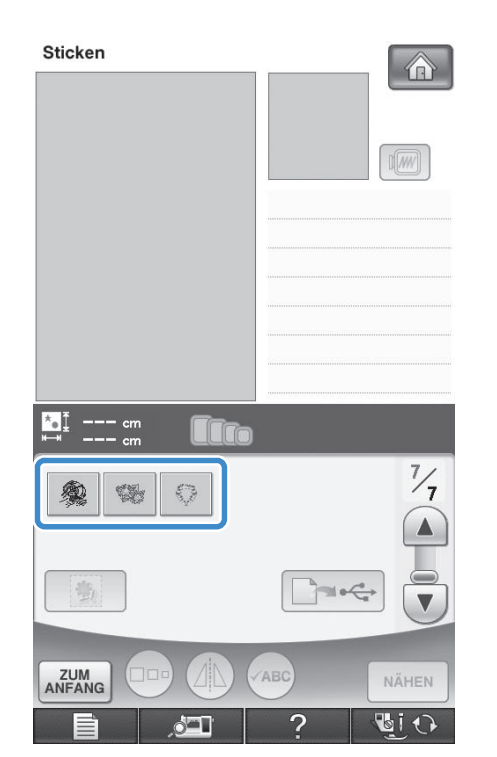

 $\rightarrow$  Ein Bild des Musters, kombiniert mit dem Hintergrund, wird angezeigt.

### ■ **Nur das Stickmuster überprüfen**

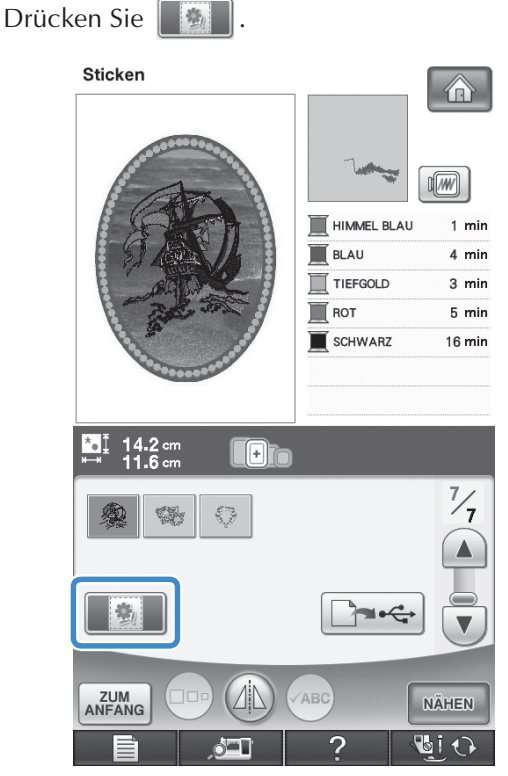

 $\rightarrow$  Nur das Stickmuster (und nicht das Hintergrundbild des ausgewählten Stickmusters) wird angezeigt.

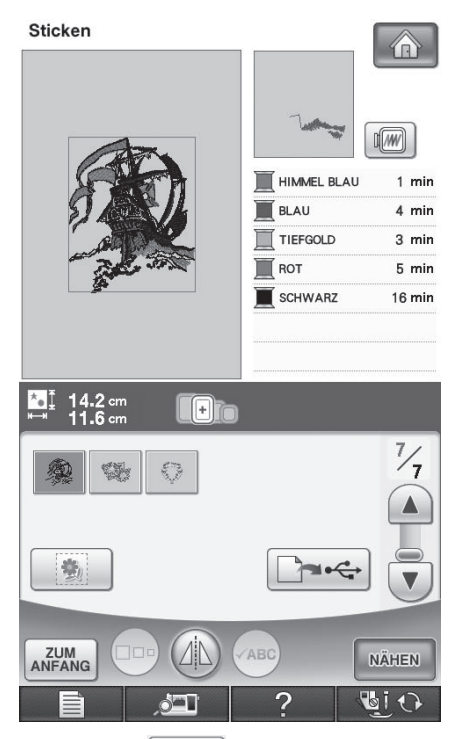

Drücken Sie | 19 | um zur Stickmuster/ Hintergrund-Kombination zurückzukehren.

### **Ausgabe von Hintergrundbild und Positionierungsbild**

Geben Sie mit Hilfe von USB-Medien oder dem Computer die folgenden drei Bilder von der Maschine aus.

- Je nach ausgewählter PDF-Datei kann der Dateiname abweichen.
- **[xxx]r.pdf (Beispiel: E\_1r.pdf)** Ein vertikal gespiegeltes Bild (zum Aufbügeln mit Hilfe von Transferpapier)

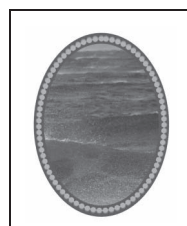

• **[xxx]n.pdf (Beispiel: E\_1n.pdf)** Ein Bild, das nicht gespiegelt ist (zum Ausdruck auf bedruckbaren Stoff)

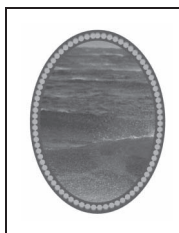

• **[xxx]p.pdf (Beispiel: E\_1p.pdf)** Ein ungespiegeltes Bild mit Positionierungsmarken (zum Ausrichten)

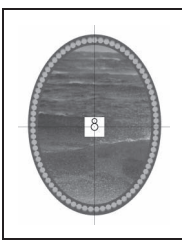

### **Hinweis**

- Drucken Sie den Hintergrund und das Musterpositionierblatt in den Originalabmessungen. Wenn ein Bild in einer anderen Größe ausgedruckt wird, passen die Größen von Stickmuster und Hintergrund möglicherweise nicht mehr zusammen. Außerdem kann die eingebaute Kamera die Musterpositionsmarkierung nicht mehr erkennen. Achten Sie darauf, dass die Druckeinstellungen richtig konfiguriert sind.
- Wenn Sie die PDF-Datei des Bildes mit Positionierungsmarken drucken, legen Sie die bestmögliche Qualität für den Farbdruck fest. Verwenden Sie außerdem mattes Papier. Bei schlechter Druckqualität kann es sein, dass die eingebaute Kamera die Positionierungsmarken nicht richtig erkennt. (Einzelheiten zum Drucken finden Sie in der Bedienungsanleitung des Druckers.)

### ■ **Verwenden von USB-Medien**

**.**

 $-1$ 

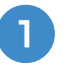

<sup>a</sup> **Stecken Sie das USB-Medium in den Primär-USB-Anschluss (oben) der Maschine ein.**

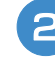

<sup>b</sup> **Wählen Sie ein Stickmuster und drücken Sie** 

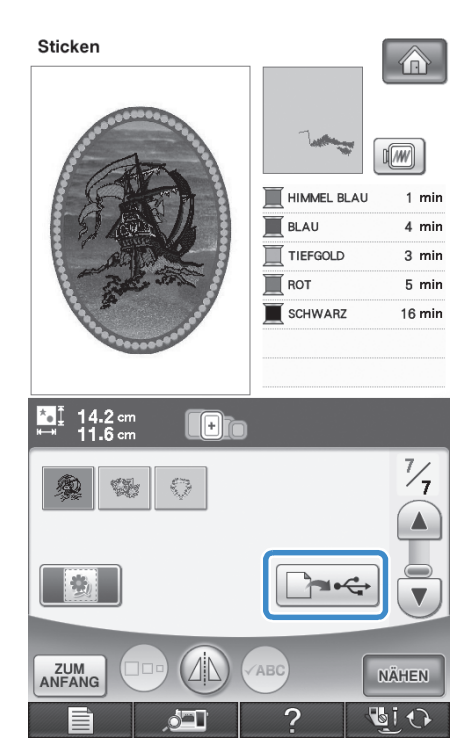

→ Der USB-Ausgabe-Auswahlbildschirm erscheint.

Wählen Sie mit et den Primär-USB-

**Anschuss (oben), an den das USB-Medium angeschlossen ist.**

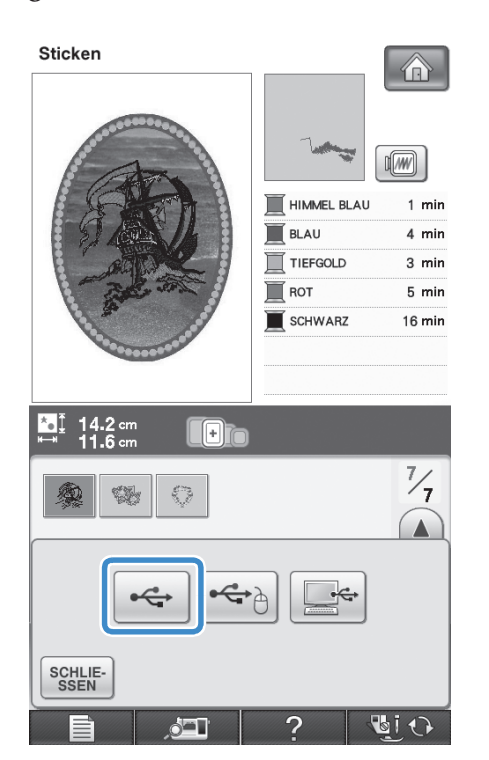

 $\rightarrow$  Nur zwei Dateien des Hintergrundbildes und eine Datei zum Ausrichten der Musterposition werden auf das USB-Medium kopiert (PDF-Format).

#### **Anmerkung**  $\mathbb{Z}$

• Entfernen Sie das USB-Medium nicht von der Maschine bis die Datenausgabe fertig gestellt ist.

**4** Entfernen Sie das USB-Medium, auf dem die **Bilddateien gespeichert sind, von der Maschine und kopieren Sie die Bilddaten dann auf den Computer.**

### ■ Verwendung eines USB-Kabels

<sup>a</sup> **Schließen Sie das USB-Kabel an die entsprechenden Anschlüsse am Computer und an der Maschine an.**

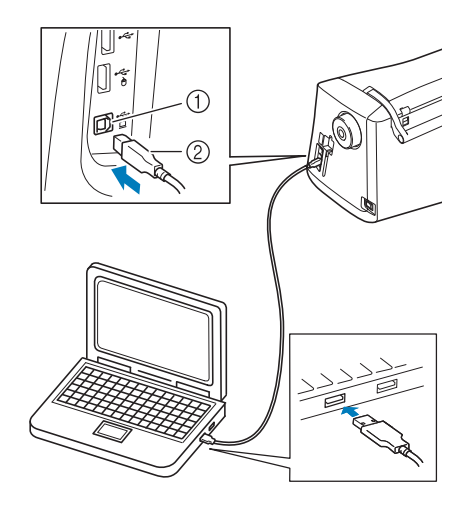

- a USB-Anschluss für Computer
- 2 USB-Kabelstecker
- → Das Symbol "Wechseldatenträger" wird in "Computer (Arbeitsplatz)" auf dem Computer angezeigt.

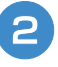

#### <sup>b</sup> **Wählen Sie ein Stickmuster und drücken Sie**   $\left| \right|$ .

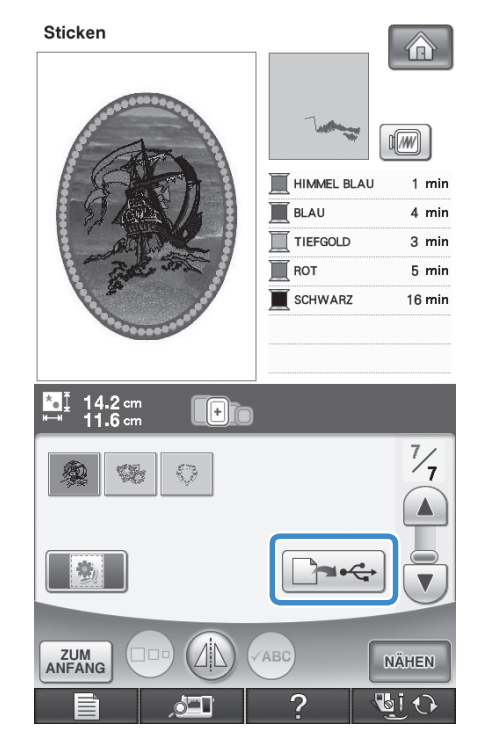

→ Der USB-Ausgabe-Auswahlbildschirm erscheint.

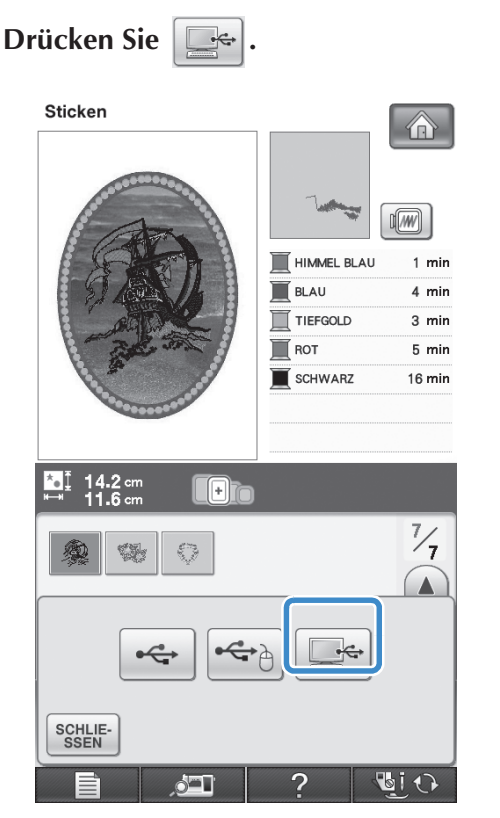

→ Zwei Dateien des Hintergrundbildes und eine Datei zum Ausrichten der Musterposition werden in "Wechseldatenträger" unter "Computer (Arbeitsplatz)" kopiert (PDF-Format).

#### **Anmerkung**

- Entfernen Sie das USB-Medium nicht von der Maschine bis die Datenausgabe fertig gestellt ist.
- Kopieren Sie die in "Wechseldatenträger" **gespeicherten Bilddaten vor dem Schließen in eine andere Datei.**

### **Drucken von Hintergrund und Musterpositionierblatt**

Drucken Sie die PDF-Dateien für den Hintergrund und das Musterpositionierblatt aus. Je nachdem, ob Sie Transferpapier zum Aufbügeln oder bedruckbaren Stoff verwenden, wird eine andere Hintergrunddatei ausgedruckt.

Zur Anzeige der PDF-Datei ist der Adobe<sup>®</sup>

**Reader<sup>®</sup> erforderlich. Wenn dieses Programm** nicht auf Ihrem Computer installiert ist, können Sie es von der Website der Adobe Systems herunterladen: http://www.adobe.com/

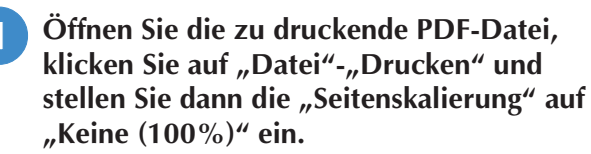

#### **Hinweis**

• Drucken Sie den Hintergrund und das Musterpositionierblatt in den Originalabmessungen. Wenn ein Bild in einer anderen Größe ausgedruckt wird, passen die Größen von Stickmuster und Hintergrund möglicherweise nicht mehr zusammen. Außerdem kann die eingebaute Kamera die Musterpositionsmarkierung nicht mehr erkennen. Achten Sie darauf, dass die Druckeinstellungen richtig konfiguriert sind.

### <sup>b</sup> **Drucken Sie das Hintergrundbild.**

Wenn Sie auf Transferpapier zum Aufbügeln drucken, wählen Sie die Datei E\_1r.pdf (ein vertikal gespiegeltes Bild). Wenn Sie auf bedruckbaren Stoff drucken, wählen Sie die Datei E\_1n.pdf (ein ungespiegeltes Bild).

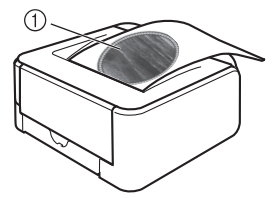

a Hintergrundbild

#### **Hinweis**

- Vor dem Drucken auf Aufbügelpapier oder bedruckbaren Stoff wird empfohlen, einen Testdruck zur Prüfung der Druckereinstellungen auszudrucken.
	- Weitere Informationen zum Drucken auf Transferpapier zum Aufbügeln oder bedruckbaren Stoff finden Sie in den Anleitungen für Transferpapier zum Aufbügeln oder bedruckbaren Stoff.
- Einige Drucker drucken automatisch ein gespiegeltes Bild, wenn Transferpapier zum Aufbügeln als Papier ausgewählt ist. Weitere Informationen dazu finden Sie im Handbuch des verwendeten Druckers.

#### **a** Drucken Sie das Musterpositionierblatt **(Dateiname E\_1p.pdf) auf Normalpapier.**

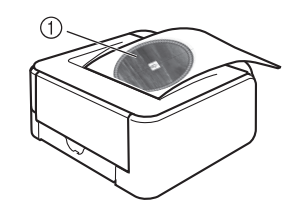

a Musterpositionierblatt

#### **Hinweis**

• Wenn Sie die PDF-Datei des Musterpositionierblattes drucken, legen Sie die bestmögliche Qualität für den Farbdruck fest. Außerdem wird empfohlen, mattes Papier zu verwenden. Andernfalls kann es sein, dass die eingebaute Kamera die Musterpositionsmarkierung nicht erkennt.

<sup>d</sup> **Wenn Sie ein Transferpapier zum Aufbügeln verwenden, übertragen Sie das Bild auf den Stoff.**

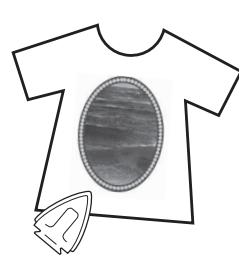

#### **Anmerkung**

- Weitere Informationen zum Übertragen von Aufbügelpapier finden Sie in der Anleitung für das Aufbügelpapier.
- Falls erforderlich, schneiden Sie das Transferpapier zum Aufbügeln vor dem Übertragen des Bildes auf die Größe des Musters zu.

### **Stickmuster**

<sup>a</sup> **Spannen Sie den Stoff mit dem aufgebügelten Hintergrundbild in den Stickrahmen ein.**

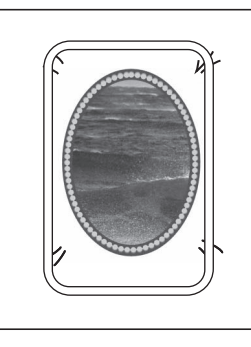

- <sup>b</sup> **Schneiden Sie das Papier mit dem mittleren Positionierungsbild**  $\beta$  **so aus, dass Sie es leicht über das Hintergrundbild auf dem Stoff legen und ausrichten können.**
	- \* Linien oder Farbveränderungen im Bild helfen Ihnen dabei, die korrekte Ausrichtung zu finden.

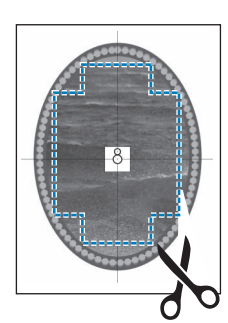

<sup>c</sup> **Platzieren Sie das Blatt mit dem Positionierungsbild so auf dem Stoff, dass die Muster übereinander liegen und befestigen Sie das Blatt mit Klebeband, damit es nicht verrutscht.**

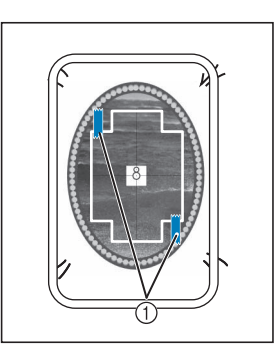

- a Klebeband
- <sup>d</sup> **Prüfen Sie, dass ein Muster ausgewählt ist,**

#### **und drücken Sie dann | NÄHEN**

→ Der Nähbildschirm erscheint.

#### **Hinweis**

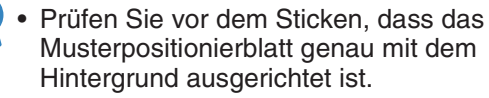

- <sup>e</sup> **Stellen Sie die Stickposition entsprechend den Schritten 2 bis 6 unter "Die Stickposition mit Hilfe der eingebauten Kamera einstellen" auf Seite 206 ein.**
	- <sup>f</sup> **Entfernen Sie das Positionierungsblatt und**  drücken Sie die Taste "Start/Stopp", um mit **dem Sticken zu beginnen.**

### **VORSICHT**

**• Bevor Sie zum Starten des Stickvorgangs die**  Taste "Start/Stopp" drücken, entfernen Sie das **Positionierungsblatt, das Sie in Schritt <sup>3</sup> auf dem Stoff befestigt haben.**

# **EINSTELLUNGEN WÄHREND DES STICKENS**

#### **Hinweis**

• Achten Sie darauf, dass Sie beim Abnehmen oder Einsetzen des Stickrahmens nicht gegen den Stickarm oder den Stickfuß stoßen. Sonst kann es sein, dass das Muster nicht richtig gelingt.

### **Wenn der Unterfaden aufgebraucht ist**

Wenn der Unterfaden während des Stickens fast aufgebraucht ist, hält die Maschine an und die unten abgebildete Meldung wird angezeigt.

Drücken Sie | EB | und folgen Sie den nachfolgenden Hinweisen zum Wiedereinfädeln des Unterfadens. Bleibt nur noch wenig zu

sticken, können Sie durch Drücken von  $\frac{SCHLIE}{SSEN}$  10 letzte Stiche sticken, ohne die Maschine neu einzufädeln. Nach dem Sticken von 10 Stichen hält die Maschine an.

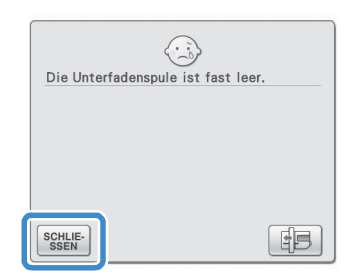

#### **Hinweis**

Wenn "Ober- und Unterfadensensor" im Bildschirm "Allgemeine Einstellungen" des Maschineneinstellmodus auf "AUS" eingestellt ist, wird die oben dargestellte Meldung nicht angezeigt.

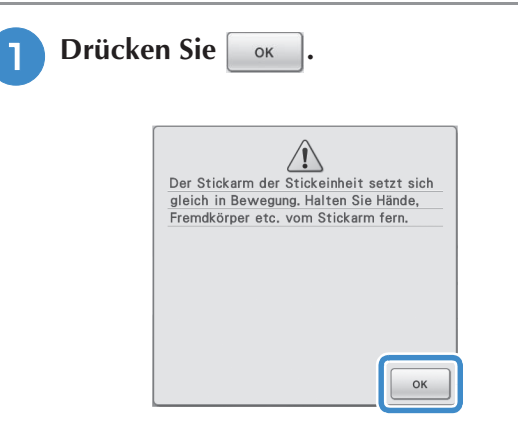

 $\rightarrow$  Nachdem der Faden automatisch abgeschnitten wurde, wird der Stickrahmen bewegt.

<sup>b</sup> **Entriegeln Sie den Rahmensicherungshebel und nehmen Sie den Stickrahmen ab.**

Achten Sie darauf, dass Sie den Stoff nicht mit Gewalt behandeln. Der Stoff könnte sich sonst im Rahmen lockern.

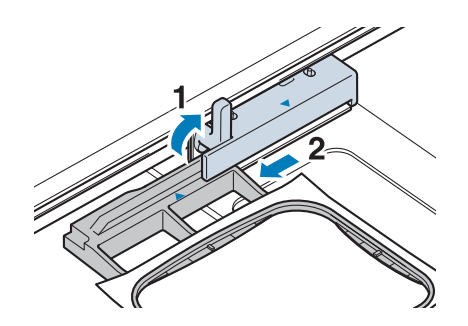

<sup>c</sup> **Setzen Sie eine aufgewickelte** 

**Unterfadenspule in die Maschine ein. (Zum Einsetzen der Spule, siehe Seite 43.)**

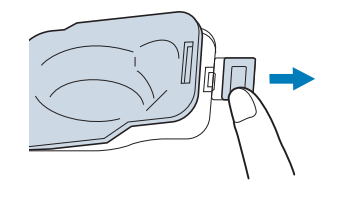

*5*

Drücken Sie

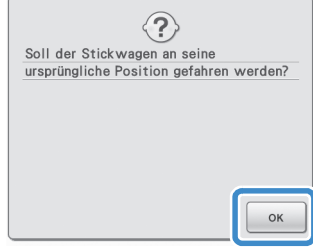

 $\rightarrow$  Der Stickrahmen kehrt in seine ursprüngliche Lage zurück.

<sup>e</sup> **Setzen Sie den Stickrahmen ein.**

<sup>f</sup> **Um zu der Position zurückzukehren, an der Sie mit dem Sticken aufgehört haben, führen Sie die Schritte <sup>c</sup> bis 6 im nächsten Abschnitt aus.**

### **Wenn der Faden während des Stickens reißt**

- <sup>a</sup> **Drücken Sie zum Anhalten der Maschine**  die Taste "Start/Stopp".
	- <sup>b</sup> **Wenn der Oberfaden gerissen ist, fädeln Sie ihn erneut ein. Ist der Unterfaden gerissen,**

**drücken Sie und folgen Sie den Hinweisen der Schritte <b>a** bis **a** im **vorhergehenden Abschnitt für einen neuen Unterfaden.** 

**Drücken Sie | ||-/+||.** 

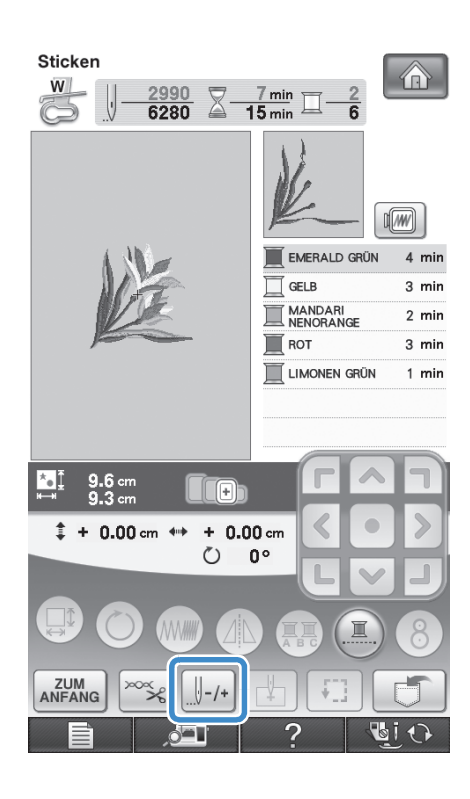

- **d Drücken Sie die Tasten**  $\left[\begin{array}{cc} 1 \\ -1 \end{array}\right]$ **,**  $\left[\begin{array}{cc} 1 \\ -10 \end{array}\right]$  **oder um die Nadel die entsprechenden Stiche vor den Punkt, an dem der Faden gerissen ist, zurückzusetzen.** 
	- \* Wenn Sie die Nadel nicht an den Punkt, an dem der Faden gerissen ist, zurücksetzen können, drücken Sie die Taste  $\boxed{1}$ , um die Farbe auszuwählen und zum Anfangspunkt dieser Farbe zu gelangen und setzen Sie dann die Nadel mit  $[\n\Vert +1]$ ,  $[\n\Vert +10]$ , oder **H**+100 kurz vor die Stelle, an der der Faden gerissen ist.

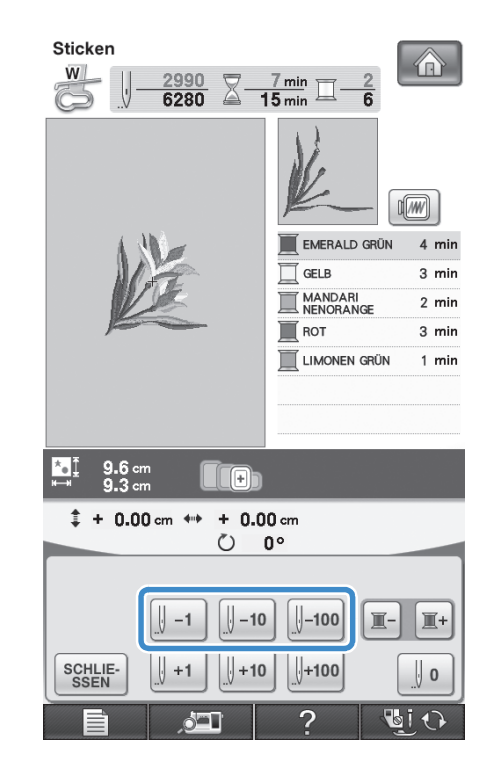

- **E** Drücken Sie SERILIE- , um zum **Ausgangsbildschirm zurückzukehren.**
- **6** Drücken Sie die Taste "Nähfußhebel", um **den Stickfuß zu senken und setzen Sie das Sticken mit der Taste "Start/Stopp" fort.**

### **Wieder von vorne beginnen**

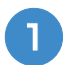

**Drücken Sie**  $\left[\begin{array}{c} \frac{1}{2} \\ \frac{1}{2} \end{array}\right]$ .

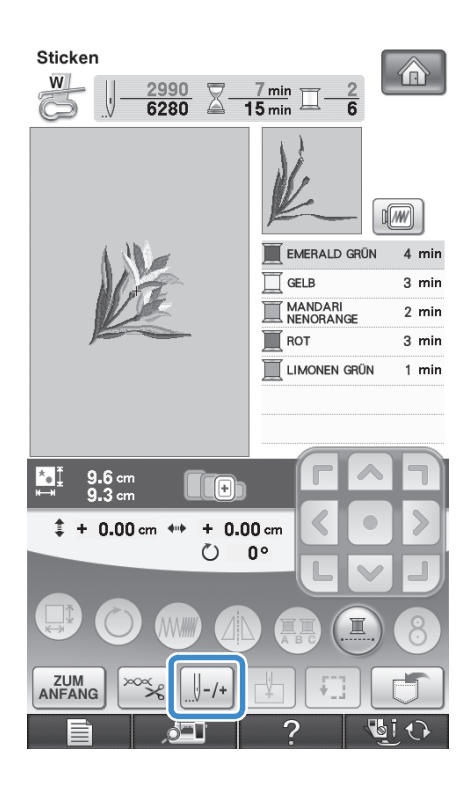

### **Drücken Sie**  $\left[\begin{array}{c} 0 \\ 0 \end{array}\right]$

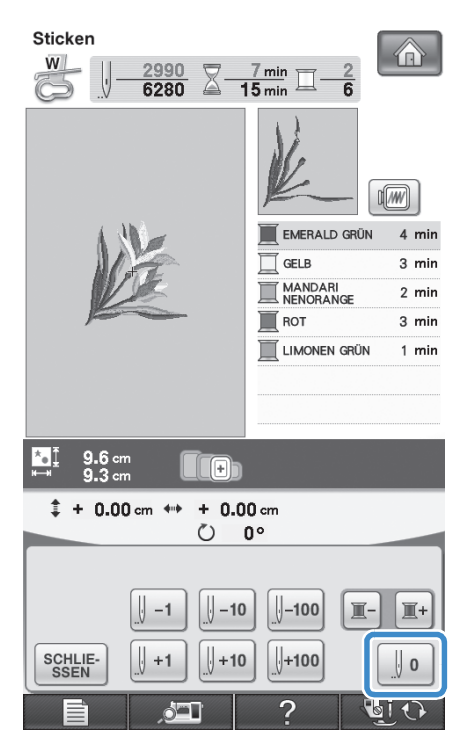

- → Der Stickrahmen bewegt sich, um die Nadel in die Ausgangsposition des Musters zurückzubringen.
- **a** Drücken Sie die Taste "Nähfußhebel", um **den Nähfuß abzusenken und beginnen Sie mit dem Sticken.**

### **Fortsetzen eines Musters nach einer Stromunterbrechung**

Wird das Sticken angehalten, werden aktuelle Farbe und Stichnummer gespeichert. Beim nächsten Einschalten der Maschine können Sie dann auswählen, ob Sie das Muster weitersticken oder das Muster löschen möchten.

#### **Anmerkung**

• Selbst wenn während des Stickens des Strom ausfällt, kehrt die Maschine beim nächsten Einschalten an den Punkt zurück, an dem das Sticken unterbrochen wurde.

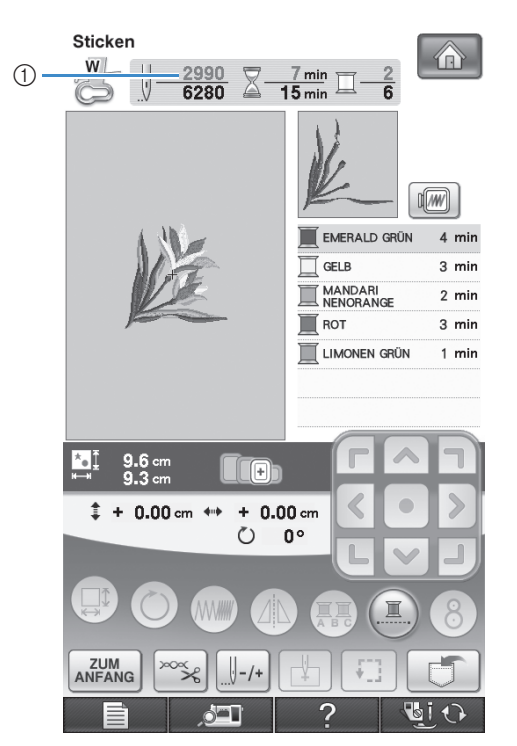

a Aktuelle Stichnummer beim Anhalten des Stickens

#### **Hinweis**

• Nehmen Sie nicht die Stickeinheit ab, weil das Design damit aus dem Speicher gelöscht wird.

<sup>a</sup> **Schalten Sie den Netzschalter ein.**

#### <sup>b</sup> **Folgen Sie den Anweisungen am Bildschirm und nehmen Sie den Stickrahmen ab.**

→ Die folgende Meldung wird angezeigt.

S

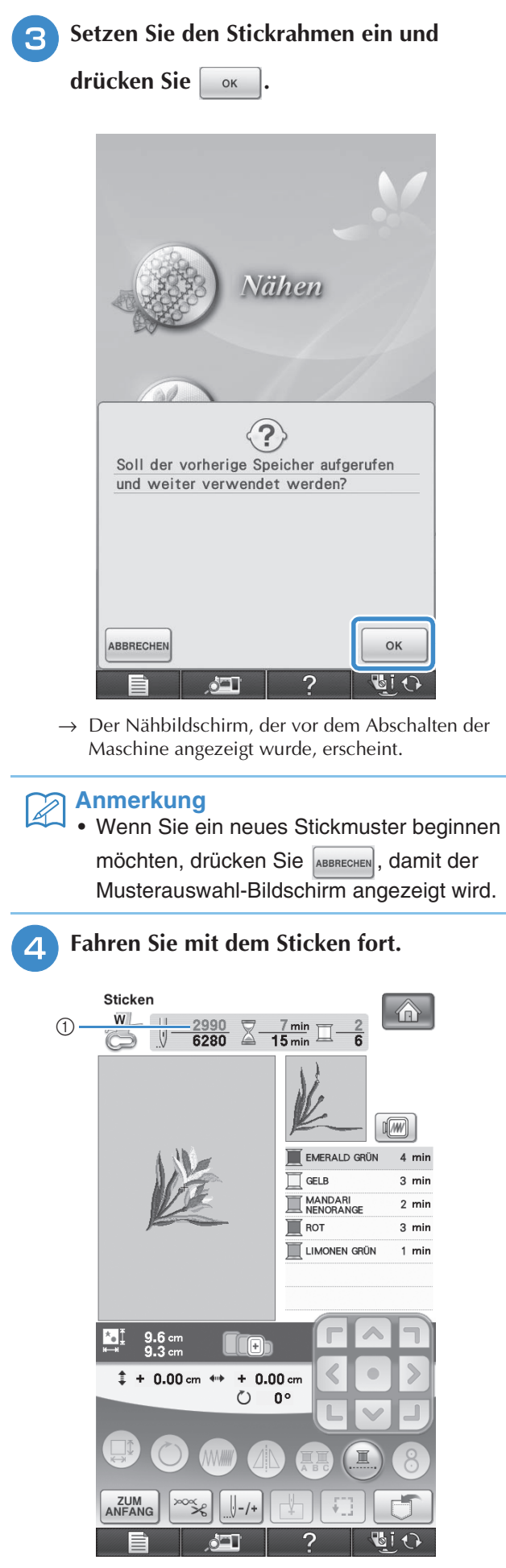

a Stichnummer beim Fortfahren des Stickens

## **ÄNDERUNGEN AN DER STICKEREI**

### **Einstellen der Fadenspannung**

Beim Sticken sollte die Oberfadenspannung so eingestellt werden, dass der Oberfaden an der Unterseite des Stoffes leicht sichtbar ist.

### ■ **Richtige Fadenspannung**

Das Muster ist auf der Rückseite des Stoffes sichtbar. Wenn die Oberfadenspannung nicht richtig eingestellt ist, wird das Muster nicht sauber gestickt. Der Stoff wirft unter Umständen Falten oder der Faden reißt.

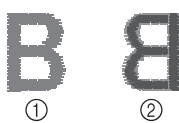

- (1) Vorderseite
- 2 Linke Seite

Folgen Sie zur Einstellung der Fadenspannung den nachfolgenden Hinweisen.

#### **Hinweis**

• Bei einer extrem schwach eingestellten Fadenspannung kann es sein, dass die Maschine während des Stickens stoppt. Es handelt sich dabei nicht um eine Fehlfunktion. Stellen Sie die Fadenspannung etwas höher und sticken Sie weiter.

#### **Anmerkung**  $\mathbb{Z}$

- Wenn Sie den Netzschalter ausschalten oder ein anderes Stichmuster wählen, kehrt die Fadenspannung zur Standardeinstellung zurück.
- Wenn Sie ein gespeichertes Stichmuster abrufen, ist die Fadenspannung die gleiche wie zu dem Zeitpunkt, als das Muster gespeichert wurde.

### ■ Oberfaden ist zu straff

Weil die Spannung des Oberfadens ist zu straff ist, wird der Unterfaden durch die rechte Seite des Stoffes sichtbar.

#### **Hinweis**

• Wenn der Unterfaden nicht korrekt eingefädelt wurde, könnte der Oberfaden zu straff sein. Lesen Sie in einem solchen Fall "Einsetzen der Spule" (Seite 43) und fädeln Sie den Unterfaden erneut ein.

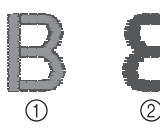

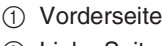

2 Linke Seite

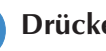

**Drücken Sie**  $\infty$ 

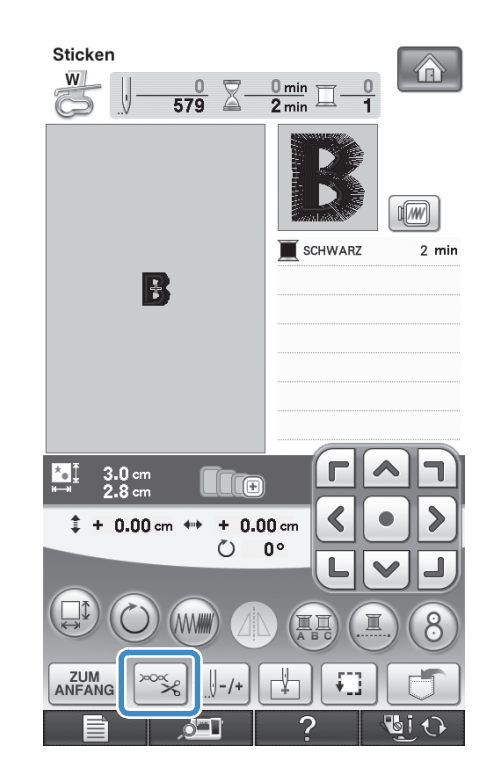

**Drücken Sie**  $\Box$ **, um eine schwächere Oberfadenspannung einzustellen. (Der** 

**Fadenspannungswert wird niedriger.)**

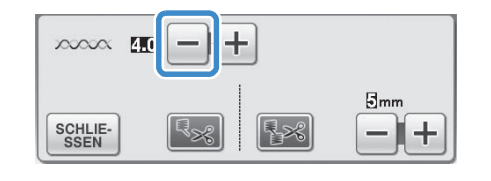

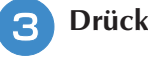

**c** Drücken Sie schlie-

### ■ Oberfaden ist zu locker

Die Spannung des Oberfadens ist zu gering und verursacht einen zu lockeren Unterfaden. Auf der rechten Stoffseite sind lose Fäden oder Schlaufen.

#### **Hinweis**

• Wenn der Oberfaden nicht korrekt eingefädelt wurde, könnte der Oberfaden zu locker sein. Lesen Sie in einem solchen Fall "Einfädeln des Oberfadens" (Seite 46) und fädeln Sie den Oberfaden erneut ein.

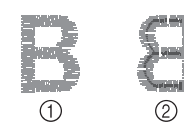

- a Vorderseite
- b Linke Seite
- **Drücken Sie**

**Drücken Sie +, um eine höhere** 

**Oberfadenspannung einzustellen. (Der Fadenspannungswert wird höher.)**

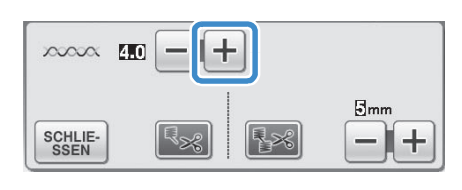

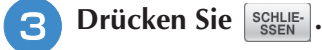

#### **Hinweis** • Mit "Stickereispannung" auf Seite 6/7 des

Einstellungsbildschirms kann die Oberfadenspannung für das Sticken eingestellt werden. Die gewählte Einstellung wird auf alle Stickmuster angewandt. Wenn beim Sticken die Oberfadenspannung zu hoch oder zu gering ist, stellen Sie sie im Einstellungsbildschirm ein. Drücken Sie |+ für eine höhere Fadenspannung oder  $\boxed{-}$ 

für eine geringere Fadenspannung. Wenn für ein individuelles Stickmuster eine weitere Feineinstellung erforderlich ist, siehe "Einstellen der Fadenspannung" auf Seite 227.

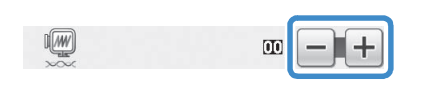

### **Einstellen der zweiten Spulenkapsel (ohne Schraubenmarkierung)**

Benutzen Sie bei Verwendung des mitgelieferten Stick-Unterfadens für Nutzstiche und Stickfunktionen die grün markierte Spulenkapsel. Im Stickmodus sollten Sie die zweite Spulenkapsel (ohne Schraubenmarkierung) benutzen, wenn Sie andere als die der Maschine beiliegenden Stick-Unterfäden verwenden. Die zweite Spulenkapsel (ohne Schraubenmarkierung) kann sehr einfach eingestellt werden, wenn die Unterfadenspannung verändert werden muss, damit andere Unterfäden verwendet werden können. Siehe "Sticken eines schönen Abschlusses" auf Seite 212.

Um bei Verwendung der zweiten Spulenkapsel (ohne Schraubenmarkierung) für die Stickfunktion die Unterfadenspannung einzustellen, drehen Sie mit einem (kleinen) Schraubendreher an der Schlitzschraube (-).

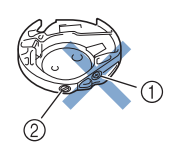

- a Verstellen Sie nicht die Kreuzschlitzschraube (+).
- b Mit einem (kleinen) Schraubendreher einstellen.

### ■ **Richtige Spannung**

Man sieht ein wenig vom Oberfaden auf der linken Seite des Stoffes.

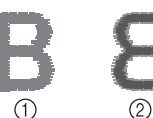

a Vorderseite

2 Linke Seite

### ■ **Unterfaden ist zu locker**

Man sieht ein wenig vom Unterfaden auf der Vorderseite des Stoffes.

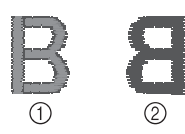

- a Vorderseite
- 2 Linke Seite

Verstellen Sie in diesem Fall die Schlitzschraube (-) im Uhrzeigersinn um ca. 30-45 Grad, um die Unterfadenspannung zu erhöhen (achten Sie darauf, dass Sie die Schraube nicht überdrehen).

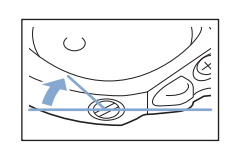

### ■ Unterfaden ist zu straff

Der Oberfaden auf der Vorderseite des Stoffes bildet Anhebungen und Verschlingungen, und man kann den Unterfaden nicht auf der linken Seite des Stoffes sehen.

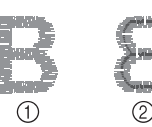

(1) Vorderseite

2 Linke Seite

Drehen Sie in diesem Fall die Schlitzschraube (-) ca. 30-45° gegen den Uhrzeigersinn, um die Unterfadenspannung zu verringern. Achten Sie darauf, dass die Schraube nicht zu locker sitzt.

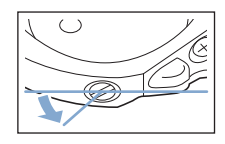

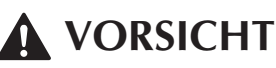

- **Achten Sie beim Einstellen der zweiten Spulenkapsel darauf, die Spule aus der zweiten Spulenkapsel zu entfernen.**
- **Verstellen Sie NICHT die Kreuzschlitzschraube (+) an der zweiten Spulenkapsel, denn dadurch könnte die Spulenkapsel beschädigt und unbrauchbar werden.**
- **Wenn die Schlitzschraube (-) schwergängig ist, keine Gewalt anwenden. Wenn die Schraube zu weit oder mit zu viel Kraft, ganz gleich in welche Richtung, gedreht wird, kann das die Spulenkapsel beschädigen. Wenn die Spulenkapsel beschädigt wird, kann Sie eventuell nicht mehr die richtige Fadenspannung aufrecht erhalten.**

### **Automatisches Fadenabschneiden (FARBENENDE ABSCHNEIDEN)**

Mit der automatischen Fadenabschneide-Funktion

**R**<sub>s</sub> wird der Faden am Ende des Nähens oder

Stickens für jede Farbe abgeschnitten. Diese Funktion ist standardmäßig aktiviert. Wenn Sie diese Funktion ausschalten möchten, drücken Sie

 $\left[\frac{m}{k}\right]$  und danach  $\left[\frac{m}{k}\right]$ . Diese Funktion kann während des Stickens ein- und ausgeschaltet werden.

\* Diese Einstellung wird nach dem Ausschalten der Maschine auf die Standardeinstellung zurückgesetzt.

<sup>a</sup> **Drücken Sie .**

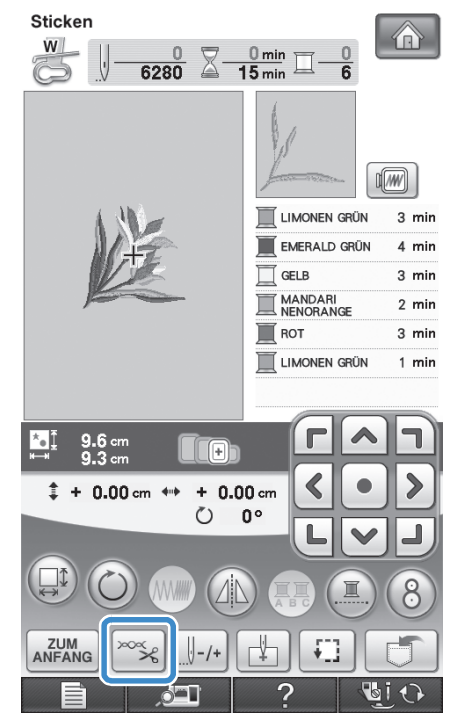

- 
- **b Drücken Sie R**<sub>B</sub>, um die automatische **Fadenabschneidefunktion abzuschalten.**

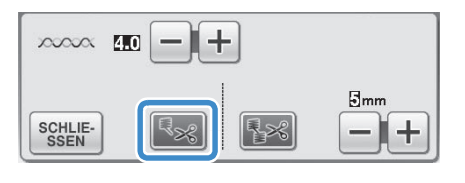

- $\rightarrow$  Die Taste sieht dann so aus  $|\mathbf{E}_{\mathbf{x}}|$
- Wenn ein farbiger Faden verarbeitet wurde, hält die Maschine an, ohne den Faden abzuschneiden.

### **Automatisches Fadentrimmen (SPRUNGSTICHE ABSCHNEIDEN)**

Die Fadentrimmfunktion  $\sqrt{3}$  schneidet automatisch die überschüssigen Fadensprünge innerhalb der Farbe ab. Diese Funktion ist standardmäßig aktiviert. Wenn Sie diese Funktion

ausschalten möchten, drücken Sie  $\infty$  und

danach **[38]**. Diese Funktion kann während des Stickens ein- und ausgeschaltet werden.

> Ihre angepasste Einstellung bleibt auch nach dem Aus- und Einschalten der Maschine bestehen.

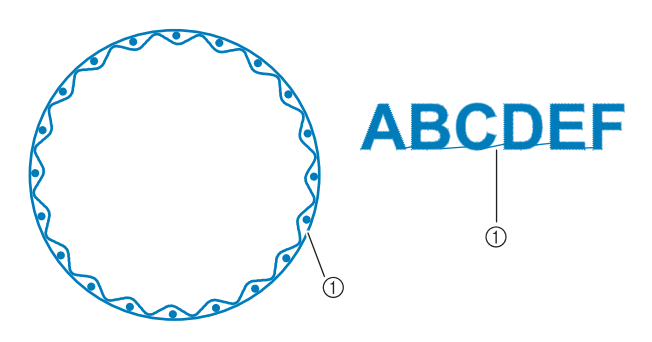

a Stichsprung

#### **Hinweis**

• Verwenden Sie bei eingeschalteter Fadentrimmfunktion eine Nadel mit Kugelspitze der Größe 75/11 für Stickmuster mit kurzen Sprungstichen wie etwa Buchstabenmuster. Andere Nadeln könnten den Faden reißen lassen.

**Drücken Sie** 

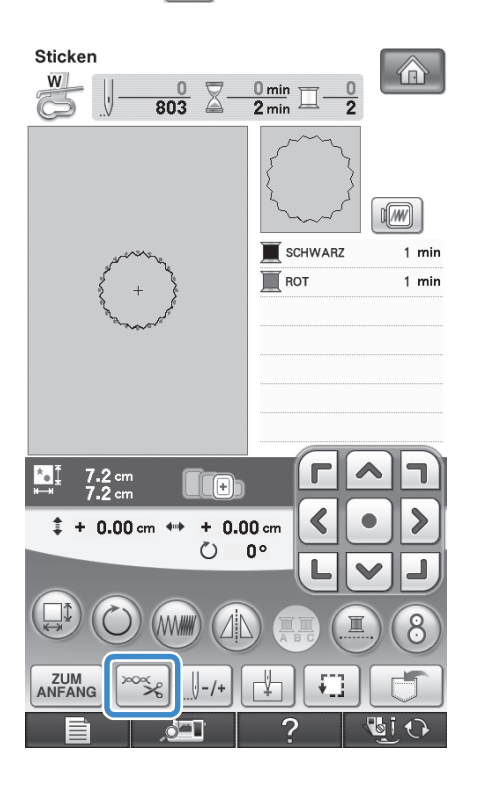

**Drücken Sie <b>Hase**, um die automatische **Fadentrimmfunktion zu deaktivieren.**

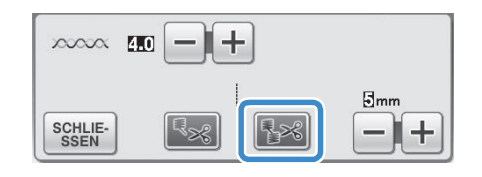

- $\rightarrow$  Die Taste sieht dann so aus  $\left[\frac{1}{2} \times \right]$
- Die Maschine schneidet den Faden nicht ab, bevor sie mit dem nächsten Stich fortfährt.

#### ■ **Festlegen der Sprungstichlänge ohne Abschneiden**

Wenn die Fadentrimmfunktion  $\left[\frac{1}{2}x\right]$  aktiviert ist,

können Sie einstellen, bis zu welcher Länge des Sprungstiches der Faden nicht abgeschnitten werden soll. Diese Funktion kann während des Stickens einoder ausgeschaltet werden.

Wählen Sie eine Einstellung von 5 mm bis 50 mm in 5-mm-Schritten.

\* Ihre angepasste Einstellung bleibt auch nach dem Aus- und Einschalten der Maschine bestehen.

Drücken Sie  $\left| + \right|$  oder  $\left| - \right|$ , um die Länge für den Sprungstich einzustellen.

Zum Beispiel: Drücken Sie  $\left| + \right|$ , um 25 mm (1 Zoll)

auszuwählen, und die Maschine schneidet keinen Sprungstich von 25 mm oder weniger ab, bevor sie mit dem nächsten Stich fortfährt.

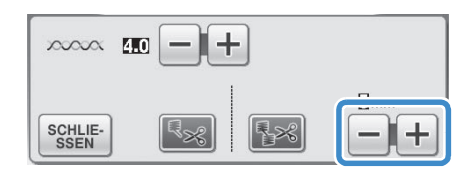

#### **Hinweis**

- Wenn das Design viele Ränder vorsieht, ist es empfehlenswert die Einstellung für die Stichsprungabschneide-Funktion auf einen höheren Wert zu stellen, um die Menge der überschüssigen Enden auf der Stoffrückseite gering zu halten.
	- Je höher der eingestellte Wert für die Stichsprunglänge, desto weniger oft muss die Maschine abschneiden. Das hat zur Folge, dass mehr Stichsprünge auf der Stoffoberfläche verbleiben.

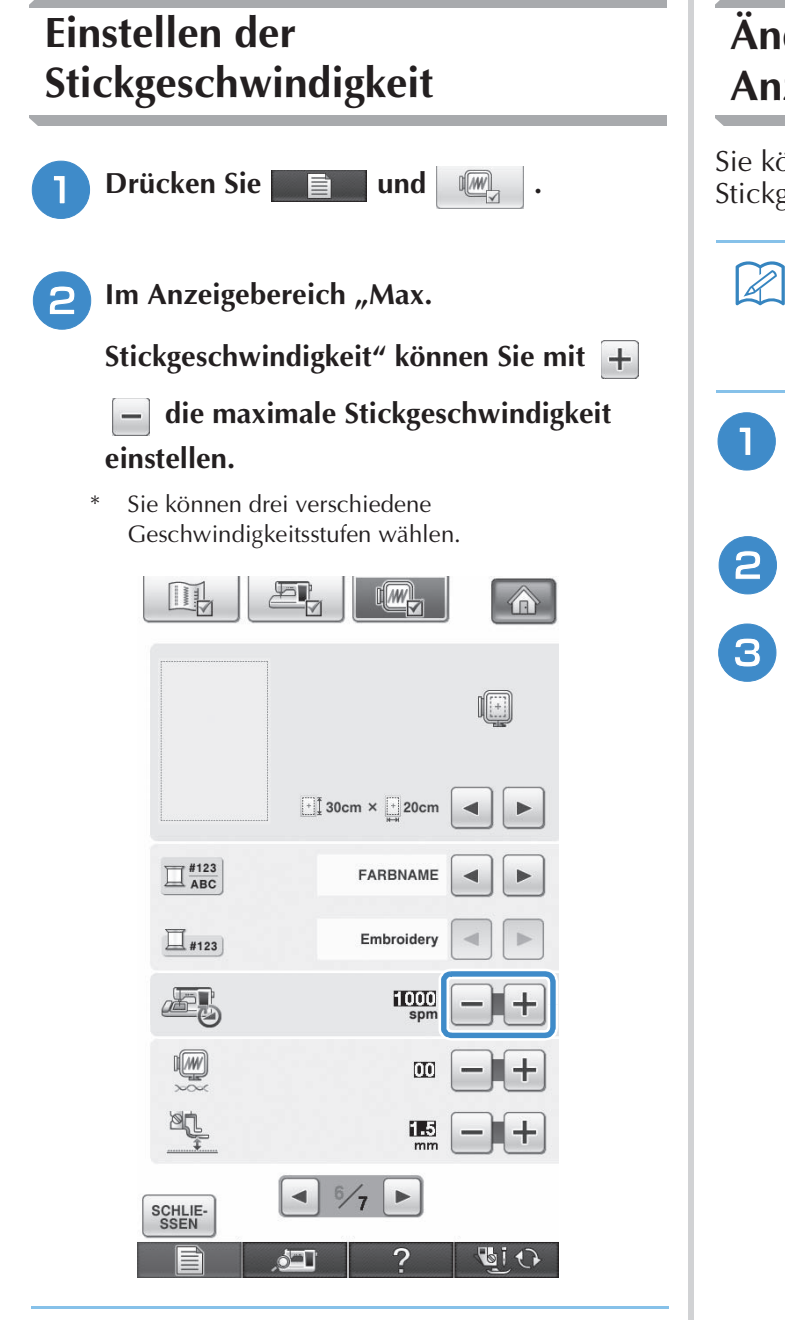

### **Anmerkung**

- SPM ist die Anzahl der Stiche, die pro Minute gestickt werden.
- Verwenden Sie eine niedrigere Stickgeschwindigkeit, wenn Sie dünne, dicke oder schwere Stoffe besticken.
- Die Stickgeschwindigkeit kann auch während des Stickens geändert werden.
- Die Einstellung für die maximale Stickgeschwindigkeit ändert sich nicht, bis eine neue Einstellung ausgewählt wird. Die vor dem Ausschalten des Netzschalters aktive Einstellung bleibt auch beim nächsten Einschalten der Maschine erhalten.
- Wenn Sie einen schwachen Faden (z. B. Metallfaden) verwenden, verringern Sie die Nähgeschwindigkeit auf 600 SPM.

### **Ändern der Garnfarben-Anzeige**

Sie können die Namen der Garnfarben oder die Stickgarnnummer anzeigen lassen.

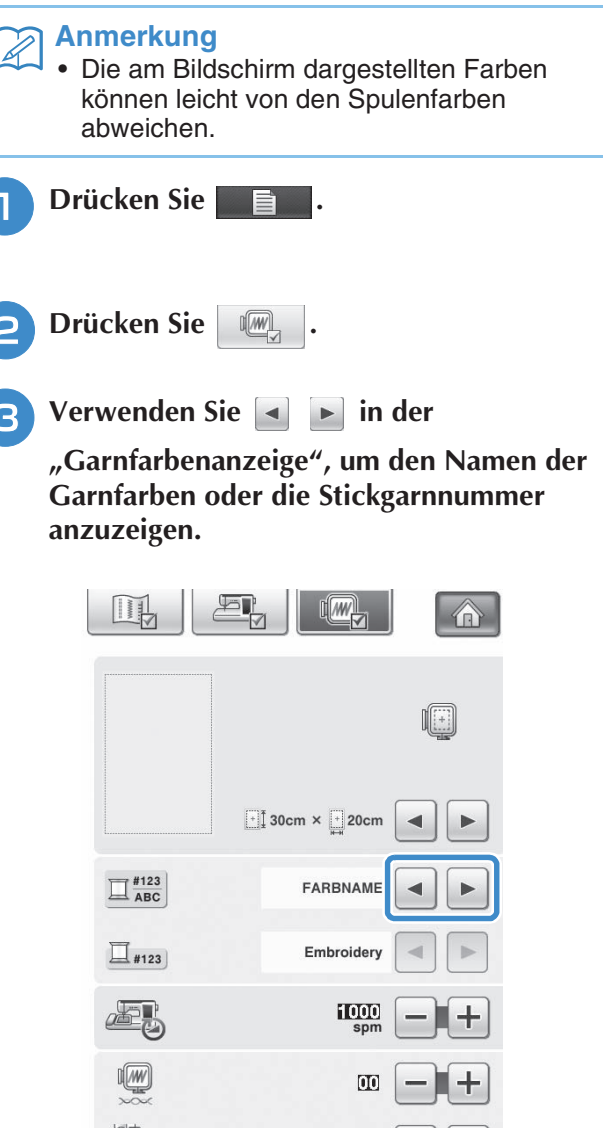

 $1.5$ 

GIO

**AL** 

SCHLIE-<br>SSEN

**Drücken Sie sCHLIE-**

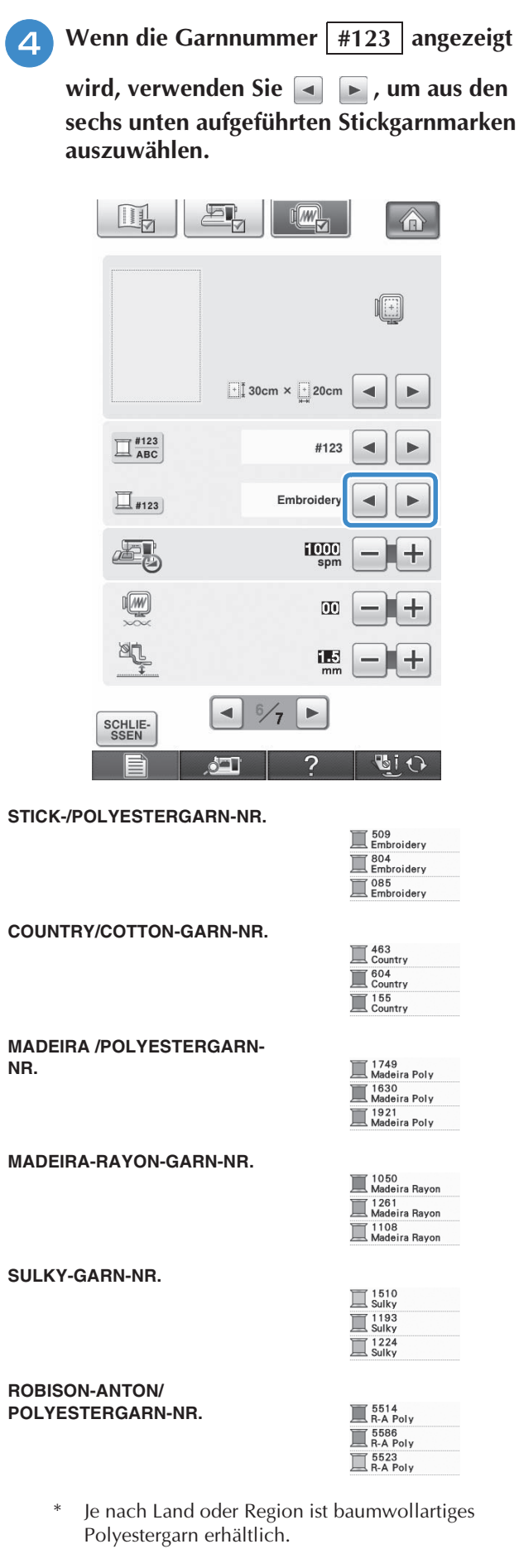

# **E** Drücken Sie schlue-

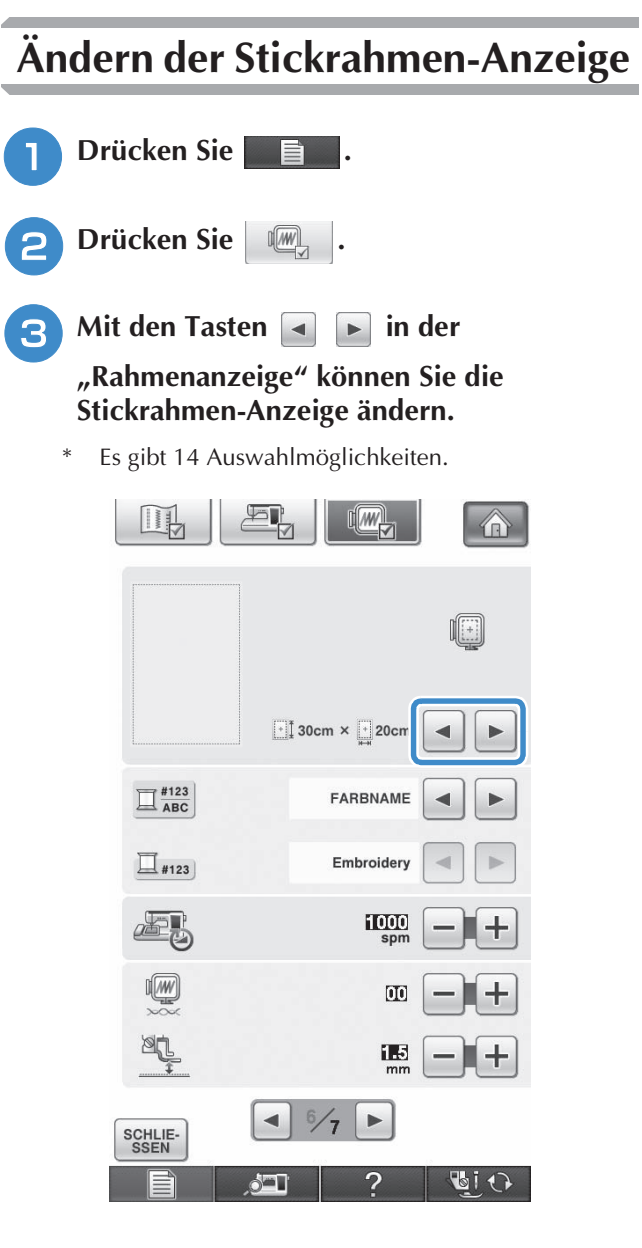

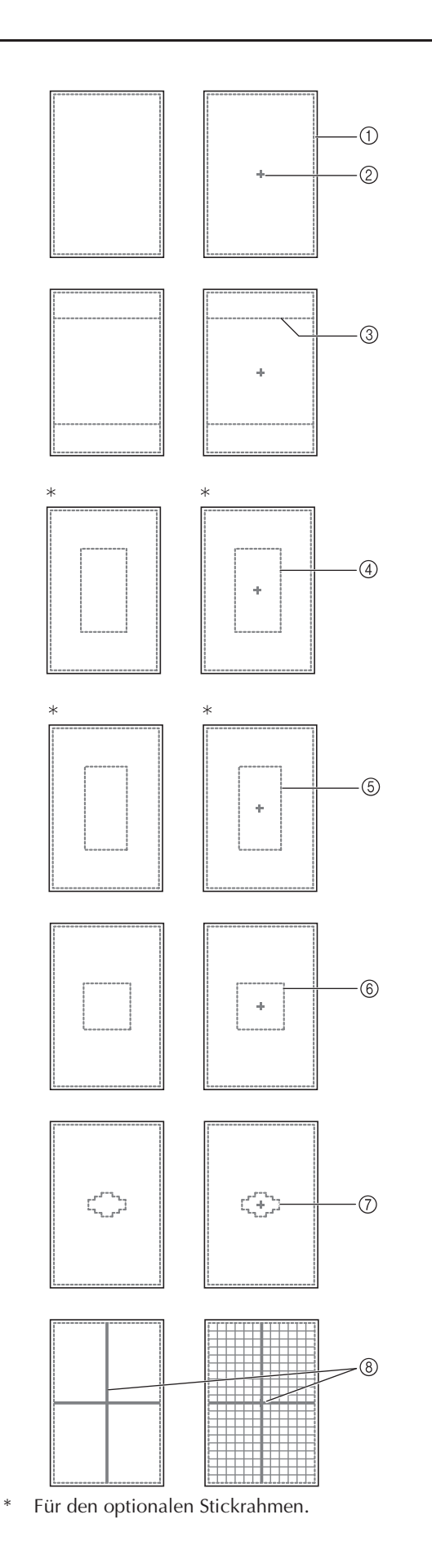

ÄNDERUNGEN AN DER STICKEREI

- $[30 \text{ cm} \times 20 \text{ cm} (12 \text{ Zoll} \times 8 \text{ Zoll})]$
- 2 Mittelpunkt
- **3** Quiltrahmen-Stickbereich  $[20 \text{ cm} \times 20 \text{ cm} (8 \text{ Zoll} \times 8 \text{ Zoll})]$
- d Stickbereich des optionalen großen Stickrahmens  $[18 \text{ cm} \times 13 \text{ cm} (7 \text{ Zoll} \times 5 \text{ Zoll})]$
- $6$  Stickbereich des optionalen Bordüren-Stickrahmens [18 cm × 10 cm (7 Zoll × 4 Zoll)]
- $6$  Stickbereich des mittleren Stickrahmens  $[10 \text{ cm} \times 10 \text{ cm} (4 \text{ Zoll} \times 4 \text{ Zoll})]$
- g Stickbereich des kleinen Stickrahmens  $[2 \text{ cm} \times 6 \text{ cm} (1 \text{ Zoll} \times 2 \cdot 1/2 \text{ Zoll})]$
- (8) Schablone
- **4 Drücken Sie SCHLIE-**.

**《微 Sticken 微** 

## **ÄNDERN VON MUSTERN**

## **VORSICHT**

**• Überprüfen Sie nach der Änderung eines Musters am Bildschirm, welche Stickrahmen für das Muster geeignet sind und wählen Sie den entsprechenden Rahmen. Wenn Sie einen Rahmen verwenden, der nicht angezeigt wird, kann der Stickfuß während des Stickens auf den Rahmen treffen und Verletzungen verursachen.**

### **Ändern der Stickposition**

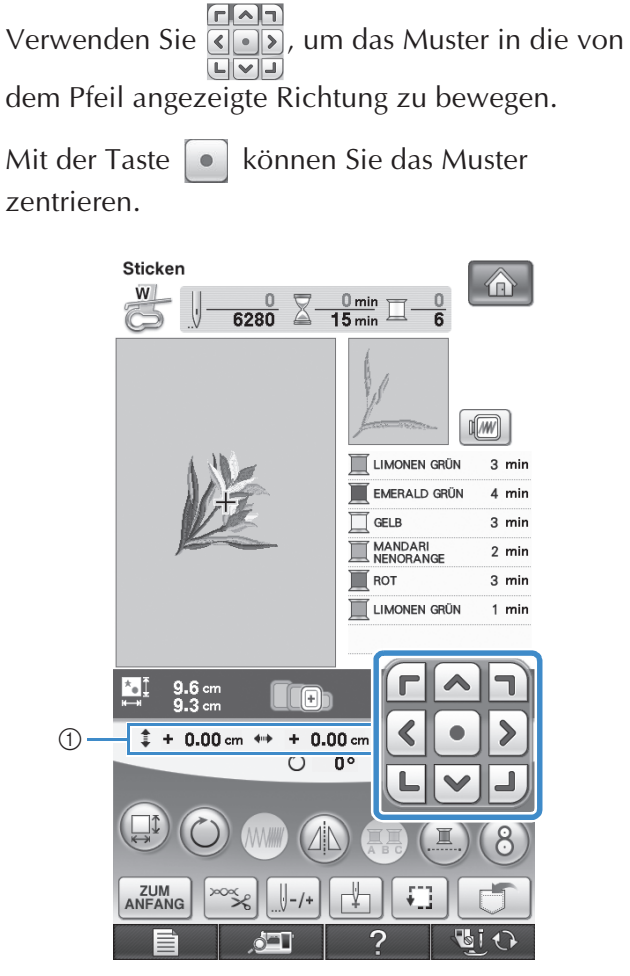

a Abstand von der Mitte

Das Muster kann auch durch Ziehen verschoben werden.

Falls eine USB-Maus angeschlossen ist, setzen Sie den Mauszeiger auf das jeweilige Muster, wählen Sie es aus und ziehen Sie es an die gewünschte Position. Außerdem können Muster ausgewählt werden, indem der Bildschirm direkt mit den Fingern oder einem Touch Pen berührt wird.

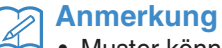

• Muster können nicht in Bildschirmen bewegt

FAT werden, in denen nicht  $\lceil \cdot \rceil$  angezeigt wird.

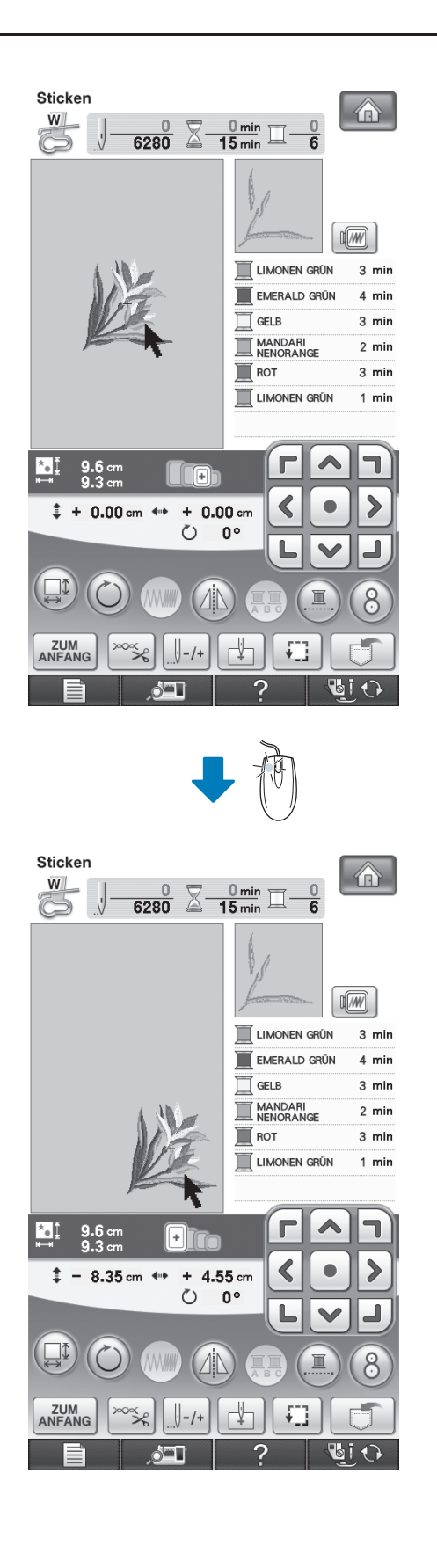

### **Stickmuster und Nadel ausrichten**

**Beispiel:** Ausrichten der linken unteren Ecke eines Stickmusters und der Nadel

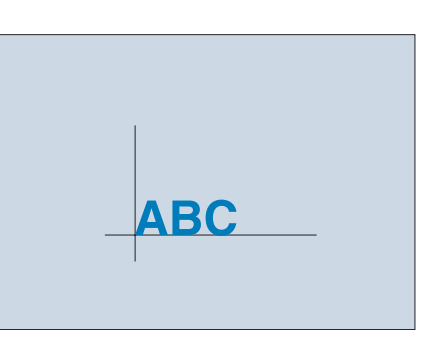

**A Markieren Sie die Ausgangsposition wie dargestellt auf dem Stoff.** 

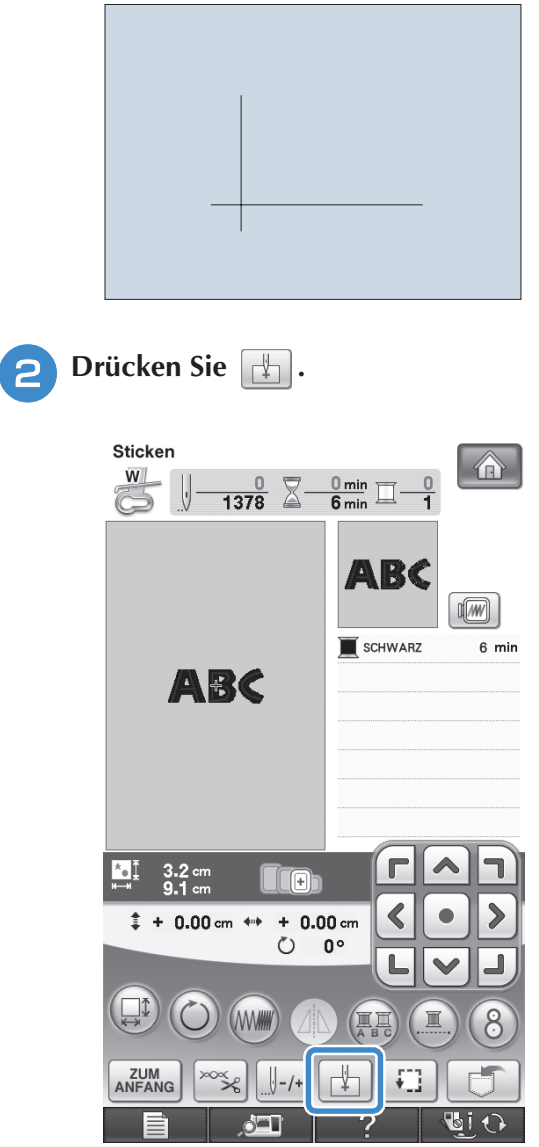

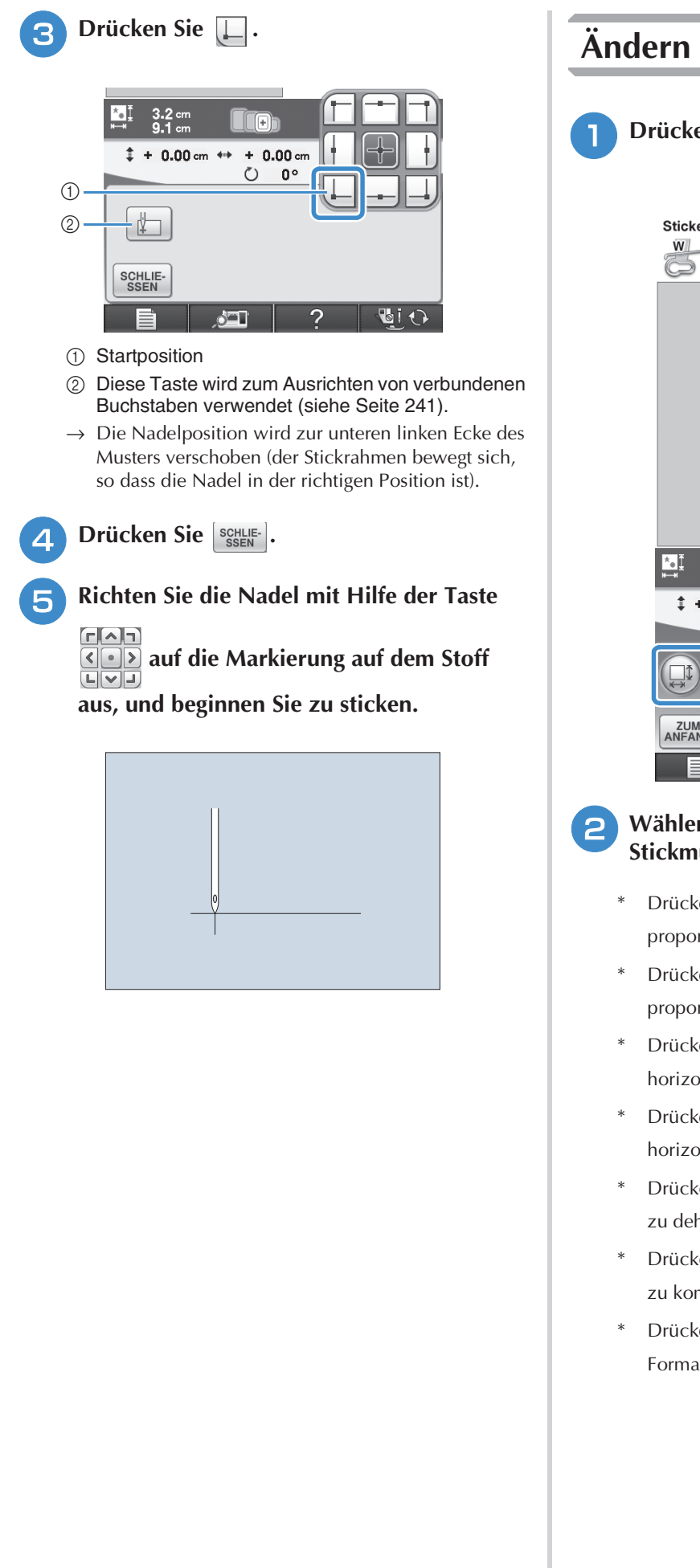

### **Ändern der Größe**

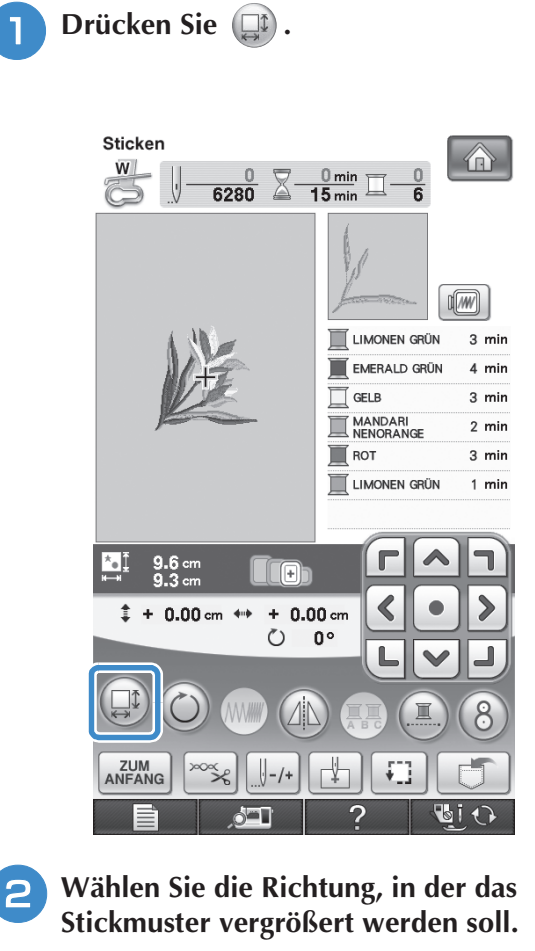

- \* Drücken Sie die Taste  $\left[\begin{matrix} 1 \\ 1 \end{matrix}\right]$ , um das Muster proportional zu vergrößern.
- Drücken Sie die Taste ++ , um das Muster proportional zu verkleinern.
- Drücken Sie die Taste  $\boxed{\leftarrow}$ , um das Muster horizontal zu dehnen.
- Drücken Sie die Taste | + |, um das Muster horizontal zu komprimieren.
- Drücken Sie die Taste | [1], um das Muster vertikal zu dehnen.
- Drücken Sie die Taste  $\begin{bmatrix} 1 \\ -1 \end{bmatrix}$ , um das Muster vertikal zu komprimieren.
- \* Drücken Sie die Taste  $\boxed{\Box}$ , um das ursprüngliche Format des Musters wiederherzustellen.

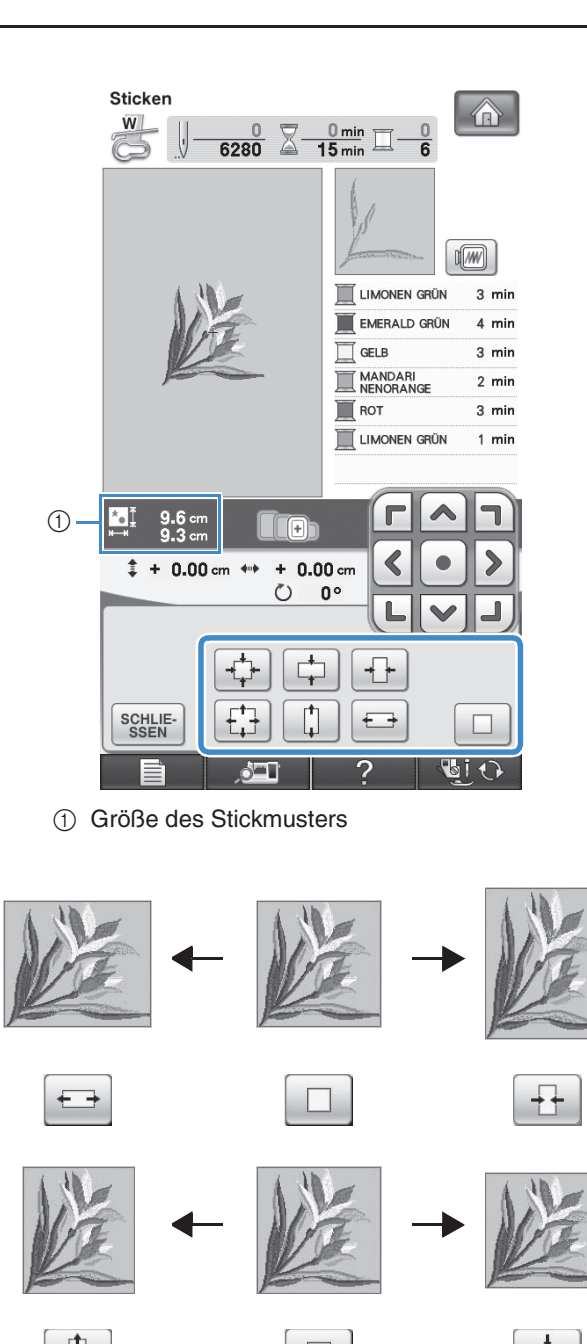

#### **Anmerkung**  $\cancel{\mathscr{A}}$

- Einige Muster und Buchstaben können stärker vergrößert werden als andere.
- Einige Muster oder Buchstaben können stärker vergrößert werden, wenn sie um 90 Grad gedreht werden.

**a** Drücken Sie SSEN , um zum

**Ausgangsbildschirm zurückzukehren.** 

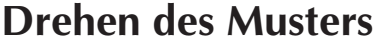

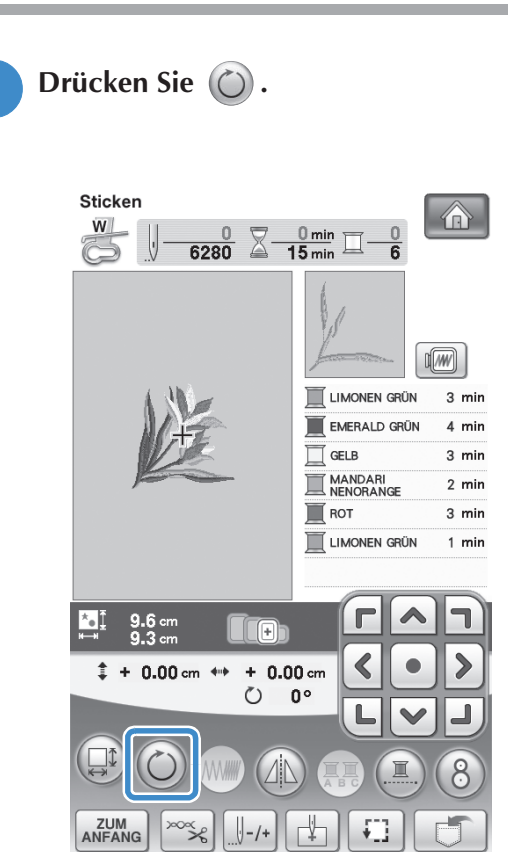

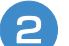

### **b Wählen Sie den Drehwinkel des Musters.**

- \* Drücken Sie die Taste (190<sup>-</sup>, um das Muster um 90 Grad nach links zu drehen.
- Drücken Sie die Taste | 90<sup>-</sup> |, um das Muster um 90 Grad nach rechts zu drehen.
- \* Drücken Sie die Taste <a>
Muster um<br/>
Muster um das Muster um das Muster um das Muster um das Muster um das Muster um das Muster um das Muster um das Muster um das Muster um das Muster um das Muster um das Muster um d 10 Grad nach links zu drehen.
- \* Drücken Sie die Taste  $\boxed{10^6}$ , um das Muster um 10 Grad nach rechts zu drehen.
- \* Drücken Sie die Taste  $|\nparallel \cdot |$ , um das Muster um 1 Grad nach links zu drehen.
- \* Drücken Sie die Taste  $\lceil \cdot \rceil^* \rceil$ , um das Muster um 1 Grad nach rechts zu drehen.

\* Drücken Sie die Taste  $\boxed{\circledast}$ , um die ursprüngliche Ausrichtung wiederherzustellen.

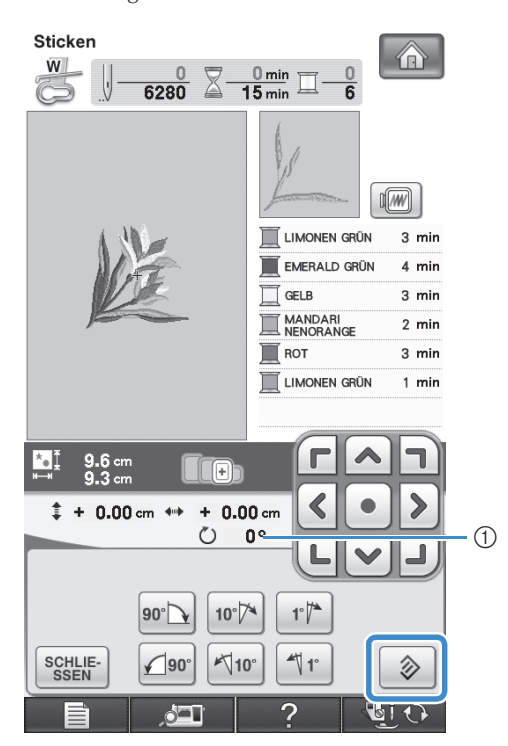

**1** Drehwinkel

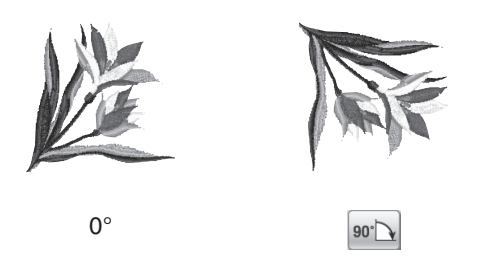

**a** Drücken Sie SSEN , um zum **Ausgangsbildschirm zurückzukehren.** 

### **Horizontale Spiegelung des Stickbildes**

Drücken Sie die Taste  $(A)$ , so dass sie nach  $(A)$ wechselt, um ein horizontales Spiegelbild des Stichmusters zu erstellen. Drücken Sie die Taste

 nochmals, um das ursprüngliche Muster wiederherzustellen.

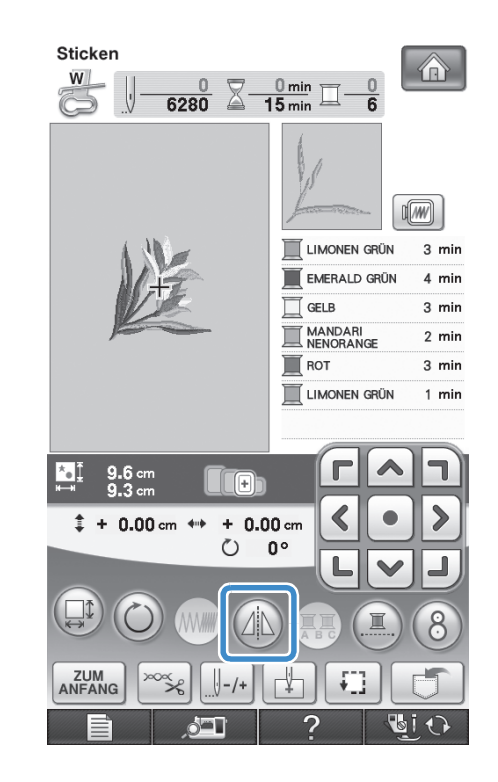

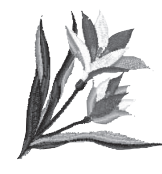

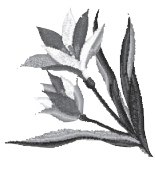
### **Ändern der Stichdichte (nur alphabetische Zeichen und Umrandungen)**

Für einige alphabetische Buchstabenmuster und Umrandungen kann die Stichdichte geändert werden.

Sie ist in 5%-Schritten zwischen 80% und 120% einstellbar.

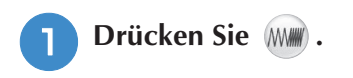

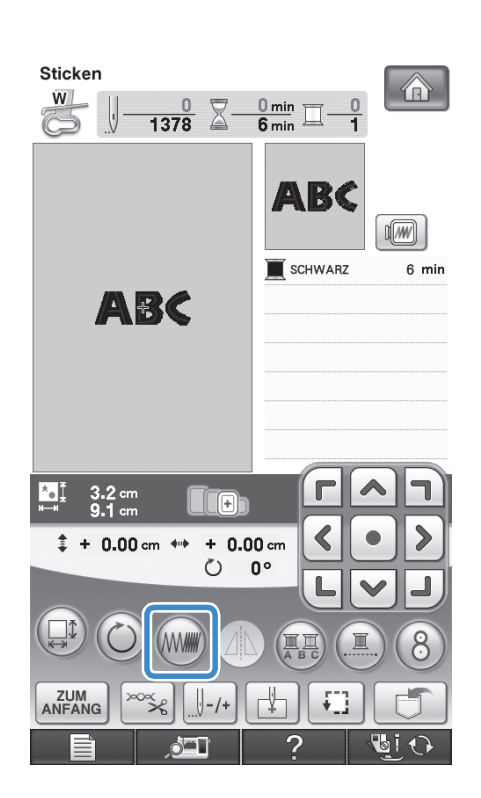

### <sup>b</sup> **Ändern Sie die Stichdichte.**

- \* Drücken Sie die Taste  $\left[-\right]$ , um die Stichdichte zu verringern.
- Drücken Sie die Taste  $[+]$ , um die Stichdichte zu vergrößern.

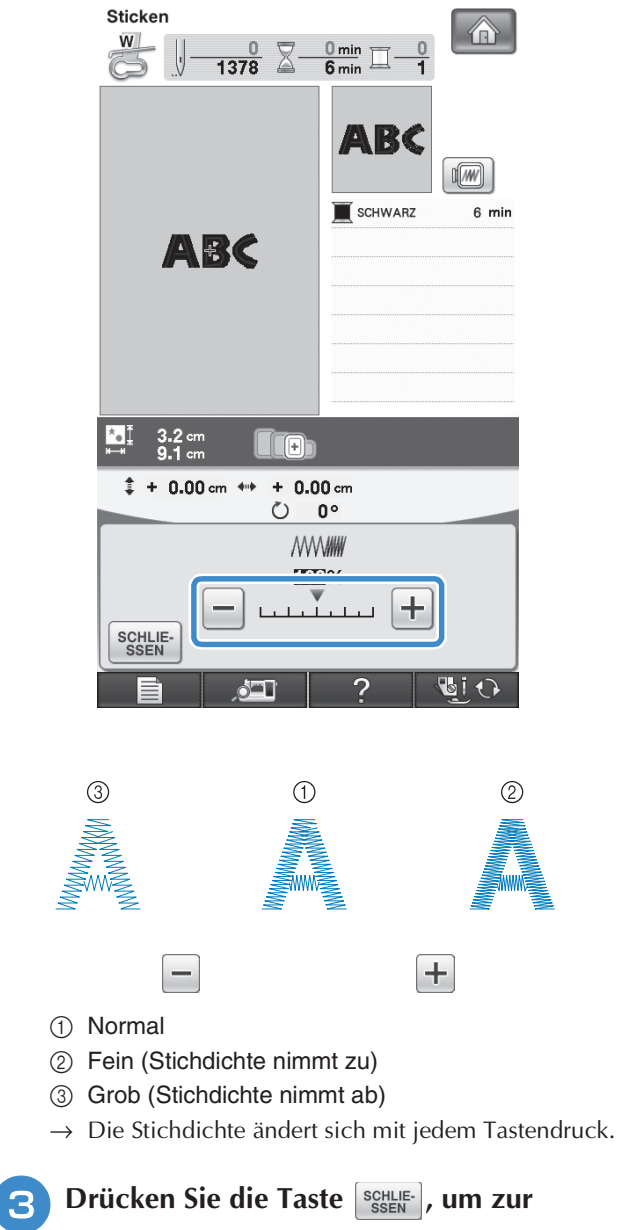

**Musterauswahl-Anzeige zurückzukehren.** 

### **Ändern der Farben von Buchstabenmustern**

Bei kombinierten alphabetischen Buchstabenmustern kann jeder einzelne Buchstabe in einer anderen Farbe gestickt werden. Wenn MEHR FARBEN aktiviert ist, hält die Maschine nach jedem gestickten Buchstaben an, damit das Garn mit einer anderen Farbe gewechselt werden kann.

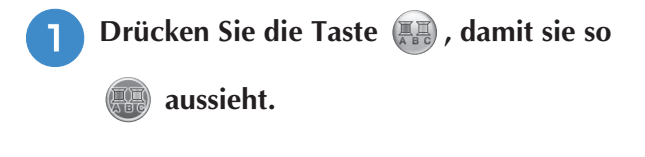

\* Drücken Sie die Taste nochmals, um wieder zur ursprünglichen Einstellung zurückzukehren.

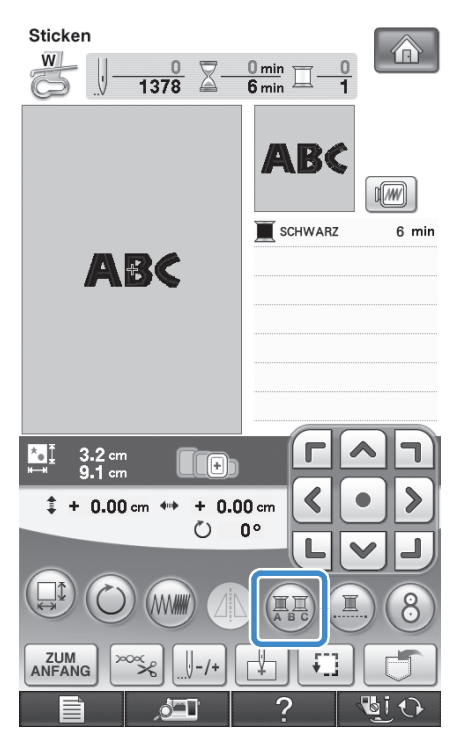

**b** Wechseln Sie die Fadenfarbe, nachdem ein **Zeichen gestickt ist, und sticken Sie dann das nächste Zeichen.**

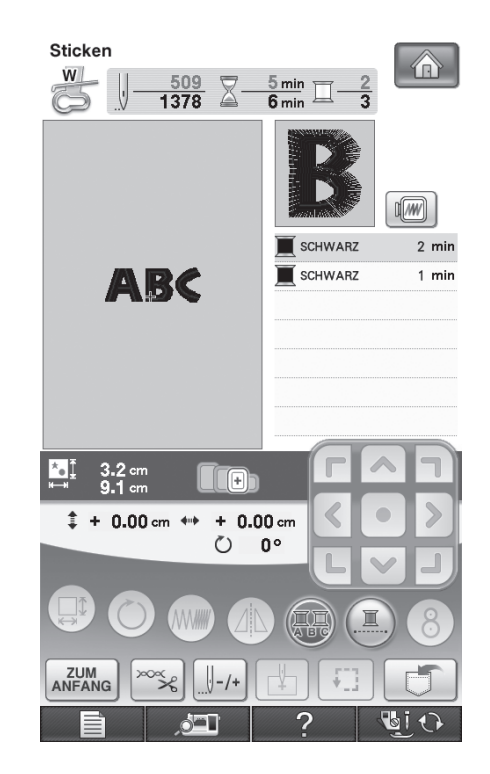

### **Sticken von verbundenen Buchstaben**

Gehen Sie wie unten beschrieben vor, wenn Sie in einer Reihe stehende verbundene Buchstaben sticken wollen und das gesamte Muster über den Stickrahmen hinausreicht.

Beispiel: Verbinden von "DEF" mit den Buchstaben "ABC"

**ABCDEF** 

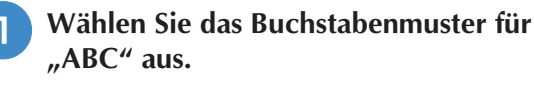

### **Hinweis**

• Einzelheiten zur Auswahl von Buchstabenmustern finden Sie unter "Auswahl von Buchstabenmustern" auf Seite 190.

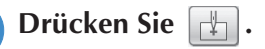

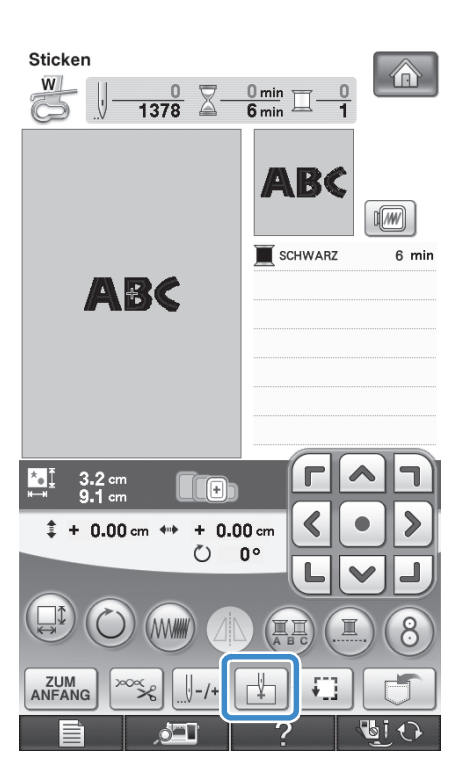

**a** Drücken Sie  $\Box$ .

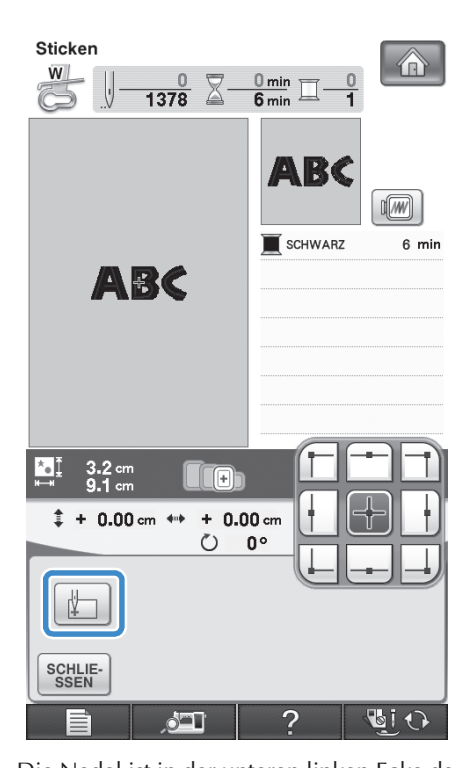

→ Die Nadel ist in der unteren linken Ecke des Musters positioniert. Der Stickrahmen bewegt sich, so dass die Nadel in der richtigen Position ist.

### **Hinweis**

• Um die Einstellung des Startpunkts zu löschen und um den Startpunkt auf den Mittelpunkt des Musters zurückzusetzen,

drücken Sie erneut  $\left|+\right|$ 

• Wählen Sie mit  $\boxed{1 + 1}$  einen anderen Startpunkt für den Stickvorgang.

**d** Drücken Sie SSEN .

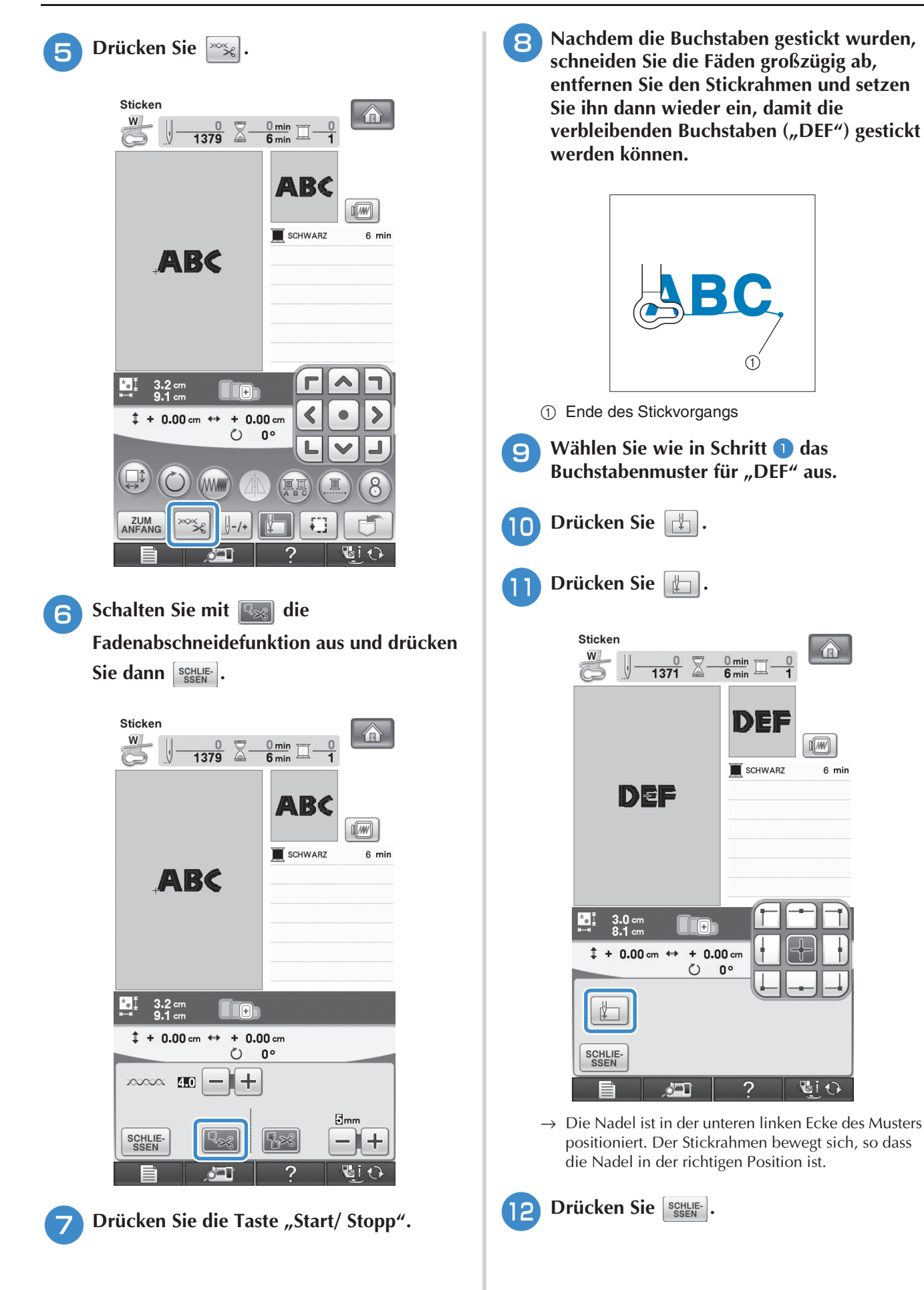

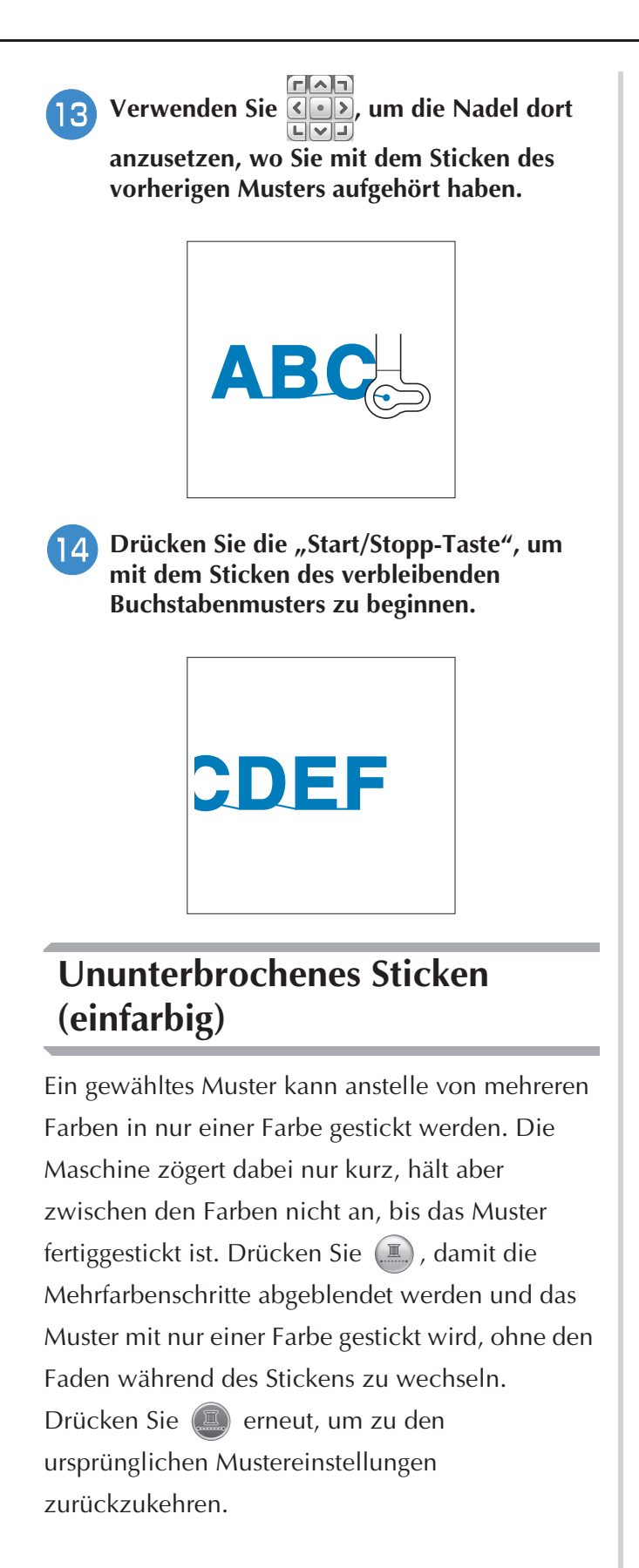

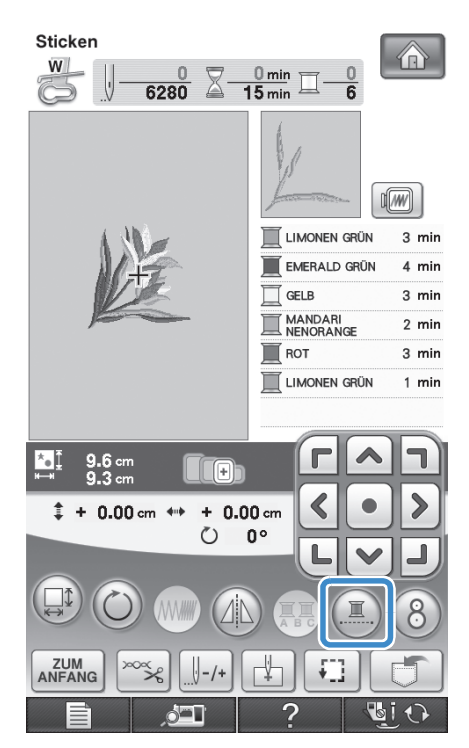

→ Die Garnfarben im Bildschirm werden ausgeblendet.

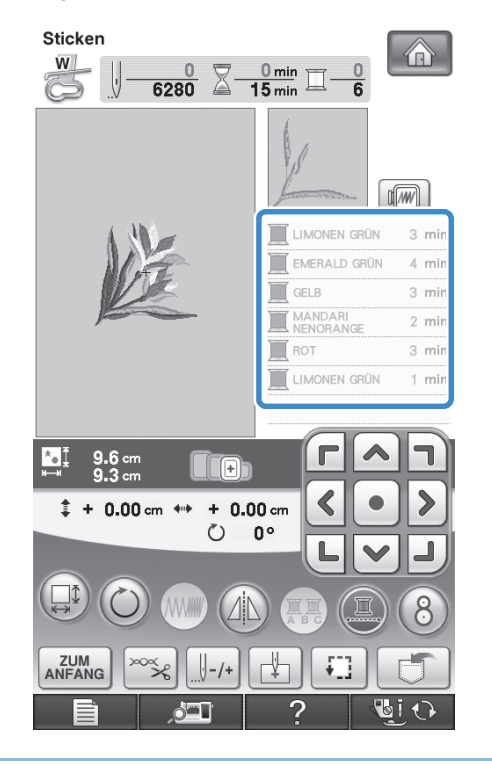

#### **Anmerkung**  $\mathbb{Z}$

• Auch bei aktivem ununterbrochenen Sticken

, kann die automatische

Fadenabschneidefunktion und die Fadentrimmfunktion verwendet werden (siehe Seite 229 und 230).

### **VERWENDEN DER SPEICHERFUNKTION**

### **Vorsichtsmaßnahmen bei der Verwendung von Stickdaten**

Beachten Sie die folgenden Vorsichtsmaßnahmen, wenn Sie andere als die in dieser Maschine erstellten und gespeicherten Daten verwenden.

### **VORSICHT**

**• Bei Verwendung von anderen als den Original-Musterdaten kann der Faden reißen oder die Nadel abbrechen, wenn eine zu feine Stichdichte verwendet wird oder drei oder mehr Stiche übereinander gestickt werden. In diesem Fall sollten Sie die Stickdaten mit einem der Original-Datenentwurfssysteme bearbeiten.**

### ■ Verwendbare Stickdatentypen

• Mit dieser Maschine können nur Stickdatendateien mit der Dateinamenerweiterung ".pes", ".pha", ".phb", ".phc" und ".dst" verwendet werden. Wenn Sie andere als die mit den Original-Datenentwurfssystemen oder Stickmaschinen gespeicherten Daten verwenden, kann es zu Funktionsstörungen der Maschine kommen.

### ■ Verwendbare USB-Geräte/-Medien

Stickdaten können auf USB-Medien gespeichert oder von diesen geladen werden. Verwenden Sie Medien, die den folgenden Spezifikationen entsprechen.

- USB-Flash-Disk (USB-Flashspeicher)
- USB-Diskettenlaufwerk
- Nur Stickdaten können geladen werden.
- USB-CD-ROM-, CD-R-, CD-RW-Laufwerke

Mit dem USB-Speicherkartenleser/USB-Kartengerät können Sie auch die folgenden USB-Medien verwenden.

- Secure Digital (SD) Card
- CompactFlash
- Memory Stick
- Smart Media
- Multi Media Card (MMC)
- xD-Picture Card

#### **Hinweis**

- Die Verarbeitungsgeschwindigkeit kann je nach Anschlusswahl und gespeicherter Datenmenge variieren.
- Manche USB-Medien sind mit dieser Maschine nicht verwendbar. Weitere Informationen dazu finden Sie auf unserer Website.
- Nach dem Einlegen von USB-Geräten/Medien beginnt die Zugriffslampe zu blinken und es dauert ca. 5–6 Sekunden, bis das Gerät/Medium erkannt wird. (Die Zeit ist abhängig vom USB-Gerät/Medium).

### **Anmerkung**

• Verwenden Sie einen Computer, um Ordner zu erzeugen.

• In Dateinamen können Buchstaben und Zahlen verwendet werden. Enthält der Dateiname nicht mehr als acht Zeichen, wird der ganze Dateiname im Bildschirm angezeigt. Ist der Dateiname länger als acht Zeichen, werden als Dateiname nur die ersten sechs Zeichen gefolgt von "~" und einer Zahl angezeigt.

### ■ Mit den folgenden Eigenschaften verwendbare Computer und Betriebssysteme

- Kompatible Modelle: IBM PC mit Standard-USB-Anschluss IBM PC-kompatibler Computer mit Standard-USB-Anschluss
- Kompatible Betriebssysteme: Microsoft Windows 2000/XP/Vista

### ■ Vorsichtsmaßnahmen bei der Erstellung und Speicherung von Stickdaten mit **dem Computer**

- Wenn der Name der Datei/des Ordners mit den Stickdaten nicht identifiziert werden kann (z.B. weil der Name Sonderzeichen enthält), wird die Datei/der Ordner nicht angezeigt. Ändern Sie in diesem Fall den Namen der Datei/des Ordners. Wir empfehlen, die 26 Buchstaben des Alphabets (Groß- und Kleinbuchstaben) zu verwenden, sowie die Nummern 0 bis  $9_{1}$ -" und  $\mu$  ".
- Wenn Stickdaten mit größeren Abmessungen als 300 (H)  $\times$  200 mm (B) (ca. 12 (H)  $\times$  8 Zoll (B)) ausgewählt werden, erscheint eine Meldung mit der Frage, ob Sie das Muster um 90 Grad drehen möchten. Aber auch nach einer Drehung um 90°, können Stickdaten, die größer sind als 300 (H)  $\times$  200 mm (B) (ca. 12 (H) × 8 Zoll (B)) nicht verwendet werden. (Die Größe aller Motive darf 300 mm (H) × 200 mm (B) (ca. 12 Zoll (H) × 8 Zoll (B)) nicht überschreiten).
- ".pes"-Dateien, deren gespeicherte Anzahl von Stichen oder Farben die angegebenen Grenzwerte überschreitet, können nicht angezeigt werden. Ein kombiniertes Stickmuster darf nicht mehr als 500 000 Stiche oder maximal 125 Farbwechsel enthalten (Näherungswerte, abhängig von der Gesamtgröße des Stickmusters). Bearbeiten Sie das Stickmuster so mit einem unserer Stickmusterdesign-Programme, dass es dieser Spezifikation entspricht.
- Es können Stickdaten aufgerufen werden, die in einem auf einem USB-Medium erstellten Ordner enthalten sind.
- Wenn Sie Ordner auf einem Computer erstellen, dann nicht in "Wechseldatenträger". Wenn Stickdaten in einem Ordner in "Wechseldatenträger" gespeichert werden, können sie nicht von der Maschine aufgerufen werden.
- Die Maschine erkennt Stickdaten auch, wenn die Stickeinheit nicht angeschlossen ist.

### ■ **Tajima-Stickdaten** (.dst)

- ".dst"-Daten werden im Musterlisten-Bildschirm nach Dateiname angezeigt (das Stickbild kann nicht dargestellt werden). Nur die ersten acht Zeichen des Dateinamens können angezeigt werden.
- Da Tajimadaten (.dst) keine bestimmten Garnfarbeninformationen enthalten, werden sie in der Standardfarbfolge angezeigt. Überprüfen Sie die Vorschau, und ändern Sie die Garnfarben nach Bedarf.

### ■ **Warenzeichen**

- Secure Digital (SD) Card ist ein eingetragenes Warenzeichen der SD Card Association.
- CompactFlash ist ein eingetragenes Warenzeichen der Sandisk Corporation.
- Memory Stick ist ein eingetragenes Warenzeichen der Sony Corporation.
- Smart Media ist ein eingetragenes Warenzeichen der Toshiba Corporation.
- Multi Media Card (MMC) ist ein eingetragenes Warenzeichen oder ein Warenzeichen der Infineon Technologies AG.
- xD-Picture Card ist ein eingetragenes Warenzeichen oder ein Warenzeichen von Fuji Photo Film Co. Ltd.
- IBM ist ein eingetragenes Warenzeichen oder ein Warenzeichen der International Business Machines Corporation.
- Microsoft und Windows sind eingetragene Warenzeichen oder Warenzeichen der Microsoft Corporation.

Jedes Unternehmen, dessen Software in dieser Bedienungsanleitung erwähnt wird, hat eine seinen eigenen Programmen entsprechende Softwarelizenzvereinbarung.

Alle anderen, in dieser Bedienungsanleitung erwähnten Marken- und Produktnamen sind Warenzeichen der jeweiligen Unternehmen. Kennzeichen, wie ® und ™ werden im Text jedoch nicht detailliert erläutert.

### **VORSICHT**

• Klicken Sie vor dem Entfernen des USB-Kabels auf das Symbol "Hardwarekomponente entfernen oder **auswerfen" in der Taskleiste von Windows® 2000 oder das Symbol "Hardware sicher entfernen" in der Taskleiste von Windows® XP/Vista®. Ziehen Sie dann, sobald der Wechseldatenträger sicher entfernt werden kann, das USB-Kabel vom Computer und der Maschine ab. Windows® XP**

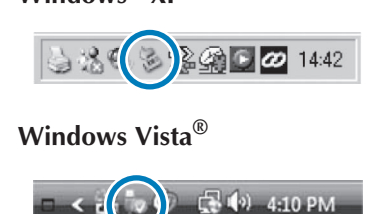

### **Speichern von Stickmustern in den Speicher der Maschine**

Sie können Stickmuster speichern, die Sie Ihren eigenen Wünschen entsprechend abgeändert haben und oft benutzen, z. B. Ihren Namen, sowie gedrehte, vergrößerte, verkleinerte oder anders positionierte Muster usw. Im Speicher der Maschine können insgesamt 2 MB Muster gespeichert werden.

#### **Hinweis**

• Schalten Sie die Maschine nicht aus, solange der Speicherbildschirm angezeigt wird. Sie verlieren sonst das Muster, das Sie gerade speichern.

#### **Anmerkung**  $\mathbb{Z}$

- Das Speichern eines Stickmusters dauert ein paar Sekunden.
- Siehe Seite 251 für Informationen zum Laden von gespeicherten Stickmustern.

**a Drücken Sie <b>in** , wenn das zu

**speichernde Muster im Nähbildschirm dargestellt wird.**

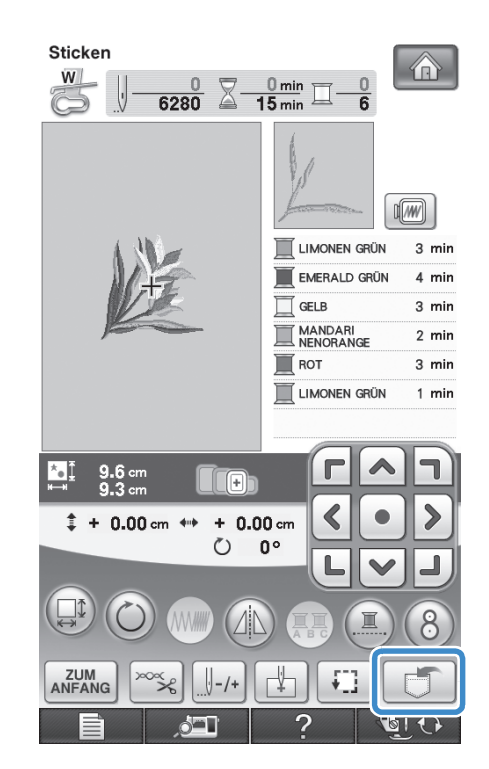

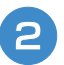

### **D** Drücken Sie **.**

Drücken Sie ser , um ohne Speichern zum Ausgangsbildschirm zurückzukehren.

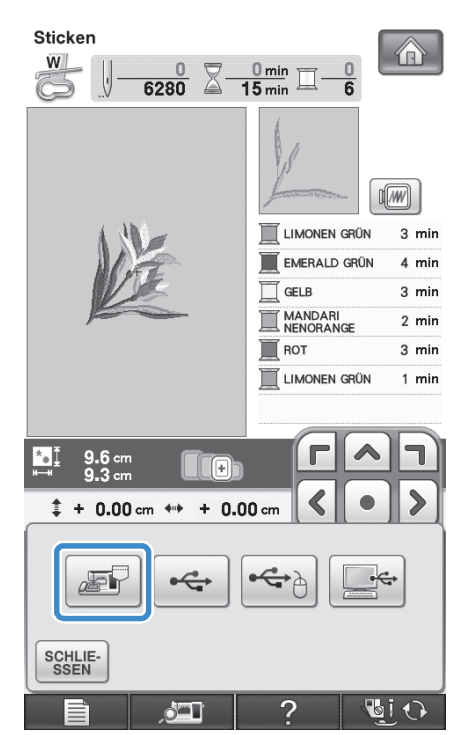

→ Der Speicherbildschirm wird angezeigt. Nach dem Speichern des Musters kehrt die Anzeige automatisch zum Ausgangsbildschirm zurück.

### ■ Wenn der Speicher voll ist

Wenn die Anzeige unten erscheint, wurden bereits viele Muster abgespeichert, oder es kann sein, dass das betreffende Muster zuviel Speicherplatz benötigt und es die Maschine nicht speichern kann. Wenn Sie ein früheres Muster löschen, können Sie das aktuelle Muster speichern.

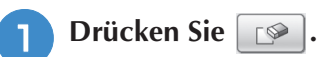

\* Drücken Sie | ABBRECHEN , um ohne Speichern zum Ausgangsbildschirm zurückzukehren.

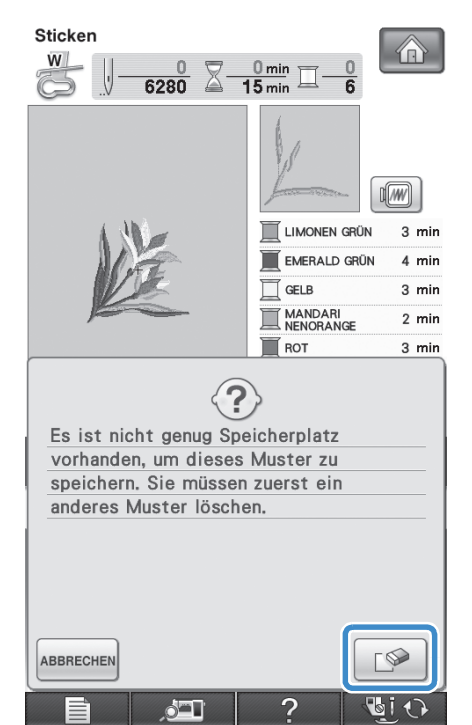

→ Die in der Maschine gespeicherten Muster werden am Bildschirm angezeigt.

#### <sup>b</sup> **Wählen Sie das Muster, das Sie löschen möchten.**

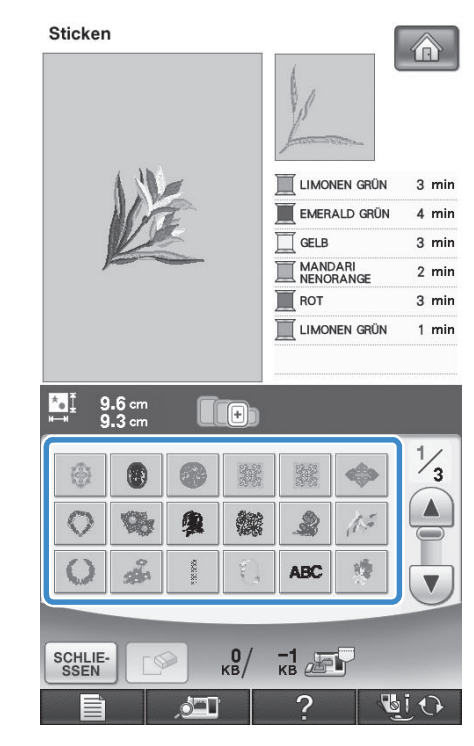

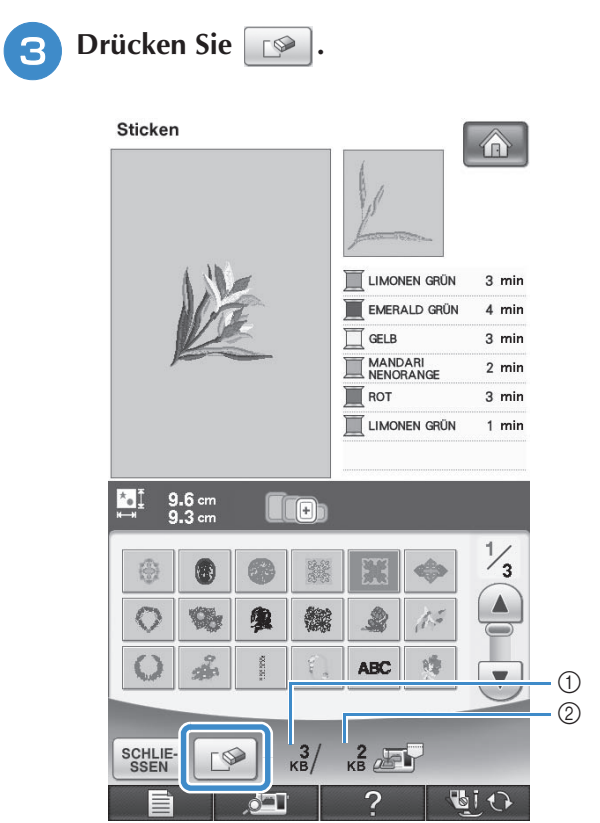

- a Vom zu löschenden Muster belegter Speicher
- b Vom zu speichernden Muster benötigter Speicher

**4** Drücken Sie **Drücken** 

Wenn Sie das Stickmuster nicht löschen wollen, drücken Sie **ABBRECHEN** 

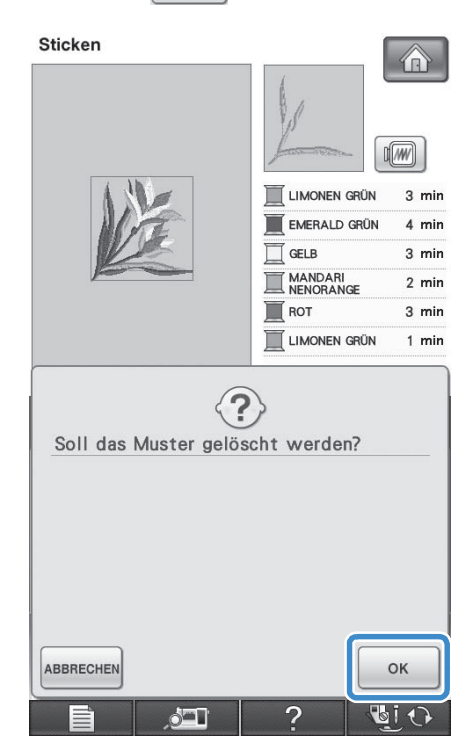

→ Der Speicherbildschirm wird angezeigt. Nach dem Speichern des Musters kehrt die Anzeige automatisch zum Ausgangsbildschirm zurück.

#### **Hinweis**

• Schalten Sie die Maschine nicht aus, solange der Speicherbildschirm angezeigt wird. Sie verlieren sonst das Muster, das Sie gerade speichern.

#### **Anmerkung**  $\mathbb{Z}$

- Wenn nach dem Löschen des alten Musters genug Speicherplatz zur Verfügung steht, wird das neue Muster automatisch gespeichert. Wenn nach dem Löschen des alten Musters immer noch nicht genug Speicherplatz vorhanden ist, löschen Sie ein weiteres Muster im Speicher der Maschine, indem Sie die obenstehenden Schritte wiederholen.
- Das Speichern eines Musters dauert ein paar Sekunden.
- Siehe Seite 251 für Informationen zum Laden von gespeicherten Stickmustern.

### **Speichern von Stickdaten auf USB-Medien**

Stecken Sie zum Senden von Stickmustern von der Maschine auf ein USB-Medium das USB-Medium am USB-Anschluss der Maschine ein.

### **Anmerkung**

- USB-Medien können käuflich erworben werden, aber manche USB-Medien sind nicht mit dieser Maschine verwendbar. Weitere Informationen dazu finden Sie auf unserer Website.
- Stecken Sie dazu je nach verwendetem USB-Medium entweder das USB-Gerät direkt oder das USB-Lese-/Schreibgerät in die USB-Anschlussbuchse der Maschine.
- Das USB-Medium kann jederzeit eingesetzt oder herausgenommen werden.

**Drücken Sie <b>Fi**, wenn das zu **speichernde Muster im Nähbildschirm** 

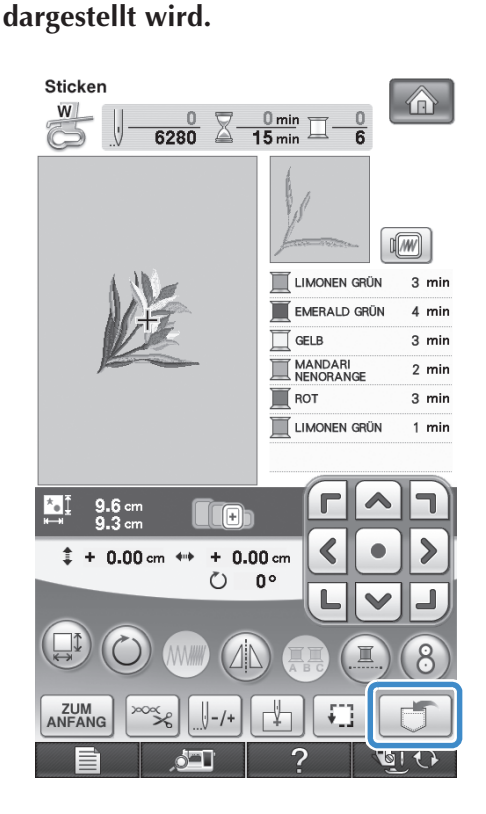

<sup>b</sup> **Stecken Sie das USB-Medium in den Primär-USB-Anschluss (oben) der Maschine ein.**

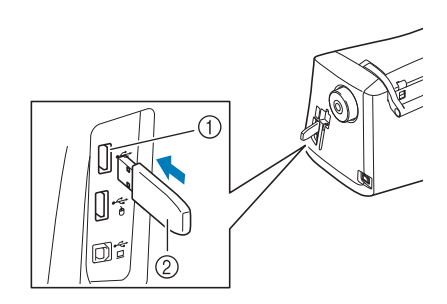

- a Primär-USB-Anschluss (oben) für Medien
- 2 USB-Medium

#### **Hinweis**

- Die Verarbeitungsgeschwindigkeit kann je nach Anschlusswahl und Datenmenge variieren. Der Primär-USB-Anschluss (oben) verarbeitet die Daten schneller als der mittlere Anschluss. Es wird empfohlen, den Primär-USB-Anschluss (oben) zu verwenden.
- Mit dieser Maschine können nicht zwei USB-Medien gleichzeitig verwendet werden. Wenn Sie zwei USB-Medien einsetzen, wird nur das zuerst eingesetzte USB-Medium erkannt.
- Stecken Sie ausschließlich USB-Medien in die USB-Medienanschlussbuchse ein. Andernfalls wird das USB-Gerät möglicherweise beschädigt.

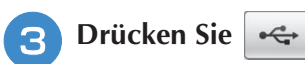

Drücken Sie | SCHLIE- , um ohne Speichern zum Ausgangsbildschirm zurückzukehren.

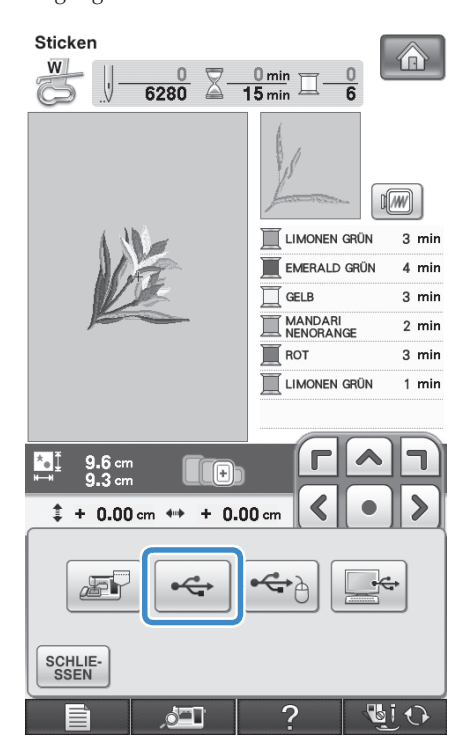

 $\rightarrow$  Der Speicherbildschirm wird angezeigt. Nach dem Speichern des Musters kehrt die Anzeige automatisch zum Ausgangsbildschirm zurück.

#### **Hinweis**

• Solange der Speicherbildschirm angezeigt wird, keine USB-Medien einsetzen oder herausnehmen. Sie verlieren sonst ganz oder teilweise das Muster, das Sie gerade speichern.

### **Speichern von Stickmustern im Computer**

Sie können die Nähmaschine über das mitgelieferte USB-Kabel an einen Computer anschließen, und Stickmuster können dann vorübergehend vom Ordner "Wechseldatenträger" des Computers geladen oder darin gespeichert werden. Auf dem "Wechseldatenträger" können insgesamt 3 MB Stickmuster gespeichert werden, aber die gespeicherten Stickmuster werden nach dem Ausschalten der Maschine gelöscht.

### **Hinweis**

- Schalten Sie die Maschine nicht aus, solange der Speicherbildschirm angezeigt wird. Sie verlieren sonst das Muster, das Sie gerade speichern.
- <sup>a</sup> **Stecken Sie das USB-Kabel in die entsprechenden USB-Anschlüsse am Computer und an der Maschine ein.**

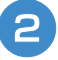

#### <sup>b</sup> **Schalten Sie den Computer ein und wählen**  Sie "Computer (Arbeitsplatz)".

Computer und Stickmaschine müssen nicht eingeschaltet sein, um das USB-Kabel anzuschließen.

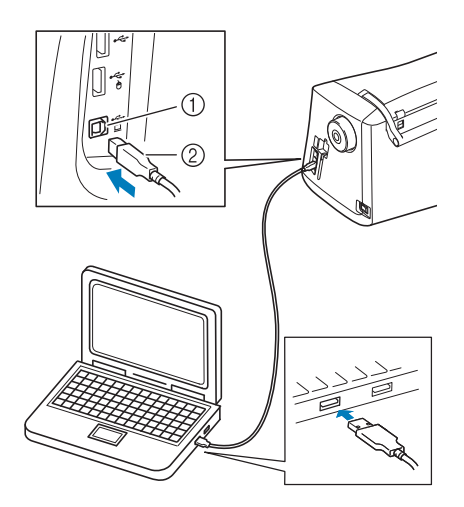

- a USB-Anschluss für Computer
- 2 USB-Kabelstecker
- → Das Symbol "Wechseldatenträger" wird in "Computer (Arbeitsplatz)" auf dem Computer angezeigt.

#### **Hinweis**

- Die Stecker am USB-Kabel lassen sich nur in einer Richtung in eine Anschlussbuchse einstecken. Wenn der Stecker schwer einzustecken ist, versuchen Sie nicht, ihn gewaltsam einzustecken. Überprüfen Sie die Ausrichtung des Steckers.
- Einzelheiten zur Position des USB-Anschlusses am Computer (oder USB-Hub) finden Sie in der Bedienungsanleitung zu dem jeweiligen Gerät.

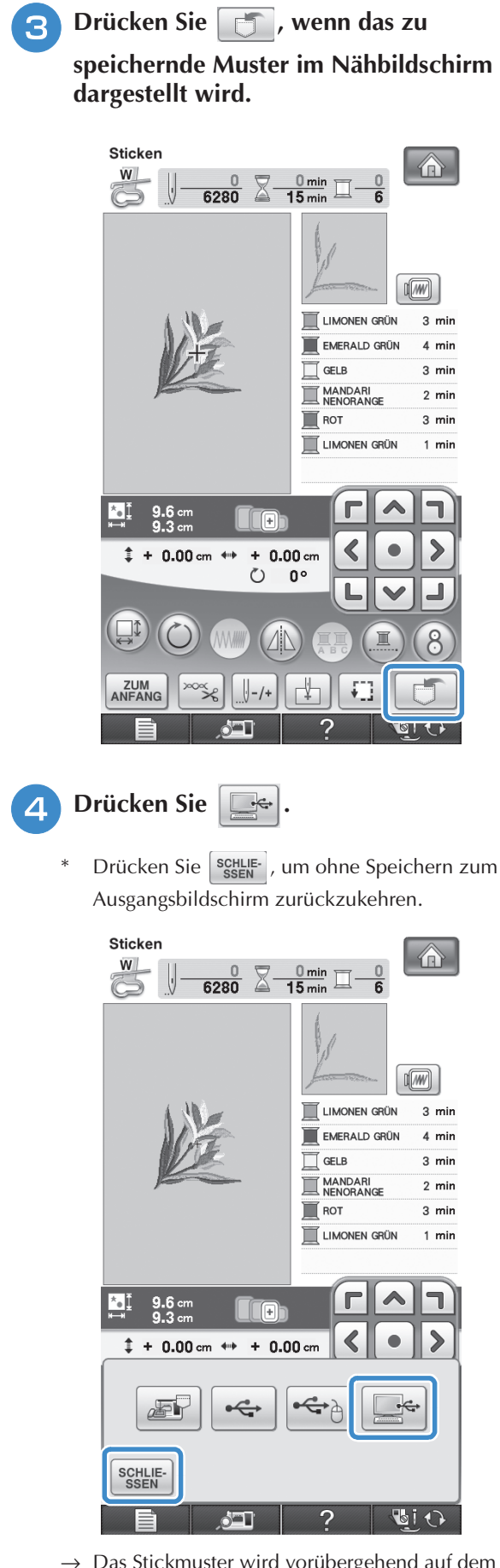

 $\rightarrow$  Das Stickmuster wird vorübergehend auf dem "Wechseldatenträger" unter "Computer (Arbeitsplatz)" gespeichert.

**5** Markieren Sie die ".phc"-Datei des **Stickmusters und kopieren Sie die Datei in den Computer.**

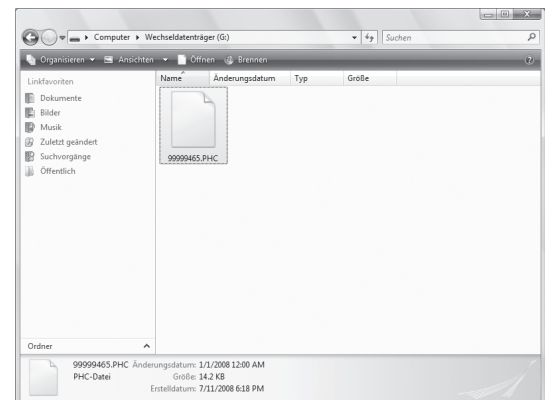

### **Laden von Stickmustern aus dem Speicher der Maschine**

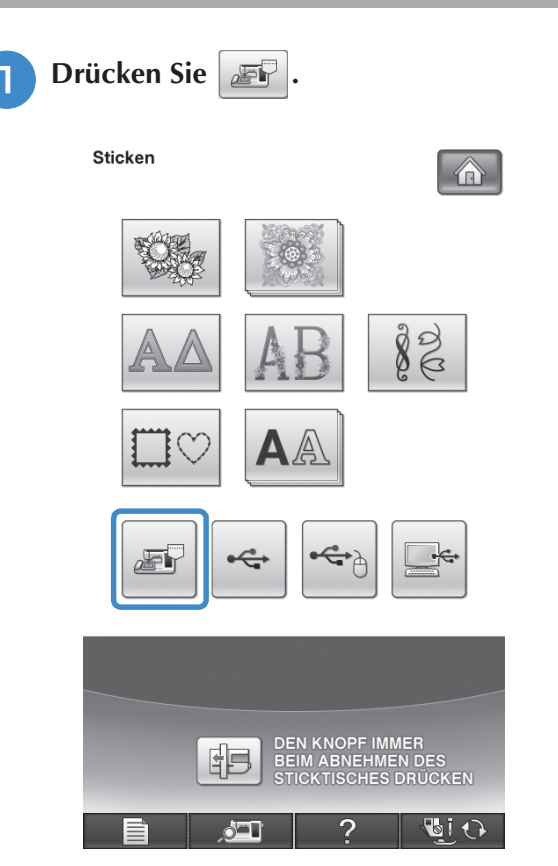

→ Die in der Maschine gespeicherten Muster werden am Bildschirm angezeigt.

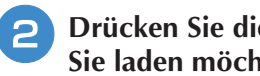

### <sup>b</sup> **Drücken Sie die Taste mit dem Muster, das Sie laden möchten.**

Drücken Sie <sup>[schLIE-]</sup>, um zum Ausgangsbildschirm zurückzukehren.

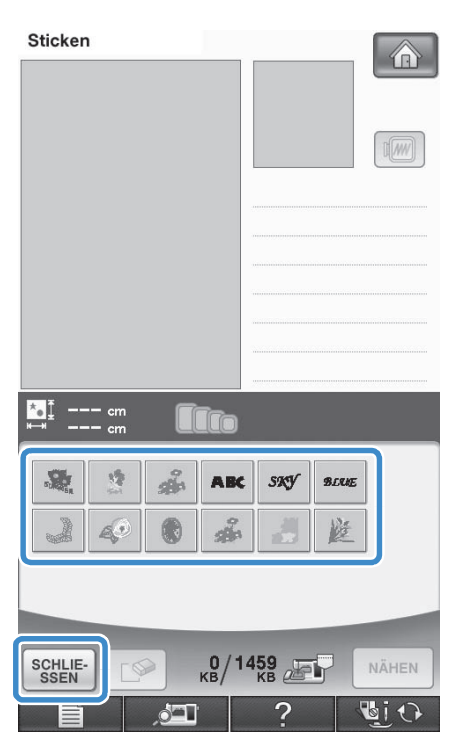

### **Drücken Sie | NÄHEN**

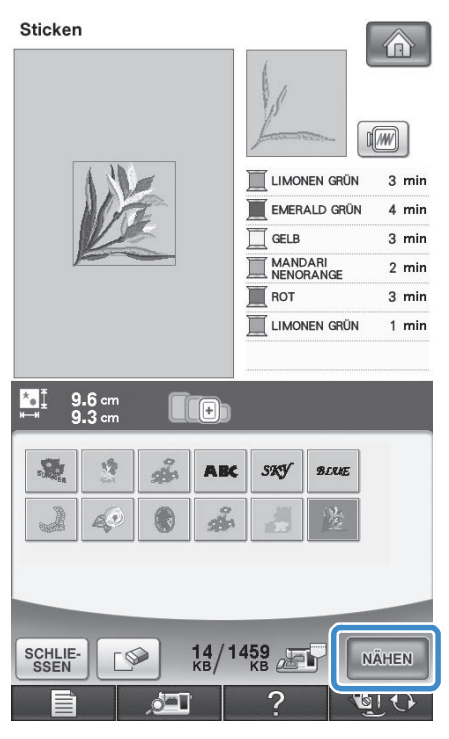

→ Der Nähbildschirm wird angezeigt.

### **Laden von USB-Medien**

Sie können ein bestimmtes Stickmuster direkt von einem USB-Medium oder aus einem Ordner in einem USB-Medium laden. Wenn sich das Muster in einem Ordner befindet, überprüfen Sie jeden Ordner, um das Stickmuster zu finden.

#### **Hinweis**

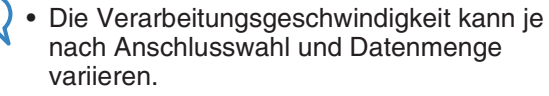

**a Stecken Sie das USB-Medium in den Primär-USB-Anschluss (oben) der Maschine ein (siehe Seite 249).**

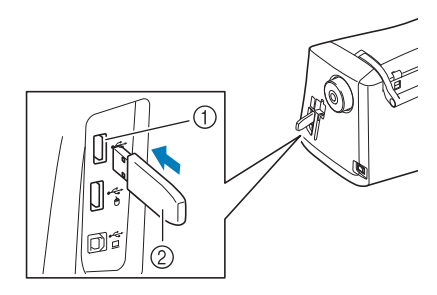

a Primär-USB-Anschluss (oben) für Medien 2 USB-Medium

**Drücken Sie** 

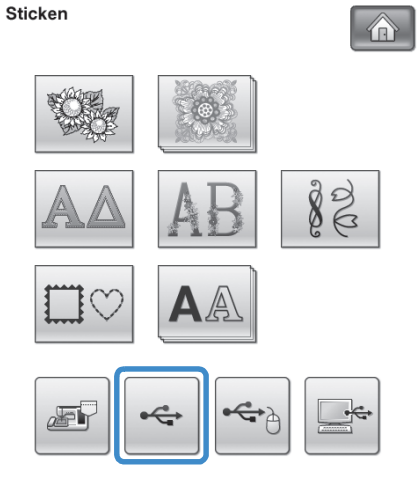

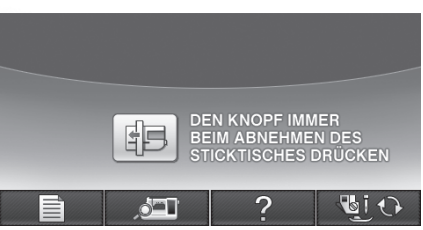

 $\rightarrow$  Es werden Stickmuster und ein Ordner in einem Überordner angezeigt.

### <sup>c</sup> **Falls ein Unterordner existiert, um zwei oder mehr Stickmuster einem USB-Medium**  zuzuordnen, drücken Sie **in allemantuare in Australian Stickmuster, das sich in dem Unterordner**

\* Drücken Sie SEEN , um ohne Laden zum Ausgangsbildschirm zurückzukehren.

**befindet, wird angezeigt.**

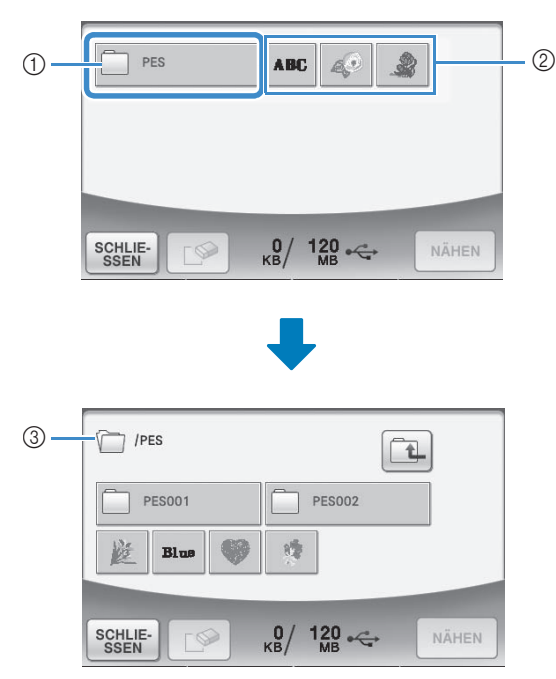

- a Ordnername
- 2 Stickmuster auf USB-Medien
- (3) Pfad
- Der Pfad zeigt den aktuellen Ordner am Anfang der Liste.

Stickmuster und Unterordner werden angezeigt.

- \* Drücken Sie  $\left[\begin{matrix}\boxed{\color{red}4}\end{matrix}\right]$ , um zum vorherigen Ordner zurückzukehren.
- Verwenden Sie den Computer, um Ordner zu erstellen. Mit der Maschine können keine Ordner erstellt werden.
- <sup>d</sup> **Drücken Sie die Taste mit dem Muster, das Sie laden möchten.**
	- Drücken Sie <sup>[schle]</sup>, um zum Ausgangsbildschirm zurückzukehren.

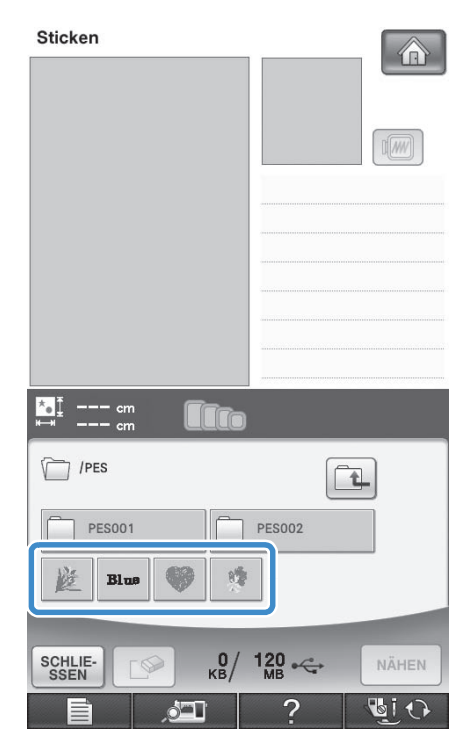

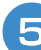

**Drücken Sie | NÄHEN** 

Drücken Sie die Taste |  $\sqrt{ }$  |, um das Muster zu löschen. Das Muster wird vom USB-Medium gelöscht.

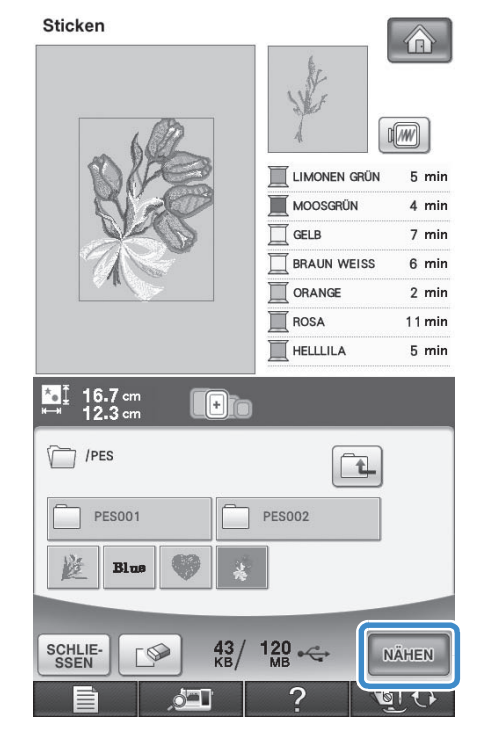

→ Der Nähbildschirm wird angezeigt.

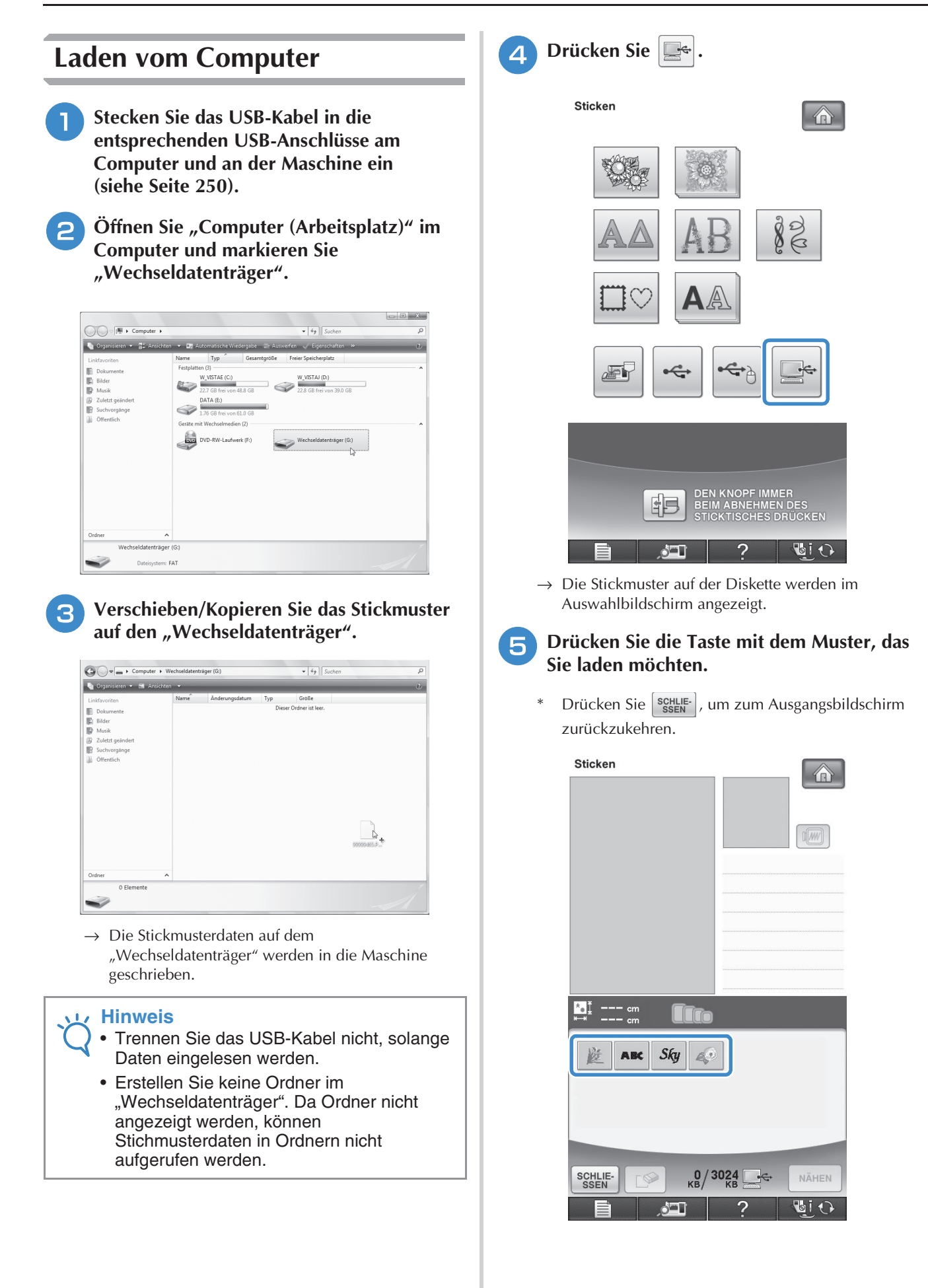

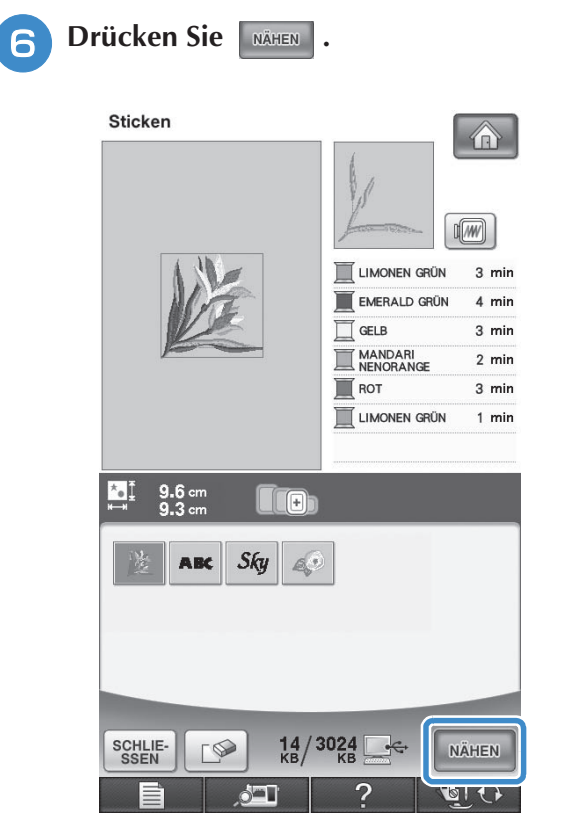

→ Der Nähbildschirm wird angezeigt.

*5*

### **STICKANWENDUNGEN**

### **Applikationen unter Verwendung eines Rahmenmusters (1)**

Sie können Applikationen unter Verwendung von Rahmenmustern in der gleichen Form und Größe herstellen. Sticken Sie das eine Muster mit Geradstich und das andere mit Satinstich.

<sup>a</sup> **Wählen Sie ein Geradstich-Rahmenmuster. Sticken Sie das Muster auf das Applikationsmaterial und schneiden Sie es aus.** 

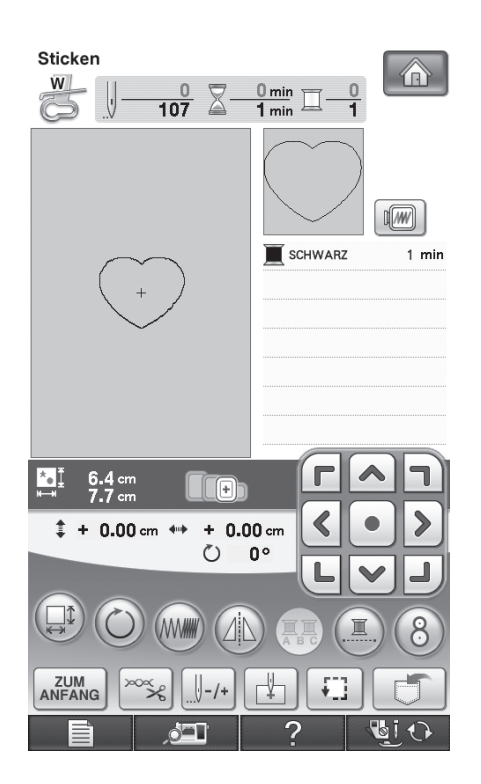

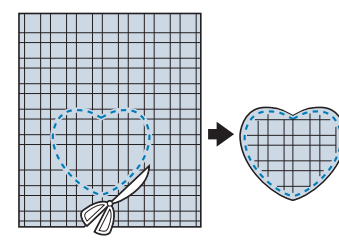

**b** Sticken Sie das Muster aus Schritt **D ebenfalls auf den Basisstoff.**

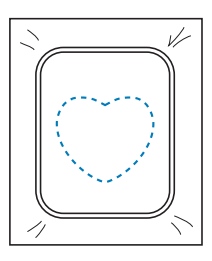

**3** Tragen Sie auf die Rückseite der in Schritt <sup>a</sup> **erstellten Applikation eine dünne Schicht Stoffkleber oder Kurzzeit-Sprühkleber auf. Richten Sie die Formen genau aufeineinander aus.**

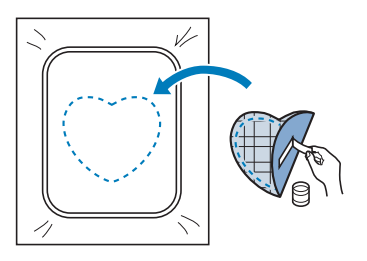

**4** Wählen Sie die Form des Satinstich-**Rahmenmusters, die der Applikation entspricht. Sticken Sie über die Applikation und den Basisstoff aus Schritt <sup>8</sup>, um die Applikation zu vollenden.**

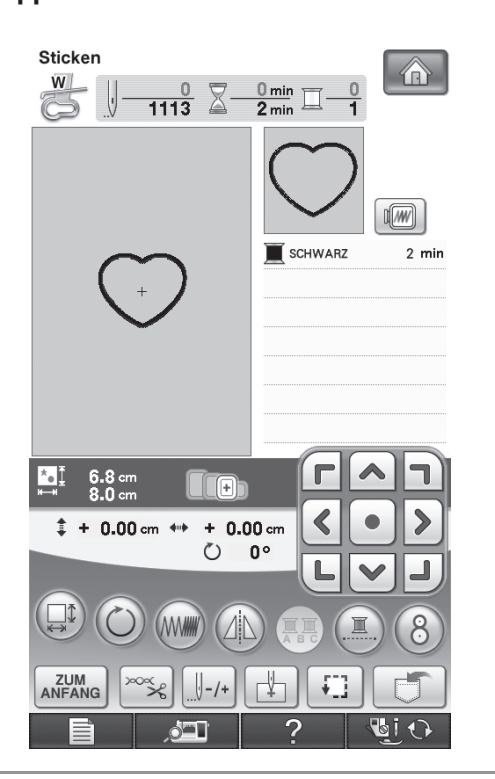

### **Hinweis**

• Wenn Sie die Größe oder Position eines Muster bei der Wahl verändern, notieren Sie sich seine Größe und seine Position.

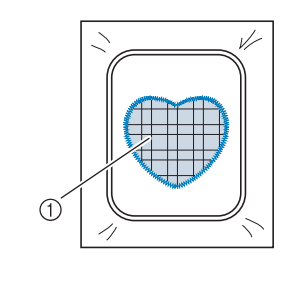

#### a Applikationsmaterial

### **Applikationen unter Verwendung eines Rahmenmusters (2)**

Eine zweite Methode, Stickereien mit Hilfe von Stickmustern anzufertigen. Bei dieser Methode brauchen Sie den Stoff im Stickrahmen nicht zu wechseln. Sticken Sie das eine Muster mit Geradstich und das andere mit Satinstich.

#### <sup>a</sup> **Wählen Sie ein Geradstich-Rahmenmuster und sticken Sie das Muster auf den Basisstoff.**

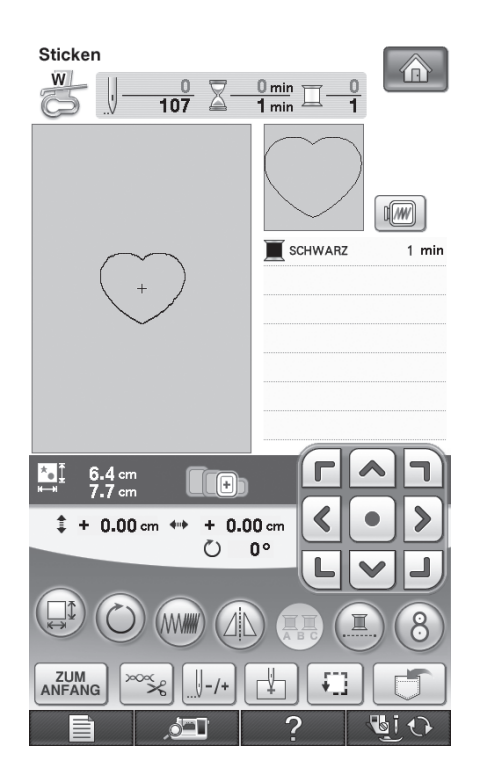

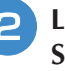

#### <sup>b</sup> **Legen Sie den Applikationsstoff auf das in Schritt** a **gestickte Muster.**

Achten Sie darauf, dass der Applikationsstoff die Naht vollständig abdeckt.

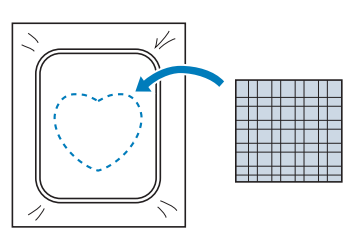

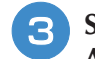

<sup>c</sup> **Sticken Sie das gleiche Muster auf den Applikationsstoff.**

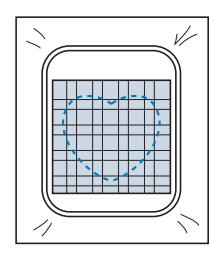

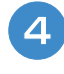

<sup>d</sup> **Nehmen Sie den Stickrahmen aus dem Stickgerät und schneiden Sie außen um die Naht herum.**

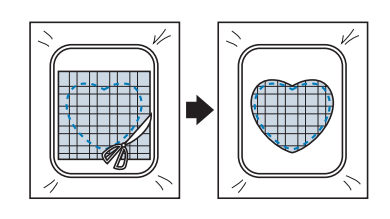

#### **Hinweis**

• Nehmen Sie den Stoff zum Schneiden nicht aus dem Stickrahmen. Ziehen Sie den Stoff nicht übermäßig. Der Stoff könnte sich sonst im Rahmen lockern.

**E** Wählen Sie die Form des Satinstich-**Rahmenmusters, die der Applikation entspricht.**

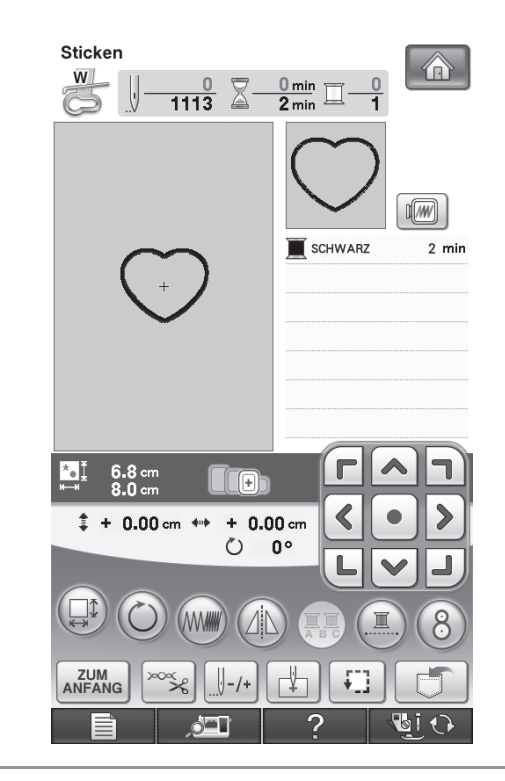

### **Hinweis**

- Größe und Position des Musters dürfen nicht geändert werden.
	- Wenn Sie die Größe oder Position eines Muster bei der Wahl verändern, notieren Sie sich seine Größe und seine Position.

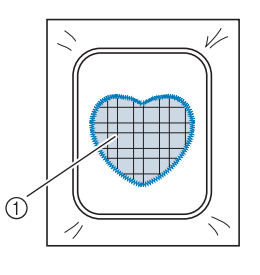

a Applikationsmaterial

**6** Setzen Sie den Stickrahmen in das **Stickgerät und sticken Sie das Satinstichmuster, um eine Applikation anzufertigen.**

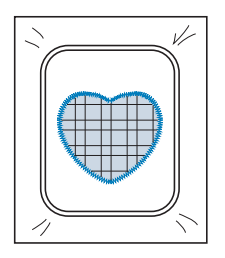

### **Sticken von geteilten Stickmustern**

Mit PE-DESIGN Version 7 oder höher erstellte aufgeteilte Stickmuster können gestickt werden. Bei geteilten Stickmustern werden Stickdesigns, die größer als der Stickrahmen sind, in mehrere Bereiche aufgeteilt, die dann durch Kombination nach dem Sticken wieder ein ganzes Stickmuster ergeben.

Weitere Informationen zu geteilten Stickmustern und ausführlichen Nähanleitungen finden Sie im Benutzerhandbuch von PE-DESIGN Version 7 oder höher.

In der folgenden Prozedur wird beschrieben, wie das unten dargestellte Stickmuster von einem USB-Medium gelesen und dann gestickt wird.

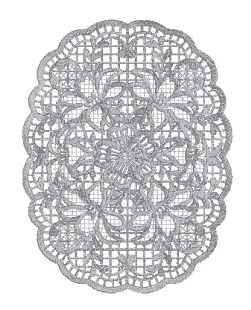

<sup>a</sup> **Schließen Sie das Medium, das das geteilte Stickmuster enthält, an der Maschine an und wählen Sie dann das geteilte Stickmuster zum Sticken aus.**

Weitere Informationen zum Laden von Stickmustern, siehe "Auswahl von Stickkartenmustern" auf Seite 194, "Laden von USB-Medien" auf Seite 252, oder "Laden vom Computer" auf Seite 254.

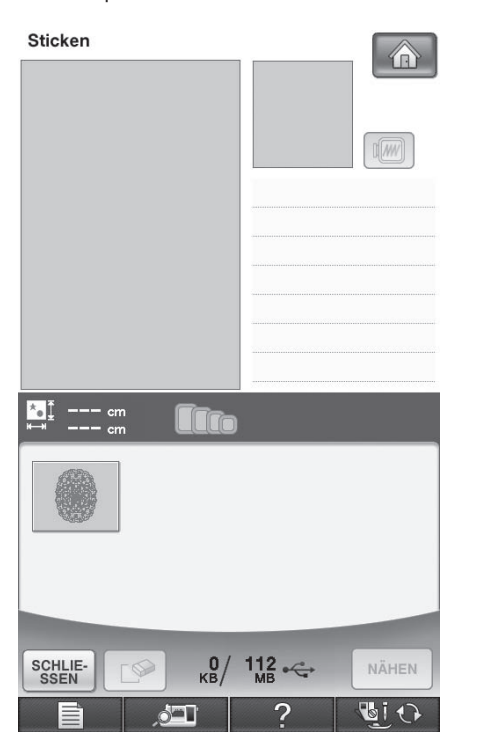

 $\rightarrow$  Es wird ein Bildschirm angezeigt, in dem Sie einen Bereich des geteilten Stickmusters auswählen können.

### <sup>b</sup> **Wählen Sie den Bereich zum Sticken**

#### **aus.**

- Wählen Sie die Bereiche in alphabetischer Reihenfolge.
- \* Auf einer Seite können maximal 12 Bereiche angezeigt werden. Bei 13 oder mehr

Stickmusterbereichen drücken Sie  $\bigcap$  oder  $\nabla$ , um die vorhergehende bzw. nächste Seite anzuzeigen.

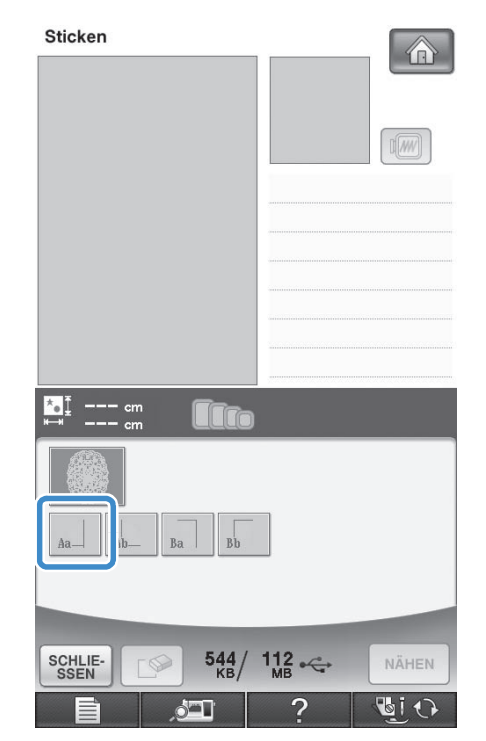

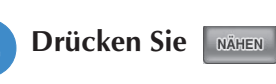

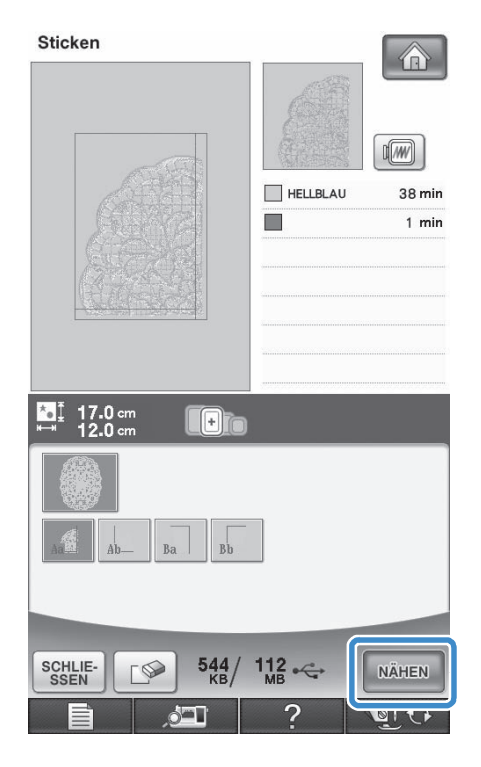

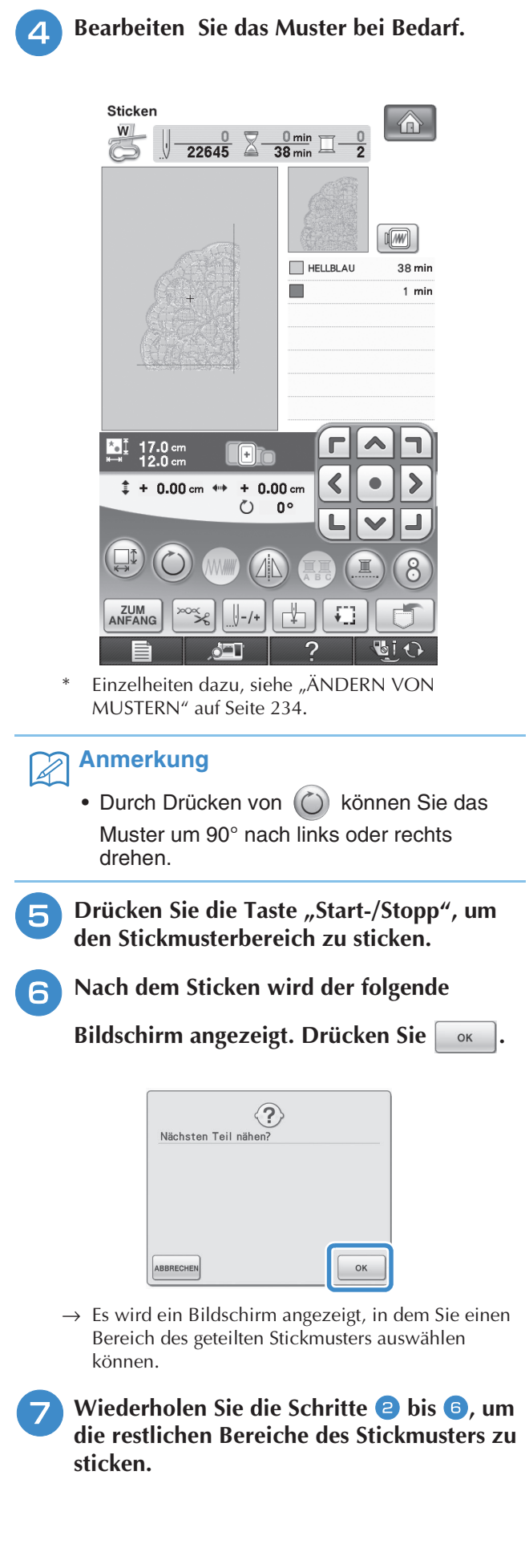

# Kapitel *6* Editieren von Stickmustern

#### **BESCHREIBUNG DER FUNKTIONEN...........262**

**AUSWAHL DER MUSTER .............................263** Auswählen von Stickmustern/Brother "Exclusives"/

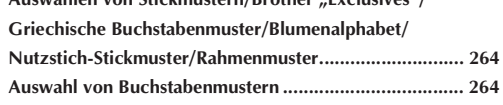

#### **EDITIEREN VON MUSTERN.........................267**

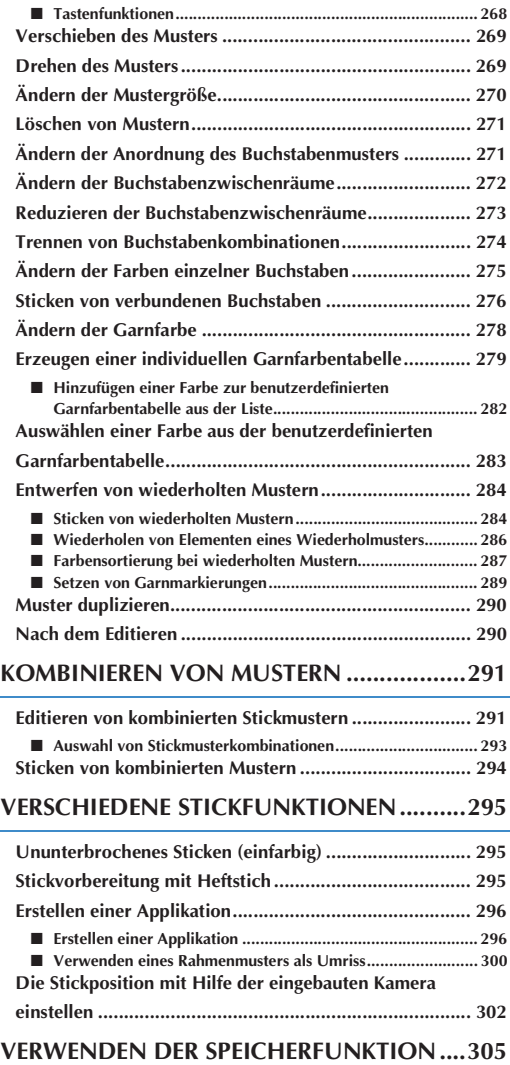

#### **DRUCKEN UND STICKEN (KOMBINIEREN VON STICKMUSTERN UND GEDRUCKTEN**

**DESIGNS) .................................................... 306 Auswahl eines Musters ....................................................307**

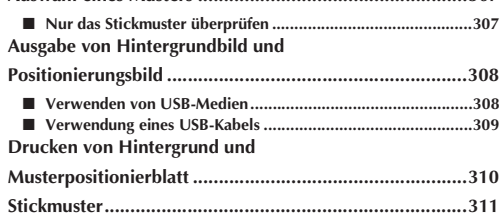

## **BESCHREIBUNG DER FUNKTIONEN**

Mit Hilfe der Stickeditierfunktionen können Sie Stick- und Buchstabenmuster miteinander kombinieren, die Größe von Stickmustern ändern, Muster drehen und viele andere Bearbeitungsfunktionen einsetzen. Diese Maschine ist mit den 9 untenstehenden Funktionen ausgerüstet.

#### ■ **Drucken und Sticken (Kombinieren von Stickmustern und gedruckten Designs)**

Sie können schöne dreidimensionale Bilder erzeugen, indem Sie einen Hintergrund auf Stoff aufbügeln oder gleich auf bedruckbaren Stoff drucken, und auf diesen Hintergrund dann das dazugehörige Muster sticken.

#### ■ **Applikation erstellen**

Mit Hilfe der integrierten Muster und mit Muster auf Stickkarten können Sie eine Applikation erstellen.

#### ■ **Musterkombinationen**

Sie können problemlos Musterkombinationen aus Stickmustern, Umrandungen, Buchstaben, Mustern aus dem Maschinenspeicher, Mustern von Stickkarten (separat erhältlich) und vielen anderen Mustern herstellen.

#### ■ Verschieben von Mustern

In einem Stickbereich von  $30 \times 20$  cm (ca.  $12 \times 8$  Zoll) können Sie die Musterposition bestimmen und auf dem Bildschirm kontrollieren.

#### ■ **Drehen von Mustern**

Stickmuster sind jeweils um 1, 10 oder 90 Grad drehbar.

#### ■ **Vergrößern/Verkleinern von Mustern**

- Sie können Stickmuster größer oder kleiner machen.
- Diese Funktion ist nicht für alle Muster verfügbar.

#### ■ **Spiegeln von Mustern**

Muster können horizontal gespiegelt werden.

• Diese Funktion ist nicht für alle Muster verfügbar.

#### ■ **Ändern der Buchstabenzwischenräume**

Sie können den Abstand zwischen den Buchstaben in Musterkombinationen vergrößern oder verkleinern.

#### ■ Ändern der Buchstabenanordnung/Layout

Sie können die Anordnung der Buchstaben ändern, z. B. auf einer Kurvenlinie, diagonal usw. Es gibt insgesamt 6 Auswahlmöglichkeiten.

#### ■ **Ändern der Fadenfarbe von Mustern**

Sie können die Fadenfarbe von Mustern ändern, um Ihre Lieblingsfarben zu benutzen.

#### ■ **Erstellen von wiederholten Mustern**

Sie können durch Hinzufügen von Kopien ein Muster erzeugen, das vertikal oder horizontal wiederholt wird.

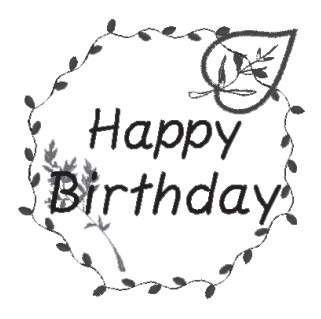

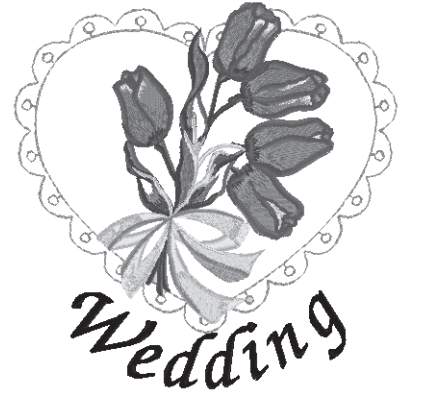

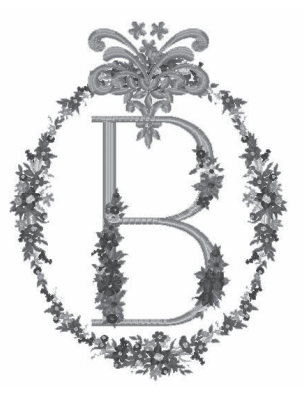

## **AUSWAHL DER MUSTER**

Bereiten Sie die Maschine entsprechend den Hinweisen auf Seite 182 für das Sticken vor und drücken Sie

- 
- 

dann **Australia zur Anzeige des unten dargestellten Bildschirms.** 

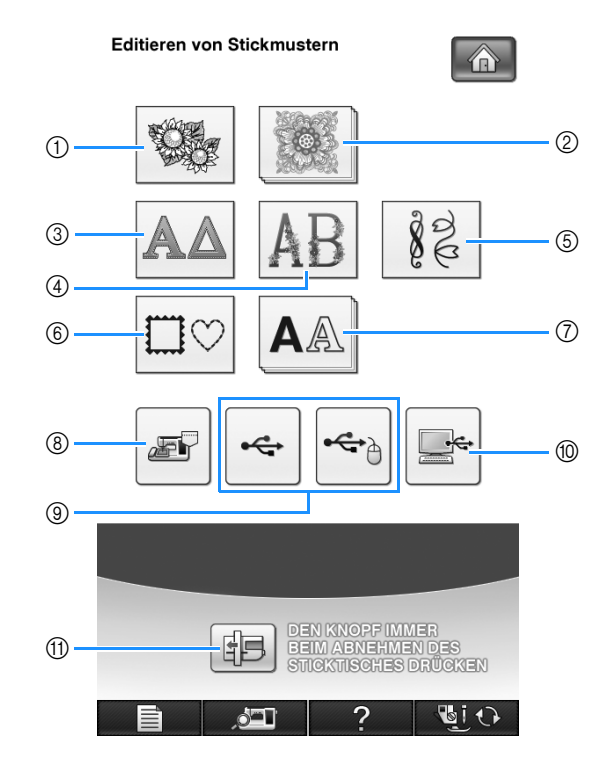

- a Stickmuster
- 2 Brother "Exclusives"
- **3** Griechische Buchstabenmuster
- d Blumenalphabet
- (5) Nutzstich-Stickmuster
- (6) Umrandungen
- g Buchstabenmuster
- h Im Speicher der Nähmaschine gespeicherte Muster (siehe Seite 251)
- $\circledcirc$  Auf USB-Medien gespeicherte Muster (siehe Seite 252)
- $%$  Im Computer gespeicherte Muster (siehe Seite 254)
- (ii) Drücken Sie diese Taste, um die Stickeinheit in die Lagerposition zu bringen.

#### $\mathbb{Z}$ **Anmerkung**

• Auf Seite 187 finden Sie weitere Informationen zum Auswahlbildschirm jeder Kategorie.

### **Hinweis**

**Durch Drücken von Aund (können Sie auch mit installierter Stickeinheit Nutzstiche oder** 

Buchstaben/Dekorstiche nähen (eine Bestätigungsmeldung zur Bewegung des Wagens wird angezeigt). Setzen Sie vor dem Nähen einen geeigneten Nähfuß ein.

is.

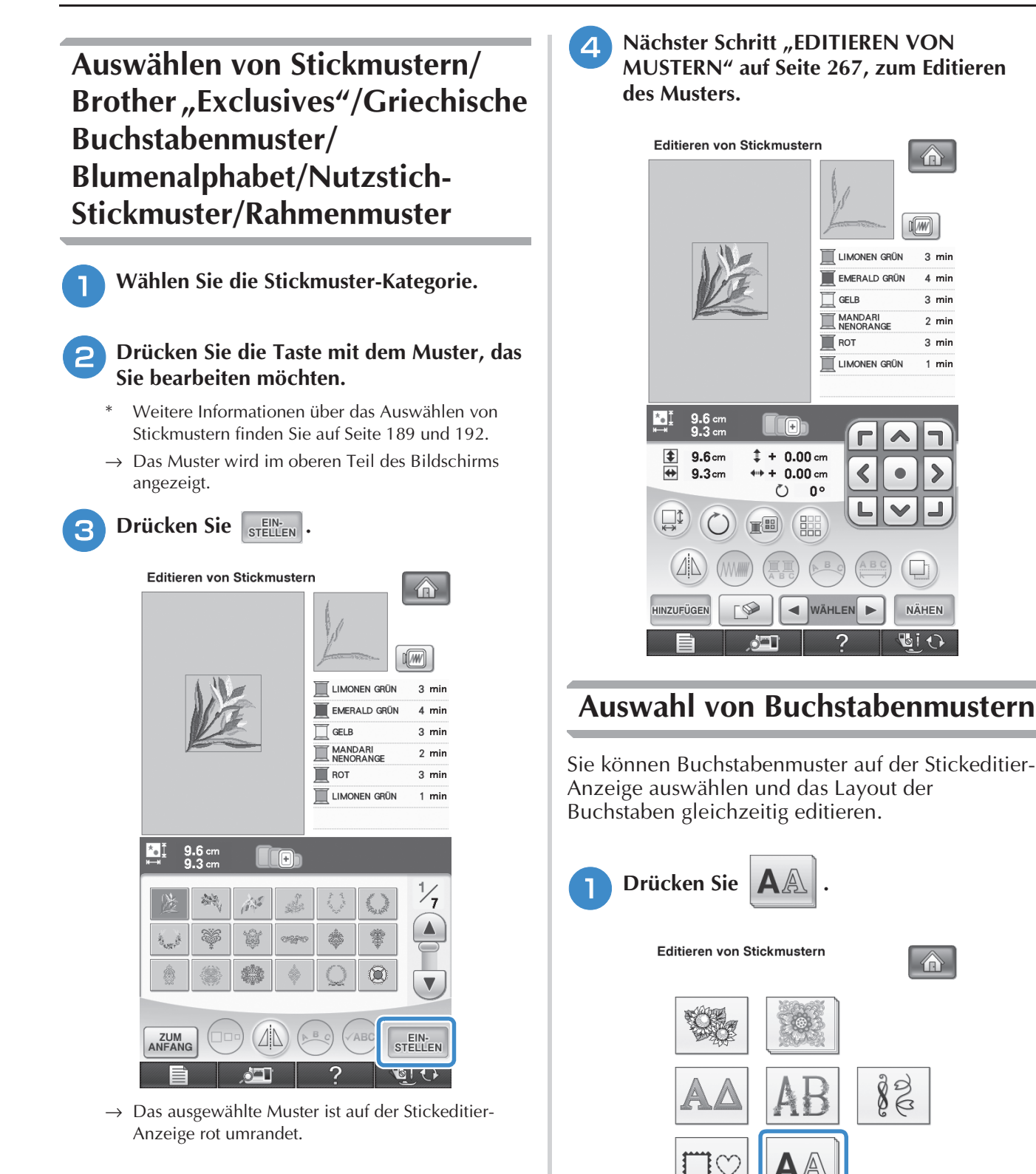

æh

酮

 $\bullet$   $\blacksquare$ 

DEN KNOPF IMMER<br>BEIM ABNEHMEN DES<br>STICKTISCHES DRÜCKEN

**Lig** 

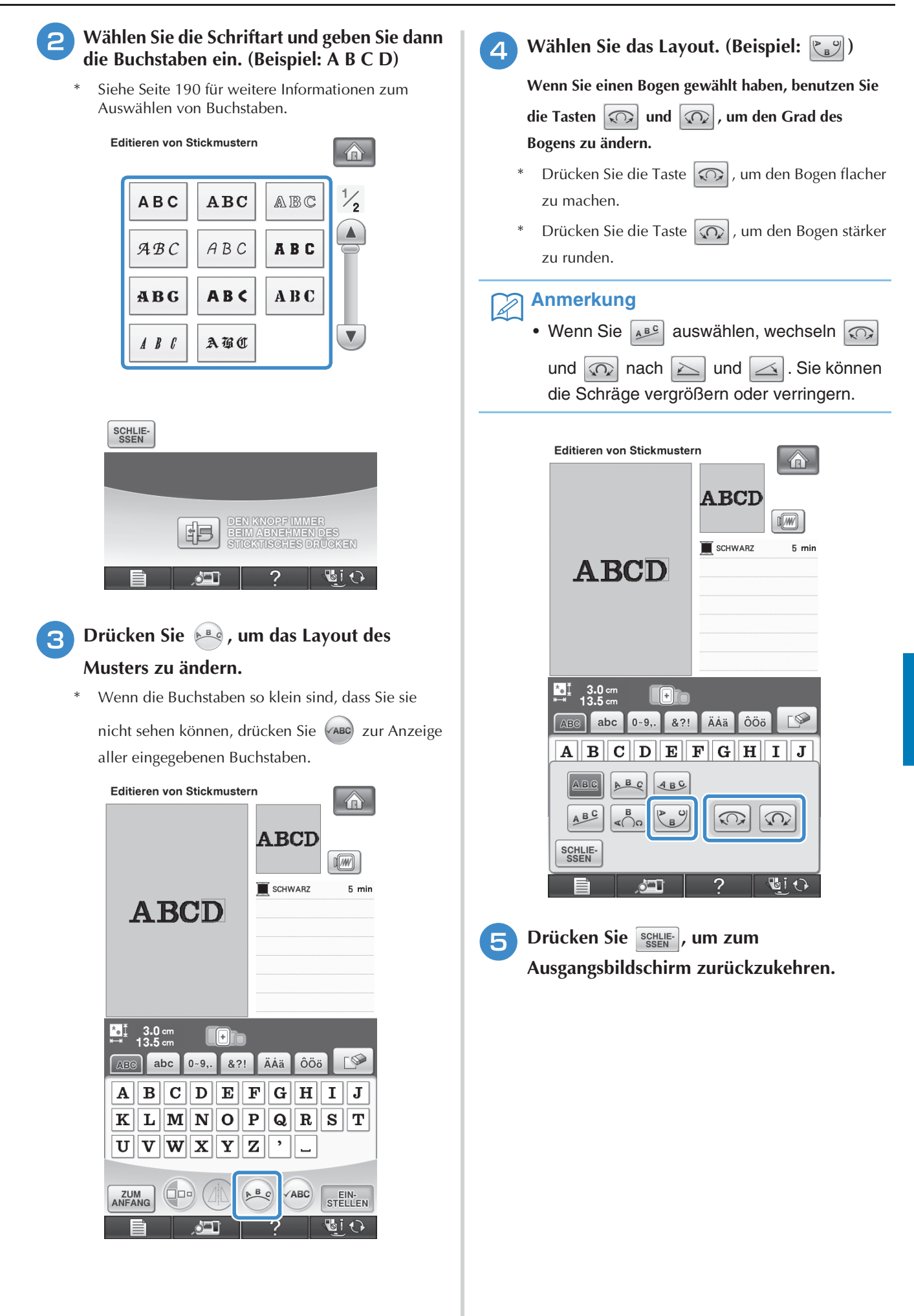

Editieren von Stickmustern

Editieren von Stickmustern

**SE** 

*6*

is.

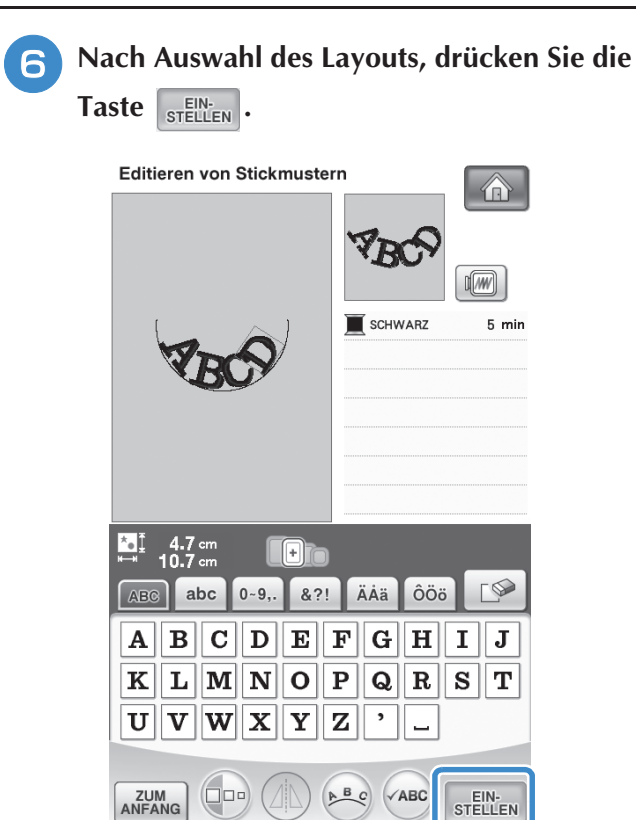

→ Auf dem Bildschirm erscheint die Stickeditier-Anzeige.

۰ı

2

**QILI** 

**Nächster Schritt "EDITIEREN VON MUSTERN" auf Seite 267, zum Editieren des Musters.**

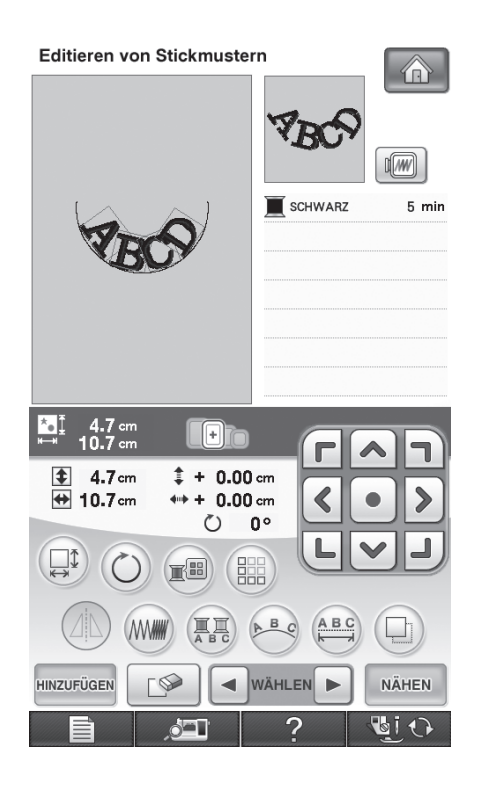

## **EDITIEREN VON MUSTERN**

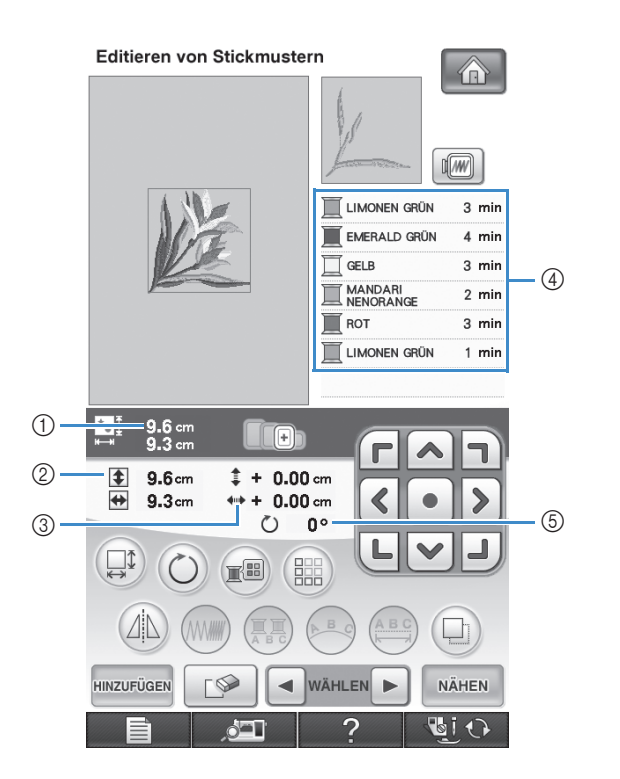

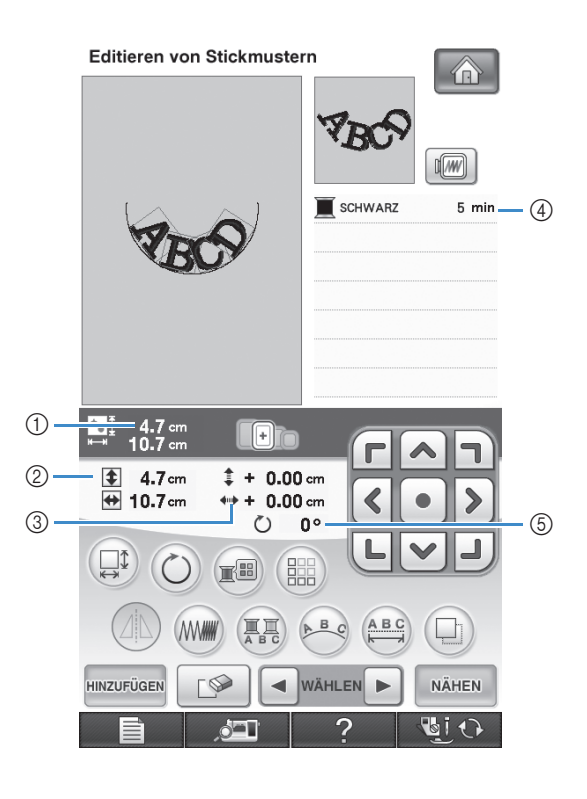

- a Zeigt die Größe der gesamten Musterkombination an.
- b Zeigt die Größe des aktuellen Musters an.
- c Zeigt den Abstand von der Rahmenmitte.
- d Zeigt die Farbfolge und die Zeiten für jeden Schritt des gerade gewählten Musters.
- e Zeigt an, um wie viel Grad das Muster gedreht wurde.

#### **Anmerkung**  $\mathbb{Z}$

• Wenn eine Taste abgeblendet ist (hellgrau), ist die Funktion für das aktuelle Stickmuster nicht verfügbar.

### ■ **Tastenfunktionen**

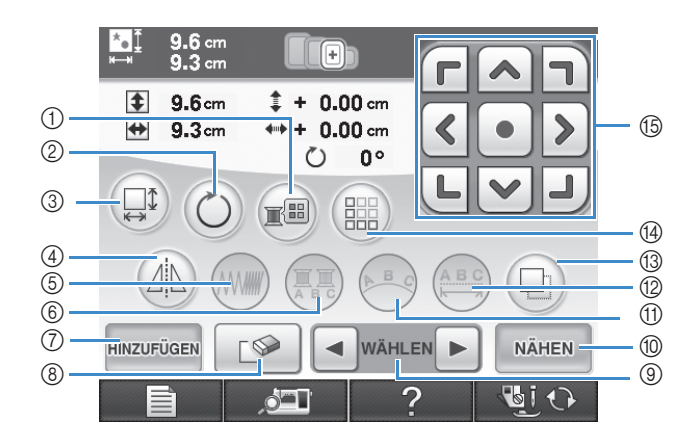

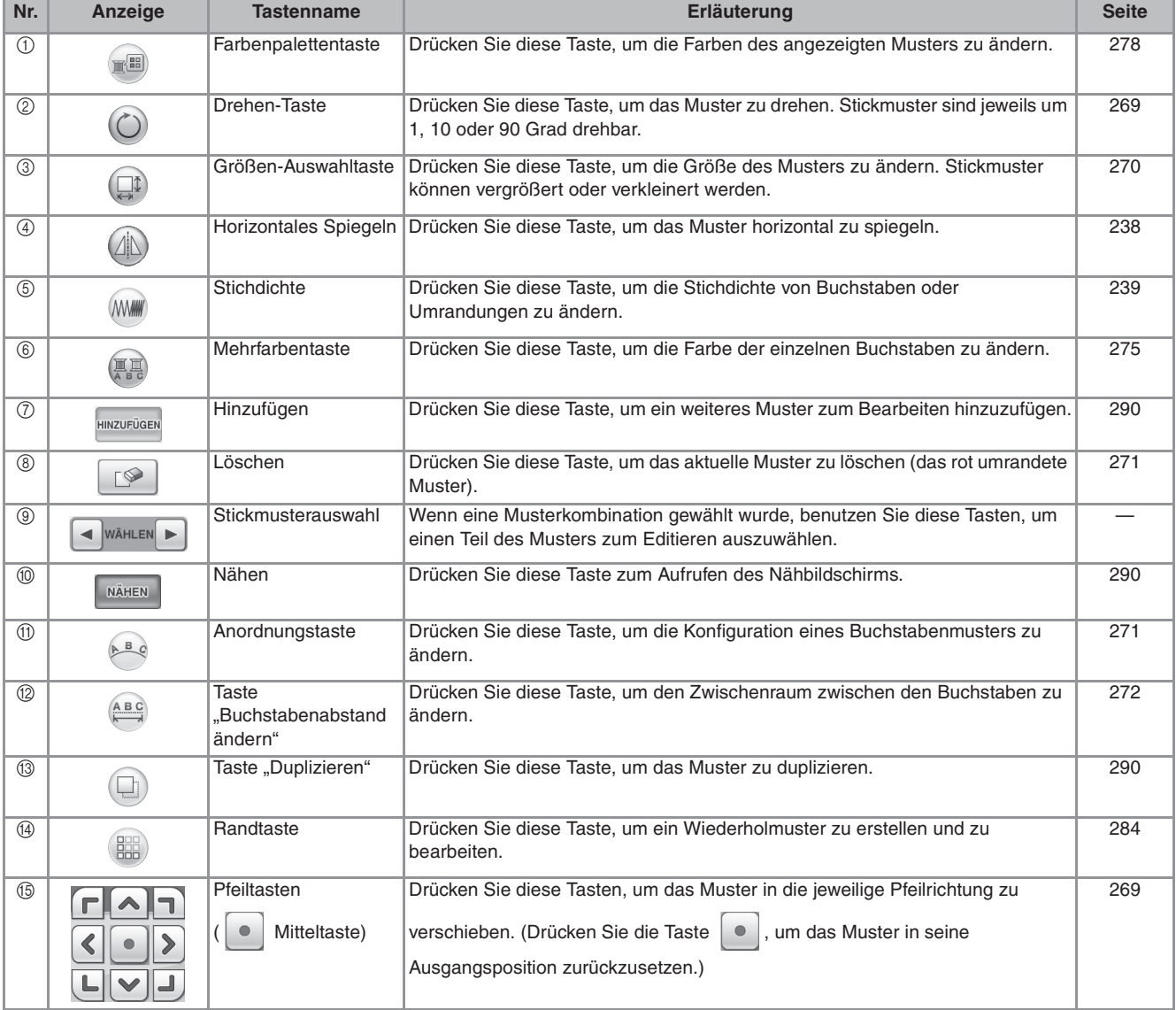

### **Verschieben des Musters**

Bewegen Sie das Muster mit **GOD** in die von den Pfeilen angezeigte Richtung.

Drücken Sie die Taste | . um das Muster wieder zu zentrieren.

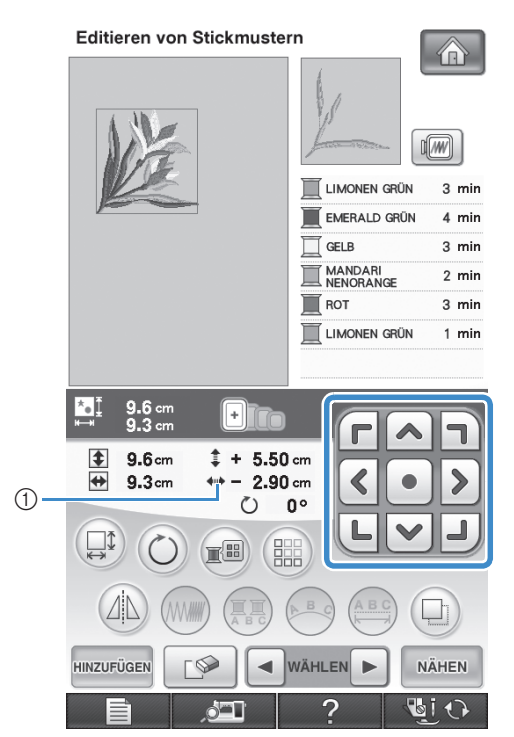

a Abstand von der Mitte

Das Muster kann auch durch Ziehen verschoben werden.

Wenn eine USB-Maus angeschlossen ist, setzen Sie den Mauszeiger auf das jeweilige Muster, wählen Sie es aus und ziehen Sie es an die gewünschte Position. Außerdem können Muster ausgewählt werden, indem der Bildschirm direkt mit den Fingern oder einem Touch Pen berührt wird.

### **Drehen des Musters**

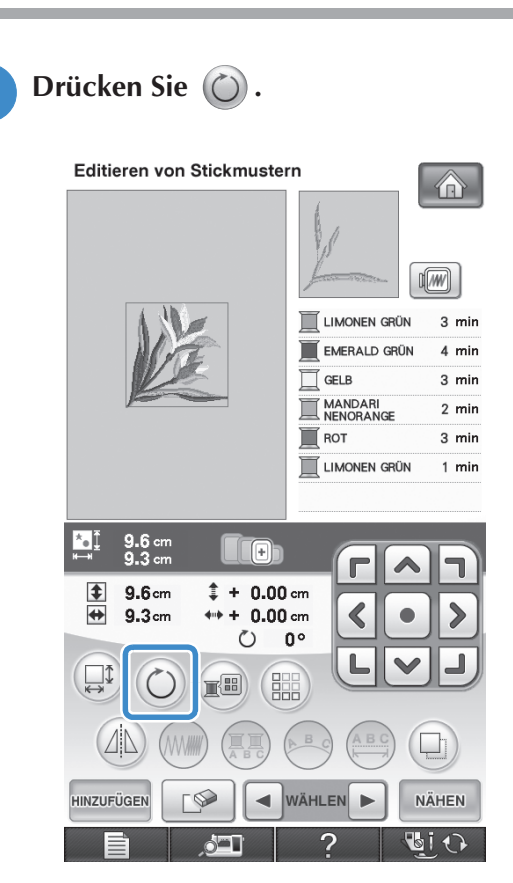

### <sup>b</sup> **Wählen Sie den Winkel, um den das Muster gedreht werden soll.**

- \* Drücken Sie die Taste <a>[V]</a>ged <a>[V]</a>, um das Muster um 90 Grad nach links zu drehen.
- \* Drücken Sie die Taste [90<sup>-</sup> ], um das Muster um 90 Grad nach rechts zu drehen.
- \* Drücken Sie die Taste <a>[ $\blacktriangleleft$ 10°], um das Muster um 10 Grad nach links zu drehen.
- \* Drücken Sie die Taste [10<sup>-</sup> $\triangleright$ ], um das Muster um 10 Grad nach rechts zu drehen.
- Drücken Sie die Taste | [1], um das Muster um 1 Grad nach links zu drehen.
- \* Drücken Sie die Taste  $\lceil \cdot \rceil^* \rceil$ , um das Muster um 1 Grad nach rechts zu drehen.
- \* Drücken Sie die Taste  $\left[\hat{\otimes}\right]$ , um die ursprüngliche Ausrichtung wiederherzustellen.

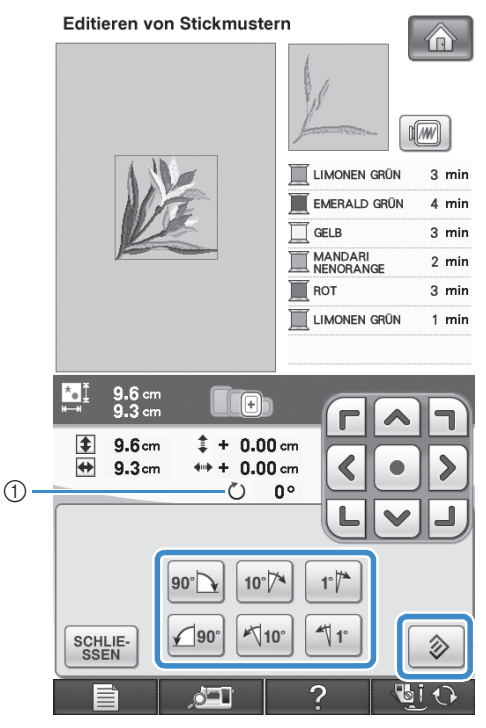

a Drehwinkel des Musters

### **B** Drücken Sie SEEN , um zum **Ausgangsbildschirm zurückzukehren.**

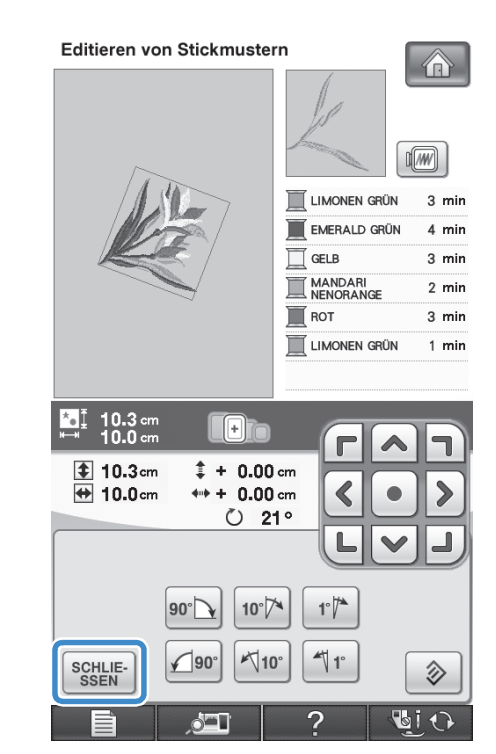

### **Ändern der Mustergröße**

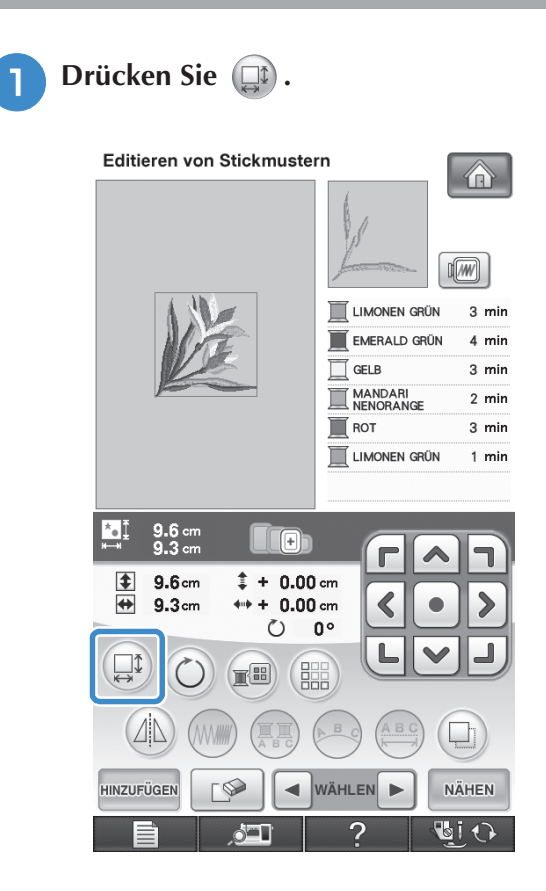

### **b Wählen Sie die Richtung, in der das Stickmuster vergrößert werden soll.**

- Drücken Sie die Taste  $\left[\begin{array}{cc} +1\\ + \end{array}\right]$ , um das Muster proportional zu vergrößern.
- Drücken Sie die Taste  $\left| \frac{1}{n+1} \right|$ , um das Muster proportional zu verkleinern.
- Drücken Sie die Taste  $\boxed{\leftarrow}$ , um das Muster horizontal zu dehnen.
- Drücken Sie die Taste  $\left[\begin{array}{c} 1 \\ + \end{array}\right]$ , um das Muster horizontal zu komprimieren.
- Drücken Sie die Taste | [.] , um das Muster vertikal zu dehnen.
- Drücken Sie die Taste  $\left[\begin{array}{c} \pm \end{array}\right]$ , um das Muster vertikal zu komprimieren.
- \* Drücken Sie die Taste  $\Box$ , um das ursprüngliche Format des Musters wiederherzustellen.

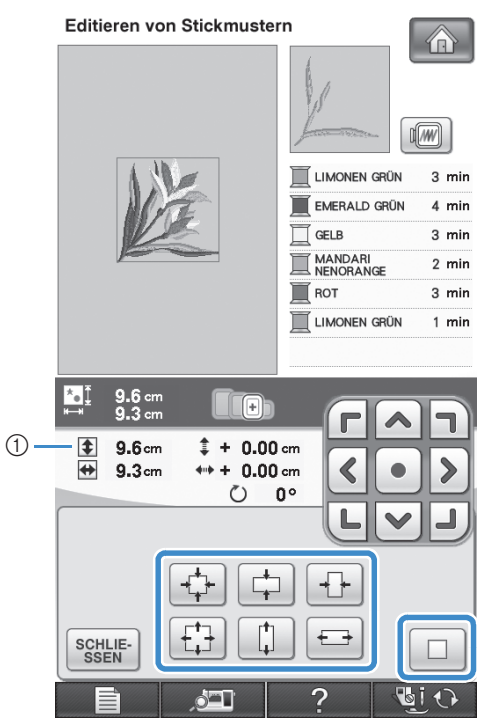

a Zeigt die Größe des Musters an, das gerade editiert wird.

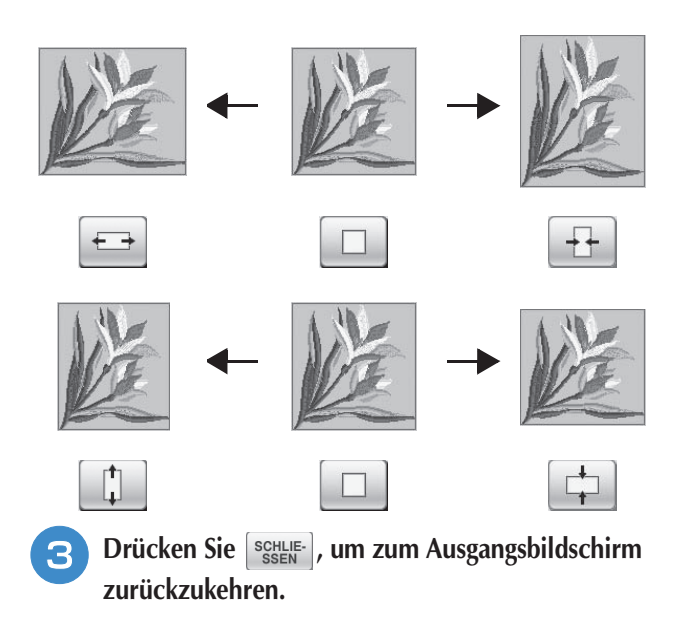

### **Löschen von Mustern**

Drücken Sie die Taste [ $\mathbb{R}$ ], um das Muster am Bildschirm zu löschen.

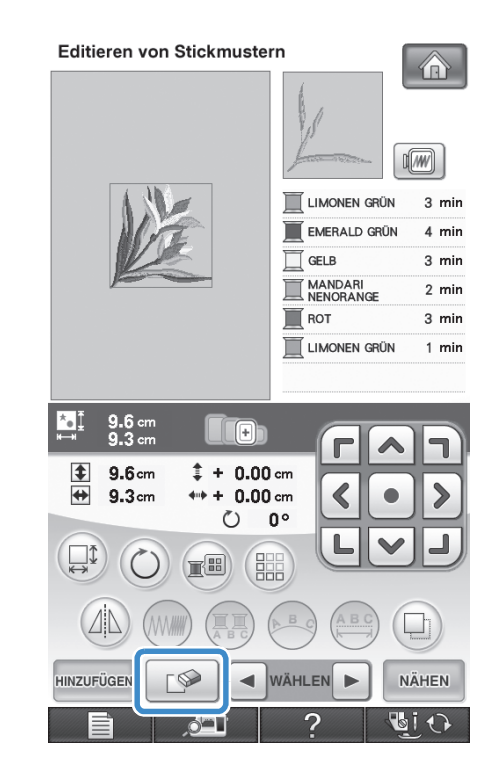

### **Ändern der Anordnung des Buchstabenmusters**

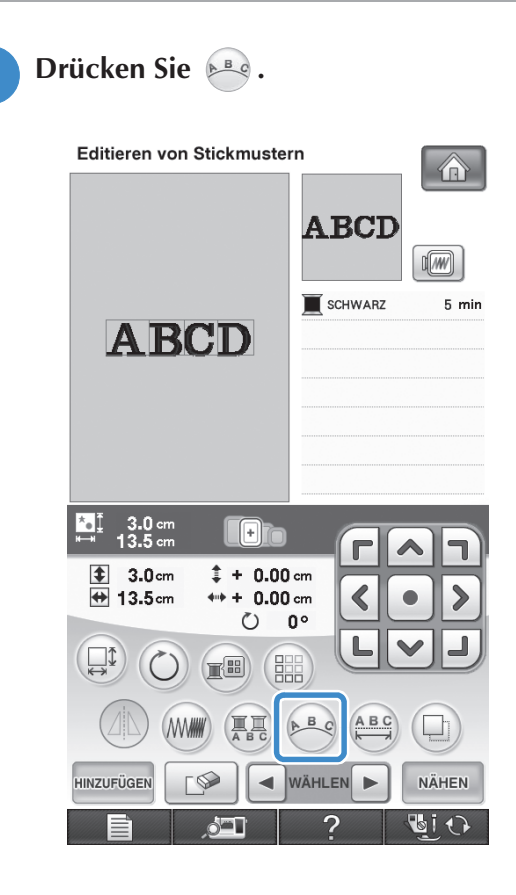

### **2** Drücken Sie die Taste mit dem Muster, das **Sie sticken möchten.**

\* Siehe Seite 265 für weitere Informationen über Layouts.

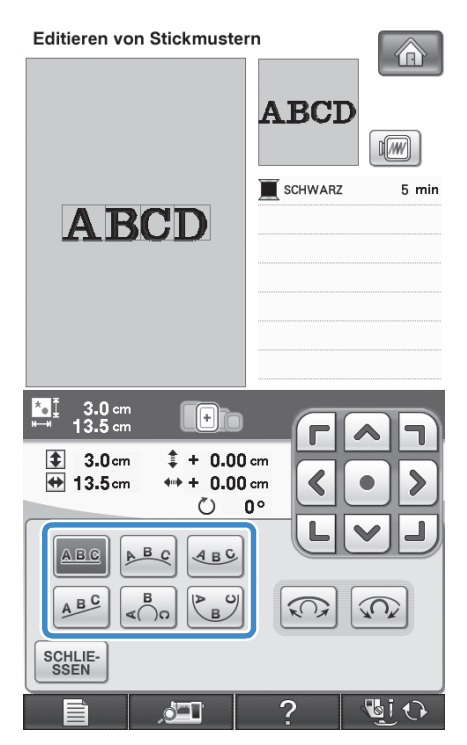

→ Im Bildschirm wird das ausgewählte Layout angezeigt.

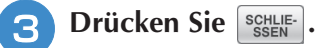

# **Ändern der Buchstabenzwischenräume**

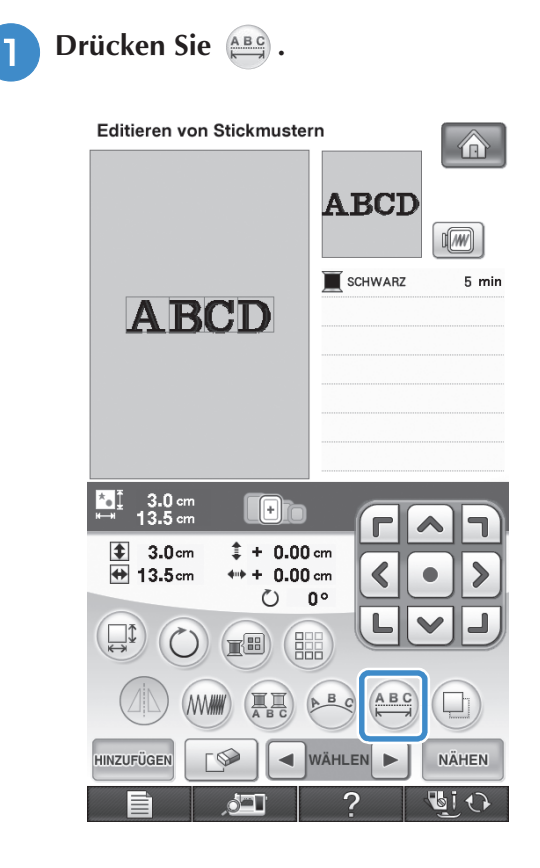

### <sup>b</sup> **Drücken Sie zum Ändern des Buchstabenabstands.**

- Drücken Sie die Taste + BBC+ Buchstabenzwischenräume zu vergrößern.
- Drücken Sie die Taste → ABS← , um die Buchstabenzwischenräume zu verkleinern.
- Drücken Sie die Taste | ABC , um das ursprüngliche Format des Musters wiederherzustellen.

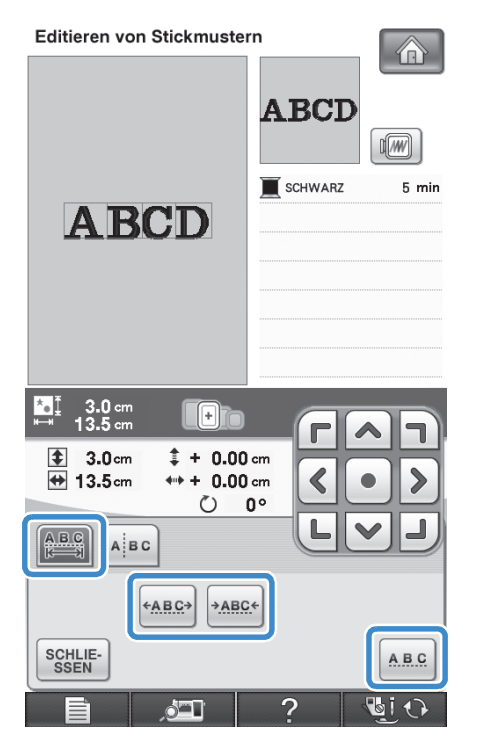

#### B  $C$  D  $\rightarrow$  ABCD  $\mathbf{A}$

+ABC+

Drücken Sie ssen , um zum **Ausgangsbildschirm zurückzukehren.** 

### **Reduzieren der Buchstabenzwischenräume**

Der Buchstabenzwischenraum kann auf 50% des schmalsten Zeichens in der Gruppe reduziert werden.

#### **Hinweis**

**←ABC→** 

- Es wird nicht empfohlen, Daten zu editieren und sie auf andere Maschinen oder Maschinen mit älteren Versionen zu übertragen. Auf anderen Maschinen sind nicht dieselben Funktionen verwendbar, so dass Probleme auftreten können.
	- Die Buchstabenzwischenräume können nur reduziert werden, wenn die Buchstaben normal auf einer geraden Linie angeordnet sind.

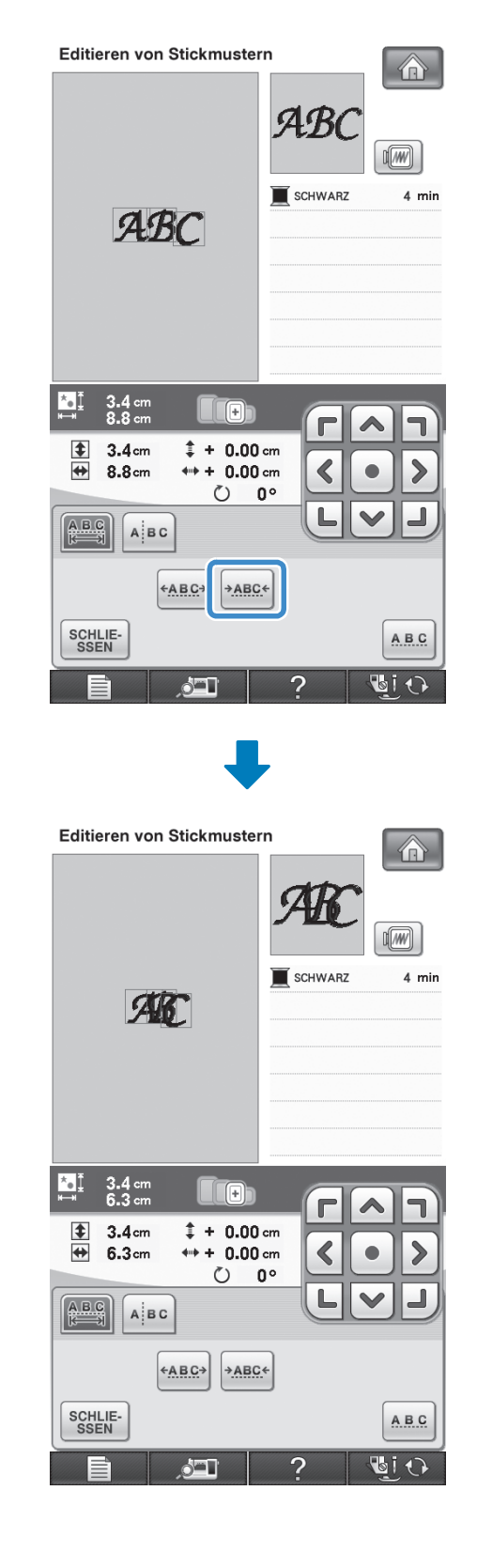

is.

### **Trennen von Buchstabenkombinationen**

Buchstabenkombinationen können getrennt werden, um den Zeichenabstand einzustellen oder um die Muster einzeln zu editieren, nachdem alle Zeichen eingegeben wurden.

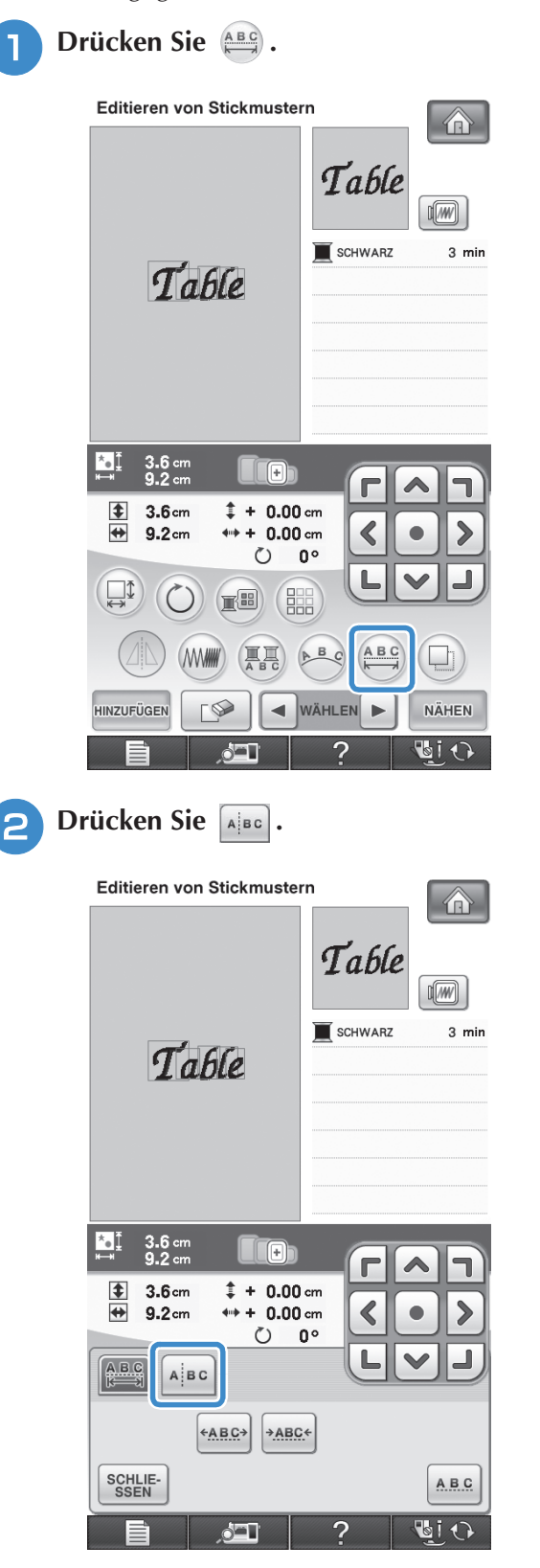

 $\rightarrow$  Die Taste sieht dann so aus  $\boxed{\mathbb{A}^3$  and  $\cdots$ 

**a** Drücken Sie  $\leftarrow$   $\|\rightarrow\|$ , um die Stelle **auszuwählen, an der das Muster getrennt**  werden soll und drücken Sie dann **1998** um **es zu trennen. In diesem Beispiel wird das**  Muster zwischen "T" und "a" getrennt.

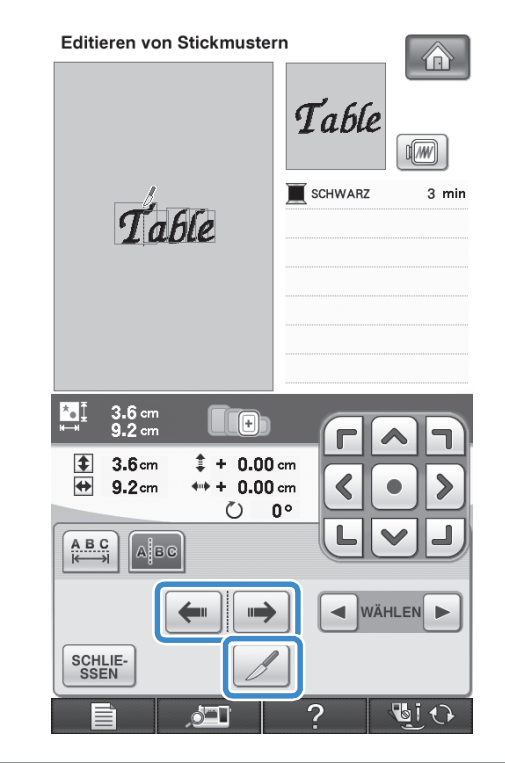

#### **Hinweis**

• Ein einmal getrenntes Buchstabenmuster kann nicht wieder kombiniert werden.
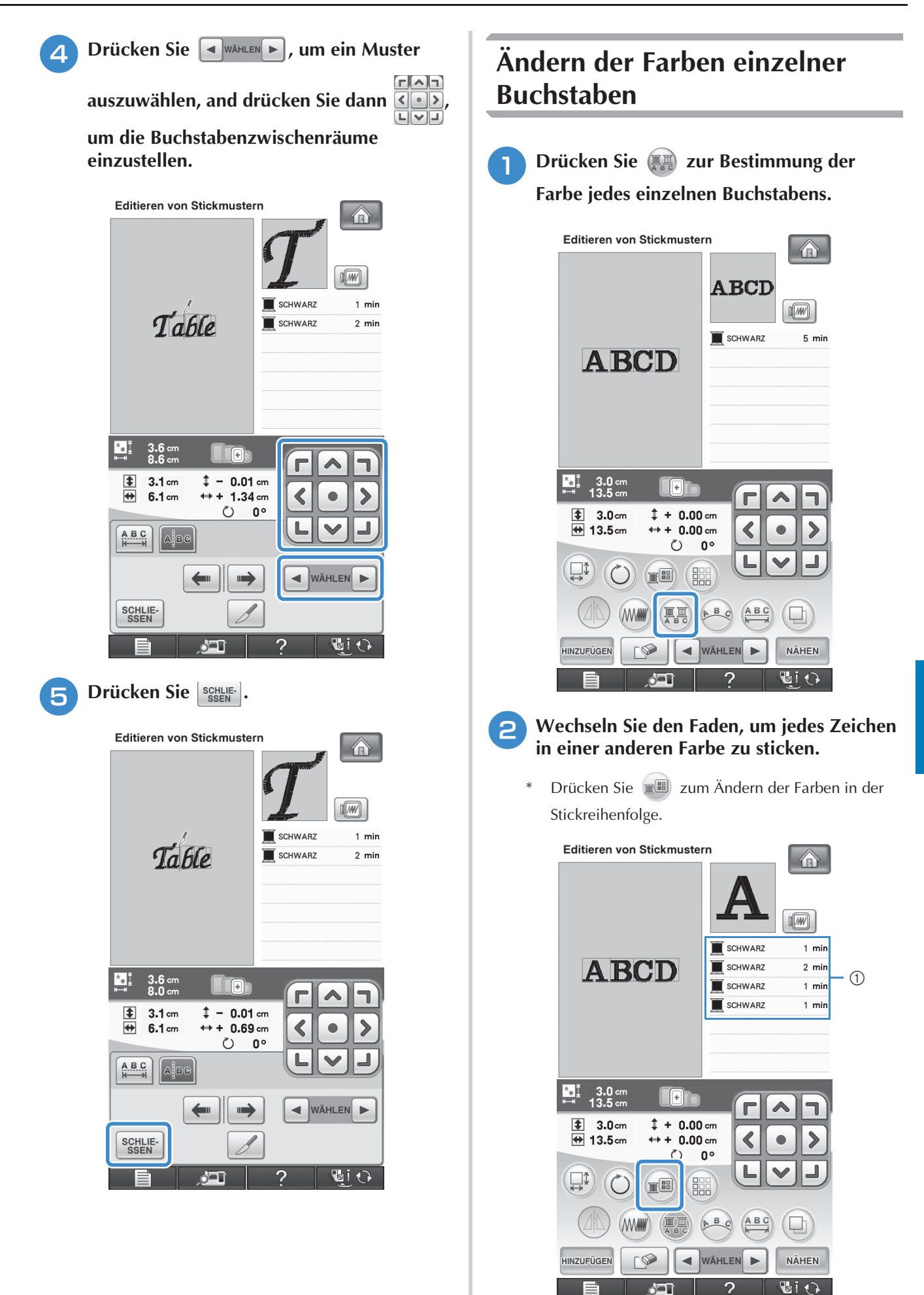

**A** 

Editieren von Stickmustern

Editieren von Stickmustern

**SER** 

a Farbe für jeden Buchstaben

## **Sticken von verbundenen Buchstaben**

Gehen Sie wie unten beschrieben vor, wenn Sie in einer Reihe stehende verbundene Buchstaben sticken wollen und das Muster über den Stickrahmen hinausreicht.

**Beispiel:** Verbinden von "DEF" mit den Buchstaben "ABC"

# **ABCDEF**

- <sup>a</sup> **Wählen Sie das Buchstabenmuster für "ABC" aus.**
- **Hinweis** • Einzelheiten zur Auswahl von Buchstabenmustern finden Sie unter "Auswahl von Buchstabenmustern" auf Seite 264.

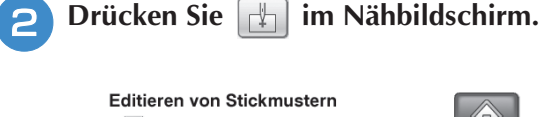

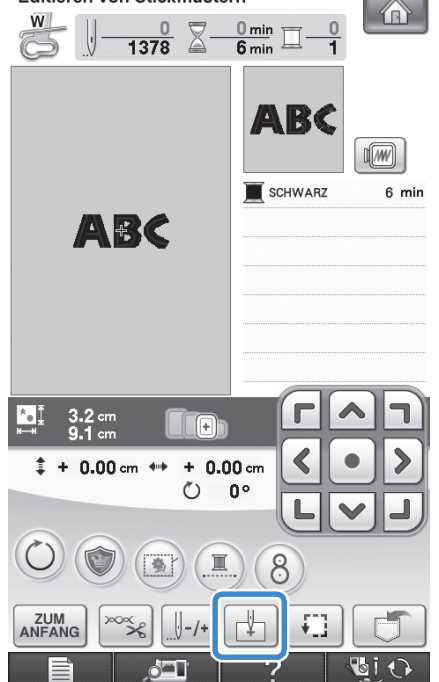

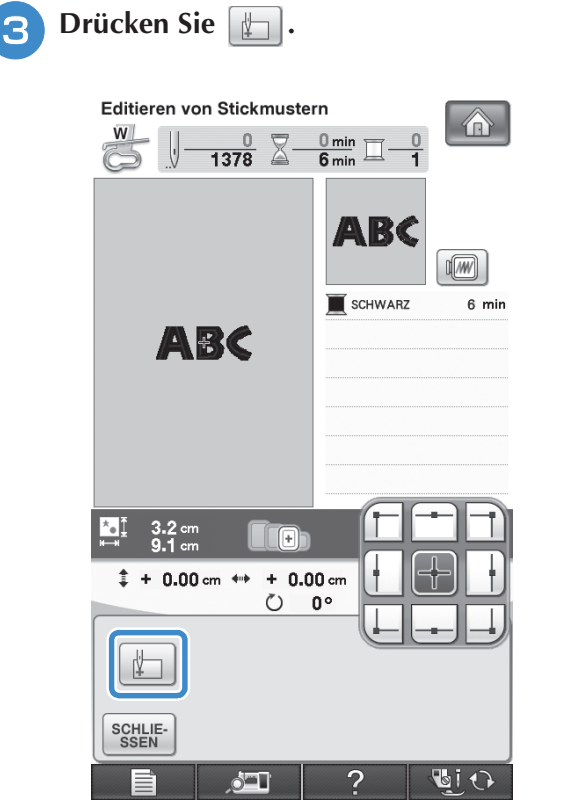

→ Die Nadel ist in der unteren linken Ecke des Musters positioniert. Der Stickrahmen bewegt sich, so dass die Nadel in der richtigen Position ist.

#### **Hinweis**

• Um die Einstellung des Startpunkts zu löschen und um den Startpunkt auf den Mittelpunkt des Musters zurückzusetzen,

drücken Sie erneut  $\left| + \right|$ .

- Verwenden Sie  $\boxed{+}$ , um einen anderen Startpunkt für den Stickvorgang auszuwählen.
- **d** Drücken Sie surverligten.

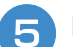

**E** Drücken Sie  $\boxed{\infty}$ .

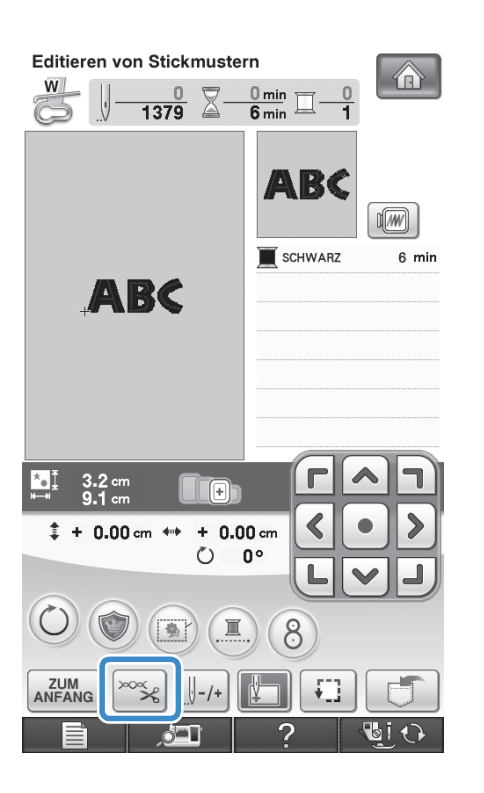

**f** Schalten Sie mit **R**<sub> $\approx$ </sub> die automatische **Fadenabschneidefunktion aus und drücken**  Sie dann **SCHLIE-**.

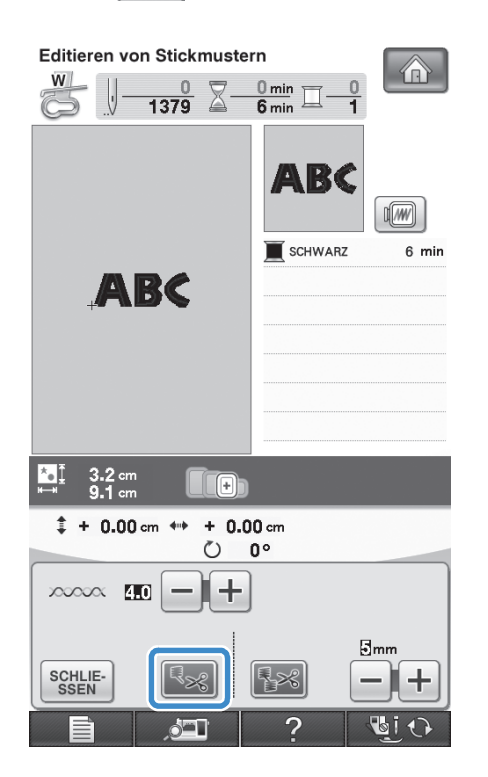

- **Drücken Sie die Taste "Start/ Stopp".**
- **RNachdem die Buchstaben gestickt wurden,**

**schneiden Sie die Fäden großzügig ab, entfernen Sie den Stickrahmen und setzen Sie ihn dann wieder ein, damit die**  verbleibenden Buchstaben ("DEF") gestickt **werden können.**

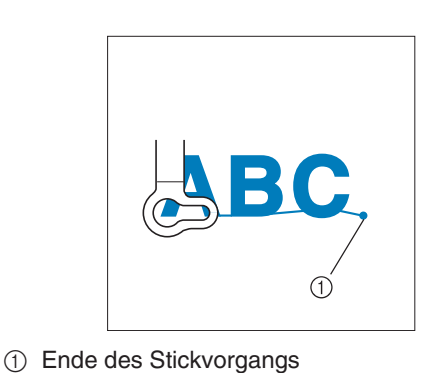

- **g** Wählen Sie wie in Schritt **a** das
	- Buchstabenmuster für "DEF" aus.
- **10** Drücken Sie  $|\psi|$ .
- **k Drücken Sie**  $\Vert \cdot \Vert$ **.**

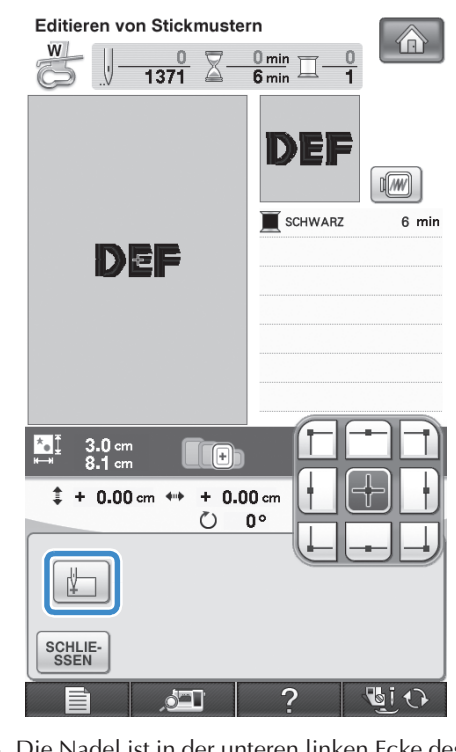

→ Die Nadel ist in der unteren linken Ecke des Musters positioniert. Der Stickrahmen bewegt sich, so dass die Nadel in der richtigen Position ist.

 $\frac{2}{32}$ 

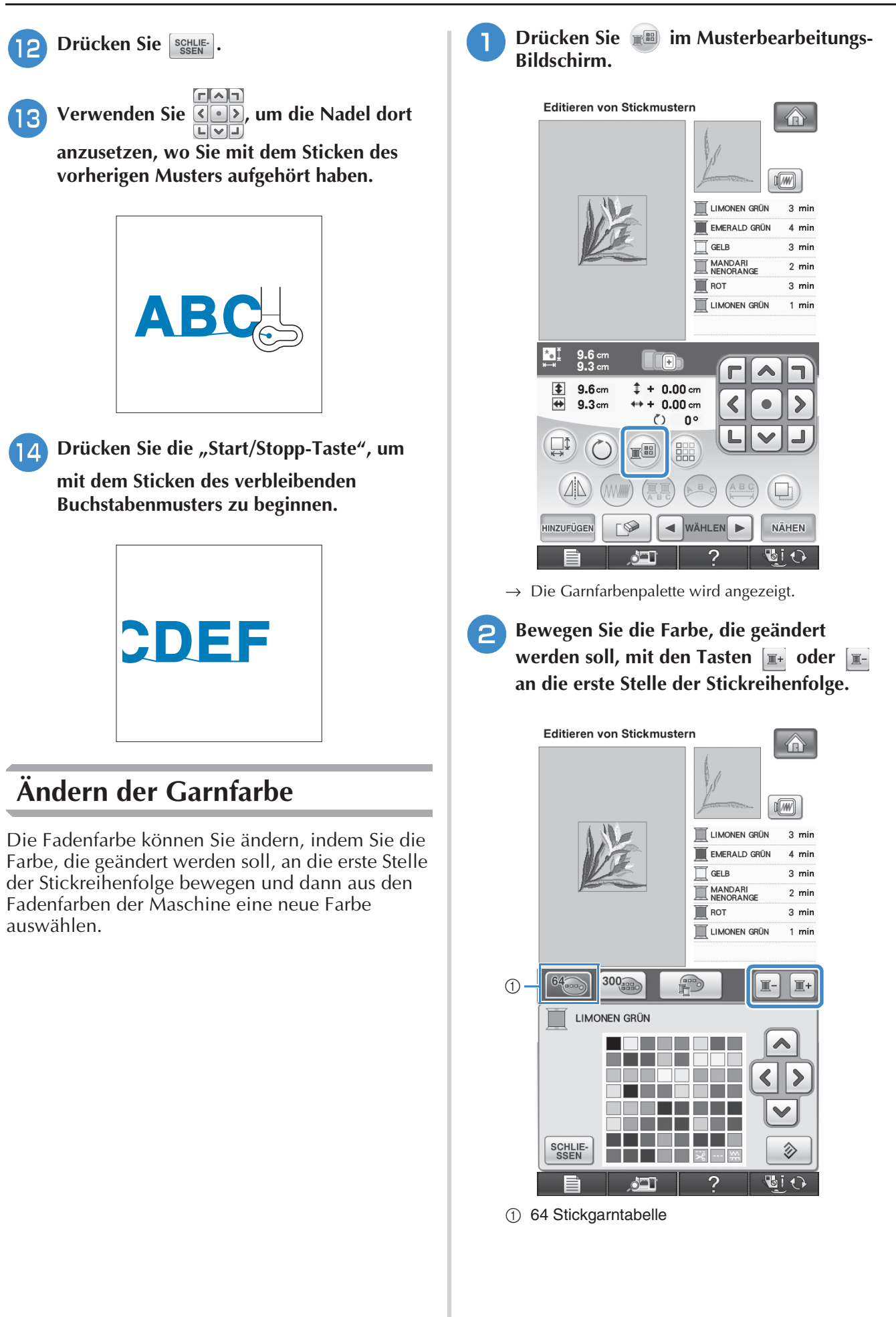

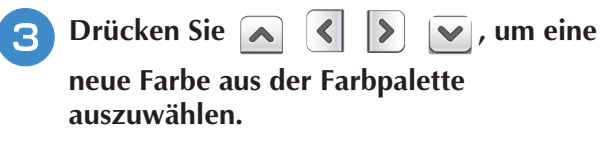

Um die ursprüngliche Farbe wiederherzustellen,

drücken Sie  $\Diamond$  . Wenn bereits mehrere Farben

geändert worden sind, werden mit diesem Befehl alle ursprünglichen Farben wiederhergestellt.

\* Durch direktes Berühren der Farbauswahl mit dem Touch Pen können Sie Farben aus der Farbpalette auswählen.

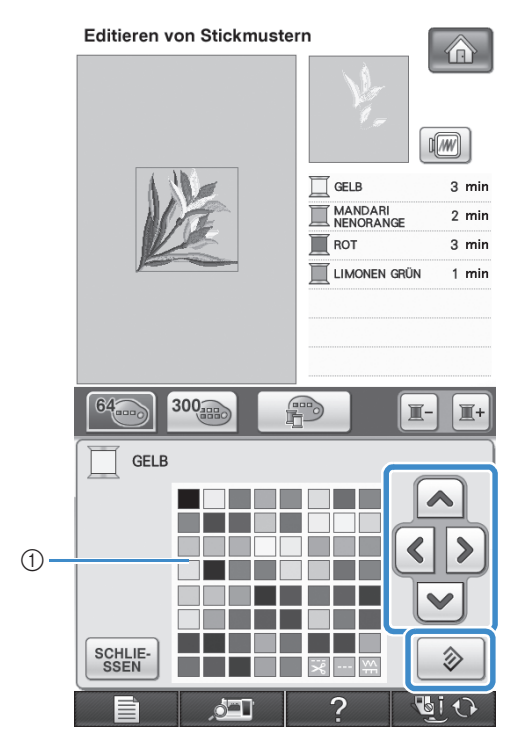

a Farbpalette

→ Die gewählte Farbe erscheint an erster Stelle der Stickreihenfolge.

**d** Drücken Sie SCHLIE-

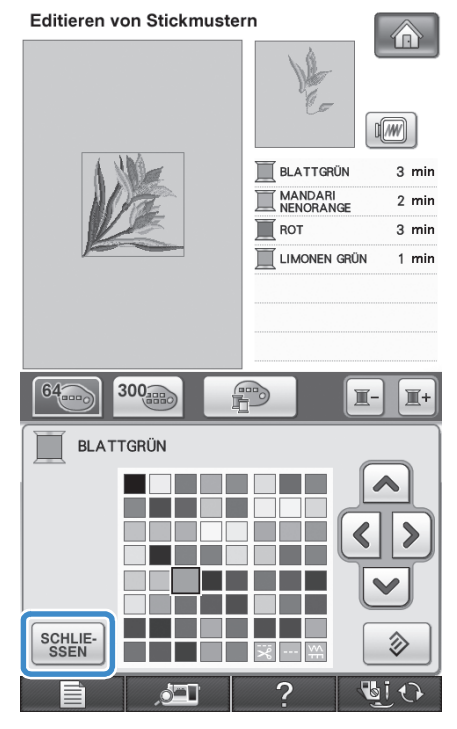

 $\rightarrow$  Am Bildschirm werden die geänderten Farben angezeigt.

#### **Anmerkung**

Um eine Farbe aus der individuellen Garnfarbentabelle auszuwählen, "Auswählen einer Farbe aus der benutzerdefinierten Garnfarbentabelle" auf Seite 283.

## **Erzeugen einer individuellen Garnfarbentabelle**

Erstellen Sie eine eigene Garnfarbentabelle mit den Garnfarben, die Sie am häufigsten verwenden. Sie können die Garnfarben aus der in der Maschine enthaltenen, umfangreichen Garnfarbenliste aus neun verschiedenen Garnmarken auswählen. Es ist jede Farbe wählbar und in Ihre benutzerdefinierte Garnfarbentabelle einfügbar.

#### **Hinweis**

• In manchen Maschinen sind bereits zusätzliche 300 Robison-Anton-Garnfarben in der benutzerdefinierten Garntabelle enthalten.

• Es gibt die Möglichkeit die benutzerdefinierte Garnfarbentabelle komplett zu löschen oder sie auf die ursprünglichen Werkseinstellungen zurückzusetzen. Für die Anleitung zum Programm Löschen/Wiederherstellen der benutzerdefinierten Garnfarbentabelle besuchen Sie bitte die Webseite.

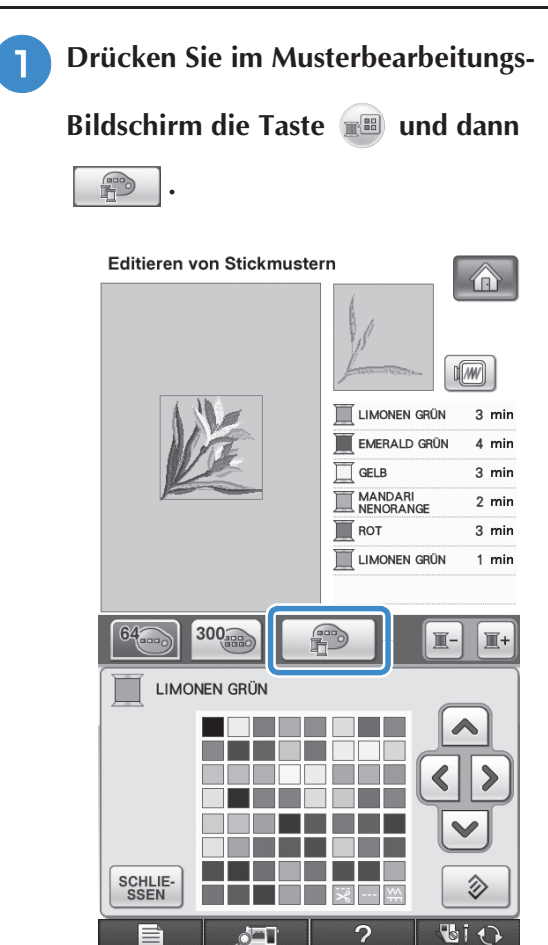

**b** Wählen Sie mit **a c b v** aus, wo **eine Farbe in der benutzerdefinierten Garnfarbentabelle hinzugefügt werden soll.** \* Durch direktes Berühren des Bildschirms mit dem Touch Pen können Sie Farben aus der benutzerdefinierten Garnfarbentabelle auswählen. \* Mit  $\begin{array}{|c|c|c|c|}\n^{\bullet} & \text{und} & \sqrt{\sqrt{2}} & \text{können Sie über die}\n\end{array}$ benutzerdefinierte Garnfarbentabelle durch 100 Farben auf einmal blättern.

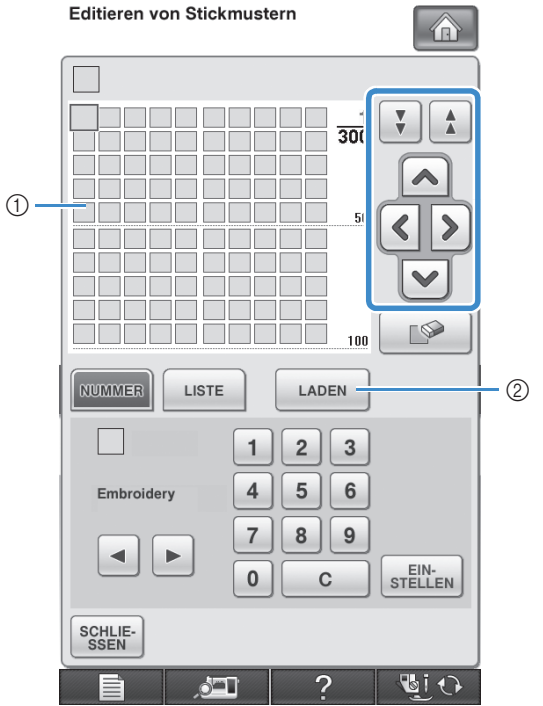

- a Benutzerdefinierte Garnfarbentabelle
- <sup>2</sup> Drücken Sie | LADEN |, um eine Garnfarbentabelle von der Website herunterzuladen

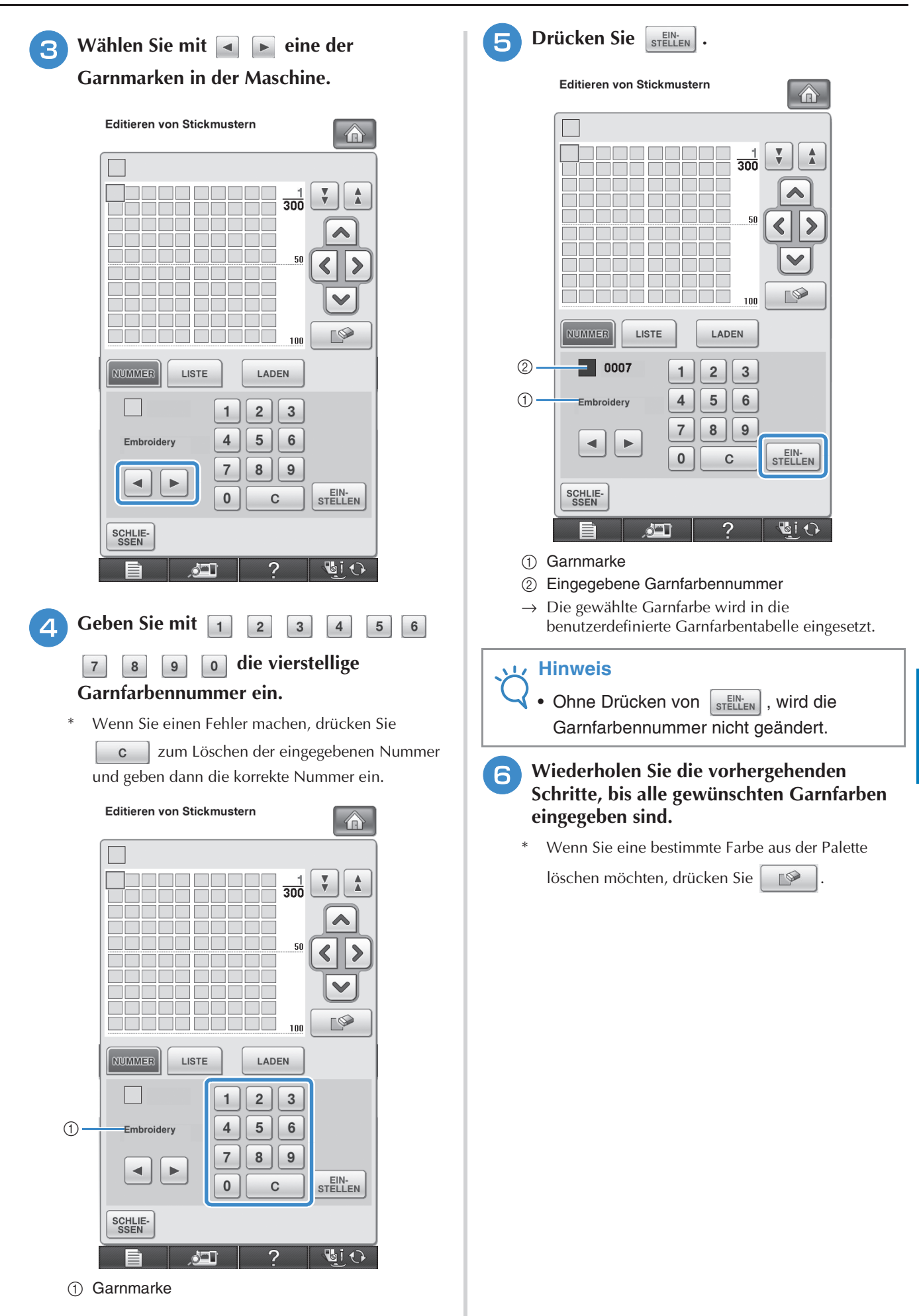

*6*

 $\frac{2}{32}$ 

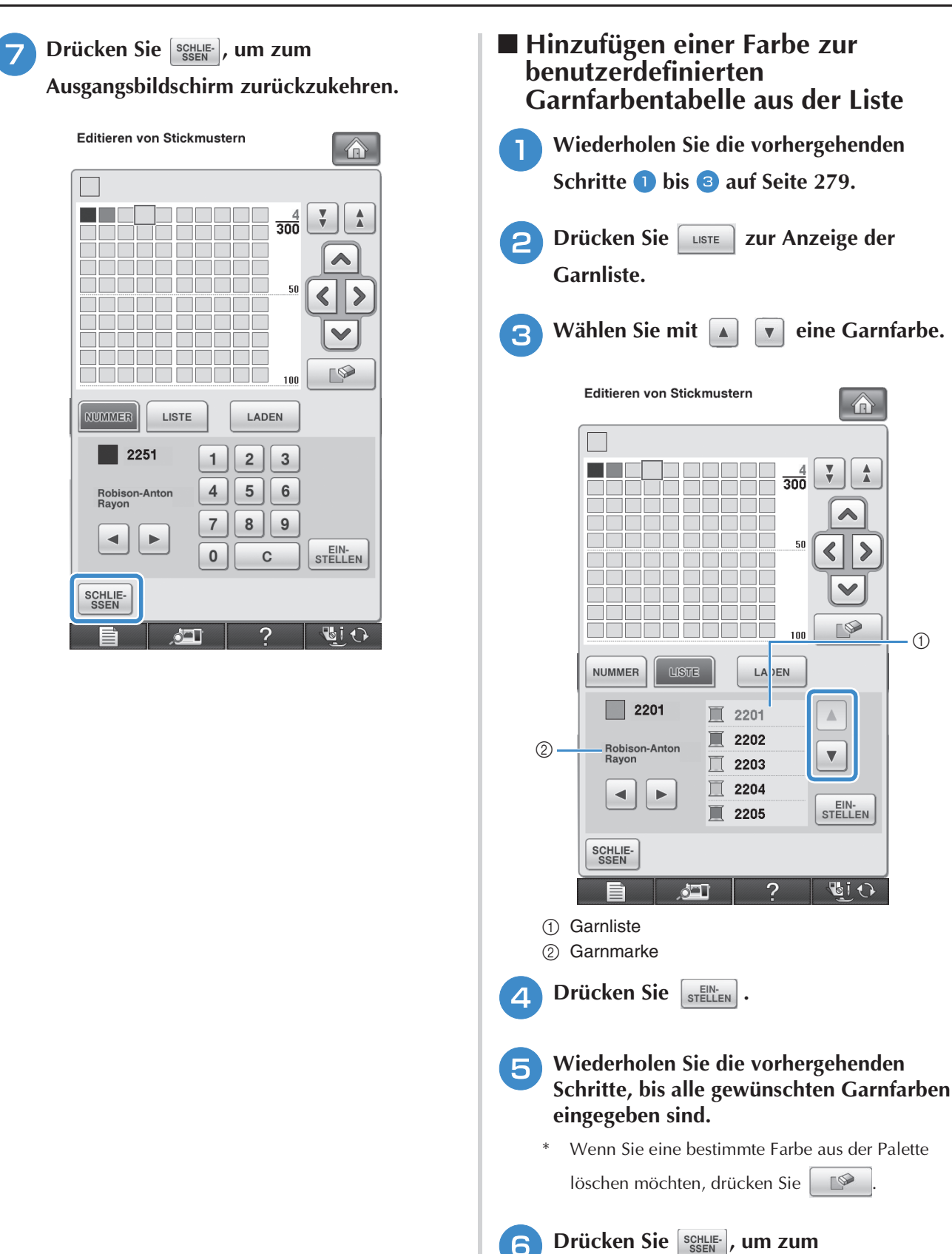

**Ausgangsbildschirm zurückzukehren.**

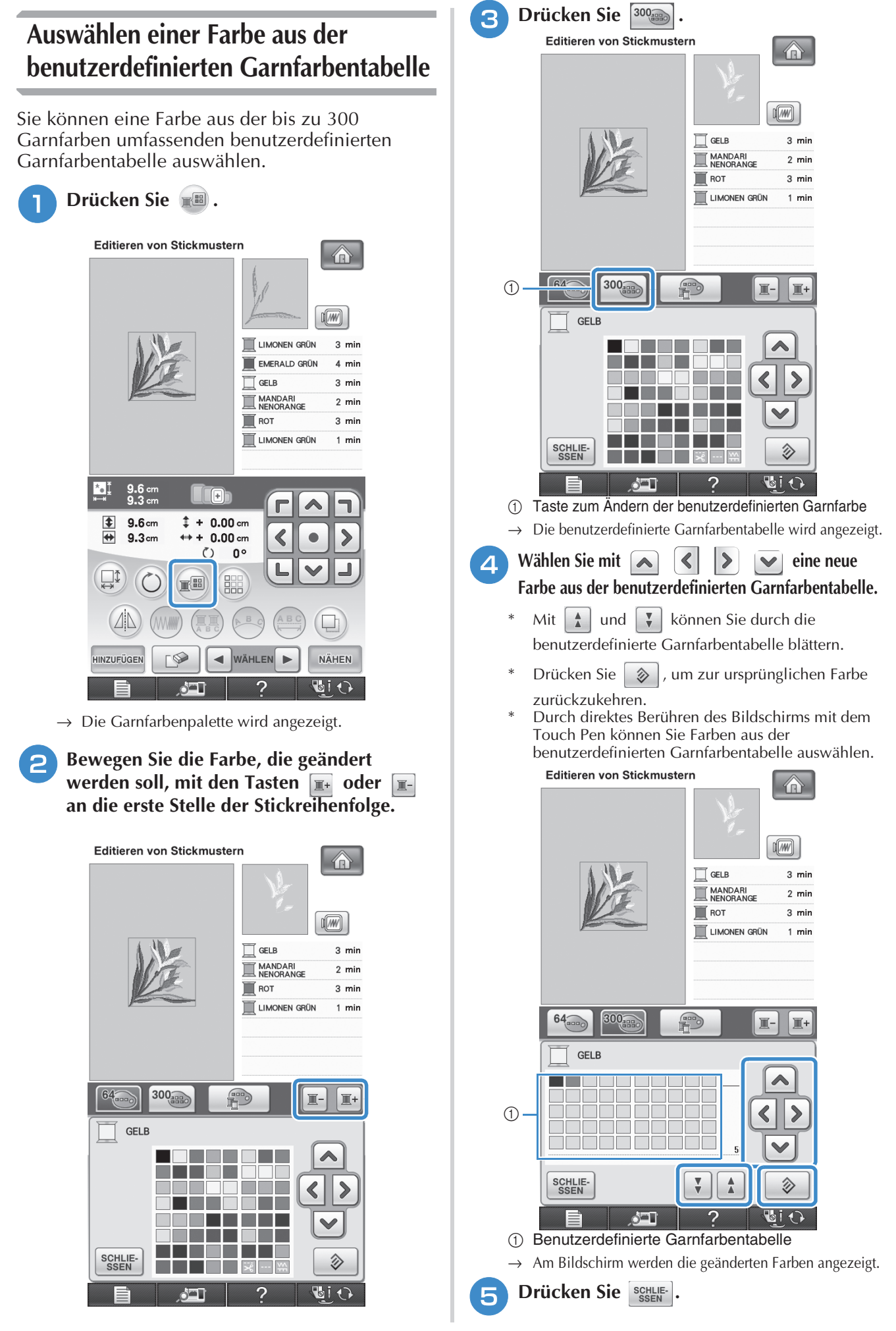

## **Entwerfen von wiederholten Mustern**

■ Sticken von wiederholten Mustern Mit der Randfunktion können Sie Stickereien mit wiederholtem Muster erstellen. Dabei können Sie auch den Abstand der Muster innerhalb des Wiederholmusters einstellen.

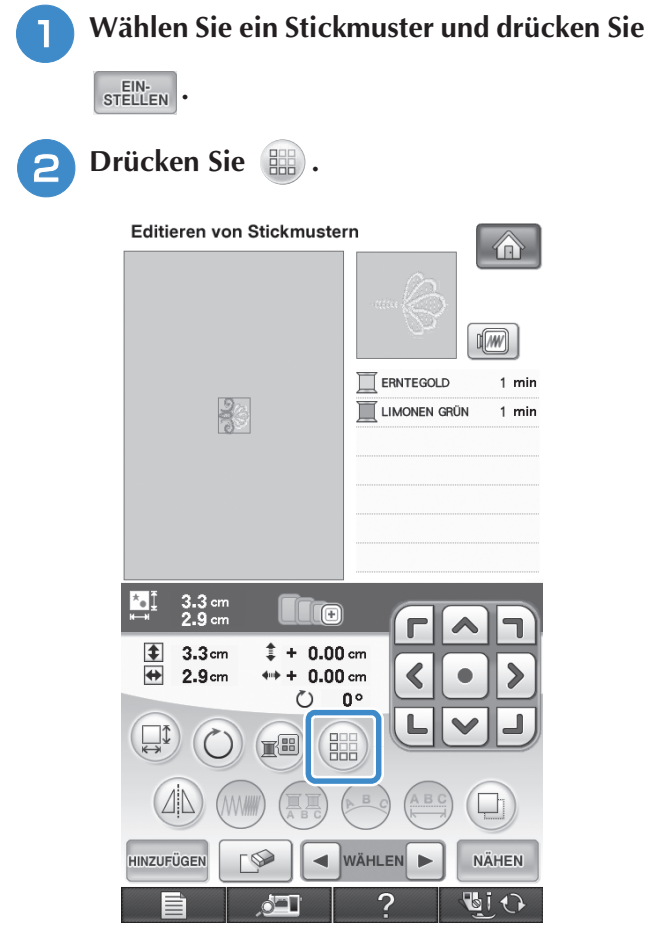

<sup>c</sup> **Wählen Sie die Richtung, in der das Stickmuster wiederholt werden soll.**

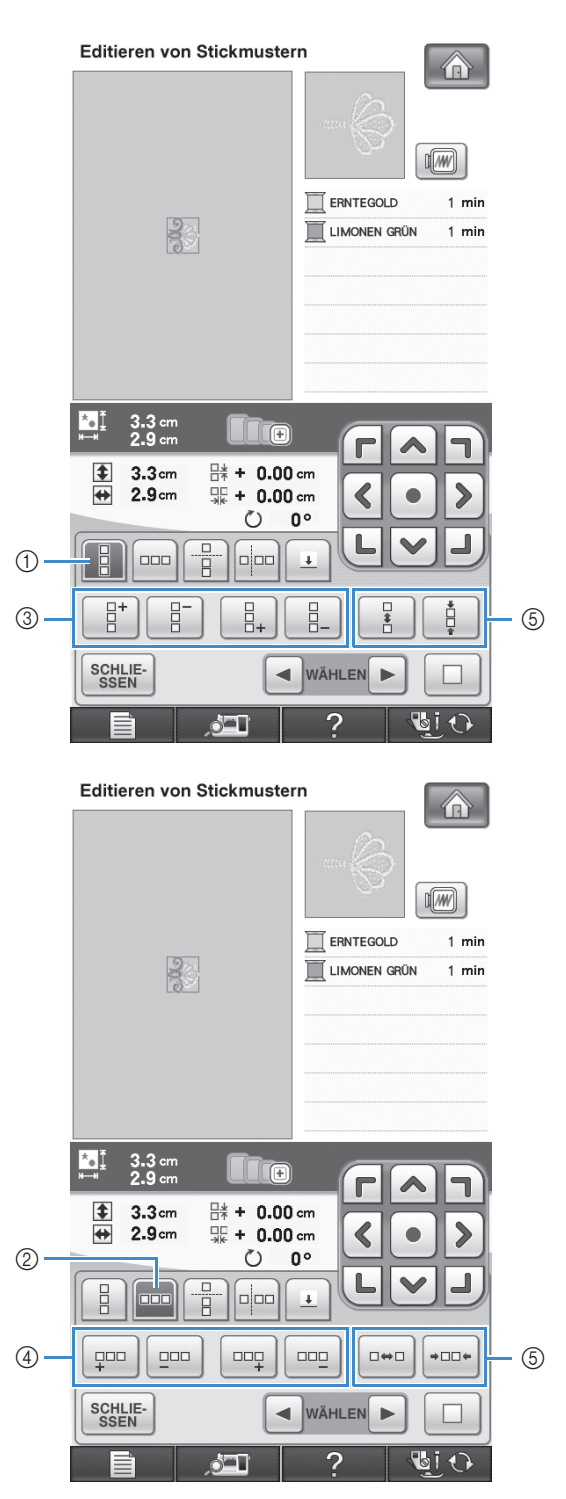

- 1 Vertikal
- 2 Horizontal
- **3** Vertikale Wiederhol- und Löschtasten
- d Horizontale Wiederhol- und Löschtasten
- 6 Abstandstasten
- → Je nach ausgewählter Richtung ändert sich die Anzeige für die Musterwiederholrichtung.

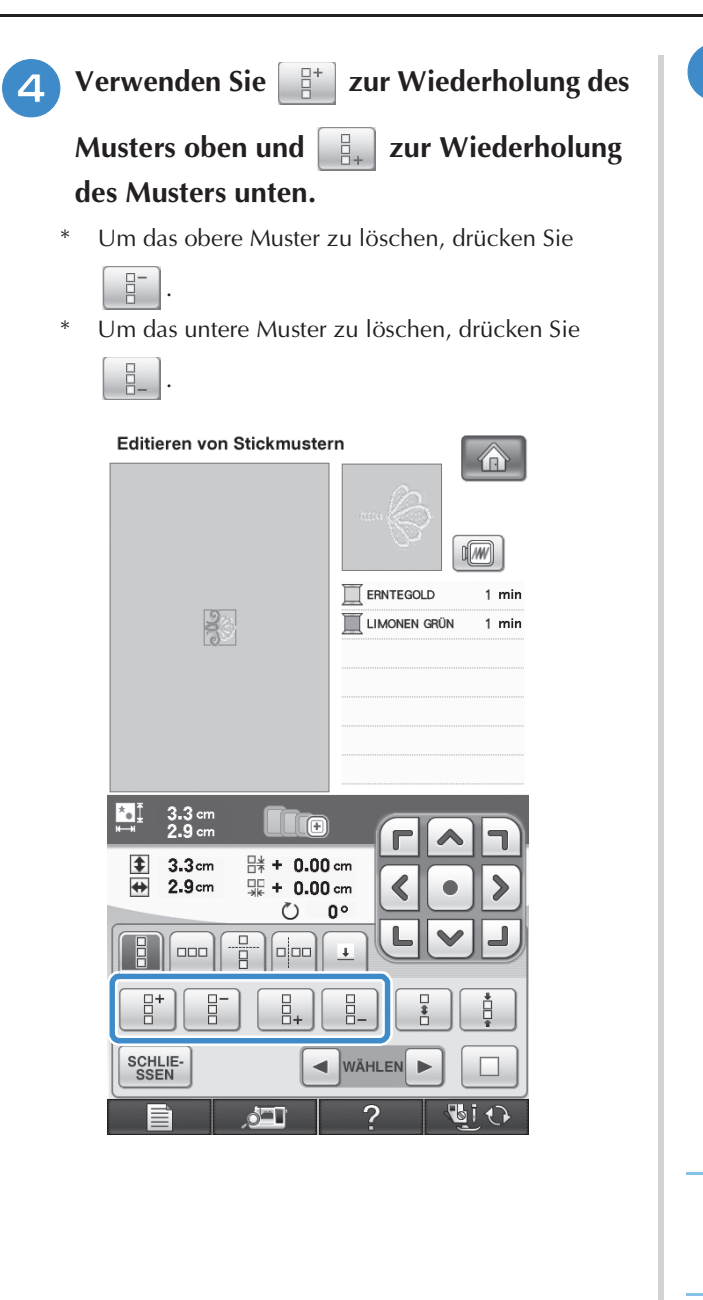

**5** Stellen Sie den Abstand der wiederholten **Muster ein.**

- \* Um den Abstand zu vergrößern, drücken Sie .
- \* Um den Abstand zu verringern, drücken Sie  $\begin{bmatrix} 1 & 1 \\ 1 & 1 \end{bmatrix}$

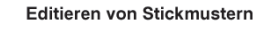

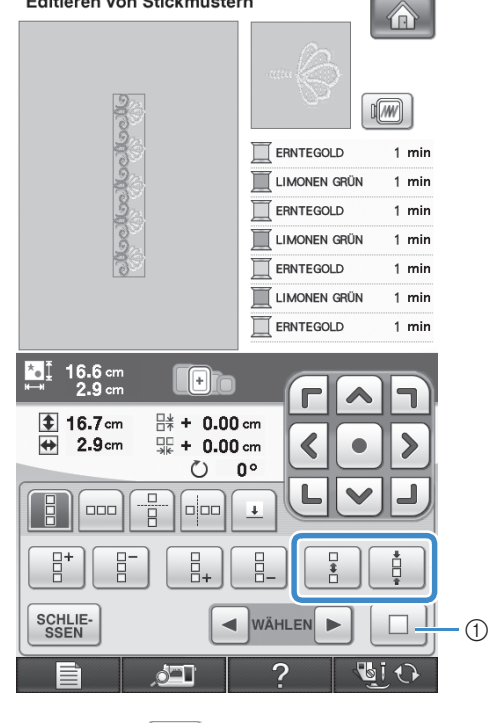

① Drücken Sie | □ |, um ein wiederholtes Muster wieder auf ein Einzelmuster zurückzusetzen.

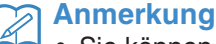

• Sie können nur den Abstand der Muster einstellen, die rot umrahmt sind.

- **6** Stellen Sie die wiederholten Muster fertig, **indem Sie die Schritte <sup>e</sup> bis 6 wiederholen.**
	- **Drücken Sie**  $\left[\frac{SCHLIE}{SSEN}\right)$ **, um die Musterwiederholung abzuschließen.**

### **Anmerkung**

• Bei zwei oder mehr Mustern werden alle Muster zu einem Muster im roten Rahmen zusammengefasst.

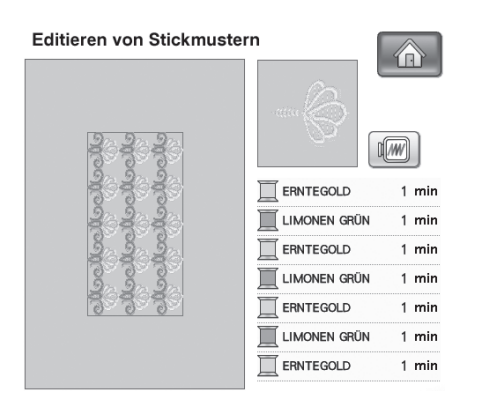

• Wenn Sie die Richtung der Musterwiederholung ändern, werden alle Muster im roten Rahmen automatisch zu einem Wiederholmuster zusammengefasst.

Drücken Sie |  $\Box$ , um ein wiederholtes

Muster wieder auf ein Einzelmuster zurückzusetzen. Wie Sie ein Element eines Wiederholmusters wiederholen können, finden Sie im nächsten Abschnitt.

### ■ Wiederholen von Elementen eines **Wiederholmusters**

Mit der Funktion "Ausschneiden" können Sie ein Element eines Wiederholmusters auswählen und nur dieses eine Element wiederholen. So ermöglicht Ihnen diese Funktion das Entwerfen von komplexen Wiederholmustern.

#### <sup>a</sup> **Wählen Sie die Richtung, in der das Wiederholmuster ausgeschnitten werden soll.**

- Drücken Sie  $\frac{1}{2}$ , um horizontal auszuschneiden.
- Drücken Sie **pop**, um vertikal auszuschneiden.

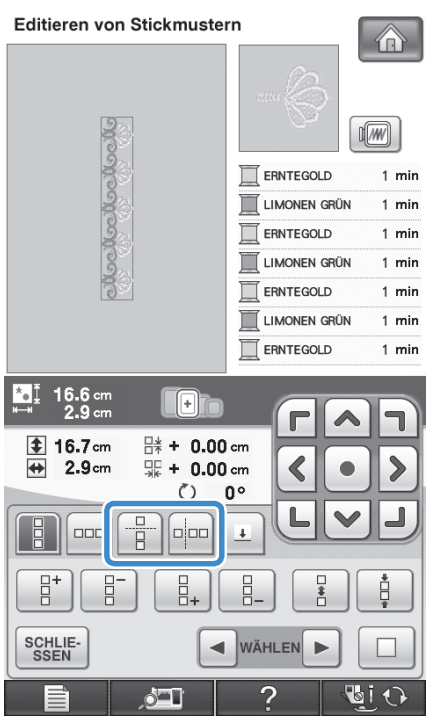

 $\rightarrow$  Je nach ausgewählter Richtung ändert sich die Anzeige für die Musterwiederholrichtung.

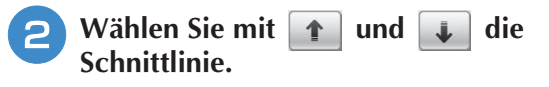

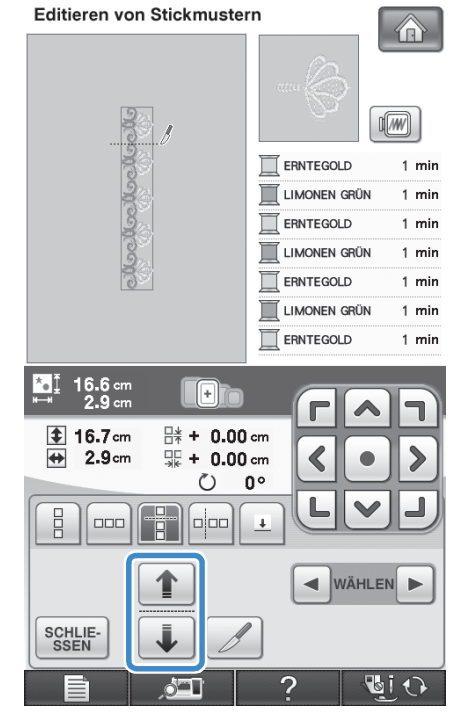

 $\rightarrow$  Die Schnittlinie bewegt sich.

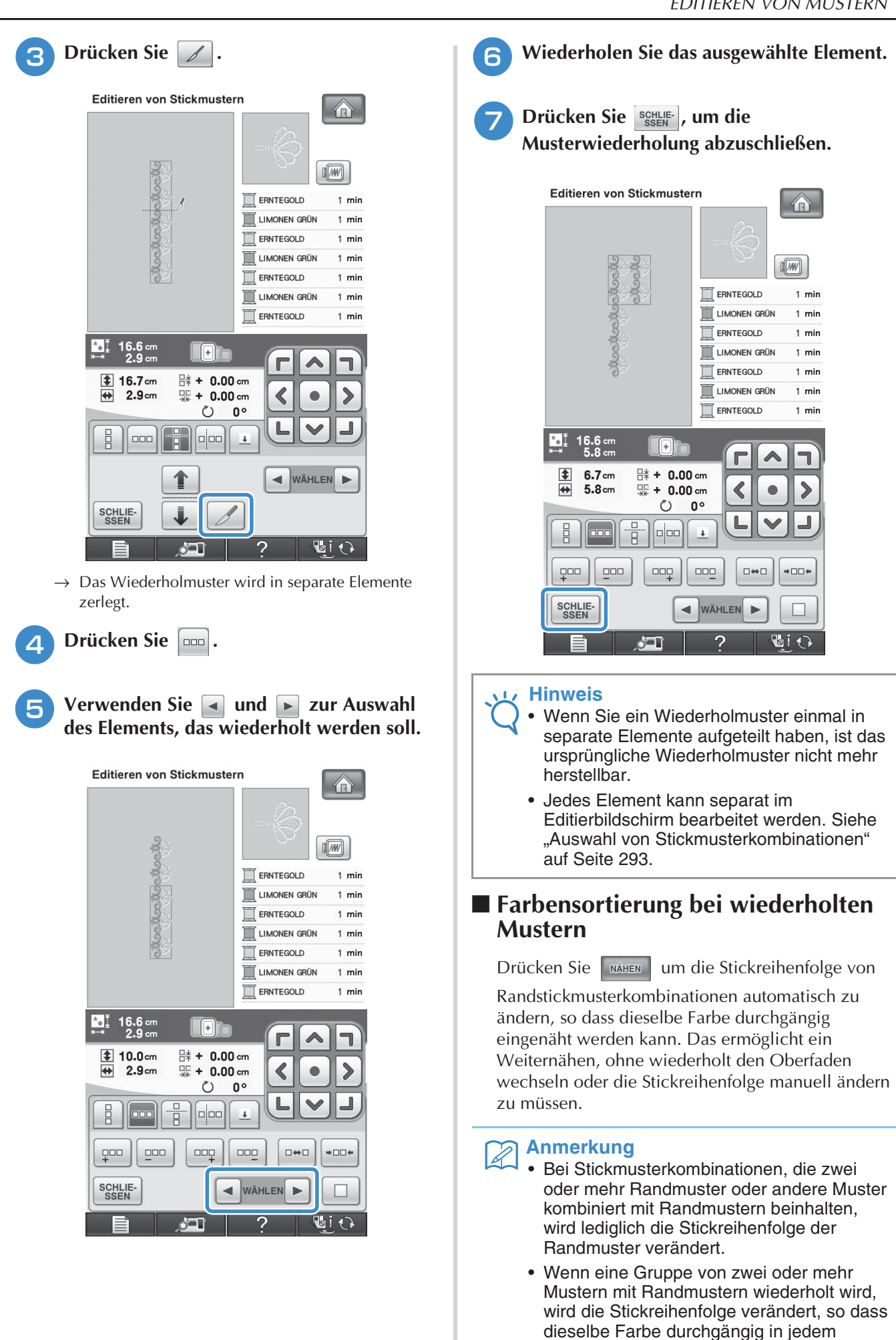

*6*

Muster genäht werden kann.

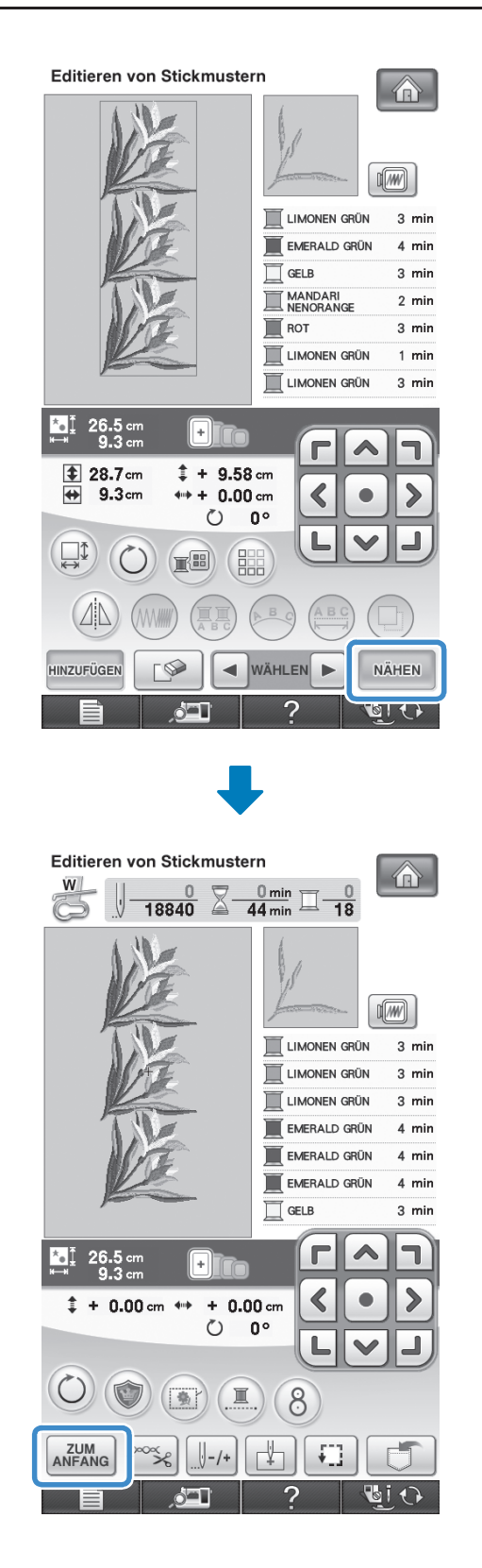

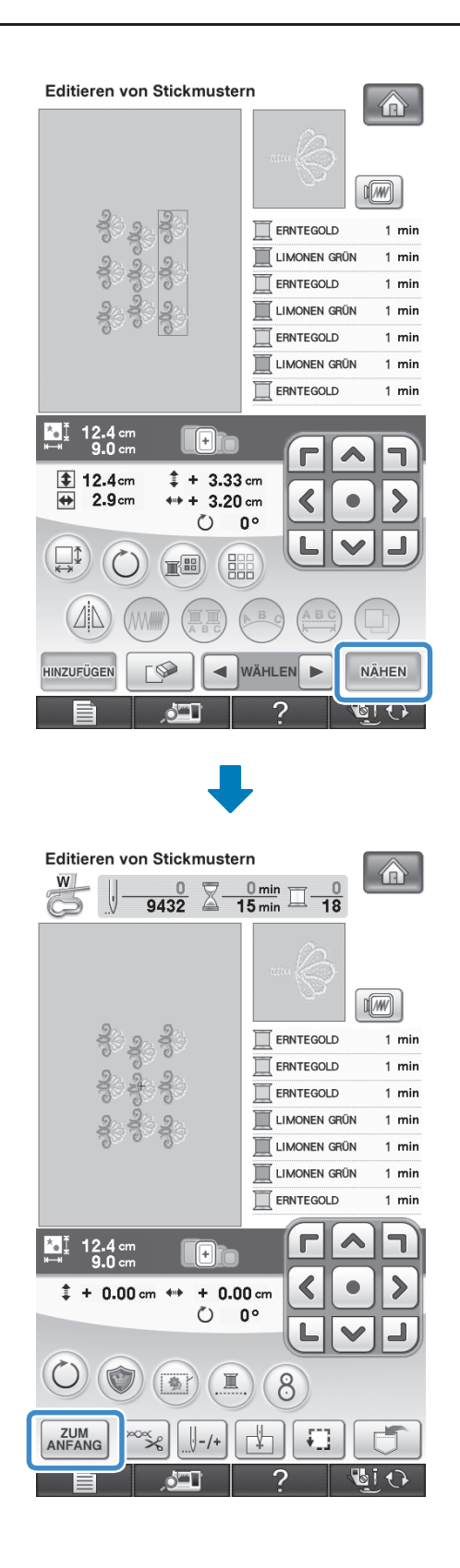

### ■ Setzen von Garnmarkierungen

Durch Sticken von Garnmarkierungen können Sie beim Sticken von Serien die Muster ganz einfach ausrichten. Wenn das Sticken eines Musters beendet ist, wird mit dem letzten Garn eine Garnmarkierung in Form eines Pfeils gestickt. Beim Sticken von Serienmustern können Sie dann die Position des nachfolgenden Musters mit Hilfe der Pfeilspitze bestimmen.

#### $\mathbb{Z}$ **Anmerkung**

**Drücken Sie** (**溫)**.

• Wenn Sie wiederholt einzelne Muster sticken, können Garnmarkierungen nur um das Muster herum gestickt werden.

 $\bigoplus$ 

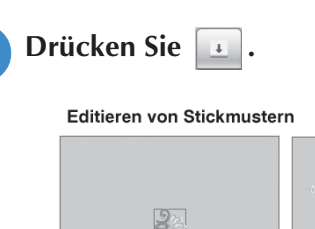

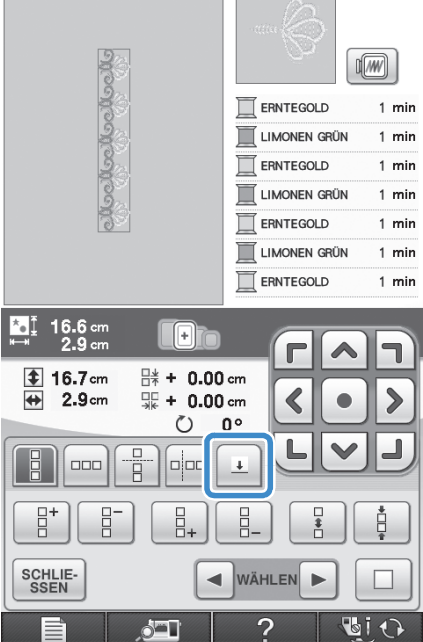

**C** Drücken Sie **FORDER 2018** zur Auswahl der

**Garnmarkierung, die gestickt werden soll.**

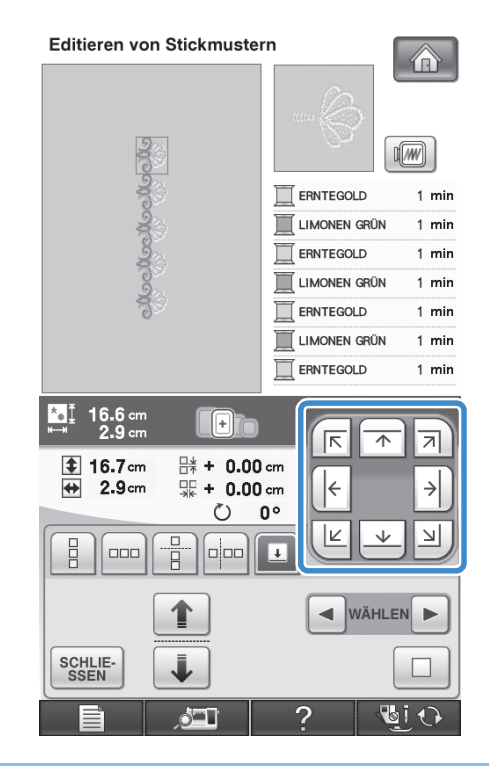

#### **Anmerkung**  $\mathbb{Z}$

• Wählen Sie bei zwei oder mehr Elementen

mit  $\Box$  und  $\Box$  oder  $\uparrow$  und  $\Box$  ein Muster, dem Sie eine oder mehrere Garnmarkierungen zuordnen möchten.

# **4** Drücken Sie schlie-

Editieren von Stickmustern 介 MacNacNacNacNa  $\sqrt{w}$ **ERNTEGOLD**  $1 \text{ min}$ LIMONEN GRÜN  $1$  min **FRNTEGOLD**  $1$  min LIMONEN GRÜN  $1$  min ERNTEGOLD  $1$  min LIMONEN GRÜN  $1 \text{ min}$ ERNTEGOLD  $1 \text{ min}$ <u>aj</u>  $16.6 \text{ cm}$ <br>2.9 cm For 区  $\overline{\phantom{a}}$ 키 **16.7cm** <sup>□\*</sup> + 0.00 cm  $\rightarrow$  $2.9cm$ 딽  $+ 0.00$  cm ∣←  $\bigoplus$  $\circ$  $0^{\circ}$ K  $\overline{\mathcal{F}}$  $\overline{\mathbb{R}}$ 음<br>미 Å  $\overline{ }$  $\vert$ o $\vert$ oo $\vert$ 000 WÄHLEN F **SCHLIE-**<br>SSEN **BiO Altri** 

#### **Muster duplizieren** Drücken Sie  $\Box$ . Editieren von Stickmustern 介  $\sqrt{w}$ LIMONEN GRÜN 3 mir  $4 \text{ min}$  $\Box$ EMERALD GRÜN  $\Box$ GELB  $3 \text{ min}$ MANDARI  $2 \text{ min}$ **T** ROT  $3 \text{ min}$ LIMONEN GRÜN  $1$  min ایا  $\frac{9.6}{9.3}$ <u>أها</u> IO  $\frac{1}{\frac{1}{2}}$ 9.6cm  $# + 0.00$  cm  $\frac{1}{\frac{1}{2}}$  $9.3cm$  $+ 0.00$  cm  $\blacktriangleleft$  $4n\frac{1}{2}$  $\circ$  $0^{\circ}$ L  $\Box$  $(E<sup>3</sup>)$  (  $\Box$  $\binom{1}{2}$  $(\Delta \mathbb{N})$ (⊿∣ HINZUFÜGEN ä WÄHLEN D NÄHEN HINZUFÜGEN  $\mathbf{P}$ GI O

 $\rightarrow$  Das Duplikat wird über das ursprüngliche Muster gesetzt.

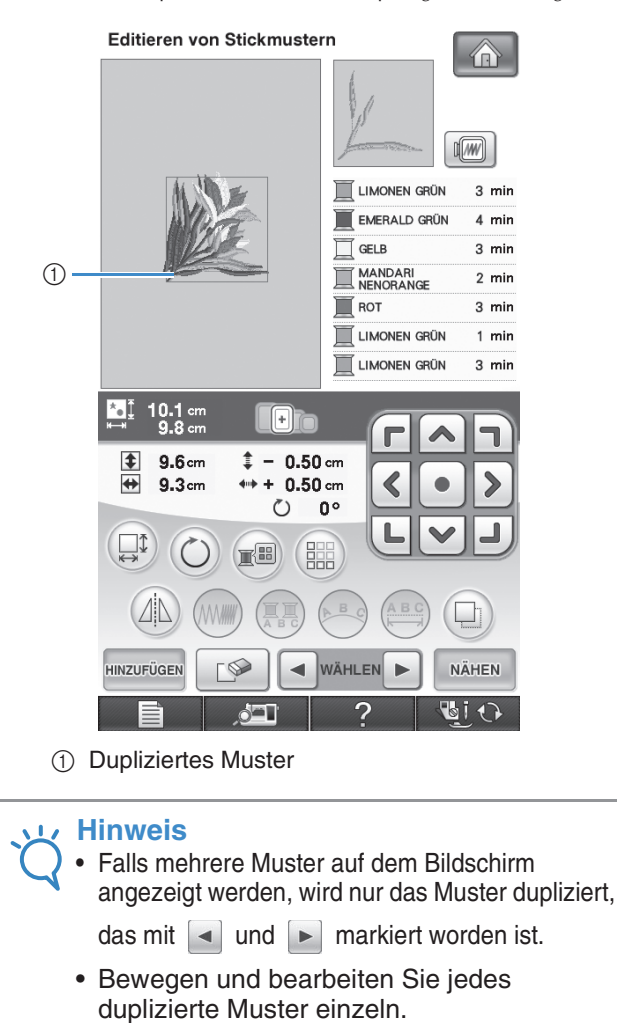

### **Nach dem Editieren**

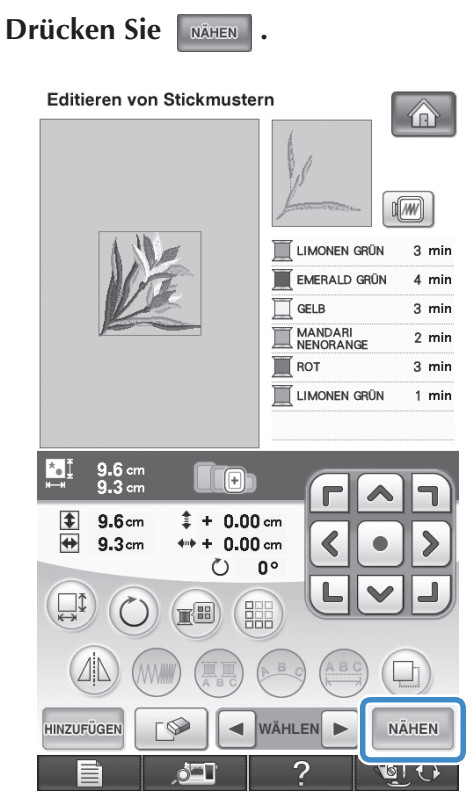

- Um dieses Muster mit anderen Mustern zu kombinieren, wählen Sie HINZUFÜGEN (siehe Seite 291).
- \* Weitere Informationen zum Sticken von Mustern finden Sie auf Seite 212.

#### **Anmerkung**  $\mathbb{Z}$

• Wenn Sie nach dem Drücken von NÄHEN wieder den Editier-Bildschirm aufrufen möchten, drücken Sie anfang

# **KOMBINIEREN VON MUSTERN**

# **Editieren von kombinierten Stickmustern**

**Beispiel:** Kombinieren von Buchstaben mit einem Stickmuster und anschließendes Editieren Wählen Sie mit **ein Stickmuster aus.** Editieren von Stickmustern > 82 √≜

> 2FF ᢡᡃ᠔  $\overline{\mathcal{L}}$ DEN KNOPF IMMER<br>BEIM ABNEHMEN DES<br>STICKTISCHES DRÜCKEN 钼  $Q$  i  $Q$  $\Delta$  $\overline{\mathbf{C}}$

**und wählen Sie dann .**

**b Verwenden Sie V zur Anzeige von 2/7<br>
und wählen Sie dann <b>Regiere** 

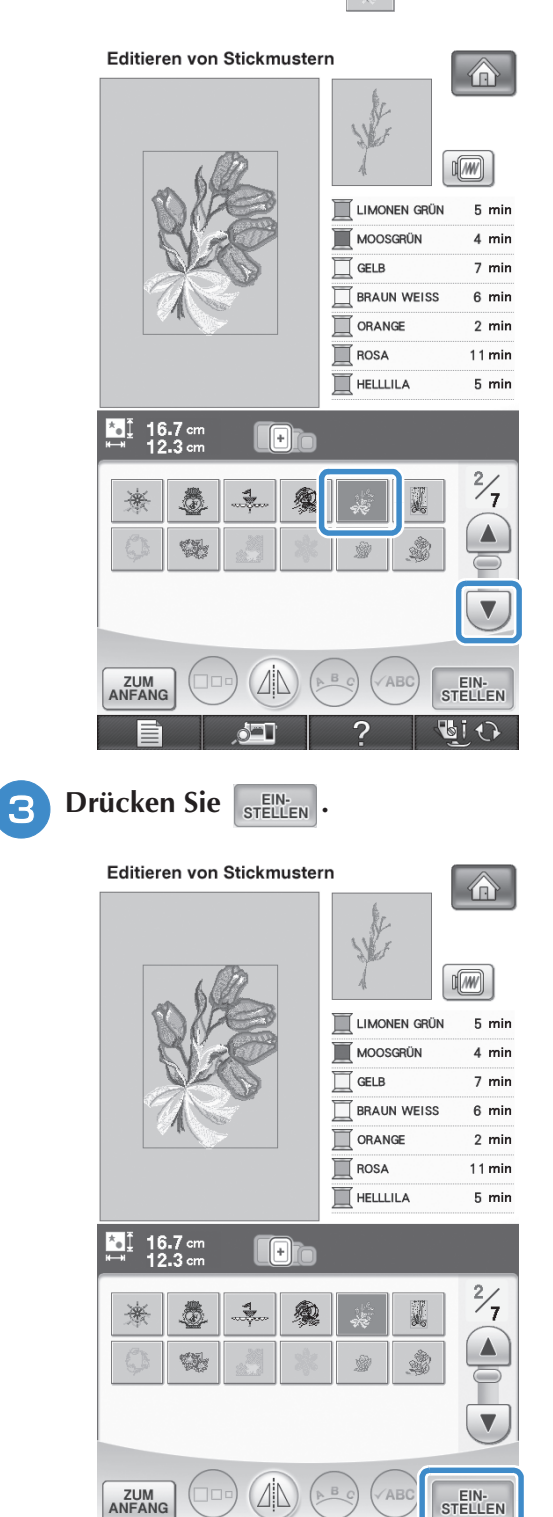

**A** 

 $\overline{b}$  (  $\overline{c}$ 

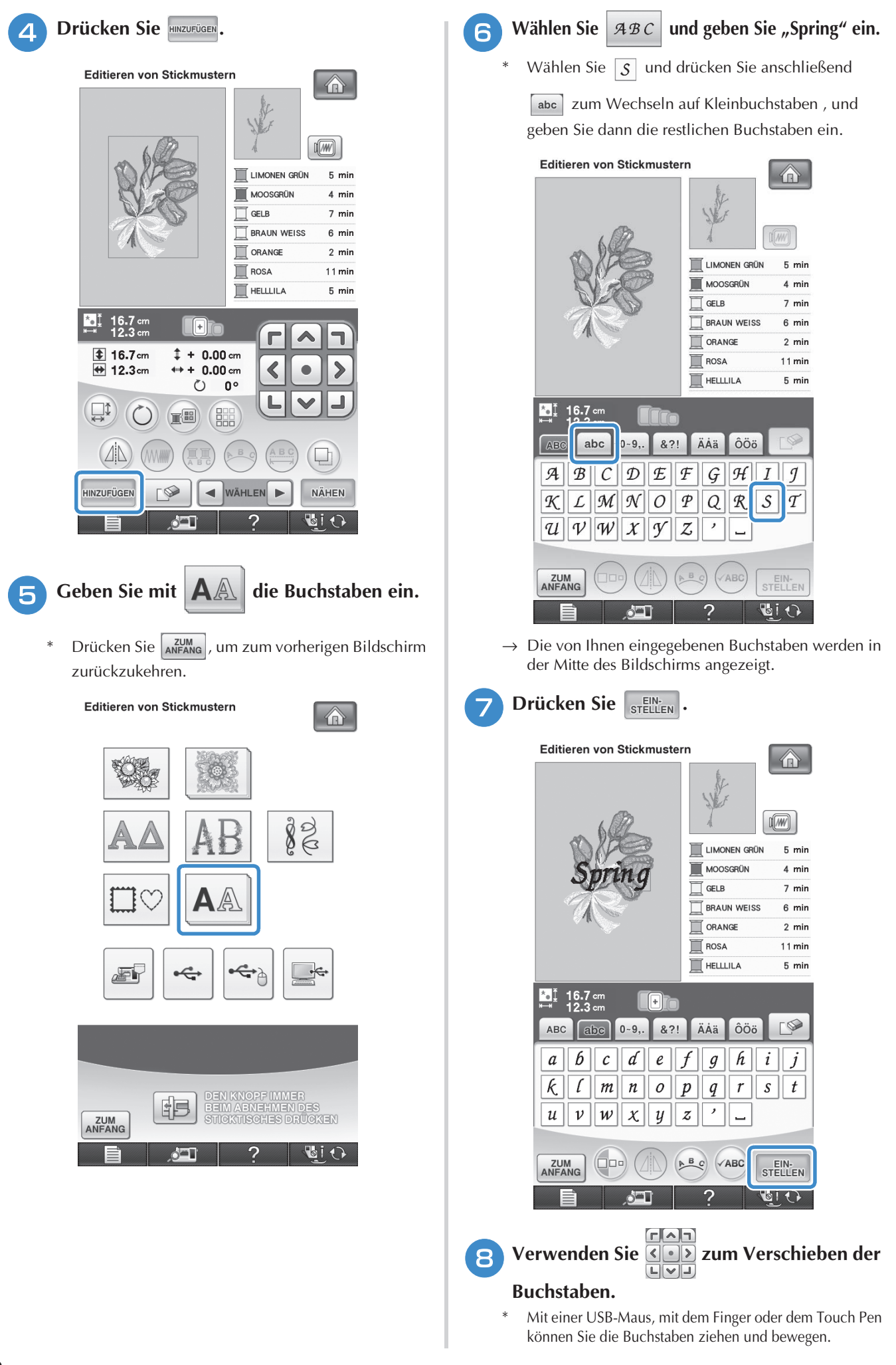

### **ie Drücken Sie Big, um das Layout der**

#### **Buchstaben zu ändern. Drücken Sie Sogelige .**

\* Weitere Informationen zum Ändern des Layouts finden Sie auf Seite 271.

### **10** Drücken Sie **REID**, um die Farbe der

#### **Buchstaben zu ändern.**

Weitere Informationen zum Ändern der Farbe finden Sie auf Seite 278.

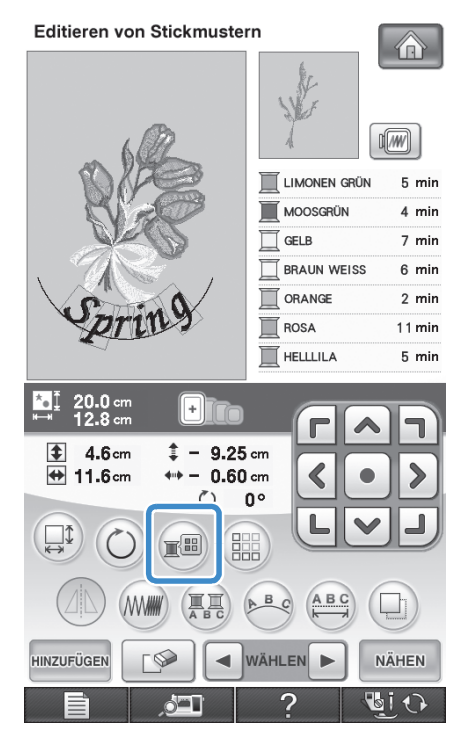

### <sup>k</sup> **Wenn die gesamte Bearbeitung abgeschlossen ist, drücken Sie die Taste**

**.**  NÄHEN Editieren von Stickmustern

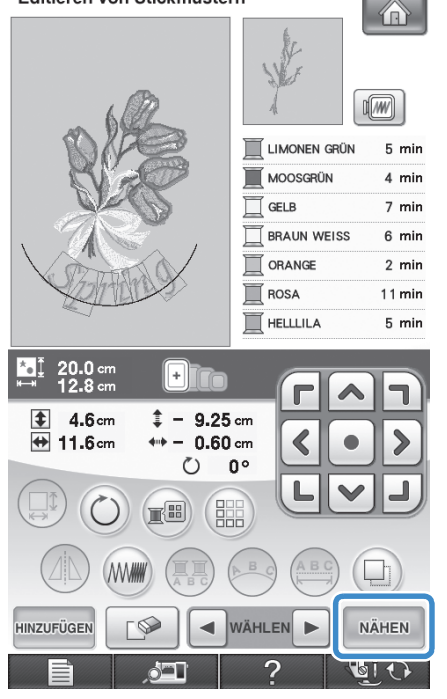

### ■ Auswahl von **Stickmusterkombinationen**

Wenn mehrere Muster kombiniert wurden,

### verwenden Sie  $\Box$  wählen  $\Box$  um das zu bearbeitende

Muster auszuwählen. Falls eine USB-Maus angeschlossen ist, kann das Muster durch Mausklick ausgewählt werden. Bewegen Sie den Mauszeiger mit der Maus auf das gewünschte Muster und klicken Sie es mit der linken Maustaste an. Weiterhin können Muster ausgewählt werden, indem der Bildschirm direkt mit den Fingern oder einem Touch Pen berührt wird.

#### $\mathbb{Z}$ **Anmerkung**

• Verwenden Sie  $\boxed{\blacktriangleleft}$  WÄHLEN  $\blacktriangleright$  , um überlappende Muster auszuwählen, bei denen die Auswahl durch Mausklick oder Berührung des Bildschirms nicht möglich ist.

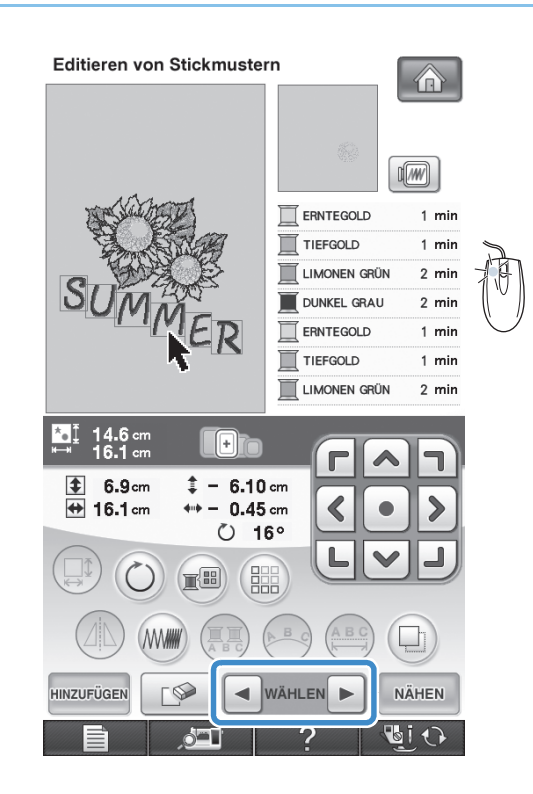

is.

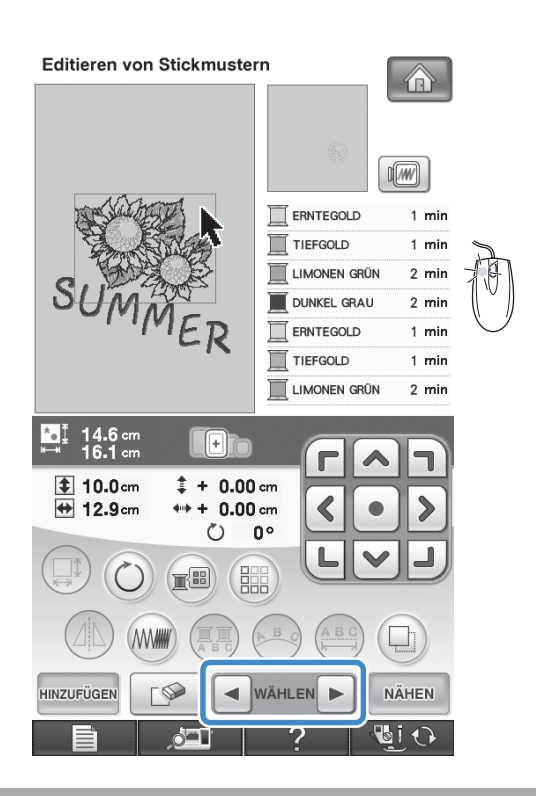

# **Sticken von kombinierten Mustern**

Stickmusterkombinationen werden in der Reihenfolge gestickt, in der sie eingegeben wurden. In diesem Beispiel ist die Stickfolge wie folgt:

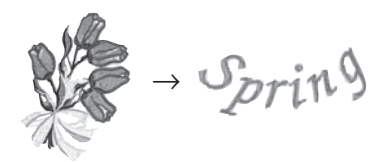

**Hinweis** • Folgen Sie den Anweisungen in "Stickmuster" auf Seite 213.

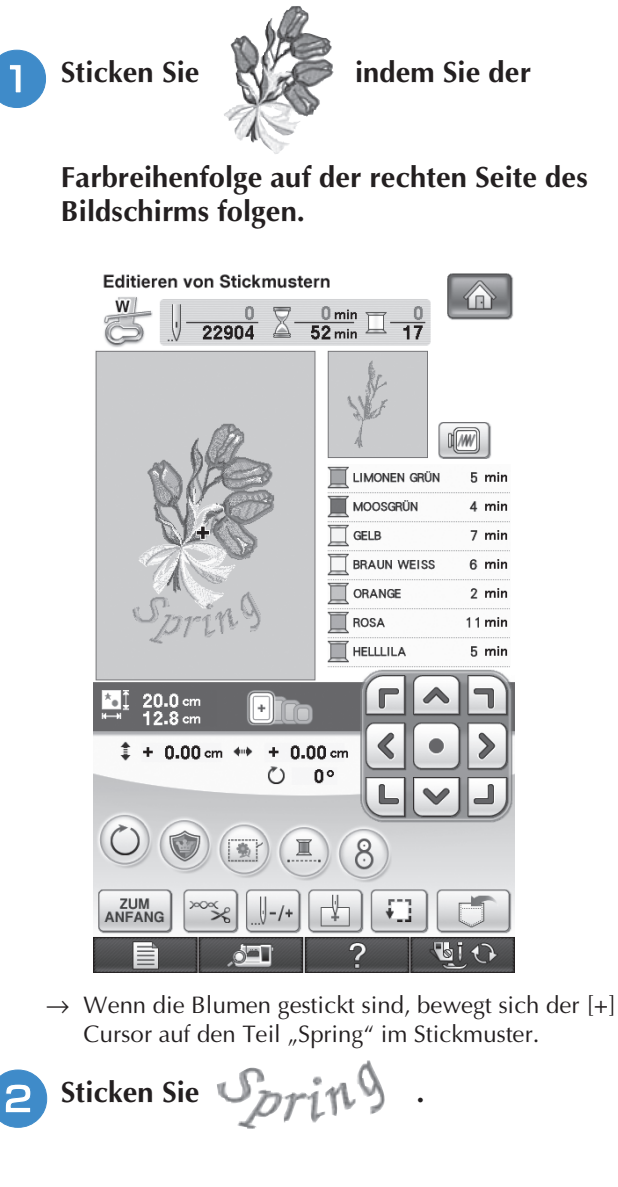

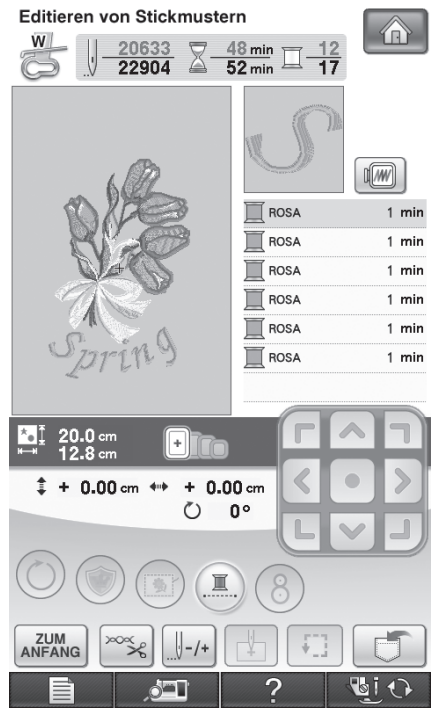

→ Wenn "Spring" gestickt ist, wird wieder der Nähbildschirm angezeigt.

# **VERSCHIEDENE STICKFUNKTIONEN**

# **Ununterbrochenes Sticken (einfarbig)**

Ein gewähltes Muster kann anstelle von mehreren Farben in nur einer Farbe gestickt werden. Die Maschine zögert dabei nur kurz, hält aber zwischen den Farben nicht an, bis das Muster

fertiggestickt ist. Drücken Sie (I), damit die

Mehrfarbenschritte abgeblendet werden und das Muster mit nur einer Farbe gestickt wird, ohne den Faden während des Stickens zu wechseln.

Drücken Sie **D**erneut, um zu den

ursprünglichen Mustereinstellungen zurückzukehren.

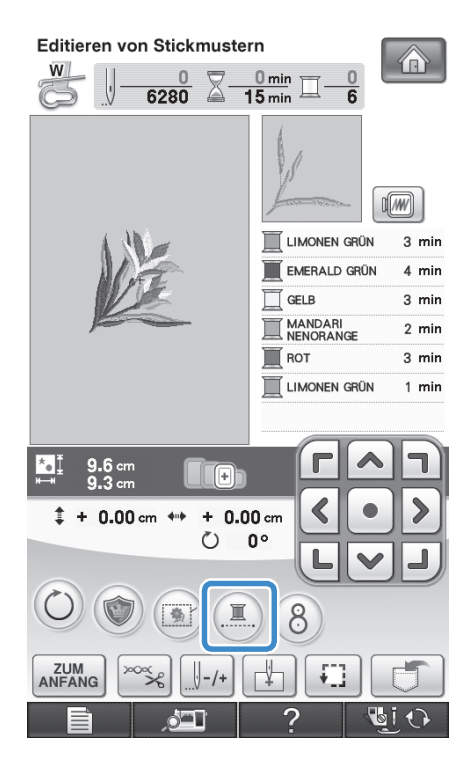

# **Stickvorbereitung mit Heftstich**

Bevor Sie mit dem Sticken anfangen, können Sie entlang der Umrisse des Musters Heftstiche nähen. Dies ist nützlich, wenn Stoff bestickt werden soll, an den man kein Unterlegmaterial mit Hilfe eines Bügeleisens oder Kleber befestigen kann. Durch Stickunterlegvlies kann man Zusammenziehen der Stickerei bzw. ungleichmäßige Muster vermeiden.

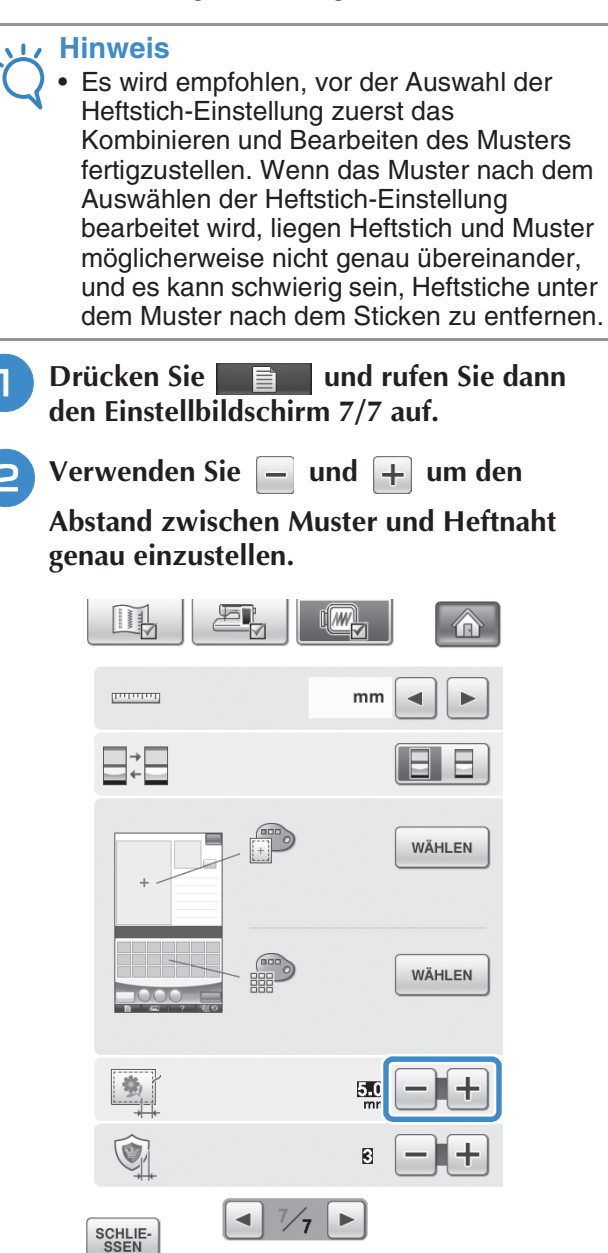

#### **Anmerkung**

• Je höher die Einstellung, um so weiter ist die Heftnaht vom Muster entfernt.

 $\mathbb{R}$ i 1

• Die Maschine behält die gewählte Einstellung auch nach dem Ausschalten bei. Editieren von Stickmustern

š

Editieren von Stickmustern

*6*

Å

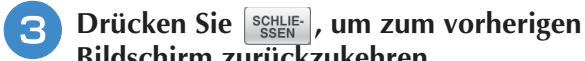

**Bildschirm zurückzukehren.**

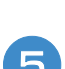

Drücken Sie **NÄHEN** .

Drücken Sie **(3)**, um die Heftstich-**Einstellung auszuwählen.**

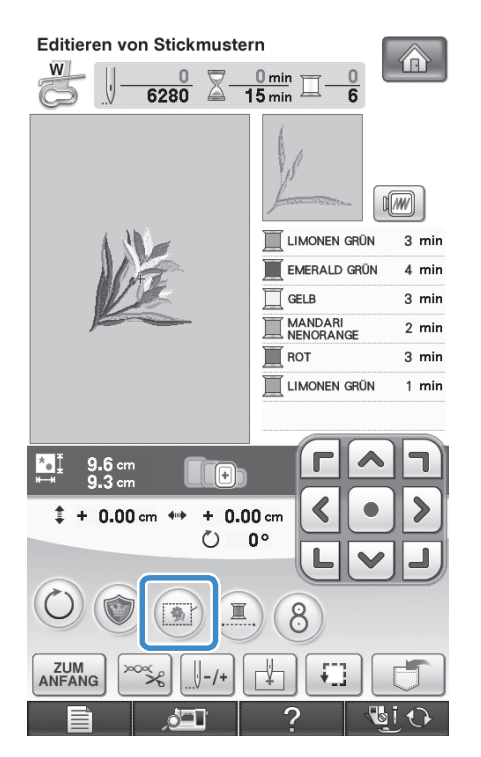

#### **Hinweis**

• Wenn Sie drücken, wird das Muster in die Mitte verschoben. Bewegen Sie das Muster nach der Auswahl der Heftstich-Einstellung an die gewünschte Position.

#### **Anmerkung**  $\overline{\mathscr{L}}$

- Um diese Funktion zu deaktivieren, drücken Sie (
- Wenn kein Muster ausgewählt wurde, erscheint die Taste grau unterlegt und kann nicht gewählt werden.
- → Der Heftstich wird an den Anfang der Stickreihenfolge gesetzt.
- **6** Drücken Sie die Taste "Start/Stopp", um **mit dem Stickvorgang zu beginnen.**
	- - <sup>g</sup>**Entfernen Sie die Heftnaht nach dem Sticken.**

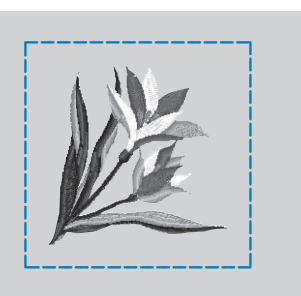

# **Erstellen einer Applikation**

Applikationen können mit Hilfe der integrierten Muster und mit Muster auf Stickkarten erstellt werden. Dies ist praktisch bei Stoffen, auf denen nicht gestickt werden kann bzw. wenn Sie eine Applikation auf ein Kleidungsstück aufsetzen möchten.

### ■ **Erstellen einer Applikation**

Das unten stehende Muster soll zur Herstellung einer Applikation verwendet werden.

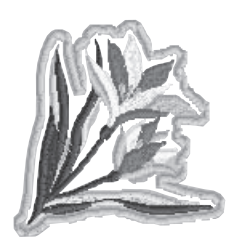

#### **Hinweis**

- Besonders geeignet für Applikationen sind Filz oder Jeansstoff. Je nach Muster und verwendetem Stoff kann die Stickerei auf leichtem Stoff kleiner wirken.
- Um die besten Ergebnisse zu erzielen, sollten Sie zum Sticken immer Stickunterlegvlies verwenden.
- Wählen Sie einen der Mustergröße entsprechenden Rahmen. Die zur Auswahl stehenden Rahmen werden auf dem LCD-Bildschirm angezeigt.
- Verwenden Sie den Rahmen für Randstickmuster nicht für Applikationen. Es kann, je nach der Stichdichte und je nach verwendetem Stoff vorkommen, dass sich die Stickerei zusammenzieht.

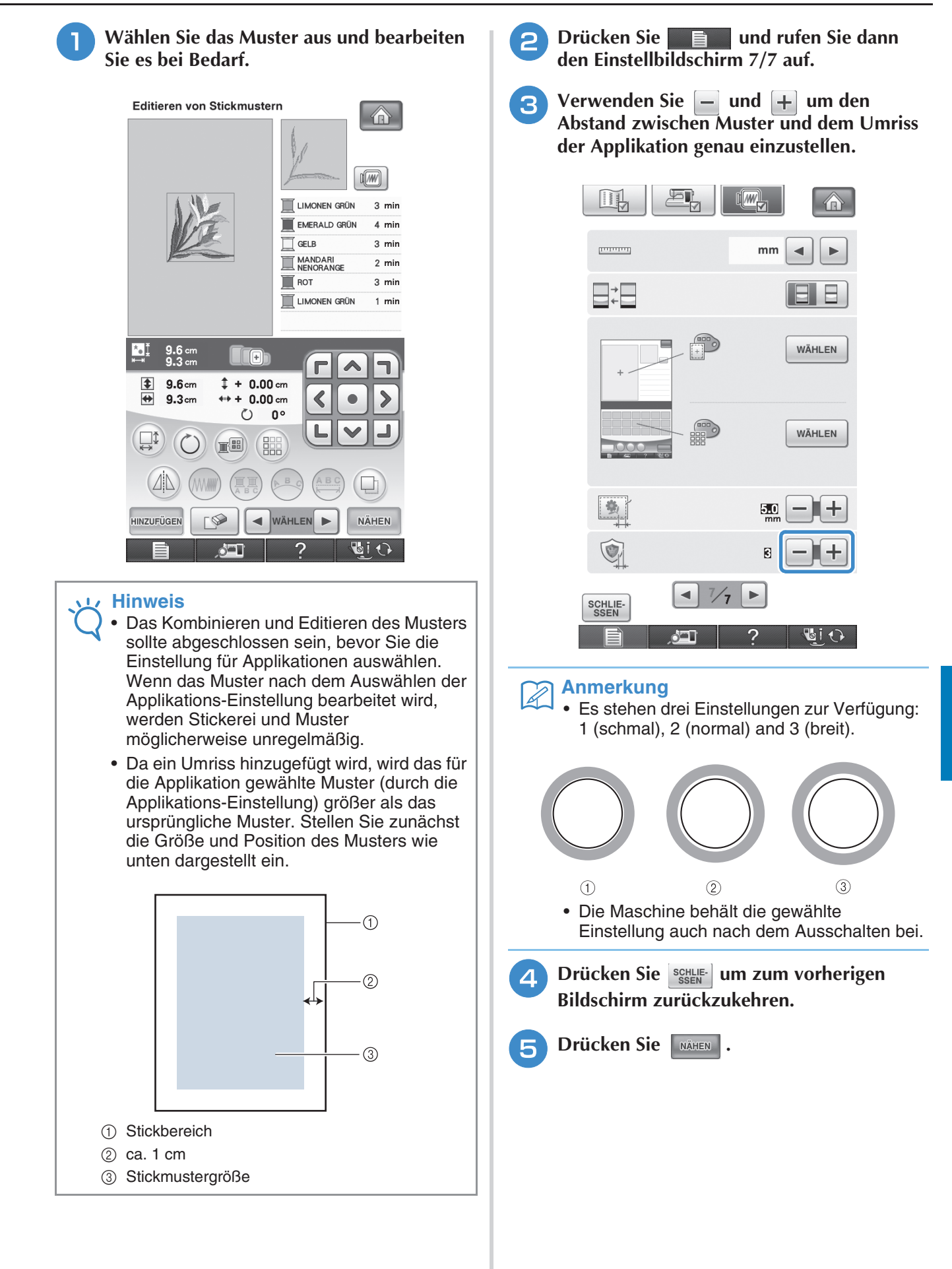

*6*

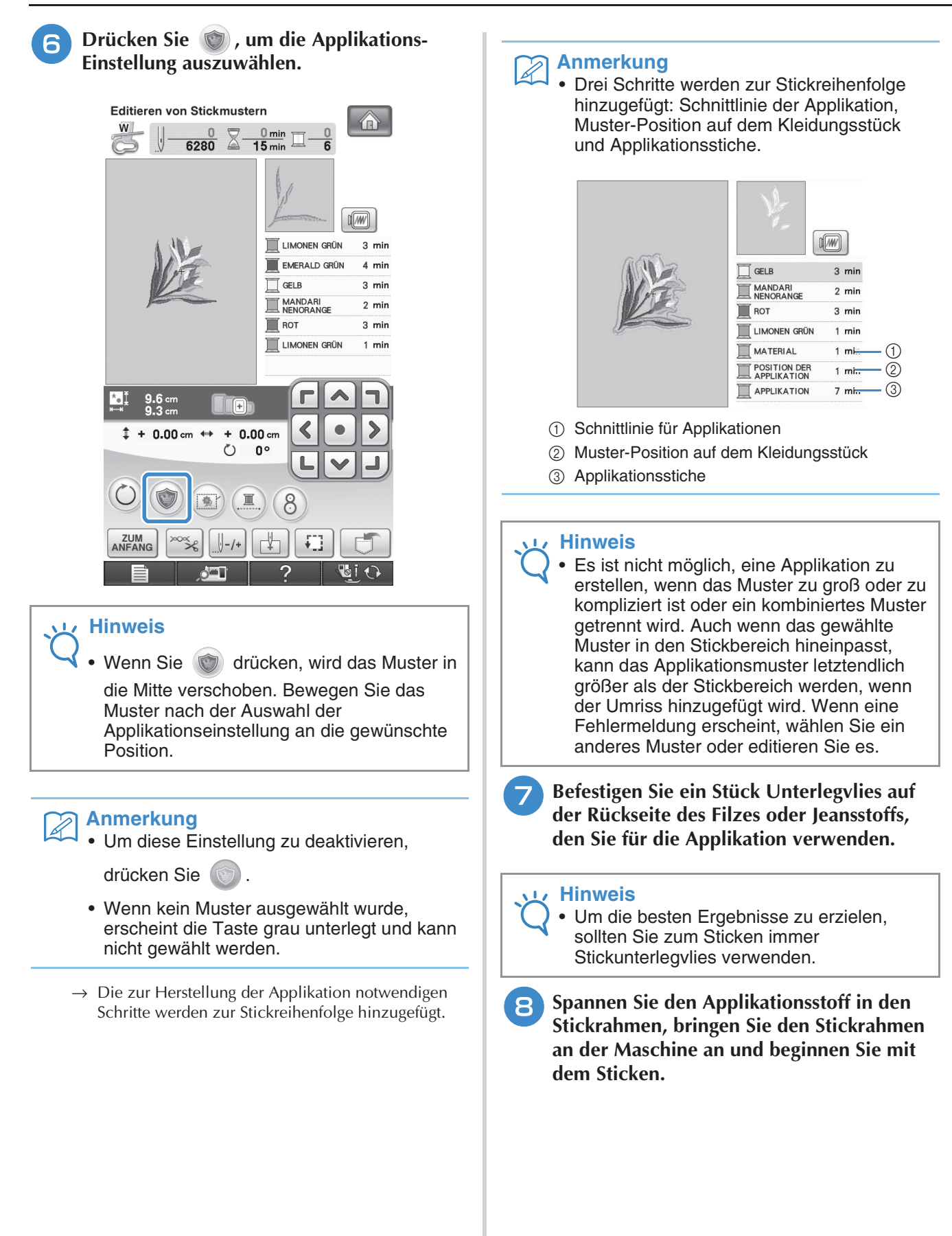

298

<sup>i</sup> **Nach dem Sticken des Musters fädeln Sie den Faden für die Schnittlinie ein und sticken Sie dann die Schnittlinie (Material).**

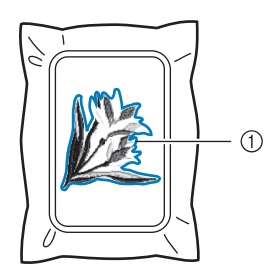

a Schnittlinie für Applikationen

#### **Anmerkung**

- Wir empfehlen, ein Garn für die Schnittlinie zu verwenden, dass der Farbe des Stoffes nahe kommt.
- **10** Nehmen Sie den Applikationsstoff aus dem **Rahmen und schneiden Sie das Muster vorsichtig entlang der Stiche aus. Entfernen Sie das Garn der Schnittlinie nach dem Ausschneiden vorsichtig und vollständig.**

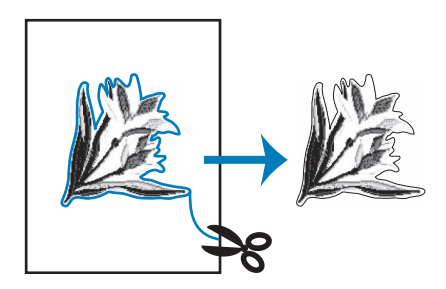

#### **Hinweis**

- Abhängig von der Stichdichte und dem verwendeten Stoff ist es möglich, dass sich das Muster zusammenzieht oder dass die Applikation von der Positionierungslinie abweicht. Wir empfehlen, leicht außerhalb der Schnittlinie auszuschneiden.
- Wenn Sie ein Muster verwenden, das vertikal und horizontal symmetrisch ist, markieren Sie die Ausrichtung des Musters mit einem Kreidestift, bevor Sie es ausschneiden.
- Schneiden Sie das gestickte Muster vorsichtig aus. Schneiden Sie nicht innerhalb der Schnittline, da sonst der Applikationsstoff nicht richtig vom Applikationsstich erfasst wird.

<sup>k</sup> **Verwenden Sie zwei wasserlösliche Stickunterlegvliese, die an den Klebeflächen aufeinander liegen und spannen Sie die dann in den Stickrahmen ein.**

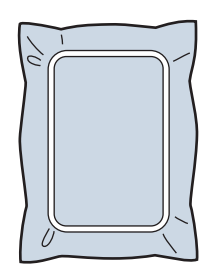

#### **Hinweis**

- Wenn Sie wasserlösliches Vlies verwenden. ist es nicht nötig, das Vlies nach dem Sticken des Applikations-Umrisses zu entfernen. Um Zusammenziehen des Musters zu verringern, empfehlen wir die Verwendung von wasserlöslichem Vlies.
	- Legen Sie zwei Lagen Vlies aufeinander, ansonsten ist es möglich, dass das Vlies während des Stickvorgangs reißt.
- <sup>l</sup> **Fädeln Sie die Maschine mit dem Garn für die Kontur in Schritt 12 ein und nähen Sie dann die Positionierungslinie für die Applikationsposition (Position der Applikation).**

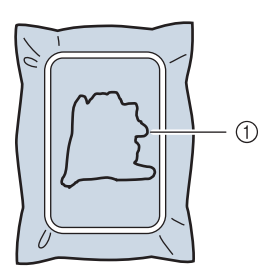

a Muster-Positionslinie

**Tragen Sie ein wenig Stoffkleber oder Stoffklebespray auf und kleben Sie dann die Applikation so auf, dass sie mit der Positionslinie übereinstimmt.**

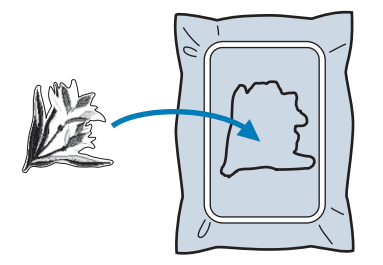

#### **Hinweis**

• Bevor Sie die Applikation fest aufkleben, vergewissern Sie sich, dass sie sich innerhalb der Positionslinie befindet.

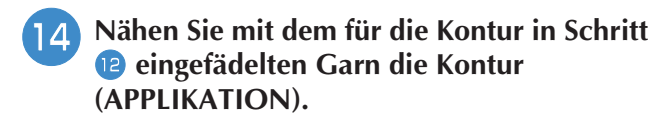

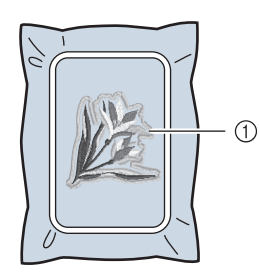

a Umriss der Applikation

#### $\mathbb Z$ **Anmerkung**

- Der Umriss wird in Satinstich gestickt.
- An Stickfuß, Nadel und Stichplatte kann sich etwas Klebstoff ansammeln. Sticken Sie das Applikationsmuster fertig und beseitigen Sie dann den Klebstoff.
- **Nachdem der Stickvorgang beendet ist, entfernen Sie das Stickunterlegvlies aus dem Stickrahmen.**
- **16** Schneiden Sie mit einer Schere die Teile des **wasserlöslichen Stickunterlegvlieses außerhalb des Umrisses der Applikation ab.**
- Legen Sie die Applikation in ein Wasserbad, **um das wasserlösliche Stickunterlegvlies aufzulösen.**

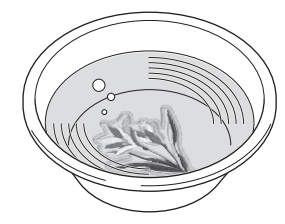

**Lassen Sie die Applikation trocknen und dann bügeln Sie sie, falls notwendig.**

#### **Hinweis**

• Nur mit leichtem Druck Bügeln, ansonsten kann die Stickerei beschädigt werden.

### ■ Verwenden eines Rahmenmusters **als Umriss**

Wenn Sie ein Rahmenmuster verwenden, kann eine entsprechende Form als Umriss der Applikation hinzugefügt werden.

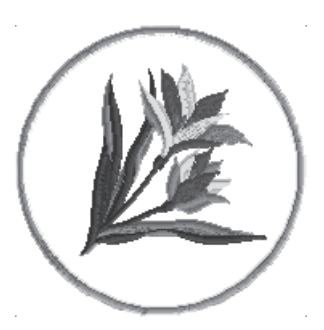

- **Führen Sie die Schritte <b>a** bis 4 in **"Erstellen einer Applikation" auf Seite 296 aus.**
- <sup>b</sup> **Wählen Sie die gewünschte Form des Rahmens und ein Rahmenmuster aus und fügen Sie es zum Applikationsmuster hinzu.**

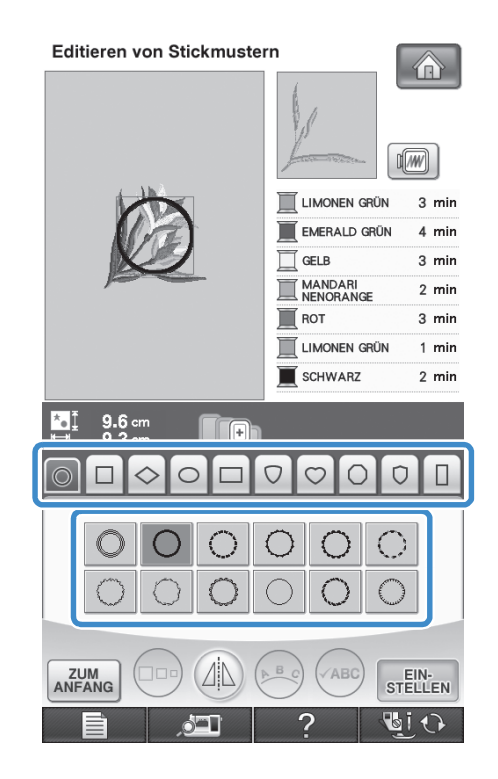

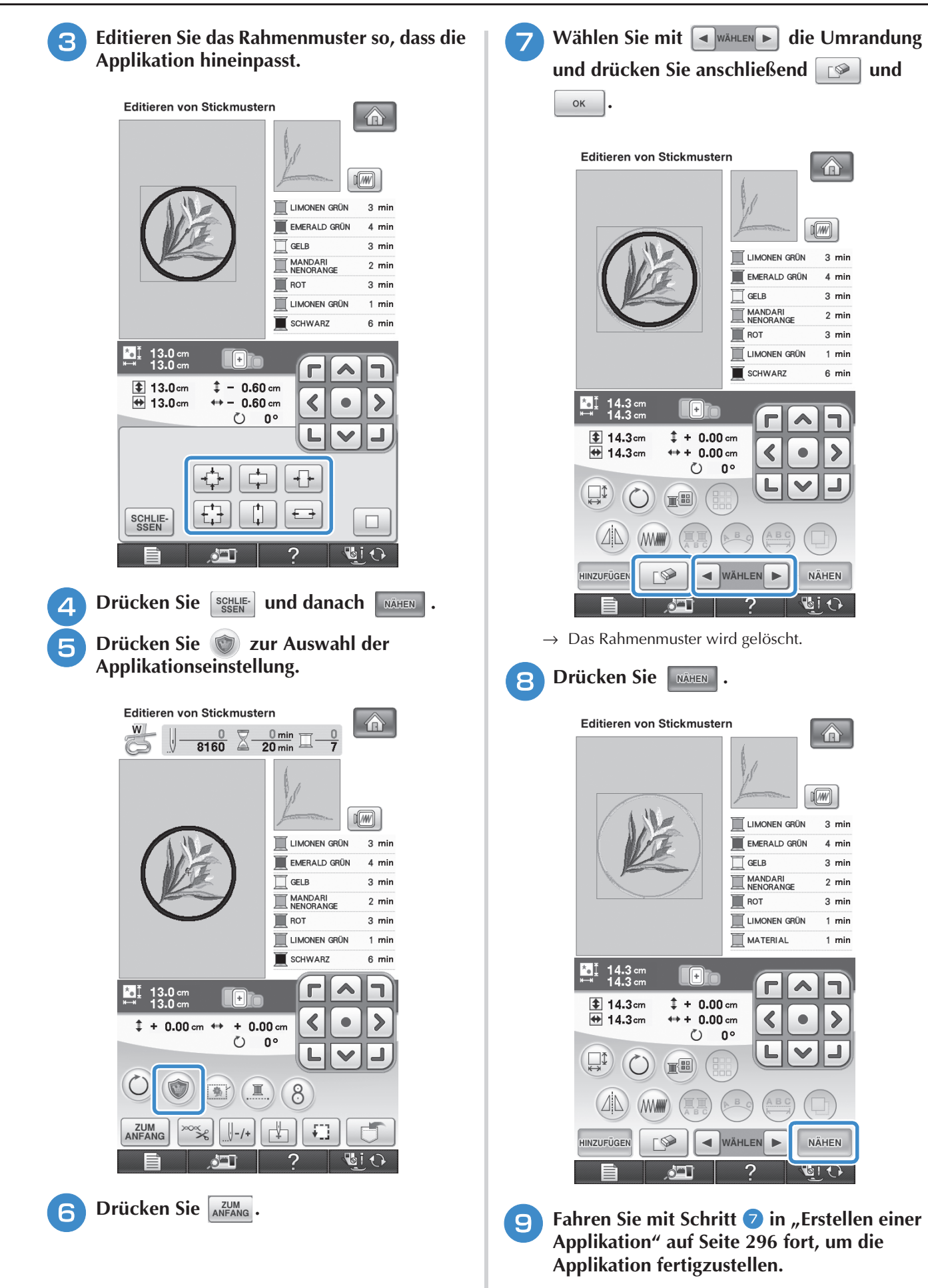

*6*

is.

## **Die Stickposition mit Hilfe der eingebauten Kamera einstellen**

Die Stickposition kann leicht mit Hilfe der in der Maschine eingebauten Kamera und dem mitgelieferten Stickpositions-Aufkleber eingestellt werden.

#### **Hinweis**

- Wenn der Stickrahmen (klein) eingesetzt ist, kann die eingebaute Kamera nicht zur Ausrichtung der Stickposition verwendet werden. Setzen Sie den Stickrahmen (mittel) oder einen größeren Stickrahmen ein.
- <sup>a</sup> **Heften Sie den Stickpositions-Aufkleber an die Stelle des Stoffes an, die bestickt werden soll. Positionieren Sie den Stickpositions-Aufkleber so, dass der Mittelpunkt des größeren Kreises mit dem Mittelpunkt des Stickmusters übereinstimmt.**

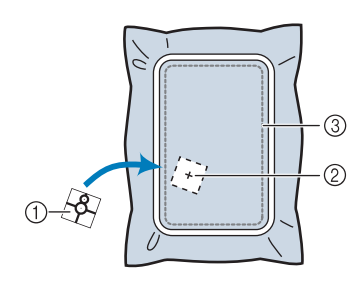

- a Stickpositions-Aufkleber
- b Mittelpunkt des Stickmusters
- 3 Stickbereich

#### **Hinweis**

• Achten Sie beim Einspannen des Stoffes in den Stickrahmen darauf, dass das Stickmuster in den Stickbereich des verwendeten Stickrahmens passt.

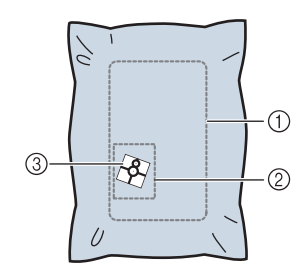

- a Stickbereich
- 2 Stickmuster
- **3** Stickpositions-Aufkleber
- Je nach verwendetem Stoff kann es sein, dass der Stickpositions-Aufkleber beim Abziehen teilweise am Stoff haften bleibt. Prüfen Sie deshalb auf einem Stück des verwendeten Stoffes, dass der Aufkleber sauber vom Stoff entfernt werden kann, bevor Sie den Stickpositions-Aufkleber verwenden.
- <sup>b</sup> **Wählen Sie das Muster und drücken Sie** 
	- dann **MAHEN** und anschließend  $(8)$ .

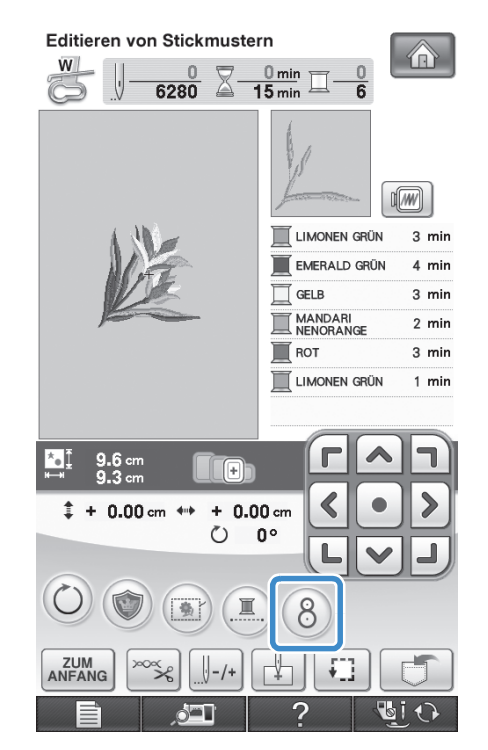

 $\rightarrow$  Ein Fenster erscheint, mit dem der Bereich mit dem Stickpositions-Aufkleber ausgewählt werden kann.

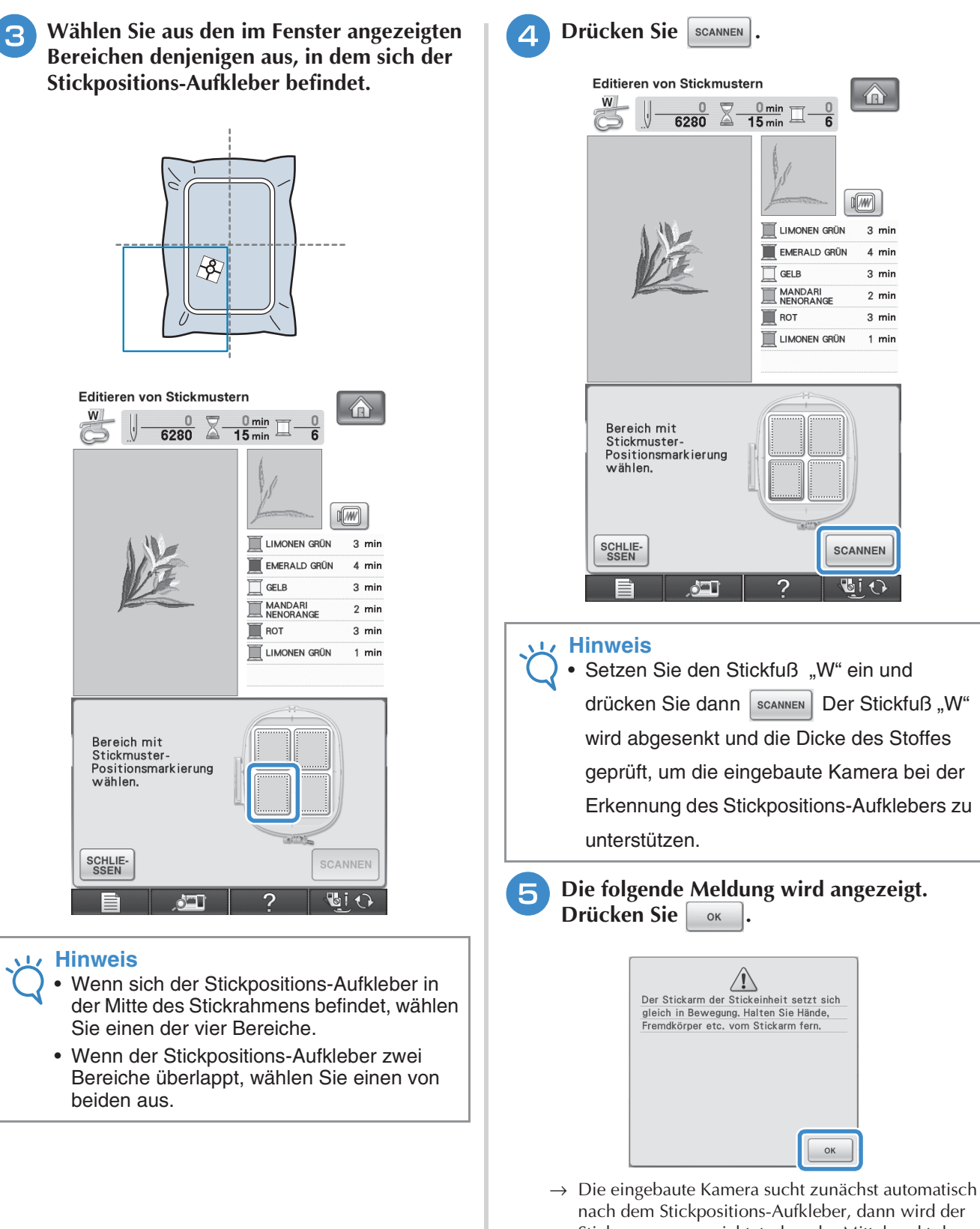

Stickarm so ausgerichtet, dass der Mittelpunkt des Stickmusters mit dem Mittelpunkt des Stickpositions-Aufklebers übereinstimmt. Solange die eingebaute Kamera nach dem Stickpositions-Aufkleber sucht, wird unabhängig von der Einstellung im Einstellbildschirm die Helligkeit der Lampe auf "5" eingestellt.

Å Editieren von Stickmustern Editieren von Stickmustern

*6*

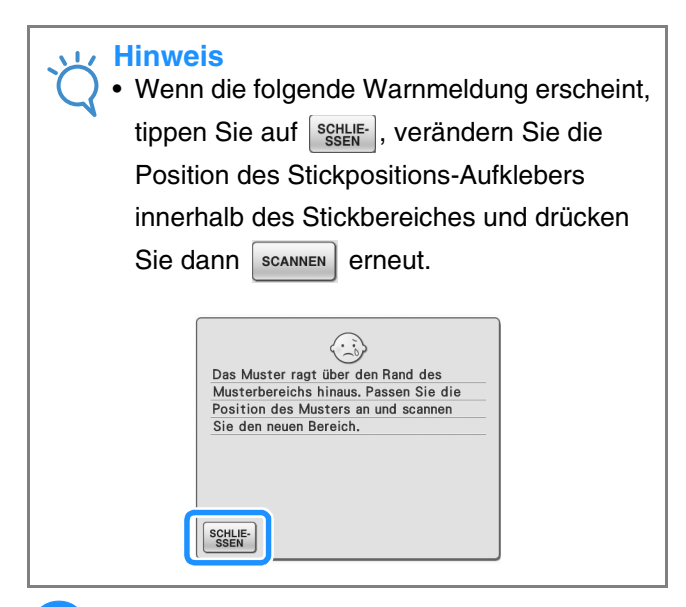

### **Ein Erinnerungshinweis wird angezeigt. Entfernen Sie den Stickpositions-Aufkleber vom Stoff und drücken Sie dann SSCHLIE-**.

\* Um den Stickpositions-Aufkleber leichter entfernen zu können, drücken Sie  $\left[\frac{d}{d} \mathbf{B}\right]$ , damit sich der Stickrahmen etwas nach vorne und von der Nadel weg bewegt. Wenn Sie den Stickpositions-Aufkleber entfernt haben, drücken Sie ssen

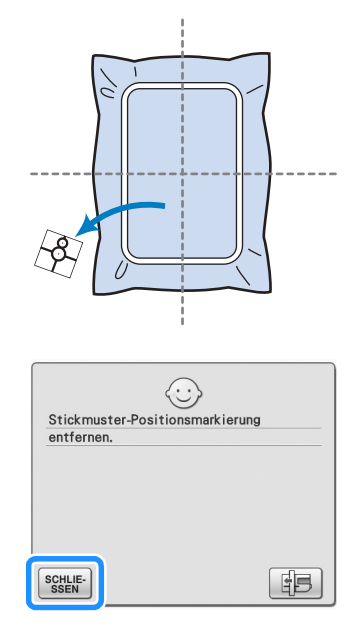

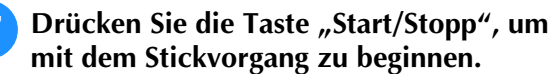

#### **Hinweis**

• Wenn die mitgelieferten Stickpositions-Aufkleber verbraucht sind, können weitere Aufkleber bezogen werden. Weitere Informationen dazu, siehe "Sonderzubehör" auf Seite 8.

# **VERWENDEN DER SPEICHERFUNKTION**

Bearbeitete Stickmuster können Sie genauso wie Stickmuster in Kapitel 5 über den Arbeitsspeicher der Maschine, einen Personalcomputer oder USB-Medien speichern und laden. Zum Speichern und Laden von bearbeiteten Stickmustern folgen Sie den in den entsprechenden Abschnitten von Kapitel 5 enthaltenen Anleitungen.

Siehe Seite 244 für weitere Informationen über die SPEICHERFUNKTION.

 $\frac{2}{90}$ 

# **DRUCKEN UND STICKEN (KOMBINIEREN VON STICKMUSTERN UND GEDRUCKTEN DESIGNS)**

In diese Maschine sind fertige Stickmuster integriert, die mit gedruckten Bildern kombiniert werden können. Sie können schöne dreidimensionale Bilder erzeugen, indem Sie einen Hintergrund auf Stoff aufbügeln oder gleich auf bedruckbaren Stoff drucken, und auf diesen Hintergrund dann das dazu gehörige Muster sticken.

#### **Transferpapier zum Aufbügeln**

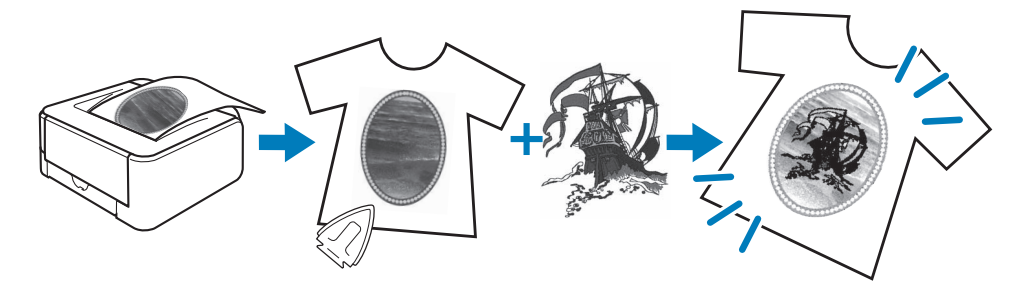

#### **Bedruckbarer Stoff**

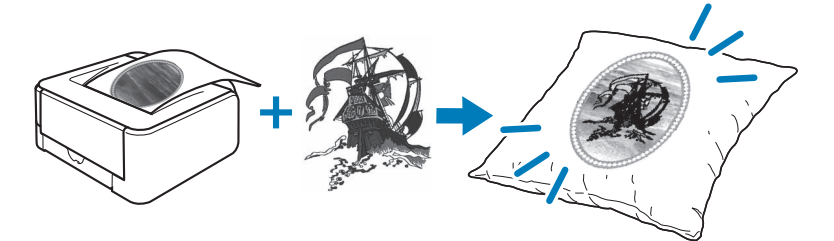

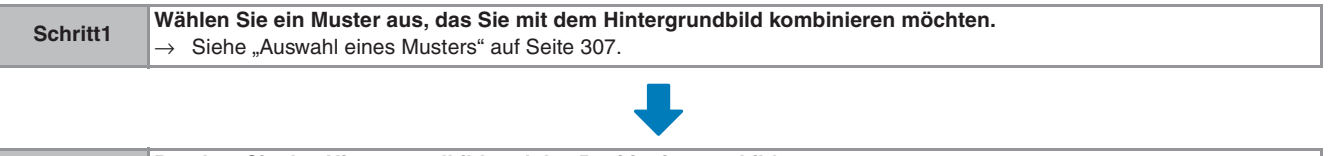

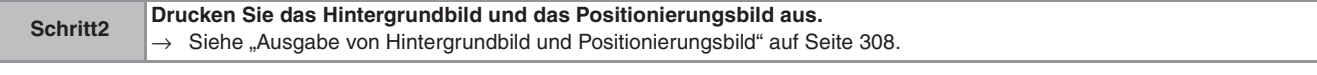

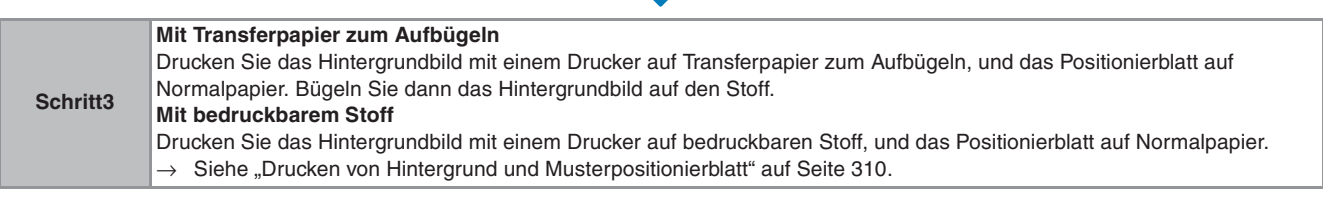

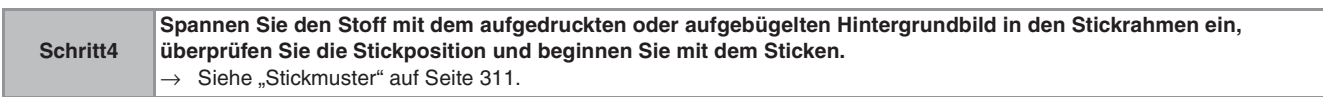

### **Hinweis**

• Drucken Sie den Hintergrund und das Musterpositionierblatt in den Originalabmessungen. Wenn ein Bild in einer anderen Größe ausgedruckt wird, passen die Größen von Stickmuster und Hintergrund möglicherweise nicht mehr zusammen. Außerdem kann die eingebaute Kamera die Musterpositionsmarkierung nicht mehr erkennen. Achten Sie darauf, dass die Druckeinstellungen richtig konfiguriert sind.

# **Auswahl eines Musters** Muster, bei denen Stickmuster und gedruckte Designs kombiniert sind, können Sie auf den Seiten auswählen, die  $\Box \rightarrow \leftrightarrow$  enthalten. Wählen Sie das gewünschte Muster aus. **Anmerkung** • Eine ausführliche Übersicht der Muster, die diese Funktion verwenden, finden Sie in der Kurzanleitung.<sup>a</sup> **Drücken Sie die Taste mit dem Muster, das Sie sticken möchten.** Editieren von Stickmustern 介 **ZUM**<br>ANFANG m 變  $\mathcal{L}$ 瘦 项  $\blacksquare \circ \subset$ ZUM<br>ANFANG EIN-<br>TELLEN → Ein Bild des Musters, kombiniert mit dem Hintergrund, wird angezeigt.

### ■ **Nur das Stickmuster überprüfen**

Drücken Sie **...** 

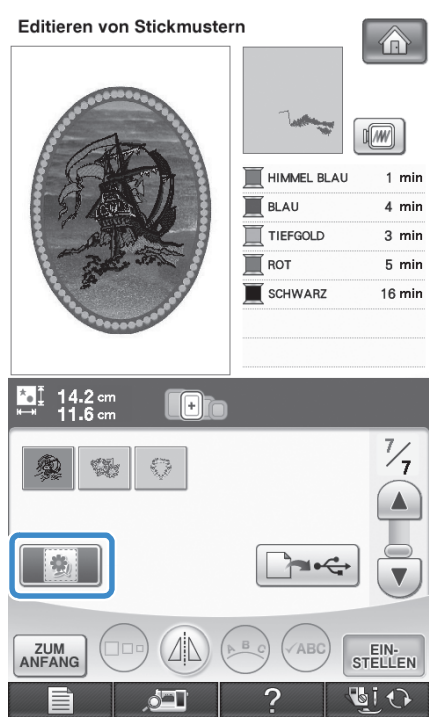

Nur das Stickmuster (und nicht das Hintergrundbild des ausgewählten Stickmusters) wird angezeigt.

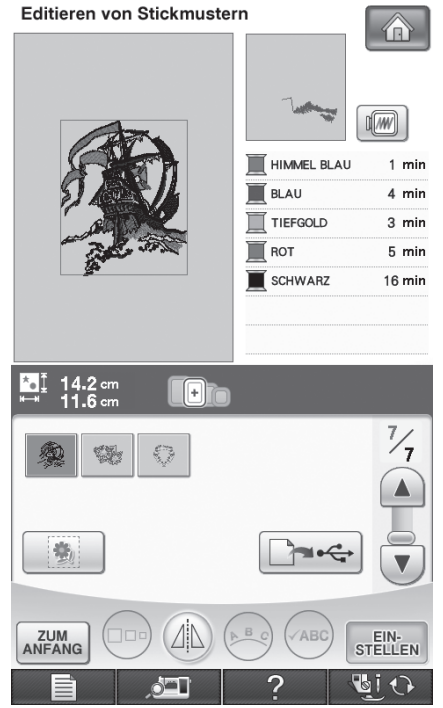

Drücken Sie | 3 | , um zur Stickmuster/ Hintergrund-Kombination zurückzukehren. is.

## **Ausgabe von Hintergrundbild und Positionierungsbild**

Geben Sie mit Hilfe von USB-Medien oder dem Computer die folgenden drei Bilder von der Maschine aus.

- Je nach ausgewählter PDF-Datei kann der Dateiname abweichen.
- **[xxx]r.pdf (Beispiel: E\_1r.pdf)** Ein vertikal gespiegeltes Bild (zum Aufbügeln mit Hilfe von Transferpapier)

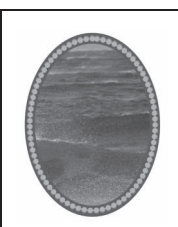

• **[xxx]n.pdf (Beispiel: E\_1n.pdf)** Ein Bild, das nicht gespiegelt ist (zum Drucken auf bedruckbaren Stoff)

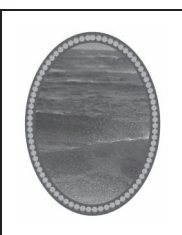

• **[xxx]p.pdf (Beispiel: E\_1p.pdf)** Ein ungespiegeltes Bild mit Positionierungsmarken (zum Ausrichten)

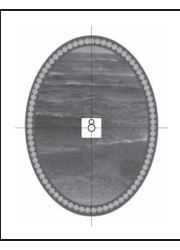

### **Hinweis**

- Drucken Sie den Hintergrund und das Musterpositionierblatt in den Originalabmessungen. Wenn ein Bild in einer anderen Größe ausgedruckt wird, passen die Größen von Stickmuster und Hintergrund möglicherweise nicht mehr zusammen. Außerdem kann die eingebaute Kamera die Musterpositionsmarkierung nicht mehr erkennen. Achten Sie darauf, dass die Druckeinstellungen richtig konfiguriert sind.
- Wenn Sie die PDF-Datei des Bildes mit Positionierungsmarken drucken, legen Sie die bestmögliche Qualität für den Farbdruck fest. Verwenden Sie außerdem mattes Papier. Bei schlechter Druckqualität kann es sein, dass die eingebaute Kamera die Positionierungsmarken nicht richtig erkennt. (Einzelheiten zum Drucken finden Sie in der Bedienungsanleitung des Druckers.)

### ■ **Verwenden von USB-Medien**

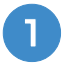

<sup>a</sup> **Stecken Sie das USB-Medium in den Primär-USB-Anschluss (oben) der Maschine ein.**

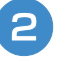

<sup>b</sup> **Wählen Sie ein Stickmuster und drücken Sie** 

 $\left| \begin{array}{c} \text{and} \end{array} \right|$ 

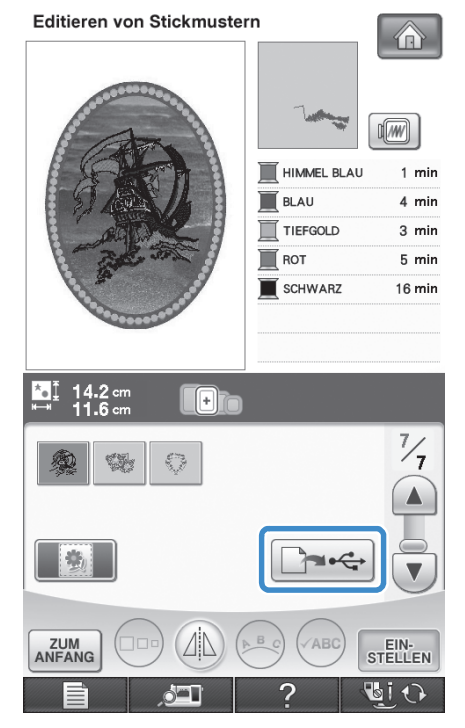

→ Der USB-Ausgabe-Auswahlbildschirm erscheint.

Wählen Sie mit  $\left| \leftarrow \right|$  den Primär-USB-**Anschluss (oben), an den das USB-Medium** 

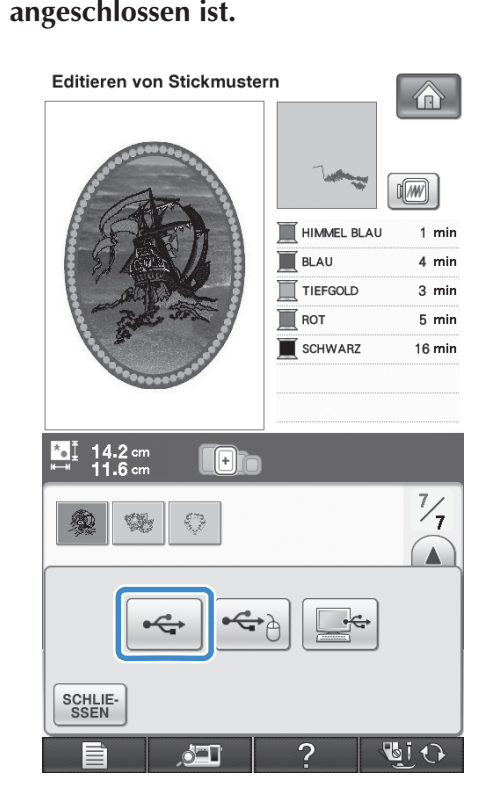

 $\rightarrow$  Nur zwei Dateien des Hintergrundbildes und eine Datei zum Ausrichten der Musterposition werden auf das USB-Medium kopiert (PDF-Format).

#### **Anmerkung**

- Entfernen Sie das USB-Medium nicht von der Maschine bis die Datenausgabe fertig gestellt ist.
- <sup>d</sup> **Entfernen Sie das USB-Medium, auf dem die Bilddateien gespeichert sind, von der Maschine und kopieren Sie die Bilddaten dann auf den Computer.**

### ■ Verwendung eines USB-Kabels

<sup>a</sup> **Schließen Sie das USB-Kabel an die entsprechenden Anschlüsse am Computer und an der Maschine an.**

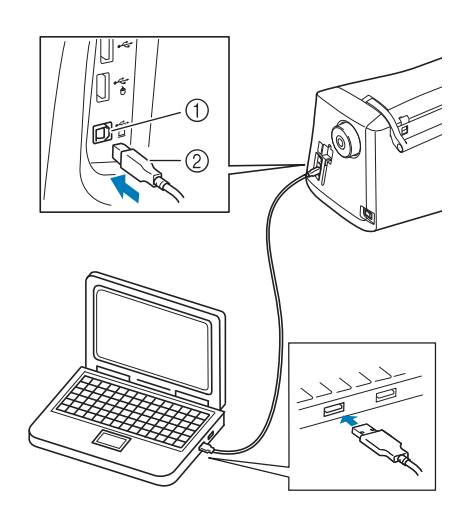

- a USB-Anschluss für Computer
- 2 USB-Kabelstecker
- → Das Symbol "Wechseldatenträger" wird in "Computer (Arbeitsplatz)" auf dem Computer angezeigt.
- <sup>b</sup> **Wählen Sie ein Stickmuster und drücken Sie**   $\frac{1}{2}$ **.** Editieren von Stickmustern  $\left\langle n \right\rangle$ Гw HIMMEL BLAL  $1 \text{ min}$ **BLAU**  $4 \text{ min}$ TIEFGOLD  $3 \text{ min}$  $\blacksquare$  ROT  $5 \text{ min}$ SCHWARZ 16 min  $\lceil - \rceil$ ZUM<br>ANFANG EIN-<br>STELLEN العاه O I O → Der USB-Ausgabe-Auswahlbildschirm erscheint. **Drücken Sie External** Editieren von Stickmustern  $\sqrt{w}$ **HIMMEL BLAU**  $1$  min **BLAU**  $\overline{4}$  min TIEFGOLD  $3 \text{ min}$ ROT  $5 \text{ min}$ SCHWARZ  $16 \text{ min}$  $\boxed{1}$  $\frac{7}{7}$  $\xi$  $C_{\mathcal{F}}$  $\blacktriangle$ SCHLIE-<br>SSEN  $\blacksquare$  $\triangle$ → Zwei Dateien des Hintergrundbildes und eine Datei zum Ausrichten der Musterposition werden auf den "Wechseldatenträger" unter "Computer (Arbeitsplatz)" kopiert (PDF-Format). **Anmerkung** • Entfernen Sie das USB-Medium nicht von der Maschine bis die Datenausgabe fertig gestellt ist.
	- A Kopieren Sie die auf dem "Wechseldatenträger" **gespeicherten Bilddaten vor dem Schließen in eine andere Datei.**

## **Drucken von Hintergrund und Musterpositionierblatt**

Drucken Sie die PDF-Dateien für den Hintergrund und das Musterpositionierblatt aus. Je nachdem, ob Sie Transferpapier zum Aufbügeln oder bedruckbaren Stoff verwenden, wird eine andere Hintergrunddatei ausgedruckt.

Zur Anzeige der PDF-Datei ist der Adobe®

Reader® erforderlich. Wenn dieses Programm nicht auf Ihrem Computer installiert ist, können Sie es von der Website der Adobe Systems herunterladen: http://www.adobe.com/

<sup>a</sup> **Öffnen Sie die zu druckende PDF-Datei,**  klicken Sie auf "Datei"-"Drucken" und stellen Sie dann die "Seitenskalierung" auf **"Keine (100%)" ein.**

#### **Hinweis**

• Drucken Sie den Hintergrund und das Musterpositionierblatt in den Originalabmessungen. Wenn ein Bild in einer anderen Größe ausgedruckt wird, passen die Größen von Stickmuster und Hintergrund möglicherweise nicht mehr zusammen. Außerdem kann die eingebaute Kamera die Musterpositionsmarkierung nicht mehr erkennen. Achten Sie darauf, dass die Druckeinstellungen richtig konfiguriert sind.

### <sup>b</sup> **Drucken Sie das Hintergrundbild.**

Wenn Sie auf Transferpapier zum Aufbügeln drucken, wählen Sie die Datei E\_1r.pdf (ein vertikal gespiegeltes Bild). Wenn Sie auf bedruckbaren Stoff drucken, wählen Sie die Datei E\_1n.pdf (ein ungespiegeltes Bild).

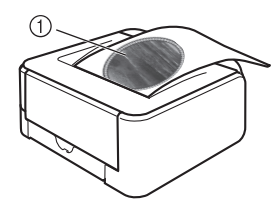

a Hintergrundbild

#### **Hinweis**

- Vor dem Drucken auf Aufbügelpapier oder bedruckbaren Stoff wird empfohlen, einen Testdruck zur Prüfung der Druckereinstellungen auszudrucken.
	- Weitere Informationen zum Drucken auf Transferpapier zum Aufbügeln oder bedruckbaren Stoff finden Sie in den Anleitungen für Transferpapier zum Aufbügeln oder bedruckbaren Stoff.
	- Einige Drucker drucken automatisch ein gespiegeltes Bild, wenn Transferpapier zum Aufbügeln als Papier ausgewählt ist. Weitere Informationen dazu finden Sie im Handbuch des verwendeten Druckers.
- 

**B** Drucken Sie das Musterpositionierblatt **(Dateiname E\_1p.pdf) auf Normalpapier.**

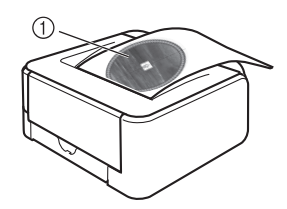

a Musterpositionierblatt

#### **Hinweis**

• Wenn Sie die PDF-Datei des Musterpositionierblattes drucken, legen Sie die bestmögliche Qualität für den Farbdruck fest. Außerdem wird empfohlen, mattes Papier zu verwenden. Andernfalls kann es sein, dass die eingebaute Kamera die Musterpositionsmarkierung nicht erkennt.
### <sup>d</sup> **Wenn Sie ein Transferpapier zum Aufbügeln verwenden, übertragen Sie das Bild auf den Stoff.**

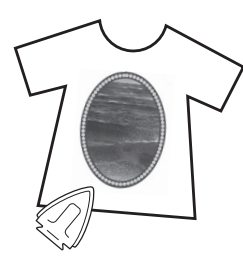

## **Anmerkung**

- Weitere Informationen zum Übertragen von Aufbügelpapier finden Sie in der Anleitung für das Aufbügelpapier.
- Falls erforderlich, schneiden Sie das Transferpapier zum Aufbügeln vor dem Übertragen des Bildes auf die Größe des Musters zu.

## **Stickmuster**

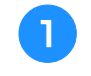

<sup>a</sup> **Spannen Sie den Stoff mit dem aufgebügelten Hintergrundbild in den Stickrahmen ein.**

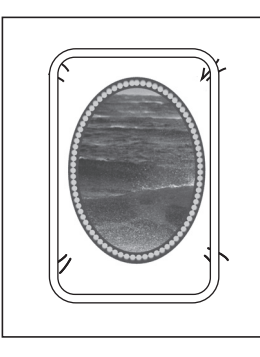

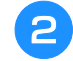

<sup>b</sup> **Schneiden Sie das Papier mit dem Positionierungsbild**  $\hat{\beta}$  **so aus, dass Sie es leicht über das Hintergrundbild auf dem Stoff legen und ausrichten können.**

Linien oder Farbveränderungen im Bild helfen Ihnen dabei, die korrekte Ausrichtung zu finden.

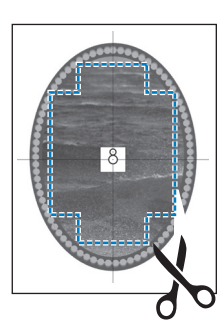

**B** Platzieren Sie das Blatt mit dem **Positionierungsbild so auf dem Stoff, dass die Muster übereinanderliegen und befestigen Sie das Blatt mit Klebeband, damit es nicht verrutscht.**

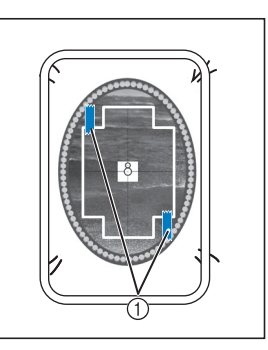

a Klebeband

- <sup>d</sup> **Prüfen Sie, dass ein Muster ausgewählt ist, und drücken Sie dann NÄHEN** 
	- → Der Nähbildschirm erscheint.

#### **Hinweis**

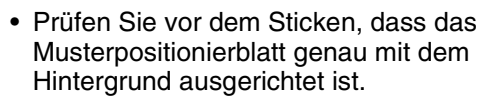

- <sup>e</sup> **Stellen Sie die Stickposition entsprechend den Schritten <b>a** bis **6** in "Die **Stickposition mit Hilfe der eingebauten Kamera einstellen" auf Seite 302 ein.**
	- <sup>f</sup> **Entfernen Sie das Positionierungsblatt und**  drücken Sie die Taste "Start/Stopp", um mit **dem Sticken zu beginnen.**

# **VORSICHT**

**• Bevor Sie zum Starten des Stickvorgangs die**  Taste "Start/Stopp" drücken, entfernen Sie das **Positionierungsblatt, das Sie in Schritt <sup>c</sup> auf dem Stoff befestigt haben.**

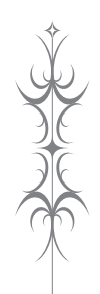

# Kapitel *7* MY CUSTOM STITCH (Mein Stichdesign)

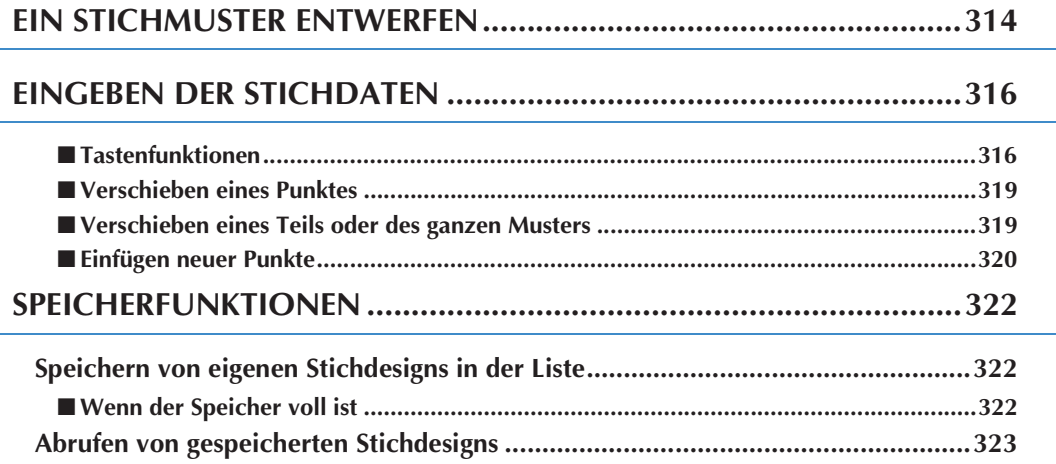

# **EIN STICHMUSTER ENTWERFEN**

Mit der Funktion MY CUSTOM STITCH™ (Mein Stichdesign) können Sie selbst entworfene Stichmuster verwenden. Außerdem können Sie Ihre MY CUSTOM STITCH™ (Mein Stichdesign) - Kreationen mit bereits in der Maschine enthaltenen Zeichen kombinieren (siehe Seite 162).

#### $\mathbb{Z}$ **Anmerkung**

• Die mit der Funktion MY CUSTOM STITCH ™ (Mein Stichdesign) entworfenen Muster können maximal 7 mm (ca. 9/32 Zoll) breit und 37 mm

(ca. 1-1/3 Zoll) lang sein.

• Das Entwerfen von Stichmustern in MY CUSTOM STITCH ™ (Mein Stichdesign) ist einfacher, wenn Sie die mitgelieferte Schablone verwenden.

<sup>a</sup> **Zeichnen Sie das Stichmuster auf die Schablone (Bestellnr. X81277-151).** 

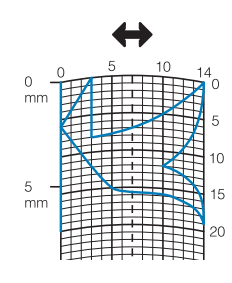

## **Anmerkung**

• Vereinfachen Sie das Design so, dass es in einer ununterbrochenen Linie genäht werden kann. Das Stichmuster sieht schöner aus, wenn sich die Linien schneiden und ein geschlossenes Muster entsteht.

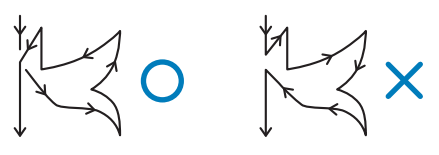

Bei einem aneinander gereihten, sich wiederholenden Muster sollten Anfangsund Endpunkt des Musters auf einer Höhe liegen.

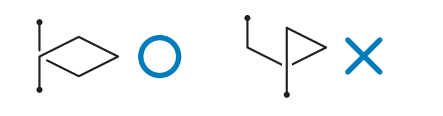

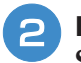

#### **Bestimmen Sie den Abstand des Stichmusters.**

Durch die Einstellung des Stichmusterabstandes können Sie mit einem Stich verschiedene Muster erzeugen.

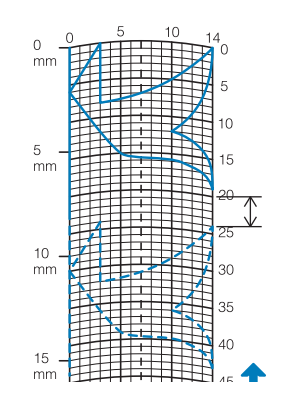

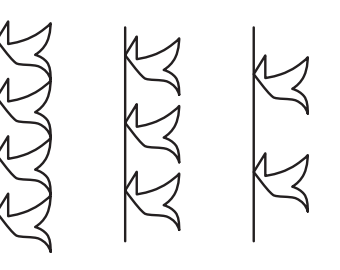

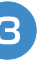

**Setzen Sie Punkte an den Stellen, wo sich das Muster mit dem Raster schneidet, und verbinden Sie diese Punkte mit einer Linie.**

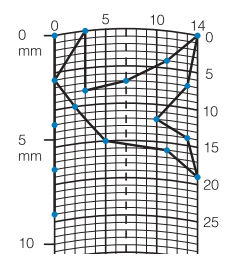

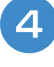

**A** Bestimmen Sie die X- und Y-Koordinaten **der markierten Punkte.** 

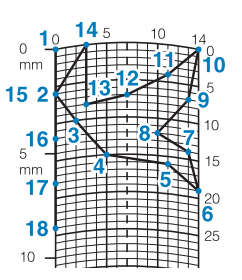

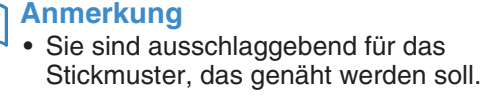

## **Beispiele für benutzerdefinierte Stiche**

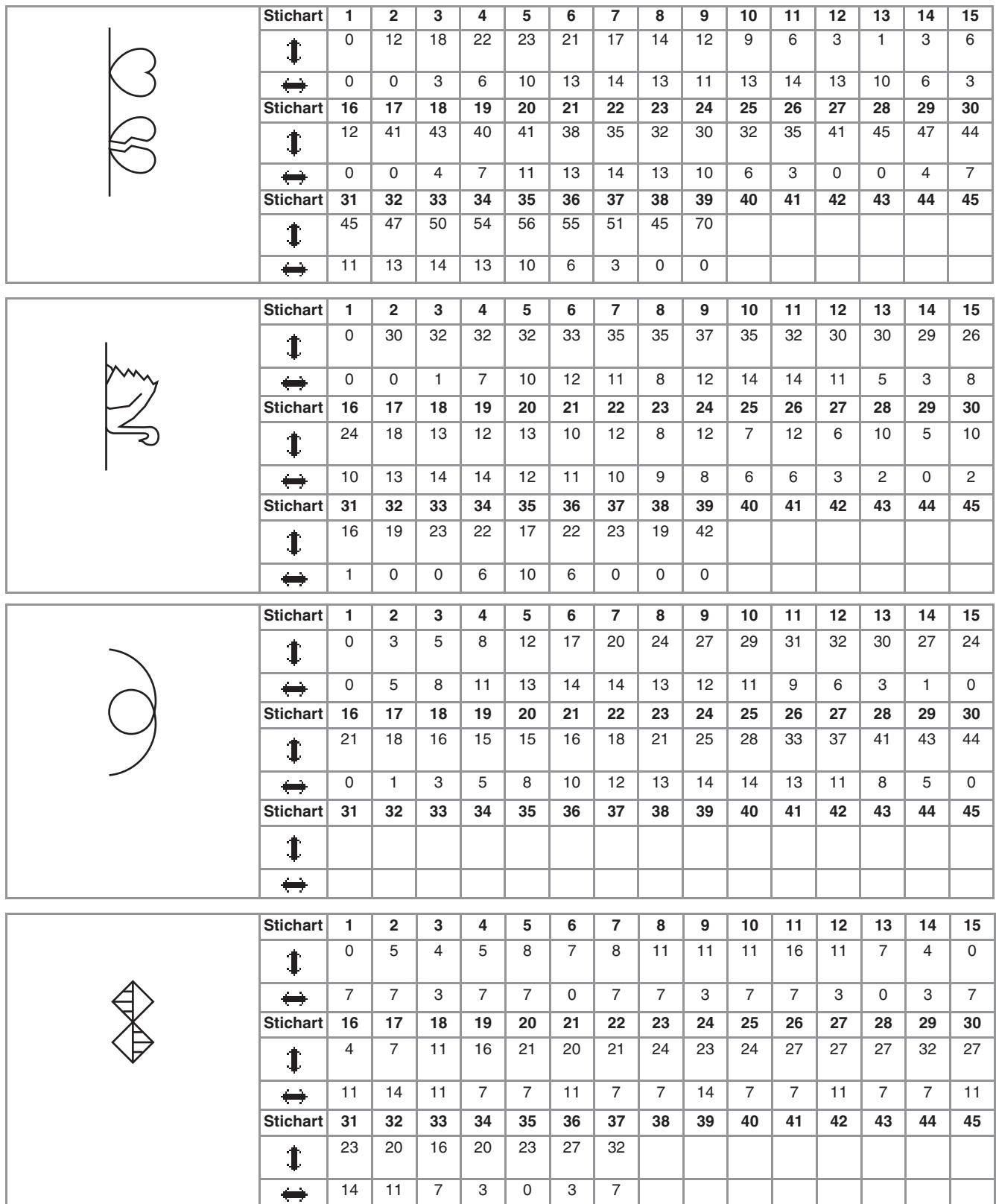

*7*

# **EINGEBEN DER STICHDATEN**

## ■ **Tastenfunktionen**

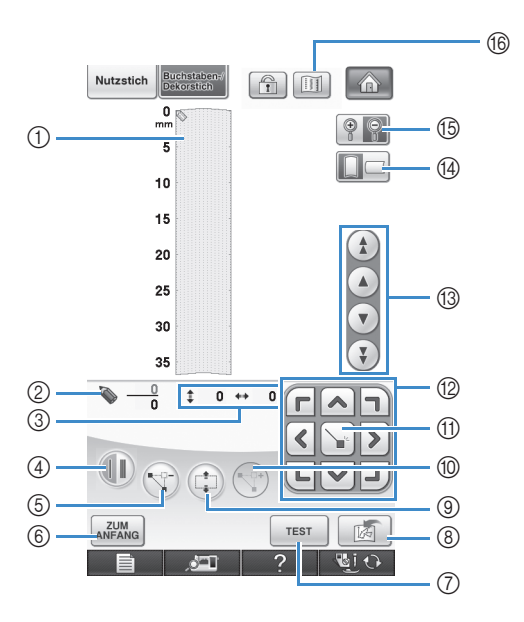

- a Dieser Bereich zeigt den Stich, der gerade entworfen wird.
- b Anzeige der aktuellen Punktnummer über der Gesamtanzahl von Punkten im Stichmuster.
- **3 Anzeige der Y-Koordinate von @ über der X-Koordinate von @.**

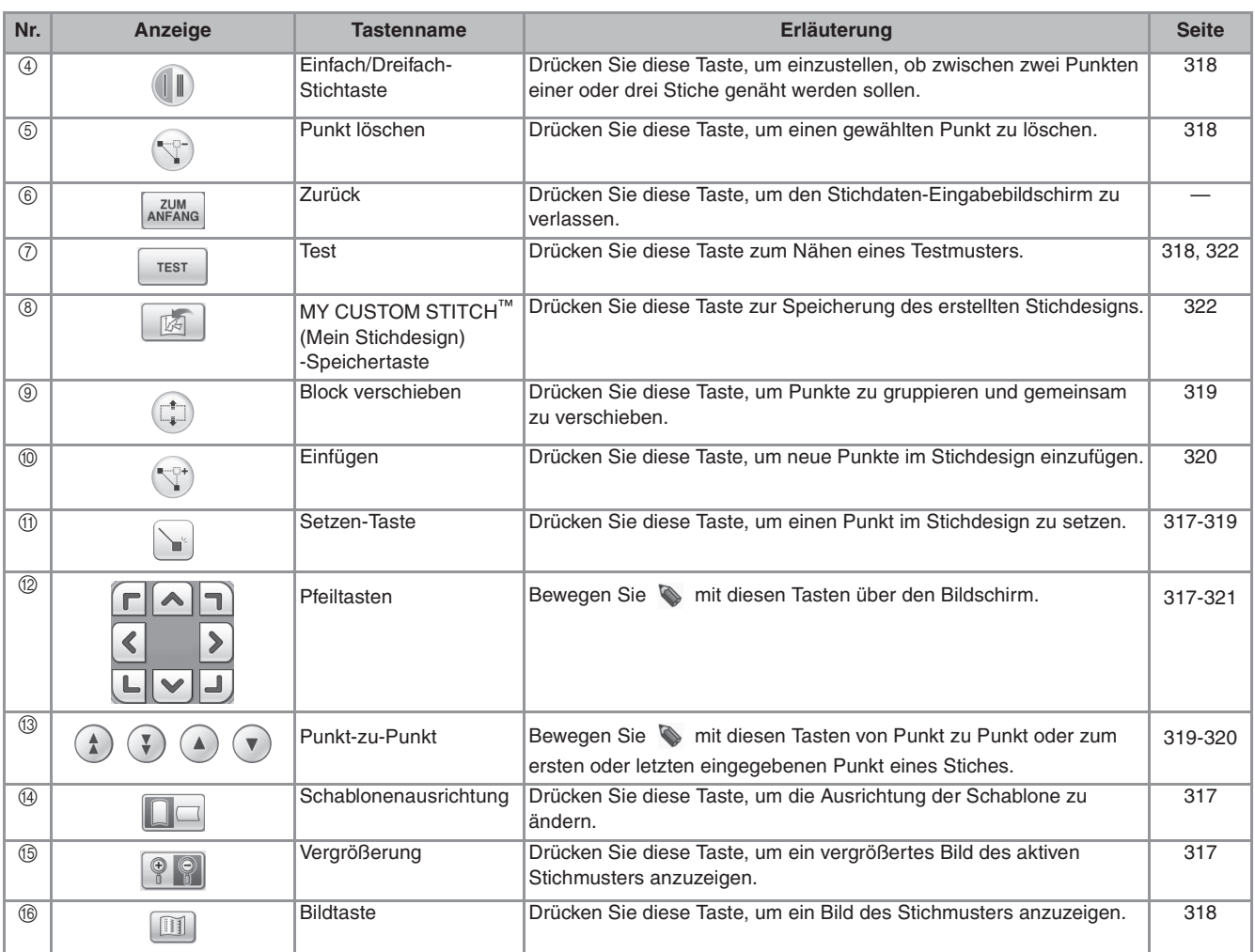

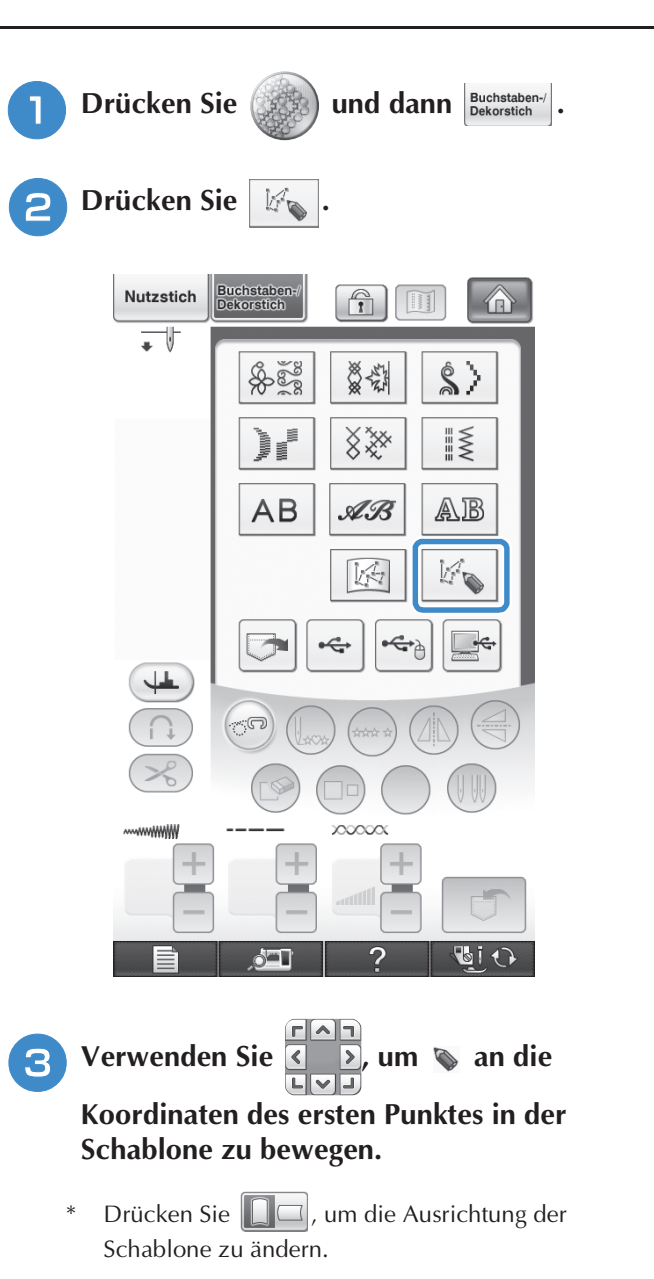

\* Drücken Sie  $\left[\bigcirc, \bigcirc\right]$ , um das Bild des erstellten Stiches zu vergrößern.

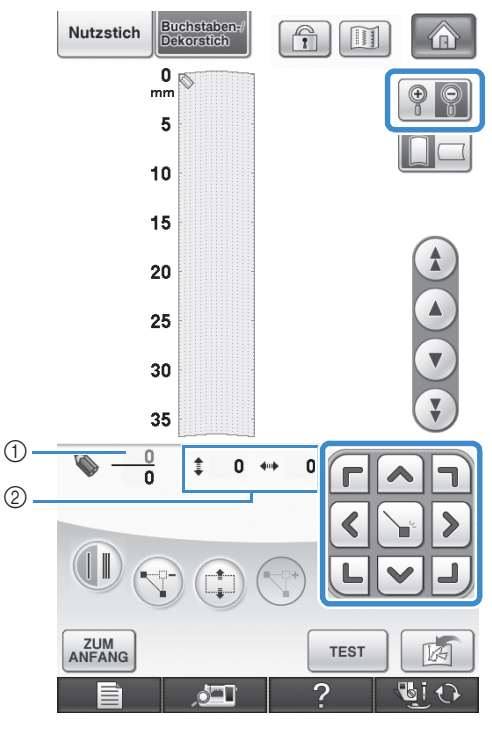

a Aktuell gewählter Punkt/Gesamtanzahl von **Punkten** 

2 Koordinaten von

## **4 Drücken Sie 1, um den durch & bezeichneten Punkt einzugeben.**

\* Zur Eingabe von Koordinaten mit dem Touch Pen, bewegen Sie die Stiftspitze auf einen gewünschten Punkt. Sobald Sie den Stift vom Bildschirm nehmen, wird an diesen Koordinaten ein Punkt in den Graphen eingefügt. Die Anzahl der markierten Punkte und die Gesamtanzahl der Punkte werden angezeigt.

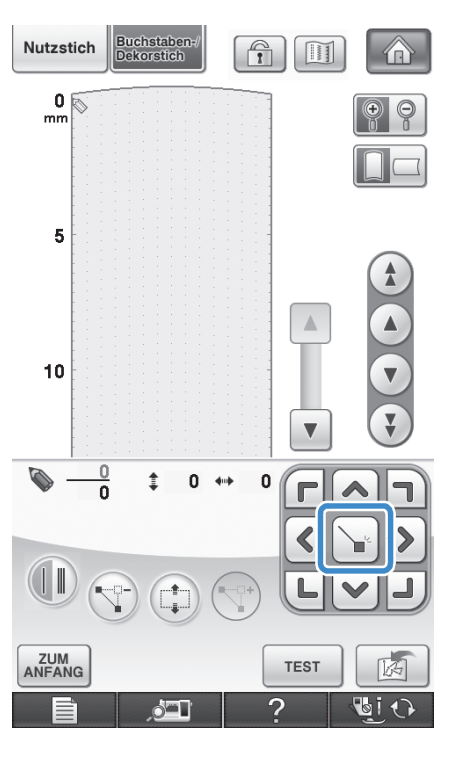

 $\hat{\mathbb{B}}$ 

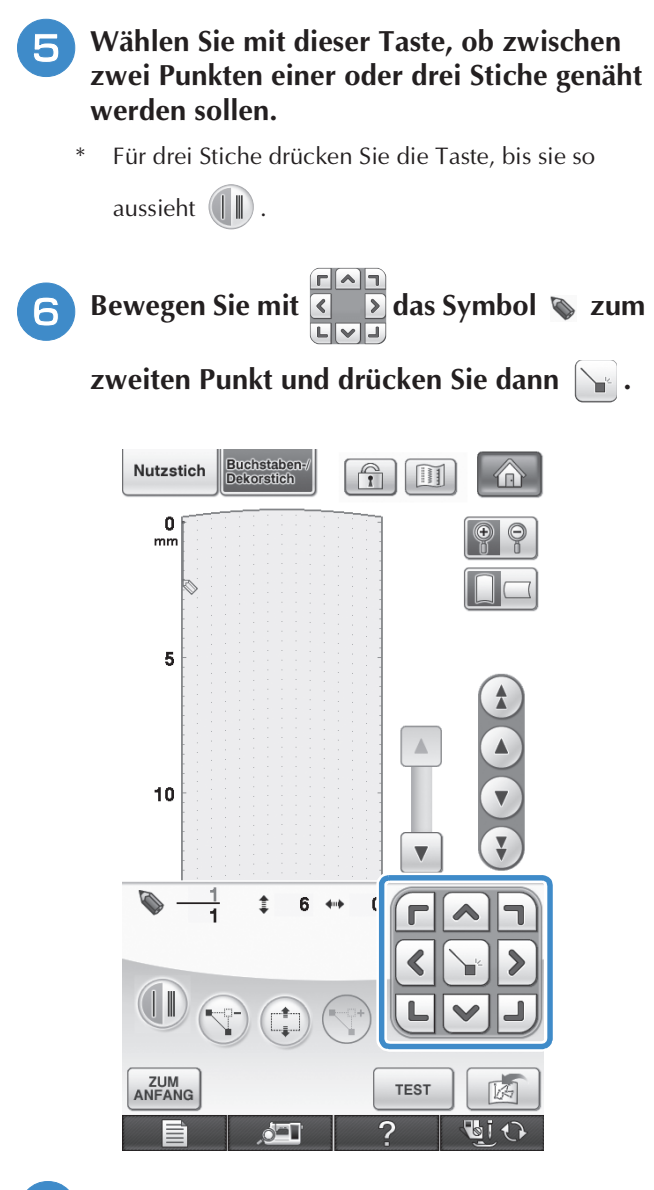

- <sup>g</sup>**Wiederholen Sie die oben angegebenen Schritte für jeden Punkt, den Sie auf der Schablone gezeichnet haben, bis das gesamte Muster als fortlaufende Linie eingegeben ist.**
	- Drücken Sie (T-), um einen gewählten Punkt zu löschen.
	- Drücken Sie **zum Nähen eines Testmusters.**
	- Drücken Sie <sub>ANFANG</sub>, um zum Ausgangsbildschirm zurückzukehren.

Drücken Sie  $[\![\blacksquare]\!]$ , um ein Bild des Stiches anzuzeigen.

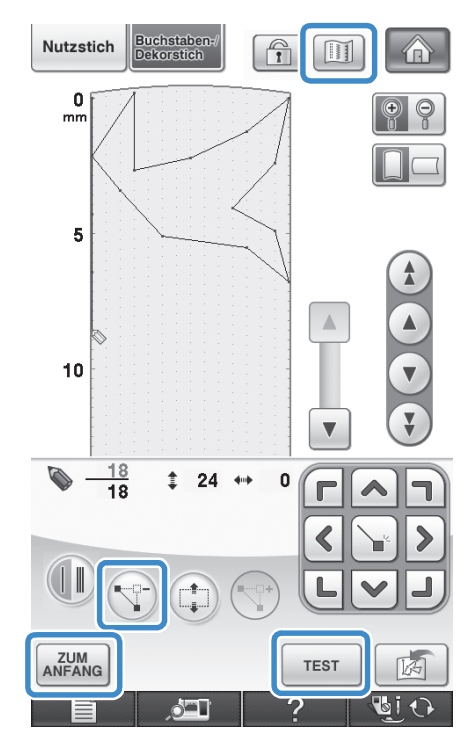

#### **Anmerkung**  $\mathbb{Z}$

- Wenn Sie Punkte eingegeben haben, die zu dicht beieinander liegen, kann es passieren, dass der Stoff nicht richtig transportiert wird. Vergrößern Sie dann den Abstand der Punkte.
- Wenn das Muster wiederholt genäht und verbunden werden soll, müssen Sie darauf achten, dass Sie die Daten für die Verbindungsstiche eingegeben haben, damit sich die Muster nicht überlappen.

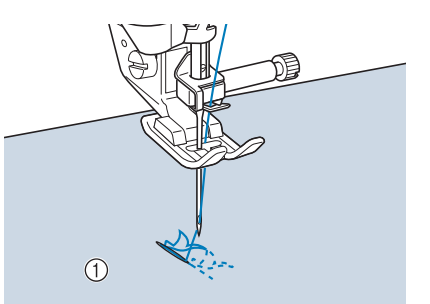

- a Verbindungsstiche
- Sie können zum Setzen von Punkten mit dem Finger auf die Schablone tippen oder auch eine USB-Maus verwenden.

⋒

O id

A

区

**UiO** 

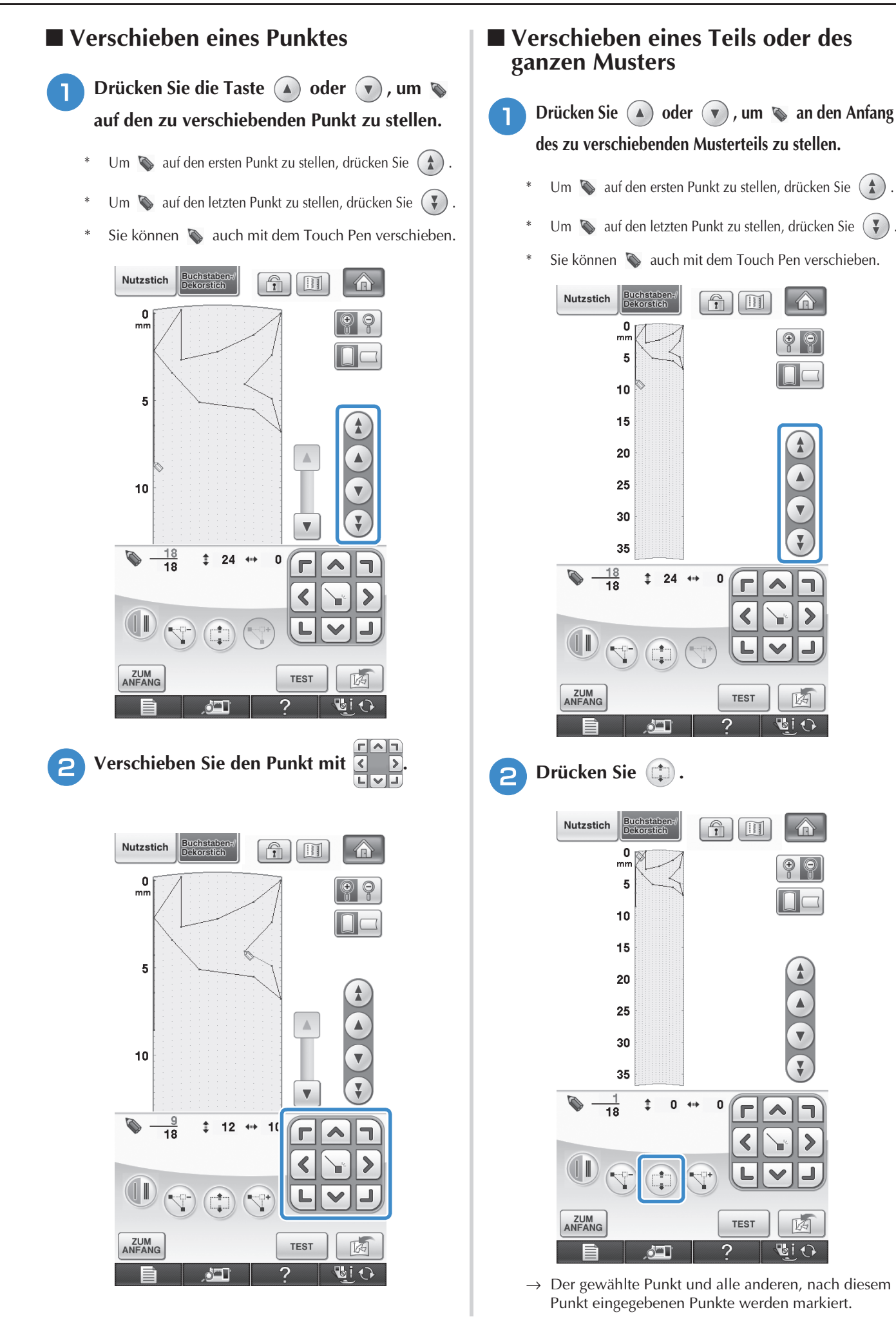

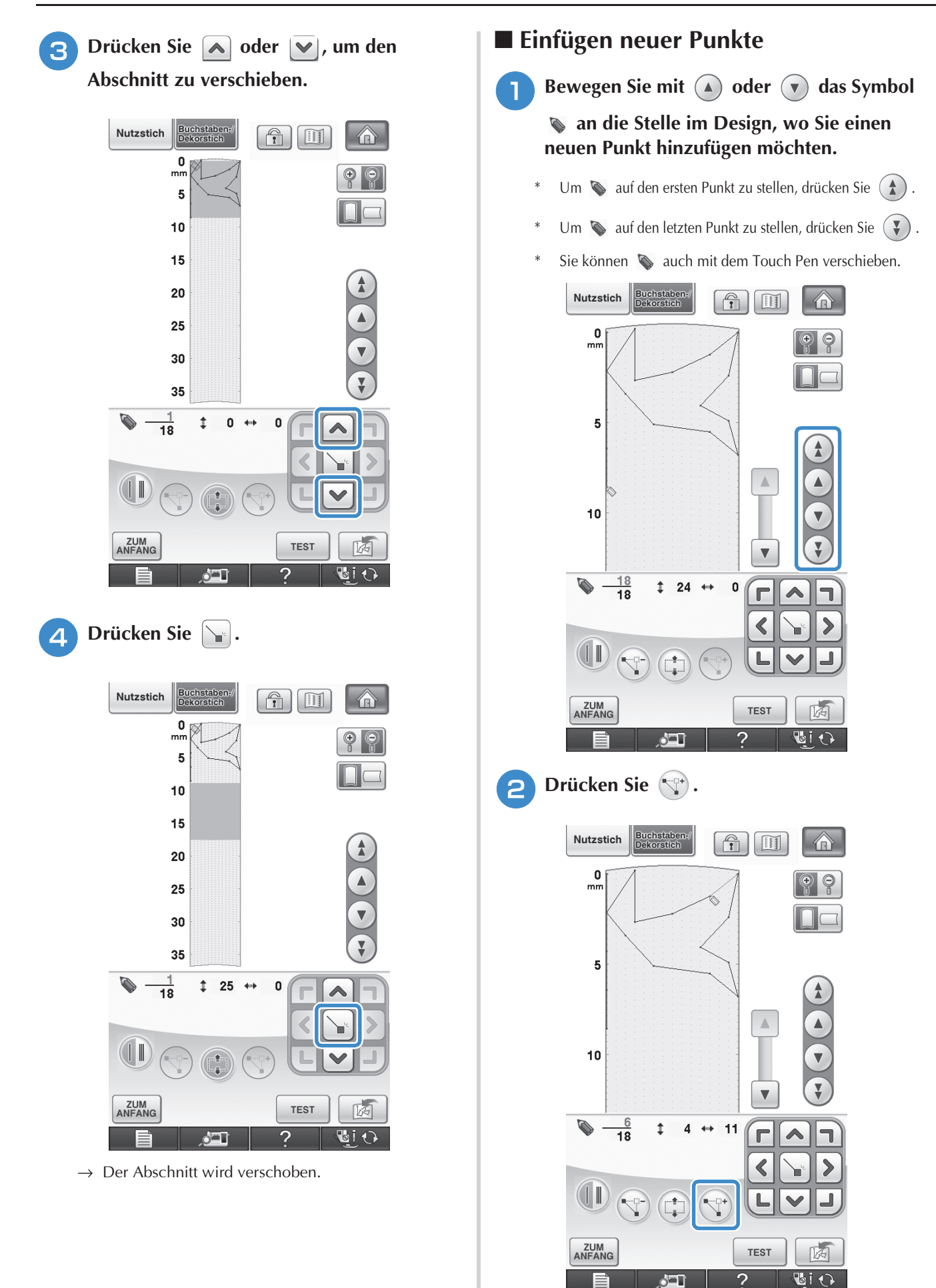

 $\rightarrow$  Damit wird ein neuer Punkt eingefügt und  $\rightarrow$  auf den neuen Punkt gestellt.

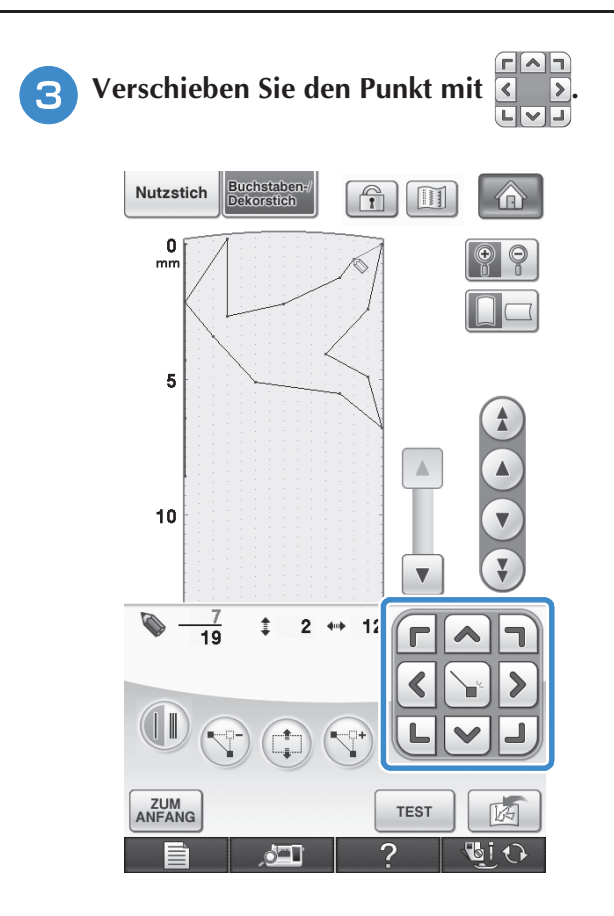

*7*

# **SPEICHERFUNKTIONEN**

## **Speichern von eigenen Stichdesigns in der Liste**

Stichmuster, die mit der Funktion MY CUSTOM STITCH™ (Mein Stichdesign) entworfen wurden, können zur späteren Verwendung abgespeichert

werden. Drücken Sie die Taste  $\lceil \frac{1}{\lceil k \rceil} \rceil$ , wenn Sie die Eingabe der Stichdaten abgeschlossen haben. Es erscheint die Meldung "Muster wird gespeichert" und das Stichdesign wird abgespeichert.

Drücken Sie vor dem Speichern von Stichdesigns

die Taste | TEST |, um ein Testmuster zu nähen.

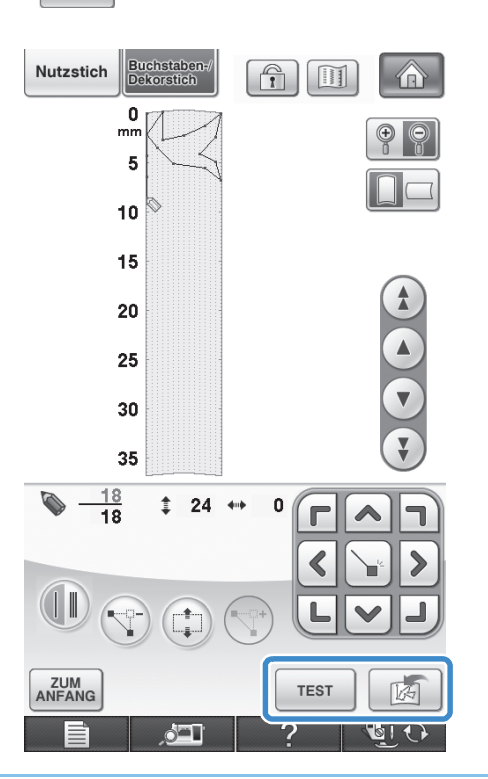

#### **Anmerkung**

- Das Speichern von Stichmustern dauert ein paar Sekunden.
- Einzelheiten zum Laden von gespeicherten Mustern finden Sie unter siehe Seite 323.

#### **Hinweis**

• Schalten Sie die Maschine nicht aus, während die Meldung "Muster wird gespeichert" angezeigt wird, da sonst die gespeicherten Stichmusterdaten verlorengehen können.

## ■ Wenn der Speicher voll ist

Erscheint nach dem Drücken von  $\frac{1}{\sqrt{2}}$  die

folgende Meldung, kann das Stichmuster nicht gespeichert werden, weil entweder der Speicher der Maschine voll ist oder das Stichmuster größer als der vorhandene Speicherplatz ist. Damit das Speichern des Stichmusters im Speicher der Maschine möglich ist, muss zuerst ein vorher gespeichertes Stichmuster gelöscht werden.

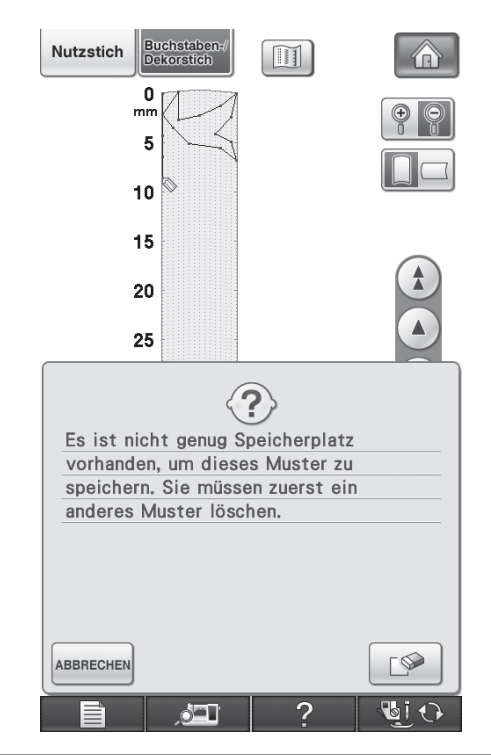

## **Hinweis**

• Um benutzerdefinierte Stichmuster auf USB-Medien oder Computer zu speichern, folgen Sie der bereits beschriebenen Prozedur zum Speichern des benutzerdefinierten Stichdesigns und drücken anschließend

**zur Auswahl des Stichmusters (siehe** 

folgenden Abschnitt "Abrufen von gespeicherten Stichdesigns"). Drücken Sie

**两**, um das Stichdesign auf USB-Medien

oder Computer zu speichern. (Einzelheiten dazu, siehe "Speichern von Stichmustern auf USB-Medien" auf Seite 174 oder "Speichern von Stichmustern im Computer" auf Seite 175.)

## **Abrufen von gespeicherten Stichdesigns**

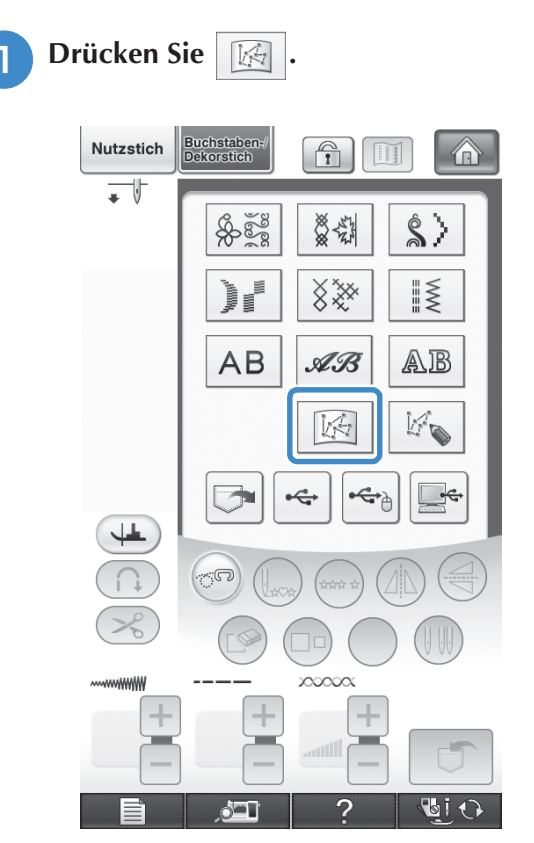

 $\rightarrow$  Es wird eine Liste mit gespeicherten Stichmustern angezeigt.

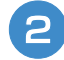

## **b** Wählen Sie das Stichmuster.

Drücken Sie SEEN, um ohne zu laden zum vorherigen Bildschirm zurückzukehren.

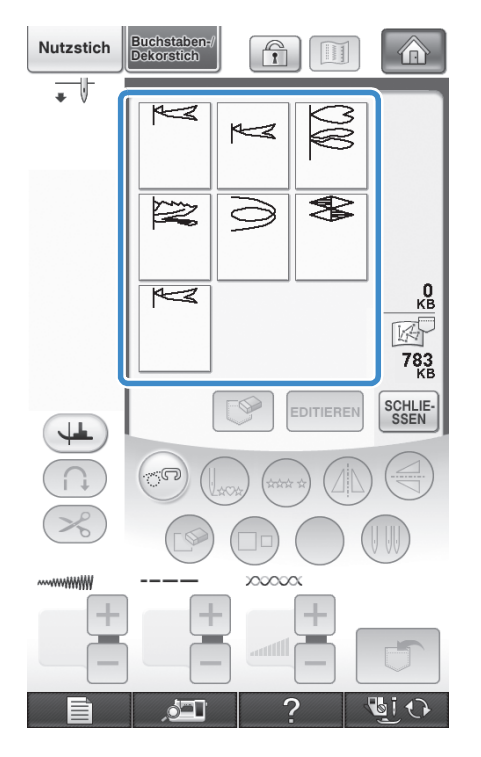

## **c Drücken Sie** SCHLIE-

- \* Um das gespeicherte Muster zu löschen, drücken Sie  $\mathbb{S}$ .
- Um das gespeicherte Muster zu bearbeiten, drücken  $\text{Sie}$  EDITIEREN.

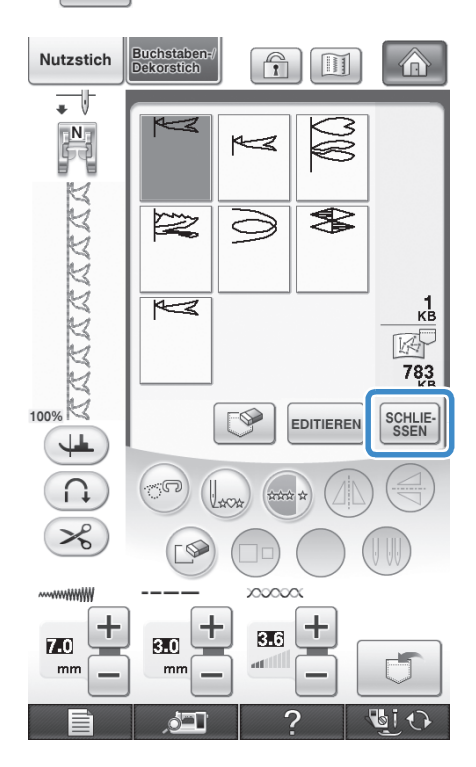

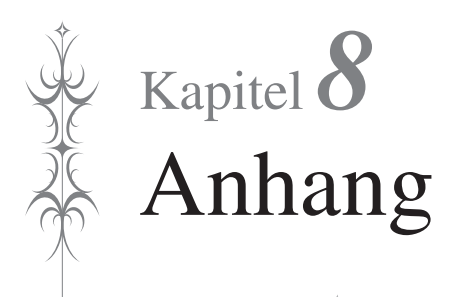

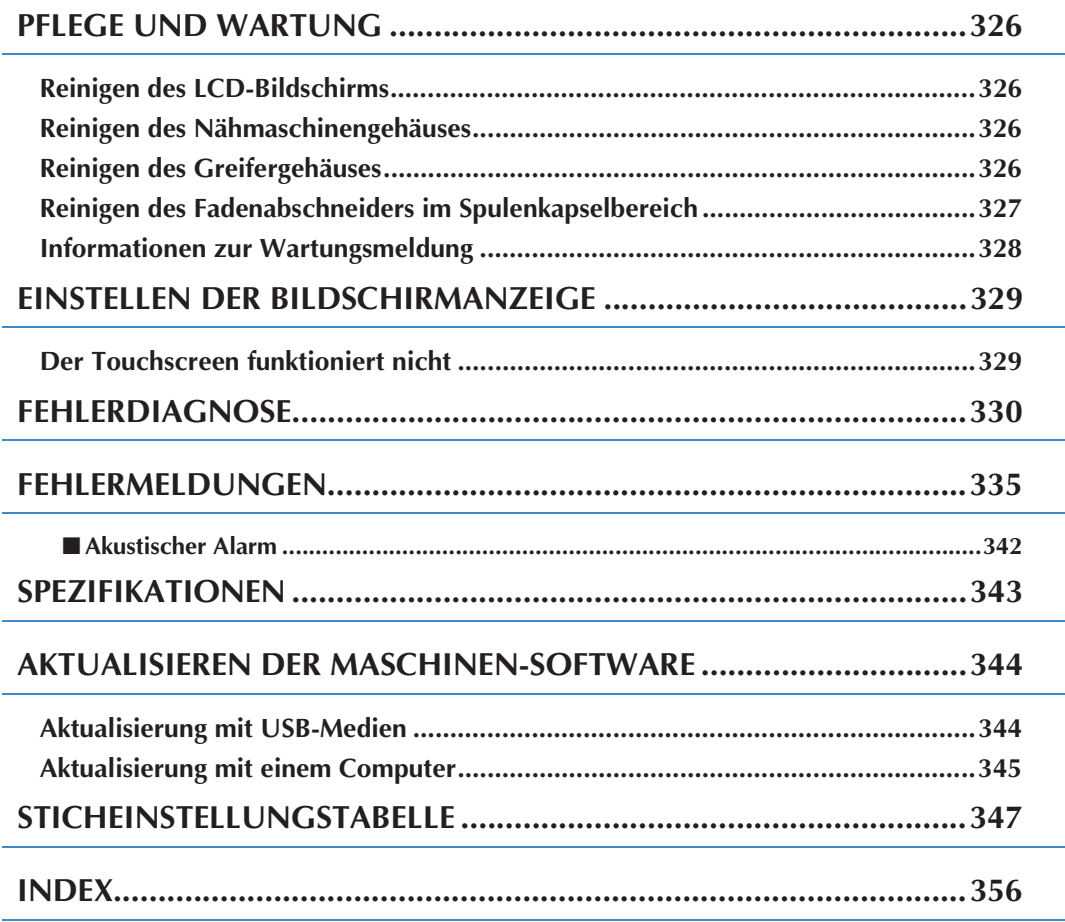

# **PFLEGE UND WARTUNG**

# **VORSICHT**

**• Ziehen Sie vor der Reinigung der Maschine immer das Netzkabel aus der Steckdose. Andernfalls sind Sie der Gefahr von Stromschlag und Verletzung ausgesetzt.** 

## **Reinigen des LCD-Bildschirms**

Wenn der LCD-Bildschirm verschmutzt ist, wischen Sie ihn mit dem beigelegten LCD-Reinigungstuch oder mit einem weichen, trockenen Tuch ab. Verwenden Sie keine organischen Lösungs- oder Reinigungsmittel.

#### **Hinweis**

• Den LCD-Bildschirm nicht mit einem feuchten Tuch abwischen.

#### **Anmerkung**

• Von Zeit zu Zeit kann es vorkommen, dass sich der LCD-Bildschirm beschlägt; das ist jedoch keine Fehlfunktion. Nach kurzer Zeit löst sich das Kondensat auf.

## **Reinigen des Nähmaschinengehäuses**

Wenn das Gehäuse der Nähmaschine verschmutzt ist, wischen Sie es mit einem feuchten, in neutrales Reinigungsmittel getauchten und gut ausgewrungenen Tuch ab. Wischen Sie mit einem trockenen Tuch nach.

## **Reinigen des Greifergehäuses**

Falls sich im Greifergehäuse und in der Spulenkapsel Staub ansammelt, vermindert sich die Nähleistung und die Abtastung des Unterfadens wird unzuverlässig. Halten Sie daher den Greifer immer sauber.

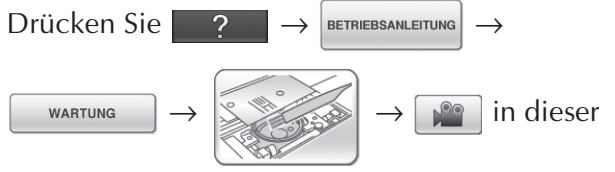

Reihenfolge, um ein Videobeispiel zur Reinigung des Greifergehäuses (siehe Seite 34). Führen Sie die Prozedur mit den nachfolgenden Schritten aus.

- **a Drücken Sie die Taste "Nadelposition", um die Nadel anzuheben.**
- <sup>b</sup> **Schalten Sie den Netzschalter aus.**
- 
- <sup>c</sup> **Entfernen Sie die Nadel und den Nähfußhalter (siehe Seite 55 bis 56).**
- <sup>d</sup> **Entfernen Sie das Zubehörfach oder die Stickeinheit, falls eines davon installiert ist.**
- **Fassen Sie die Stichplattenabdeckung an beiden Seiten an und schieben Sie die Abdeckung in Ihre Richtung.**

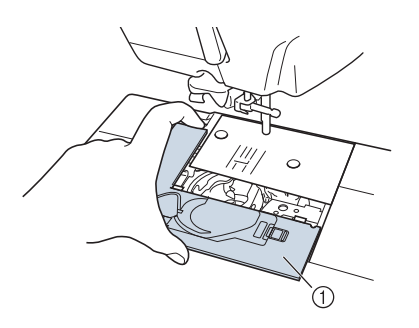

- a Stichplattenabdeckung
- → Nehmen Sie die Stichplattenabdeckung ab.

## **6** Nehmen Sie die Spulenkapsel und ziehen **Sie sie heraus.**

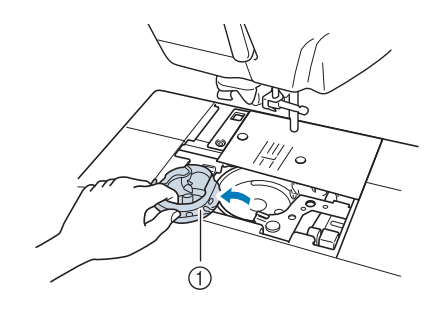

a Spulenkapsel

<sup>g</sup>**Entfernen Sie Staub und Fusseln, die sich am Greifergehäuse und am Unterfadensensor und darum herum angesammelt haben, mit dem Reinigungspinsel oder einem Staubsauger.**

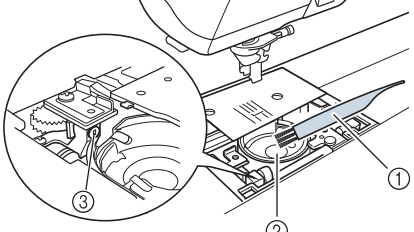

- a Reinigungspinsel
- 2 Greifergehäuse
- **(3)** Unterfadensensor

#### **Hinweis**

- Die Spulenkapsel darf nicht geölt werden.
- Falls sich am Unterfadensensor Staub und Fusseln ansammeln, wird die Abtastung des Unterfadens unzuverlässig.

<sup>h</sup>**Setzen Sie die Spulenkapsel so ein, dass der Vorsprung an der Kapsel mit der Feder ausgerichtet ist.**

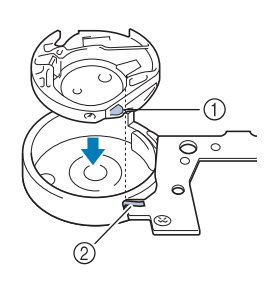

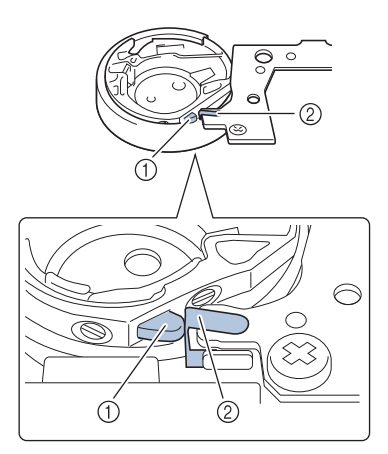

- (1) Nase
- b Feder

# **VORSICHT**

**•** Stellen Sie sicher, dass die Spulenkapsel einwandfrei installiert ist. Die Nadel könnte sonst abbrechen.

<sup>i</sup> **Setzen Sie die Nasen der Stichplattenabdeckung in die Stichplatte ein und schieben Sie die Abdeckung zu.**

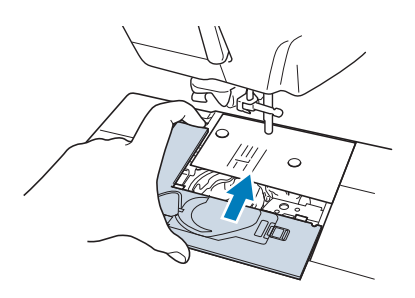

### **Hinweis**

- Verwenden Sie keine zerkratzte Spulenkapsel, da sich sonst der Faden verwickeln und die Nadel abbrechen kann, oder die Nähleistung beeinträchtigt werden könnte. Falls Sie eine neue Spulenkapsel (Teilenummer: XC3153-251 (grüne Schraubenmarkierung), XC8167-451 (ohne Schraubenmarkierung)) benötigen, wenden Sie sich an Ihre nächste Vertragsreparaturwerkstatt.
	- Wurde die Stichplatte entfernt, ist es sehr wichtig, darauf zu achten, dass die Stichplatte vor dem Einbau der Spulenkapsel wieder eingesetzt und fest verschraubt worden ist.

## **Reinigen des Fadenabschneiders im Spulenkapselbereich**

Der Fadenabschneider unter der Stichplatte sollte gereinigt werden. Wenn sich Staub oder Fusseln am Fadenabschneider ansammeln, wird es schwierig, mit der Taste "Fadenabschneider" oder der automatischen Fadenabschneidefunktion den Faden abzuschneiden. Reinigen Sie den Fadenabschneider, wenn der Faden nicht mehr leicht abgeschnitten werden kann.

<sup>a</sup> **Nehmen Sie entsprechend den Schritten** <sup>a</sup> **bis**  $\bullet$  **in "Reinigen des Greifergehäuses" die Stichplattenabdeckung ab.**

<sup>b</sup> **Lösen Sie die Schrauben der Stichplatte mit dem mitgelieferten Schraubendreher und nehmen Sie die Stichplatte ab.**

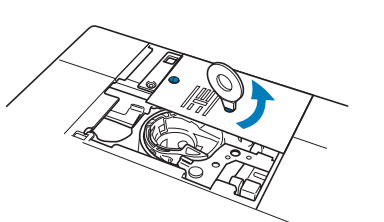

<sup>c</sup> **Entfernen Sie mit dem Reinigungspinsel oder einem Staubsauger Staub und Fusseln, die sich am Fadenabschneider und im Spulenkapselbereich angesammelt haben.**

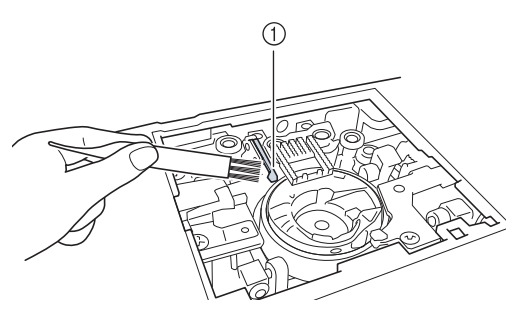

a Fadenabschneider

## **A VORSICHT**

- **Den Fadenabschneider nicht berühren! Verletzungsgefahr!**
- <sup>d</sup> **Befestigen Sie die Stichplatte mit den Schrauben und dem mitgelieferten Schraubendreher.**

<sup>e</sup> **Setzen Sie die Nasen der Stichplattenabdeckung in die Stichplatte ein und schieben Sie die Abdeckung zu.**

## **Informationen zur Wartungsmeldung**

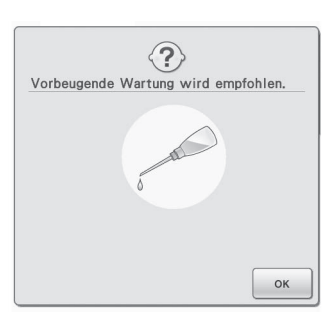

Wenn diese Meldung erscheint wird empfohlen, die Maschine für eine reguläre Wartungskontrolle zu einem autorisierten Händler oder in die nächstgelegene Vertragsreparaturwerkstatt zu bringen. Obwohl diese Meldung nach dem Drücken der Taste **im Bildschirm wieder** gelöscht wird und die Maschine weiterhin funktioniert, erscheint sie noch mehrmals, bis eine geeignete Wartung durchgeführt wird. Bitte nehmen Sie sich die Zeit zur Vereinbarung einer Wartung, die für Ihre Maschine erforderlich ist, sobald diese Meldung erscheint. Solche Maßnahmen helfen dabei, auch zukünftig eine unterbrechungsfreie Anwendung der Maschine sicherzustellen.

# **EINSTELLEN DER BILDSCHIRMANZEIGE**

## **Der Touchscreen funktioniert nicht**

Wenn der Touchscreen beim Berühren einer Taste nicht richtig reagiert (die Maschine führt die betreffende Funktion nicht oder eine andere Funktion aus), führen Sie zur richtigen Einstellung die untenstehenden Schritte aus.

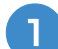

<sup>a</sup> **Lassen Sie Ihren Finger auf dem Bildschirm und schalten Sie die Stromversorgung aus und danach wieder ein.** 

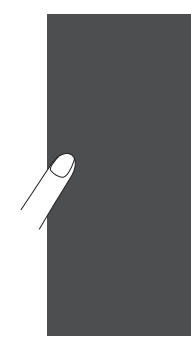

→ Der Bildschirm zur Einstellung des Touchscreens wird angezeigt.

<sup>b</sup> **Berühren Sie mit dem mitgelieferten Touch Pen leicht den Mittelpunkt von jedem + in der Reihenfolge 1 bis 5.** 

#### **Hinweis**

• Berühren Sie den Touchscreen nur mit dem mitgelieferten Touch Pen. Verwenden Sie niemals spitze oder harte Gegenstände, wie einen spitzen Bleistift, eine Nadel oder Ähnliches. Drücken Sie die Tasten nicht zu stark, da sonst Betriebsstörungen auftreten können.

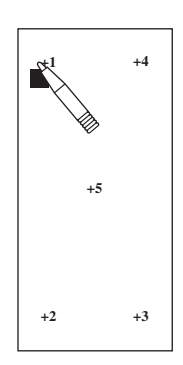

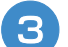

**B** Schalten Sie den Netzschalter aus und wieder ein.

#### **Hinweis**

• Wenn der Touchscreen auch nach abgeschlossener Einstellung nicht funktioniert oder wenn Sie ihn nicht einstellen können, wenden Sie sich an Ihren Nähmaschinen-Fachhändler.

# **FEHLERDIAGNOSE**

Bei kleineren Problemen mit Ihrer Nähmaschine sollten Sie zuerst die folgenden Lösungsvorschläge ausprobieren. Sollten die vorgeschlagenen Lösungen das Problem nicht beheben, wenden Sie sich an

Ihren Nähmaschinen-Fachhändler. Drücken Sie  $\rightarrow \rightarrow$  BETRIEBSANLEITUNG → FEHLERSUCHE | für Ratschläge zu

kleineren Nähproblemen während des Nähens. Sie können jederzeit die Taste ser drücken, um zum Ausgangsbildschirm zurückzukehren. Falls Sie zusätzliche Hilfe benötigen, finden Sie im Brother Solutions Center aktuelle FAQs (Frequently Asked Questions: häufig gestellte Fragen) und Tipps zur Fehlerdiagnose und -behebung. Besuchen Sie uns unter [http://solutions.brother.com]. Falls das Problem weiter auftritt, wenden Sie sich an die nächstgelegene Vertragsreparaturwerkstatt.

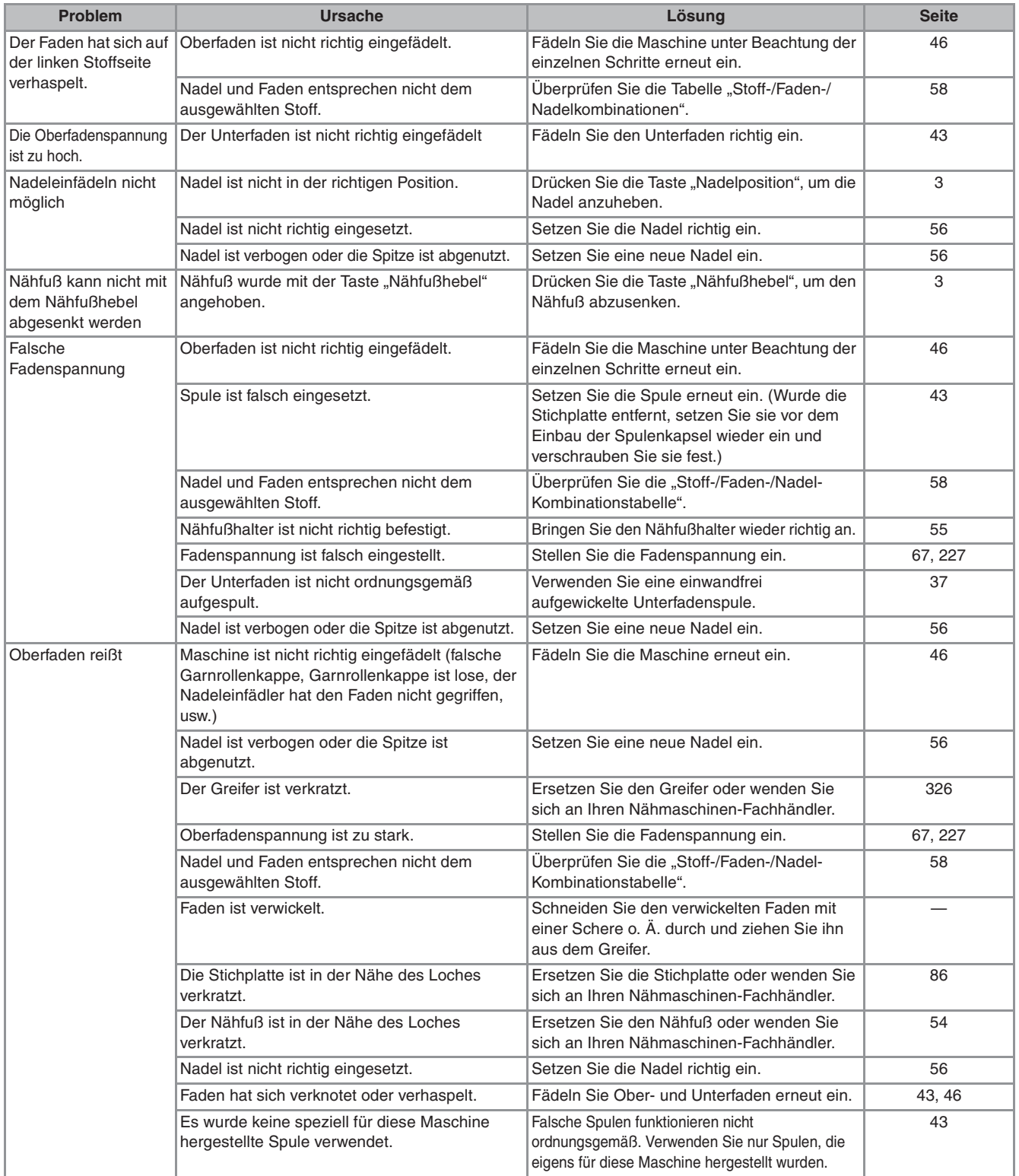

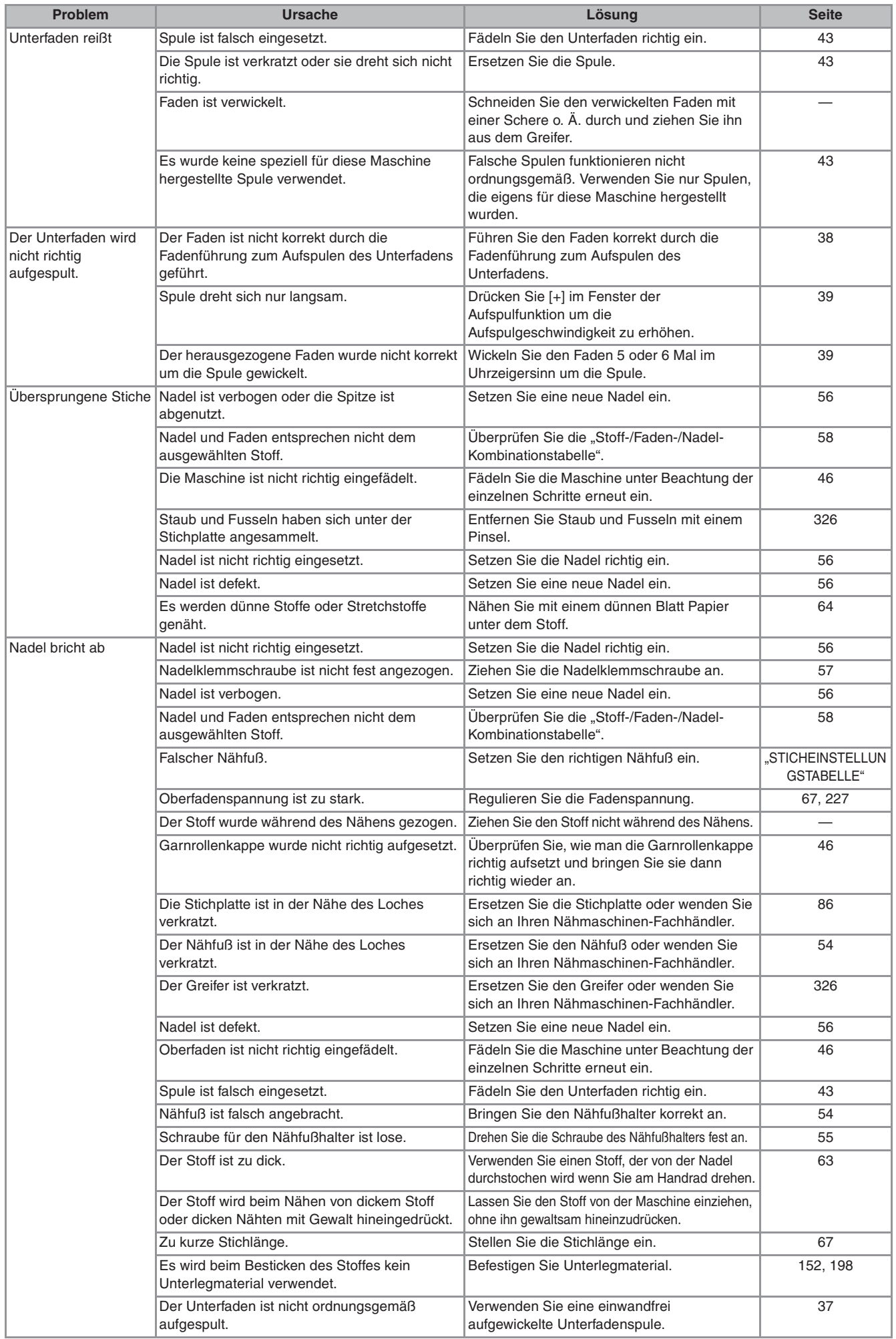

**Anhang** 

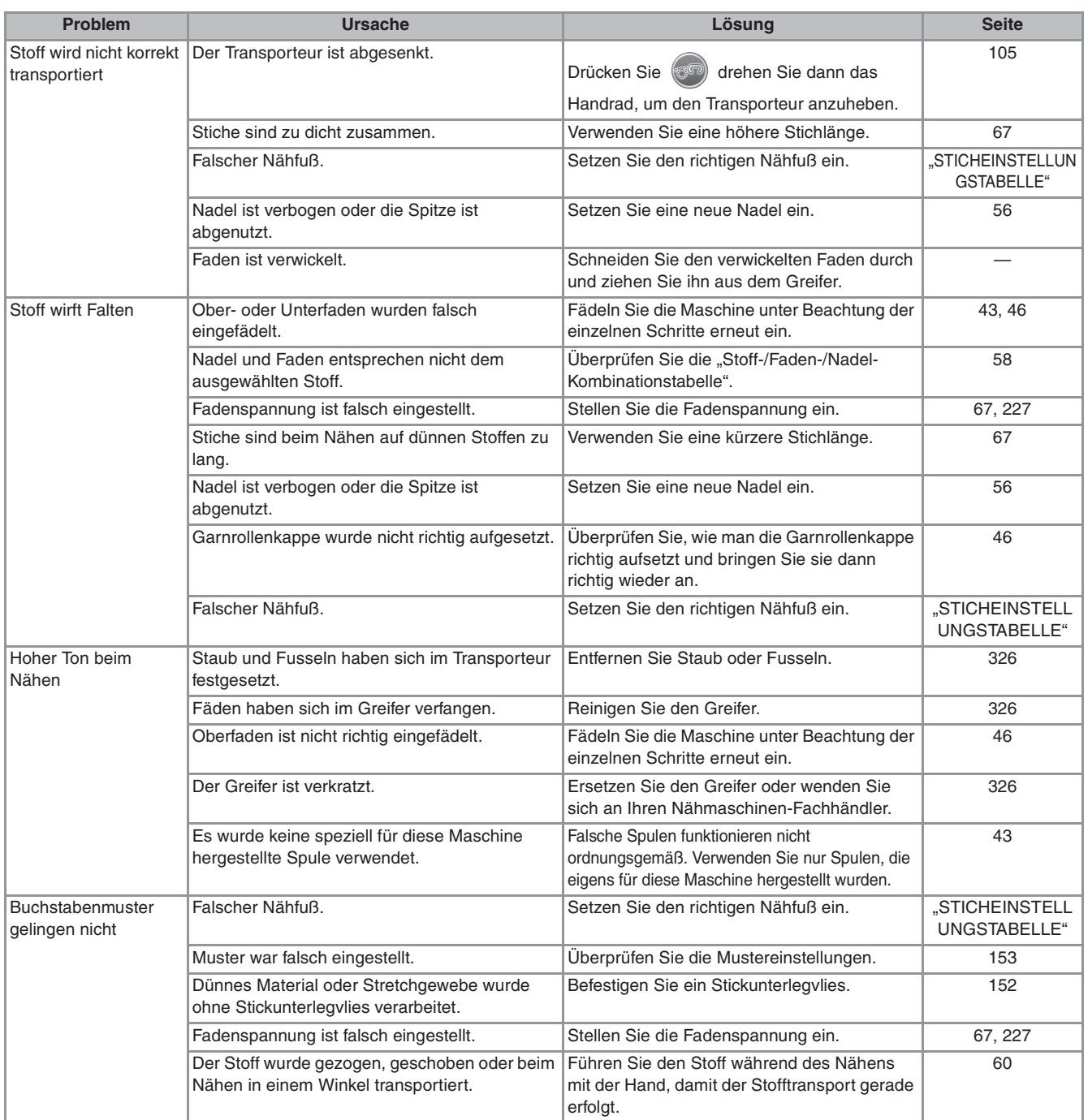

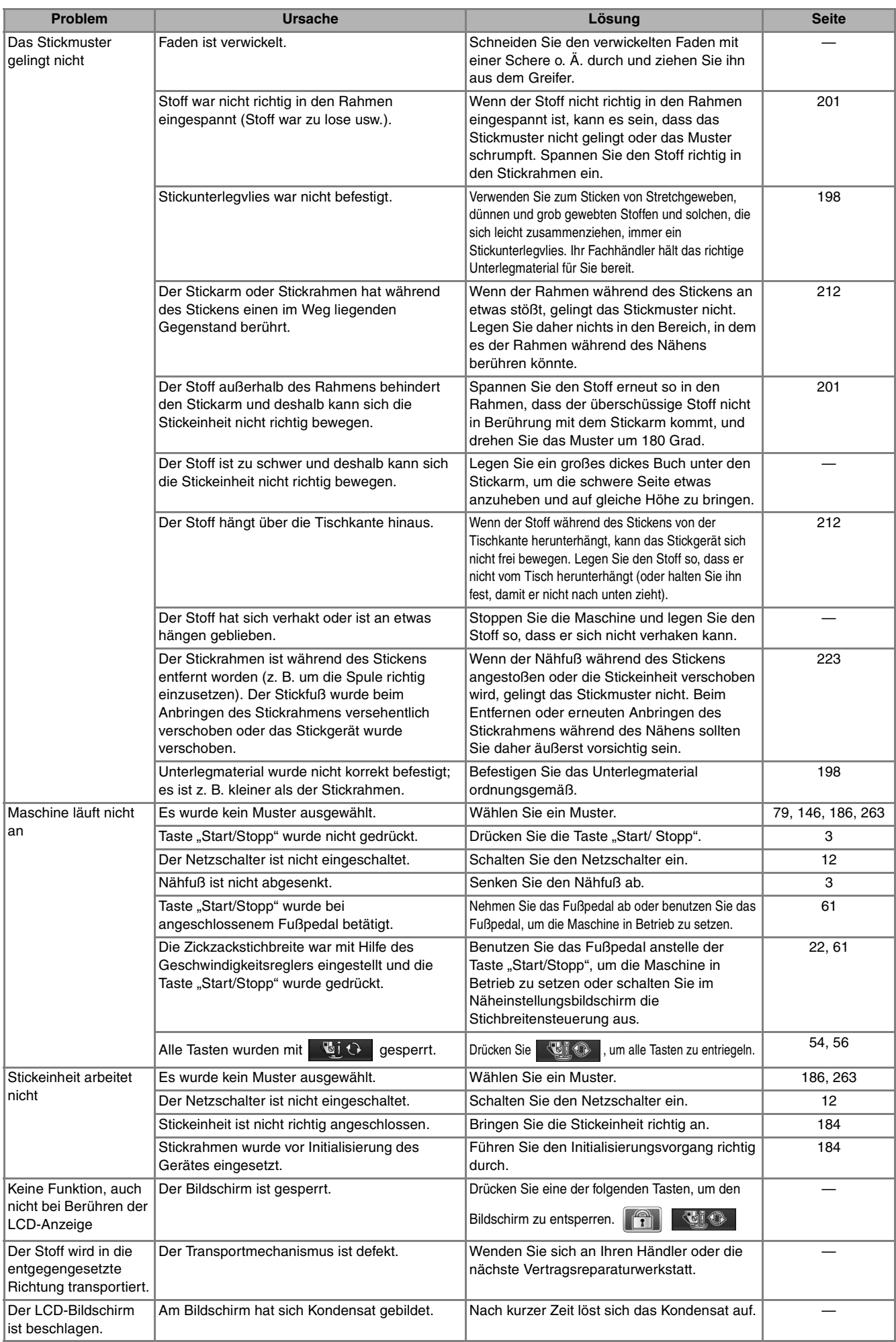

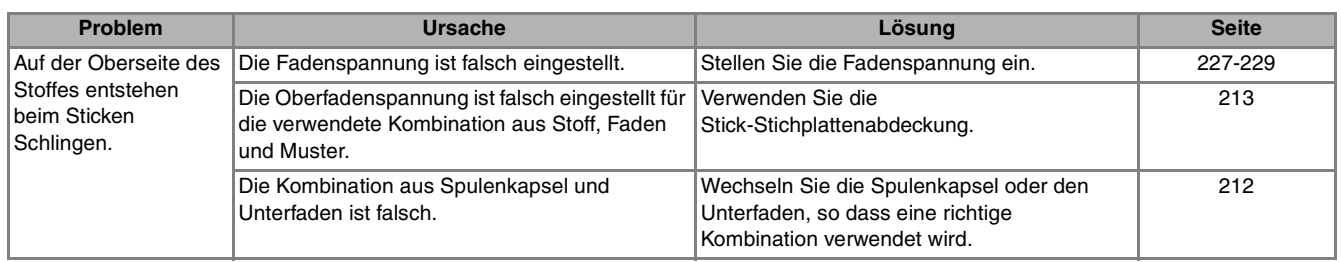

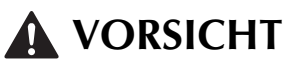

- Diese Maschine ist mit einem Fadensensor ausgerüstet. Wird die Taste "Start/Stopp" gedrückt, bevor der **Oberfaden eingefädelt wurde, funktioniert die Maschine nicht richtig. Außerdem kann es je nach dem gewählten Stichmuster sein, dass die Maschine den Stoff transportiert, auch wenn die Nadel angehoben ist. Dies liegt am Nadelstangen-Freigabemechanismus. In einem solchen Fall macht die Maschine ein anderes Geräusch als beim normalen Nähen. Es handelt sich dabei nicht um eine Fehlfunktion.**
- **Wenn während des Nähens die Stromversorgung unterbrochen wird: Schalten Sie die Maschine aus und ziehen Sie den Netzstecker. Bei einem erneuten Starten der Maschine halten Sie sich an die Anweisungen zur korrekten Bedienung der Nähmaschine.**

# **FEHLERMELDUNGEN**

Die Maschine startet nicht, wenn sie beim Drücken der Taste "Start/Stopp" oder Taste "Rückwärts/ Vernähen" nicht richtig eingestellt ist, oder wenn die Bedienung nicht richtig ist. Ein Alarm ertönt und auf der LCD-Anzeige erscheint eine Fehlermeldung. Wenn eine Fehlermeldung angezeigt wird, halten Sie sich an die in der Meldung enthaltenen Anweisungen.

Nachfolgend finden Sie eine Erläuterung der Fehlermeldungen. Halten Sie sich bei Bedarf an diese Erläuterungen (wenn Sie  $\left[\frac{\text{sgnue}}{\text{sgnve}}\right]$  drücken oder die Bedienung richtig ausführen, während die Fehlermeldung angezeigt wird, wird diese ausgeblendet).

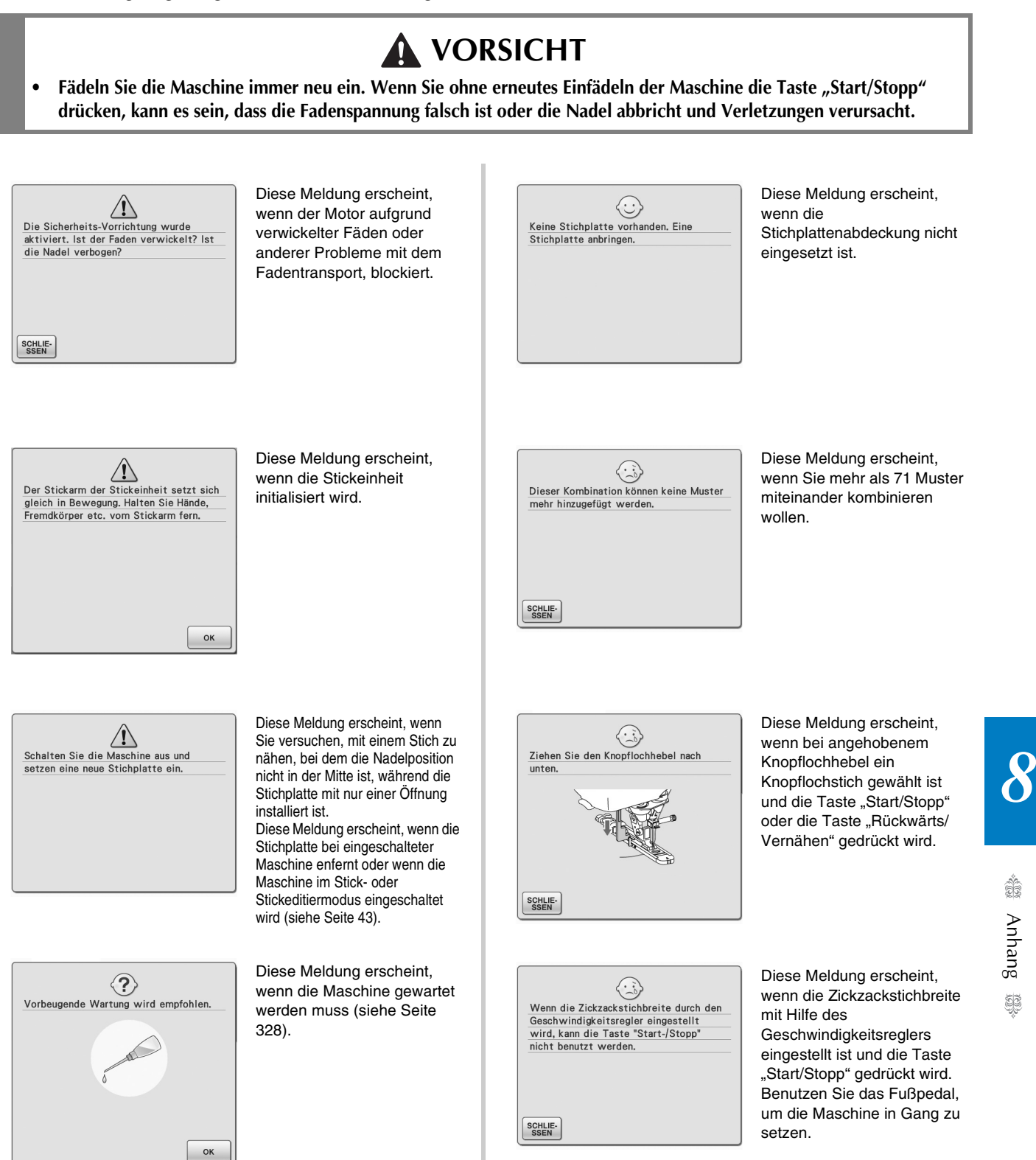

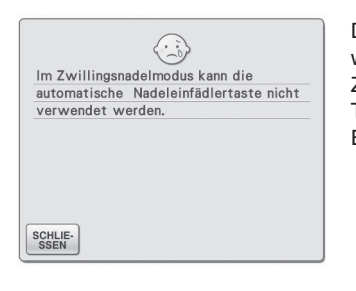

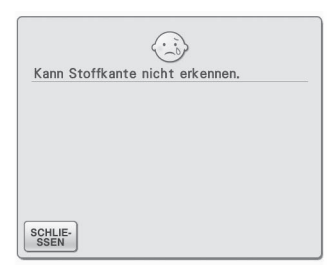

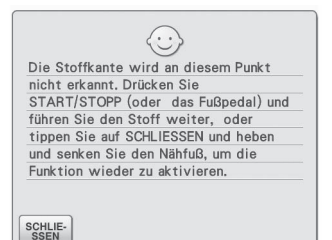

Diese Meldung erscheint, wenn im Zwillingsnadelmodus die Taste "Automatisches Einfädeln" gedrückt wird.

Diese Meldung erscheint, wenn die Taste "Start/Stopp" gedrückt wird, bevor die Stoffkante erkannt worden ist. Um die Stoffkante mit Hilfe der eingebauten Kamera zu erkennen, drücken Sie schlie- , stellen den Nähfuß nach oben und führen Sie die Prozedur erneut aus (siehe

Seite 138).

kann.

Diese Meldung wird angezeigt, wenn die eingebaute Kamera die Stoffkante nicht erkennen

Wenn diese Meldung erscheint, nachdem 1 bis 2 cm (ca. 3/8 bis 3/4 Zoll) von der Stoffkante entfernt genäht worden ist, siehe Schritt in "Kantennähen" auf Seite 144. Wenn diese Meldung während des Kantennähens erscheint, wird die Stoffkante nicht von der eingebauten Kamera erfasst. Drücken Sie | SCHLIE- , stellen Sie den Nähfuß nach oben, stellen Sie eine abgesenkte Nadel nach oben und führen

Sie dann die in

"Kantennähen" auf Seite 140 beschriebene Prozedur ab Schritt **6** aus. Wird diese Fehlermeldung erneut angezeigt, nähen Sie ohne die Kantennähen-Funktion.

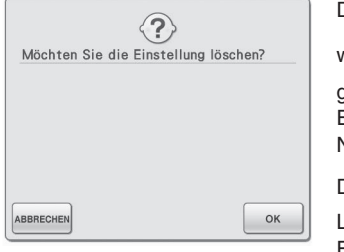

Diese Meldung erscheint,

wenn  $\left[\begin{array}{c|c}\bigcirc\right]$  oder  $\left[\begin{array}{c|c}1.5\end{array}\right]$ gedrückt wird, um die Einstellungen eines Nutzstiches zu löschen. Drücken Sie | ok | zum

Löschen der gewählten Einstellungen.

 $\langle \cdot \rangle$ Diese Stickkarte ist nicht geeignet. Micht geeignete Karten sind Karten, die<br>im Ausland gekauft wurden, Karten ohne<br>Stickmuster etc. SCHLIE-<br>SSEN

Diese Meldung erscheint, wenn nicht verwendbare Stickkarte eingesetzt wird.

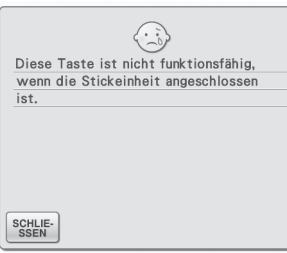

Diese Meldung erscheint, wenn die Taste "Rückwärts/ Vernähen"-Taste gedrückt wird, während das Stickgerät angeschlossen ist.

 $\langle \cdot \rangle$ Das Fußpedal kann nicht zusammen mit der Stickeinheit benutzt werden. Entfernen Sie das Fußpedal.

SCHLIE-<br>SSEN

Diese Meldung erscheint, wenn bei installierter Stickeinheit das Fußpedal betätigt wird und die Maschine zum Sticken eingerichtet ist.

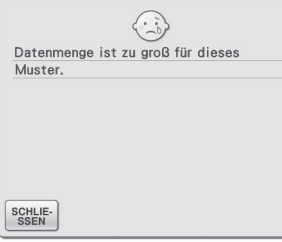

Diese Meldung erscheint, wenn die editierten Muster zuviel Speicher benötigen oder wenn Sie zu viele Muster für den Speicher editieren.

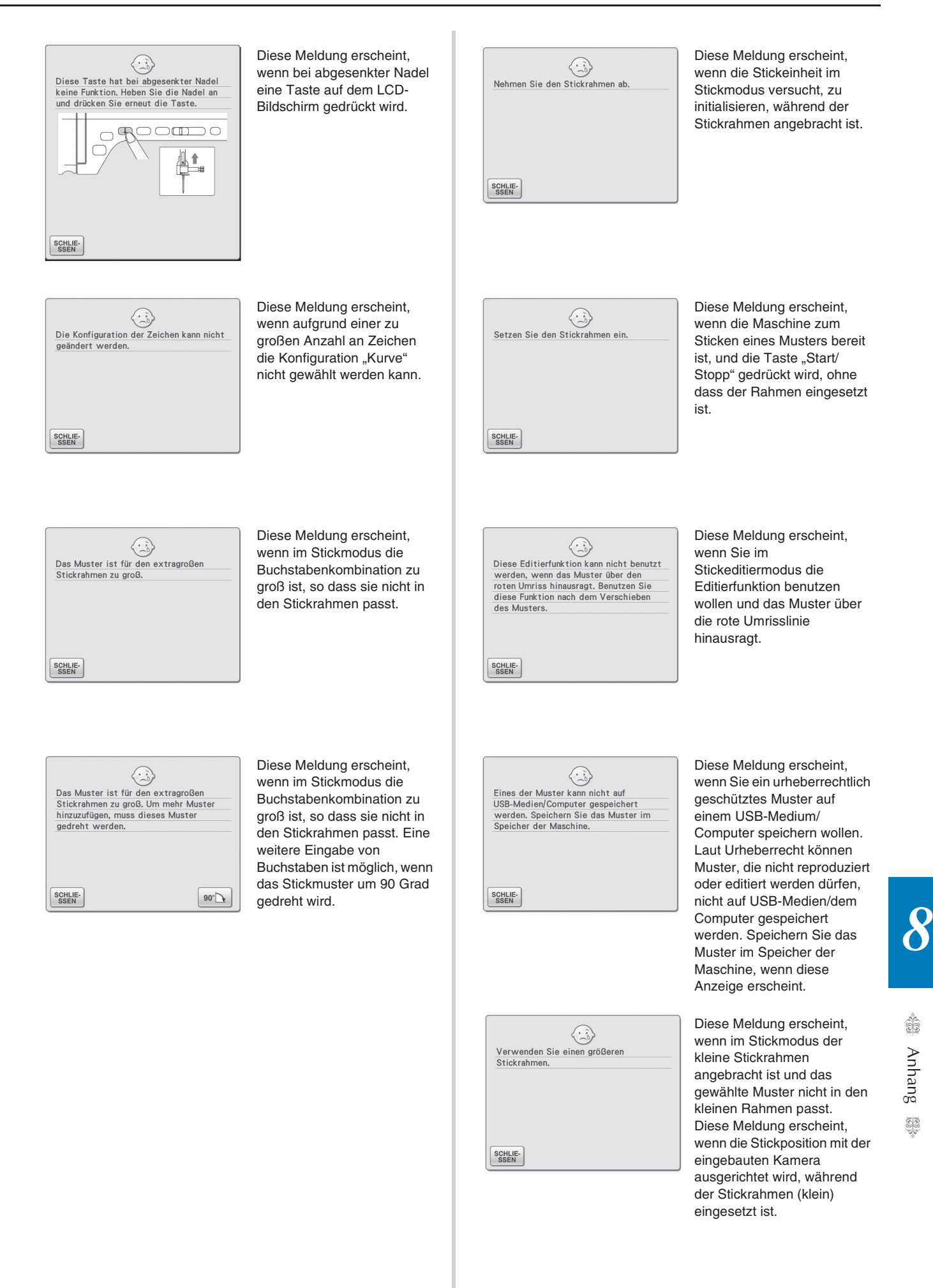

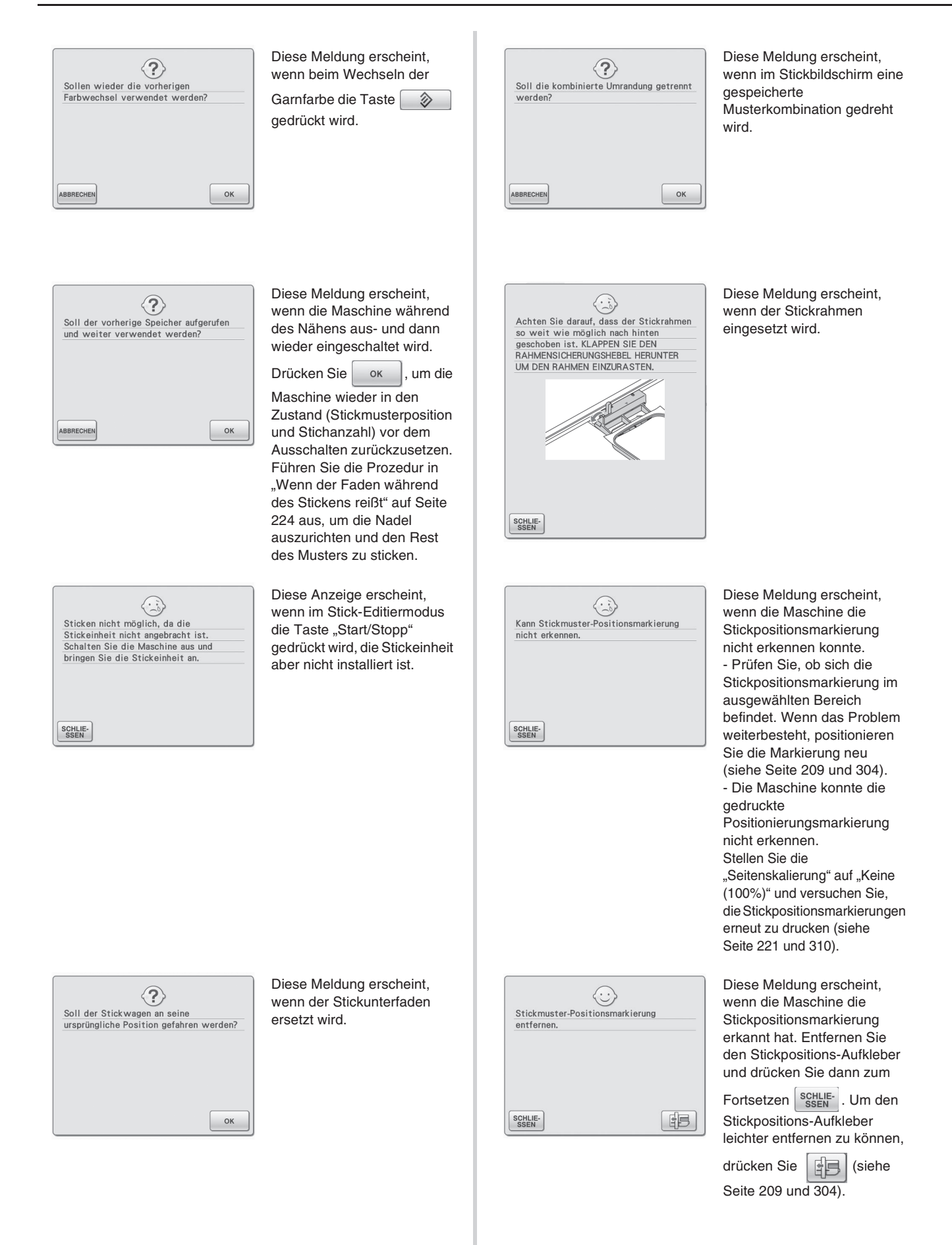

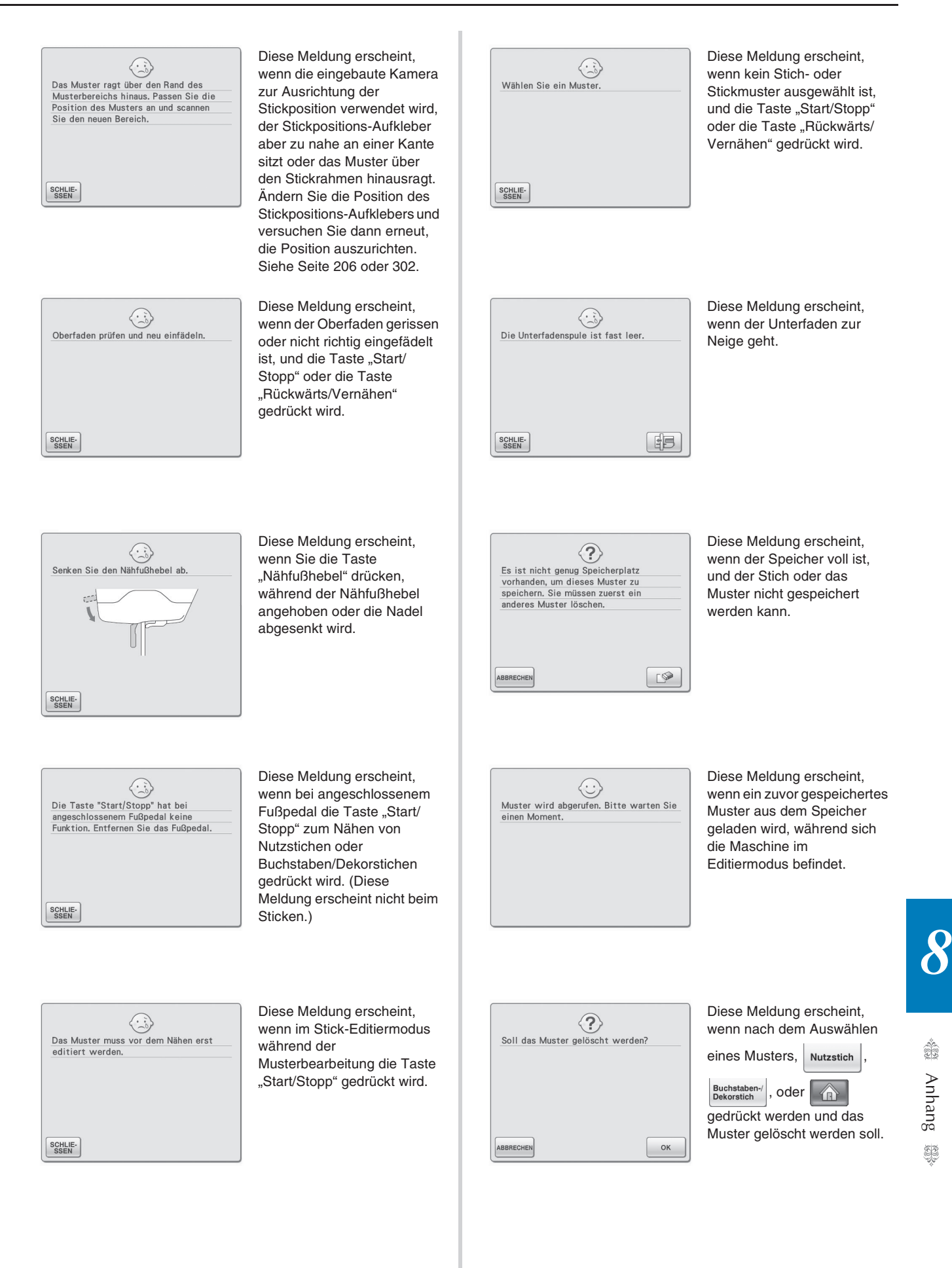

#### FEHLERMELDUNGEN

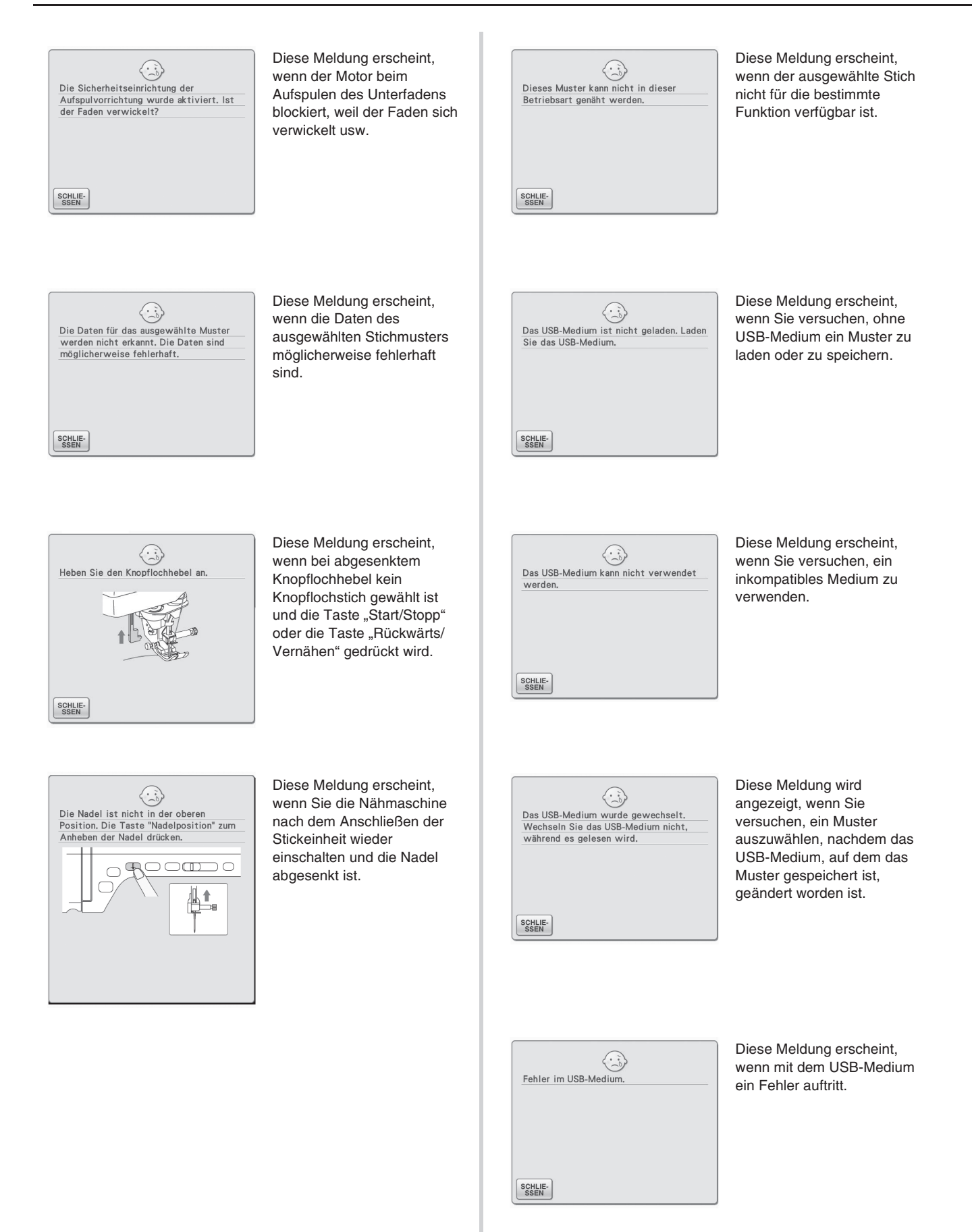

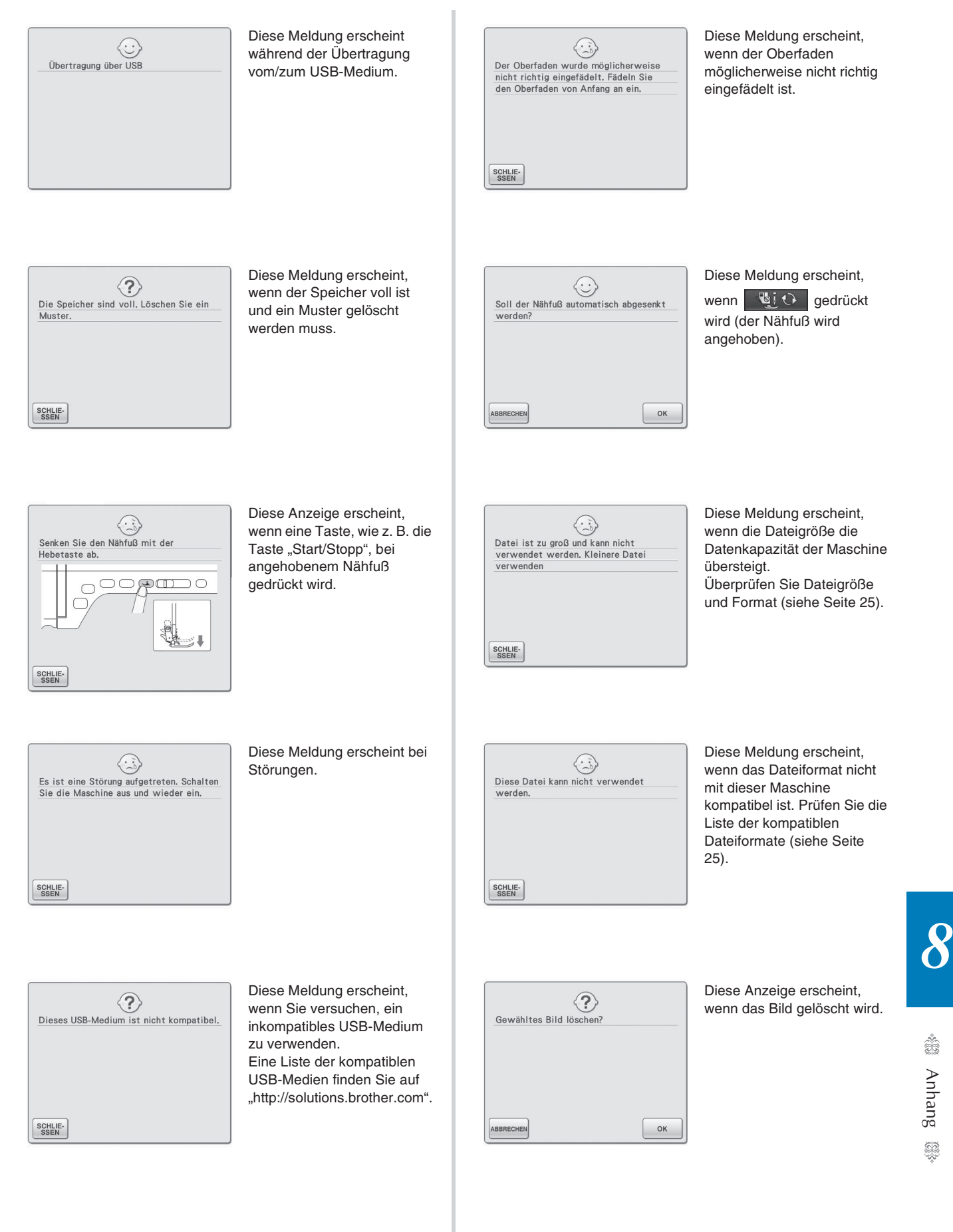

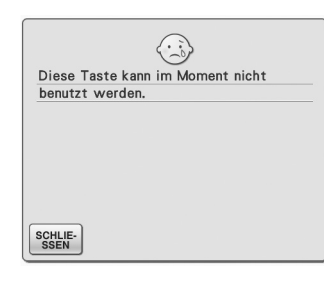

Diese Meldung erscheint,

Wenn Sie | NÄHANLEITUNG | im Bildschirm anstelle des

Nutzstiches drücken, oder

MUSTERERKLÄRUNG im

Bildschirm anstelle des Nutzstiches oder Buchstaben-/Dekorstiches drücken.

## ■ **Akustischer Alarm**

Wird eine Prozedur falsch durchgeführt, ertönt ein akustischer Alarm, um anzuzeigen, dass ein Fehler aufgetreten ist. Wird eine Prozedur korrekt durchgeführt, ertönt zur Bestätigung nur ein Signalton.

#### $\mathbb{Z}$ **Anmerkung**

• Um den Signalton bei der Bedienung auszuschalten, oder die Lautstärke einzustellen, drücken Sie **in die staat is ein**, rufen die Bildschirmseite 3/7 auf und ändern Sie dann die Einstellung für "Lautsprecher". Weitere Informationen dazu, siehe Seite 23.

# **SPEZIFIKATIONEN**

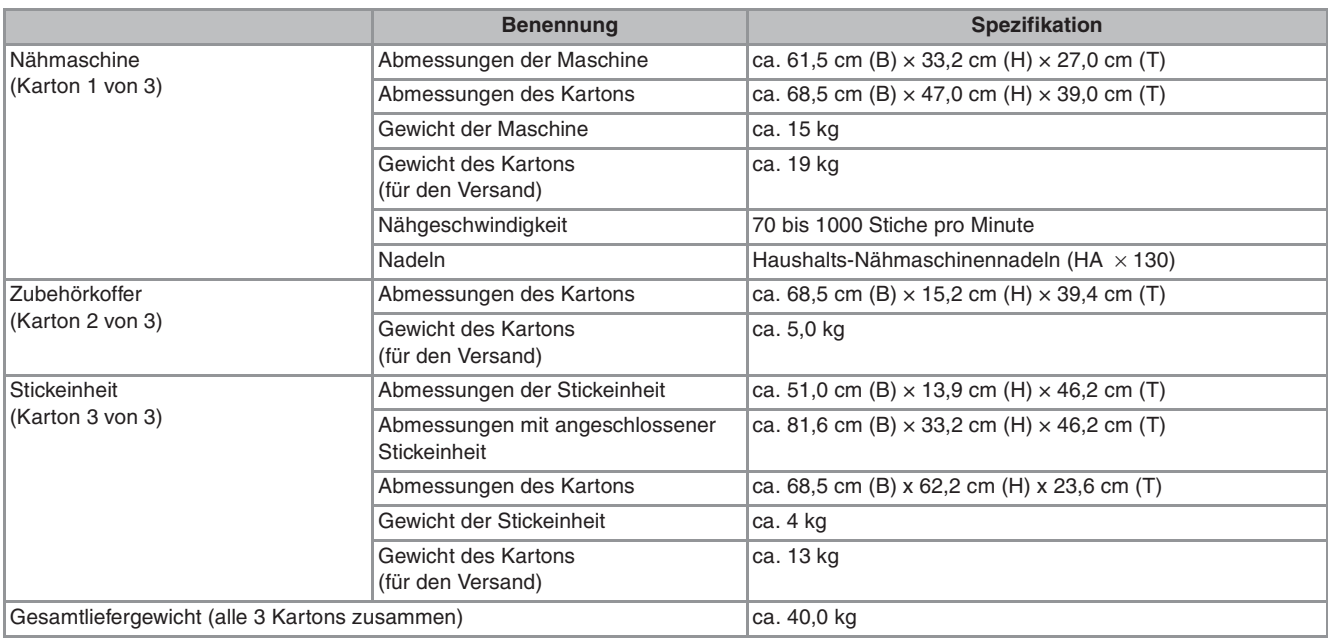

\* Beachten Sie bitte, dass manche Spezifikationen ohne Ankündigung geändert werden können.

# **AKTUALISIEREN DER MASCHINEN-SOFTWARE**

Zum Laden von Softwareaktualisierungen für die Nähmaschine können Sie USB-Medien oder einen Computer verwenden.

Wenn eine Software-Aktualisierung auf "http://solutions.brother.com" erhältlich ist, laden Sie bitte die Dateien unter Beachtung der Anweisungen auf der Internetseite und den unten aufgeführten Schritten herunter.

#### **Hinweis**

• Wenn Sie USB-Medien zur Aktualisierung der Software verwenden, achten Sie darauf, dass sich außer der Upgrade-Datei keine anderen Daten auf dem USB-Medium befinden, bevor Sie mit der Aktualisierung beginnen.

# **Aktualisierung mit USB-Medien Halten Sie die Taste "Automatisches Einfädeln" gedrückt und schalten Sie die Nähmaschine ein.**  $\rightarrow$  Der folgende Bildschirm wird angezeigt. <sup>b</sup> **Drücken Sie .**

<sup>c</sup> **Stecken Sie das USB-Medium in den Primär-USB-Anschluss (oben) der Maschine ein. Das Medium darf nur die Upgrade-Datei enthalten.**

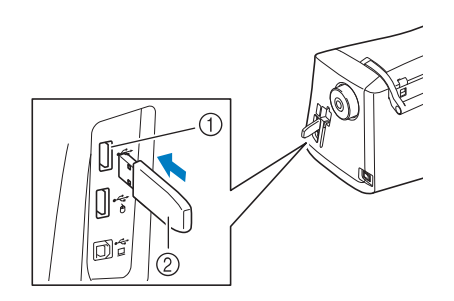

a Primär-USB-Anschluss (oben) für Medien 2 USB-Medium

#### **Hinweis**

• Nach dem Einlegen von USB-Medien beginnt die Zugriffslampe zu blinken und es dauert ca. 5–6 Sekunden, bis das Medium erkannt wird. (Die Zeit ist abhängig vom USB-Medium).

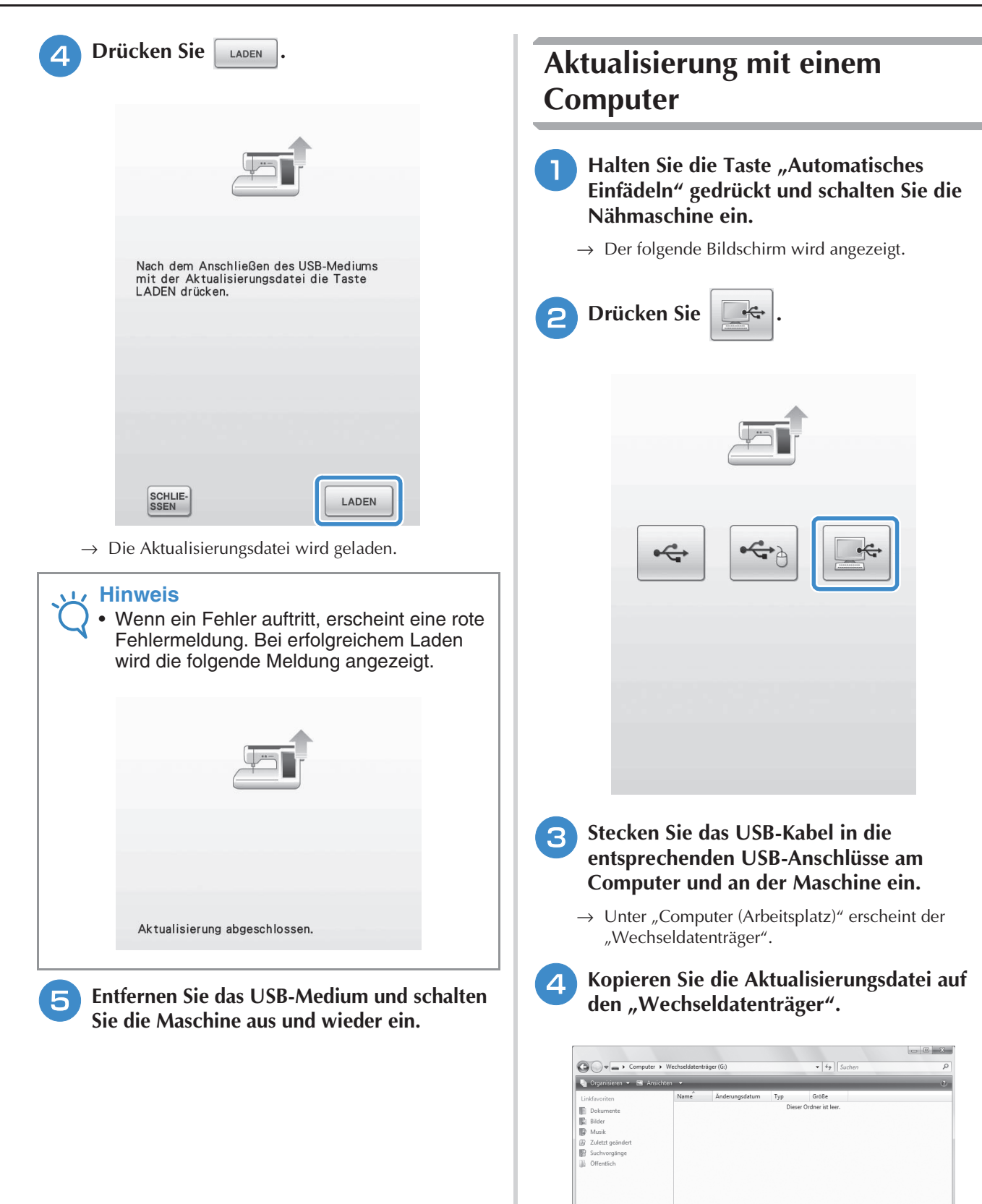

 $\rightarrow$ 

→ Die folgende Meldung wird angezeigt.

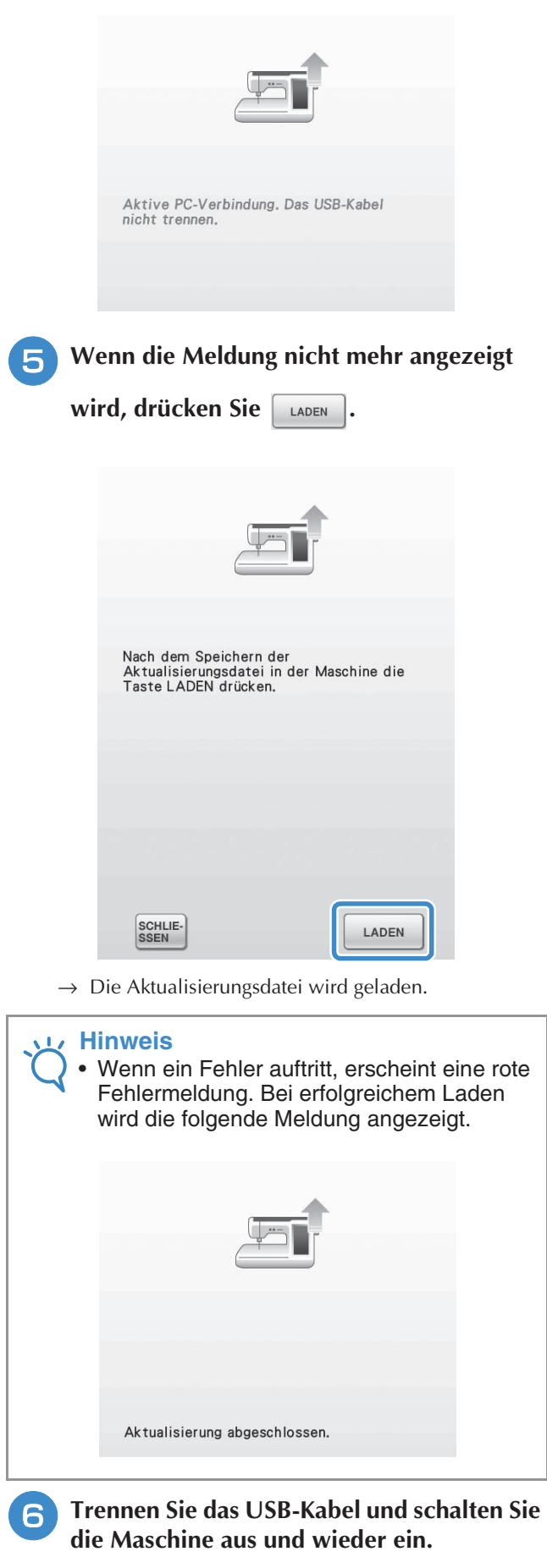
In der nachfolgenden Tabelle sind diese Informationen für jeden Nutzstich zusammengefasst: Anwendung, Stichlängen, Stichbreiten und ob der Zwillingsnadelmodus verwendet werden kann.

**Hinweis**

 $\sqrt{17}$ 

• Der Quiltfuß "C" wird bei eingesetzter Geradstich-Stichplatte verwendet. Siehe "Verwendung des Quiltfußes "C" auf Seite 105.

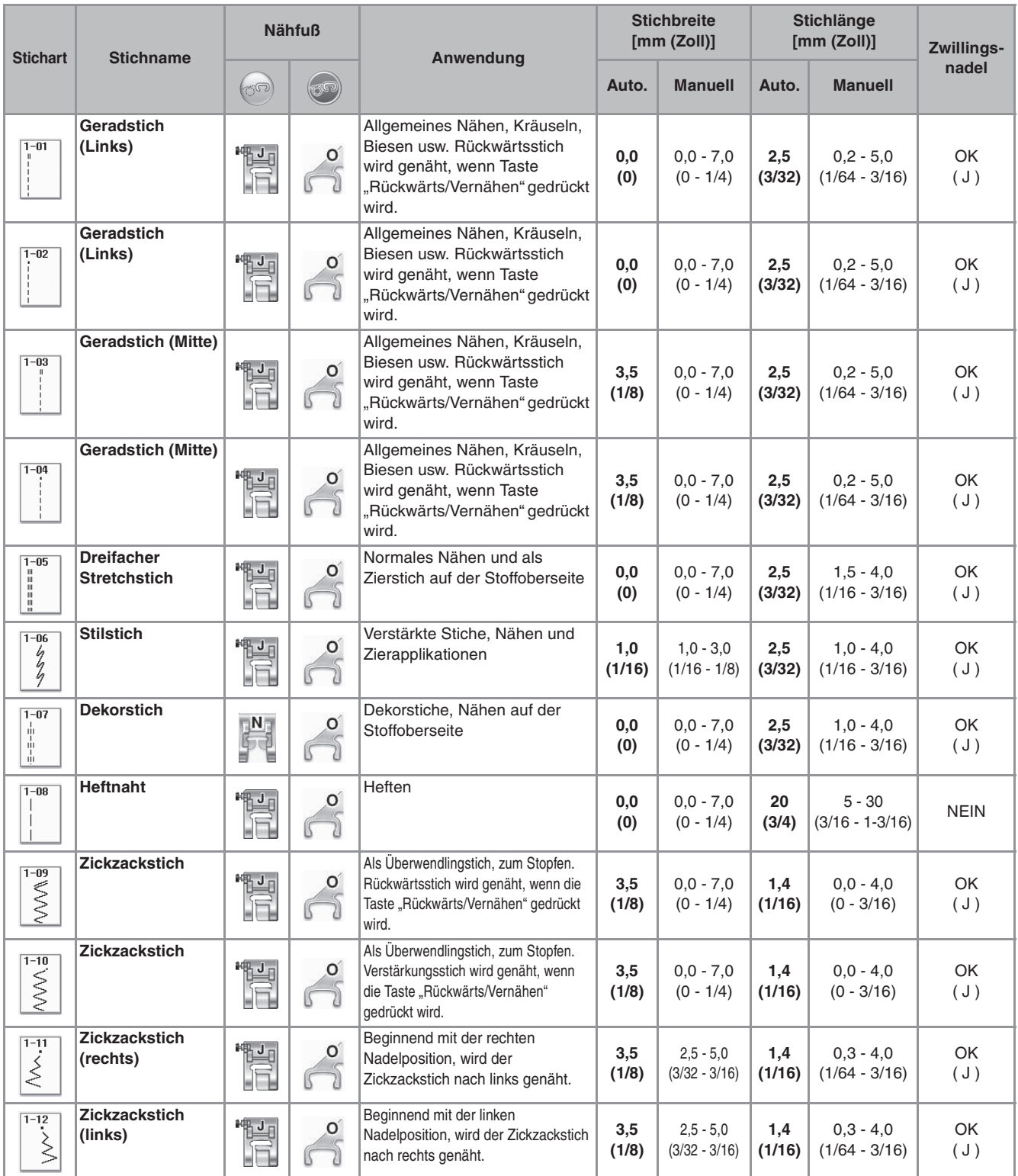

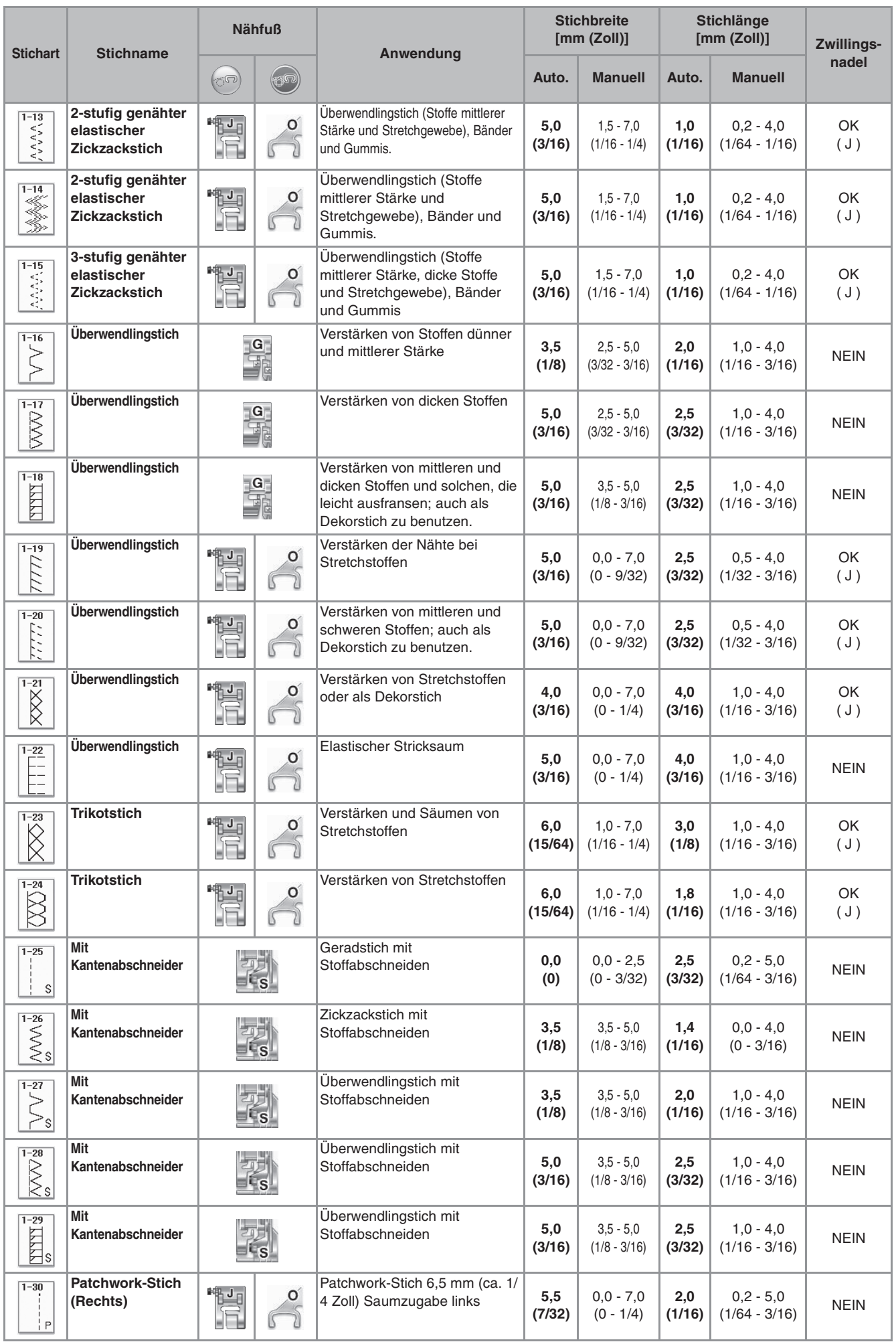

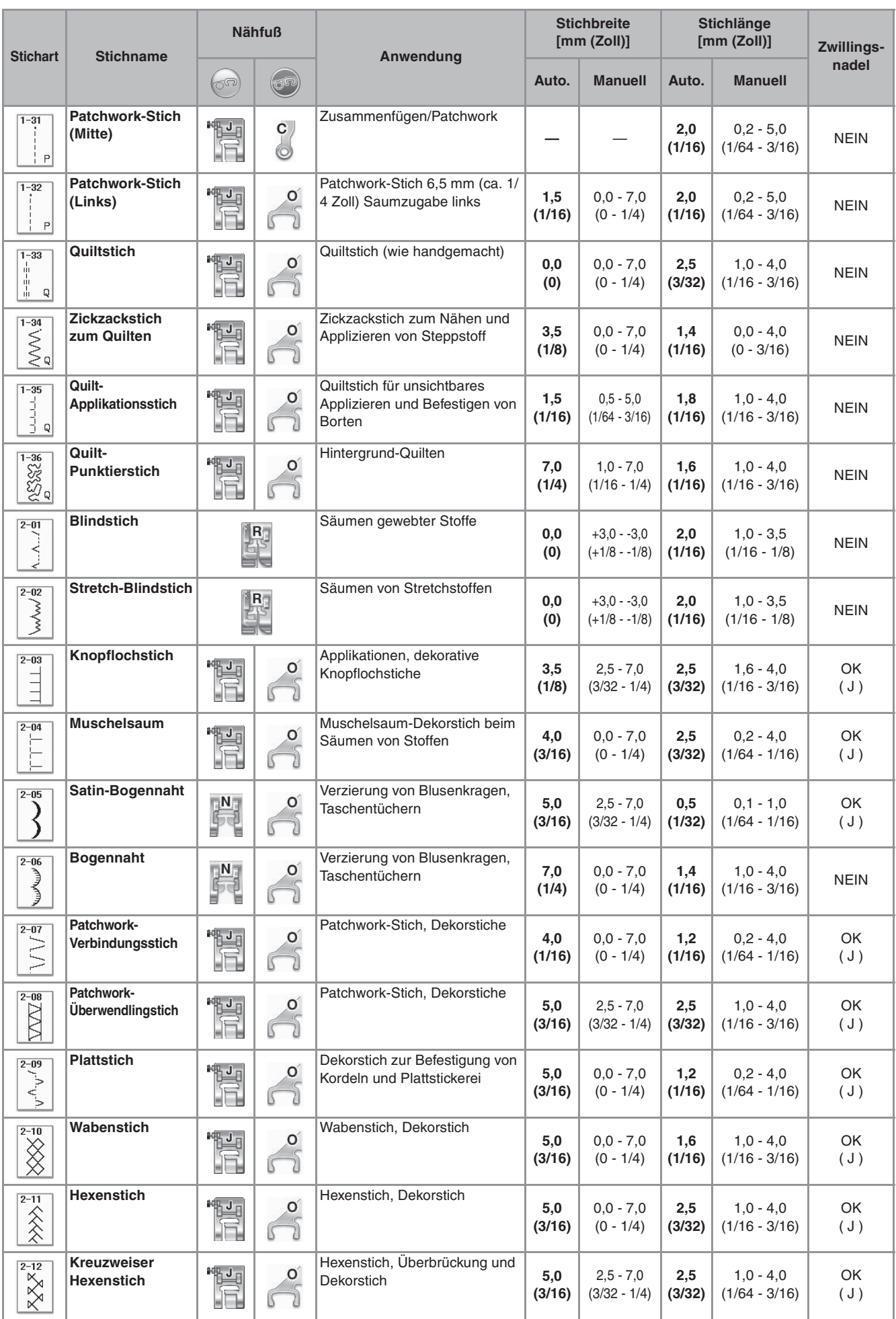

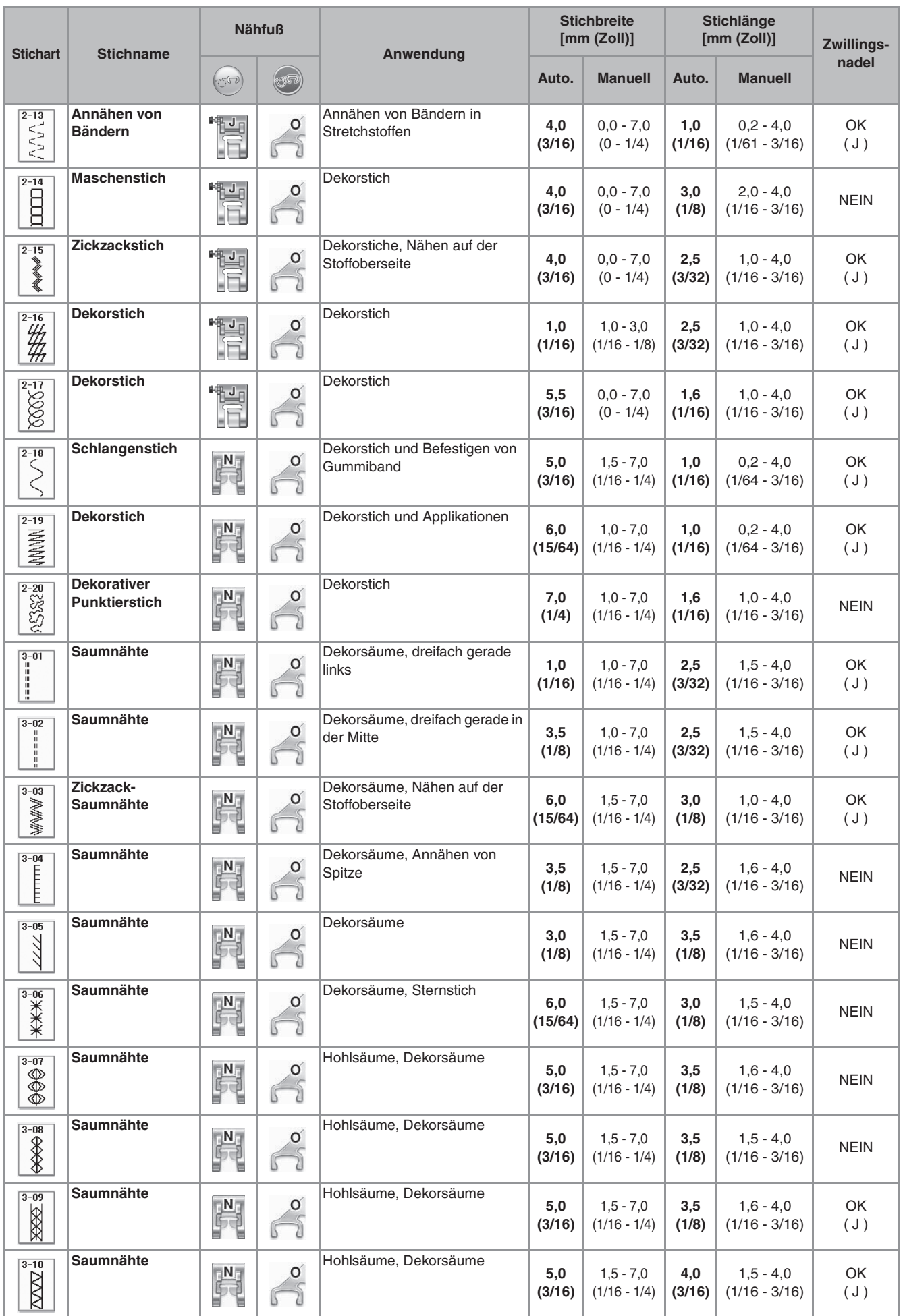

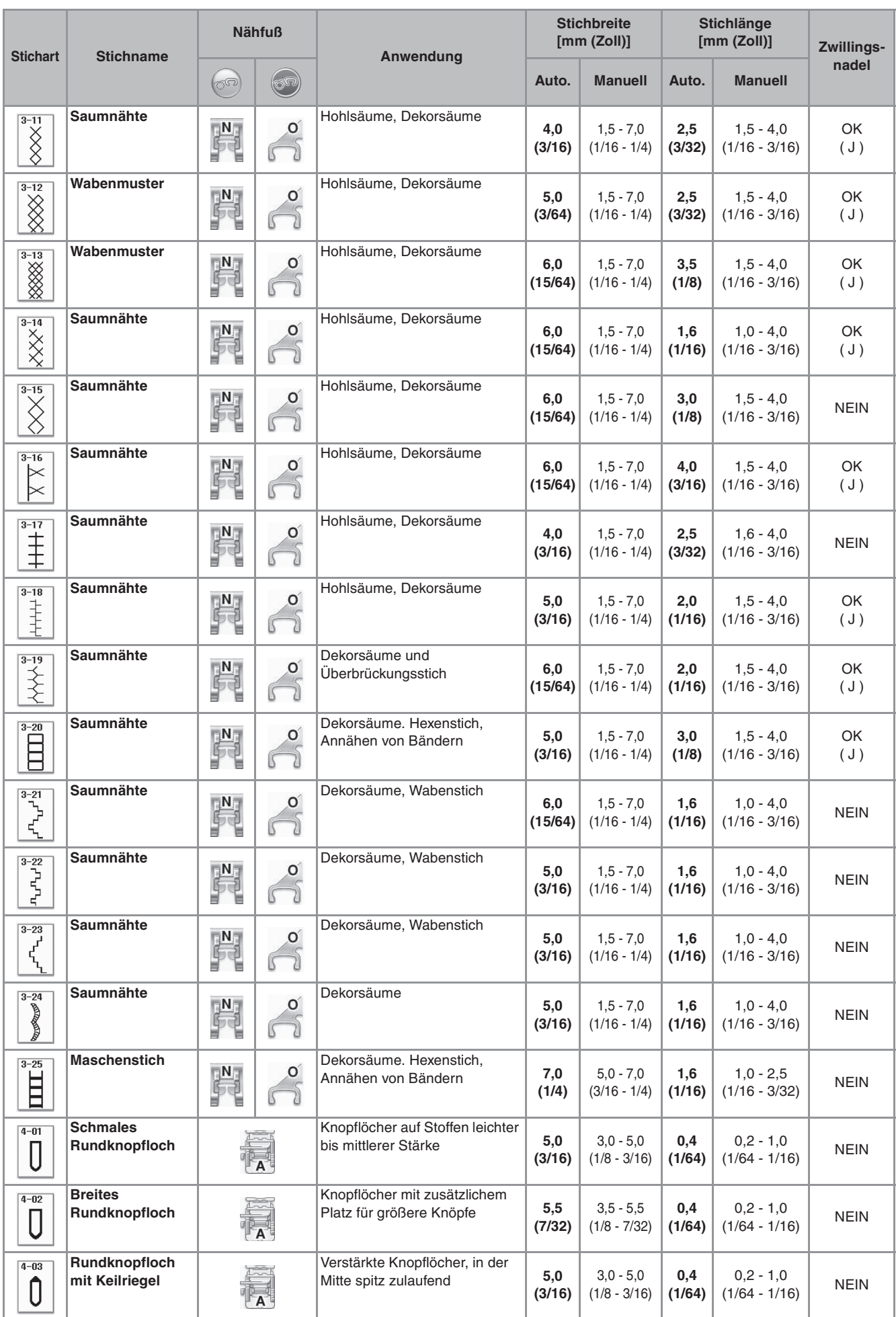

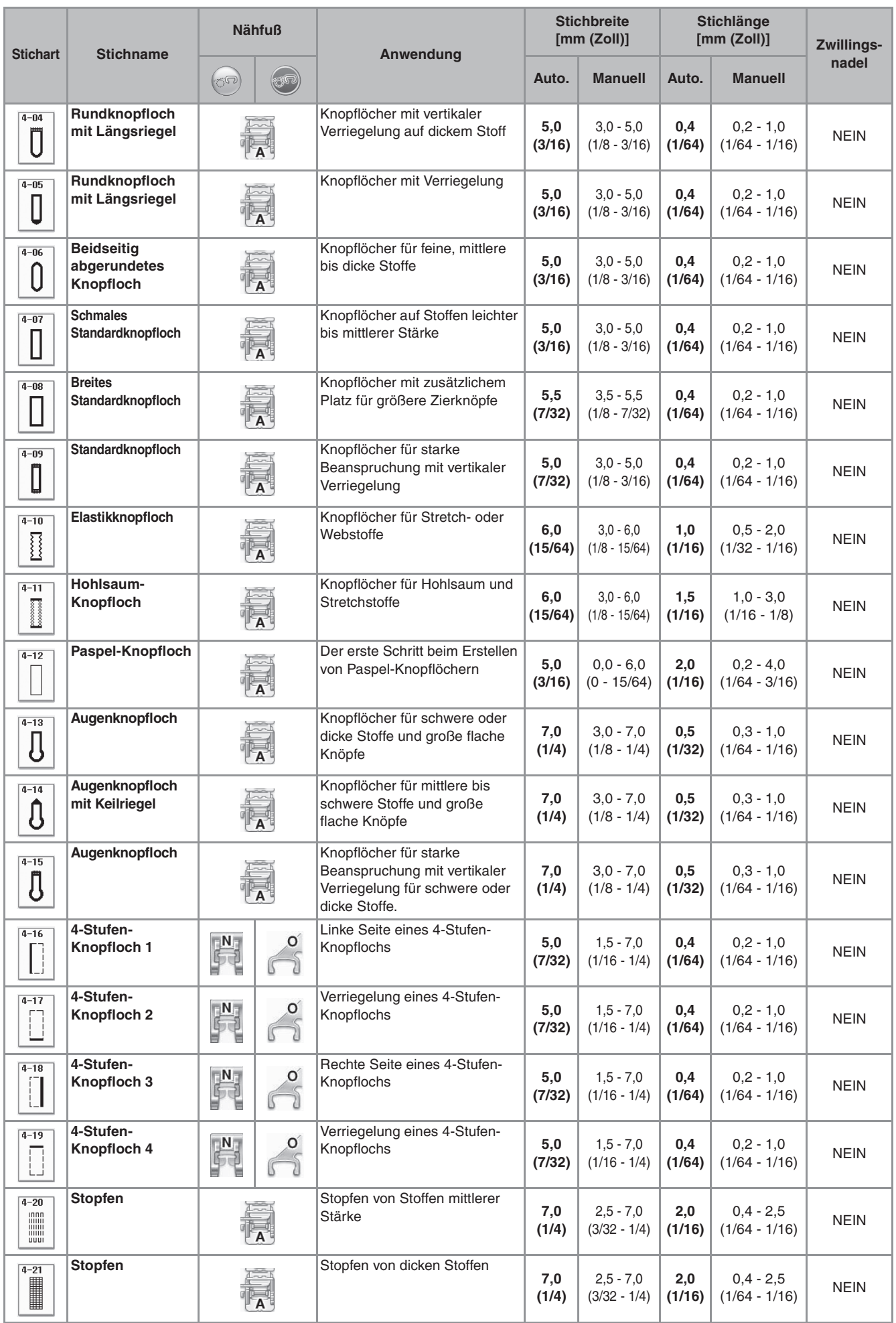

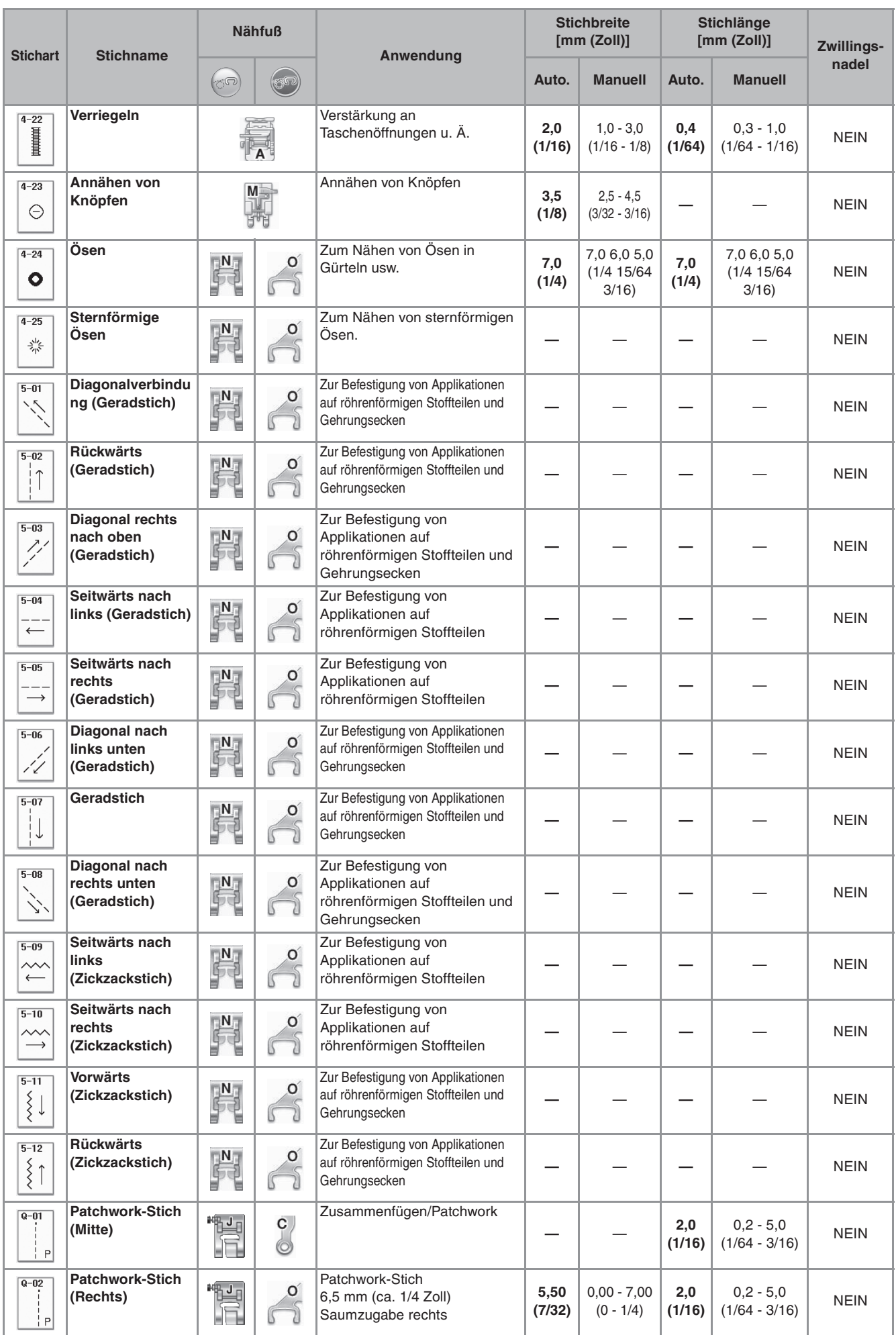

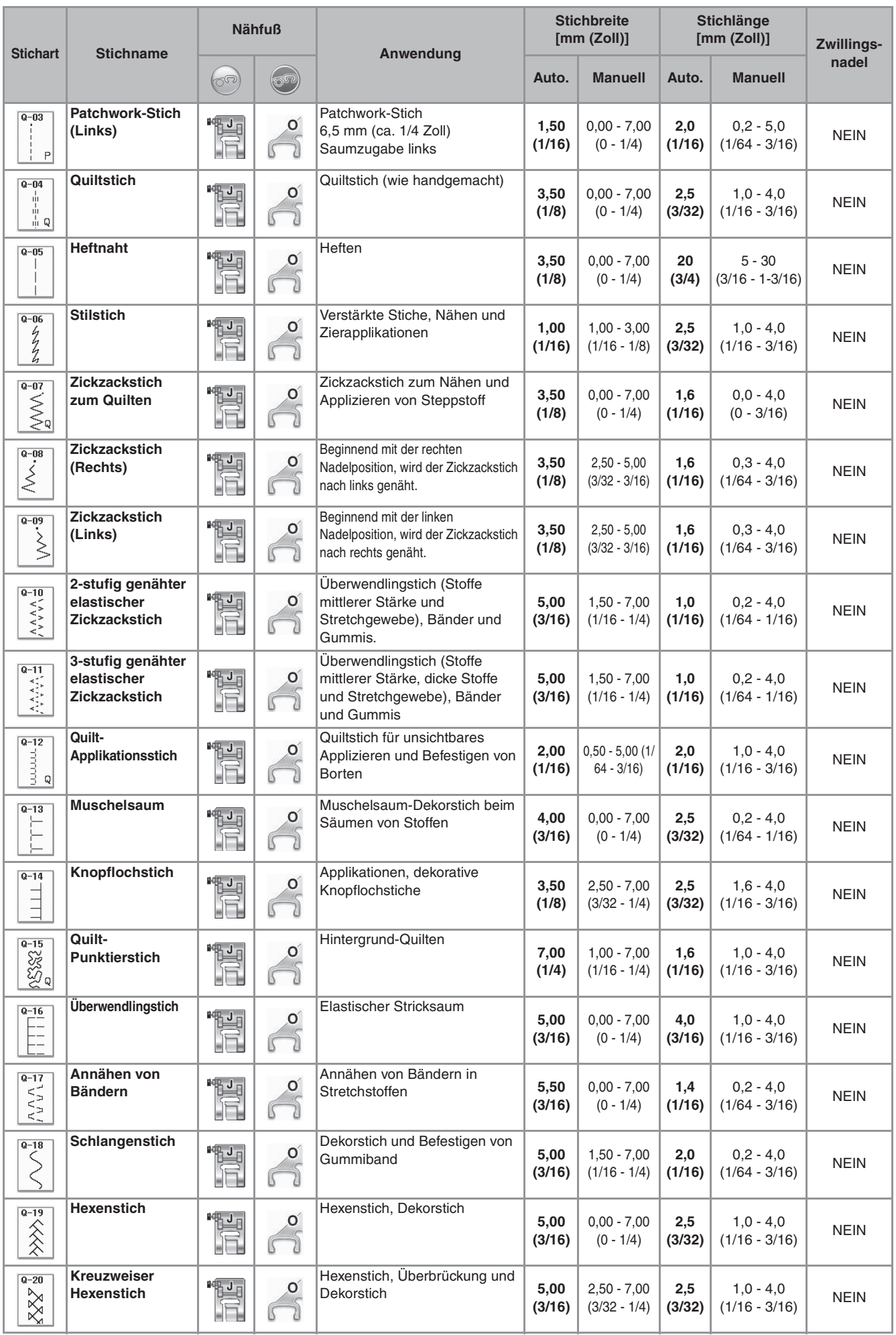

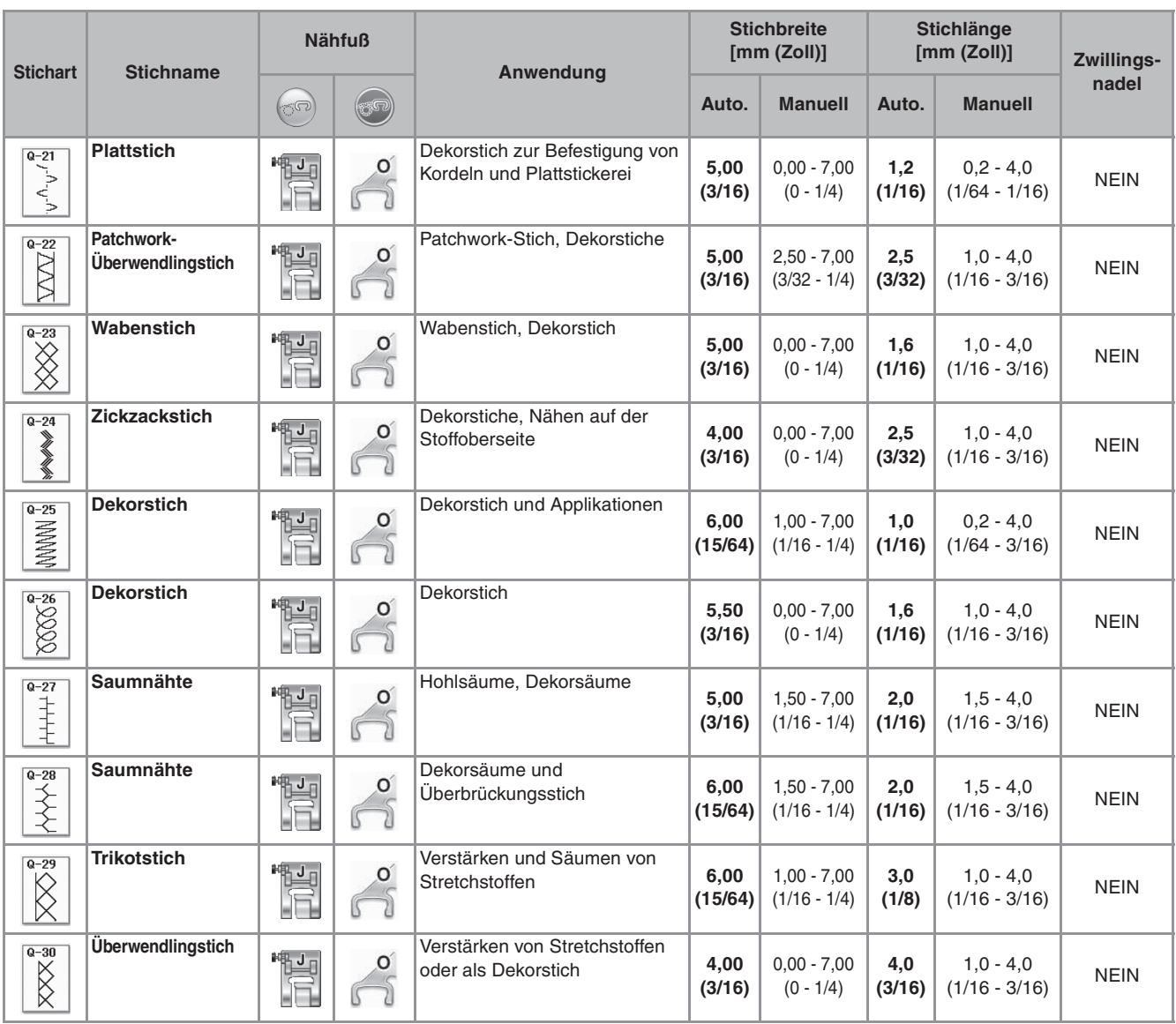

# INDEX

### $\overline{\mathbf{A}}$

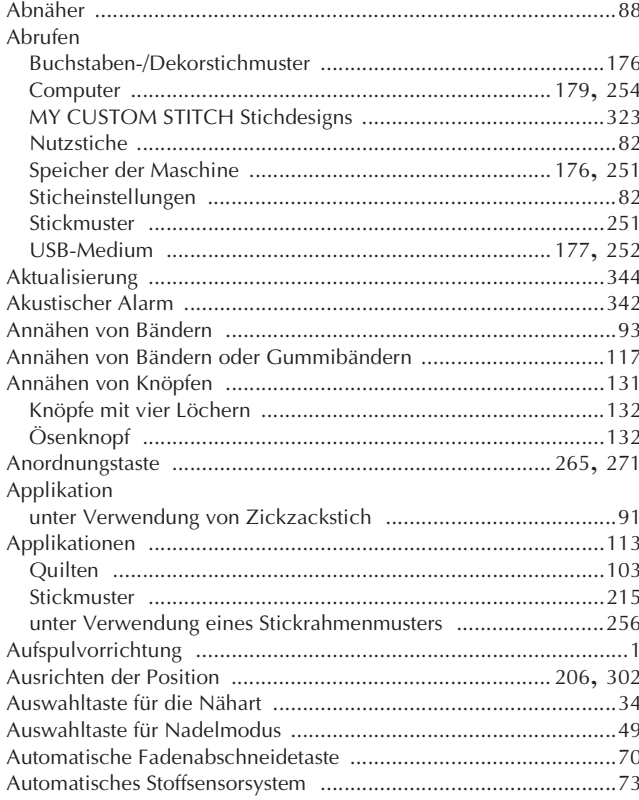

### $\overline{B}$

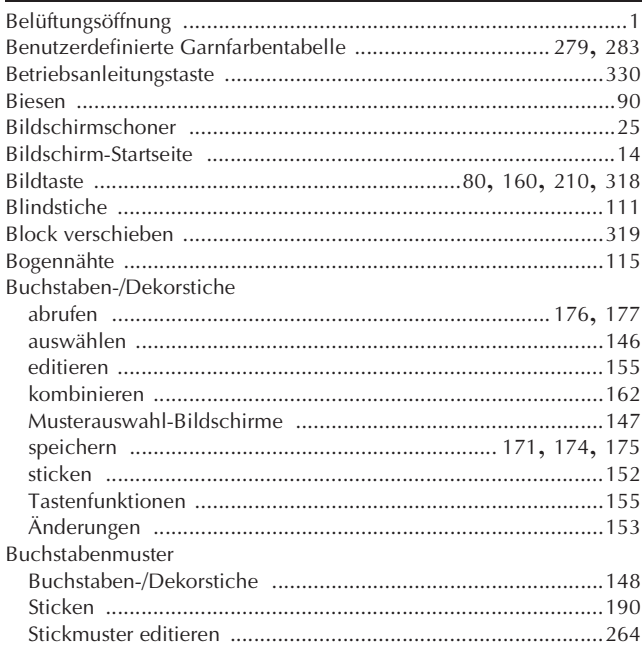

### $\mathbf D$

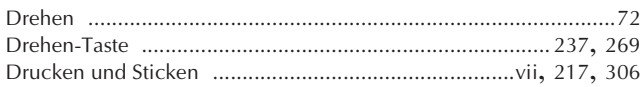

### $\overline{E}$

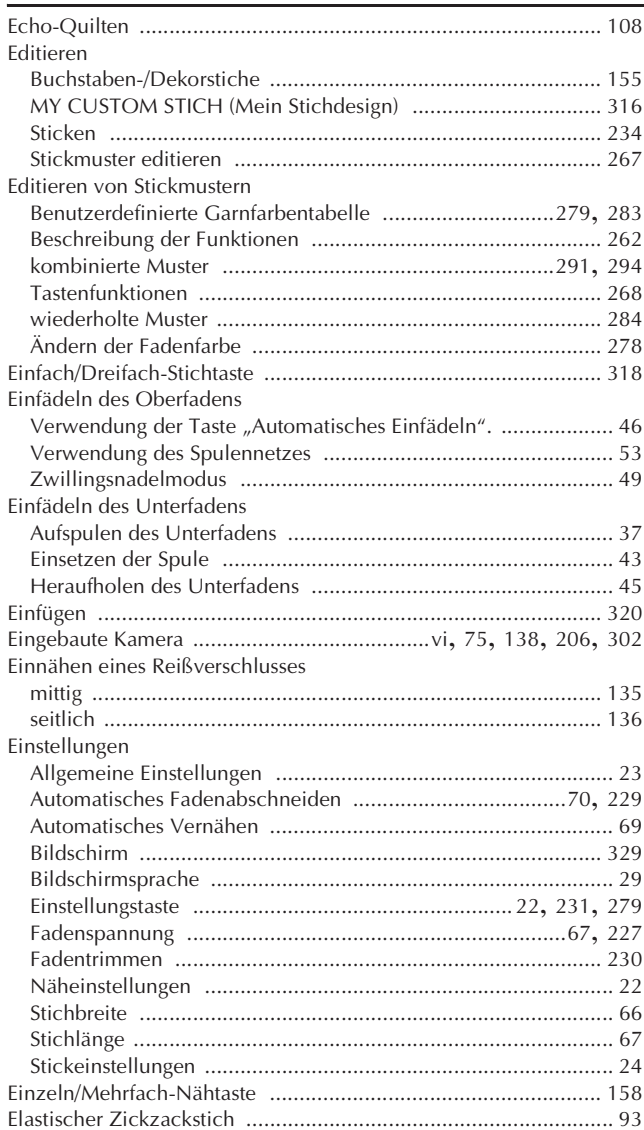

### $\bar{\mathbf{F}}$

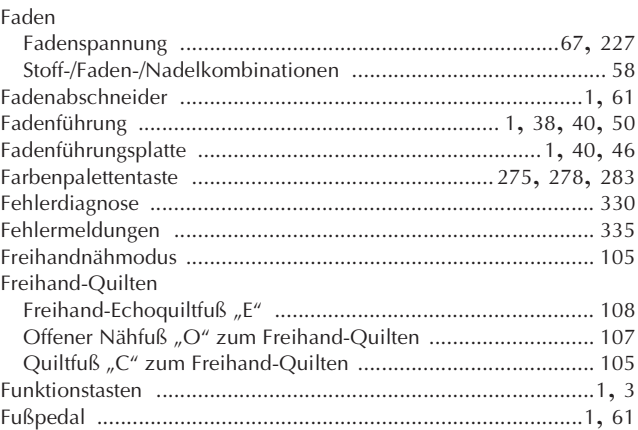

### $\overline{G}$

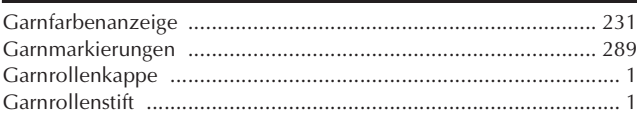

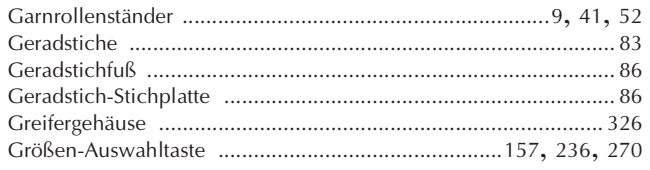

### $\mathsf H$

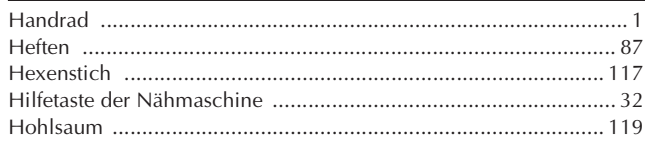

### $\mathbf K$

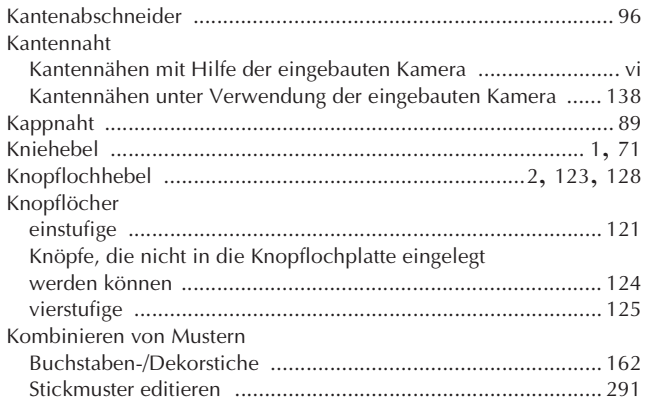

### $\frac{\mathsf{L}}{\mathsf{L}}$

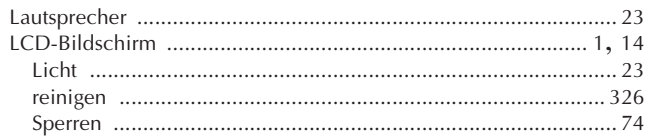

<u> 1980 - John Stein, Amerikaansk kanton (</u>

### $\overline{\mathsf{M}}$

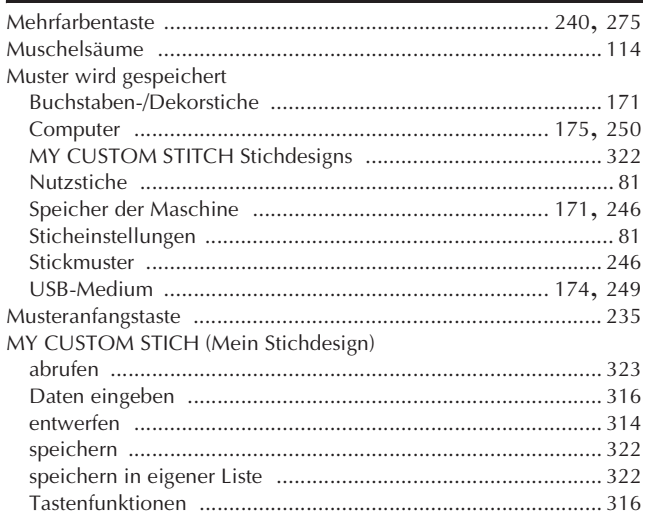

#### $\boldsymbol{\mathsf{N}}$

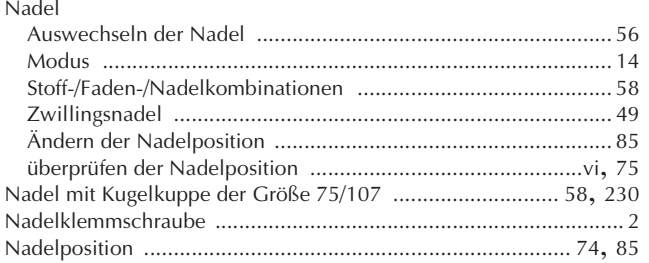

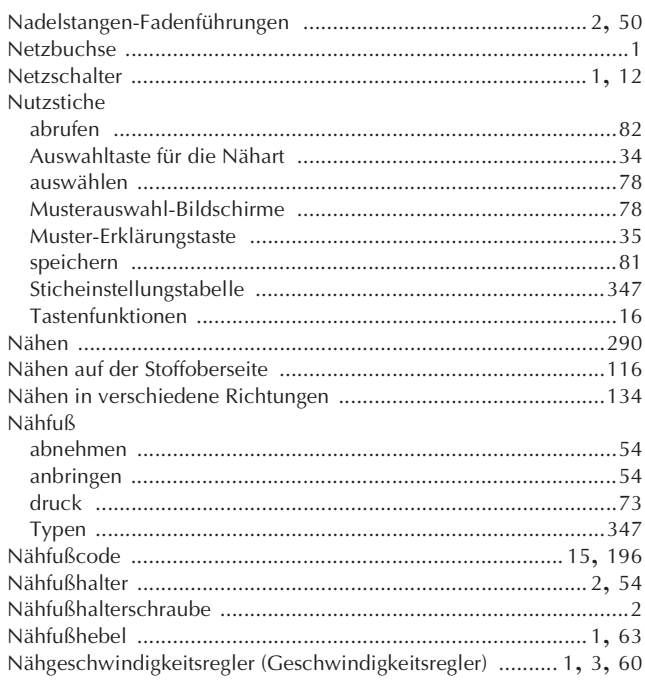

### $\overline{\textbf{O}}$

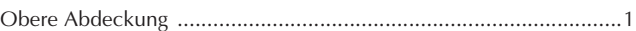

#### $\overline{P}$

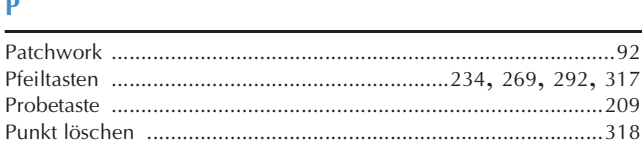

### $\overline{\mathbf{Q}}$

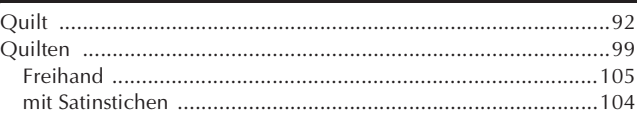

### $\overline{R}$

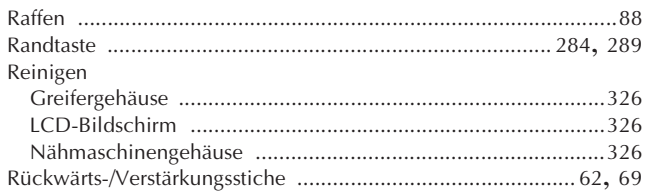

### $\overline{\mathbf{S}}$

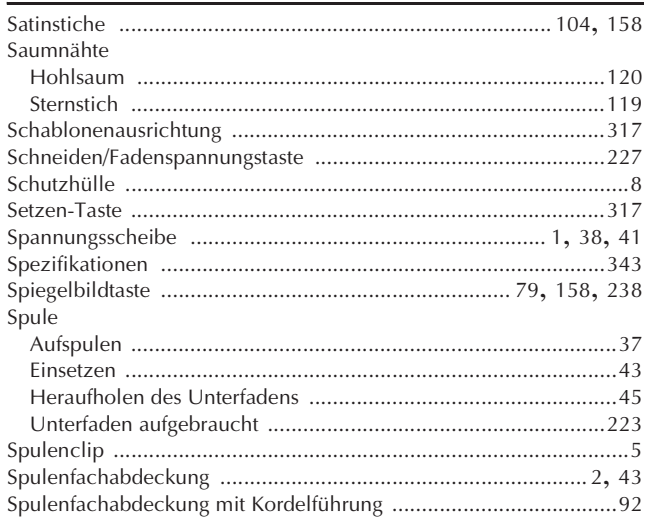

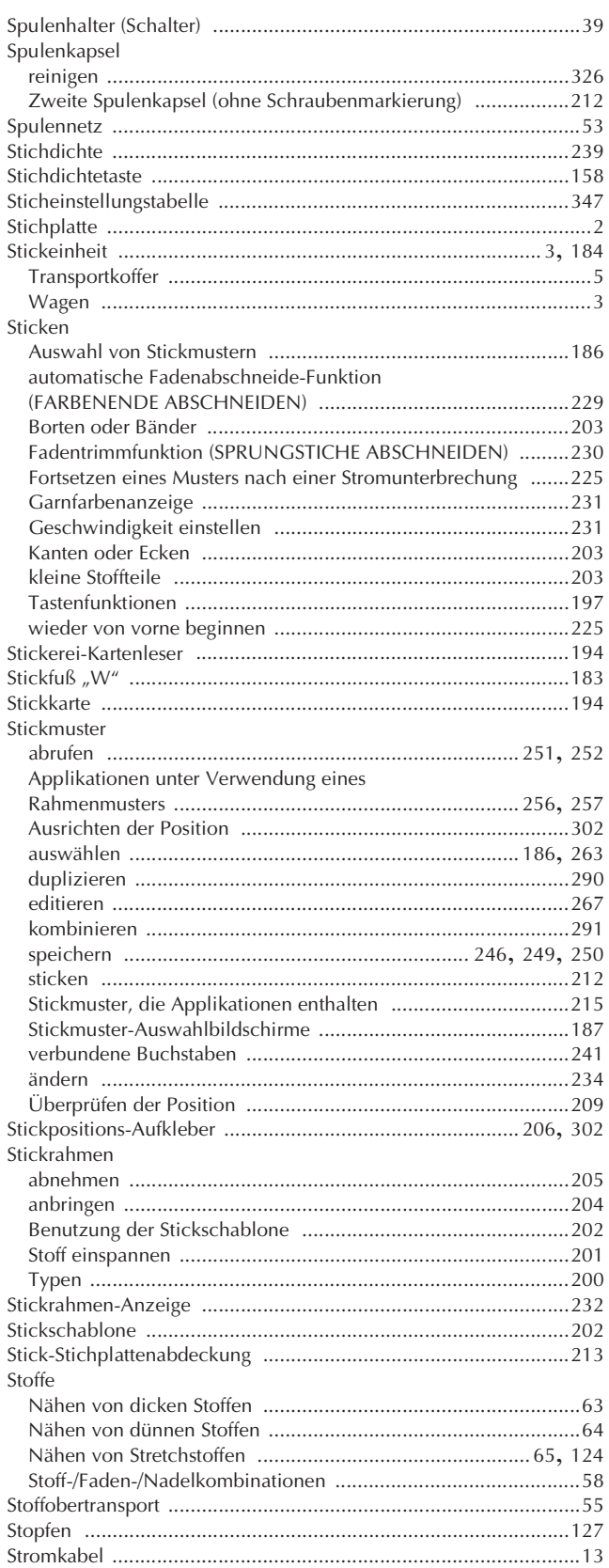

### $\mathbf T$

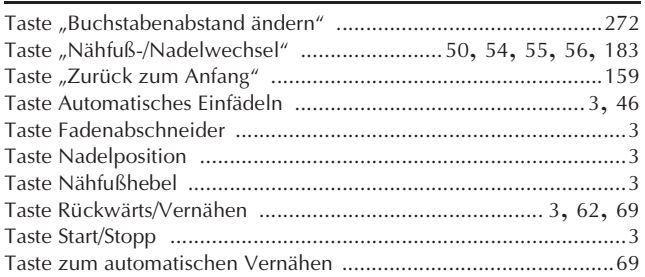

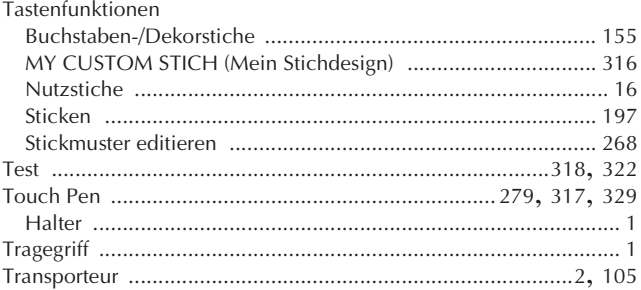

### $\cup$

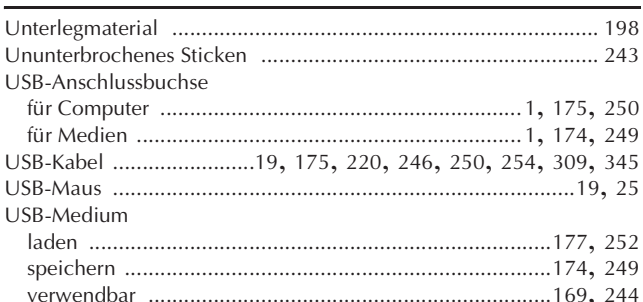

#### $\overline{\mathbf{V}}$

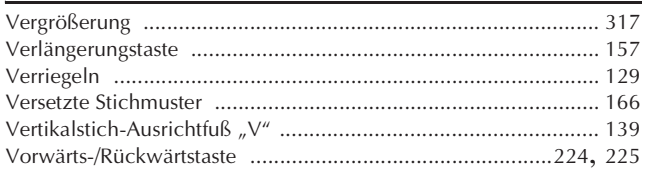

#### $\mathbf W$

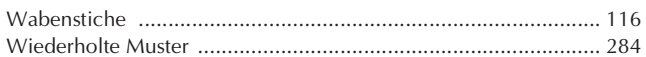

### $\mathbf{Z}$

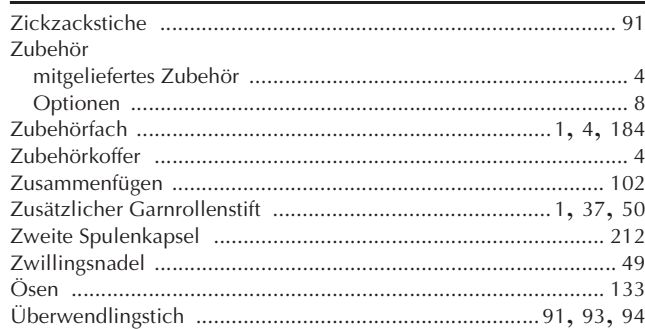

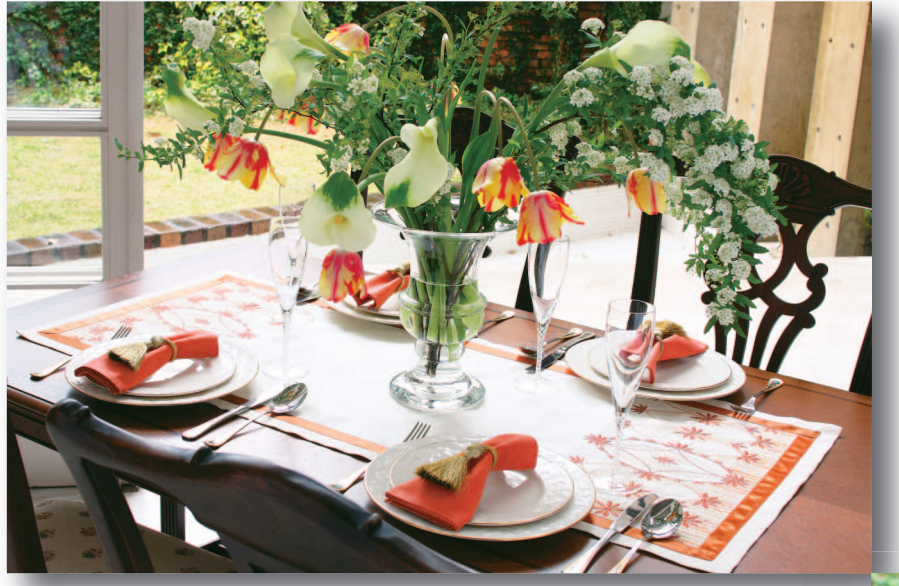

Weitere Informationen finden Sie unter **http://solutions.brother.com** für Produktsupport und Antworten zu häufig gestellten Fragen (FAQs).

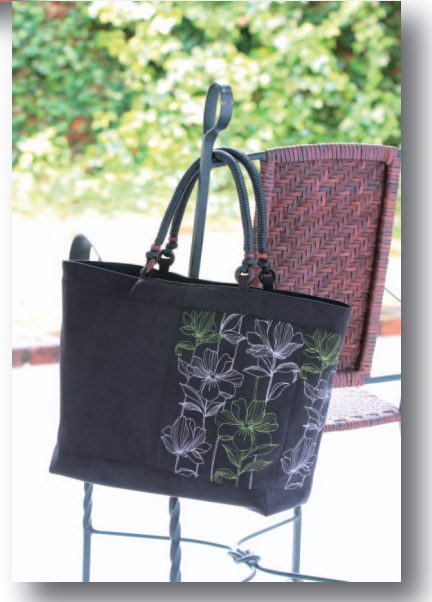

German 882-W01/W02 XE5225-1012 Printed in Taiwan